# **Uživatelská příručka Uživatelská příručka**

### Samsung Multifunction ProXpress

C<sub>267</sub>x series

## <span id="page-0-0"></span>**ZÁKLADNÍ ZÁKLADNÍ**

Tato příručka obsahuje informace týkající se instalace, základních činností a řešení potíží v systému Windows.

### **ROZŠÍŘENÁ**

Tato příručka obsahuje informace o instalaci, pokročilé konfiguraci, provozu a řešení potíží v prostředí různých operačních systémů. Některé funkce nemusí být u některých modelů nebo v některých zemích dostupné.

# **[ZÁKLADNÍ](#page-0-0)**

### **[1.](#page-3-0) Úvod**

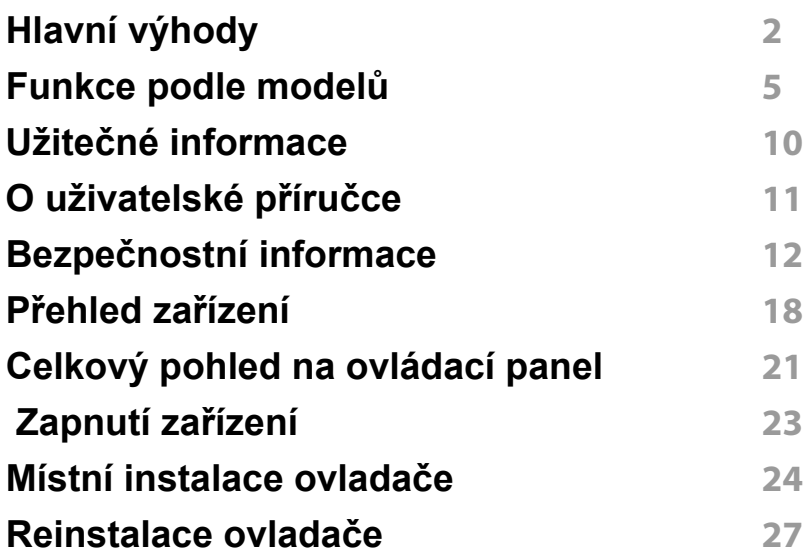

#### **[1.](#page-30-0) P řehled nabídek a základní**

**nastavení**

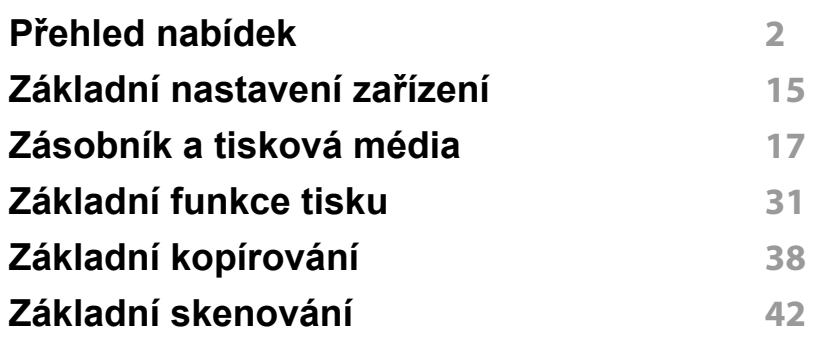

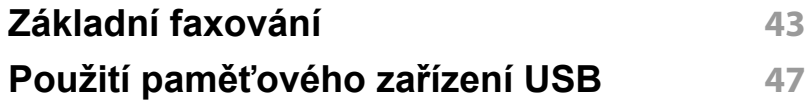

### **[1.](#page-74-0) Údržba**

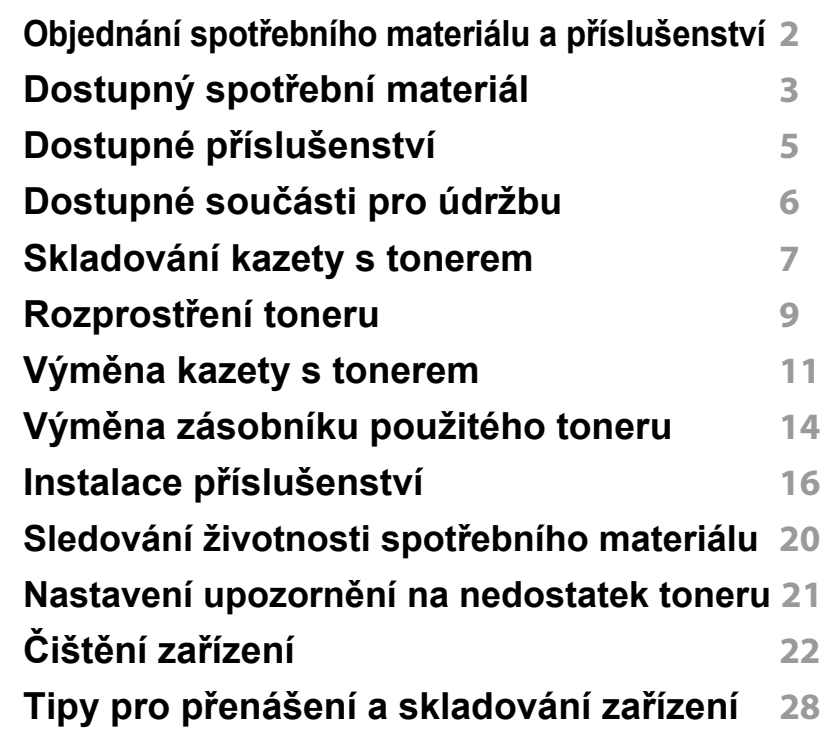

#### **[1.](#page-101-0) Řešení potíží**

**[Rady, jak zabránit uvíznutí papíru](#page-102-0)  2 Odstra ňování zaseknutých originál ů dokument ů 3**

# **ZÁKLADNÍ**

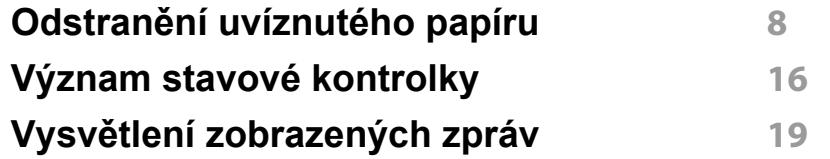

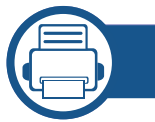

### **[1.](#page-125-0) Příloha**

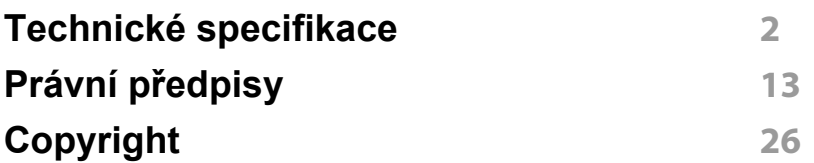

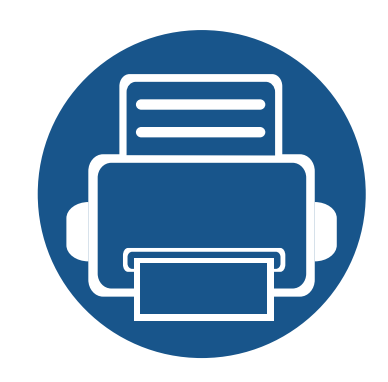

# <span id="page-3-0"></span>**1. Úvod**

Tato kapitola obsahuje informace, které potřebujete znát před použitím zařízení.

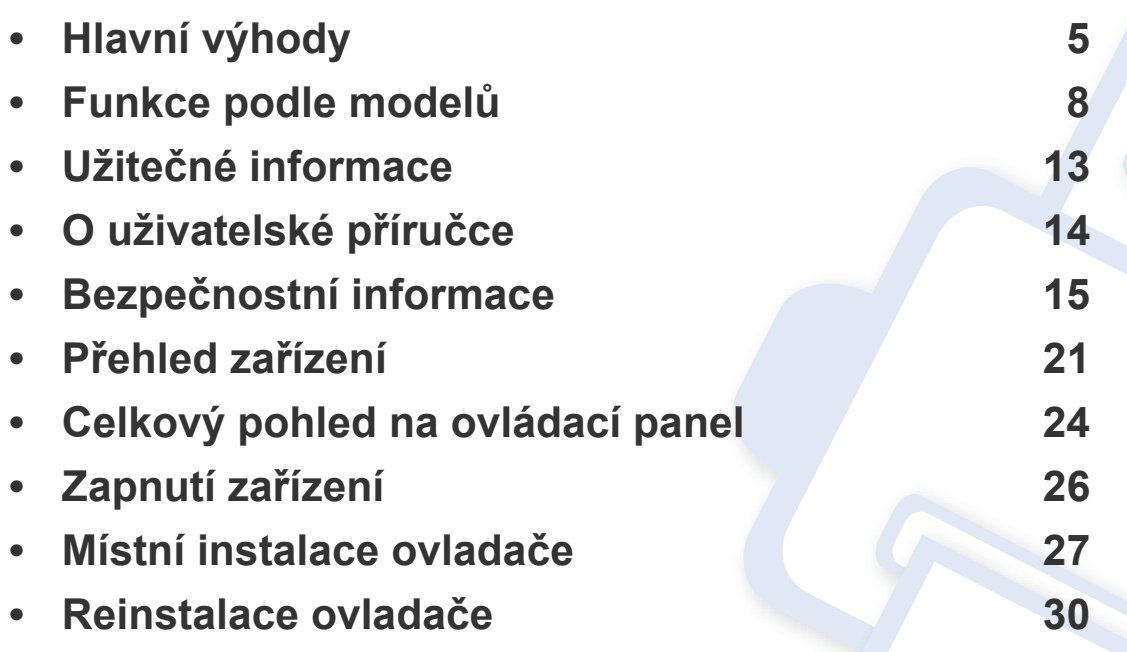

## <span id="page-4-1"></span><span id="page-4-0"></span>**Hlavní výhody**

#### **Šetrnost k životnímu prostředí**

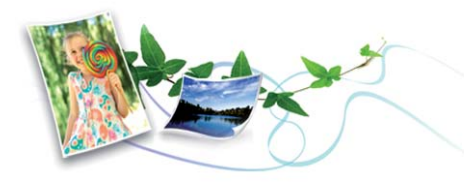

- Toto zařízení podporuje ekologický režim, který šetří toner a papír (viz ["Tisk v ekologickém režimu" na stran](#page-57-0)ě 58).
- Tiskem více stránek dokumentu na jeden list lze ušetřit papír (viz "Použití pokroč[ilých tiskových funkcí" na stran](#page-246-0)ě 265).
- Tiskem na obě strany papíru lze dosáhnout jeho úspory (oboustranný tisk) (viz "Použití pokroč[ilých tiskových funkcí" na stran](#page-246-0)ě 265).
- Toto zařízení automaticky šetří elektrickou energii tím, že podstatně snižuje její spotřebu v době, kdy není používáno.
- Abyste ušetřili energii, doporučujeme používat recyklovaný papír.

#### **Rychlý tisk ve vysokém rozlišení**

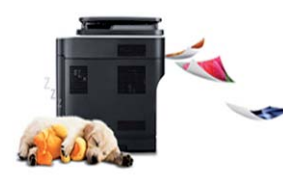

- Můžete tisknout v celém spektru barev pomocí systému modrá, červená, žlutá a černá.
- Můžete tisknout s rozlišením až 9 600 x 600 dpi efektivního výstupu. (600 x 600 x 4 bity).
- Rychlý tisk na požádání.
	- Pro jednostranný tisk až 26 str./min. (A4) nebo až 27 str./min. (Letter).

#### **Pohodlí**

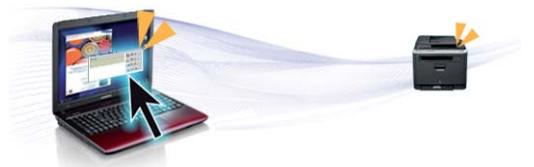

- Stačí přiložit mobilní zařízení ke značce NFC na tiskárně a tisková úloha bude provedena (viz ["Použití funkce NFC" na stran](#page-193-0)ě 204).
- Pomocí aplikací, které podporují službu Google Cloud Print™, můžete tisknout ze svého smartphonu nebo počítače i na cestách (viz "Google [Cloud Print™" na stran](#page-201-0)ě 212).
- Aplikace Easy Capture Manager vám umožní snadno upravovat a tisknout snímky pořízené pomocí klávesy Print Screen na klávesnici (viz ["Easy Capture Manager" na stran](#page-283-0)ě 304).
- Samsung Easy Printer Manager a Monitor stavu tiskárny je program, který sleduje stav zařízení, informuje vás o něm a umožňuje upravit nastavení zařízení (viz "Používání aplikace Stav tiskárny Samsung" na [stran](#page-295-0)ě 316 nebo "Používání aplikace Samsung Easy Printer Manager" [na stran](#page-292-0)ě 313).
- Samsung Easy Document Creator je aplikace, který uživatelům pomáhá skenovat, sestavovat a ukládat dokumenty v různých formátech, včetně formátu .epub. Tyto dokumenty lze sdílet prostřednictvím serverů sociálních sítí nebo faxu (viz "Používání [aplikace Samsung Easy Document Creator" na stran](#page-291-0)ě 312).

## **Hlavní výhody**

- Program Samsung AnyWeb Print slouží k zachycování obrazovek, náhledů, výstřižků a tisku obrazovky aplikace Windows Internet Explorer jednodušeji než při používání běžného programu (viz ["Samsung AnyWeb Print" na stran](#page-285-0)ě 306).
- Inteligentní aktualizace vám umožní kontrolovat nejnovější software a instalovat nejnovější verze v průběhu procesu instalace ovladače tiskárny. Toto je k dispozici pouze v systému Windows.
- Máte-li přístup k Internetu, můžete na webové stránce společnosti Samsung získat nápovědu, informace o technické podpoře, ovladače tiskáren, příruč[ky a informace k objednávání na Internetu;](http://www.samsung.com)  www.samsung.com > najděte svůj produkt > Podpora nebo Ke stažení.

#### **Široká škála funkcí a podporovaných aplikací**

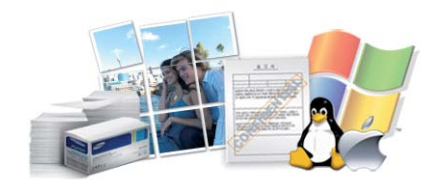

- Podporuje různé formáty papíru (viz "Specifikace tiskových médií" na [stran](#page-128-0)ě 138).
- Tisk vodoznaků: Dokumenty lze označit zadanými slovy, například "Confidential" (viz "Použití pokroč[ilých tiskových funkcí" na stran](#page-246-0)ě [265](#page-246-0)).
- Tisknout můžete v různých operačních systémech (viz "Požadavky na [systém" na stran](#page-132-0)ě 142).
- Zařízení je vybaveno rozhraním USB nebo síťovým rozhraním.

#### **Podporuje různé metody nastavení bezdrátové sítě**

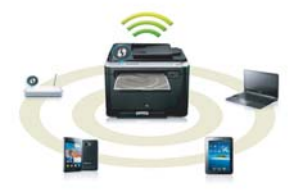

- Používání standardu WPS (Wi-Fi Protected Setup™)
	- Pomocí funkce WPS v zařízení a přístupovém bodě se můžete snadno připojit k bezdrátové síti (bezdrátový router).
- Použití kabelu USB nebo síťového kabelu
	- Pomocí kabelu USB nebo síťového kabelu se můžete připojit k síti a provádět různá síťová nastavení bezdrátové sítě.
- Použití Wi-Fi Direct
	- Pomocí funkce Wi-Fi Direct můžete pohodlně tisknout z vašeho mobilního zařízení.

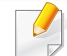

Viz "Přehled způsobů [nastavení bezdrátové sít](#page-175-0)ě" na straně 186.

## **Hlavní výhody**

#### **Podpora aplikací XOA**

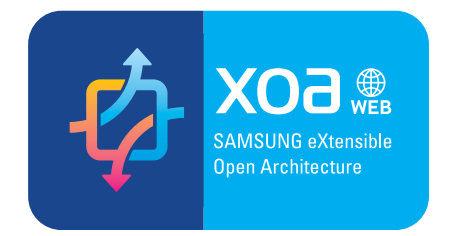

Zařízení podporuje uživatelské aplikace XOA.

• Ohledně uživatelských aplikací XOA prosím kontaktujte svého poskytovatele uživatelských aplikací XOA.

<span id="page-7-1"></span><span id="page-7-0"></span>**Některé funkce a volitelné doplňky nemusí být u některých modelů nebo v některých zemích dostupné.**

#### **Operační systém**

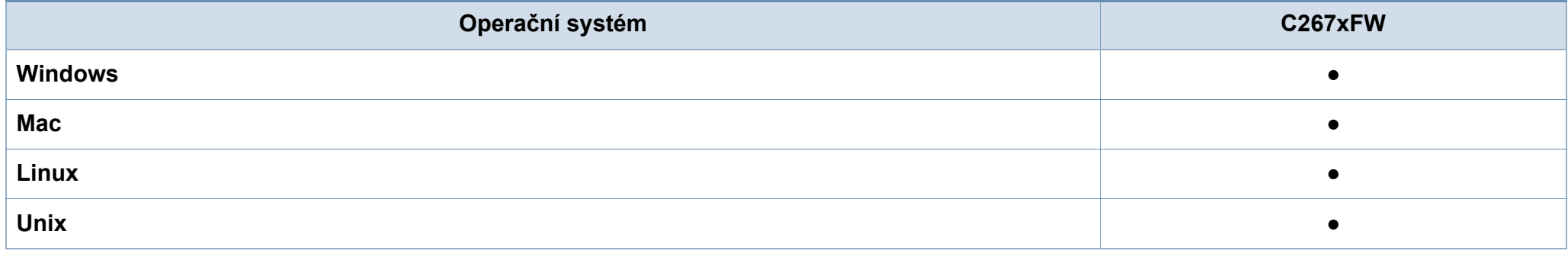

(●: podporováno, bez symbolu: není podporována)

#### **Softwarové**

Software a ovladač tiskárny můžete nainstalovat, když vložíte disk CD se softwarem do jednotky CD-ROM.

V systému Windows vyberte software a ovladač tiskárny v okně **Zvolte software a obslužné programy k instalaci**.

<span id="page-7-2"></span>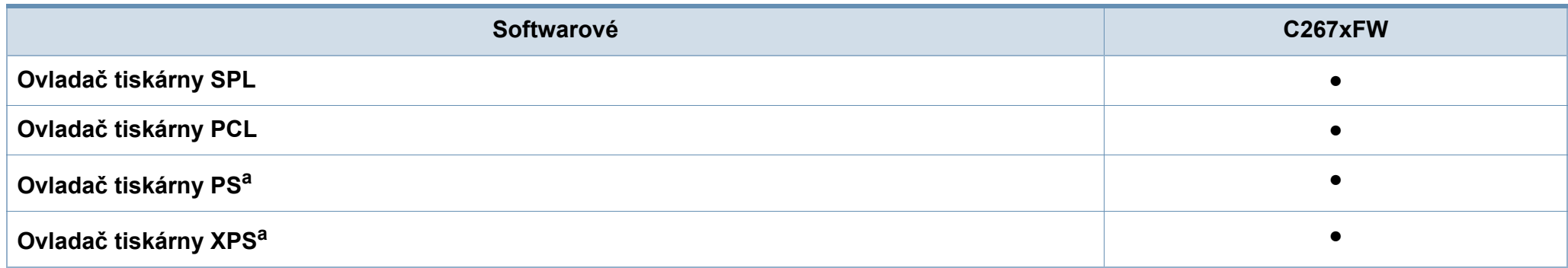

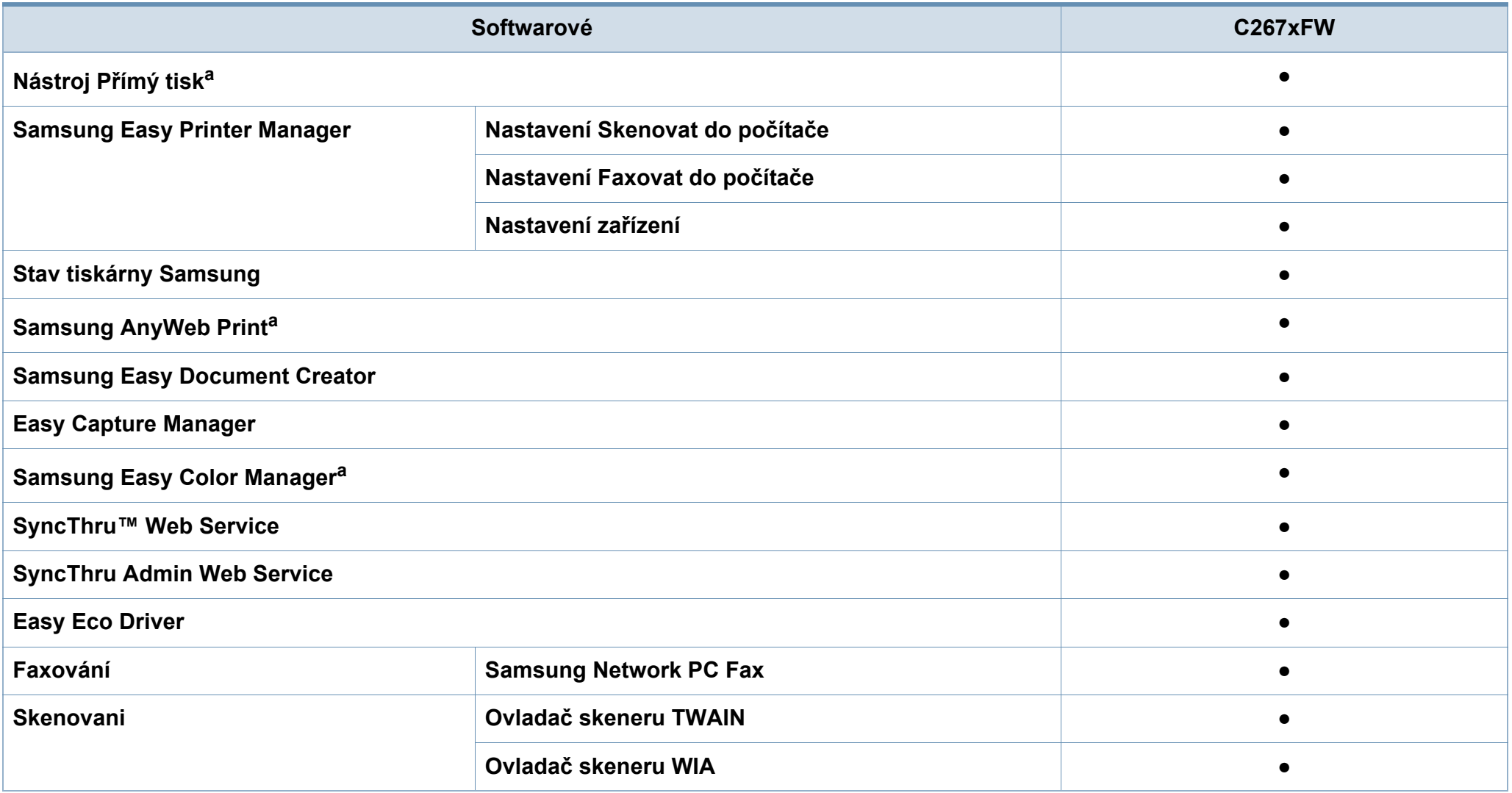

a. Stáhněte software z webových stránek společ[nosti Samsung a nainstalujte ho: \(http://www.samsung.com > najd](http://www.samsung.com)ěte svůj produkt > Podpora nebo Ke stažení). Před instalací zkontrolujte, zda operační systém v počítač[i tento software podporuje.](http://www.samsung.com)

(●: podporováno, bez symbolu: není podporována)

#### **Funkce modelů**

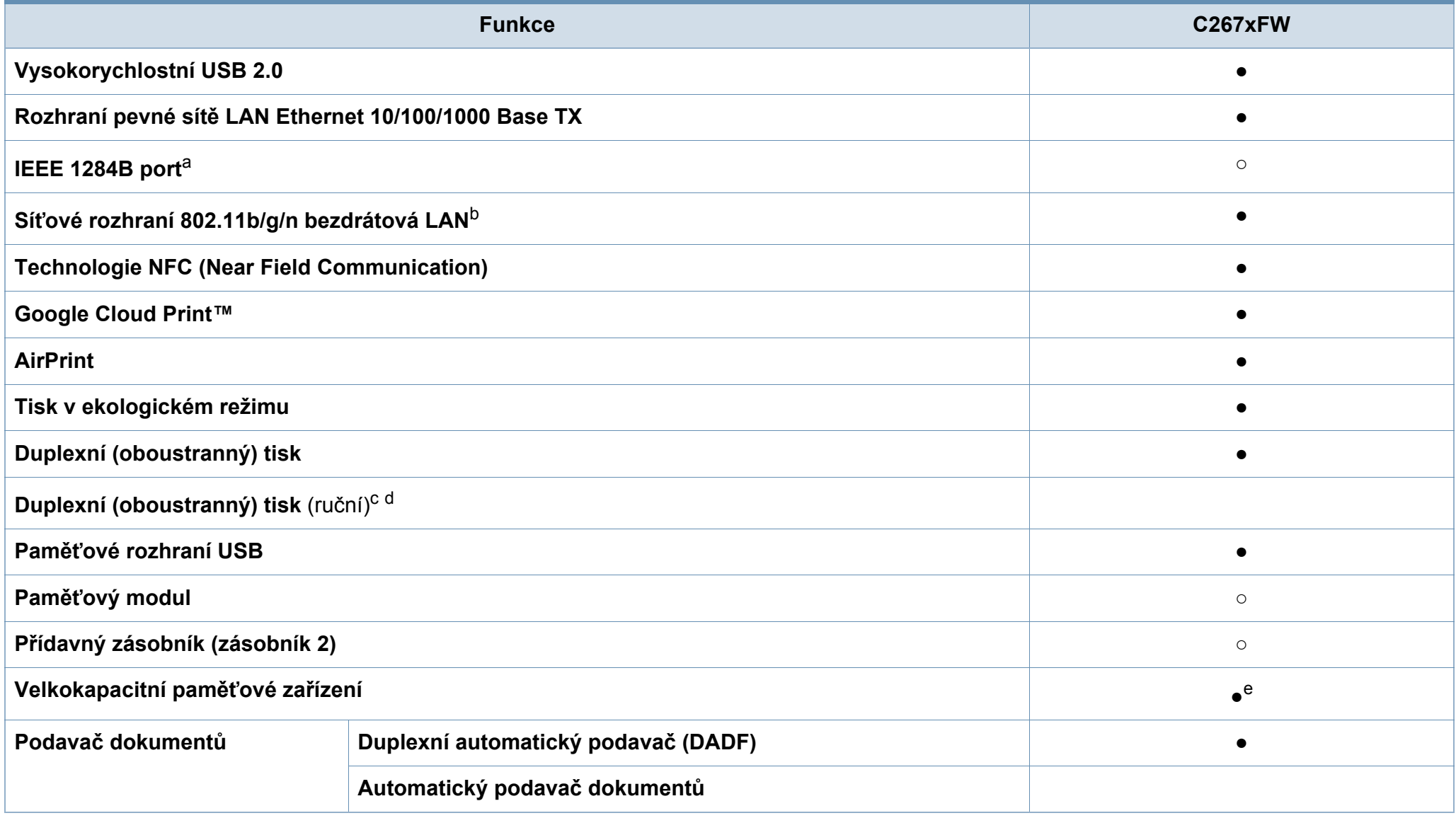

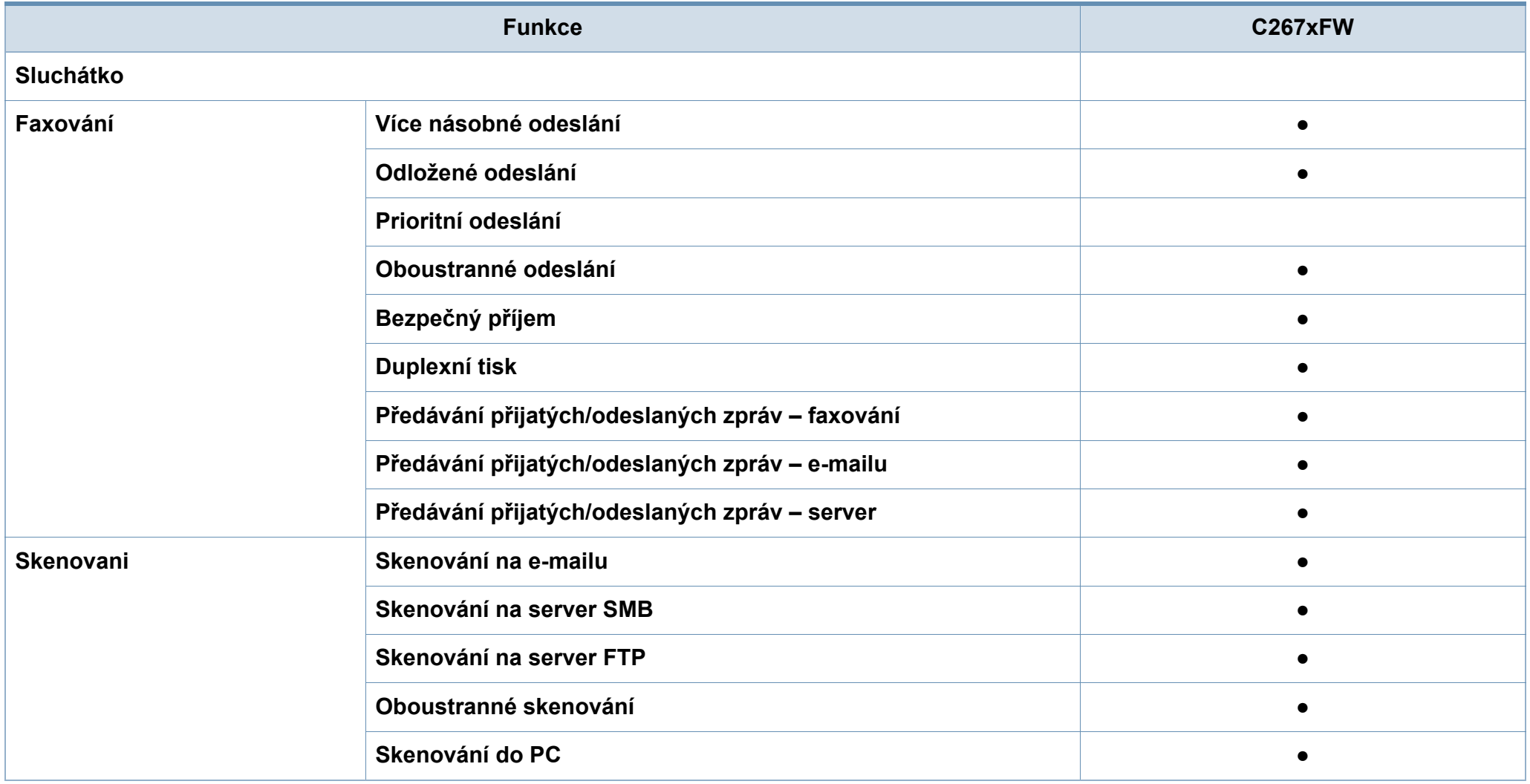

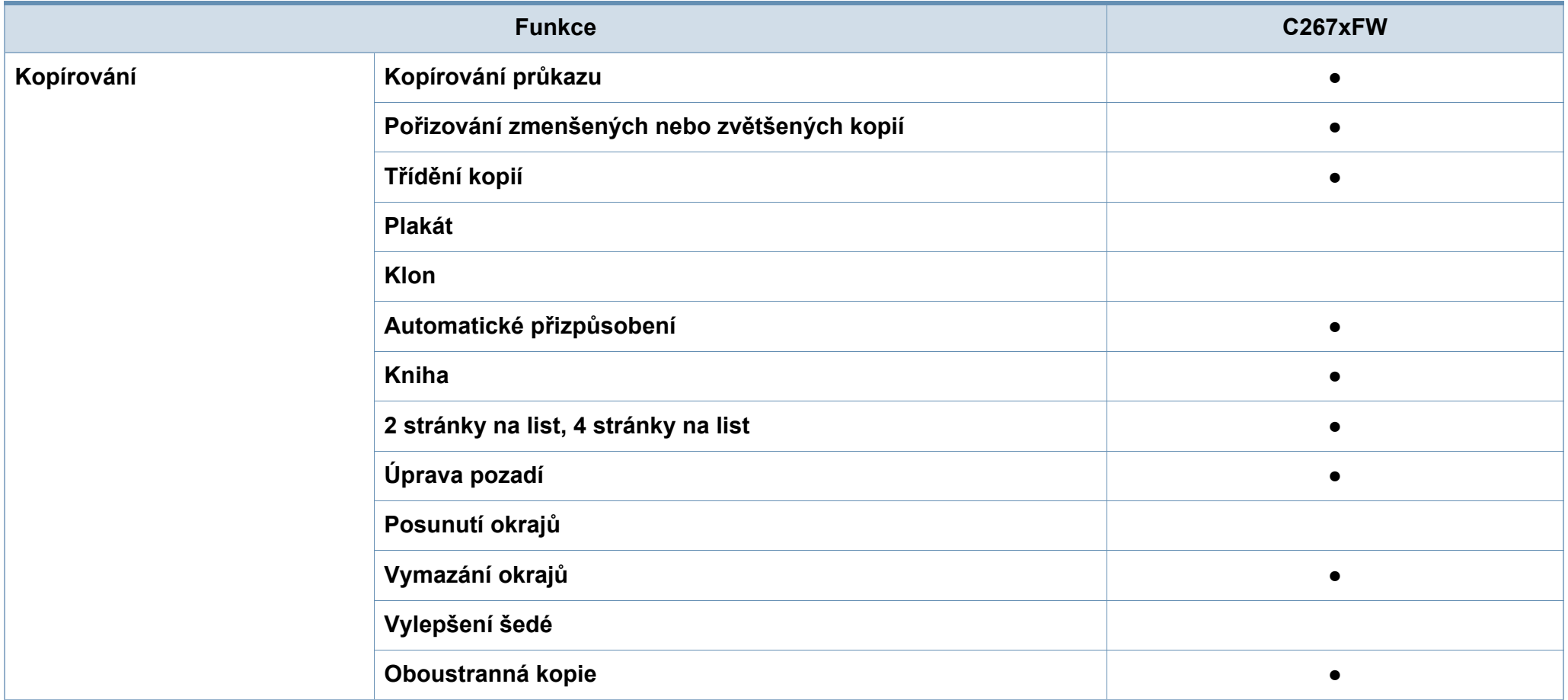

a. Pokud používáte paralelní port, nemůžete používat kabel USB.

b. V některých zemích nelze zakoupit bezdrátové síťové karty. V některých zemích lze použít pouze 802.11 b/g. Obrat'te se na svého prodejce produktů Samsung nebo na obchod, kde jste zařízení zakoupili.

c. K dispozici pouze pro operační systém Windows.

d. Je podporován pouze zásobník 1.

e. Zařízení je vybaveno kartou SD (Secure Digital) o kapacitě 4 GB.

(●: podporováno, ○: volitelné, bez symbolu: není podporována)

## <span id="page-12-1"></span><span id="page-12-0"></span>**Užitečné informace**

#### **Zařízení netiskne.**

- Otevřete tiskovou frontu a odeberte dokument ze seznamu (viz ["Zrušení tiskové úlohy" na stran](#page-54-0)ě 55).
- Odeberte ovladač a znovu ho nainstalujte (viz "Místní [instalace ovlada](#page-26-1)če" na straně 27).
- Nastavte zařízení v systému Windows jako výchozí (viz "Nastavení zař[ízení jako výchozího za](#page-245-0)řízení" na straně [264](#page-245-0)).

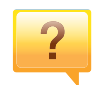

**Kde lze koupit příslušenství nebo spotřební materiál?**

- Informujte se u distributora výrobků značky Samsung nebo u místního prodejce.
- Navštivte stránky www.samsung.com/supplies. Vyberte svou zemi nebo region a zobrazí se informace o servisu výrobků.

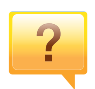

**Stavová kontrolka bliká nebo nepřetržitě svítí.**

- Vypněte výrobek a znovu jej zapněte.
- Podívejte se na význam kontrolky v této příručce a pokuste se podle návodu problém odstranit (viz "Význam stavové [kontrolky" na stran](#page-117-0)ě 126).

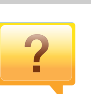

#### **Došlo k vzpříčení papíru.**

- Otevřete a zavřete kryt (viz "Pohled zepř[edu" na stran](#page-21-0)ě 22).
- Podívejte se na pokyny k odstranění uvíznutého papíru v této příručce a pokuste se podle návodu problém odstranit (viz "Odstraně[ní uvíznutého papíru" na stran](#page-108-0)ě 117).

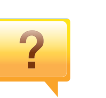

#### **Výtisky jsou rozmazané.**

- Hladina toneru může být nízká nebo nerovnoměrná. Protřepejte kazetu s tonerem (viz "Rozprostření toneru" na [stran](#page-81-0)ě 90).
- Vyzkoušejte jiné nastavení rozlišení tisku (viz ["Otev](#page-55-0)ření př[edvoleb tisku" na stran](#page-55-0)ě 56).
- Vyměňte kazetu s tonerem (viz "Výměna kazety [s tonerem" na stran](#page-83-0)ě 92).

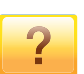

#### **Kde lze stáhnout ovladač k zařízení?**

• [Na webové stránce spole](http://www.samsung.com)čnosti Samsung můžete získat nápovědu, informace o technické podpoře, ovladače tiskáren, příruč[ky a informace k objednávání na Internetu;](http://www.samsung.com)  www.samsung.com > najděte svůj produkt > Podpora nebo Ke stažení.

### <span id="page-13-1"></span><span id="page-13-0"></span>**O uživatelské příručce**

Tato uživatelská příručka obsahuje informace pro základní seznámení se zařízením a také podrobný popis každého kroku při používání zařízení.

- Nezbavujte se této příručky, uschovejte ji pro pozdější použití.
- Před použitím zařízení si přečtěte bezpečnostní pokyny.
- Pokud se při používání zařízení vyskytnou problémy, postupujte podle pokynů v kapitole o řešení potíží.
- Výrazy použité v této uživatelské příručce jsou vysvětleny ve slovníku pojmů.
- Ilustrace v této uživatelské příručce se mohou od zařízení, které jste zakoupili, lišit v závislosti na doplňcích a modelu.
- Kopie obrazovek v této uživatelské příručce se mohou od zařízení, které jste zakoupili, lišit v závislosti na verzi firmwaru nebo ovladače.
- Postupy uvedené v této uživatelské příručce vycházejí především ze systému Windows 7.

#### **Obecné ikony**

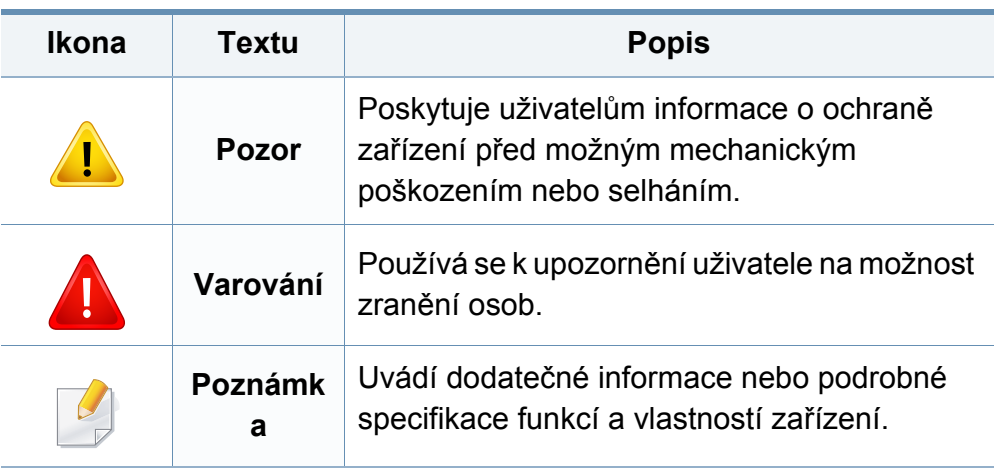

#### **Pojmy**

Některé termíny v této příručce jsou vzájemně zaměnitelné:

- Dokument znamená totéž co originál či předloha.
- Papír znamená totéž co médium nebo tiskové médium.
- Zařízení označuje tiskárnu nebo multifunkční tiskárnu.

<span id="page-14-1"></span><span id="page-14-0"></span>Tato varování a upozornění mohou vás nebo vaše okolí ochránit před poraněním a mohou také zabránit poškození zařízení. Před použitím tohoto zařízení si veškeré pokyny přečtěte a snažte se jim porozumět. Po přečtení této části tuto uložte na bezpečné místo pro budoucí použití.

#### **Důležité bezpečnostní symboly**

#### **Vysvětlení všech ikon a znaků používaných v této kapitole**

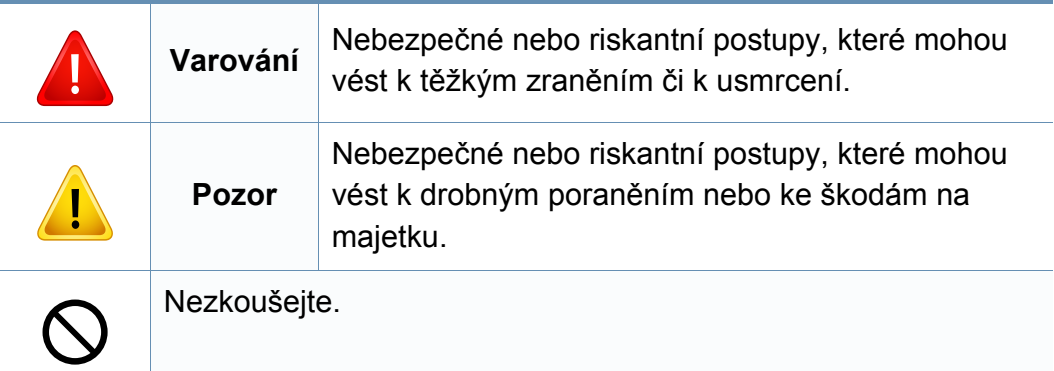

#### **Provozní prostředí**

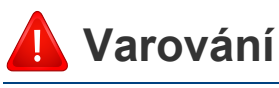

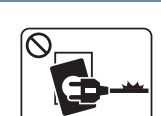

Nepoužívejte, pokud je napájecí kabel poškozen, nebo zásuvka není uzemněna.

Mohlo by dojít k zasažení elektrickým proudem nebo k požáru.

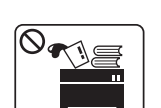

Na horní stranu zařízení nic nepokládejte (vodu, malé kovové nebo těžké předměty, svíčky, zapálené cigarety atd.).

Mohlo by dojít k zasažení elektrickým proudem nebo k požáru.

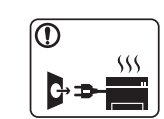

- Dojde-li k přehřátí (ze zařízení vystupuje kouř, slyšíte nezvyklé zvuky nebo zařízení vydává zápach), okamžitě zařízení vypněte a vytáhněte ze zásuvky.
- Uživatel by měl mít přístup k elektrické zásuvce pro případy nouze, kdy může být nutné, aby uživatel ze zásuvky vytáhl zástrčku.

Mohlo by dojít k zasažení elektrickým proudem nebo k požáru.

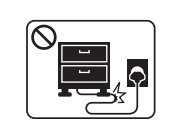

Na napájecí kabel nepokládejte těžké předměty, ani jej neohýbejte.

Stoupnete-li na napájecí kabel nebo dovolíte-li, aby byl vystaven nárazu těžkých předmětů, může dojít k zasažení elektrickým proudem nebo k požáru.

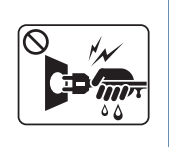

Zástrčku nevytahujte tahem za kabel. Se zástrčkou nemanipulujte mokrýma rukama.

Mohlo by dojít k zasažení elektrickým proudem nebo k požáru.

### **Pozor**

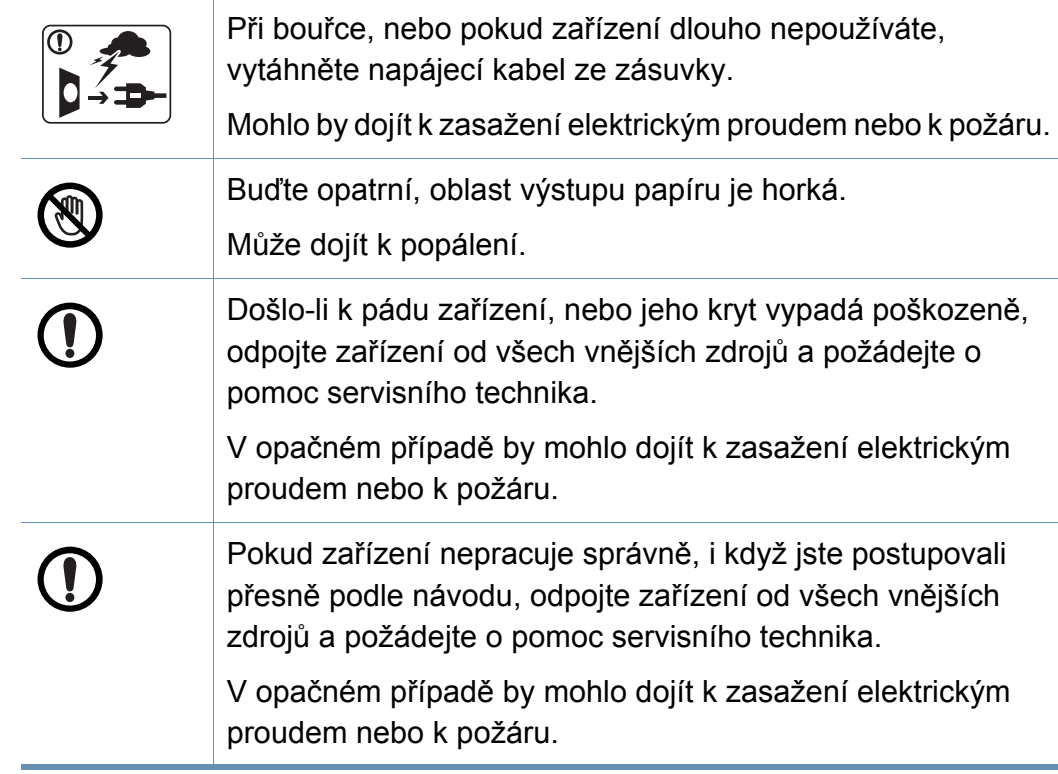

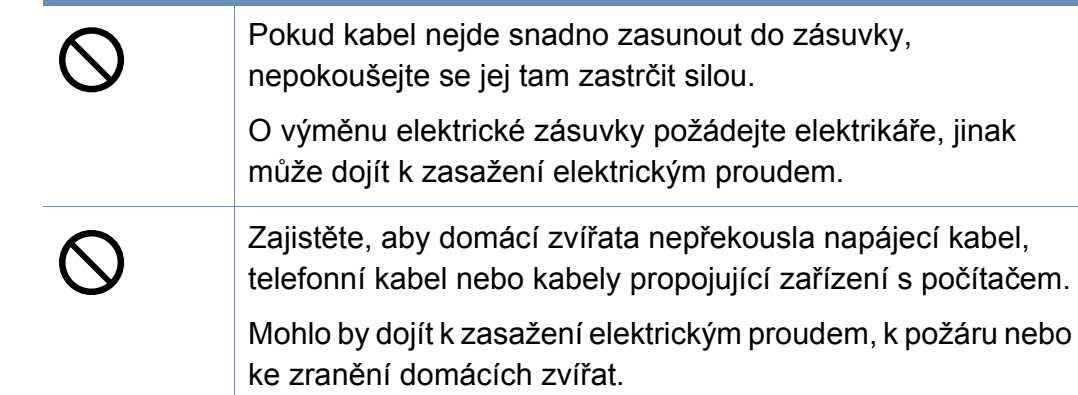

#### **Způsob použití**

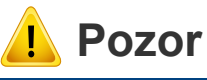

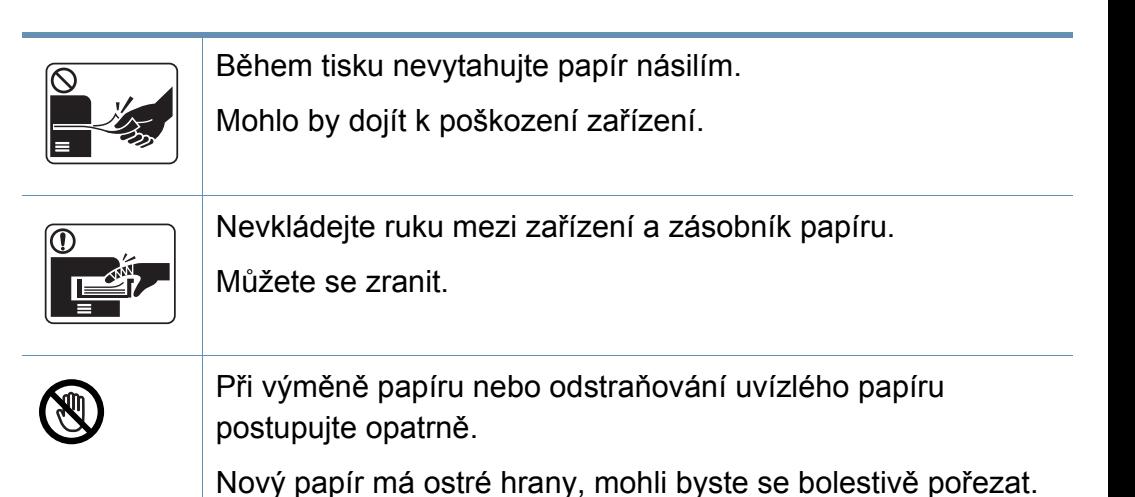

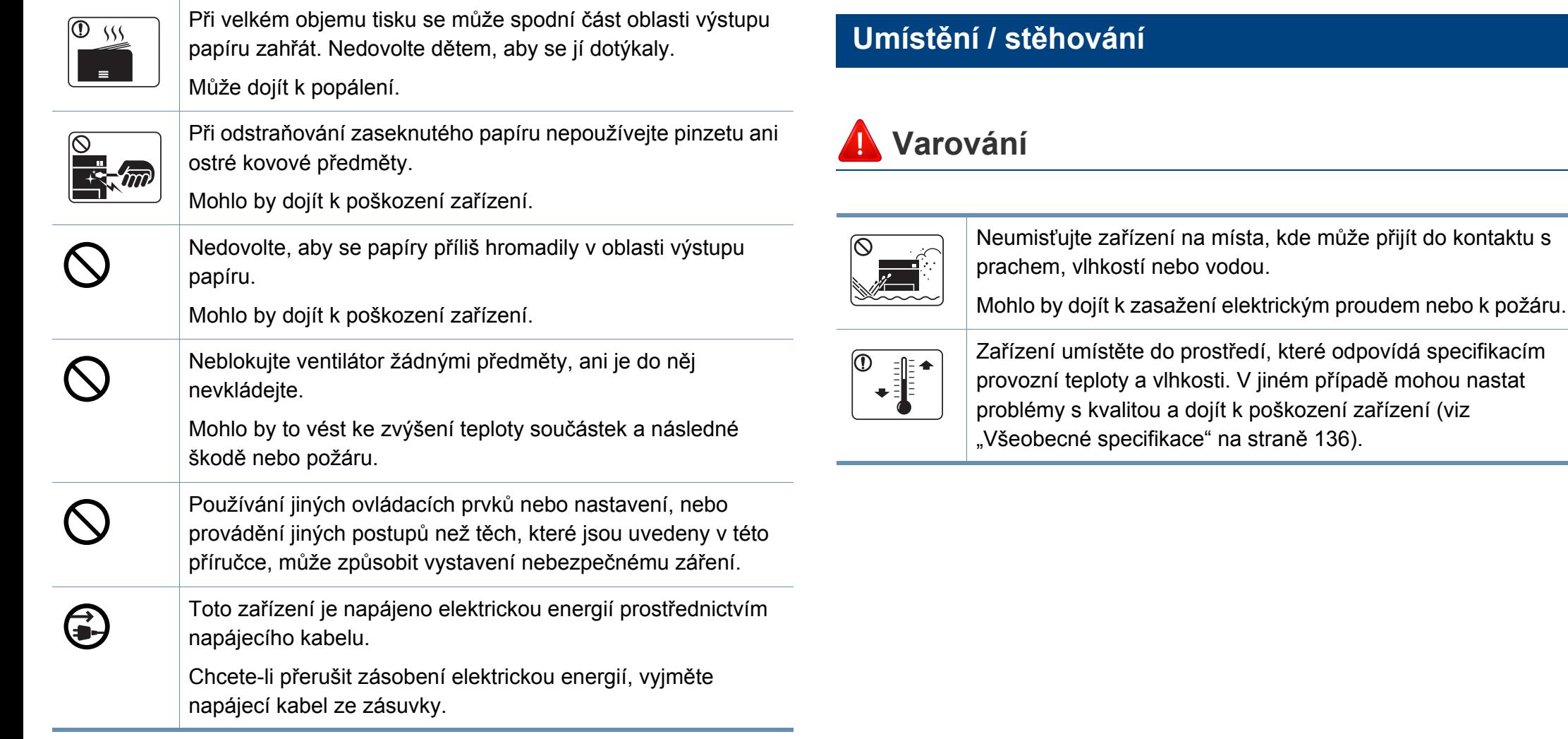

### **Pozor**

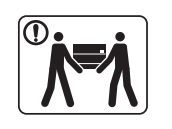

 $\boxed{0 \, \text{ss}}$ 

Pokud zařízení chcete přemístit, nejdříve jej vypněte a odpojte všechny šňůry. Níže uvedené informace jsou pouze návrhy na základě hmotnosti jednotek. Pokud máte zdravotní potíže, které vám neumožňují zvedání, zařízení nezvedejte. Požádejte o pomoc a vždy použijte odpovídající počet osob, abyste zařízení bezpečně zdvihli. Zařízení by mohlo spadnout a způsobit poranění nebo by se mohlo poškodit. Poté zařízení zvedněte: • Pokud zařízení váží méně než 20 kg, může jej zvedat 1 osoba. • Pokud zařízení váží 20 – 40 kg, měly by jej zvedat 2 osoby. • Pokud zařízení váží více než 40 kg, měly by jej zvedat 4 a více osob. Zařízení umístěte na plochý povrch s dostatečným prostorem pro ventilaci. Rovněž vezměte v úvahu prostor potřebný k otevření krytu a zásobníků. Místo by mělo být dobře větrané a daleko od přímého světla, tepla a vlhkosti. Když zařízení používáte po dlouhou dobu nebo tisknete velký počet stránek v nevětraném prostoru, mohlo by dojít ke znečištění ovzduší a poškození zdraví. Zařízení umístěte na

dobře větrané místo nebo pravidelně otevírejte okno, aby

mohl vzduch cirkulovat.

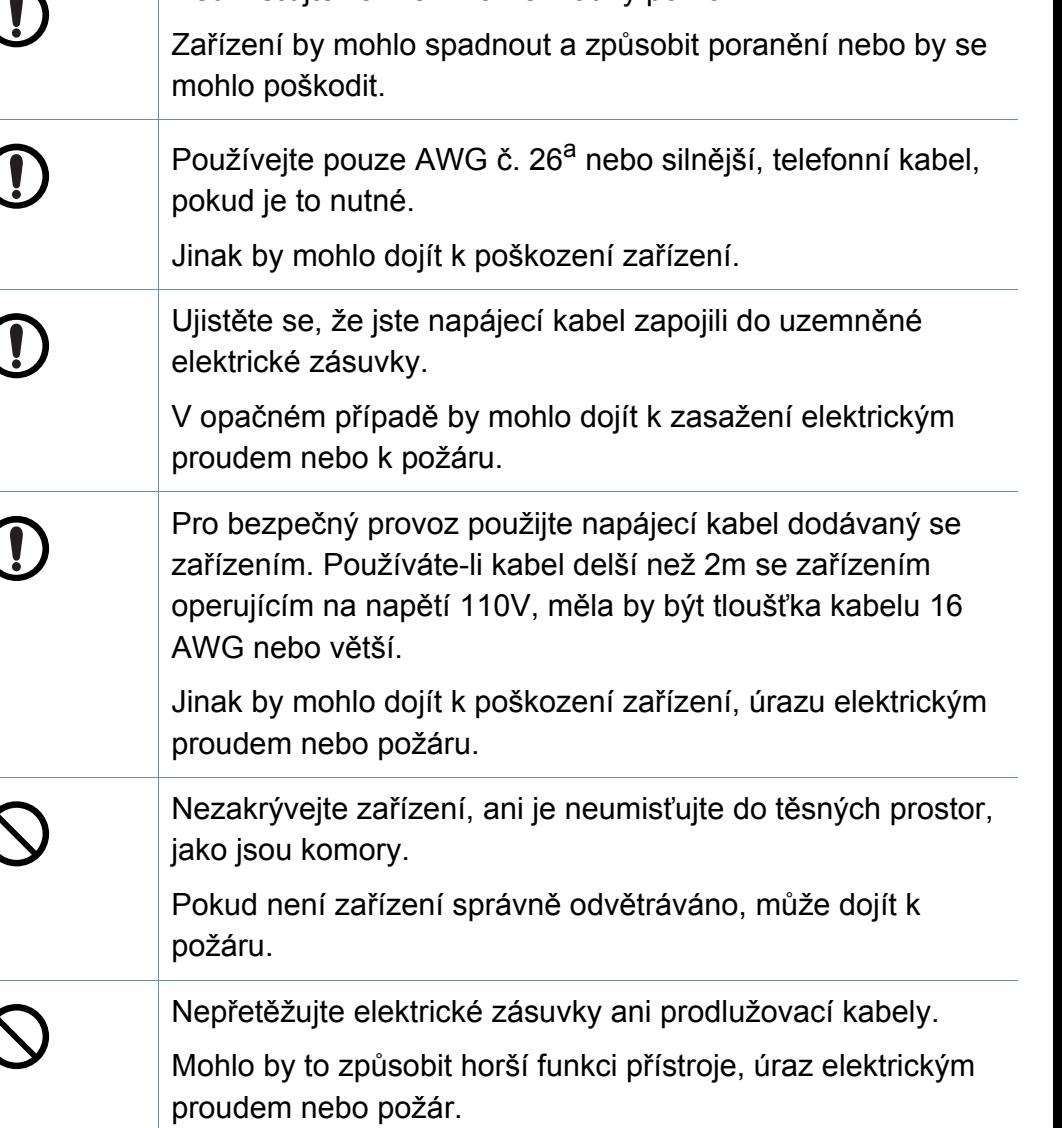

Neumisťujte zařízení na nevhodný povrch.

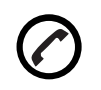

Zařízení by mělo být připojeno k elektrické síti o napětí uvedeném na štítku.

Pokud si nejste jisti, jaké napětí používáte, a chcete to zjistit, obraťte se na vašeho dodavatele elektrické energie.

a. AWG: Americký parametr tloušťky kabelu (American Wire Gauge)

#### **Údržba / Kontrola**

### **Pozor**

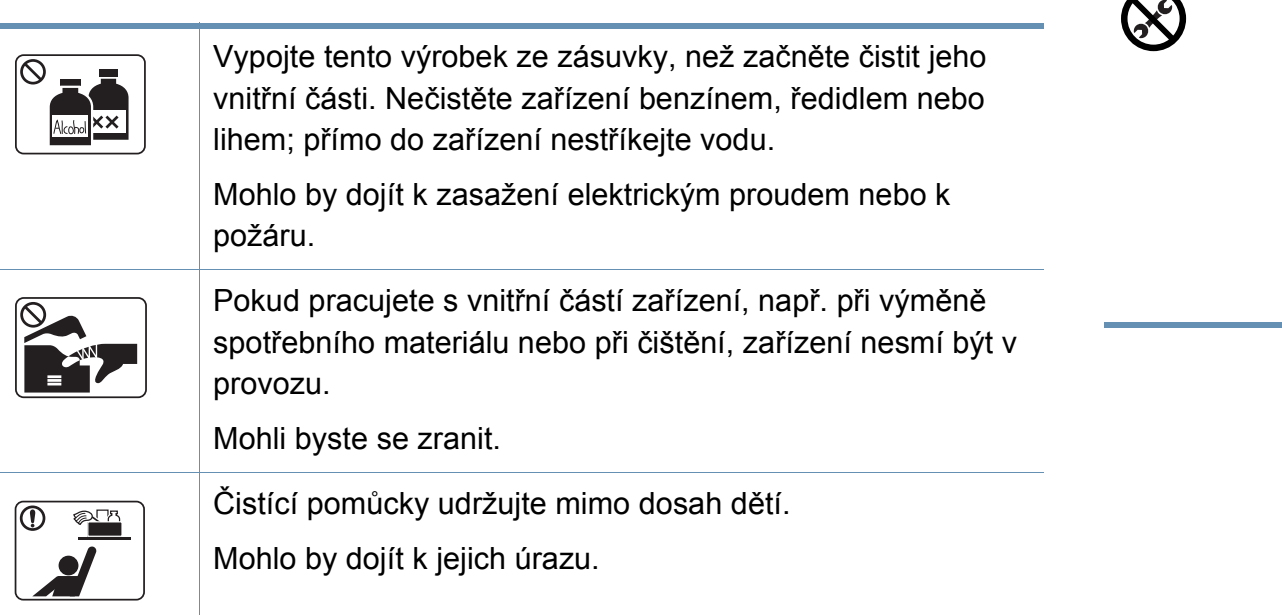

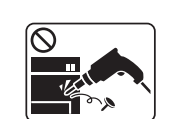

T

Nerozebírejte, neopravujte ani nepřestavujte zařízení bez odborné pomoci. Mohlo by dojít k poškození zařízení. Potřebuje-li zařízení opravu, obraťte se na certifikovaného servisního technika. Při čištění a provozu zařízení přesně dbejte instrukcí v uživatelské příručce dodávané se zařízením. V opačném případě by mohlo dojít k poškození zařízení.

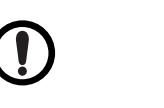

Zabraňte znečištění napájecího kabelu a kontaktního povrchu zástrčky prachem nebo vodou.

V opačném případě by mohlo dojít k zasažení elektrickým proudem nebo k požáru.

- Neodstraňujte kryty ani ochranné prvky, které jsou upevněny šrouby.
- Fixační jednotky by měli opravovat pouze certifikovaní servisní technici. Oprava necertifikovaným technikem by mohla mít za následek požár nebo úraz elektrickým proudem.
- Zařízení by měli opravovat pouze certifikovaní servisní technici společnosti Samsung.

#### **Spotřeba materiálu**

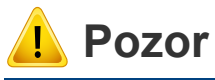

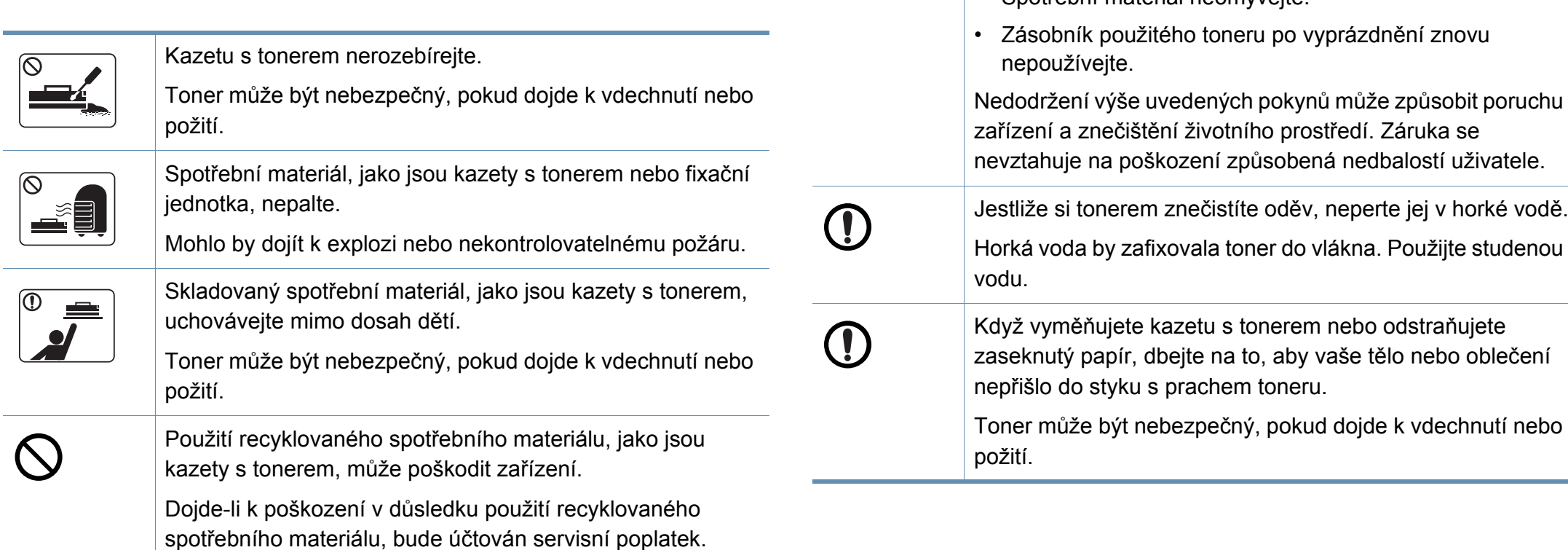

U spotřebního materiálu, který obsahuje prach toneru

jednotka atd.), dodržujte následující pokyny.

• Spotřební materiál neomývejte.

(kazeta s tonerem, zásobník použitého toneru, zobrazovací

• Při likvidaci spotřebního materiálu dodržujte pokyny pro likvidaci. Pokyny pro likvidaci vám poskytne prodejce.

### <span id="page-20-1"></span><span id="page-20-0"></span>**Přehled zařízení**

#### **Součásti**

Skutečná součást se může lišit od obrázku níže. Některé součásti se mohou změnit v závislosti na okolnostech.

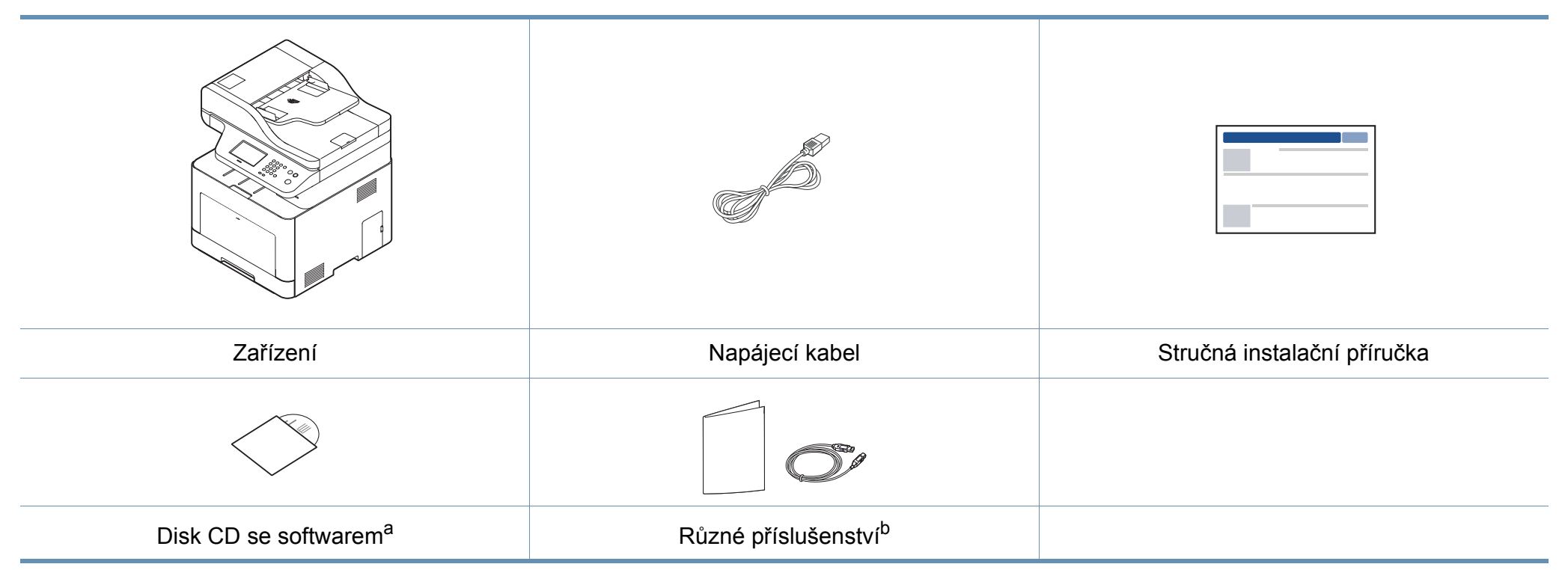

a. Disk CD obsahuje ovladače tiskárny, uživatelskou příručku a softwarové aplikace.

b. Různé příslušenství dodávané se zařízením se může lišit v závislosti na konkrétním modelu a zemi, kde bylo zařízení zakoupeno.

### **Přehled zařízení**

#### <span id="page-21-0"></span>**Pohled zepředu**

 $\overline{\mathcal{C}}$ 

- Tento obrázek se může lišit od vašeho zařízení v závislosti na modelu. Existují různé typy zařízení.
- Některé funkce a volitelné doplňky nemusí být u některých modelů nebo v některých zemích dostupné (viz ["Funkce podle model](#page-7-1)ů" na [stran](#page-7-1)ě 8).

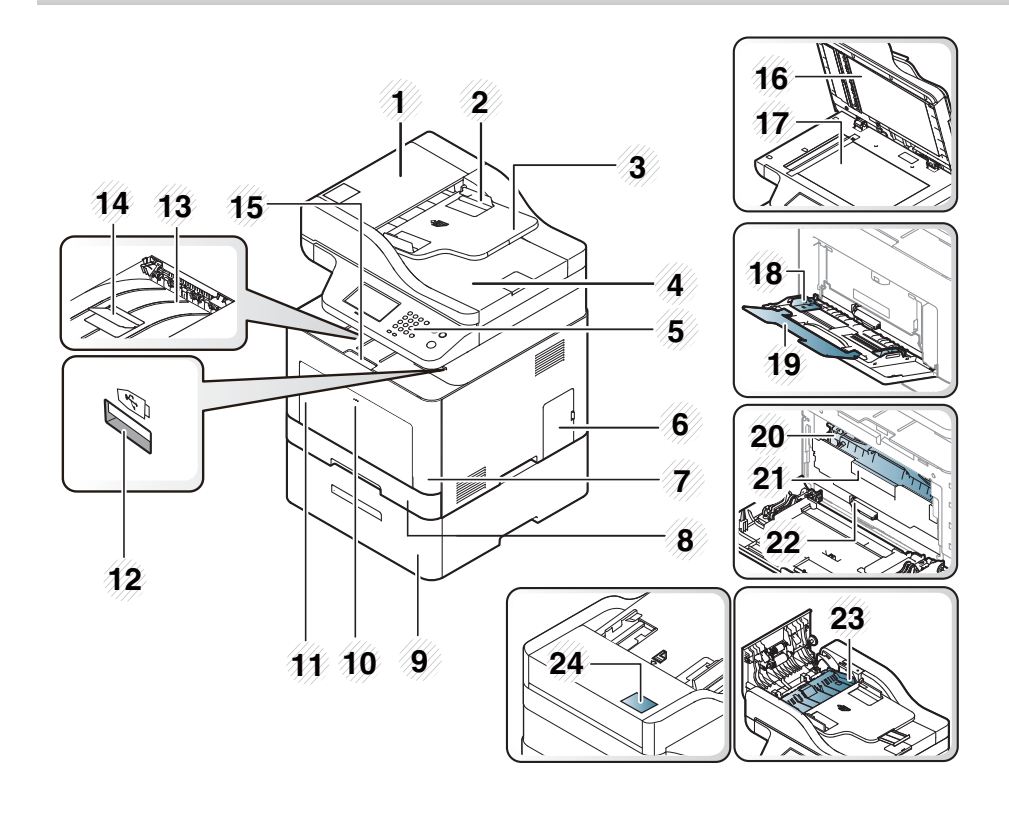

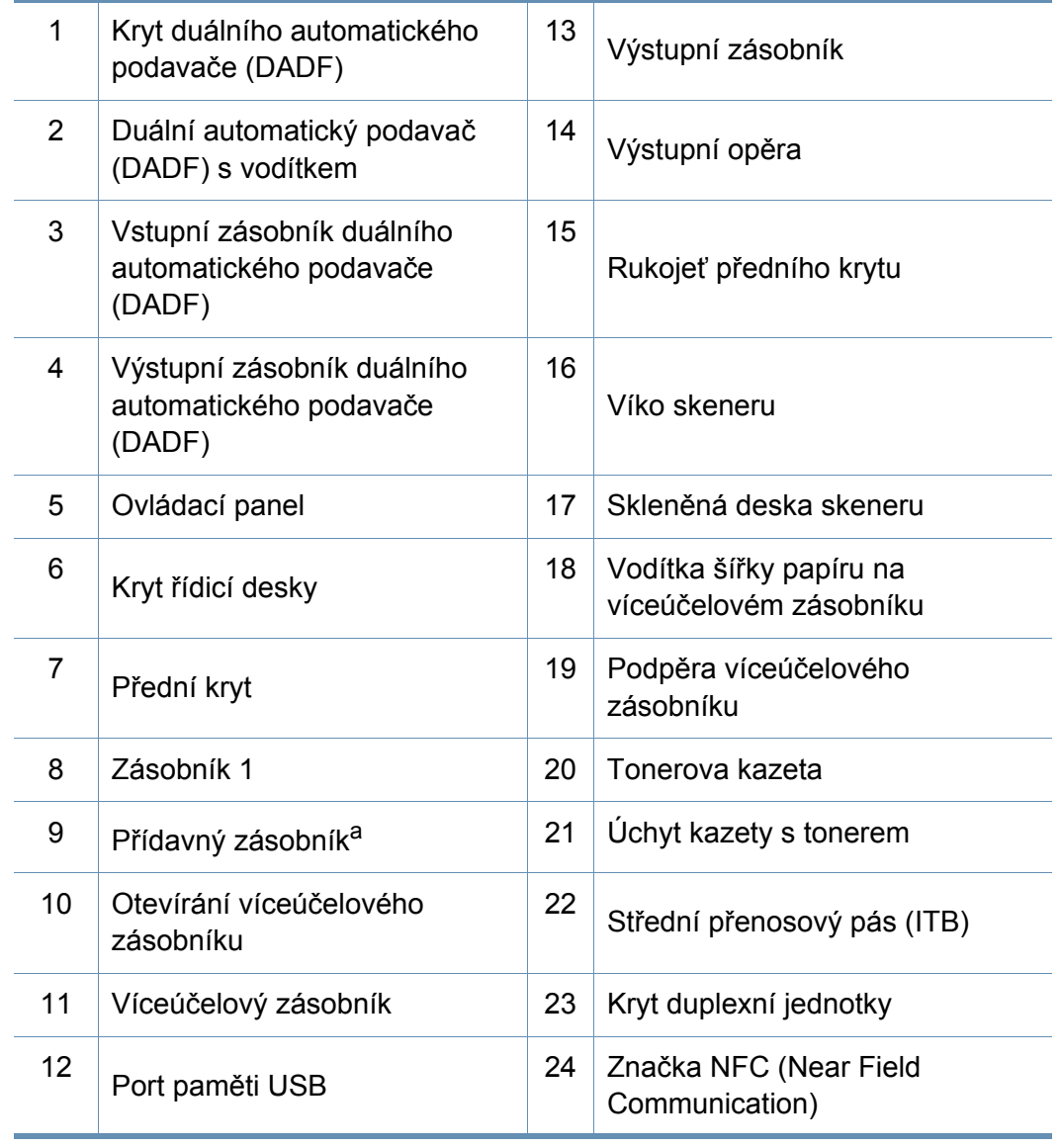

a. Toto je volitelná funkce.

### **Přehled zařízení**

#### **Pohled zezadu**

- Tento obrázek se může lišit od vašeho zařízení v závislosti na modelu. Existují různé typy zařízení.
- Některé funkce a volitelné doplňky nemusí být u některých modelů nebo v některých zemích dostupné (viz ["Funkce podle model](#page-7-1)ů" na [stran](#page-7-1)ě 8).
- 5 Vypínač  $6$  Port s výstupem 5 V pro port IEEE 1284B a 7 | Port USB 8 Síťový port 9 Zásuvka telefonní linky (**LINE**) 10 Zásuvka externího telefonu (**EXT.**)
- a. Volitelný paralelní konektor IEEE 1284B lze zapojit do portu USB i do portu s výstupem 5 V.

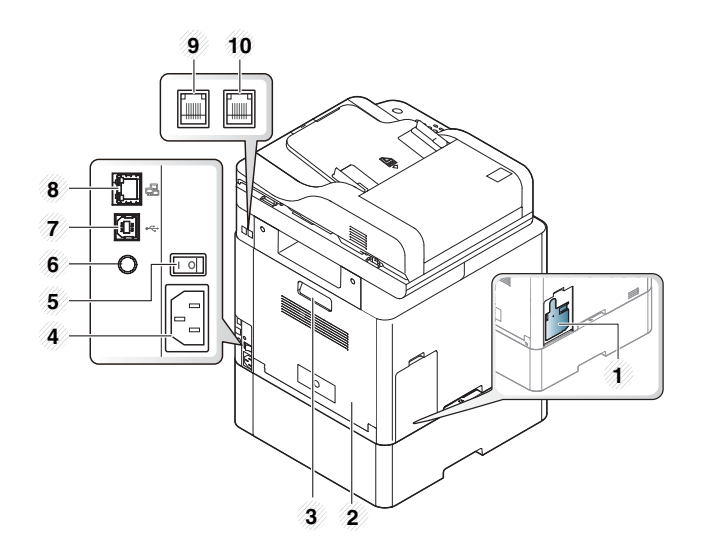

1 Zásobník použitého toneru

2 Zadní kryt

- 3 Rukojeť zadního krytu
- 4 Napájecí zásuvka

## <span id="page-23-1"></span><span id="page-23-0"></span>**Celkový pohled na ovládací panel**

- Tento ovládací panel se může lišit od vašeho zařízení v závislosti na modelu. Existují různé typy ovládacích panelů.
- Některé funkce a volitelné doplňky nemusí být u některých modelů nebo v některých zemích dostupné (viz ["Funkce podle model](#page-7-1)ů" na straně 8).
- Při používání dotykového displeje používejte pouze prst. Ostré předměty mohou displej poškodit.

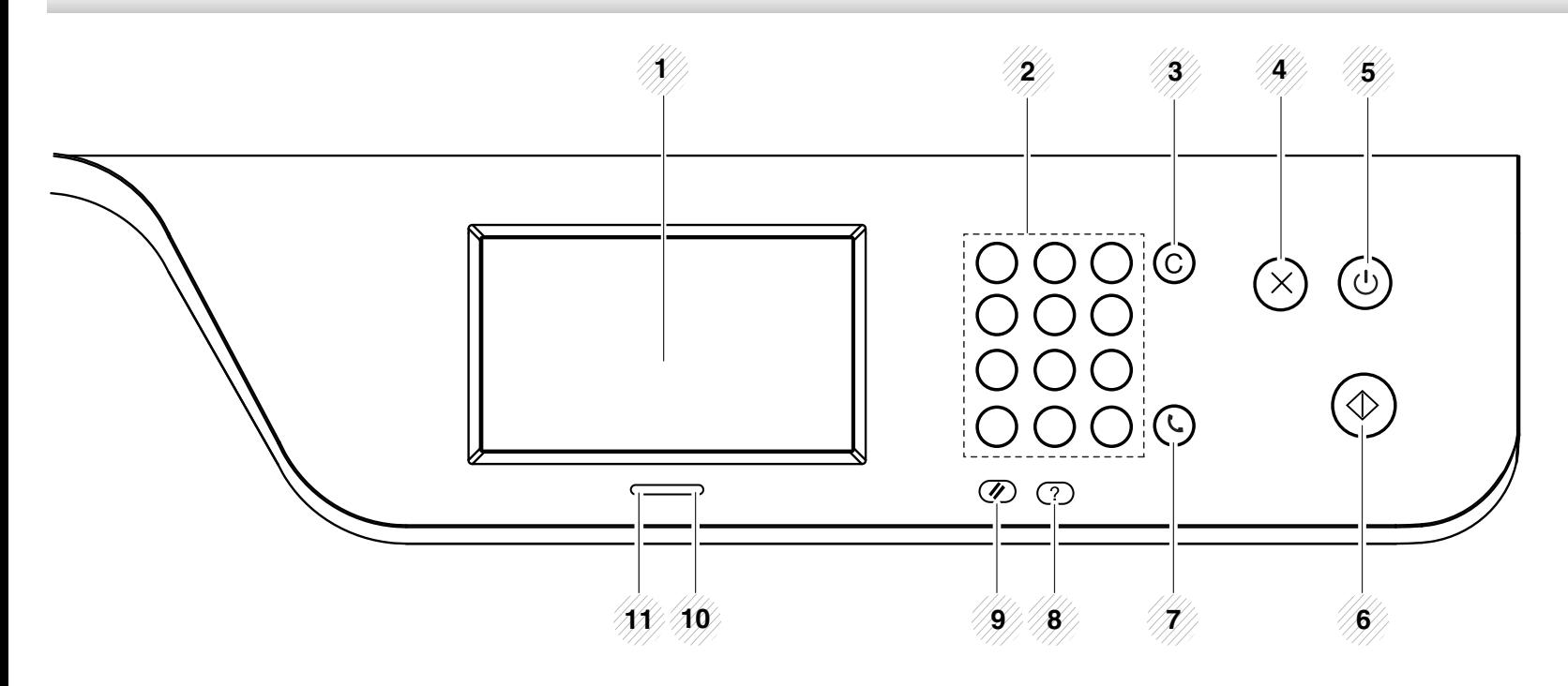

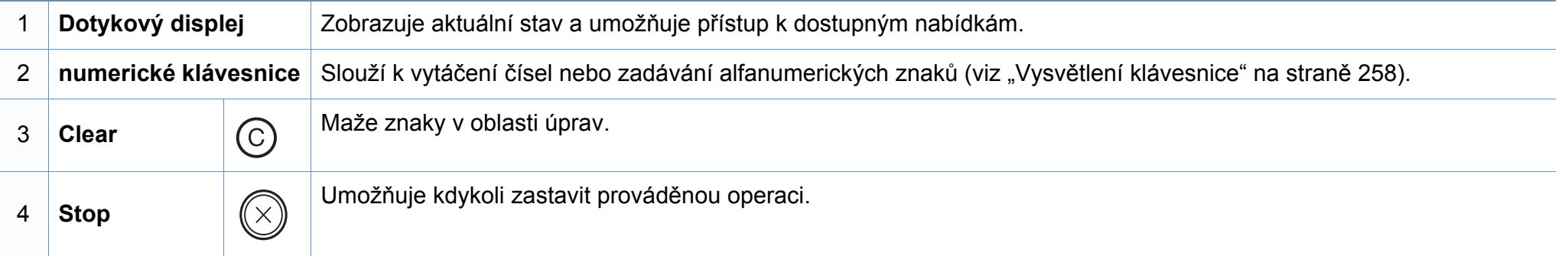

## **Celkový pohled na ovládací panel**

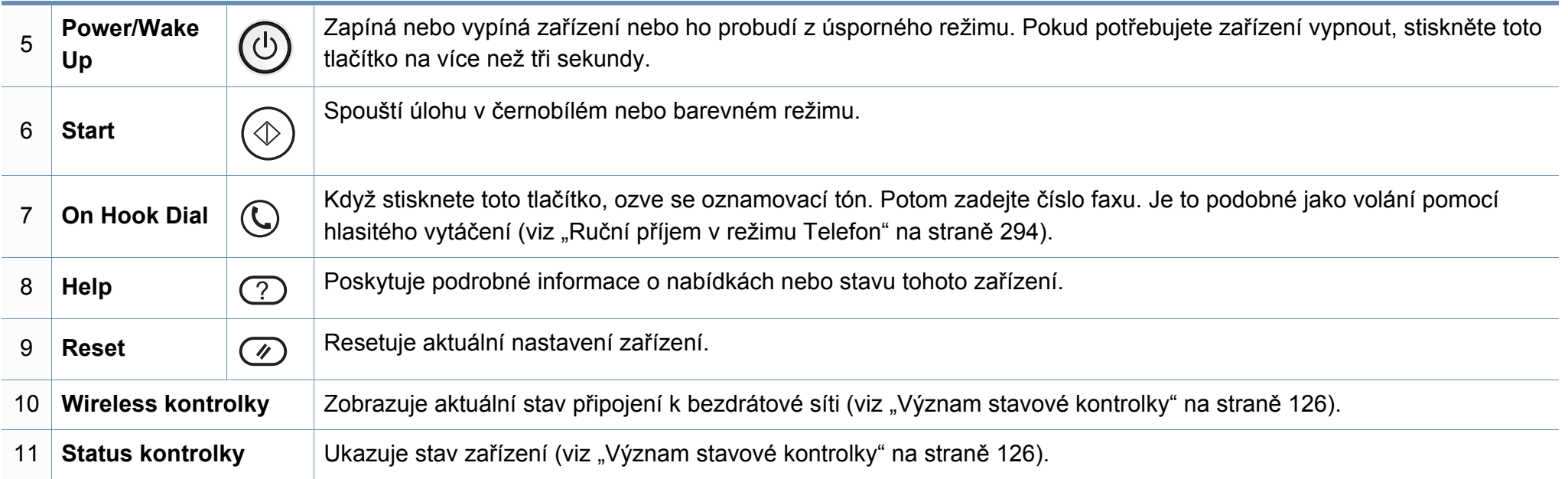

## <span id="page-25-1"></span><span id="page-25-0"></span> **Zapnutí zařízení**

 $\overline{\mathcal{C}}$ 

Ilustrace v této uživatelské příručce se mohou od vaší tiskárny lišit v závislosti na doplňcích a modelu. Zkontrolujte typ svého zařízení (viz "Pohled zepř[edu" na stran](#page-21-0)ě 22).

- **1** Zařízení nejprve připojte k přívodu elektřiny.
- **2** Zapněte přepínač napájení.

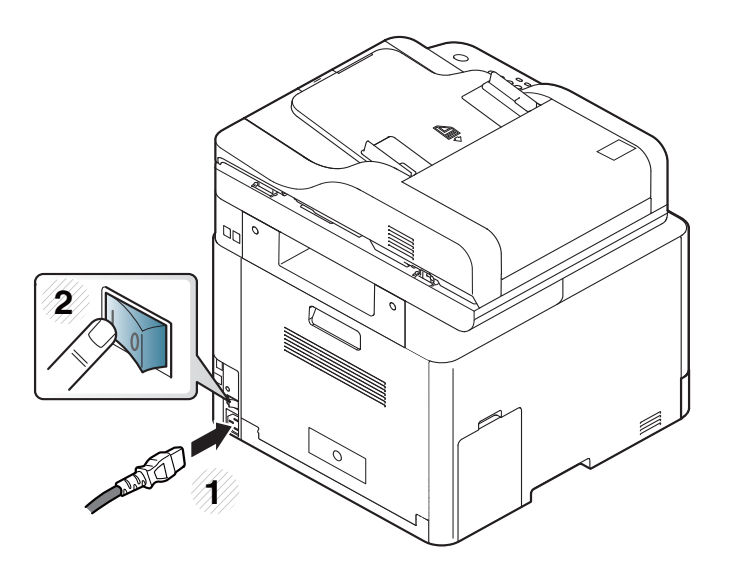

### <span id="page-26-1"></span><span id="page-26-0"></span>**Místní instalace ovladače**

Místní zařízení je zařízení, které je přímo připojeno k vašemu počítači prostřednictvím kabelu. Pokud je zařízení připojeno k síti, přeskočte následující kroky a přejděte k instalaci ovladače síťově připojeného zařízení (viz "Instalace ovladač[e po síti" na stran](#page-163-0)ě 174).

- Pokud používáte operační systém Mac, Linux nebo UNIX, podívejte se do částí ["Instalace pro systém Mac" na stran](#page-154-0)ě 165 nebo ["Instalace pro systém Linux" na stran](#page-156-0)ě 167 nebo ["Instalace balí](#page-169-0)čku ovladač[e tiskárny pro systém UNIX" na stran](#page-169-0)ě 180.
	- Instalační okno zobrazené v této Uživatelská příručka se může lišit v závislosti na zařízení a používaném rozhraní.
	- Používejte kabel USB s maximální délkou 3 m.

### **Místní instalace ovladače**

#### **Windows**

 $\odot$ 

- **1** Zkontrolujte, zda je zařízení připojeno k počítači a zda je zapnuté.
- **2** Do diskové jednotky CD-ROM vložte dodaný disk CD se softwarem.

Pokud se instalační okno neobjeví, klepněte na položky **Začátek** > **Všechny programy** > **Příslušenství** > **Spustit**.

Zadejte X:\**Setup.exe**, písmeno X nahraďte písmenem vaší jednotky CD-ROM a potom klepněte na **OK**.

• Pro systém Windows 8

Pokud se neobjeví instalační okno, v liště **Charms(Nabídka Ovládací tlačítka)** vyberte **Hledat** > **Apps(Aplikace)** a vyhledejte **Spustit**. Do zobrazeného okna zadejte text X:\Setup.exe; písmeno X nahraďte názvem jednotky CD-ROM a potom klepněte na tlačítko **OK**.

Pokud se objeví místní okno **Klepnutím vyberte, co se stane s tímto diskem**, klepněte na toto okno a vyberte **Spustit Setup.exe**.

- **3** V instalačním okně si přečtěte a přijměte instalační smlouvy. Poté klepněte na tlačítko **Další**.
- **4** Na obrazovce **Typ připojení tiskárny** vyberte možnost **USB**. Poté klepněte na tlačítko **Další**.
- **5** Postupujte podle pokynů v okně instalace.

V okně **Zvolte software a obslužné programy k instalaci** můžete vybrat softwarové aplikace.

#### **Na obrazovce Začátek systému Windows 8**

- Pokud je váš počítač připojen k internetu, ovladač V4 se automaticky stáhne ze služby Windows Update. Pokud není, můžete ovladač V4 stáhnout ručně z webových stránek společnosti Samsung, www.samsung.com > najděte svůj produkt > Podpora nebo Ke stažení.
	- Aplikaci Samsung Printer Experience můžete stáhnout z webu **Windows Store**. K používání webu Windows Store je nutné mít účet Microsoft.
		- **1** V liště **Charms(Nabídka Ovládací tlačítka)** klepněte na **Hledat**.
		- **2** Klepněte na **Store(Store)**.
		- **3** Vyhledejte aplikaci **Samsung Printer Experience** a klepněte na ni.
		- **4** Klepněte na **Install**.

### **Místní instalace ovladače**

- Pokud ovladač nainstalujete pomocí dodaného CD se softwarem, ovladač V4 se nenainstaluje. Pokud chcete používat ovladač V4 na obrazovce **Plocha**, můžete ho stáhnout z webových stránek společnosti Samsung, www.samsung.com > najděte svůj produkt > Podpora nebo Ke stažení.
- Pokud chcete nainstalovat nástroje pro správu tiskárny společnosti Samsung, musíte je nainstalovat pomocí dodaného CD se softwarem.
- **1** Ujistěte se, že je počítač připojen k internetu a je zapnutý.
- **2** Ujistěte se, že je zařízení zapnuté.
- **3** Propojte počítač a zařízení kabelem USB.

Ovladač bude automaticky nainstalován ze služby **Windows Update**.

### <span id="page-29-1"></span><span id="page-29-0"></span>**Reinstalace ovladače**

Pokud ovladač tiskárny nepracuje správně, přeinstalujte ovladač podle následujících kroků.

#### **Windows**

- **1** V nabídce **Začátek** vyberte **Programy** nebo **Všechny programy**<sup>&</sup>gt; **Samsung Printers** > **Odinstalovat software tiskárny Samsung**.
- **2** Postupujte podle pokynů v okně instalace.
- **3** Vložte disk CD se softwarem do jednotky CD-ROM a znovu nainstalujte ovladač (viz ["Místní instalace ovlada](#page-26-1)če" na straně 27).

#### **Na obrazovce Začátek systému Windows 8**

- **1** Zkontrolujte, zda je zařízení připojeno k počítači a zda je zapnuté.
- **2** Na obrazovce **Začátek** klepněte na dlaždici **Odinstalovat software tiskárny Samsung**.
- **3** Postupujte podle pokynů uvedených v okně.
- Pokud nemůže najít dlaždici Software tiskárny Samsung, proveďte odinstalaci v režimu obrazovky Plocha.
	- Pokud chcete odinstalovat nástroje pro správu tiskárny společnosti Samsung, na obrazovce **Začátek** klepněte pravým tlačítkem na aplikaci > **Odinstalovat** > pravým tlačítkem klepněte na program, kterých chcete odstranit > **Odinstalovat** a postupujte podle pokynů v okně.

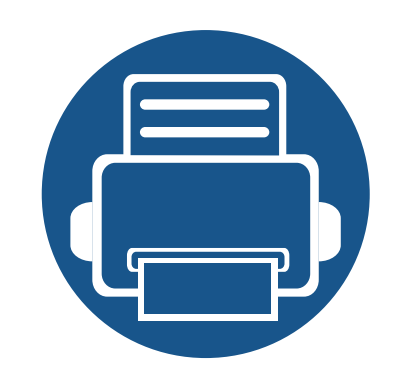

# <span id="page-30-0"></span>**2. Přehled nabídek a základní nastavení**

Tato kapitola obsahuje informace o celkové struktuře nabídek a základních možnostech nastavení.

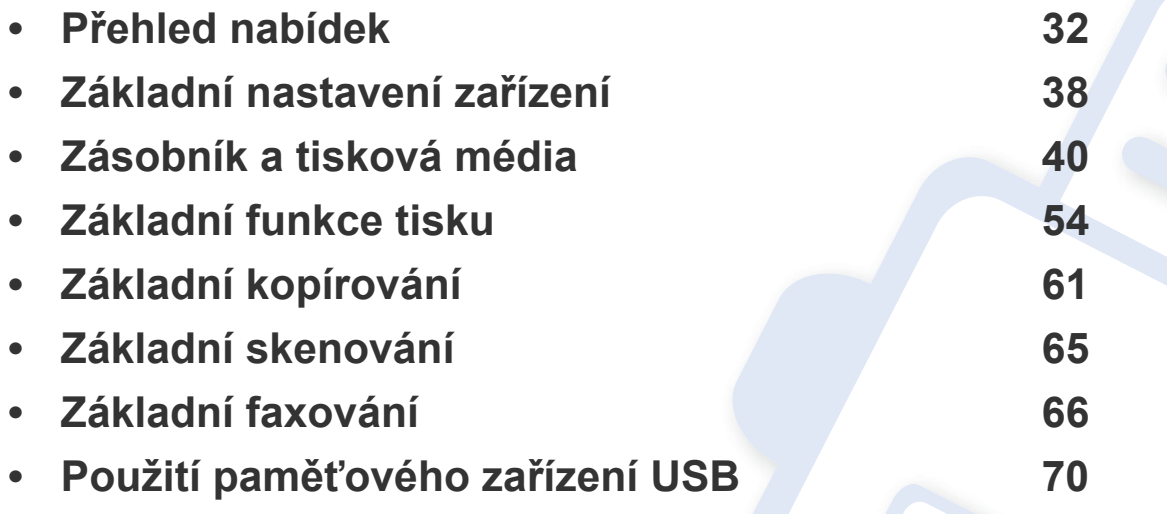

<span id="page-31-1"></span><span id="page-31-0"></span>Ovládací panel zajišťuje přístup k různým nabídkám nastavení zařízení nebo použití jeho funkcí.

Pomocí dotykového displeje můžete snadno nastavit nabídky.

- Některé nabídky jsou šedé v závislosti na volbách nebo modelech.
- Názvy některých nabídek se mohou od vašeho zařízení lišit v závislosti na doplňcích a modelu.
- Nabídky jsou popsány v Rozšířené příručce (viz "Nabídky s užiteč[ným nastavením" na stran](#page-204-0)ě 220).

#### **Přehled domovské obrazovky**

 $\overline{\mathcal{L}}$ 

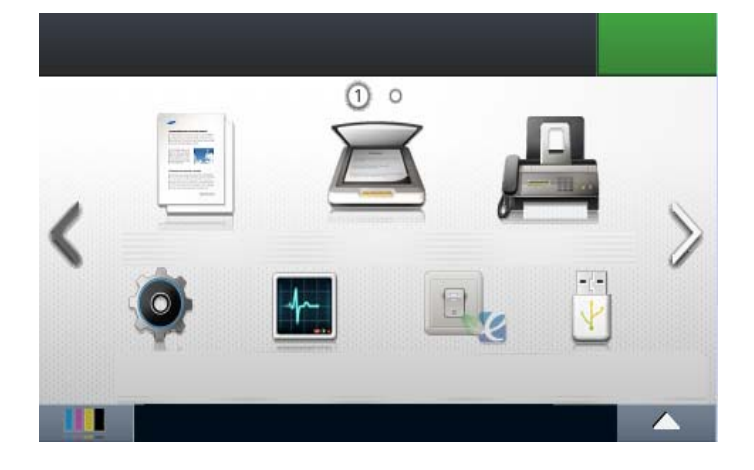

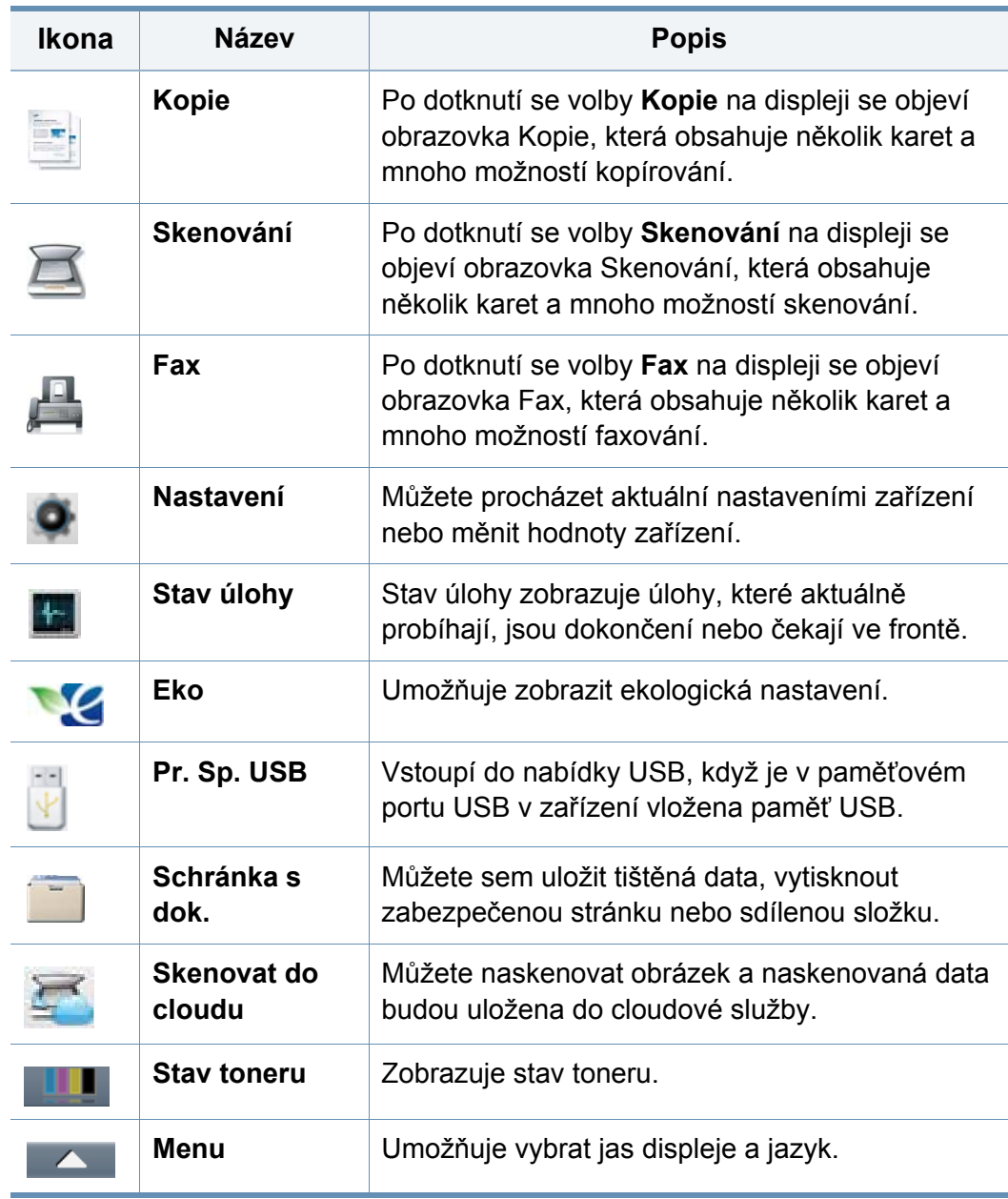

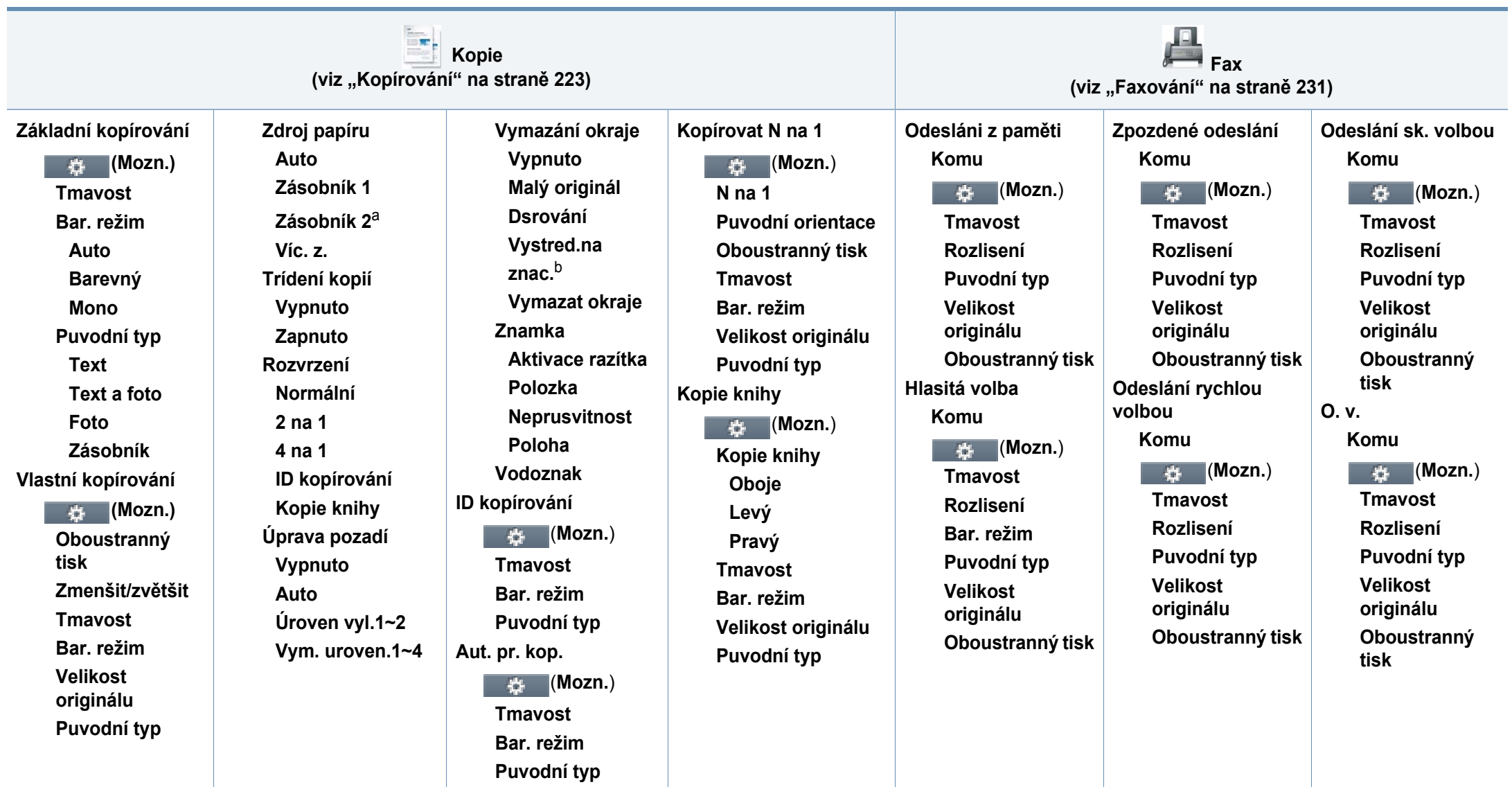

a. Toto je volitelná funkce.

b. Tato možnost se zobrazí pouze tehdy, je-li u položky **Rozvržení** vybráno nastavení **Kopie knihy**.

<span id="page-33-1"></span><span id="page-33-0"></span>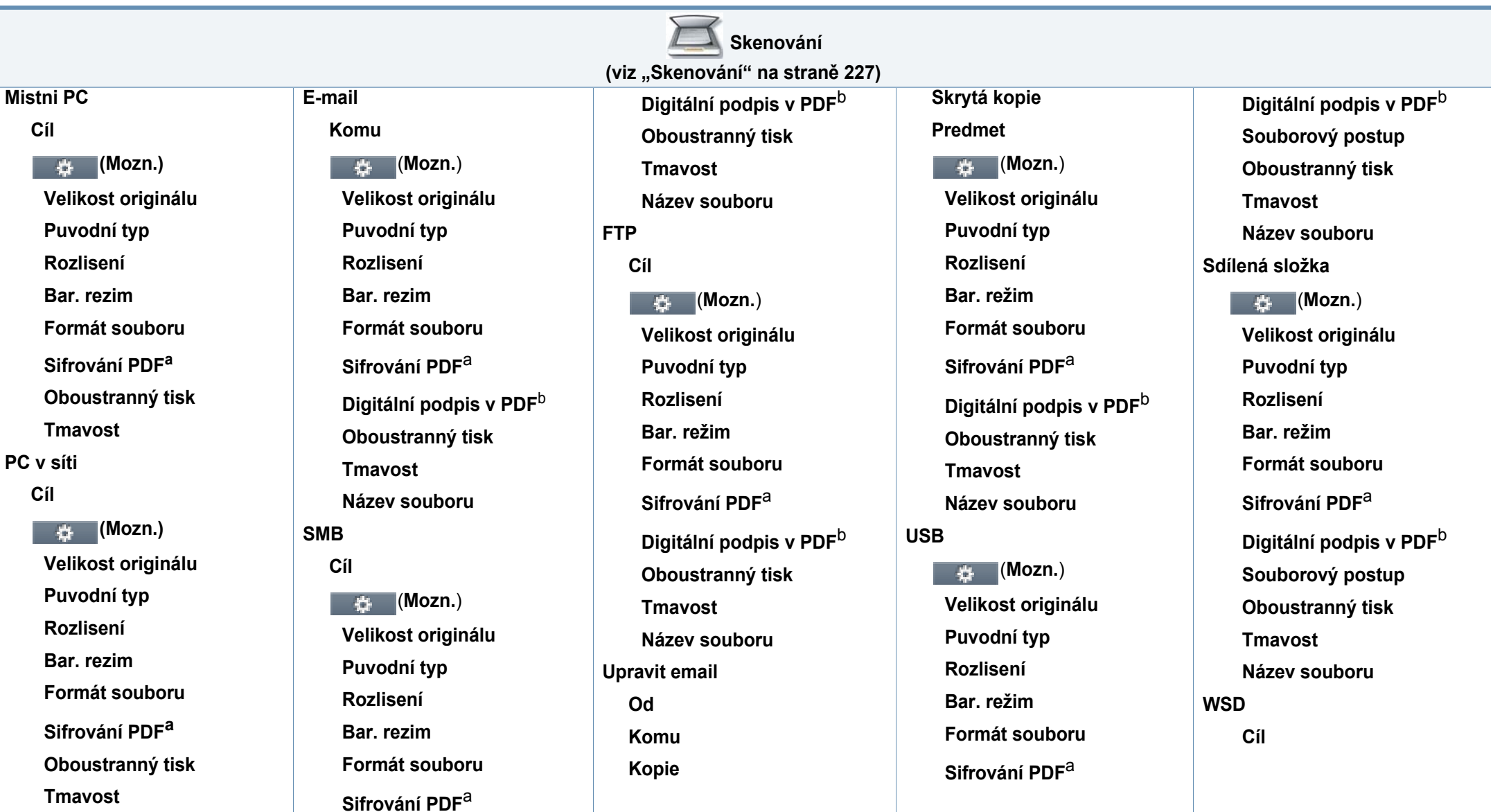

a. Tato možnost zobrazí pouze tehdy, je-li u položky **Formát souboru** vybráno nastavení PDF.

b. Tato možnost se zobrazí pouze tehdy, je-li zadán digitální podpis pomocí služby SyncThru™ Web Service (Karta Settings > Machine Settings > Scan > Scan Security > Digital Signature in PDF).

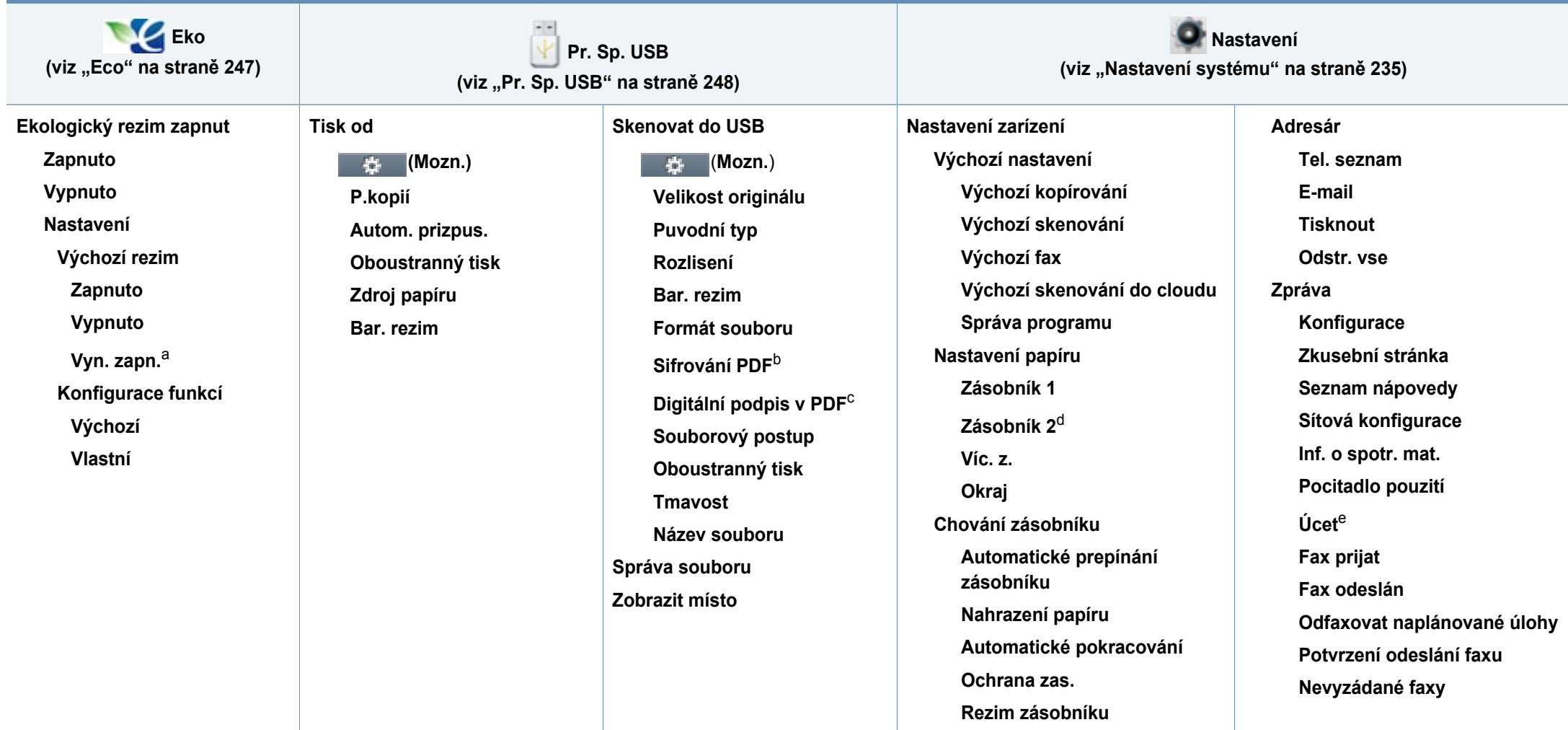

a. Pokud zapnete ekologický režim pomocí hesla služby SyncThru™ Web Service (karta **Settings** > **Machine Settings** > **System** > **Eco Settings**) nebo programu Samsung Easy Printer Manager (**Nastavení zařízení** > **Eko**), zobrazí se hlášení **On-forced**. Chcete-li změnit stav ekologického režimu, musíte zadat heslo.

b. Tato možnost zobrazí pouze tehdy, je-li u položky **Formát souboru** vybráno nastavení PDF.

c. Tato možnost se zobrazí pouze tehdy, je-li zadán digitální podpis pomocí služby SyncThru™ Web Service (Karta **Settings** > **Machine Settings** > **Scan** > **Scan Security** > **Digital Signature in PDF**).

d. Toto je volitelná funkce.

e. Tato možnost se zobrazí pouze tehdy, pokud jste aktivovali účet pomocí služby SyncThru™ Web Service (karta **Security** > **User Access Control** > **Accounting** > **Accounting Methods**).

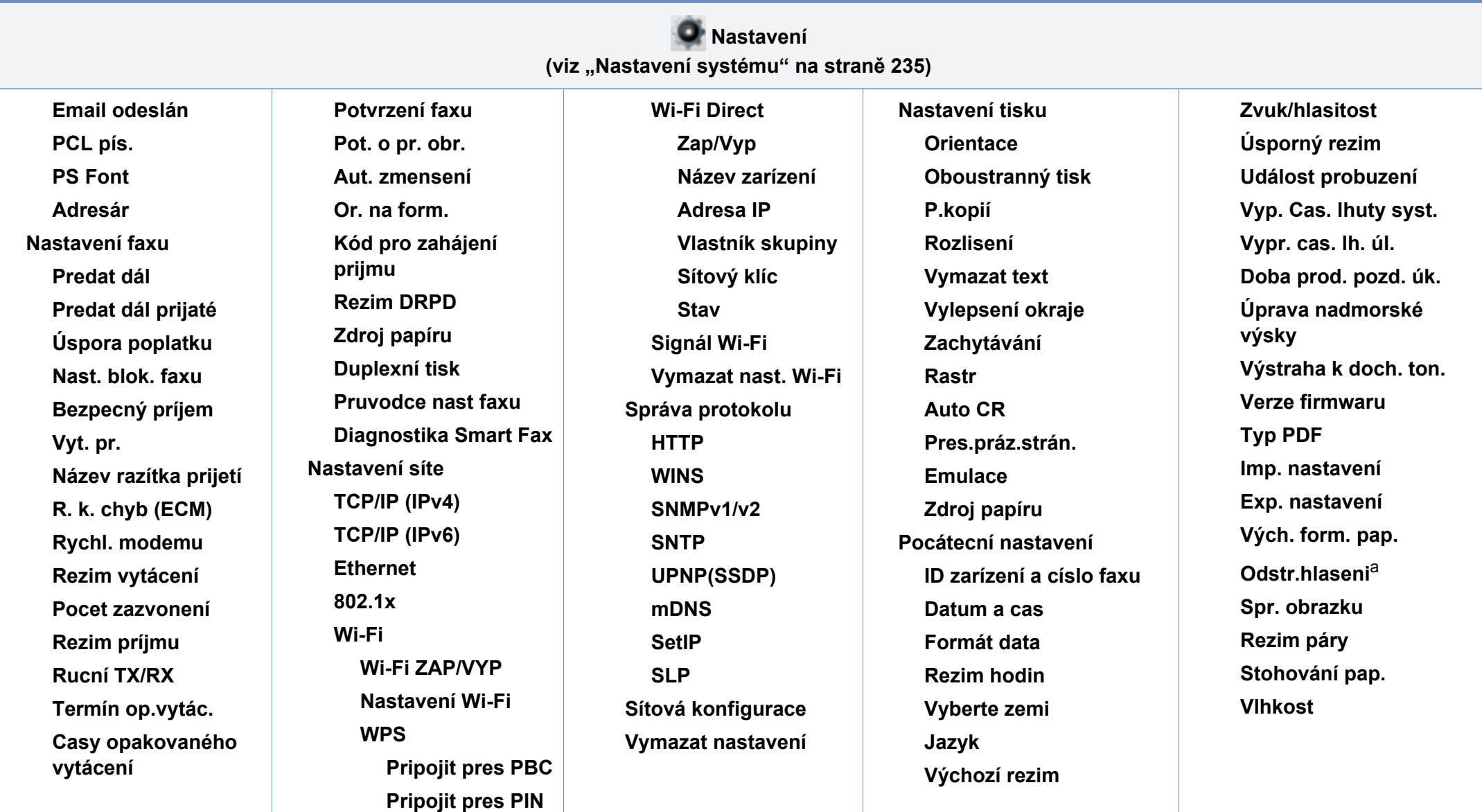

a. Tato volba se objeví pouze tehdy, když v kazetě zbývá malé množství toneru.
# **Přehled nabídek**

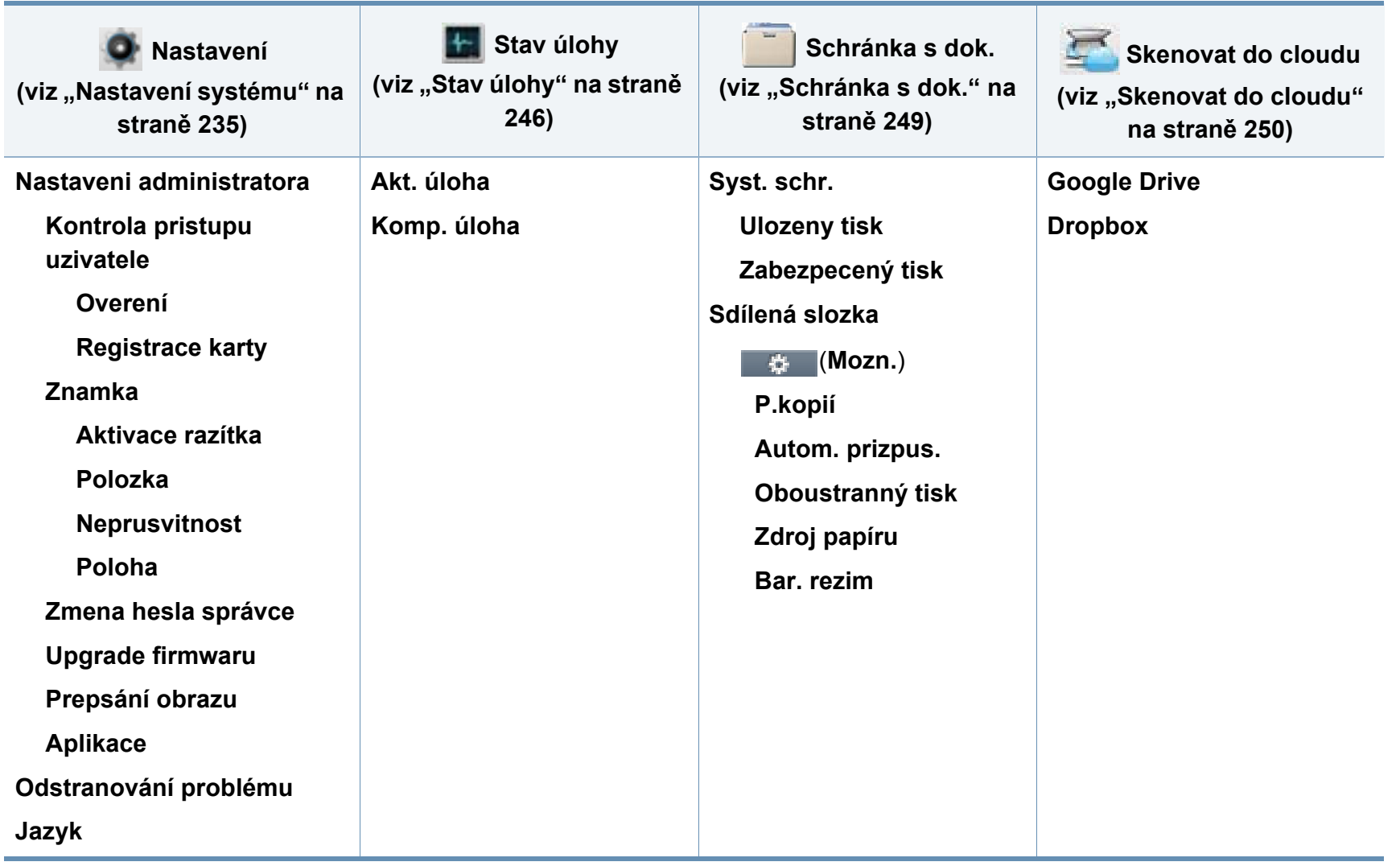

# **Základní nastavení zařízení**

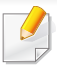

Můžete provést nastavení zařízení pomocí **Nastavení zařízení** v programu Samsung Easy Printer Manager.

Uživatelé systémů Windows a Mac mohou provést nastavení

z programu **Samsung Easy Printer Manager** > **(Přepnout do pokročilého režimu)** > **Nastavení zařízení**, viz ["Nastavení za](#page-294-0)řízení" [na stran](#page-294-0)ě 315.

Po dokončení instalace můžete nastavit výchozí nastavení zařízení.

Chcete-li změnit výchozí nastavení zařízení, postupujte podle následujících kroků:

- **1** Na dotykovém displeji vyberte (**Nastavení**) > **Nastavení zařízení** > **Next** > **Pocátecní nastavení**.
- **2** Vyberte požadovanou možnost.
	- **Jazyk:** změna jazyka, který se zobrazuje na displeji ovládacího panelu.
	- **Datum a čas:** Nastavené datum a čas budou použity při odloženém faxování a tisku. Jsou vytištěny na zprávě. Nejsou-li však správné, musíte je opravit.
- Pomocí šipek nebo numerické klávesnice zadejte správný čas a datum (viz "Vysvě[tlení klávesnice" na stran](#page-239-0)ě 258).
	- Měsíc = 01 až 12
	- Den = 01  $a\ddot{z}$  31
	- Rok = vyžaduje zadání čtyř číslic
	- Hodina =  $01$  až 12
	- Minuta = 00  $a\check{z}$  59
- **Rezim hodin:** Zařízení můžete nastavit tak, aby se aktuální čas zobrazoval ve 12 hodinovém nebo 24 hodinovém formátu.
- **Úsporný rezim:** Pokud zařízení určitou dobu nepoužíváte, můžete pomocí této funkce ušetřit elektrickou energii.
- 
- Když stisknete tlačítko (**Power/Wake Up**), začnete tisknout nebo dojde k přijetí faxu, produkt se probudí z úsporného režimu.
- **Úprava nadmorské výsky:** Kvalitu tisku ovlivňuje atmosférický tlak, který je dán výškou zařízení nad hladinou moře. Než nastavíte hodnotu nadmořské výšky, zjistěte nadmořskou výšku místa, kde se nacházíte (viz ["Nastavení nadmo](#page-236-0)řské výšky" na [stran](#page-236-0)ě 255).
- **3** Stisknutím tlačítka (**Stop**) nebo ikony domovské stránky ( ) vrátíte zařízení do pohotovostního režimu.

# **Základní nastavení zařízení**

 $\epsilon$ 

Pomocí níže uvedených odkazů můžete provést další nastavení, která jsou užitečná pro používání zařízení.

- Viz ["Zadávání r](#page-239-1)ůzných znaků" na straně 258.
- Viz "Vysvě[tlení klávesnice" na stran](#page-239-0)ě 258.
- Viz ["Nastavení formátu a typu papíru" na stran](#page-48-0)ě 49.
- Viz "Vytvoření adresář[e pro fax" na stran](#page-241-0)ě 260.

Tato kapitola vás seznámí s vkládáním tiskových médií.

- Používání tiskových médií, která nesplňují tyto specifikace, může způsobit problémy nebo nutnost oprav. Na takové opravy se nevztahuje záruka ani servisní smlouvy společnosti Samsung.
- Ujistěte, že v tomto zařízení nepoužíváte fotografický papír pro inkoustové tiskárny. Mohlo by dojít k poškození zařízení.
- Použití vznětlivého tiskového média může způsobit požár.
- Používejte určená tisková média (viz "Specifikace tiskových médií" [na stran](#page-128-0)ě 138).

Použití vznětlivého tiskového média nebo ponechání cizích materiálů v tiskárně může vést k přehřátí jednotky a ve vzácných případech způsobit požár.

#### <span id="page-39-0"></span>**Informace o zásobníku**

Chcete-li změnit formát, je třeba nastavit vodítka papíru.

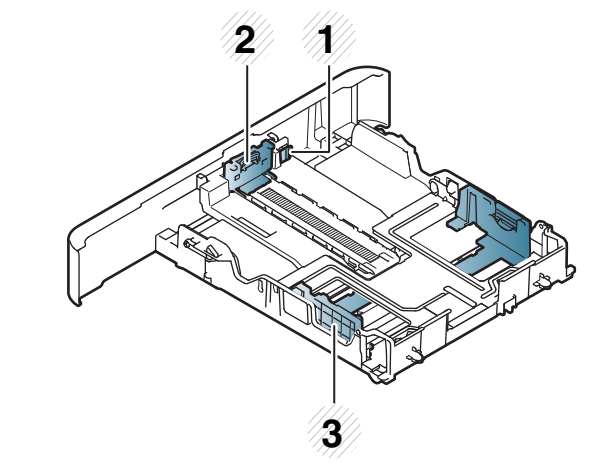

- **1** Páčka zvětšení zásobníku
- **2** Vodítko délky papíru
- **3** Vodítko šířky papíru

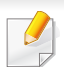

**Pro papír formátu Legal**

Stiskněte tlačítko, jak je znázorněno na obrázku, a vytáhněte zásobník.

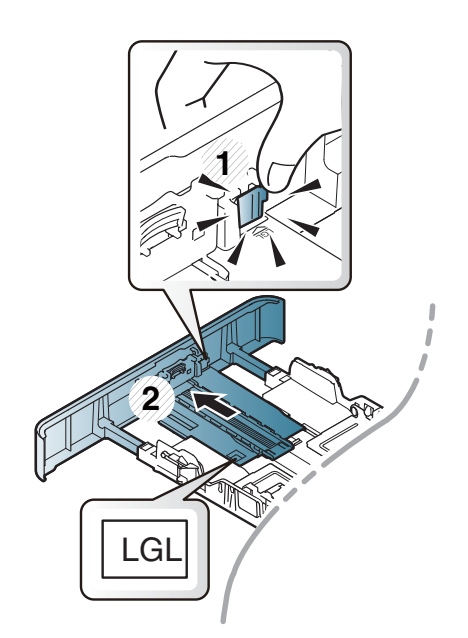

Ilustrace v této uživatelské příručce se mohou od vaší tiskárny lišit v závislosti na doplňcích a modelu. Zkontrolujte typ svého zařízení (viz ["Informace o zásobníku" na stran](#page-39-0)ě 40).

Pokud vodítko papíru neupravíte, může docházet k registraci papíru, zkreslení obrazu nebo uvíznutí papíru.

### **Vložení papíru do zásobníku**

Ilustrace v této uživatelské příručce se mohou od vaší tiskárny lišit v závislosti na doplňcích a modelu. Zkontrolujte typ svého zařízení (viz "Pohled zepř[edu" na stran](#page-21-0)ě 22).

## **Zásobník 1 / přídavný zásobník**

**1** Vytáhněte zásobník papíru.

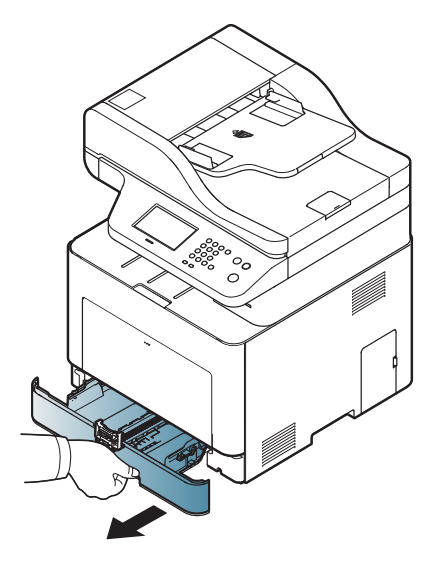

**2** Stlačte vodítka šířky papíru a páčku délky papíru a umístěte je na správnou značku formátu papíru, které jsou vyznačeny na dně zásobníku, aby odpovídaly použitému formátu (viz "Informace o [zásobníku" na stran](#page-39-0)ě 40).

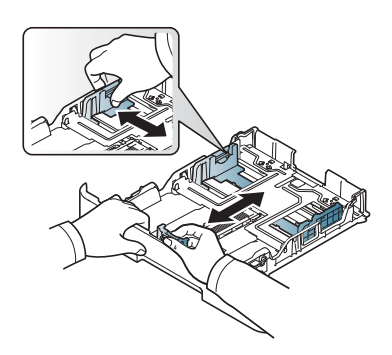

**3** Před vložením papírů prolistujte nebo profoukněte hranu stohu papíru, aby se oddělily jednotlivé listy.

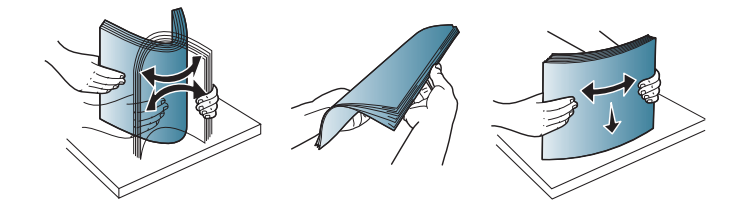

**4** Po vložení papíru do zásobníku stiskněte vodítka šířky papíru a vodítko délky papíru.

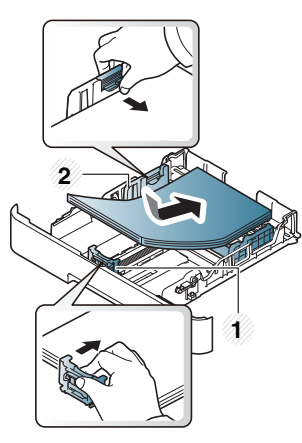

- **1** Vodítko délky papíru
- **2** Vodítko šířky papíru

- Vodítko šířky papíru nepřisunujte příliš těsně, aby se médium v zásobníku neprohnulo.
- Pokud neupravíte vodítko šířky papíru, může docházet k zaseknutí papíru.

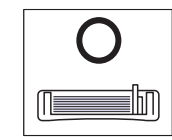

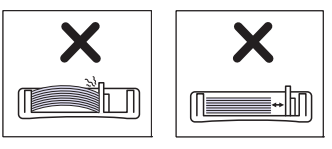

• Nepoužívejte papír se zkrouceným zaváděcím okrajem, může způsobit uvíznutí nebo pomačkání papíru.

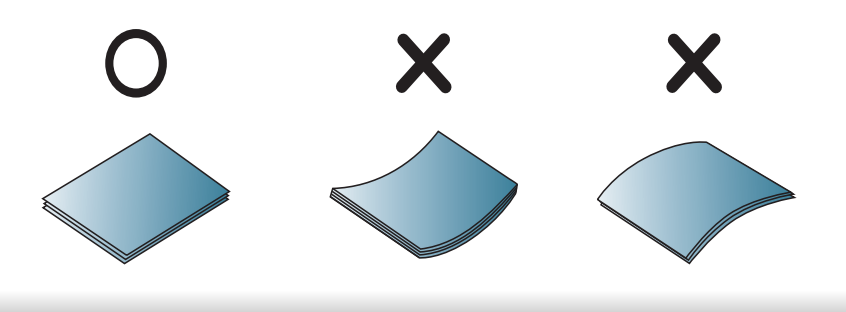

**5** Zasuňte zásobník zpět do zařízení.

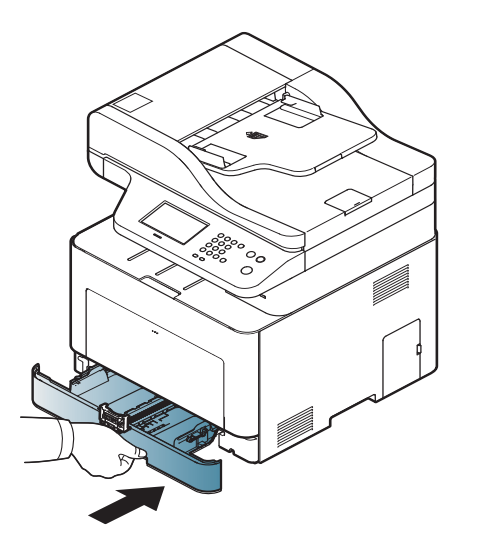

**6** Při tisku dokumentu nastavte typ papíru a formát pro zásobník (viz ["Nastavení formátu a typu papíru" na stran](#page-48-0)ě 49).

## **Víceúčelový zásobník**

Víceúčelový zásobník pojme speciální formáty a typy tiskových materiálů, jako jsou například pohlednice, poznámkové karty a obálky (viz ["Specifikace tiskových médií" na stran](#page-128-0)ě 138).

### **Rady k používání víceúčelového zásobníku**

- Do víceúčelového zásobníku vkládejte vždy pouze jeden list daného typu, formátu a gramáže tiskového média.
- Aby nedošlo k zaseknutí papíru během tisku, nepřidávejte papír, dokud není víceúčelový zásobník prázdný. Totéž platí pro ostatní typy tiskového média.
- Vždy vkládejte pouze podporovaný tiskový materiál, čímž zabráníte zaseknutí papíru a problémům s kvalitou tisku (viz "Specifikace [tiskových médií" na stran](#page-128-0)ě 138).
- Pokroucené pohlednice, obálky a štítky před vložením do víceúčelového zásobníku narovnejte.
	- **1** Stiskněte otevřete víceúčelový zásobník a vyklopte ho dolů.

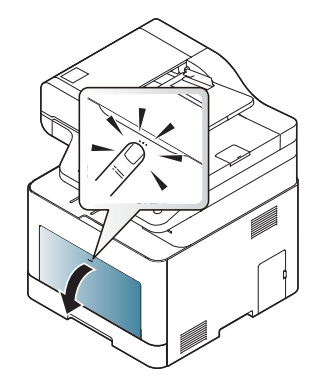

**2** Vložte papír.

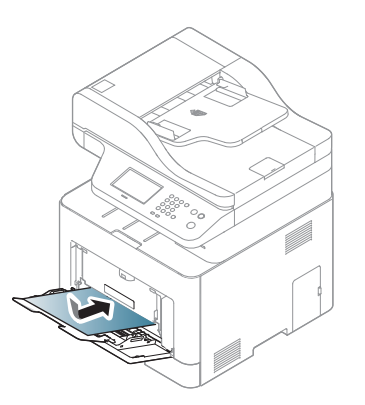

**3** Stiskněte vodítka šířky papíru víceúčelového zásobníku a přizpůsobte je šířce papíru. Nepřitlačte je příliš, aby se papír neprohnul. Mohlo by to způsobit zaseknutí papíru nebo tisk našikmo.

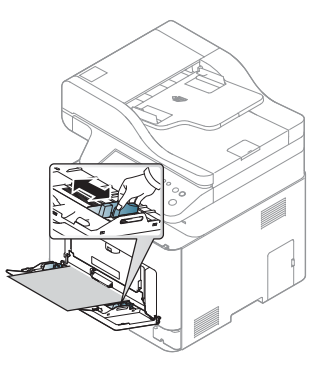

- 
- Při tisku na zvláštní média postupujte podle pokynů pro vkládání (viz ["Tisk na zvláštní média" na stran](#page-44-0)ě 45).
- Pokud se při tisku z víceúčelového zásobníku papíry překryjí, otevřete zásobník 1, odstraňte překrývající se papíry a tisk opakujte.

**4** Při tisku dokumentu nastavte typ papíru a formát pro víceúčelový zásobník.

Informace o nastavení typu a formátu papíru na ovládacím panelu (viz ["Nastavení formátu a typu papíru" na stran](#page-48-0)ě 49).

#### <span id="page-44-0"></span>**Tisk na zvláštní média**

Aby se nezobrazovala chyba nesprávného papíru, mělo by nastavení papíru v zařízení odpovídat nastavení v ovladači.

Chcete-li změnit nastavení papíru v zařízení, v programu **Samsung Easy** 

**Printer Manager** vyberte **(Přepnout do pokročilého režimu)** >

#### **Nastavení zařízení**.

Nebo pokud má vaše zařízení displej nebo dotykovou obrazovku, můžete nastavení provést na ovládacím panelu.

Pak nastavte typ papíru v okně **Předvolby tisku** > karta **Papír** > **Typ**  papíru (viz "Otevření př[edvoleb tisku" na stran](#page-55-0)ě 56).

- Při použití zvláštních médií doporučujeme vkládat listy po jednom (viz ["Specifikace tiskových médií" na stran](#page-128-0)ě 138).
	- Ilustrace v této uživatelské příručce se mohou od vaší tiskárny lišit v závislosti na doplňcích a modelu. Zkontrolujte typ svého zařízení (viz "Pohled zepř[edu" na stran](#page-21-0)ě 22).

Gramáže pro každý list viz ["Specifikace tiskových médií" na stran](#page-128-0)ě 138.

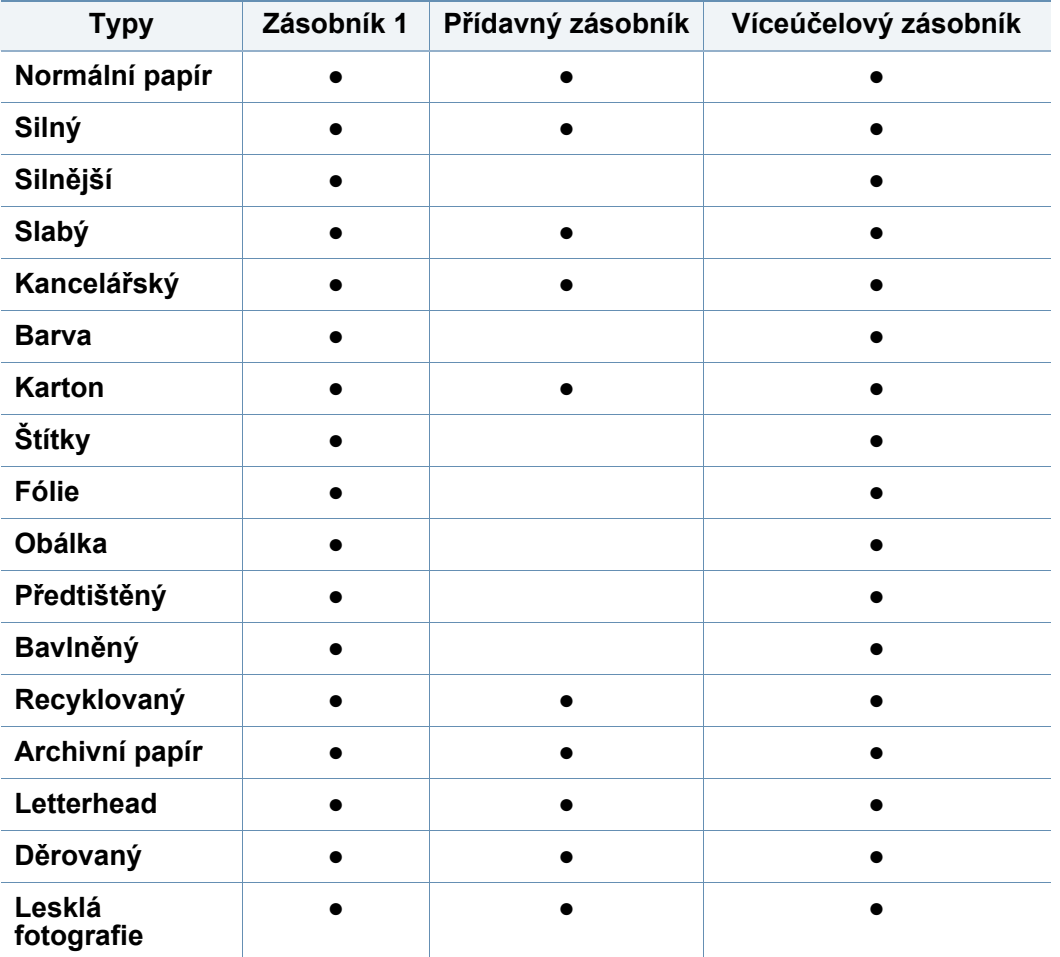

(●: podporováno, bez symbolu: není podporována)

## **Obálka**

Úspěch tisku na obálky závisí do značné míry na kvalitě obálek.

Pokud tisknete na obálku, umístěte ji, jak je znázorněno na následujícím obrázku.

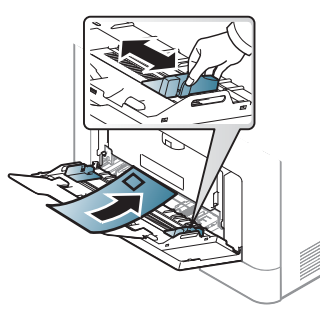

- Při výběru obálek zvažte následující faktory:
	- **Gramáž:** by neměla překročit 90 g/m2, jinak může dojít k uvíznutí papíru.
	- **Konstrukce:** musí ležet rovně se zakřivením do 6 mm a nesmí obsahovat vzduch.
	- **Stav:** neměla by být pomačkaná, odřená ani poškozená.
	- **Teplota:** musí snést teplotu a tlak, kterým bude vystavena uvnitř zařízení.
- Používejte pouze správně sestavené obálky s ostrými přehyby.
- Nepoužívejte obálky se známkami.
- Nepoužívejte obálky se sponami, patentkami, okénky, samolepicím uzávěrem nebo s jinými syntetickými materiály.
- Nepoužívejte poškozené ani nesprávně sestavené obálky.
- Šev na obou koncích obálky musí zasahovat až do rohu obálky.

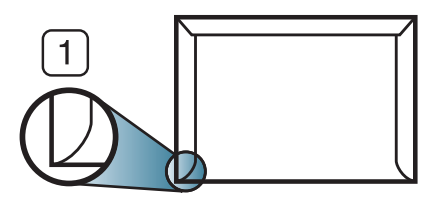

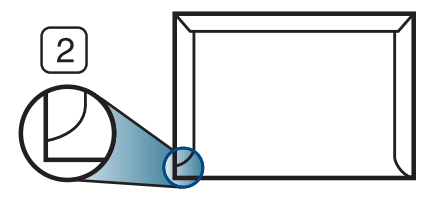

**1** Přijatelné **2** Nepřijatelné

- Obálky s odlepovacím lepicím páskem nebo s více než jednou klopou, která se překládá přes uzávěr, musejí používat lepidlo odolávající teplotě fixace přibližně 170 °C po dobu 0,1 sekundy. Další klopy a pásky mohou způsobit vrásnění, mačkání nebo uvíznutí a mohou dokonce poškodit fixační jednotku.
- Pro co nejlepší kvalitu tisku nastavte krajní zarážky minimálně 15 mm od okrajů obálky.
- Vyhněte se tisku na oblasti, kde se dotýkají švy obálky.

## **Transparentní fólie**

- V případě barevného tisku pomocí transparentních fólií by při použití výtisků ve zpětném projektoru byla kvalita obrazu nižší než při černobílém tisku.
	- Výtisky na průsvitné fólie vytvořené pomocí této tiskárny nejsou kompatibilní se zpětnými projektory a v případě promítání se mohou zobrazovat jako černobílý obraz.

Chcete-li se vyhnout poškození zařízení, používejte pouze fólie doporučené pro laserové tiskárny.

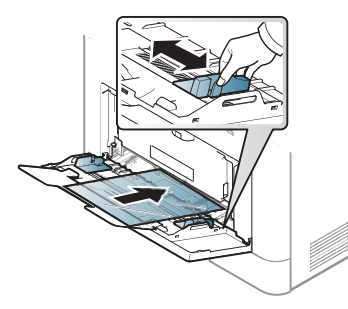

- Musí vydržet teplotu fixace v zařízení.
- Po vyjmutí ze zařízení položte transparentní fólie na rovný povrch.
- Neponechávejte transparentní fólie po dlouhou dobu v zásobníku papíru. Mohl by se na nich usadit prach a nečistoty, což by mohlo způsobit nerovnoměrný tisk.
- Při manipulaci s fóliemi dávejte pozor, abyste potisk nerozmazali prsty.
- Chcete-li zabránit vyblednutí, nevystavujte vytištěné transparentní fólie dlouhodobě slunečnímu světlu.
- Zkontrolujte, zda nejsou fólie pomačkané, zkroucené a nemají poškozené okraje.
- Nepoužívejte fólie, které se oddělují od podkladového materiálu.
- Chcete-li předejít slepení fólií, zabraňte jejich vršení na sebe po vytištění.
- Doporučená média: transparentní fólie pro barevné laserové tiskárny Xerox, jako je např. 3R 91331 (A4), 3R 2780 (Letter).

## **Štítky**

Aby nedošlo k poškození zařízení, používejte pouze štítky doporučené pro laserové tiskárny.

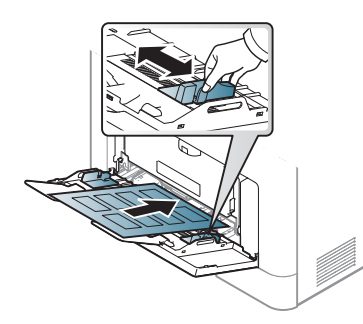

- Při výběru štítků zvažte následující faktory:
	- **Lepidlo:** Mělo by být stabilní při fixační teplotě zařízení přibližně 170 ?.

- **Uspořádání:** Používejte pouze takové štítky, mezi kterými není žádná odkrytá plocha podkladu. Štítky se mohou z listů odlepit a vážně zablokovat zařízení.
- **Pokroucení:** Musí ležet rovně s max. zvlněním 13 mm v jakémkoli směru.
- **Stav:** Nepoužívejte štítky, které jsou pomačkané, odlepují se od podkladu nebo obsahují bubliny.
- Ujistěte se, zda mezi štítky není žádná odkrytá plocha s lepidlem. Odkryté oblasti by mohly při tisku způsobit odlepení štítků, což by vedlo k zaseknutí papíru. Odkryté lepidlo může také poškodit součásti zařízení.
- Nevkládejte do zařízení vícekrát stejný arch se štítky. Lepidlo je určeno pouze k jednomu průchodu zařízením.
- Nepoužívejte štítky, které se odlepují od podkladu, ani pomačkané štítky, štítky obsahující bubliny či jinak poškozené štítky.

### **Kartičky / vlastní formát papíru**

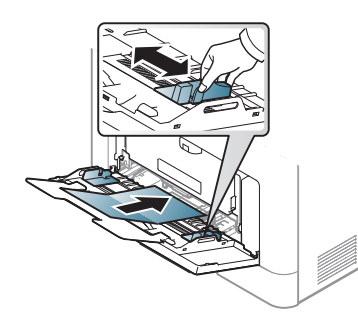

• V softwarové aplikaci nastavte okraje alespoň 6,4 mm od okraje tiskového materiálu.

## **Předtištěný papír**

Při tisku na předtištěný papír by měla být vytištěná strana lícem nahoru. Přední okraj papíru by neměl být pomačkaný. Dochází-li k problémům s podáváním papíru, zkuste papír obrátit. Mějte na paměti, že v tomto případě není zaručena kvalita tisku.

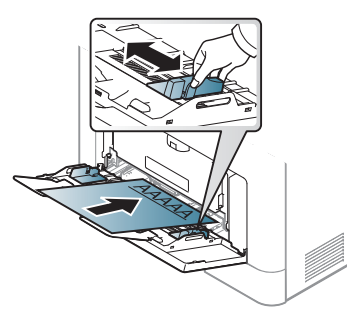

- Musí být potištěn tepelně odolným inkoustem, který se nerozpije nebo neodpaří a který neuvolňuje nebezpečné výpary, působí-li na něj fixační teplota zařízení po dobu 0,1 sekundy (přibližně 170 ?).
- Barva na předtištěném papíře musí být nehořlavá a neměla by mít nepříznivý vliv na válce zařízení.
- Před založením předtištěného papíru zkontrolujte, zda je barva na papíře suchá. Během procesu fixace může vlhký inkoust vystoupit z předtištěného papíru a tím snížit kvalitu tisku.

### **Lesklá fotografie**

Doporučená média: Pro toto zařízení pouze lesklý papír (A4/Letter) značky **HP Professional Laser Paper 150**.

### <span id="page-48-0"></span>**Nastavení formátu a typu papíru**

Po vložení papíru do zásobníku nastavte typ a formát papíru pomocí tlačítek na ovládacím panelu.

Aby se nezobrazovala chyba nesprávného papíru, mělo by nastavení papíru v zařízení odpovídat nastavení v ovladači.

Chcete-li změnit nastavení papíru v zařízení, v programu **Samsung Easy** 

**Printer Manager** vyberte **(Přepnout do pokročilého režimu)** >

**Nastavení zařízení**.

Parametry bezdrátové sítě můžete nakonfigurovat i na ovládacím panelu.

Pak nastavte typ papíru v okně **Předvolby tisku** > karta **Papír** > **Typ papíru** (viz "Otevření př[edvoleb tisku" na stran](#page-55-0)ě 56).

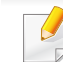

Můžete nastavit formát a typ papíru **Nastavení zařízení** v programu Samsung Easy Printer Manager.

Uživatelé systémů Windows a Mac mohou provést nastavení

z programu **Samsung Easy Printer Manager** > **(Přepnout do pokročilého režimu)** > **Nastavení zařízení**, viz ["Nastavení za](#page-294-0)řízení" [na stran](#page-294-0)ě 315.

- **1** Na dotykovém displeji vyberte (**Nastavení**) > **Nastavení zařízení** > **Next** > **Nastavení papíru** > vyberte typ zásobníku > **Formát papíru**nebo **Typ papíru**.
- **2** Vyberte požadovaný zásobník a možnost.
- **3** Stisknutím tlačítka (X) (Stop) nebo ikony domovské stránky ( vrátíte zařízení do pohotovostního režimu.
- Chcete-li použít papír zvláštního formátu, např. fakturu, zvolte kartu **Papír** > **Formát** > **Upravit...** a nastavte **Nastavení uživatelského**  formátu papíru v nabídce Předvolby tisku (viz "Otevření předvoleb [tisku" na stran](#page-55-0)ě 56).

### **Nastavení výstupní podpory**

Při tisku velkého množství stran najednou může být povrch výstupního zásobníku horký. Nedotýkejte se povrchu zásobníku a zabraňte dětem v přístupu do jeho blízkosti.

Vytištěné stránky se ukládají na výstupní podpěru a výstupní podpěra pomůže vytištěné stránky rovnat. Rozložte výstupní opěru.

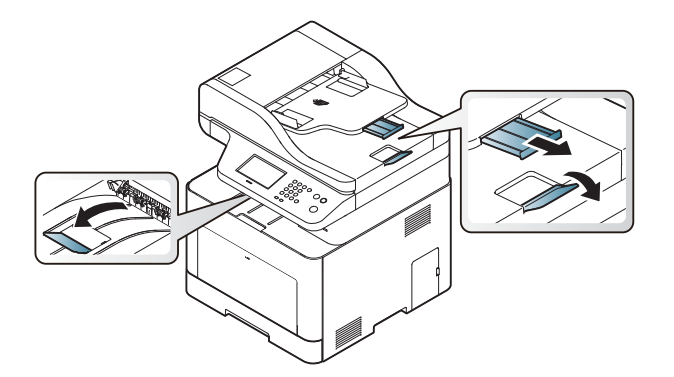

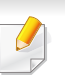

Ilustrace v této uživatelské příručce se mohou od vaší tiskárny lišit v závislosti na doplňcích a modelu. Zkontrolujte typ svého zařízení (viz "Pohled zepř[edu" na stran](#page-21-0)ě 22).

### **Příprava originálů**

- Nevkládejte papír menší než 142 × 148 mm a větší než 216 × 356 mm.
- Nepokoušejte se vkládat následující typy papíru, abyste zabránili zaseknutí papíru, nízké kvalitě tisku nebo poškození zařízení.
	- průklepový papír nebo papír s průklepovou zadní stranou,
	- křídový papír,
	- velmi tenký papír,
	- pomačkaný papír nebo papír se záhyby,
	- zkroucený nebo stočený papír,
	- potrhaný papír.
- Před založením odstraňte všechny sešívací drátky a sponky.
- Před vložením dokumentu zkontrolujte, zda případné lepidlo, inkoust nebo opravný lak jsou zcela suché.
- Nezakládejte originály na papírech různé velikosti a hmotnosti.
- Nevkládejte brožury, letáky, transparentní fólie nebo dokumenty, které mají jiné neobvyklé vlastnosti.

## <span id="page-50-0"></span>**Zakládání originálů**

Originál ke kopírování, skenování a odesílání faxu lze vložit na skleněnou desku skeneru nebo do podavače dokumentů.

Ilustrace v této uživatelské příručce se mohou od vaší tiskárny lišit v závislosti na doplňcích a modelu. Zkontrolujte typ svého zařízení (viz "Pohled zepř[edu" na stran](#page-21-0)ě 22).

## **Na skleněnou desku skeneru**

Pomocí skleněné desky skeneru lze kopírovat nebo skenovat originály. Můžete získat skenování nejlepší kvality, zvláště u barevných obrázků a obrázků v odstínech šedé. Přesvěčte se, že se v podavači nenacházejí žádné originály. Pokud bude v podavači dokumentů zjištěn nějaký originál, zařízení mu dá přednost před originálem na skleněné desce skeneru.

**1** Zvedněte a otevřete kryt skeneru.

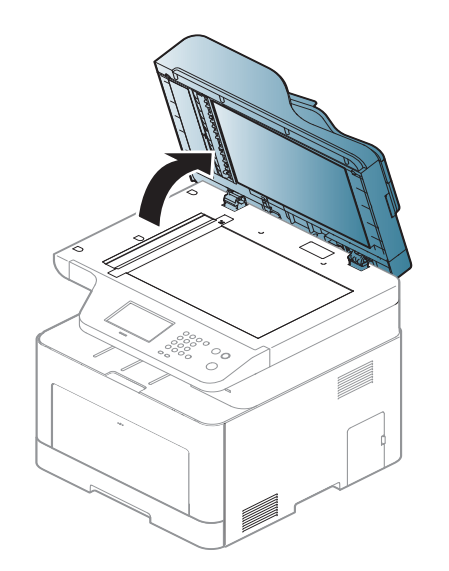

**2** Pokládejte originál lícem dolů na skleněnou desku skeneru. Zarovnejte jej s registračním vodítkem v levém horním rohu skla.

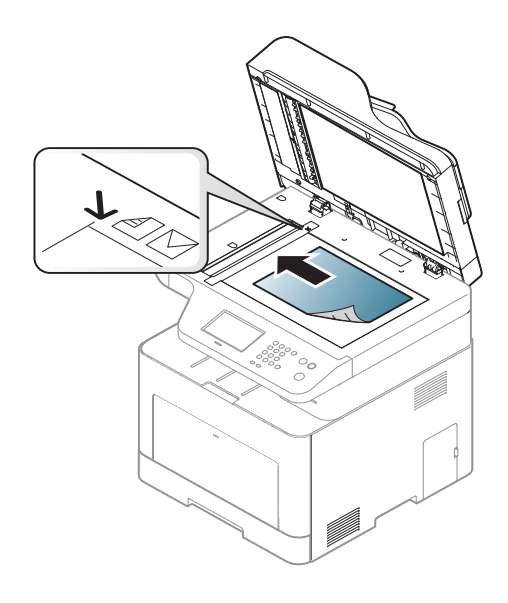

#### **3** Zavřete víko skeneru.

- Otevřený kryt skeneru by během kopírování nepříznivě ovlivnil kvalitu kopie a spotřebu toneru.
	- Prach na skleněné desce by mohl způsobit vznik černých skvrn na výtisku. Udržujte proto sklo vždy čisté (viz "Čištění zařízení" na [stran](#page-94-0)ě 103).
	- Jestliže kopírujete stránku z knihy nebo časopisu, zvedněte víko skeneru, dokud zarážka nezachytí jeho závěsy, a potom víko zavřete. Je-li kniha nebo časopis silnější než 30 mm, kopírujte s otevřeným víkem skeneru.

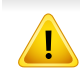

- Postupujte opatrně, aby nedošlo k prasknutí skenovacího skla. Mohlo by dojít ke zranění.
- Při zavírání víka skeneru nedávejte ruku dovnitř. Víko skeneru vám může spadnout na ruce a zranit vás.
- Nedívejte se do světla vycházejícího ze skeneru při kopírování nebo skenování. Je to škodlivé pro oči.

## **Do podavače dokumentů**

Do podavače dokumentů (nebo duplexního automatického podavače) můžete vložit až 50 listů papíru (80 g/m2) pro jednu úlohu.

**1** <sup>P</sup>řed vložením originálů ohněte nebo prolistujte stoh papíru, aby se oddělily jednotlivé stránky.

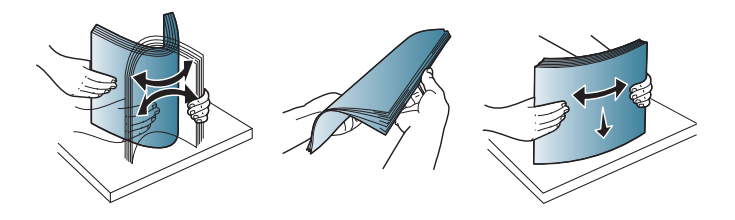

**2** Umístěte originály do vstupního zásobníku podavače dokument<sup>ů</sup> lícem nahoru. Spodní okraj svazku originálů musí souhlasit s velikostí papíru vyznačenou na vstupním zásobníku dokumentů.

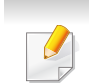

Prach na podavači může na výtisku vytvářet černé čáry. Vždy proto udržujte sklo podavače v čistotě (viz "Čištění zař[ízení" na stran](#page-94-0)ě 103).

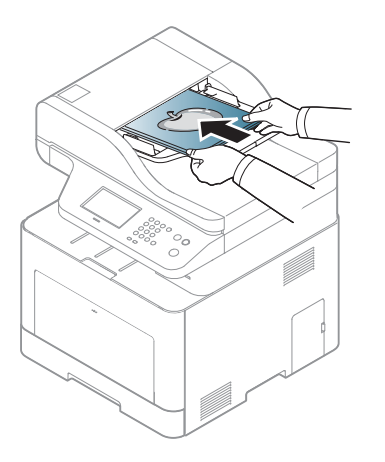

**3** Vodítka šířky podavače dokumentů nastavte na formát papíru.

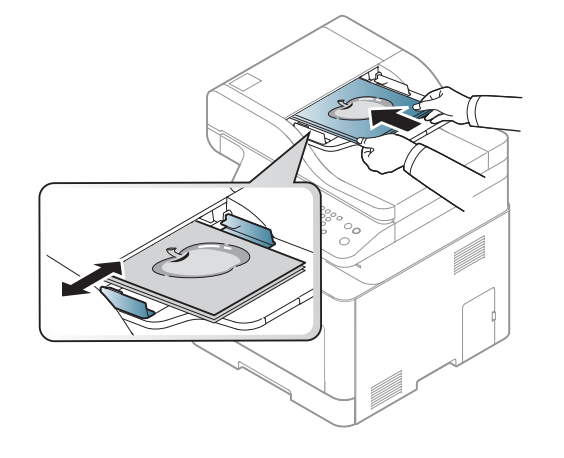

Informace o zvláštních tiskových funkcích naleznete v Rozšířené příručce (viz "Použití pokroč[ilých tiskových funkcí" na stran](#page-246-0)ě 265).

#### **Tisk**

Pokud používáte operační systém Mac, Linux nebo UNIX, podívejte se do Rozšířená příručka (viz ["Tisk v systému Mac" na stran](#page-255-0)ě 274, "Tisk v [systému Linux" na stran](#page-257-0)ě 276 nebo ["Tisk v systému Unix" na stran](#page-258-0)ě [277\)](#page-258-0).

Toto okno **Předvolby tisku** platí pro Poznámkový blok v systému Windows 7.

- **1** Otevřete dokument, který chcete vytisknout.
- **2** Vyberte příkaz **Tisk** v nabídce **Soubor**.

**3** Vyberte své zařízení ze seznamu **Vybrat tiskárnu**.

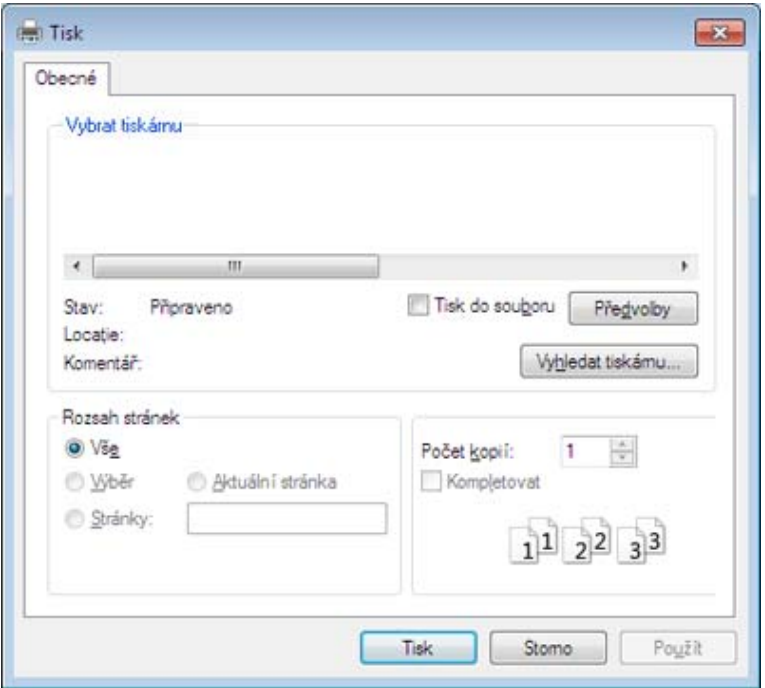

- **4** Základní nastavení tisku, včetně počtu kopií a rozsahu tisku, zvolte v okně **Tisk**.
	- Chcete-li využít pokročilých tiskových funkcí, klepněte na tlačítko **Vlastnosti** nebo **Předvolby** v okně Tisk (viz "Otevření předvoleb tisku" [na stran](#page-55-0)ě 56).
- **5** Chcete-li zahájit tiskovou úlohu, klepněte na tlačítko **OK** nebo **Tisk** v okně **Tisk**.

### **Zrušení tiskové úlohy**

Jestliže tisková úloha čeká v tiskové frontě nebo na tiskovém spooleru, zrušíte úlohu takto:

- Do tohoto okna můžete jednoduše vstoupit tak, že na hlavním panelu systému Windows poklepete na ikonu zařízení ( ).
- Aktuální úlohu můžete také zrušit stisknutím tlačítka  $\otimes$  (**Zastavit**) na ovládacím panelu.

### <span id="page-55-0"></span>**Otevření předvoleb tisku**

- Okno **Předvolby tisku** zobrazené v této uživatelské příručce se může lišit v závislosti na typu používaného zařízení.
- Po výběru možnosti v okně **Předvolby tisku** se může zobrazit varovný symbol  $\bullet$  nebo . Symbol znamená, že určitou

možnost můžete vybrat, ale nedoporučuje se to. Symbol znamená, že možnost nelze vybrat kvůli nastavení nebo prostředí počítače.

- **1** Otevřete dokument, který chcete vytisknout.
- **2** V nabídce Soubor vyberte možnost **Tisk**. Zobrazí se okno **Tisk**.
- **3** Vyberte své zařízení ze seznamu **Vybrat tiskárnu**.
- **4** Klepněte na **Vlastnosti** nebo **Předvolby**.

Obrazovka může lišit v závislosti na vašem modelu.

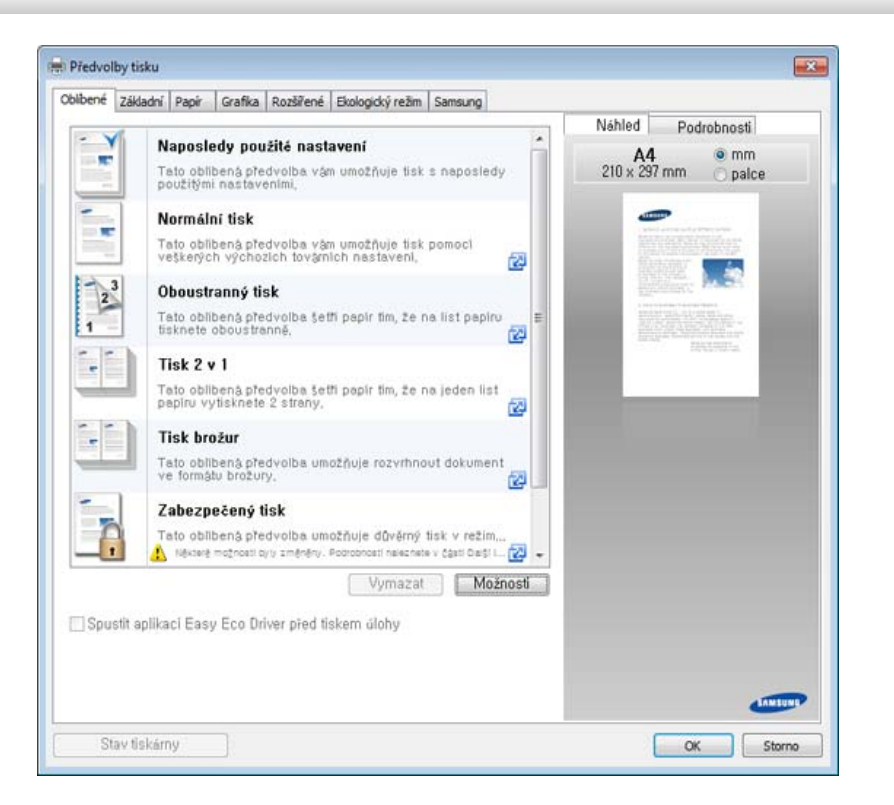

- Před tiskem můžete použít funkce **Eco** k úspoře papíru a toneru (viz ["Easy Eco Driver" na stran](#page-286-0)ě 307).
	- Aktuální stav zařízení můžete zkontrolovat stisknutím tlačítka **Stav**  tiskárny (viz ["Používání aplikace Stav tiskárny Samsung" na stran](#page-295-0)ě [316](#page-295-0)).

## **Použití oblíbeného nastavení**

Možnost **Oblíbené**, která je k dispozici na každé kartě předvoleb kromě karty **Oblíbené** a **Samsung**, umožňuje uložit aktuální předvolby pro budoucí použití.

Chcete-li uložit položku do seznamu **Oblíbené**, postupujte takto:

- **1** Změňte nastavení na každé kartě podle potřeby.
- **2** Zadejte název položky ve vstupním dialogu **Oblíbené**.

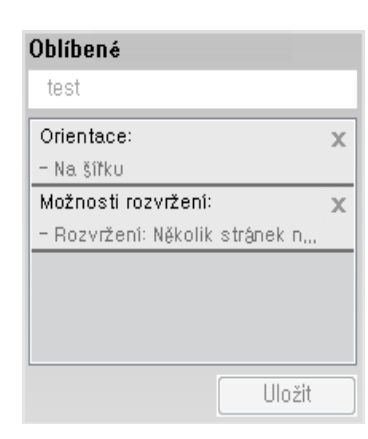

- **3** Klepněte na **Uložit**.
- **4** Zadejte název a popis a pak vyberte požadovanou ikonu.
- **5** Klepněte na **OK**. Při uložení nastavení **Oblíbené** se uloží všechna aktuální nastavení ovladače.

Chcete-li uložené nastavení použít, vyberte ho na kartě **Oblíbené**. Zařízení je nyní nastaveno na tisk podle vybraného nastavení. Chceteli uložené nastavení odstranit, vyberte ho na kartě **Oblíbené** a klepněte na **Smazat**.

### **Použití nápovědy**

V okně **Předvolby tisku** klepněte na volbu, o které se chcete dozvědět víc, a na klávesnici stiskněte klávesu **F1**.

### **Tisk v ekologickém režimu**

Funkce **Eco** snižuje spotřebu toneru a používání papíru. Funkce **Eco** vám umožňuje šetřit tiskové zdroje a vede vás k ekologicky šetrnému tisku.

Stisknutím tlačítka **Eco** na ovládacím panelu aktivujete ekologický režim. Výchozí nastavení režimu Eco je duplex, Několik stránek na list (2 na list), vynechat prázdné strany.

Můžete nastavit hodnotu nadmořské výšky v části **Nastavení zařízení** v programu Samsung Easy Printer Manager.

• Uživatelé systémů Windows a Mac mohou provést nastavení

z programu **Samsung Easy Printer Manager** > **(Přepnout do pokročilého režimu)** > **Nastavení zařízení**, viz ["Nastavení](#page-294-0)  zař[ízení" na stran](#page-294-0)ě 315.

### **Nastavení ekologického režimu na ovládacím panelu**

Přístup k nabídkám se u každého modelu může lišit (viz "Přehled [nabídek" na stran](#page-31-0)ě 32 nebo "Celkový pohled na ovládací panel" na [stran](#page-23-0)ě 24).

- **1** Na dotykovém displeji vyberte (**Eko**) > **Nastavení** > **Next**.
- **2** Vyberte požadovanou možnost.
	- **Výchozí rezim:** Touto volbou zapnete nebo vypnete ekologický režim.
		- **Vypnuto**: Vypnutí ekologického režimu.
		- **Zapnuto**: Zapnutí ekologického režimu.

Pokud zapnete ekologický režim pomocí hesla služby SyncThru™ Web Service (karta **Settings** > **Machine Settings** > **System** > **Eco Settings**) nebo programu Samsung Easy Printer Manager (**Nastavení zařízení** > **Eko**), zobrazí se hlášení **On-forced**. Chcete-li změnit stav ekologického režimu, musíte zadat heslo.

- **Konfigurace funkcí:** Nastavte funkce pro použití v režimu Eco.
	- **Výchozí**: Zařízení je nastaveno na režim **Výchozí**.
	- **Vlastní**: Změňte veškeré potřebné hodnoty.
- **3** Stisknutím tlačítka (**Stop**) nebo ikony domovské stránky ( ) vrátíte zařízení do pohotovostního režimu.

## **Nastavení ekologického režimu v ovladači**

Chcete-li využít pokročilých tiskových funkcí, klepněte na tlačítko **Vlastnosti** nebo **Předvolby** v okně Tisk(viz "Otevření předvoleb tisku" [na stran](#page-55-0)ě 56).

Otevřete kartu Eco a nastavte ekologický režim. Pokud je zobrazen symbol ekologického režimu ( ), znamená to, že ekologický režim je momentálně aktivován.

#### **Možnosti ekologického režimu**

- **Výchozí nastavení tiskárny:** Řídí se nastavením na ovládacím panelu zařízení.
- **Žádný:** Vypne ekologický režim.
- **Tisk v ekologickém režimu:** Zapne ekologický režim. Aktivujte různé položky ekologického režimu, které chcete používat.
- **Heslo:** Pokud správce pevně nastavil zapnutí ekologického režimu, musíte při změně stavu zadat heslo.

#### Tlačítko **Heslo**: V aplikaci SyncThru™ Web Service (karta **Settings** > **Machine Settings** > **System** > **Eco Settings**) nebo Samsung Easy Printer Manager (**Nastavení zařízení** > **Eco**) můžete nastavit aktivaci tlačítka hesla. Chcete-li toto nastavení tisku změnit, musíte klepnout na toto tlačítko a zadat heslo nebo kontaktovat správce.

### **Simulátor výsledků**

**Simulátor výsledků** zobrazuje výsledky snížení emisí oxidu uhličitého, spotřeby elektřiny a množství ušetřeného papíru na základě vybraných nastavení.

- Výsledky se vypočítávají na základě toho, že když je ekologický režim vypnutý, je celkový počet potištěných papírů bez prázdných stránek roven jednomu stu.
- Viz výpočetní koeficienty týkající se CO2, energie a papíru, které udává organizace **IEA**, index Ministerstva pro vnitřní záležitosti a komunikaci Japonska a stránky www.remanufacturing.org.uk. Každý model má jiný index.
- Spotřeba energie v tiskovém režimu označuje průměrnou spotřebu energie tohoto zařízení při tisku.
- Zobrazené množství je pouze odhad a skutečné množství se může lišit v závislosti na použitém operačním systému, výkonu procesoru, používané aplikaci, způsobu připojení, typu [tloušťce] a formátu média, složitosti tiskové úlohy atd.

### **Zabezpečený tisk**

- V závislosti na možnostech a modelech se některé nabídky nemusí na displeji zobrazovat. V takovém případě se nevztahují k vašemu zařízení.
- Možná nebudete moci vytisknout složitý dokument pomocí disku RAM. Pokud chcete vytisknout složitý dokument, nainstalujte rozšiřující paměť.

Když tiskové zařízení používáte v kanceláři, škole nebo na veřejném místě, můžete své osobní dokumenty nebo důvěrné informace ochránit pomocí funkce zabezpečeného tisku.

### **Spuštění zabezpečeného tisku z aplikace SyncThru™ Web Service**

**1** Spusťte internetový prohlížeč, např. Internet Explorer, v systému Windows.

Zadejte IP adresu zařízení (http://xxx.xxx.xxx.xxx) do pole adresy a stiskněte klávesu Enter nebo klepněte na **Přejít**.

**2** V pravém horním rohu webové stránky SyncThru™ Web Service klepněte na tlačítko Login (viz "Přihlašování k serveru SyncThru™ [Web Service" na stran](#page-287-0)ě 308).

- **3 Settings** > **Machine Settings** > **System** > **RAM Disk**.
- **4** Povolit **RAM Disk**.
- V závislosti na možnostech a modelech se tato funkce nemusí na displeji zobrazovat. V takovém případě se nevztahují k vašemu zařízení.

#### **Tisk zabezpečených dokumentu z ovládacího panelu**

- Přístup k nabídkám se u každého modelu může lišit (viz "Přehled [nabídek" na stran](#page-31-0)ě 32 nebo "Celkový pohled na ovládací panel" na [stran](#page-23-0)ě 24).
- **1** Na dotykovém displeji vyberte **(Schránka s dok.)** > Syst. schr. > **Next** > **Zabezpecený tisk**.
- **2** Vyberte dokument, který chcete vytisknout.
- **3** Zadejte heslo, které jste nastavili v ovladači tiskárny.
- **4** Vytiskněte nebo odstraňte dokument.

- Informace o zvláštních tiskových funkcích naleznete v Rozšířená příručka (viz ["Kopírování" na stran](#page-207-0)ě 223).
	- Přístup k nabídkám se u každého modelu může lišit (viz "Přehled [nabídek" na stran](#page-31-0)ě 32 nebo "Celkový pohled na ovládací panel" na [stran](#page-23-0)ě 24).
- Pokud potřebujete kopírování stornovat, stiskněte tlačítko (**Stop**) a kopírování se zastaví.

#### **Základní kopie**

- **1** Nebo na dotykovém displeji vyberte (**Kopie**) > **Základní kopírování** > (**Mozn.**).
- **2** Umístěte jeden dokument lícem dolů na skleněnou desku dokumentu nebo vložte dokumenty lícem nahoru do podavače dokumentů (viz ["Zakládání originál](#page-50-0)ů" na straně 51).
- **3** Nastavení kopírování, včetně hodnot **Zmensit/zvetsit**, **Tmavost**, **Puvodní typ** a dalších, lze přizpůsobit pomocí tlačítek na ovládacím panelu (viz "Změ[na nastavení pro každou kopii" na stran](#page-60-0)ě 61).
- **4** Je-li to nezbytné, zadejte pomocí šipky nebo numerické klávesnice počet kopií.
- **5** Na dotykovém displeji se dotkněte **Start** nebo stiskněte (**Start**).

#### <span id="page-60-0"></span>**Změna nastavení pro každou kopii**

Zařízení nabízí výchozí nastavení pro kopírování, které vám umožňuje rychlé a snadné pořízení kopie.

• Stisknete-li během nastavování možností kopírování dvakrát tlačítko  $\overline{v}$ (**Stop**), zruší se všechny dosud nastavené možnosti pro aktuální

úlohu kopírování a vrátí se na výchozí hodnoty. Jinak se automaticky vrátí na výchozí hodnoty po dokončení kopírování.

Přístup k nabídkám se u každého modelu může lišit (viz "Přehled [nabídek" na stran](#page-31-0)ě 32).

#### **Tmavost**

Pokud kopírujete vybledlý originál nebo originál s tmavými obrázky, můžete nastavit jas, aby byla kopie čitelnější.

- > (**Mozn.**) > **Tmavost**.
- **1** Na dotykovém displeji vyberte (**Kopie**) > **Základní kopírování**
- **2** Vyberte požadovanou možnost.

Například hodnota **Svetlý+5** je nejsvětlejší a **Tmavý+5** je nejtmavší.

**3** Stisknutím tlačítka  $\otimes$  (Stop) nebo ikony domovské stránky (  $\uparrow$  ) vrátíte zařízení do pohotovostního režimu.

## **Puvodní typ**

Nastavení originálu slouží k vylepšení kvality kopie výběrem dokumentu pro aktuální úlohu kopírování.

- **1** Na dotykovém displeji vyberte **1989 (Kopie) > Základní kopírování**<br>
> **1989 (Mozn.) > Puvodní typ.** > (**Mozn.**) > **Puvodní typ**.
- **2** Vyberte požadovanou možnost.
	- **Text**: použijte pro originály obsahující převážně text.
	- **Text a foto**: použijte pro originály obsahující text a fotografie.
	- Pokud jsou texty na výtisku rozmazané, vyberte volbu **Text**, abyste získali čitelné texty.
		- **Foto**: používá se v případech, kdy jsou předlohou fotografie.
		- **Zásobník**: používá se v případech, kdy jsou předlohou časopisy.

**3** Stisknutím tlačítka (**Stop**) nebo ikony domovské stránky ( ) vrátíte zařízení do pohotovostního režimu.

### **Zmenšená nebo zvětšená kopie**

Velikost kopírovaného obrazu můžete při kopírování z podavače dokumentů nebo skleněné desky skeneru zmenšit nebo zvětšit v rozsahu od 25 % do 400 %.

- 
- Tato funkce nemusí být v závislosti na modelu nebo volitelných doplňcích dostupná (viz ["Funkce model](#page-9-0)ů" na straně 10).
- Pokud je zařízení nastaveno na ekologický režim, funkce zmenšování a zvětšování nejsou k dispozici.

#### **Chcete-li vybírat z předem definovaných formátů kopií, postupujte následujícím způsobem:**

- **1** Na dotykovém displeji vyberte (**Kopie**) > **Vlastní kopírování**<sup>&</sup>gt; (**Mozn.**) > **Zmensit/zvetsit**.
- **2** Vyberte požadovanou možnost.
- **3** Stisknutím tlačítka  $\otimes$  (Stop) nebo ikony domovské stránky vrátíte zařízení do pohotovostního režimu.

### **Měřítko lze změnit přímo zadáním velikosti**

- **1** Na dotykovém displeji vyberte (**Kopie**) > **Vlastní kopírování**<sup>&</sup>gt; (**Mozn.**) > **Zmensit/zvetsit** > **Vlastní** .
- **2** Požadovanou velikost kopie zadejte pomocí numerické klávesnice.
- **3** Stisknutím tlačítka (X) (Stop) nebo ikony domovské stránky ( A ) vrátíte zařízení do pohotovostního režimu.
	- Při vytváření zmenšené kopie se ve spodní části kopie mohou vytvořit černé čáry.

### **Kopírování průkazu**

Toto zařízení umožňuje tisk oboustranných originálů na jeden list papíru.

Zařízení vytiskne jednu stranu originálu na horní polovinu papíru a druhou stranu na spodní polovinu bez zmenšení velikosti originálu. Tato funkce je užitečná při kopírování dokumentů malých rozměrů, např. vizitek.

- Tato funkce vyžaduje, aby byl originál umístěn na skleněnou desku skeneru.
- Pokud je zařízení nastaveno na ekologický režim, tato funkce není k dispozici.
- **1** Na dotykovém displeji vyberte (**Kopie**) > **ID kopírování**.
- **2** Položte originál na skleněnou desku skeneru lícem dolů na místo vyznačené šipkami. Poté zavřete víko skeneru.

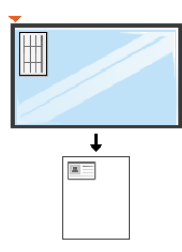

- **3** Na dotykovém displeji se dotkněte volby **Next**.
- **4** Na dotykovém displeji se dotkněte **Start** nebo stiskněte (**Start**). Zařízení zahájí skenování přední strany.
- **5** Obraťte originál a položte jej na skleněnou desku skeneru na místo vyznačené šipkami (viz obrázek). Poté zavřete víko skeneru.

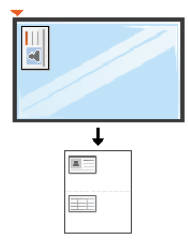

**6** Na dotykovém displeji se dotkněte **Start** nebo stiskněte (**Start**).

Zařízení zahájí skenování zadní strany.

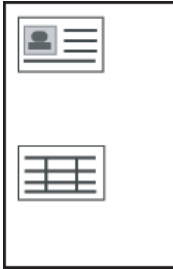

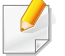

Pokud je předloha větší než oblast tisku, nemusí být některé části dokumentu vytištěny.

# **Základní skenování**

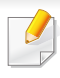

Informace o zvláštních funkcích skenování naleznete v Rozšířená příručka (viz ["Funkce skenování" na stran](#page-260-0)ě 279).

### **Základní skenování**

Níže je popisován normální a běžný postup skenování originálů.

Toto je základní způsob skenování pro zařízení připojená kabelem USB.

- Přístup k nabídkám se u každého modelu může lišit.
- Pokud chcete skenovat pomocí sítě, nahlédněte do Rozšířené příručky (viz ["Skenování ze za](#page-261-0)řízení připojeného prostřednictvím sítě[" na stran](#page-261-0)ě 280).
- **1** Umístěte jeden dokument lícem dolů na skleněnou desku dokumentu nebo vložte dokumenty lícem nahoru do podavače dokumentů (viz ["Zakládání originál](#page-50-0)ů" na straně 51).
- **2** Na dotykovém displeji vyberte (**Skenování**) > **Mistni PC**<sup>a</sup> dotkněte se volby **Next**.

Pokud se zobrazí zpráva **Není k dispozici**, zkontrolujte připojení portu nebo vyberte možnost **Povolit panel Skenovat ze zařízení** v programu

**Samsung Easy Printer Manager** > **Pager** Přepnout do pokročilého režimu > **Nastavení Skenovat do počítače**.

- **3** Stisknutím tlačítka (**Mozn.**) vyberte požadovanou volbu.
- **4** Dotkněte se (zpět) vyberte požadované cílové místo skenování.
- Často používané nastavení můžete vytvořit a uložit jako seznam profilů. Také můžete profil přidat nebo odstranit a každý profil uložit na jiné místo.
	- Pro změnu přejděte do programu **Samsung Easy Printer Manager**
		- > Přepnout do pokročilého režimu > **Nastavení Skenovat do počítače**.
- **5** Na dotykovém displeji se dotkněte **Start** nebo stiskněte (**Start**). Zařízení spustí skenování a odesílání naskenovaného obrázku na cílová místa.
	- Naskenovaný obraz bude uložen do složky **C:\Uživatelé\jméno uživatele\Dokumenty**. Složka pro uložení se může lišit v závislosti na operačním systému nebo aplikaci, kterou používáte.

- Ohledně speciálních funkcí faxu viz ["Funkce faxu" na stran](#page-270-0)ě 289.
- Přístup k nabídkám se u každého modelu může lišit (viz "Přehled [nabídek" na stran](#page-31-0)ě 32 nebo "Celkový pohled na ovládací panel" na [stran](#page-23-0)ě 24).
- Toto zařízení nelze používat jako fax prostřednictvím internetového telefonu. Další informace se dozvíte u vašeho poskytovatele internetového připojení.
	- Při používání telefonní linky jako faxové doporučujeme používat klasické analogové telefonní služby, jako je PSTN (Public Switched Telephone Network). Pokud používáte internetové služby (DSL, ISDN, VoIP), můžete vylepšit kvalitu spojení pomocí mikrofiltru. Mikrofiltr snižuje hladinu šumu a zlepšuje kvalitu připojení. Protože mikrofiltr DSL není s tímto zařízením dodáván, kontaktujte svého poskytovatele internetového připojení.

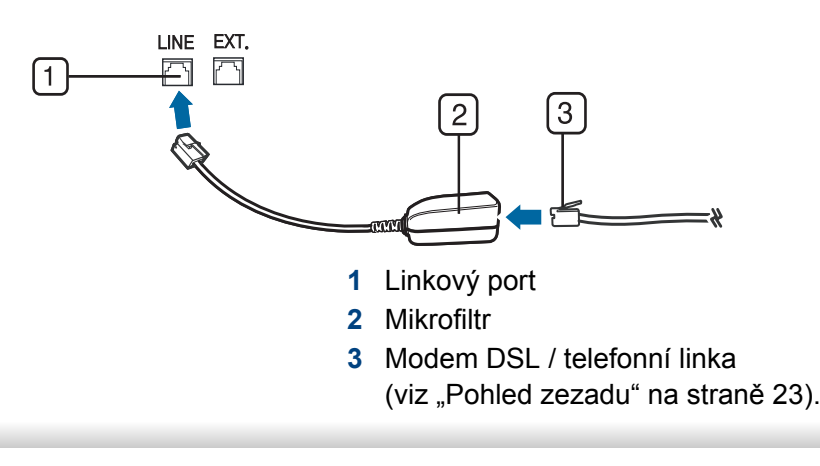

### **Příprava k faxování**

Před odesláním nebo přijetím faxu musíte zapojit dodanou spojovací šňůru do konektoru ve zdi (viz ["Pohled zezadu" na stran](#page-22-0)ě 23). Viz oddíl "Připojení faxové linky" vs Stručné instalační příručce. Způsob připojení telefonní linky se v různých zemích liší.

### **Odesílání faxu**

- Pro umístění originálu můžete použít podavač nebo skleněnou desku  $\overline{\mathcal{L}}$ skeneru. Jsou-li originály vkládány do podavače i na skleněnou desku skeneru, zařízení bude nejdříve číst originály v podavači, který má vyšší prioritu při skenování.
- **1** Umístěte jeden dokument lícem dolů na skleněnou desku dokumentu nebo vložte dokumenty lícem nahoru do podavače dokumentů (viz ["Zakládání originál](#page-50-0)ů" na straně 51).
- **2** Na dotykovém displeji vyberte (**Fax**) > **Odeslání z paměti**<sup>&</sup>gt; **Next** .
- **3** Na dotykovém displeji se dotkněte **(Mozn.**) > pomocí šipek vyberte požadovanou volbu > (zpět) > **Next** (viz ["Úprava](#page-67-0)  [nastavení dokumentu" na stran](#page-67-0)ě 68).

- **4** Vyberte **Prímý vstup** nebo **Seznam faxu** a pomocí číselné klávesnice na dotykovém displeji zadejte cílové faxové číslo (viz "Vysvě[tlení klávesnice" na stran](#page-239-0)ě 258).
- **5** Na dotykovém displeji se dotkněte volby **Send**.

Zařízení spustí skenování a odesílání faxu na cílová místa.

- Pokud chcete odeslat fax přímo ze svého počítače, použijte funkci Samsung Network PC Fax (viz ["Odesílání faxu v po](#page-270-1)čítači" na straně [289\)](#page-270-1).
- Pokud chcete zrušit faxovou úlohu, stiskněte tlačítko (**Stop**), než zařízení zahájí přenos.
- Pokud jste použili skleněnou desku skeneru, tiskárna zobrazí zprávu s výzvou k vložení další strany.

## **Ruční odesílání faxu**

Následujícím postupem odešlete fax pomocí tlačítka (**On Hook Dial**) na ovládacím panelu.

- **1** Umístěte jeden dokument lícem dolů na skleněnou desku dokumentu nebo vložte dokumenty lícem nahoru do podavače dokumentů (viz ["Zakládání originál](#page-50-0)ů" na straně 51).
- **2** Na dotykovém displeji vyberte (**Fax**) > **Hlasitá volba**.
- **3** Na dotykovém displeji se dotkněte **(Mozn.**) > pomocí šipek vyberte požadovanou volbu >  $\bigcirc$ (zpět) > **Next** (viz "Úprava [nastavení dokumentu" na stran](#page-67-0)ě 68).
- **4** Na dotykovém displeji se dotkněte **On Hook**.
- **5** Zadejte faxové číslo pomocí numerické klávesnice na ovládacím panelu.
- **6** Jakmile uslyšíte vysoký tón signálu vzdáleného faxu, dotkněte na ovládacím panelu tlačítka **Start** nebo stiskněte (**Start**).

### **Odesílání faxu na více míst**

Pomocí funkce vícenásobného odeslání lze odeslat fax více adresátům. Originály jsou automaticky ukládány do paměti a odeslány do vzdálené stanice. Po ukončení přenosu jsou dokumenty v paměti automaticky vymazány.

Fax nelze odesílat pomocí této funkce, pokud jste zvolili režim Velmi jemné nebo pokud je fax barevný.

- **1** Umístěte jeden dokument lícem dolů na skleněnou desku dokumentu nebo vložte dokumenty lícem nahoru do podavače dokumentů (viz ["Zakládání originál](#page-50-0)ů" na straně 51).
- **2** Na dotykovém displeji vyberte (**Fax**) > **Odeslání rychlou volbou** nebo **Odeslání sk. volbou**.
- **3** Na dotykovém displeji se dotkněte **(Mozn.**) > pomocí šipek vyberte požadovanou volbu > (zpět) > **Next** (viz ["Úprava](#page-67-0)  [nastavení dokumentu" na stran](#page-67-0)ě 68).
- **4** Vyberte číslo rychlé volby nebo vyberte číslo skupiny.
- **5** Na dotykovém displeji se dotkněte volby **Send**.

Zařízení začne odesílat dokument na čísla v pořadí podle vložení.

### **Příjem faxu**

Zařízení je od výrobce nastaveno do režimu fax. Pokud přijímáte fax, zařízení po zadaném počtu vyzvánění odpoví a fax automaticky přijme.

### <span id="page-67-0"></span>**Úprava nastavení dokumentu**

Před zahájením faxování změňte následující nastavení podle stavu originálu, abyste docílili co nejlepší kvality.

Přístup k nabídkám se u každého modelu může lišit (viz "Přehled [nabídek" na stran](#page-31-0)ě 32 nebo "Celkový pohled na ovládací panel" na [stran](#page-23-0)ě 24).

### **Rozlisení**

Výchozí nastavení dokumentů umožňuje dosáhnout dobrých výsledků při práci se standardními textovými dokumenty. Pokud však odesíláte originály nízké kvality nebo s fotografiemi, můžete pro dosažení vyšší kvality faxu upravit rozlišení.

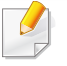

Nastavené rozlišení platí pro aktuální úlohu faxování. Změna výchozího nastavení viz ["Faxování" na stran](#page-215-0)ě 231.

- **1** Na dotykovém displeji vyberte (**Fax**) > vyberte položku jako např. **Odesláni z paměti**, **Hlasitá volba**, **Zpozdené odeslání** apod. > (**Mozn.**) > **Rozlisení**.
- **2** Požadované rozlišení vyberte pomocí šipek. Dotykem tlačítka  $\Box$ (zpět) se vraťte na předchozí obrazovku.
	- **Standardní**: originály se znaky normální velikosti.
	- **Jemné**: originály s malými znaky nebo tenkými čarami, nebo originály vytištěné jehličkovou tiskárnou.

- **Velmi jemné**: originály s velmi jemnými detaily. Režim **Velmi jemné** je k dispozici pouze v případě, že zařízení, se kterým komunikujete, také podporuje velmi jemné rozlišení.
- Režim **Velmi jemné** nelze použít při přenosu z paměti zařízení. Nastavení rozlišení se automaticky změní na **Jemné**.
- Je-li na vašem zařízení nastaveno rozlišení **Velmi jemné** a přijímací faxový přístroj nepodporuje rozlišení **Velmi jemné**, vysílací zařízení přenáší dokument s nejvyšším rozlišením podporovaným přijímacím zařízením.
- **3** Stisknutím tlačítka  $\otimes$  (Stop) nebo ikony domovské stránky ( vrátíte zařízení do pohotovostního režimu.

### **Tmavost**

Můžete zvolit stupeň tmavosti originálního dokumentu.

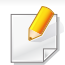

Nastavená tmavost platí pro aktuální úlohu faxování. Změna výchozího nastavení viz ["Faxování" na stran](#page-215-0)ě 231.

- **1** Na dotykovém displeji vyberte (**Fax**) > vyberte položku jako např. **Odesláni z paměti**, **Hlasitá volba**, **Zpozdené odeslání** apod. > (**Mozn.**) > **Tmavost**.
- **2** Pomocí šipek vyberte požadovanou úroveň tmavosti. Dotykem tlačítka  $\bigcirc$ (zpět) se vraťte na předchozí obrazovku.
- **3** Stisknutím tlačítka  $\otimes$  (Stop) nebo ikony domovské stránky ( vrátíte zařízení do pohotovostního režimu.

# **Použití paměťového zařízení USB**

Tato kapitola popisuje používání paměťového zařízení USB v zařízení.

### **O paměti USB**

Paměťová zařízení USB jsou k dispozici s různou kapacitou paměti a poskytují další prostor pro uložení dokumentů, prezentací, stažené hudby a videonahrávek, fotografií s vysokým rozlišením a jakýchkoli jiných souborů, které chcete uložit nebo přenášet.

Paměťové zařízení USB umožňuje provádět v přístroji následující úlohy.

- Skenovat dokumenty a ukládat je do paměťového zařízení USB.
- Tisknout data uložená v paměťovém zařízení USB.
- Obnovovat záložní soubory do paměti tiskárny.
- Formátovat paměťové zařízení USB.
- Kontrolovat velikost dostupné paměti.

### **Připojení paměťového zařízení USB**

Paměťový port USB vpředu na zařízení je určen pro paměťová zařízení USB V1.1 a V2.0. Zařízení podporuje paměťová zařízení USB se systémem souborů FAT16 nebo FAT32 a velikostí sektoru 512 bajtů.

Informace o souborovém systému paměťového zařízení USB získáte u prodejce.

Používejte pouze schválené paměťové zařízení USB s konektorem typu A.

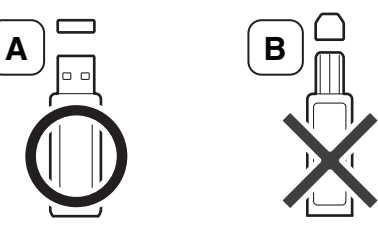

Používejte pouze paměťové zařízení USB stíněné kovem.

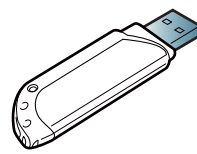

Používejte pouze paměťová zařízení USB, která získala certifikát kompatibility, jinak je zařízení nemusí rozpoznat.

- Paměťové zařízení USB neodpojujte, je-li zařízení v provozu, nebo pokud zapisuje do paměti USB nebo z ní načítá. Záruka na zařízení se nevztahuje na poškození způsobené nesprávným používáním.
	- Jestliže má vaše paměťové zařízení USB určité funkce, například je zabezpečeno a je nastaveno heslo, zařízení není schopno je automaticky zjistit. Podrobnosti naleznete v uživatelské příručce paměťového zařízení USB.

# **Použití paměťového zařízení USB**

### **Skenování do USB pamět'ového zařízení**

Přístup k nabídkám se u každého modelu může lišit (viz "Přehled [nabídek" na stran](#page-31-0)ě 32 nebo "Celkový pohled na ovládací panel" na [stran](#page-23-0)ě 24).

Dokument můžete naskenovat a obraz uložit do paměťového zařízení USB.

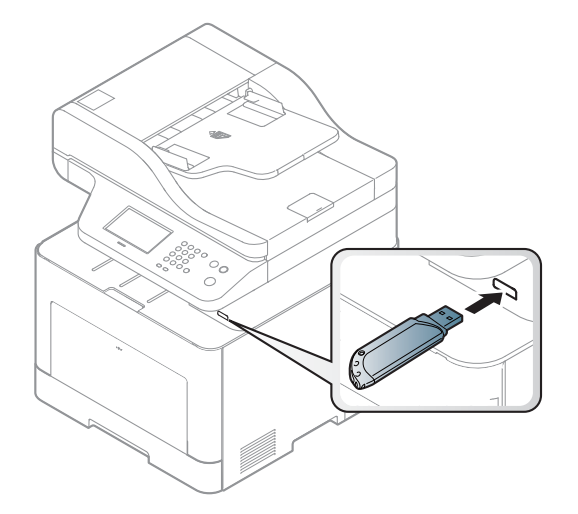

#### **Skenování**

- **1** Paměťové zařízení USB zasuňte do paměťového portu USB v zařízení.
- **2** Umístěte jeden dokument lícem dolů na skleněnou desku dokumentu nebo vložte dokumenty lícem nahoru do podavače dokumentů (viz ["Zakládání originál](#page-50-0)ů" na straně 51).
- **3** Na dotykovém displeji vyberte (**Skenování**) > **USB** > **Next**<sup>&</sup>gt; **Start**.

Zařízení začne skenovat.

Po ukončení skenování vyjměte paměťové zařízení USB ze zařízení.

### **Přizpůsobení skenování do USB**

Pro každou úlohu skenování do USB můžete definovat velikost obrazu, formát souboru nebo barevný režim.

- **1** Na dotykovém displeji vyberte (**Pr. Sp. USB**) > **Skenovat do**   $\mathsf{USB} > \Box$  (**Mozn.**).
- **2** Vyberte požadované nastavení.
	- **Velikost originálu:** Nastavuje velikost obrazu.
	- **Puvodní typ:** Nastavuje typ originálního dokumentu.
	- **Rozlisení:** nastavuje rozlišení obrazu.

# **Použití paměťového zařízení USB**

- **Bar. rezim:** nastavuje barevný režim. Pokud v této možnosti vyberete volbu **Mono**, nebude možné v položce **Formát souboru** vybrat hodnotu JPEG.
- **Formát souboru:** nastavuje formát, ve kterém bude obraz uložen. Vyberete-li formát **TIFF** nebo **PDF**, můžete zvolit skenování několika stran. Pokud v této možnosti vyberete hodnotu **JPEG**, nebude možné v položce **Mono** vybrat hodnotu **Bar. rezim**.
- **Sifrování PDF:** Nastaví šifrování souborů **PDF**
- **Souborový postup:** Nastaví politiku ukládání souborů na přepisování nebo přejmenovávání
- **Oboustranný tisk:** Nastavuje duplexní režim.
- **Tmavost:** Nastaví úroveň jasu pro skenování originálu.
- **Název souboru:** Nastaví název souboru.
- **3** Vyberte požadovaný stav. Dotykem tlačítka  $\bigcirc$  (zpět) se vraťte na předchozí obrazovku.
- **4** Stisknutím tlačítka (X) (Stop) nebo ikony domovské stránky ( vrátíte zařízení do pohotovostního režimu.
	- Můžete změnit výchozí nastavení skenování (viz ["Skenování" na stran](#page-211-0)ě [227\)](#page-211-0).

### **Tisk z paměťového zařízení USB**

Soubory uložené v paměťovém zařízení USB můžete tisknout přímo.

Soubor je podporován možností přímého tisku.

• PRN: kompatibilní jsou pouze soubory vytvořené ovladačem dodaným se zařízením.

Tisknete-li soubory PRN vytvořené na jiném zařízení, výtisk bude odlišný.

- TIFF: TIFF 6.0 Baseline.
- JPEG: JPEG Baseline.
- PDF: verze PDF 1.7 nebo nižší.

### **Tisk dokumentu z paměťového zařízení USB**

- **1** Paměťové zařízení USB zasuňte do paměťového portu USB v zařízení a poté na dotykovém displeji vyberte tlačítko (**Pr. Sp. USB**) > **Tisk od** > **Next**.
- **2** Vyberte požadovanou složku nebo soubor.
- **3** Vyberte počet kopií, které se mají vytisknout, nebo zadejte číslo.
# **Použití paměťového zařízení USB**

- **4** Na dotykovém displeji se dotkněte volby **Tisknout**.
- **5** Stisknutím tlačítka  $\otimes$  (Stop) nebo ikony domovské stránky ( vrátíte zařízení do pohotovostního režimu.

#### **Zálohování dat**

Data v paměti zařízení mohou být neúmyslně vymazána v důsledku poruchy napájení nebo paměti. Zálohování chrání vaše záznamy a nastavení systému tak, že je uloží jako záložní soubory do paměťového zařízení USB.

#### **Zálohování dat**

- **1** Paměťové zařízení USB zasuňte do paměťového portu USB vašeho zařízení.
- **2** Na dotykovém displeji vyberte (**Nastavení**) > **Nastavení zařízení** > **Next** > **Pocátecní nastavení** > **Exp. nastavení**.
- **3** Vyberte položku **Nastavení dat** nebo **Adresár**.
- **4** Jakmile se objeví okno s potvrzením, dotkněte se **Ano**.
- **5** Stisknutím tlačítka ( $\otimes$  (Stop) nebo ikony domovské stránky ( vrátíte zařízení do pohotovostního režimu.

#### **Obnovení dat**

- **1** Paměťové zařízení USB se zálohovanými daty zasuňte do paměťového portu USB.
- **2** Na dotykovém displeji vyberte (**Nastavení**) > **Nastavení zařízení** > **Next** > **Pocátecní nastavení** > **Imp. nastavení**.
- **3** Vyberte položku **Nastavení dat** nebo **Adresár**.
- **4** Vyberte soubor, který chcete obnovit.
- **5** Chcete-li obnovit záložní soubor do zařízení, dotkněte se tlačítka **Ano**.
- **6** Stisknutím tlačítka ⊗ (Stop) nebo ikony domovské stránky ( vrátíte zařízení do pohotovostního režimu.

#### **Správa paměti USB**

Soubory uložené v paměťovém zařízení USB můžete smazat po jednom nebo všechny najednou přeformátováním paměti.

Po vymazání souborů nebo přeformátování paměťového zařízení USB nelze soubory obnovit. Proto před odstraněním zkontrolujte, zda data již nepotřebujete.

# **Použití paměťového zařízení USB**

#### **Odstranění souboru obrázku**

- **1** Paměťové zařízení USB zasuňte do paměťového portu USB v zařízení.
- **2** Na dotykovém displeji vyberte položku (**Pr. Sp. USB**) > **Správa souboru** > **Next** > vyberte požadovanou složku nebo soubor > (**Mozn.**) > **Odstr.**.
- **3** Jakmile se objeví okno s potvrzením, dotkněte se **Ano**.
- **4** Stisknutím tlačítka ⊗ (Stop) nebo ikony domovské stránky ( ↑ ) vrátíte zařízení do pohotovostního režimu.

#### **Formátování paměťového zařízení USB**

- **1** Paměťové zařízení USB zasuňte do paměťového portu USB v zařízení.
- **2** na dotykovém displeji vyberte (**Pr. Sp. USB**) > **Správa souboru** > **Next** > vyberte požadovanou složku nebo soubor > (**Mozn.**) > **Formátovat**.
- **3** Jakmile se objeví okno s potvrzením, dotkněte se **Ano**.
- **4** Stisknutím tlačítka  $\otimes$  (Stop) nebo ikony domovské stránky (  $\blacktriangle$  ) vrátíte zařízení do pohotovostního režimu.

#### **Zobrazení stavu paměti USB**

Můžete zkontrolovat velikost paměti dostupné pro skenování a ukládání dokumentů.

- **1** Paměťové zařízení USB zasuňte do paměťového portu USB v zařízení.
- **2** Na dotykovém displeji stiskněte (**Pr. Sp. USB**) > **Zobrazit místo** > **Next**.
- **3** Na displeji se zobrazí dostupná volná paměť.
- **4** Stisknutím tlačítka  $\otimes$  (Stop) nebo ikony domovské stránky ( vrátíte zařízení do pohotovostního režimu.

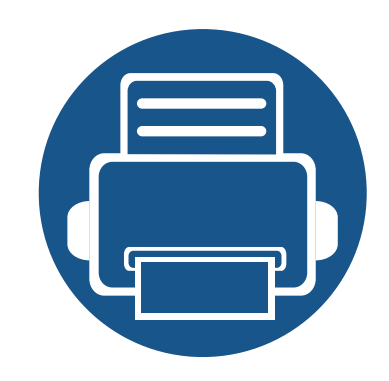

# **3. Údržba**

Tato kapitola obsahuje informace o nákupu spotřebního materiálu, příslušenství a dílů pro údržbu pro vaše zařízení.

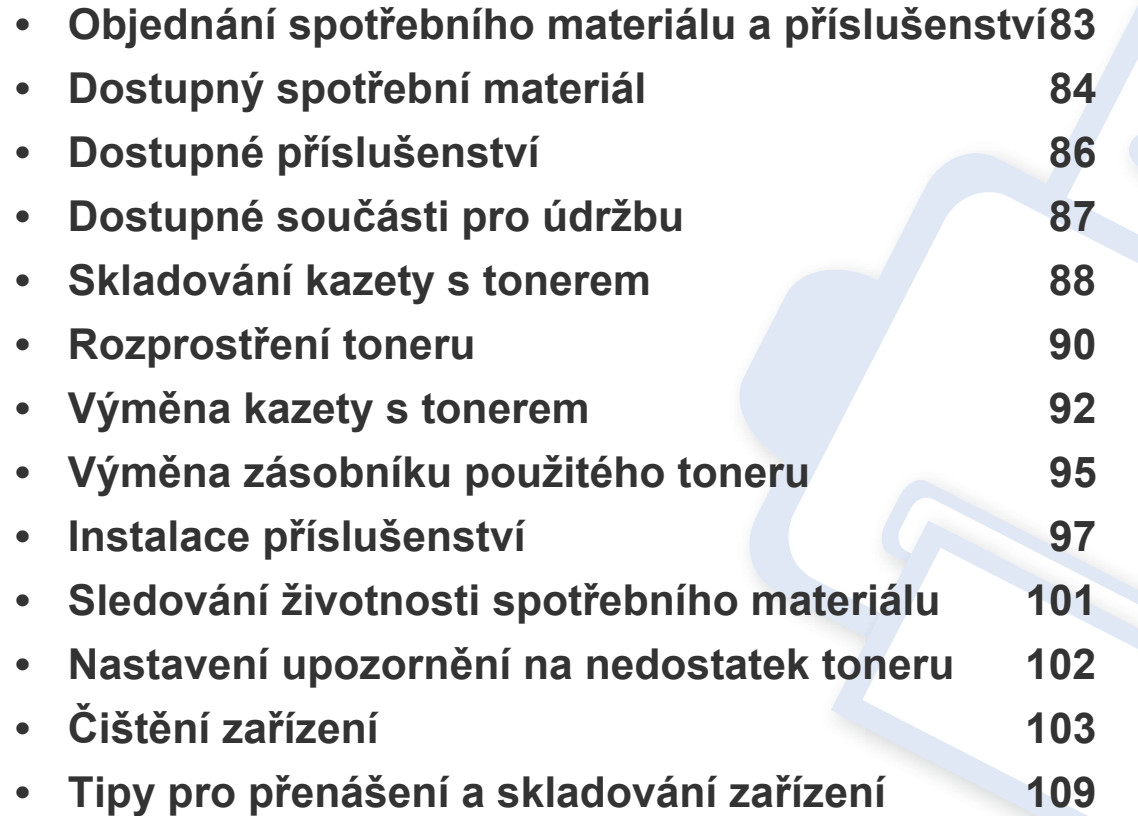

### <span id="page-75-0"></span>**Objednání spotřebního materiálu a příslušenství**

Dostupné příslušenství se může lišit v závislosti na zemi dodání. Chcete-li mít přehled o dostupném příslušenství a dílech pro údržbu, kontaktujte obchodního zástupce.

Chcete-li objednat autorizovaný spotřební materiál, příslušenství a součásti pro údržbu od společnosti Samsung, obraťte se na svého místního obchodního zástupce společnosti Samsung nebo maloobchodníka, u kterého jste zařízení zakoupili. Můžete rovněž navštívit webové stránky **[www.samsung.com/](http://www.samsung.com/supplies) [supplies](http://www.samsung.com/supplies)**, poté vybrat svou zemi/oblast a získat tak kontaktní informace o servisu.

# <span id="page-76-0"></span>**Dostupný spotřební materiál**

Jakmile skončí životnost spotřebního materiálu, můžete k zařízení objednat následující typy spotřebního materiálu:

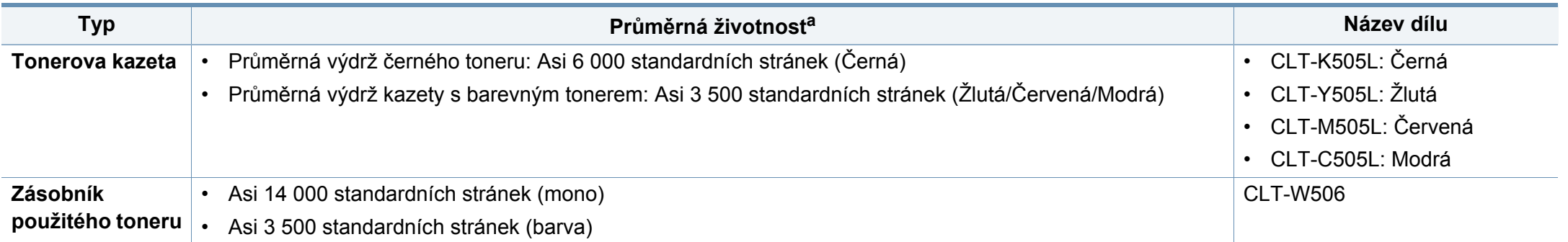

a. Deklarovaná životnost v souladu s ISO/IEC 19798. Počet stránek může být ovlivněný provozním prostředím, frekvencí tisku, grafikou, typy používaných médií a jejich formátem.

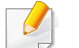

Podle použitých voleb, procenta obrazové plochy a režimu použité úlohy se může životnost kazety s tonerem lišit.

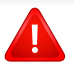

Nové kazety s tonerem nebo jiný spotřební materiál je nutné nakupovat ve stejné zemi, ve které bylo zakoupeno vámi používané zařízení. Jinak budou nové kazety s tonerem nebo jiný spotřební materiál nekompatibilní se zařízením z důvodu různých konfigurací kazet s tonerem a jiného spotřebního materiálu podle konkrétních podmínek zemí.

Společnost Samsung nedoporučuje používat kazety s tonerem od jiných společností než Samsung, jako jsou například opakovaně plněné nebo přepracované kazety. Společnost Samsung nemůže zaručit kvalitu neoriginálních kazet s tonerem jiným než Samsung. Na servis či opravy, jejichž provedení bude vyžadováno v důsledku použití jiných kazet s tonerem než originálních Samsung, se nevztahuje záruka přístroje.

# <span id="page-77-0"></span>**Dostupné příslušenství**

Můžete zakoupit a nainstalovat příslušenství, které zvýší výkon a kapacitu zařízení.

Některé funkce a volitelné doplňky nemusí být u některých modelů nebo v některých zemích dostupné (viz ["Funkce podle model](#page-7-0)ů" na straně 8).

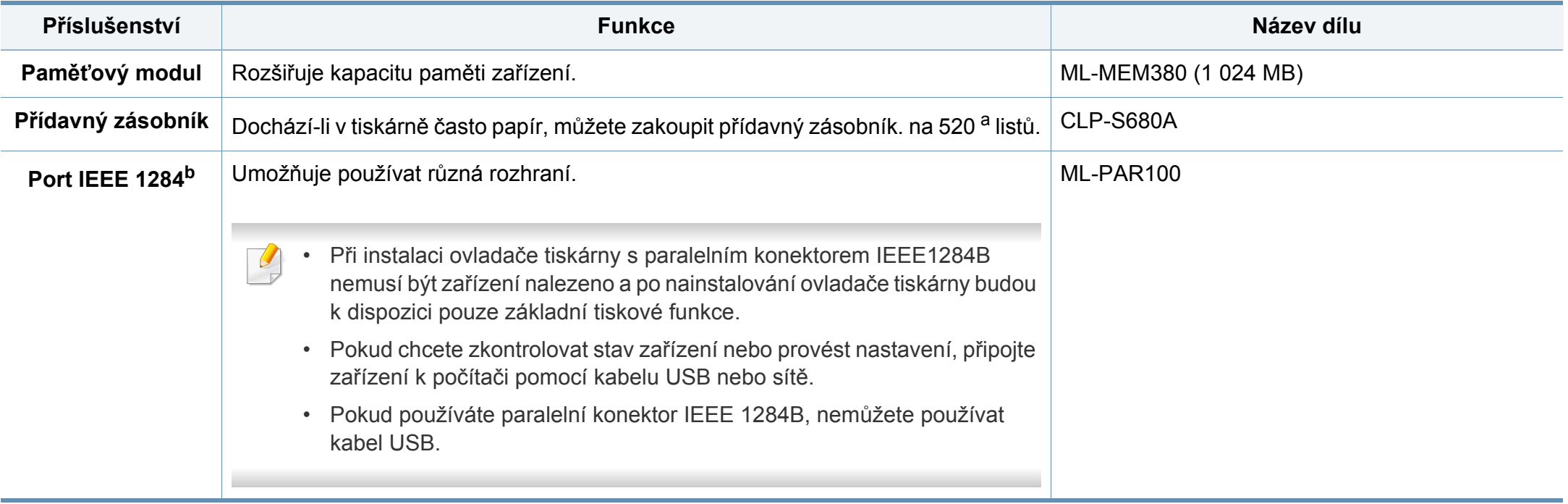

a. Obyčejný papír 80 g/m2.

b. Volitelný port IEEE 1284B lze zapojit do portu USB i do portu s výstupem 5 V.

# <span id="page-78-0"></span>**Dostupné součásti pro údržbu**

Je třeba vyměňovat údržbové součásti ve stanovených intervalech, aby zařízení bylo stále v dobrém stavu a nedocházelo k problémům s kvalitou tisku a s podáváním papíru kvůli opotřebeným součástem. Údržbové součásti jsou především válce, pásy a podložky. Části a časové intervaly pro výměnu se mohou lišit v závislosti na modelu. Výměna součástí smí být prováděna jen autorizovaným poskytovatelem servisu, distributorem nebo prodejcem, od něhož jste zařízení zakoupili. Chcete-li zakoupit součásti pro údržbu, obraťte se na prodejce, od něhož jste zakoupili zařízení. Na interval výměny údržbových součástí vás upozorní program Samsung Printer Status. V případě, že vaše zařízení podporuje zobrazení na displeji, zobrazí se na něm zpráva. Interval pro výměnu se liší v závislosti na používaném operačním systému, výpočetním výkonu, aplikačním softwaru, způsobu připojení, typu a formátu papíru a složitosti tiskové úlohy.

# <span id="page-79-0"></span>**Skladování kazety s tonerem**

Kazety s tonerem obsahují složky, které jsou citlivé na světlo, teplotu a vlhkost. Společnost Samsung radí uživatelům dodržovat tato doporučení, aby byl zajištěn optimální výkon, nejvyšší kvalita a co nejdelší životnost vaší nové kazety s tonerem Samsung.

Skladujte kazetu ve stejném prostředí, jako se nachází tiskárna, ve které bude použita. Takovým prostředím by měla být místnost s řízenou teplotou a vlhkostí. Kazeta s tonerem by měla zůstat neotevřená ve svém originálním balení až do doby její instalace. Pokud není originální balení k dispozici, zakryjte horní otvor kazety papírem a uschovejte ji na tmavém místě.

Otevření obalu kazety před použitím výrazně zkracuje její životnost. Neskladujte na podlaze. Je-li kazeta s tonerem vyjmuta z tiskárny, postupujte podle níže uvedených pokynů k zajištění správného skladování kazety s tonerem.

- Skladujte kazetu uvnitř ochranného sáčku z původního obalu.
- Skladujte vleže naplocho (nepokládejte na jeden konec) stejnou stranou nahoru jako při instalování toneru do zařízení.
- Spotřební materiály nikdy nepřechovávejte za následujících podmínek:
	- při teplotách vyšších než 40 ?,
	- při vlhkosti menší než 20 % nebo větší než 80 %,
	- v prostředí s extrémními výkyvy vlhkosti nebo teploty,
	- na přímém slunci nebo pod umělým osvětlením,
	- na prašných místech,
	- v autě po delší dobu,
- v prostředí s korozivními plyny,
- v prostředí se slaným vzduchem.

#### **Pokyny k manipulaci**

- Nedotýkejte se povrchu fotokonduktivního válce v kazetě.
- Nevystavujte kazetu zbytečným vibracím nebo otřesům.
- Nikdy ručně neotáčejte válcem, zejména v opačném směru; mohlo by dojít k vnitřnímu poškození a úniku toneru.

#### **Použití kazety s tonerem**

Společnost Samsung Electronics nedoporučuje ani neschvaluje, abyste v tiskárně používali kazety s tonerem, které nejsou od společnosti Samsung, včetně běžných, maloobchodních, opakovaně plněných nebo přepracovaných kazet.

Záruka společnosti Samsung na tiskárnu se nevztahuje na škody na zařízení způsobené použitím opakovaně plněné, přepracované nebo neoriginální kazety s tonerem.

### **Skladování kazety s tonerem**

#### **Předpokládaná životnost kazety**

Předpokládaná životnost kazety (doba jejího zásobování tonerem) závisí na množství toneru potřebném k tiskovým úlohám. Skutečný počet vytištěných stran se může lišit v závislosti na hustotě tisku na stránkách, provozním prostředí, procentu obrazové plochy, frekvenci tisku, typu používaných médií a/nebo jejich velikosti. Pokud například tisknete velké množství grafiky, bude spotřeba toneru vyšší a budete pravděpodobně muset kazetu měnit častěji.

### <span id="page-81-0"></span>**Rozprostření toneru**

Když je kazeta s tonerem téměř prázdná:

- Objevují se bílé pruhy nebo světlý tisk a/nebo se hustota na každé straně papíru liší.
- Kontrolka **Status** bliká červeně. Na displeji se může zobrazit zpráva se sdělením, že dochází toner.
- Na monitoru počítače se objeví okno programu Stav tisku Samsung, které vám sdělí, ve které barevné kazetě toner dochází (viz "Používání aplikace [Stav tiskárny Samsung" na stran](#page-295-0)ě 316).

V těchto případech můžete dočasně vylepšit kvalitu tisku opětovným rozprostřením toneru v kazetě. Někdy se bílé pruhy a světlý tisk objevují i po rozprostření toneru.

Ilustrace v této uživatelské příručce se mohou od vaší tiskárny lišit v závislosti na doplňcích a modelu. Zkontrolujte typ svého zařízení (viz ["Pohled zep](#page-21-0)ředu" [na stran](#page-21-0)ě 22).

- Chcete-li předejít poškození kazety s tonerem, nevystavujte ji na světlo po dobu delší než několik minut. V případě potřeby ji můžete přikrýt papírem.
- Nedotýkejte se zelené plochy kazety s tonerem. Použitím rukojeti na kazetě se vyhnete kontaktu s tímto místem.
- Při otevírání obalů kazet s tonerem nepoužívejte ostré předměty, jako jsou nože nebo nůžky. Mohli byste poškrábat válec kazety.
- Pokud se část toneru vysype na váš oděv, setřete jej suchou tkaninou a vyperte ve studené vodě. Horká voda by zafixovala toner do vlákna.

### **Rozprostření toneru**

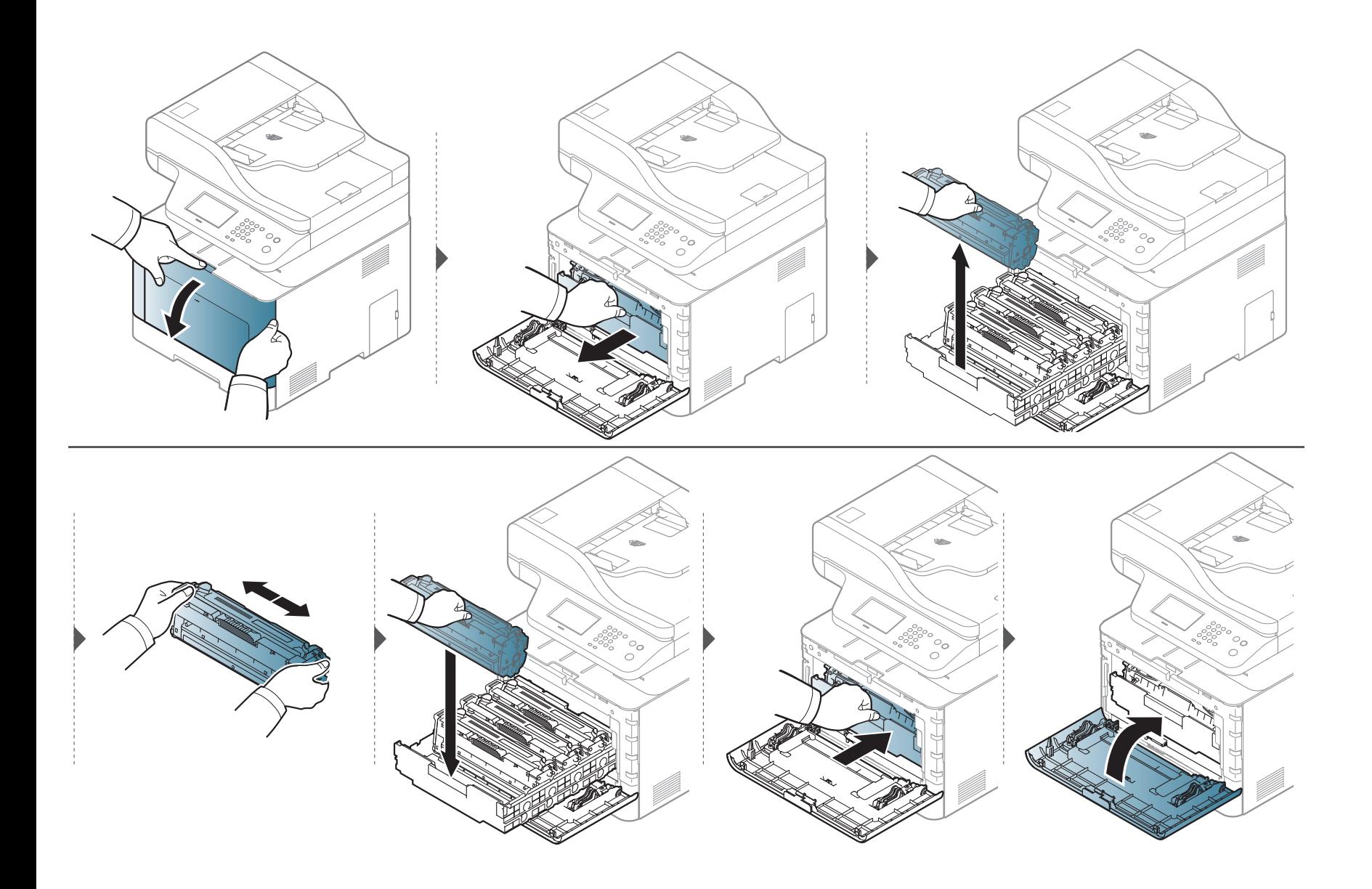

# <span id="page-83-0"></span>**Výměna kazety s tonerem**

Zařízení používá čtyři barvy a pro každou je určená jiná kazeta s tonerem: žlutou (Y), červenou (M), modrou (C) a černou (K).

- Stavová kontrolka a zpráva o toneru na displeji oznamují nutnost výměny jednotlivých kazet s tonerem.
- Na monitoru počítače se objeví okno programu Stav tisku Samsung, které vám sdělí, ve které barevné kazetě došel toner (viz "Používání aplikace Stav [tiskárny Samsung" na stran](#page-295-0)ě 316).

Zjistěte typ kazety s tonerem pro vaše zařízení (viz "Dostupný spotř[ební materiál" na stran](#page-76-0)ě 84).

- Důkladně protřepejte tonerovou kazetu, aby se zvýšila počáteční kvalita tisku.
- Ilustrace v této uživatelské příručce se mohou od vaší tiskárny lišit v závislosti na doplňcích a modelu. Zkontrolujte typ svého zařízení (viz "Pohled zepř[edu" na stran](#page-21-0)ě 22).
- 
- Chcete-li předejít poškození kazety s tonerem, nevystavujte ji na světlo po dobu delší než několik minut. V případě potřeby ji můžete přikrýt papírem.
- Nedotýkejte se zelené plochy kazety s tonerem. Použitím rukojeti na kazetě se vyhnete kontaktu s tímto místem.
- Při otevírání obalů kazet s tonerem nepoužívejte ostré předměty, jako jsou nože nebo nůžky. Mohli byste poškrábat válec kazety.
- Pokud se část toneru vysype na váš oděv, setřete jej suchou tkaninou a vyperte ve studené vodě. Horká voda by zafixovala toner do vlákna.

# **Výměna kazety s tonerem**

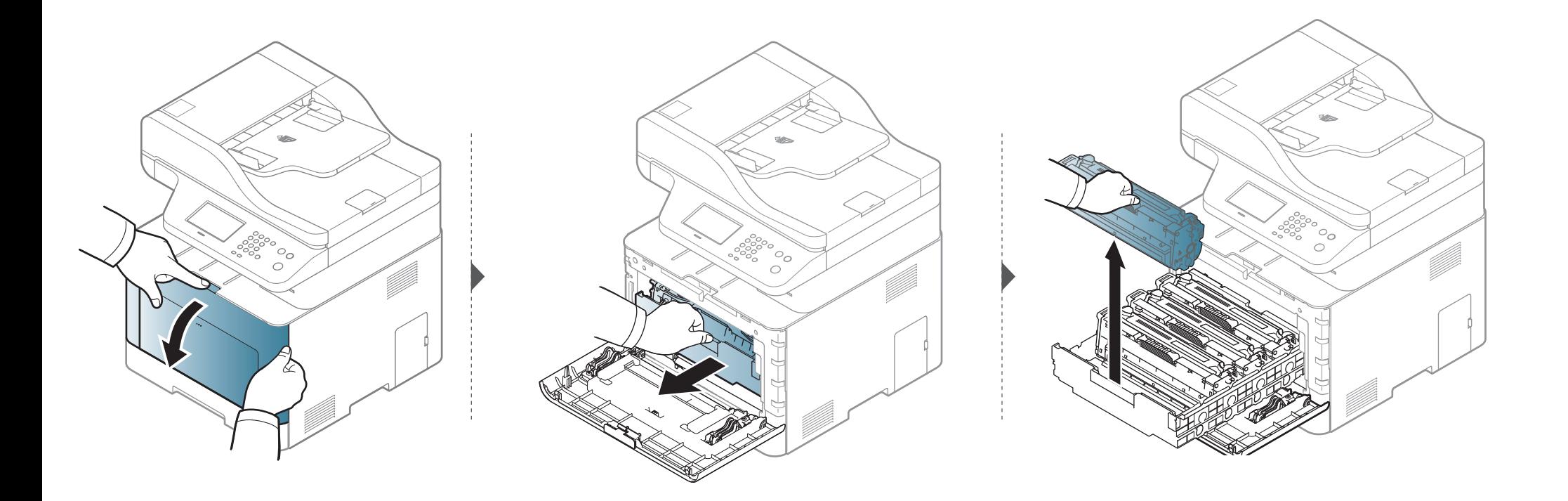

# **Výměna kazety s tonerem**

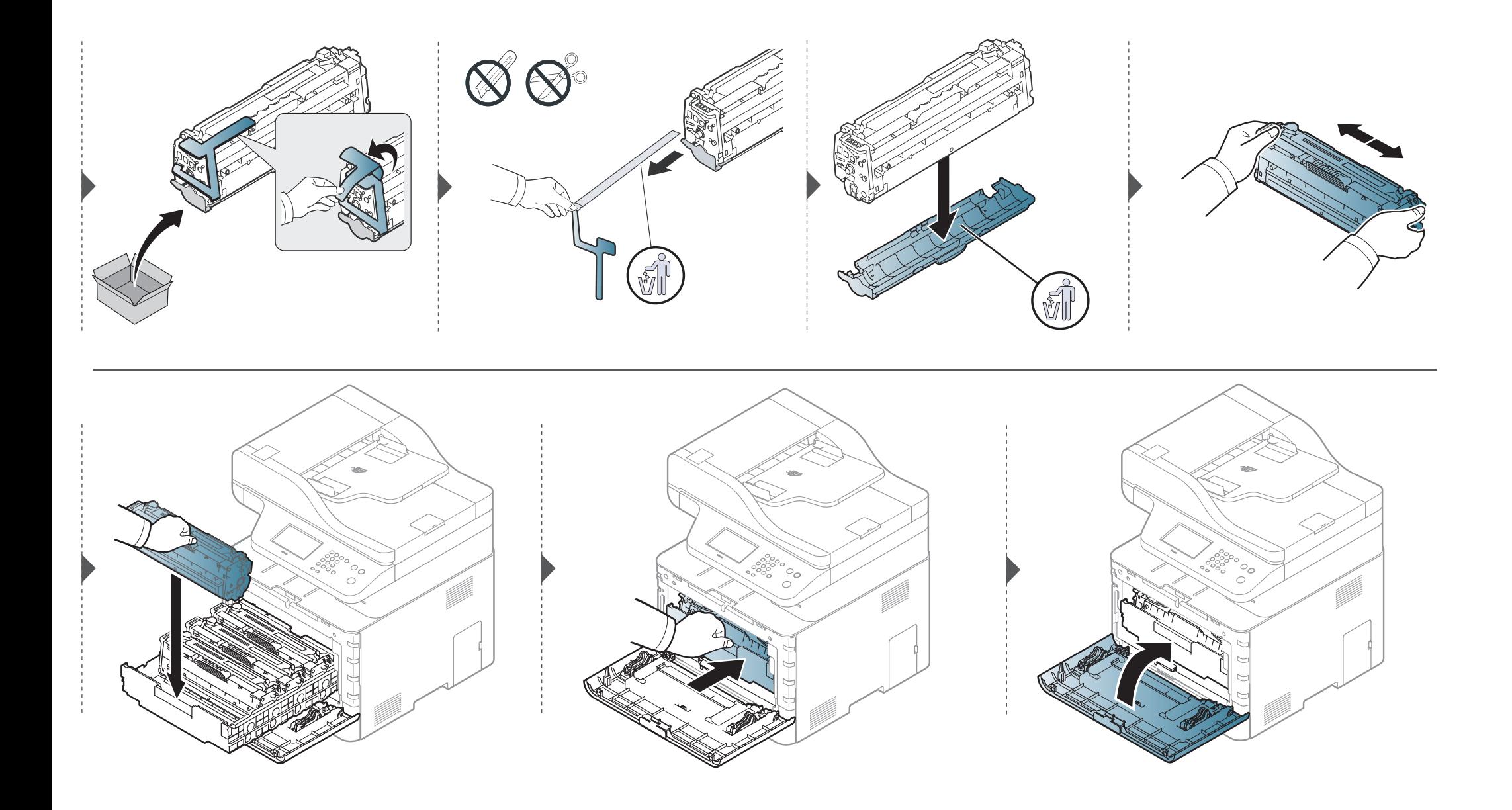

# <span id="page-86-0"></span>**Výměna zásobníku použitého toneru**

Po vypršení životnosti zásobníku použitého toneru se na displeji ovládacího panelu zobrazí zpráva, která informuje, že je potřeba zásobník použitého toneru vyměnit. Zkontrolujte zásobník použitého toneru pro vaše zařízení (viz "Dostupný spotř[ební materiál" na stran](#page-76-0)ě 84).

- Uvnitř zařízení se mohou uvolnit částečky toneru, ale to neznamená, že je zařízení poškozené. Pokud se vyskytnou problémy s kvalitou tisku, obraťte se na odborný servis.
	- Když zásobník použitého toneru vytáhnete ze zařízení, přesouvejte ho opatrně, aby vám nevypadl z rukou.
	- Položte zásobník použitého toneru na rovnou plochu, aby toner neunikl.

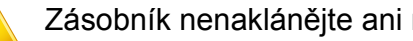

Zásobník nenaklánějte ani nepřevracejte.

# **Výměna zásobníku použitého toneru**

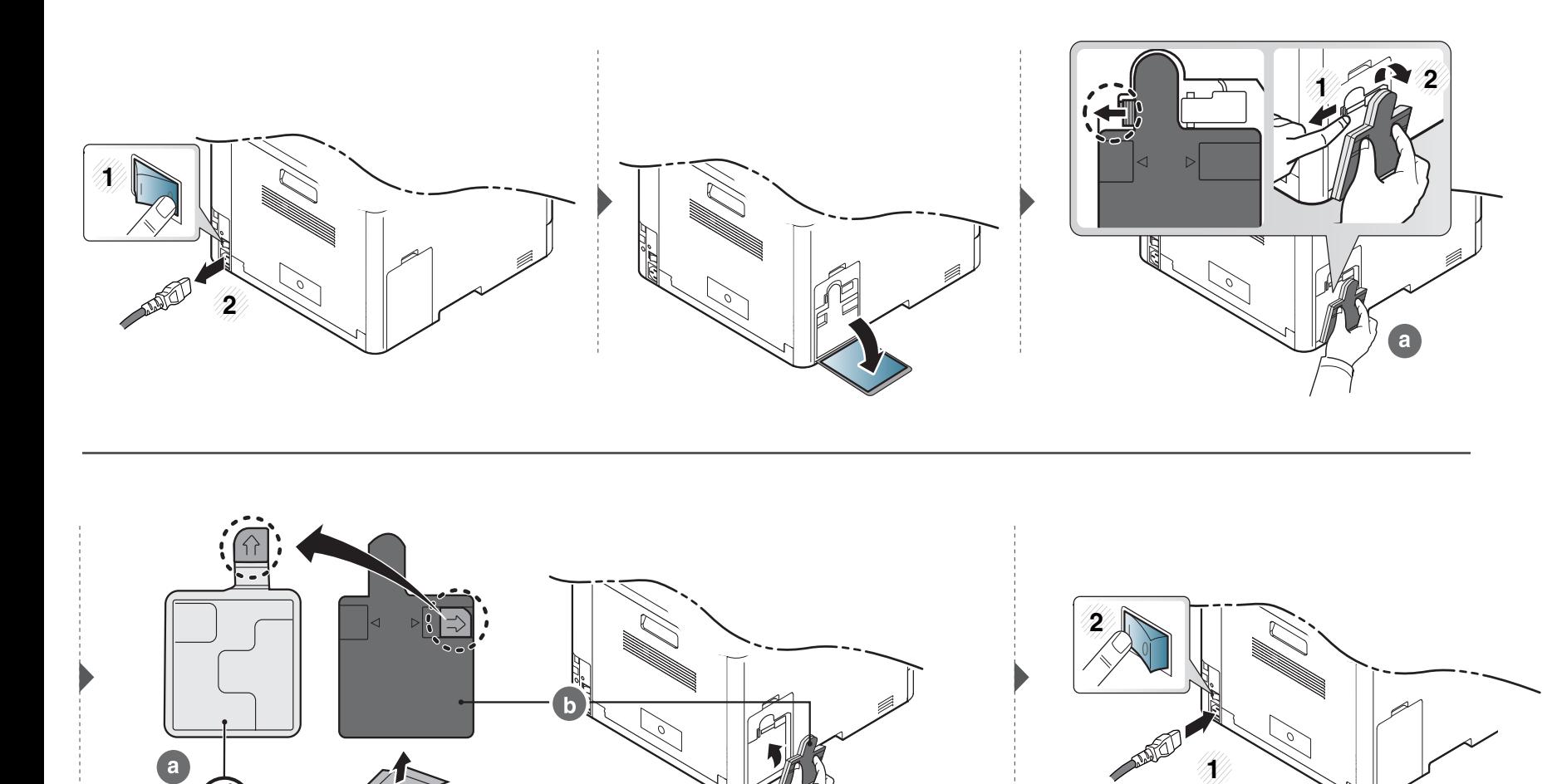

#### <span id="page-88-0"></span>**Bezpečnostní opatření**

• Odpojte napájecí kabel.

Nikdy neodstraňujte kryt řídicí desky, je-li zapnuté napájení.

Abyste předešli možnému úrazu elektrickým proudem, odpojte před KAŽDOU instalací externího či interního příslušenství napájecí kabel z elektrické zásuvky.

• Vybijte statickou elektřinu

Řídící deska a vnitřní příslušenství (paměťový modul) jsou citlivé na statickou elektřinu. Před instalací nebo demontáží vnitřního příslušenství nejprve vybijte veškerou statickou elektřinu ze svého těla: dotkněte se nějakého kovového předmětu, například kovového krytu zařízení, zapojeného do řádně uzemněného zdroje. Pokud před dokončením instalace musíte odejít, proveďte při návratu opět vybití statické elektřiny.

Při instalaci příslušenství pamatujte, že baterie uvnitř zařízení je součást vyžadující odborný servis. Nevyměňujte ji sami. Nahradíte-li baterii nesprávným typem, hrozí riziko výbuchu. Váš servis musí ze zařízení vyjmout starou baterii a likvidovat ji v souladu s příslušnými předpisy platnými pro vaší zemi.

#### **Nastavení Možnosti zařízení**

Když instalujte volitelná zařízení, jako je přídavný zásobník, paměť atd., toto zařízení je automaticky detekuje a nastaví. Pokud nemůžete používat volitelná zařízení, které jste nainstalovali v tomto ovladači, můžete volitelná zařízení nastavit v části **Možnosti zařízení**.

- **1** V systému Windows klepněte na tlačítko **Začátek**.
	- Pro Windows 8 z nabídky **Charms(Nabídka Ovládací tlačítka)** vyberte **Hledat** > **Nastavení**.
- **2** V systému Windows XP/2003 vyberte položku **Tiskárny a faxy**.
	- V systému Windows 2008/Vista klepněte na možnost **Ovládací panely** > **Hardware a zvuk** > **Tiskárny**.
	- V systému Windows 7 vyberte možnost **Ovládací panely** > **Hardware a zvuk** > **Zařízení a tiskárny**.
	- V systému Windows 8 vyhledejte **Zařízení a tiskárny**.
	- V systému Windows Server 2008 R2 vyberte možnost **Ovládací panely** > **Hardwarový** > **Zařízení a tiskárny**.
- **3** Klepněte pravým tlačítkem na své zařízení.

**4** V systémech Windows XP/2003/2008/Vista stiskněte možnost **Vlastnosti**.

V systému Windows 7, Windows 8 a Windows Server 2008 R2 vyberte z kontextových nabídek položku **Vlastnosti tiskárny**.

- Pokud položka **Vlastnosti tiskárny** obsahuje značku ?, můžete vybrat jiné ovladače tiskárny spojené s vybranou tiskárnou.
- **5** Vyberte **Možnosti zařízení**.
	- Okno **Vlastnosti** se může lišit v závislosti na používaném ovladači nebo operačním systému.
- **6** Vyberte příslušnou možnost.
	- V závislosti na volbách a modelech se některé nabídky nemusí na displeji zobrazovat. if so, it is not applicable to your machine.
		- **Možnosti zásobníku:** Vyberte přídavný zásobník, který jste nainstalovali. Můžete vybrat zásobník.
		- **Možnosti paměti:** Vyberte rozšiřující paměť, kterou jste nainstalovali. Pokud je tato funkce zaškrtnutá, můžete vybrat **Režim tisku**.
- **Konfigurace tiskárny:** Vyberte jazyk tiskárny pro tiskovou úlohu.
- **Nastavení správce:** Můžete vybrat **Stav tiskárny** a **Řazení EMF**.
- **Účtování úlohy správce:** Umožní vám spojit s každým vytištěným dokumentem informace o identifikaci uživatele a účtu.
	- **Uživatelské oprávnění:** Pokud zaškrtnete tuto možnost, tiskovou úlohu budou moci spustit pouze uživatelé s uživatelským oprávněním.
	- **Skupinové oprávnění:** Pokud zaškrtnete tuto možnost, tiskovou úlohu budou moci spustit pouze skupiny se skupinovým oprávněním.

Pokud chcete šifrovat heslo evidence úloh, zaškrtněte možnost **Kódování hesla pro účtování úlohy**.

- **Nastavení uživatelského formátu papíru:** Můžete určit vlastní formát papíru.
- **7** Klepněte na tlačítko **OK**, dokud se nezavře okno **Vlastnosti** nebo **Vlastnosti tiskárny**.

#### **Upgrade paměťového modulu**

Zařízení je vybaveno paměťovým modulem typu DIMM (dual in-line memory). Do tohoto slotu pro paměťový modul lze nainstalovat další paměť. Doporučujeme používat pouze originální paměťový modul DIMM společnosti Samsung. Záruka může být učiněna neplatnou, jestliže se určí, že problém s vaším zařízením je způsoben použitím DIMM jiného výrobce.

Jsou k dispozici informace k objednání volitelného příslušenství (viz "Dostupné př[íslušenství" na stran](#page-77-0)ě 86).

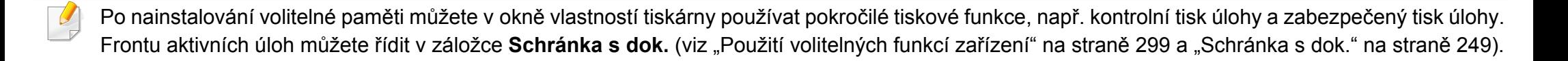

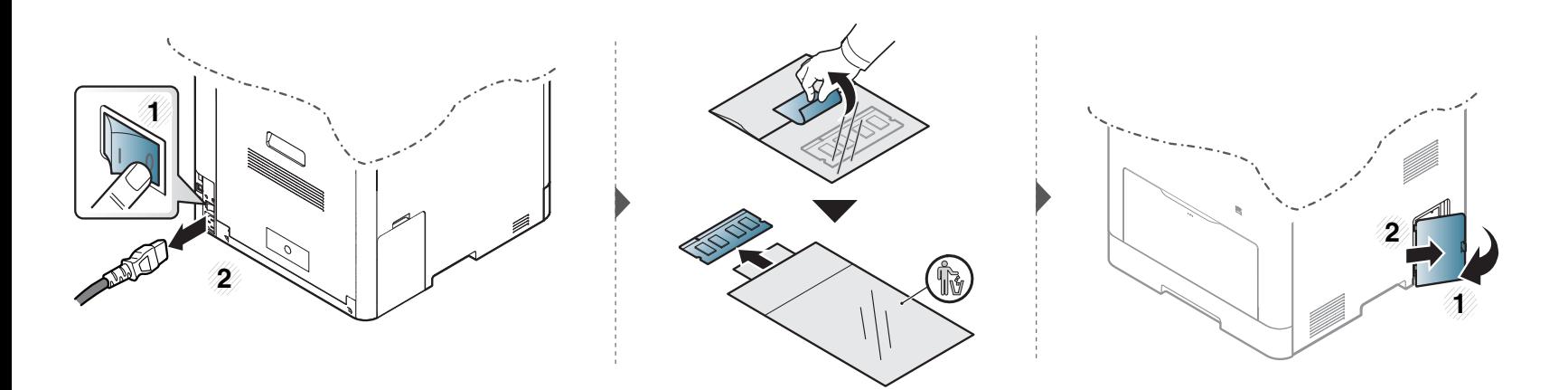

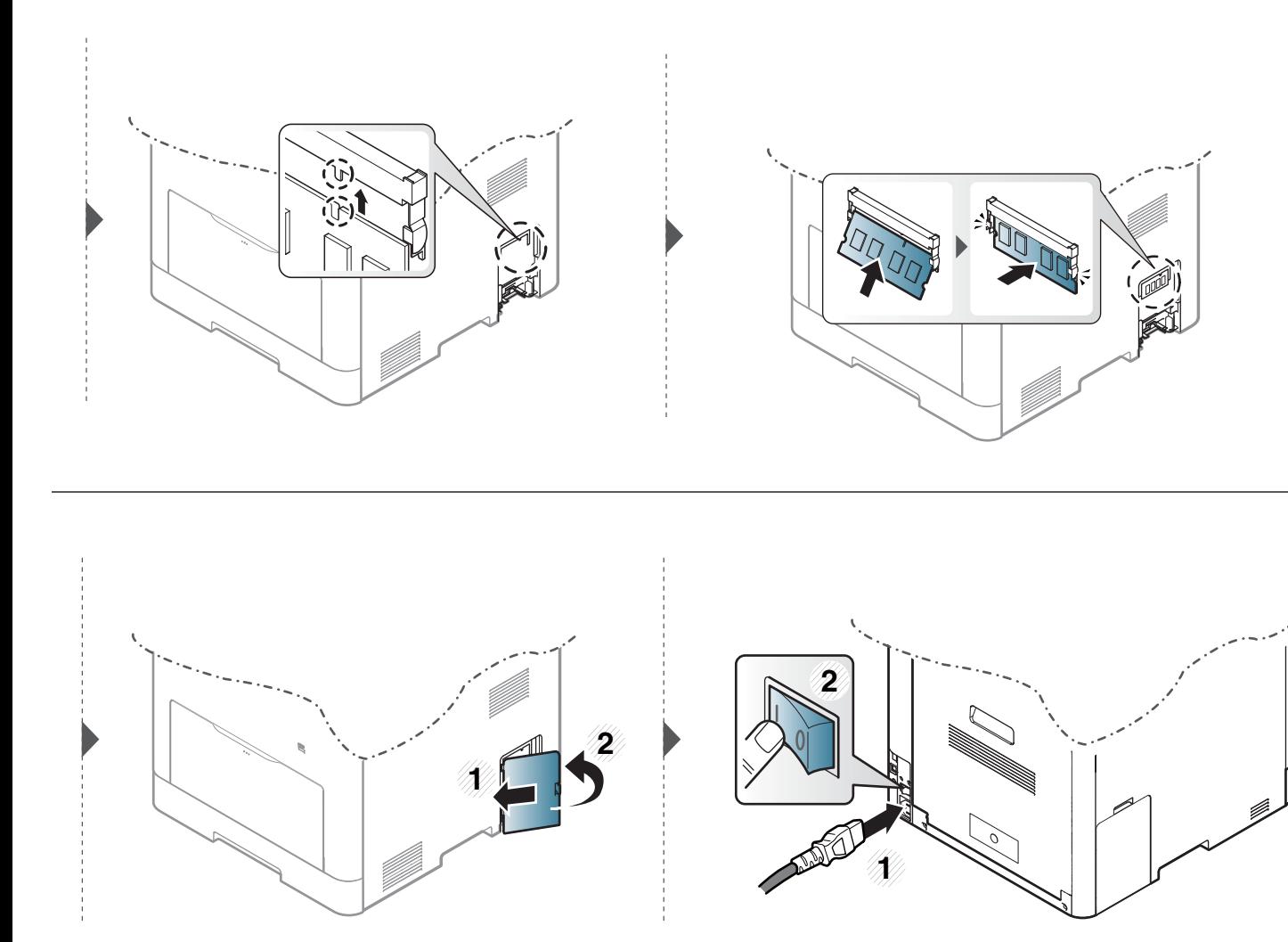

# <span id="page-92-0"></span>**Sledování životnosti spotřebního materiálu**

Pokud se často zasekává papír nebo dochází k potížím s tiskem, zjistěte počet vytištěných nebo naskenovaných stran. Je-li to nutné, vyměňte příslušné součásti.

- Přístup k nabídkám se u každého modelu může lišit (viz "Př[ehled nabídek" na stran](#page-31-0)ě 32).
	- V závislosti na volbách a modelech se některé nabídky nemusí na displeji zobrazovat. V takovém případě se nevztahují k vašemu zařízení.
- **1** Na dotykovém displeji vyberte (**Nastavení**) > **Nastavení zarízení** > **Next** > **Zpráva** > **Inf. o spotr. mat.**.
- **2** Jakmile se objeví okno s potvrzením, dotkněte se **Ano**.
- 3 **3 Stisknutím tlačítka (S) (Stop**) nebo ikony domovské stránky ( A ) vrátíte zařízení do pohotovostního režimu.

# <span id="page-93-0"></span>**Nastavení upozornění na nedostatek toneru**

Pokud je v kazetě málo toneru, zobrazí se zpráva nebo se rozsvítí kontrolka informující uživatele o nutnosti vyměnit kazetu s tonerem. Můžete nastavit, zda se má tato zpráva nebo kontrolka objevovat či nikoli.

- Přístup k nabídkám se u každého modelu může lišit (viz "Př[ehled nabídek" na stran](#page-31-0)ě 32).
	- Můžete provést nastavení zařízení pomocí **Nastavení zařízení** v programu Samsung Easy Printer Manager.
		- Uživatelé systémů Windows a Mac mohou provést nastavení z programu **Samsung Easy Printer Manager** > **(Přepnout do pokročilého režimu)** > **Nastavení zařízení**, viz "Nastavení zař[ízení" na stran](#page-294-0)ě 315.

**1** Na dotykovém displeji vyberte (**Nastavení**) > **Nastavení zařízení** > **Next** > **Pocátecní nastavení** > **Výstraha k doch. ton.**.

**Varovná úroven** toneru pro chybu nízké hladiny toneru můžete nastavit v možnosti**Výstraha k doch. ton.**. **Varovná úroven** znamená zbývající množství toneru (%) v kazetě s tonerem. Výchozí hodnota varovné úrovně je 10 %. Hodnotu můžete nastavit od 1 do 30 %.

- **2** Vyberte požadovanou možnost.
- **3** Stisknutím tlačítka  $\otimes$  (Stop) nebo ikony domovské stránky ( A ) vrátíte zařízení do pohotovostního režimu.

<span id="page-94-0"></span>Pokud nastanou problémy s kvalitou tisku nebo je-li stroj provozován v prašném prostředí, je nutné stroj pravidelně čistit, aby byl zachován jeho nejlepší provozní stav a prodloužena životnost.

- Při čištění skříně zařízení čisticími prostředky s velkým množstvím alkoholu, rozpouštědel nebo jiných účinných látek může dojít k odbarvení nebo mechanickému poškození skříně.
	- Dojde-li ke znečištění zařízení nebo jeho okolí tonerem, doporučujeme použít k čištění hadřík nebo ubrousek namočený ve vodě. Použijete-li vysavač, toner se rozptýlí do vzduchu a mohl by vám uškodit.

#### **Čištění vnějšího povrchu**

Vyčistěte skříň zařízení měkkým hadříkem, který nepouští chlupy. Látku můžete lehce navlhčit, ale dávejte pozor, aby tekutina nestékala po zařízení nebo nenatekla dovnitř.

#### **Čištění vnitřního prostoru**

Během tisku se uvnitř zařízení mohou nahromadit zbytky papíru, toner a prachové částice. Tyto usazeniny mohou způsobit problémy s kvalitou tisku, například skvrny od toneru nebo jeho rozmazání. Vyčištěním vnitřních částí zařízení tyto problémy odstraníte nebo zmírníte.

- Chcete-li předejít poškození kazety s tonerem, nevystavujte ji na světlo po dobu delší než několik minut. V případě potřeby ji můžete přikrýt papírem.
	- Nedotýkejte se zelené plochy kazety s tonerem. Použitím rukojeti na kazetě se vyhnete kontaktu s tímto místem.
- Při čištění vnitřku zařízení použijte suchý hadřík, který nepouští vlákna, a dávejte pozor, abyste nepoškodili přenosový válec nebo jiné vnitřní součásti. Nepoužívejte rozpouštědla, jako jsou benzen nebo ředidlo. Mohou se vyskytnout problémy s kvalitou tisku a způsobit poškození zařízení.
- K čištění zařízení použijte suchý hadřík, který nepouští vlákna.
- Zařízení vypněte a odpojte přívodní šňůru elektrického proudu. Počkejte, než zařízení vychladne. Pokud má zařízení síťový vypínač, před čištěním ho vypněte.
- Ilustrace v této uživatelské příručce se mohou od vaší tiskárny lišit v závislosti na doplňcích a modelu. Zkontrolujte typ svého zařízení (viz "Pohled zepř[edu" na stran](#page-21-0)ě 22).

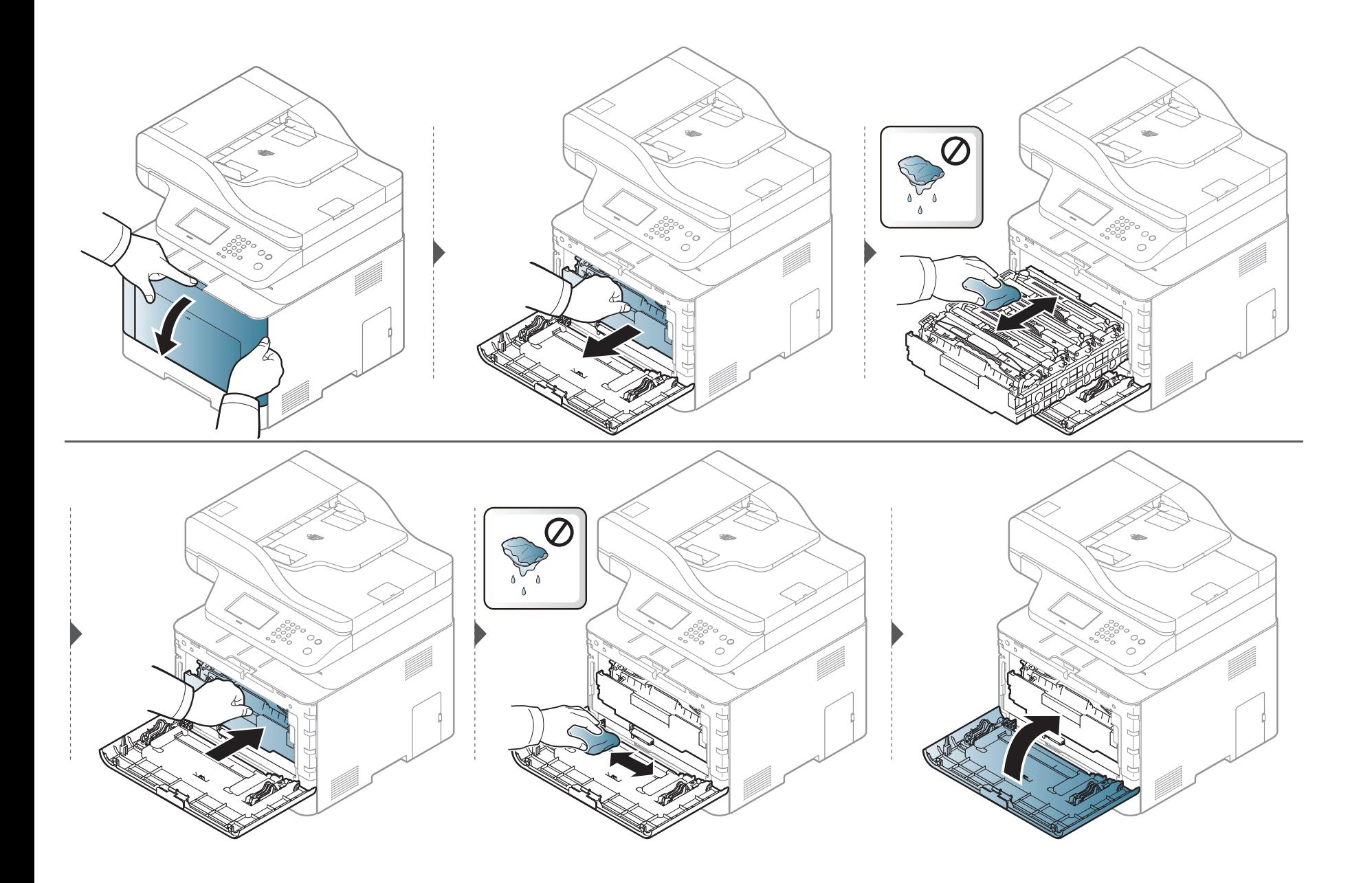

#### **Čištění podávacího válce**

- Zařízení vypněte a odpojte přívodní šňůru elektrického proudu. Počkejte, než zařízení vychladne. Pokud má zařízení síťový vypínač, před čištěním ho vypněte.
- Ilustrace v této uživatelské příručce se mohou od vaší tiskárny lišit v závislosti na doplňcích a modelu. Zkontrolujte typ svého zařízení (viz "Pohled zepř[edu" na stran](#page-21-0)ě 22).

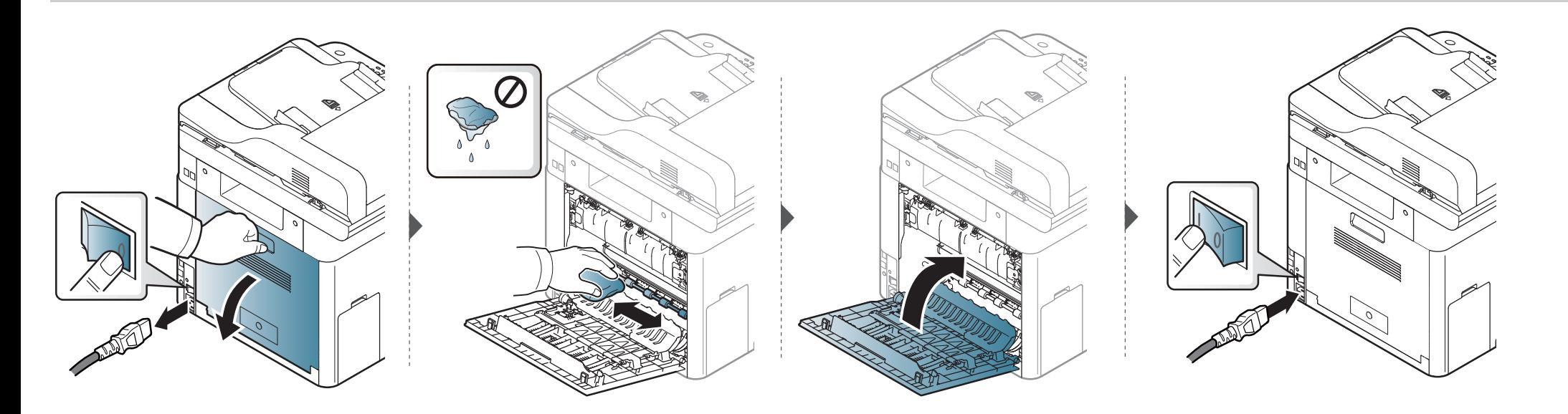

#### **Čištění skenovací jednotky**

Budete-li udržovat skenovací jednotku čistou, zajistíte vysokou kvalitu kopií. Skenovací jednotku doporučujeme čistit podle potřeby na začátku každého dne a během dne.

- Zařízení vypněte a odpojte přívodní šňůru elektrického proudu. Počkejte, než zařízení vychladne. Pokud má zařízení síťový vypínač, před čištěním ho vypněte.
	- Ilustrace v této uživatelské příručce se mohou od vaší tiskárny lišit v závislosti na doplňcích a modelu. Zkontrolujte typ svého zařízení (viz "Pohled zepř[edu" na stran](#page-21-0)ě 22).
- **1** Vodou lehce navlhčete měkkou tkaninu, která nepouští vlákna, nebo papírovou utěrku.
- **2** Zvedněte a otevřete kryt skeneru.

Otřete povrch skeneru tak, aby byl čistý a suchý.

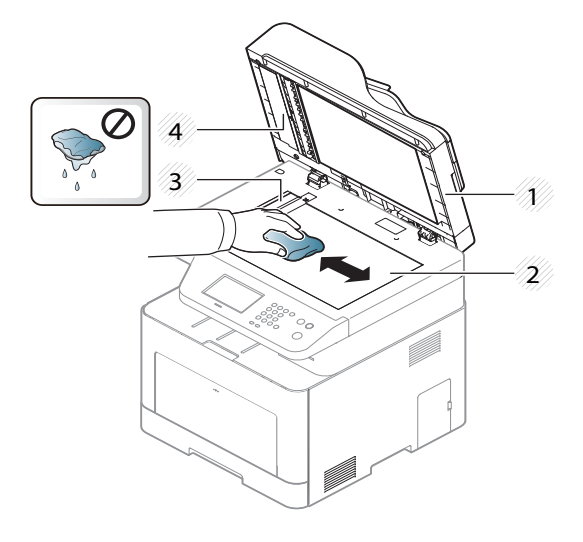

- Víko skeneru
- Skleněná deska skeneru
- Skleněná deska podavače
- Bílý pruh
- Zavřete víko skeneru.

# <span id="page-100-0"></span>**Tipy pro přenášení a skladování zařízení**

- Když zařízení přenášíte, nenaklánějte je ani neotáčejte dnem vzhůru. Vnitřní část zařízení by se mohla znečistit tonerem, což může vést k poškození zařízení nebo způsobit špatnou kvalitu tisku.
- Při přesouvání zařízení by jej měly držet alespoň dvě osoby.

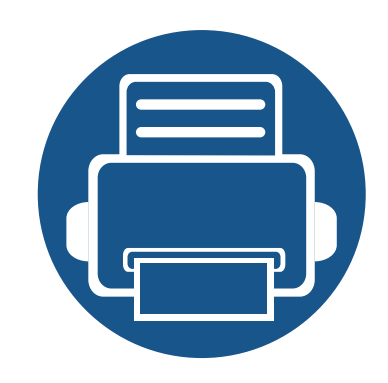

# **4. Řešení potíží**

Tato kapitola obsahuje užitečné informace a postupy pro případ, že by došlo k chybě.

**• [Rady, jak zabránit uvíznutí papíru 111](#page-102-0) • Odstraň[ování zaseknutých originál](#page-103-0)ů dokumentů 112 • Odstraně[ní uvíznutého papíru 117](#page-108-0) • [Význam stavové kontrolky 126](#page-117-0) • Vysvě[tlení zobrazených zpráv 128](#page-119-0)**

Tato kapitola obsahuje užitečné informace a postupy pro případ, že by došlo k chybě. Pokud má vaše zařízení displej, nejprve se podívejte na zprávu na displeji a pokuste se chybu vyřešit.Pokud řešení problému nenajdete v této kapitole, podívejte se do kapitoly **Řešení potíži** v Rozšířená příručka (viz "Ř[ešení potíží" na stran](#page-303-0)ě 325).Pokud nenajdete řešení v Uživatelská příručka nebo pokud problém přetrvává, obraťte se na odborný servis.

# <span id="page-102-0"></span>**Rady, jak zabránit uvíznutí papíru**

Když vyberete správné druhy médií, k zasekávání papíru většinou nebude docházet. Aby se předešlo uvíznutí papíru, dodržujte následující pokyny:

- Ujistěte se, že jsou nastavitelné vodiče ve správné poloze (viz ["Informace o zásobníku" na stran](#page-39-0)ě 40).
- Nevyjímejte papír ze zásobníku, pokud zařízení tiskne.
- Papír před vložením do zásobníku ohněte, prolistujte a srovnejte.
- Nepoužívejte zmačkaný, vlhký ani hodně pokroucený papír.
- V jednom zásobníku nekombinujte různé typy a formáty papíru.
- Používejte pouze doporučená tisková média (viz ["Specifikace tiskových médií" na stran](#page-128-0)ě 138).

### <span id="page-103-0"></span>**Odstraňování zaseknutých originálů dokumentů**

Pokud se originál dokumentu zasekne v podavači dokumentů, na displeji se zobrazí výstražná zpráva.

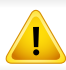

Zaseknutý papír odstraňujte ze zařízení pomalu a opatrně, abyste jej neroztrhli.

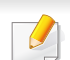

Aby nedocházelo k zaseknutí, pokládejte silné a tenké originály a originály na smíšeném typu papíru na skleněnou desku skeneru.

#### **Uvíznutí predlohy pred skenerem**

- Ilustrace v této uživatelské příručce se mohou od vaší tiskárny lišit v závislosti na doplňcích a modelu. Zkontrolujte typ svého zařízení (viz "Pohled zepř[edu" na stran](#page-21-0)ě 22).
	- Toto řešení potíží nemusí být v závislosti na modelu nebo volitelných doplňcích dostupné (viz ["Funkce model](#page-9-0)ů" na straně 10).

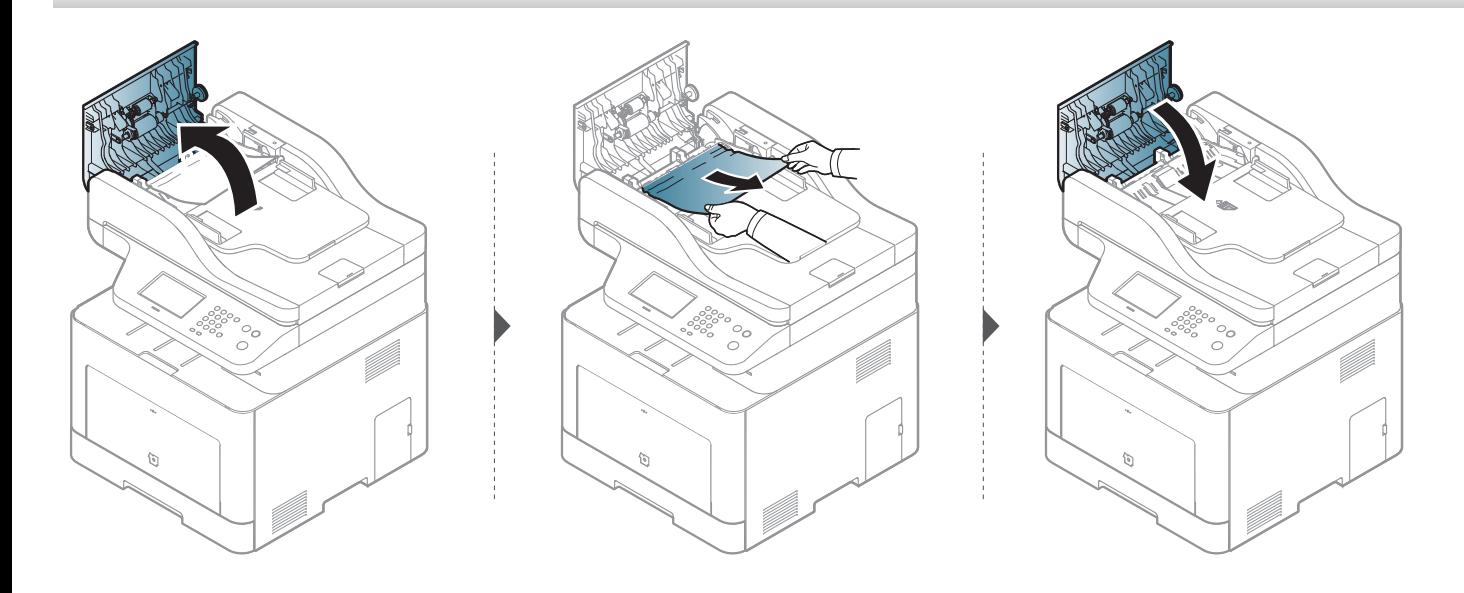

#### **Uvíznutí predlohy uvnitr dráhy duplexu skeneru**

- Ilustrace v této uživatelské příručce se mohou od vaší tiskárny lišit v závislosti na doplňcích a modelu. Zkontrolujte typ svého zařízení (viz "Pohled zepř[edu" na stran](#page-21-0)ě 22).
- Toto řešení potíží nemusí být v závislosti na modelu nebo volitelných doplňcích dostupné (viz ["Funkce model](#page-9-0)ů" na straně 10).

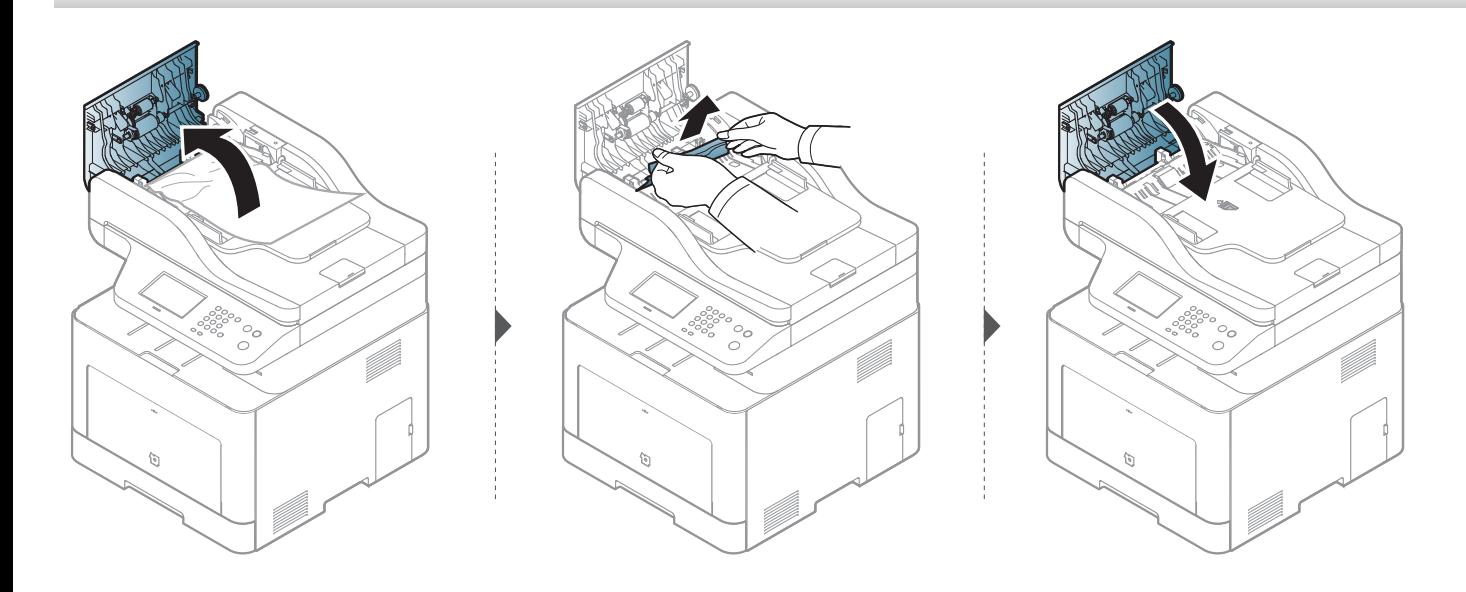

#### **Uvíznutí předlohy v oblasti výstupu skeneru**

- Ilustrace v této uživatelské příručce se mohou od vaší tiskárny lišit v závislosti na doplňcích a modelu. Zkontrolujte typ svého zařízení (viz "Pohled zepř[edu" na stran](#page-21-0)ě 22).
	- Toto řešení potíží nemusí být v závislosti na modelu nebo volitelných doplňcích dostupné (viz "Pohled zepř[edu" na stran](#page-21-0)ě 22).
- **1** Vyjměte zbývající dokumenty z podavače dokumentů.
- **2** Opatrně vyjměte zaseknutý papír z podavače dokumentů.

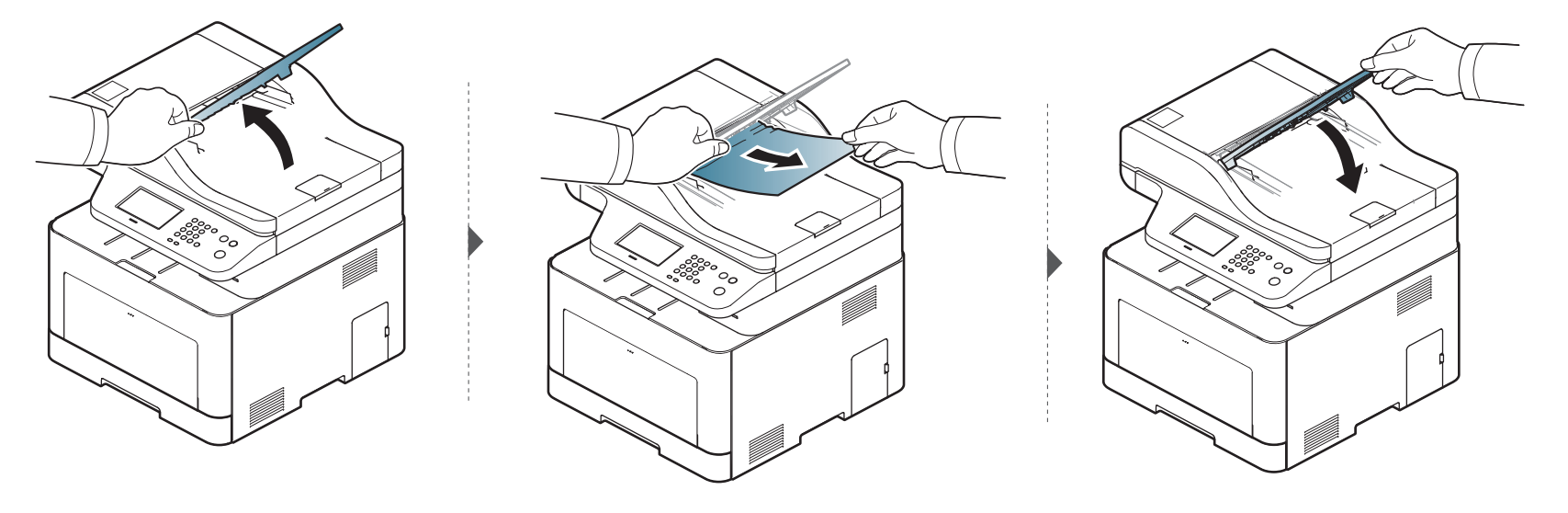

#### **Uvíznutí předlohy v dráze duplexu ve skeneru**

- Ilustrace v této uživatelské příručce se mohou od vaší tiskárny lišit v závislosti na doplňcích a modelu. Zkontrolujte typ svého zařízení (viz "Pohled zepř[edu" na stran](#page-21-0)ě 22).
	- Toto řešení potíží nemusí být v závislosti na modelu nebo volitelných doplňcích dostupné (viz "Pohled zepř[edu" na stran](#page-21-0)ě 22).

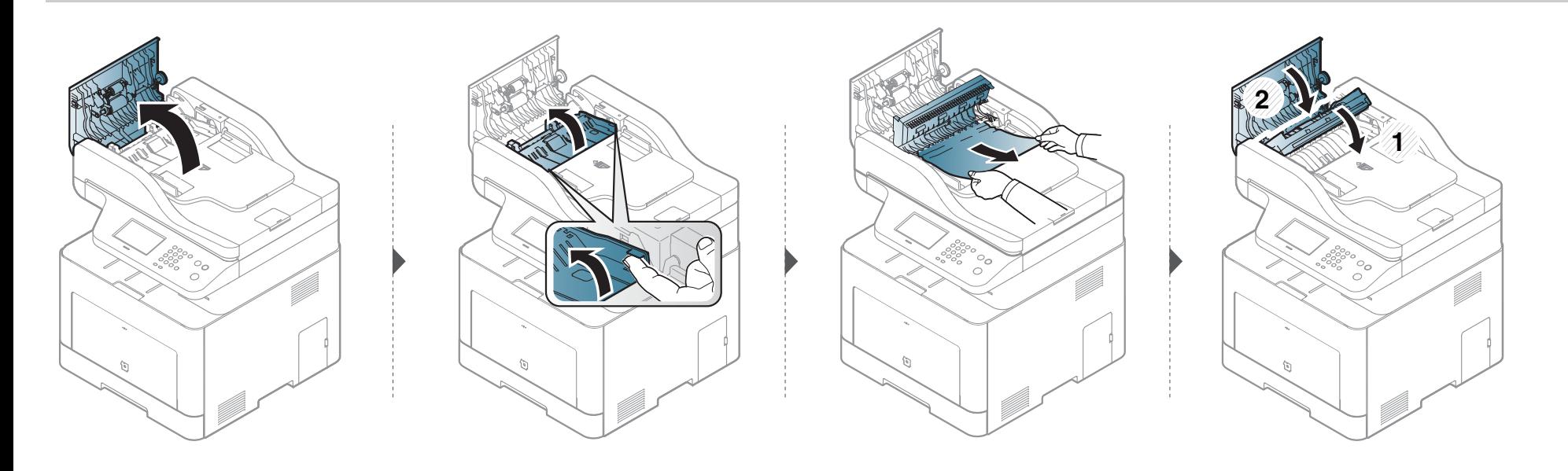
<span id="page-108-0"></span>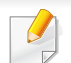

Uvíznutý papír vytahujte ze zařízení pomalu a opatrně, abyste jej neroztrhli.

### <span id="page-108-1"></span>**V zásobníku 1**

Ilustrace v této uživatelské příručce se mohou od vaší tiskárny lišit v závislosti na doplňcích a modelu. Zkontrolujte typ svého zařízení (viz ["Pohled zep](#page-21-0)ředu" [na stran](#page-21-0)ě 22).

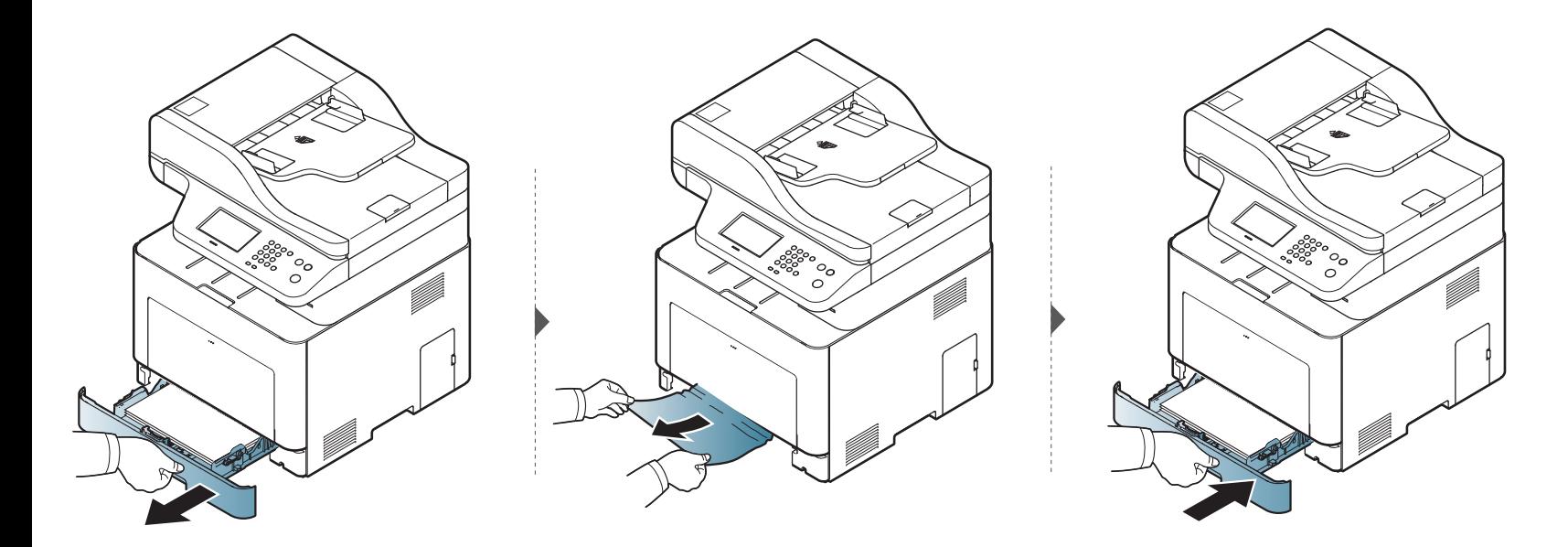

### <span id="page-109-0"></span>**V přídavném zásobníku**

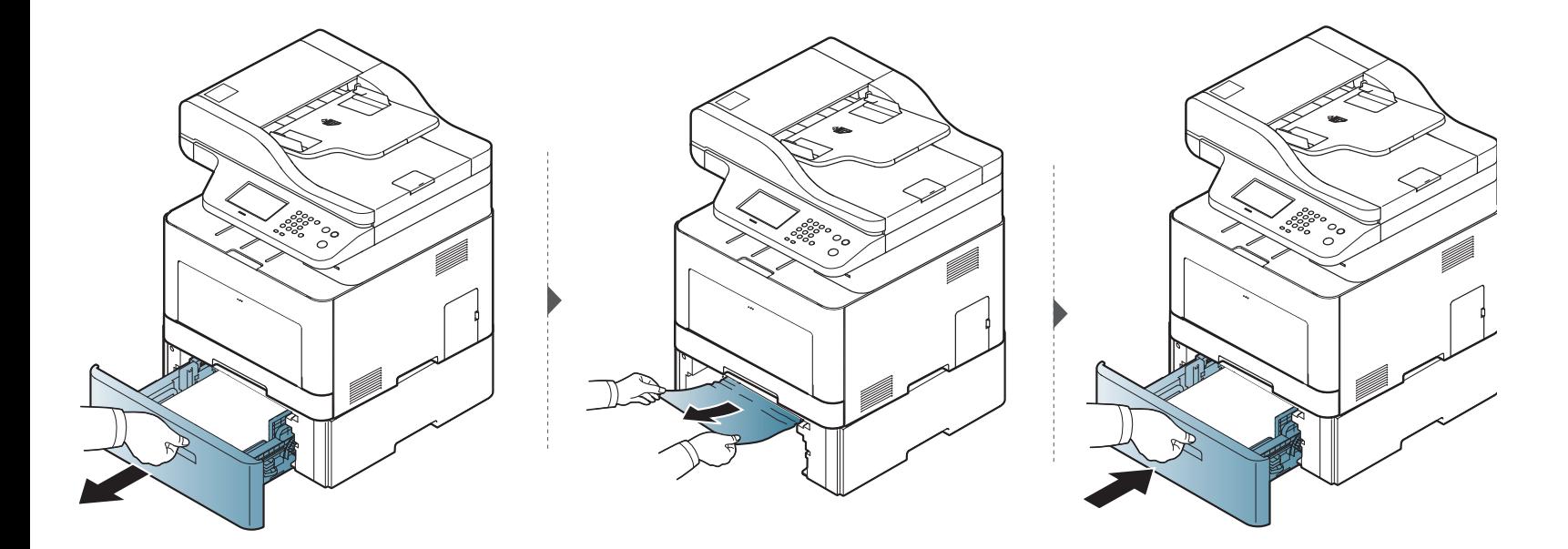

**Pokud papír v této oblasti nevidíte, nepokračujte a přejděte k dalšímu kroku:**

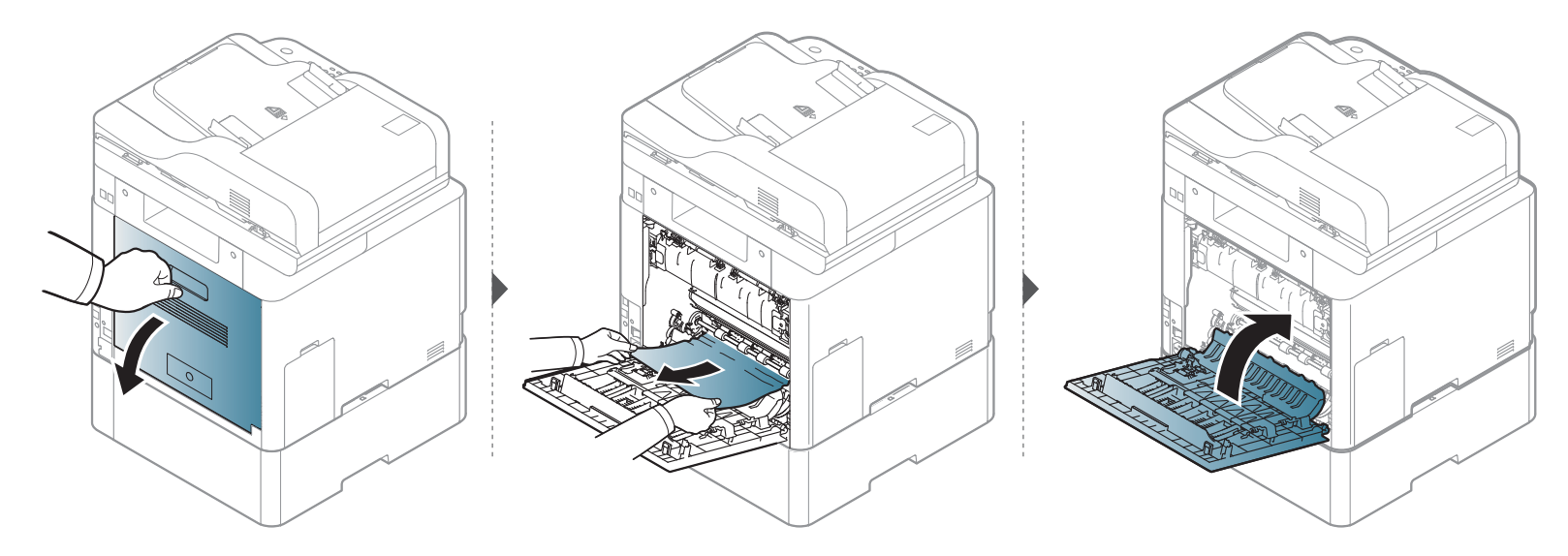

### <span id="page-111-0"></span>**Ve víceúčelovém zásobníku**

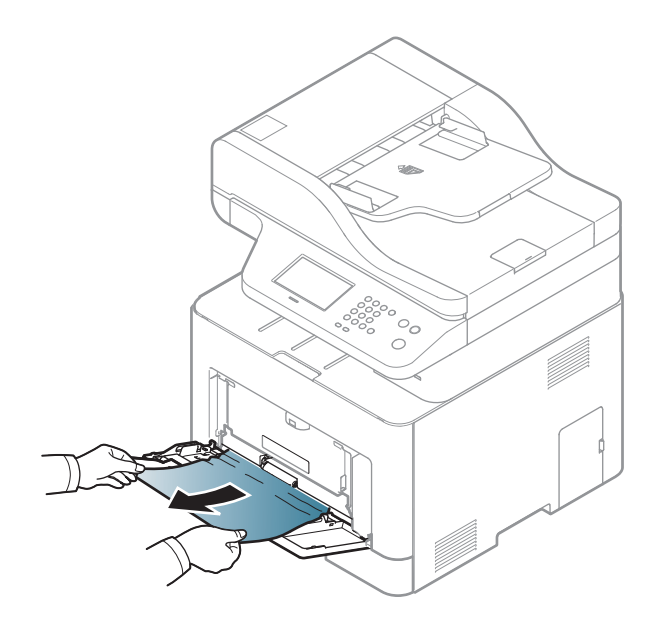

**Pokud papír v této oblasti nevidíte, nepokračujte a přejděte k dalšímu kroku:**

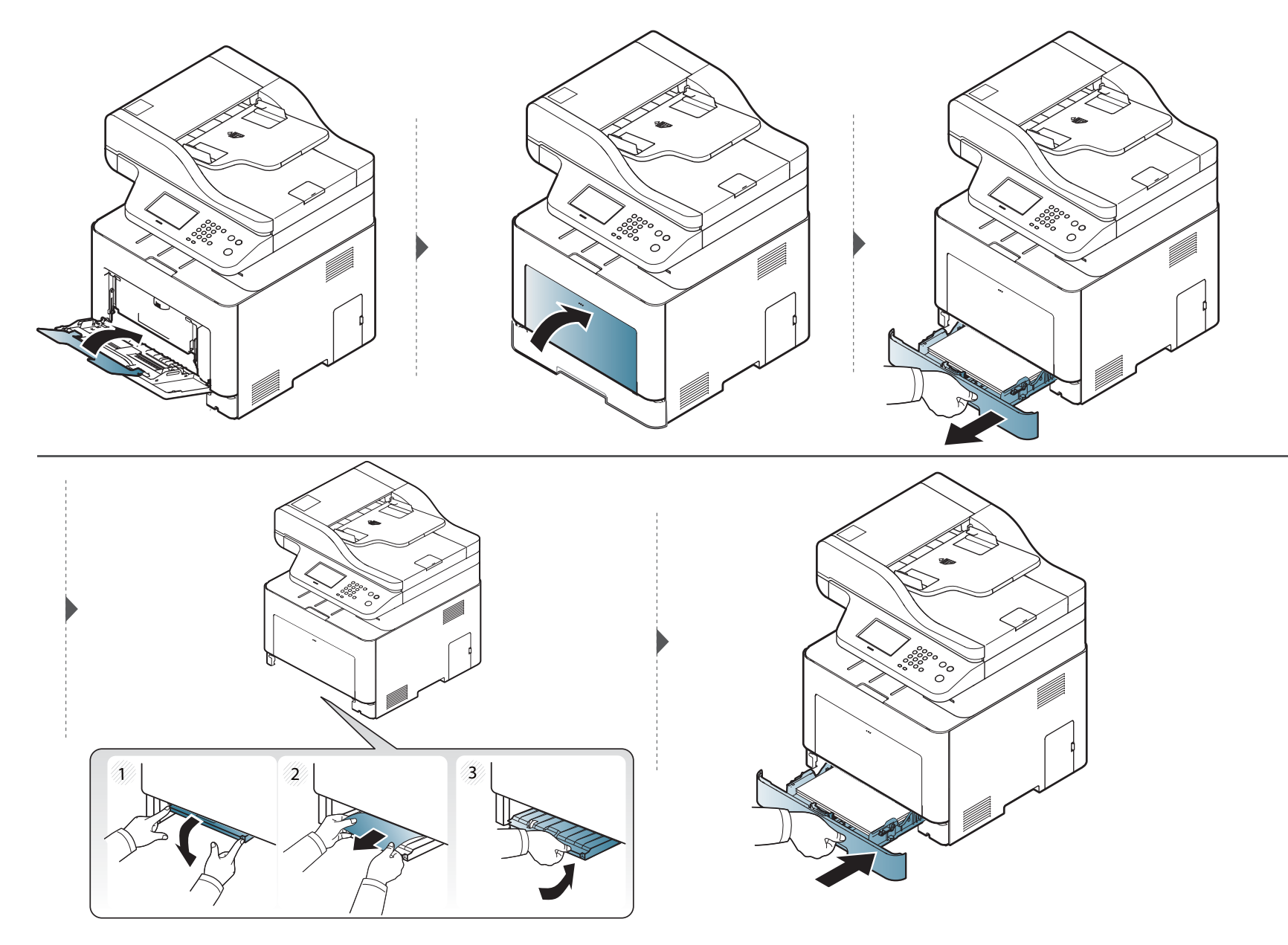

### <span id="page-113-0"></span>**Uvnitř zařízení**

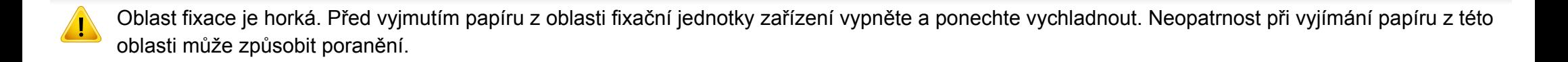

Ilustrace v této uživatelské příručce se mohou od vaší tiskárny lišit v závislosti na doplňcích a modelu. Zkontrolujte typ svého zařízení (viz ["Pohled zep](#page-21-0)ředu" [na stran](#page-21-0)ě 22).

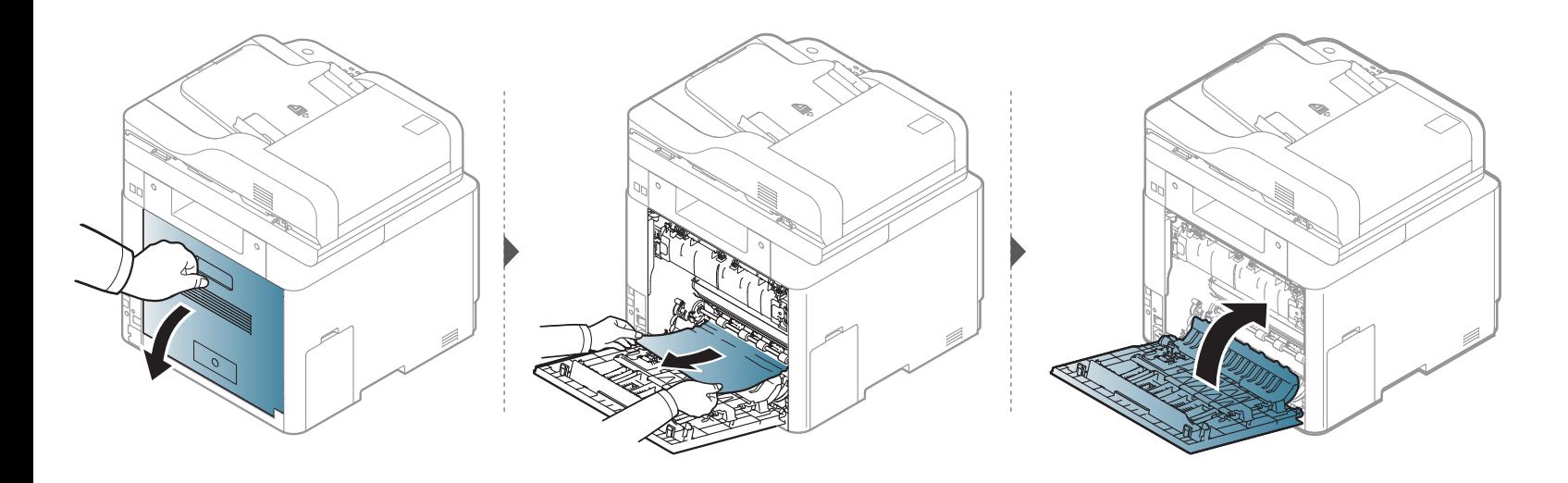

### <span id="page-114-0"></span>**V oblasti výstupu**

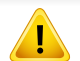

Oblast fixace je horká. Při vytahování papíru ze zařízení buďte opatrní.

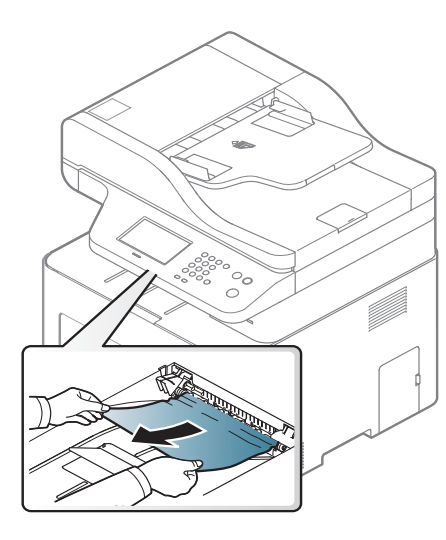

**Pokud papír v této oblasti nevidíte, nepokračujte a přejděte k dalšímu kroku:**

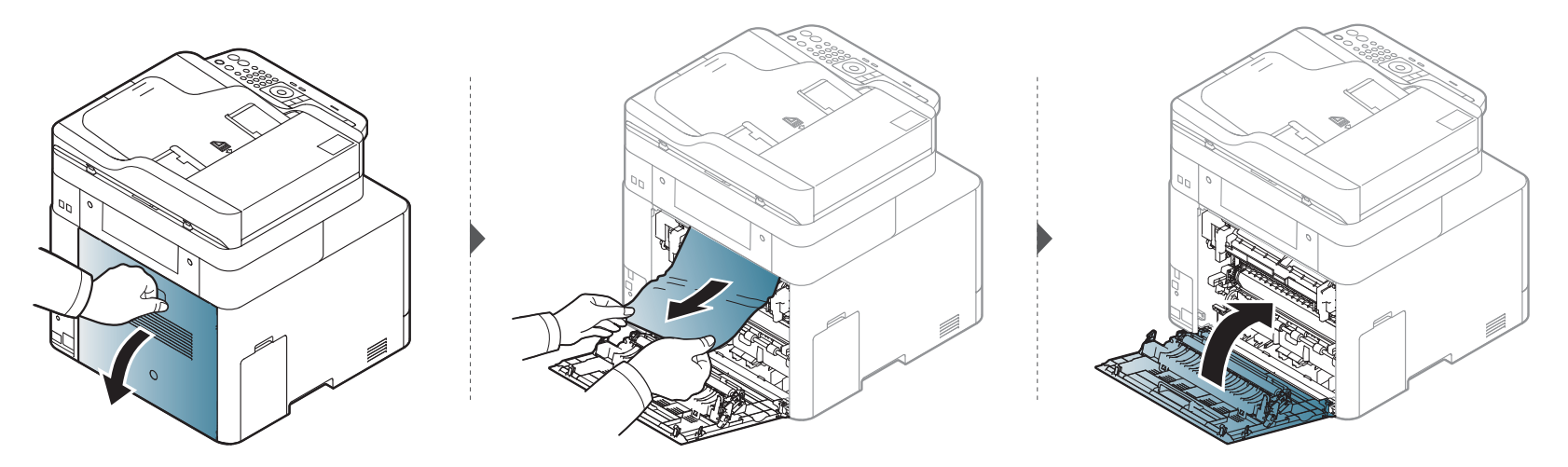

### <span id="page-116-0"></span>**V oblasti duplexní jednotky**

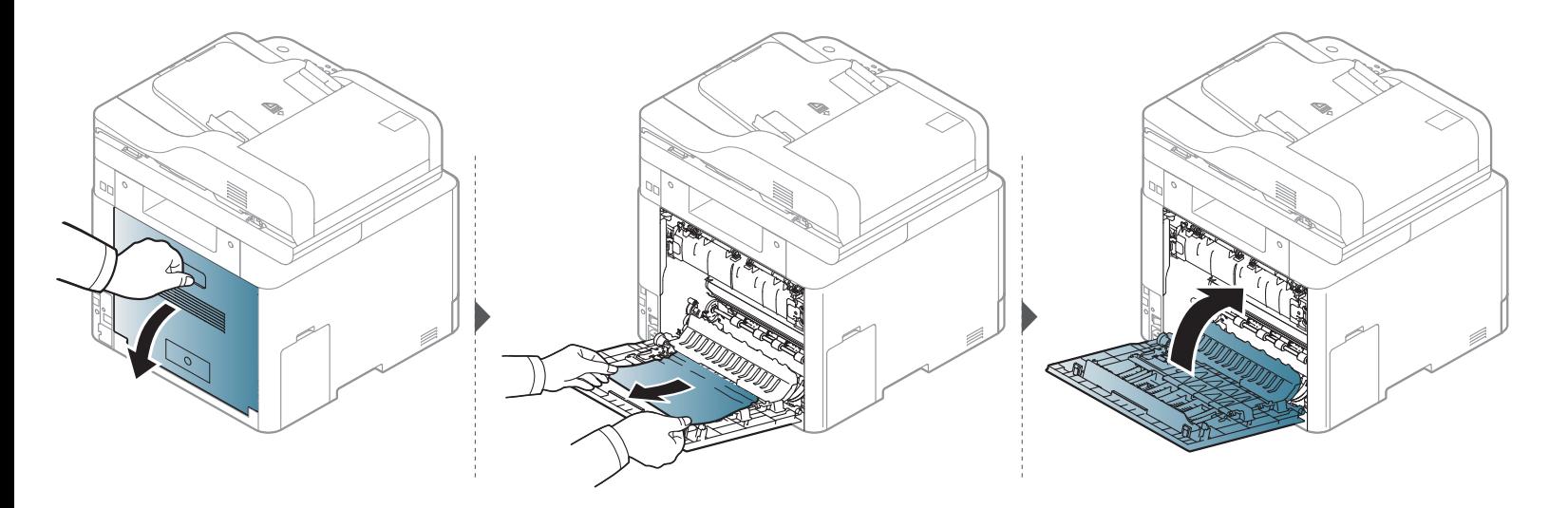

## **Význam stavové kontrolky**

Barva kontrolky oznamuje aktuální stav zařízení.

- Některé kontrolky nemusí být u některých modelů nebo v některých zemích dostupné (viz ["Celkový pohled na ovládací panel" na stran](#page-23-0)ě 24).
	- Abyste chybu vyřešili, podívejte se na chybovou zprávu a příslušné pokyny v části o odstraňování potíží (viz "Vysvě[tlení zobrazených zpráv" na stran](#page-119-0)ě [128\)](#page-119-0).
	- Chybu lze rovněž vyřešit pomocí pokynů uvedených v počítači v okně programu Stav tisku Samsung (viz "Používání aplikace Stav tiskárny Samsung" [na stran](#page-295-0)ě 316).
	- Pokud potíže přetrvávají, obraťte se na odborný servis.

<span id="page-117-0"></span>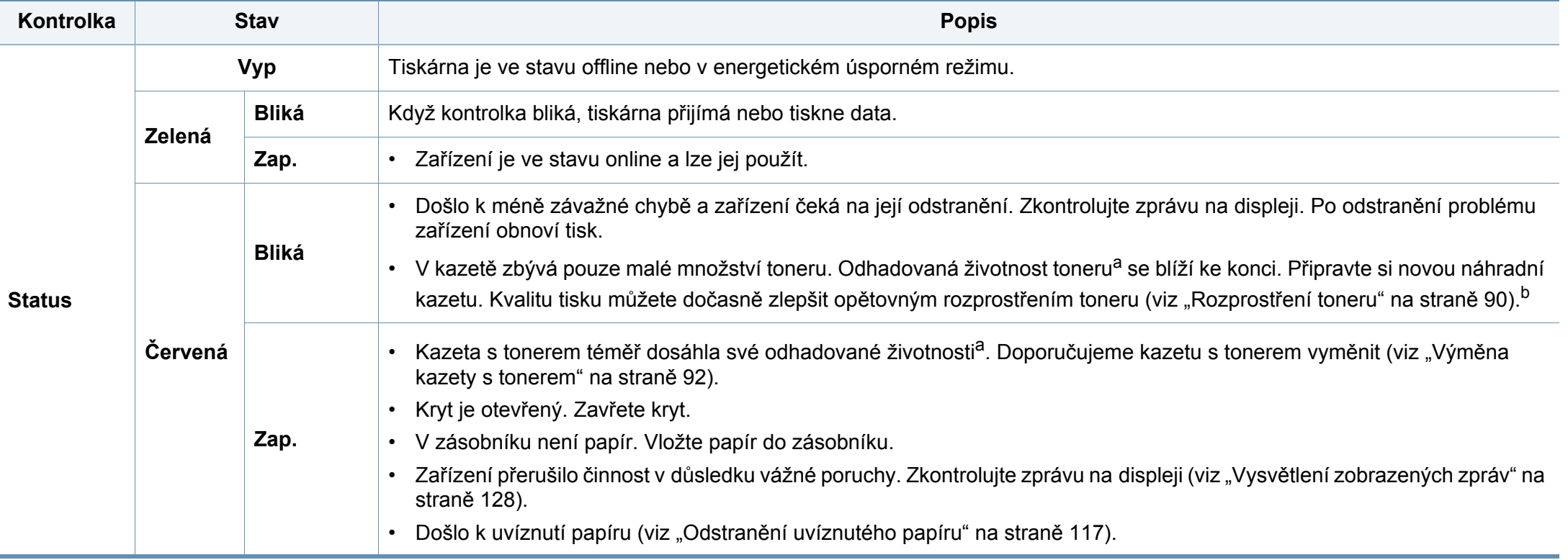

## **Význam stavové kontrolky**

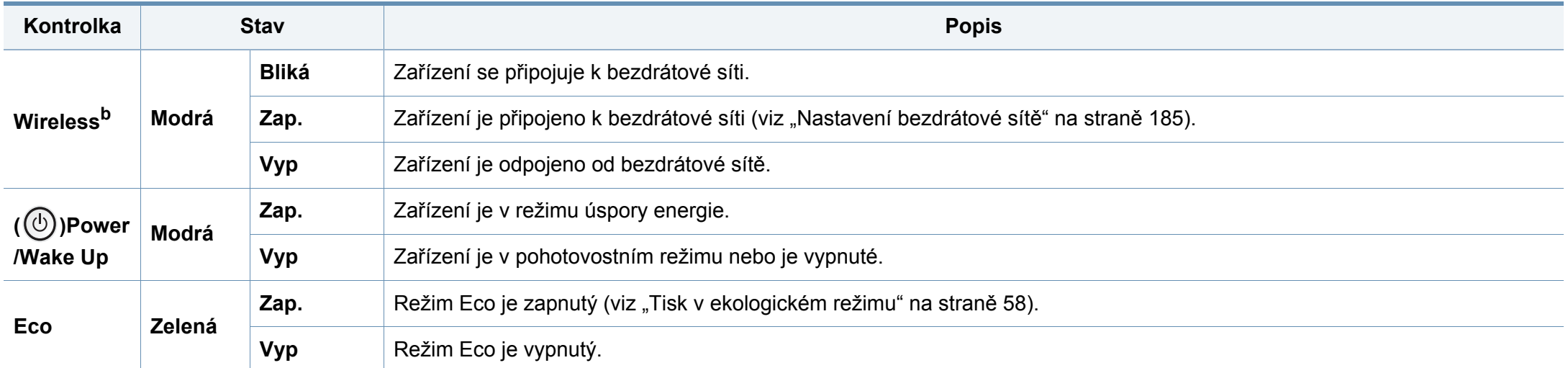

a. Odhadovaná životnost kazety znamená očekávanou nebo odhadovanou životnost kazety s tonerem, která udává průměrnou kapacitu počtu výtisků vycházející z ISO/ IEC 19798. Počet stránek může ovlivňovat provozní prostředí, procento obrazové plochy, frekvence tisku, grafika a typ a formát média. V kazetě může zbývat určité množství toneru, i když kontrolka svítí červeně a tiskárna přestane tisknout.

b. Některé kontrolky nemusí být u některých modelů nebo v některých zemích dostupné (viz ["Celkový pohled na ovládací panel" na stran](#page-23-0)ě 24).

<span id="page-119-0"></span>Zprávy zobrazené na ovládacím panelu oznamují stav zařízení nebo závady. V následující tabulce je uveden význam jednotlivých zpráv a navrhovaná řešení pro odstranění případného problému.

- Chybu lze vyřešit pomocí pokynů uvedených v počítači v okně programu Stav tisku (viz "Používání aplikace Stav tiskárny Samsung" [na stran](#page-295-0)ě 316).
	- Není-li zpráva uvedena v tabulce, vypněte a zapněte napájení a zopakujte tiskovou úlohu. Pokud potíže přetrvávají, zavolejte servisního zástupce.
	- Když požadujete servis, oznamte servisnímu pracovníkovi obsah zobrazené zprávy.
	- V závislosti na možnostech a modelech se některé zprávy nemusejí na displeji zobrazovat.
	- [číslo chyby] udává číslo chyby.
	- [typ zásobníku] udává číslo zásobníku.
	- [barva] udává barvu toneru.

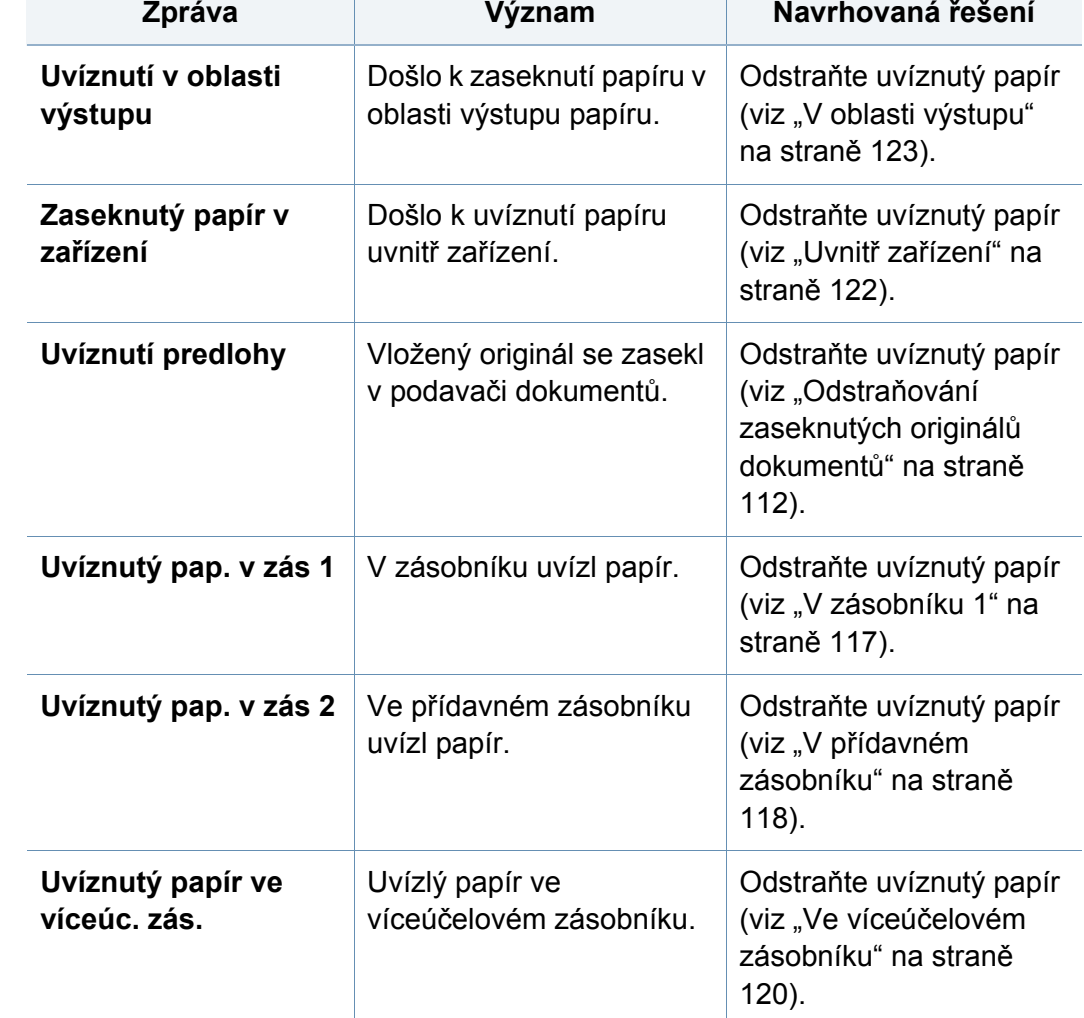

### **Zprávy související s uvíznutím papíru**

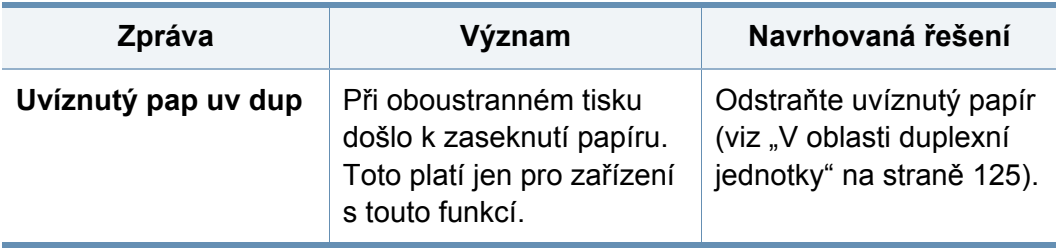

### **Zprávy související s tonerem**

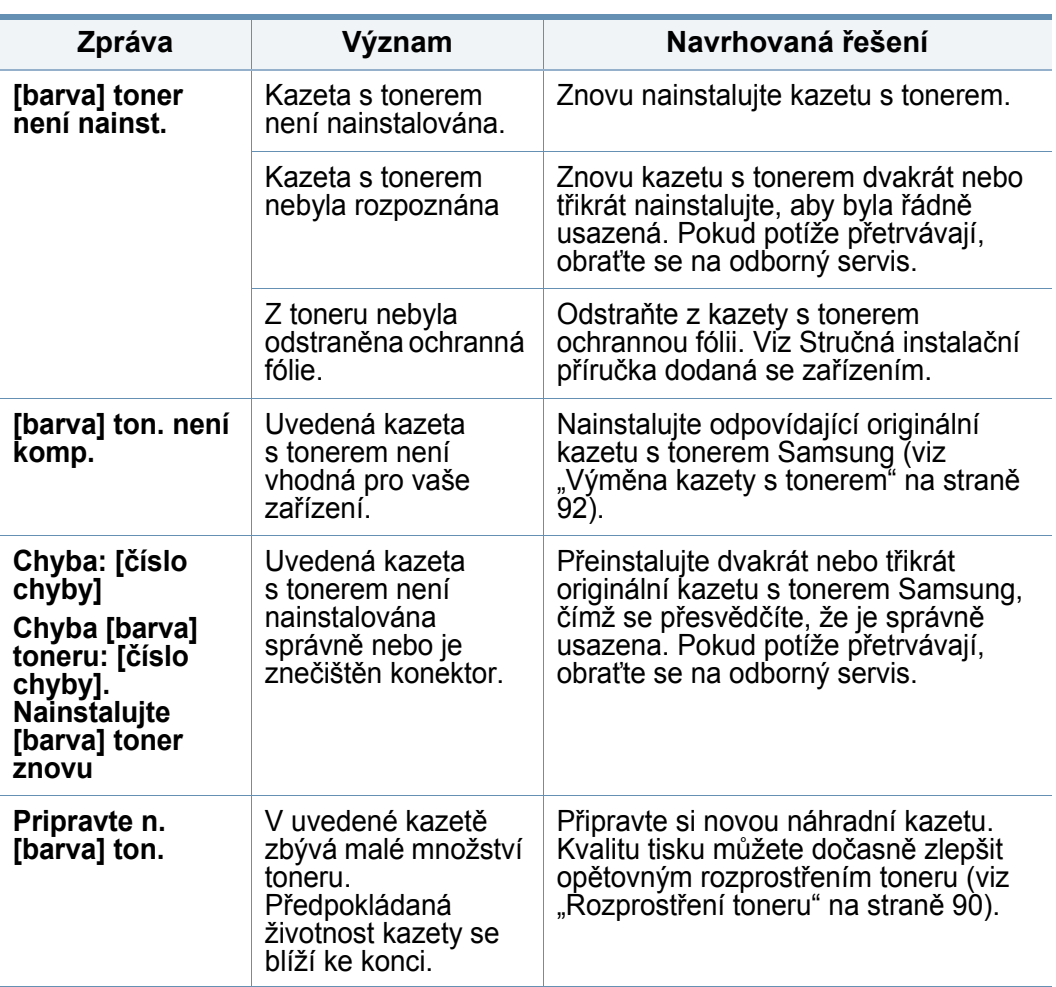

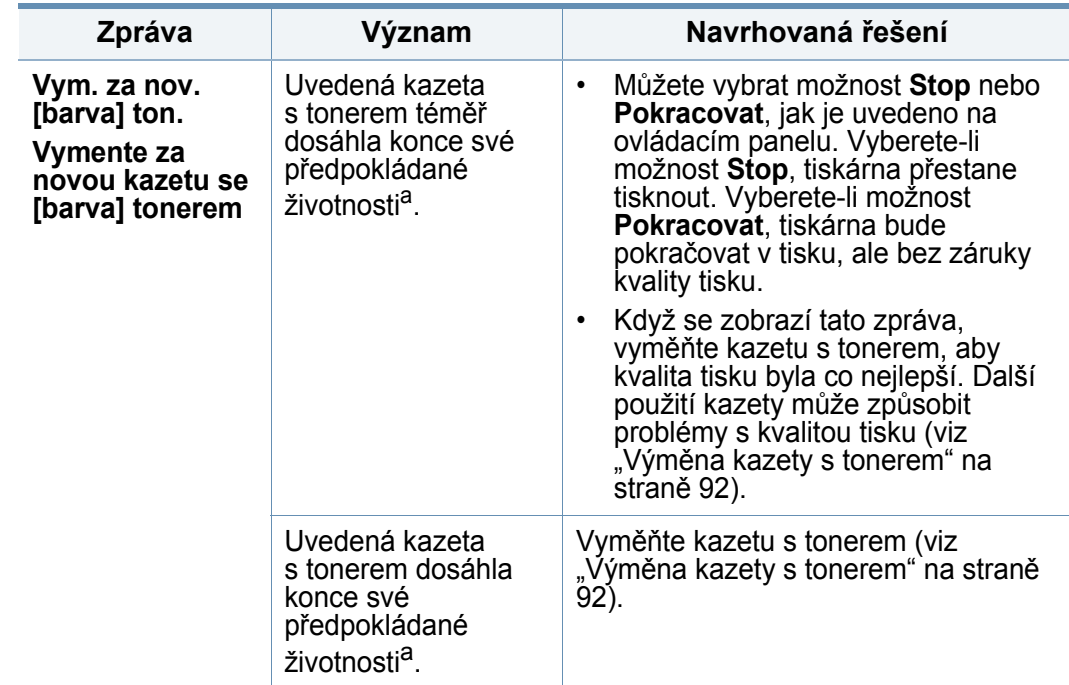

a. Odhadovaná životnost kazety znamená předpokládanou nebo odhadovanou životnost kazety s tonerem, která označuje průměrnou kapacitu výtisků a je navržena podle ISO/IEC 19798 (viz "Dostupný spotř[ební materiál" na stran](#page-76-0)ě 84). Počet stránek může ovlivňovat provozní prostředí, procento obrazové plochy, frekvence tisku, typ média, procento obrazové plochy a formát média. V kazetě může zbývat určité množství toneru, i když se objeví výzva k výměně kazety za novou a zařízení přestane tisknout.

Společnost Samsung nedoporučuje používat kazety s tonerem od jiných společností než Samsung, jako jsou například opakovaně plněné nebo přepracované kazety. Společnost Samsung nemůže zaručit kvalitu neoriginální kazety s tonerem. Záruka na toto zařízení se nevztahuje na servisní údržbu ani opravu poškození vyvolaného použitím jiné kazety s tonerem, než je kazeta od společnosti Samsung.

### **Zprávy související se zásobníkem**

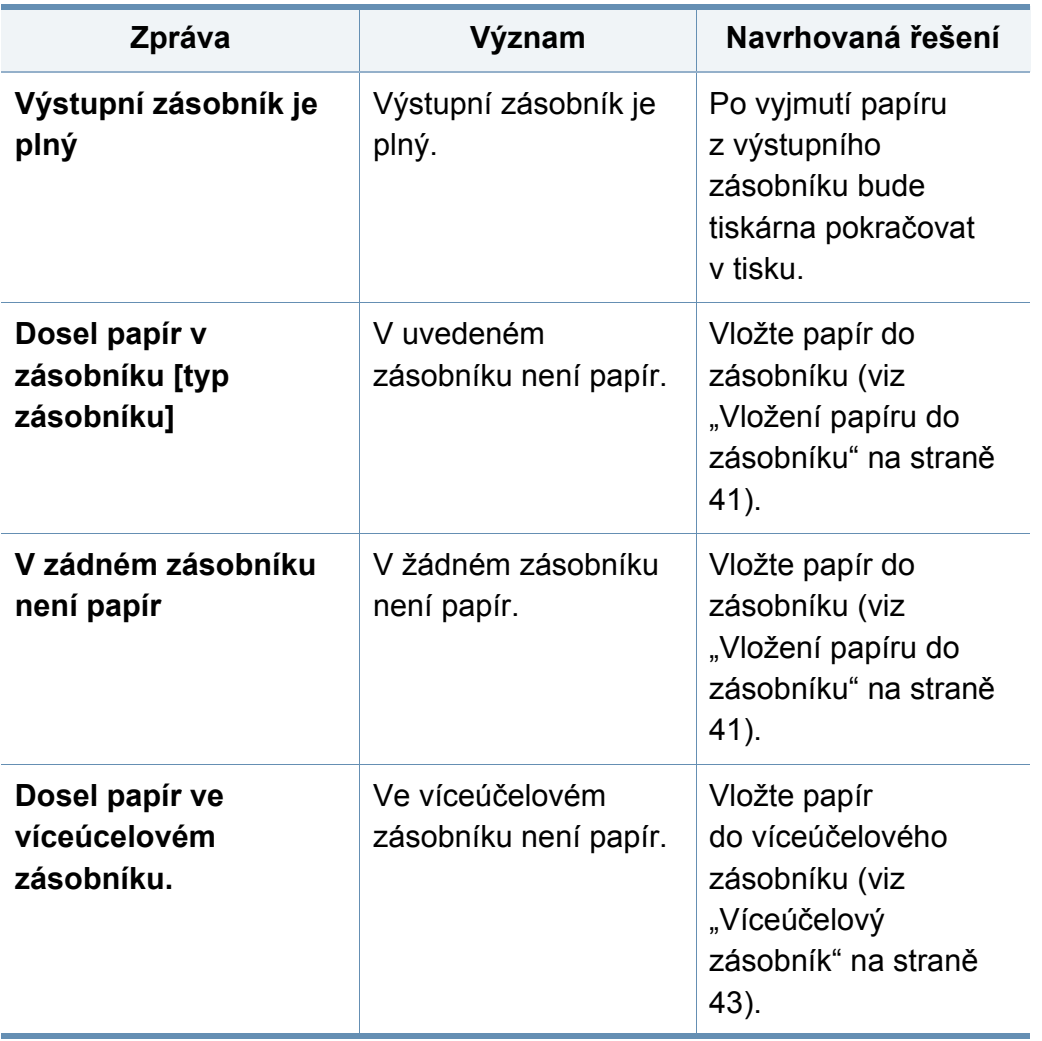

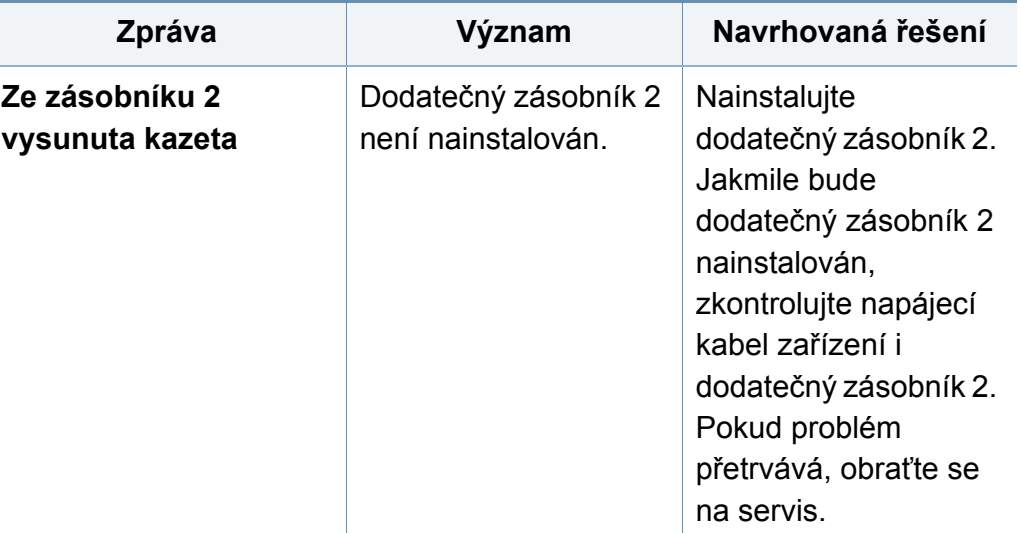

### **Zprávy související se sítí**

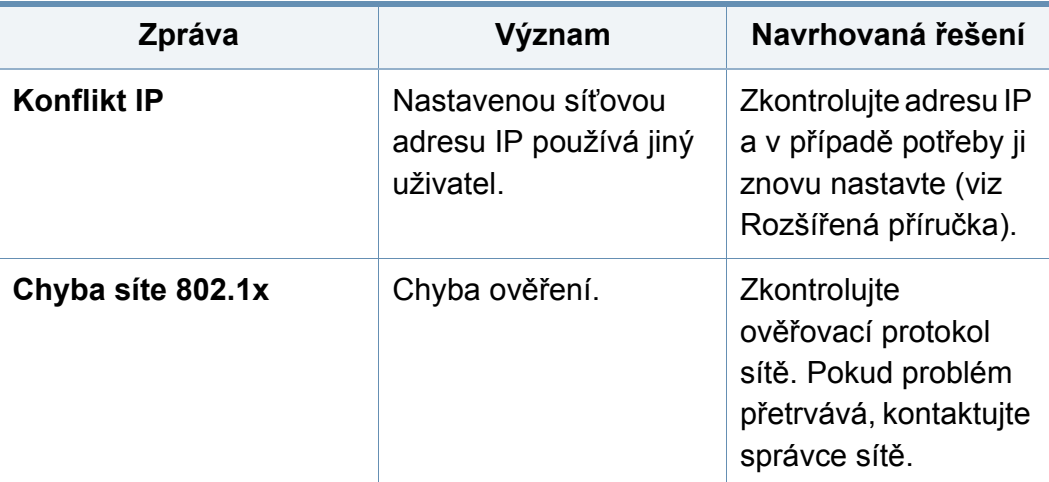

### **Různé zprávy**

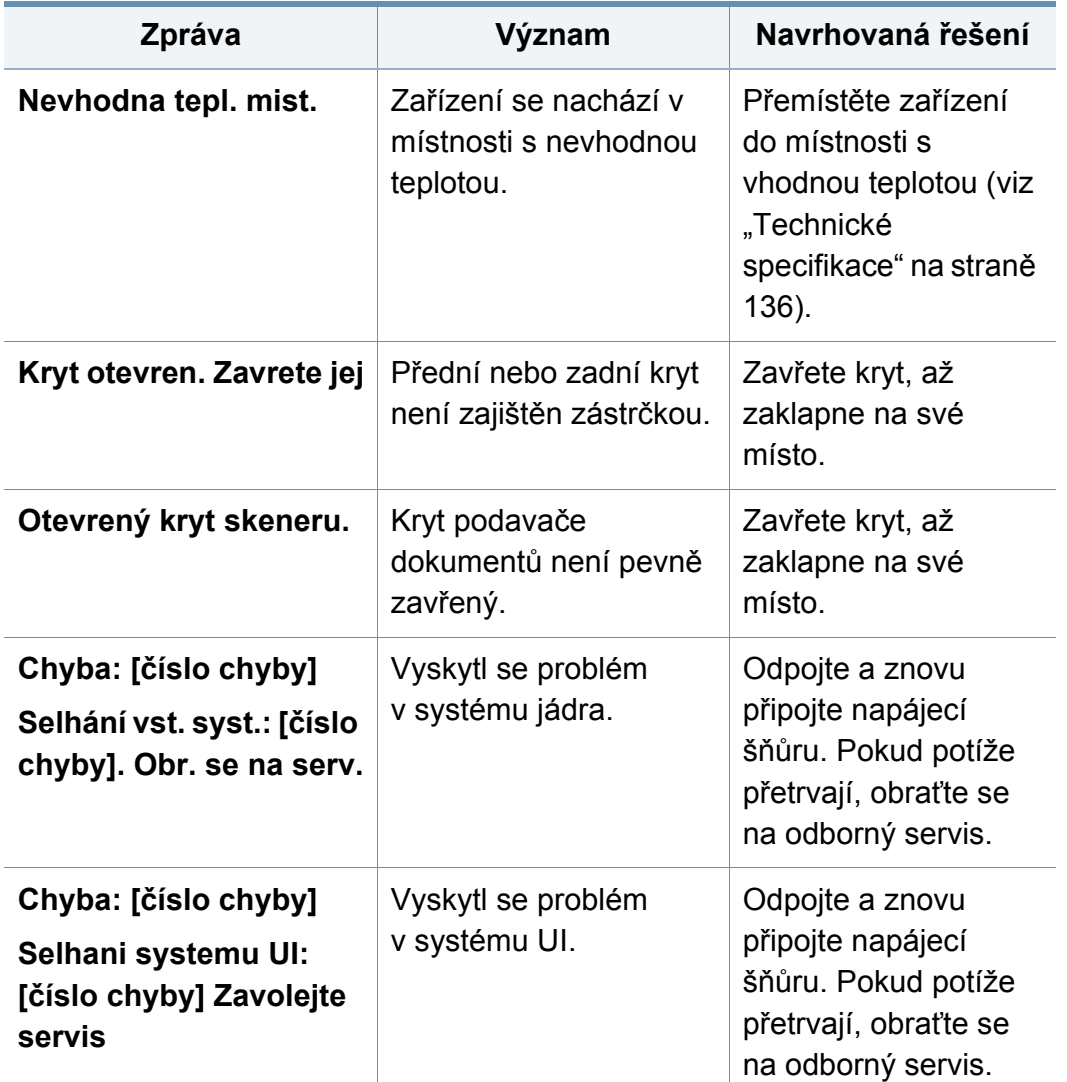

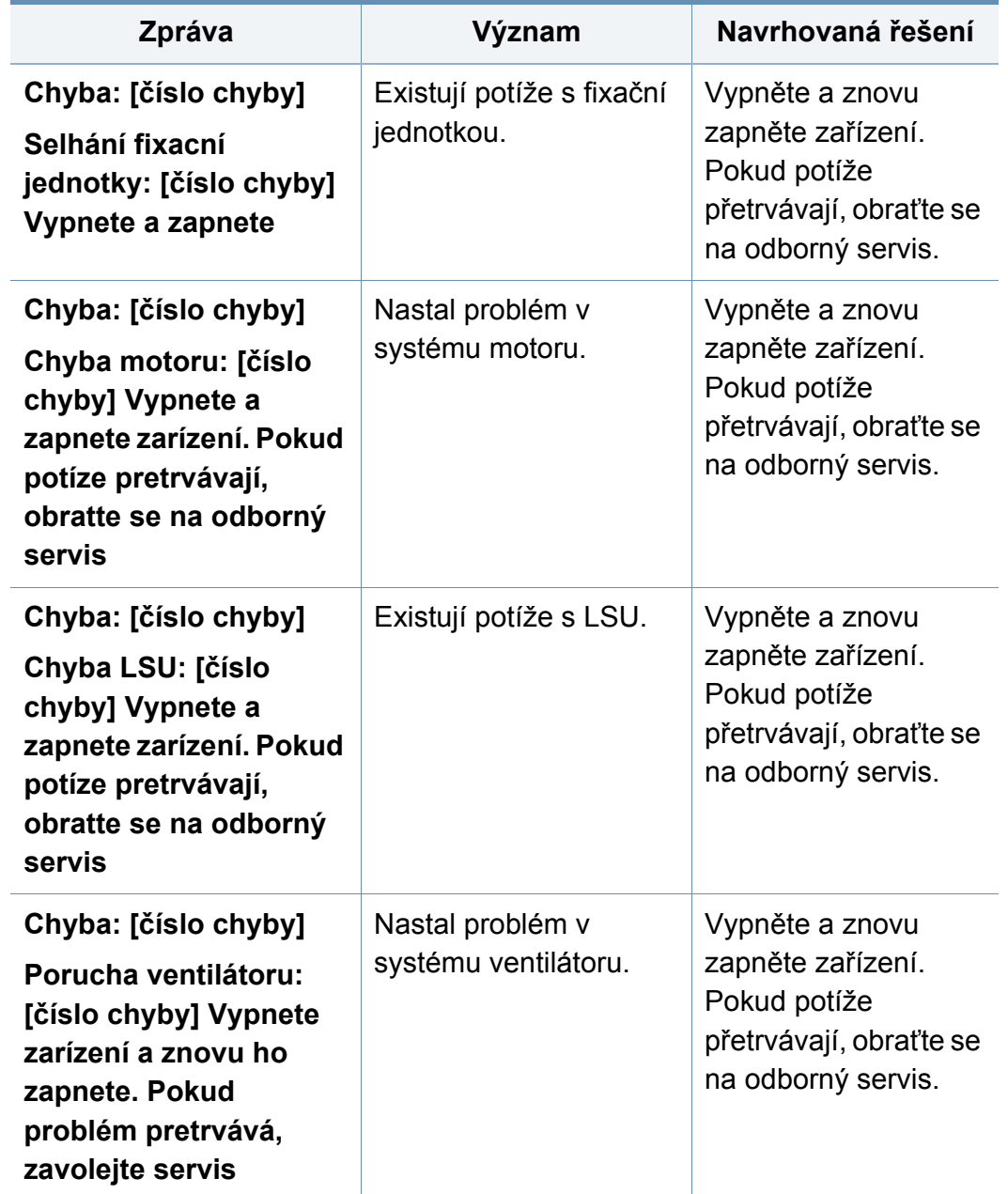

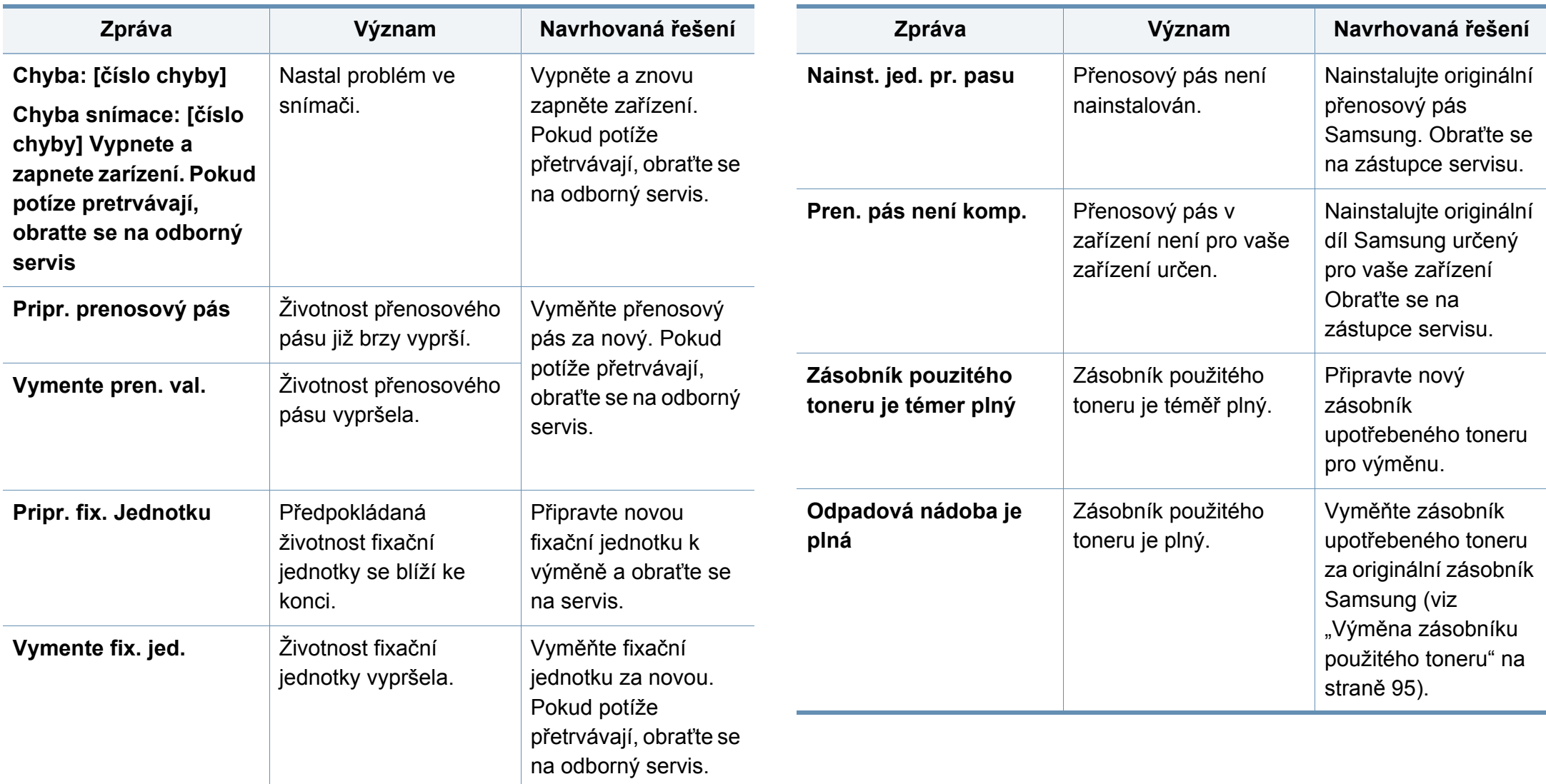

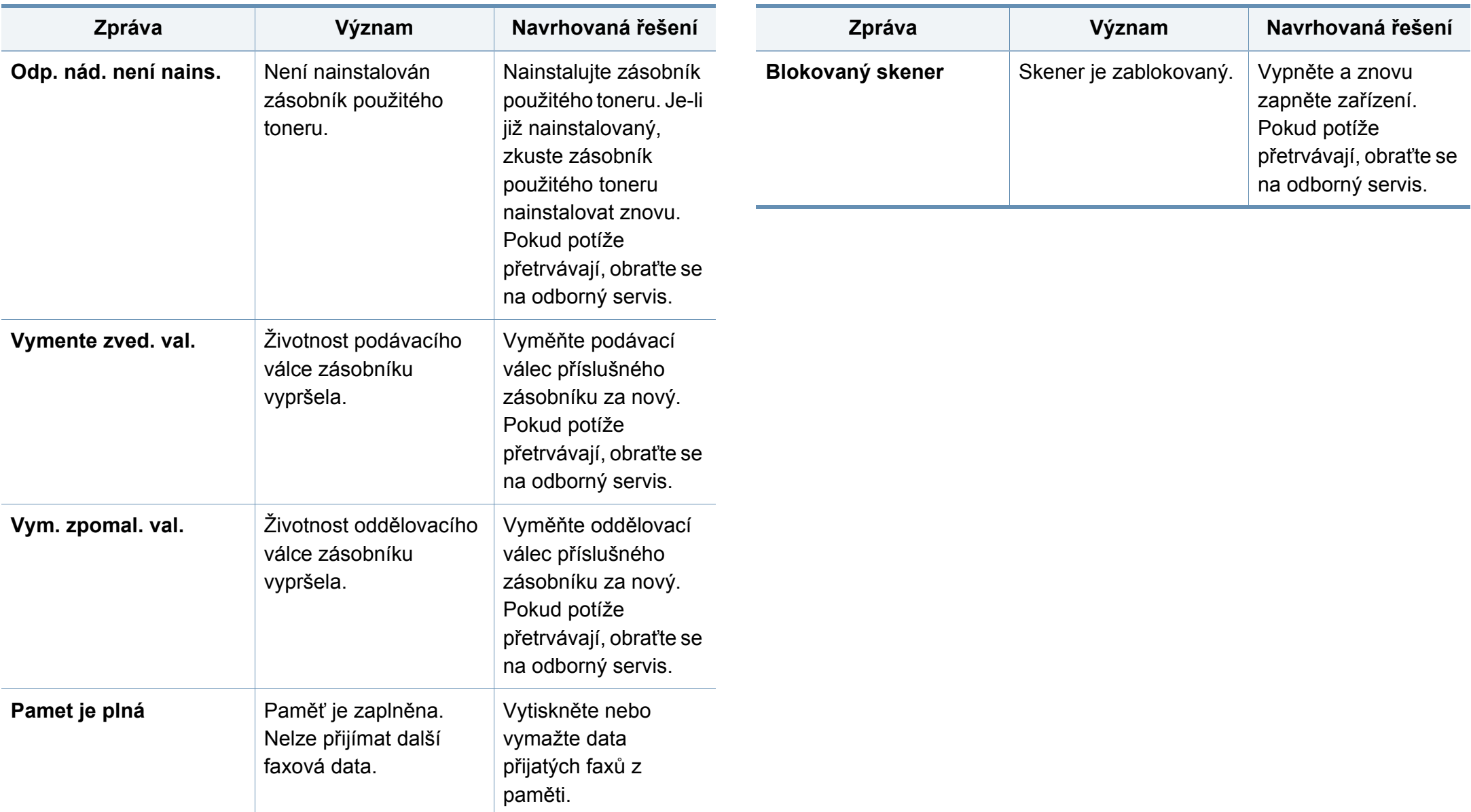

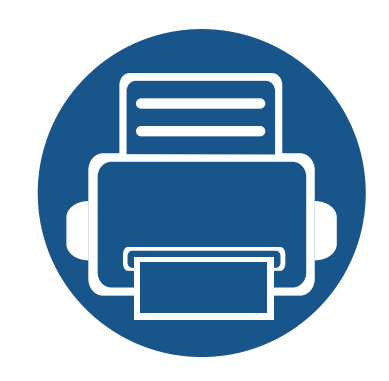

# **5. Příloha**

Tato kapitola obsahuje specifikace výrobku a informace týkající se platných předpisů.

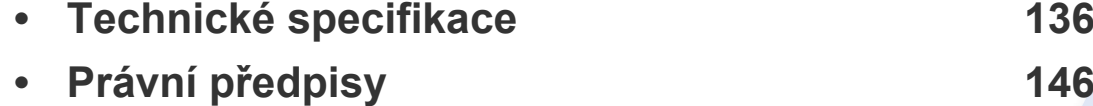

**• [Copyright 159](#page-149-0)**

### <span id="page-126-1"></span><span id="page-126-0"></span>**Všeobecné specifikace**

Níže uvedené technické údaje se mohou změnit bez předchozího upozornění. Případné změny v informacích naleznete na webových stránkách  $\overline{\mathcal{C}}$ **[www.samsung.com](http://www.samsung.com)**.

<span id="page-126-2"></span>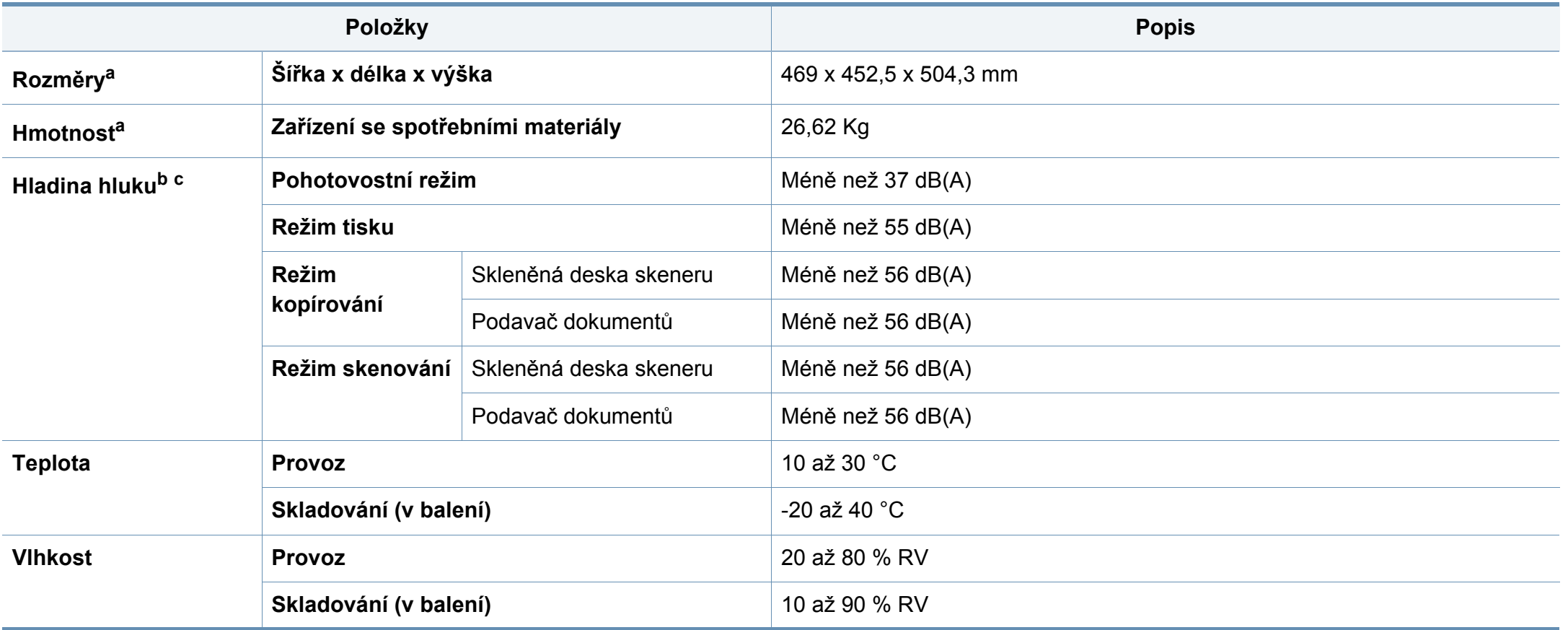

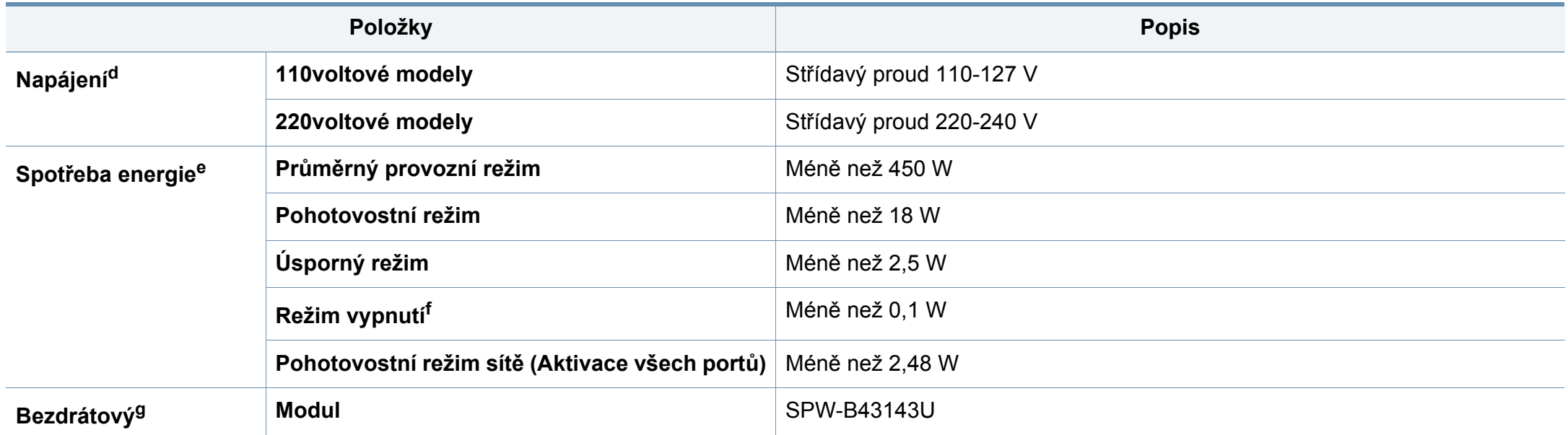

a. Rozměry a hmotnost jsou udávány bez sluchátek.

b. Hladina akustického tlaku, ISO 7779. Testovaná konfigurace: základní instalace zařízení, papír formátu A4, jednostranný tisk.

c. Pouze Čínu Pokud je hlučnost zařízení vyšší než 63 dB (A), mělo by být zařízení umístěno v relativně nezávislé oblasti.

d. Správné napětí (V), frekvenci (Hz) a proud (A) pro toto zařízení naleznete na typovém štítku.

e. Spotřeba energie může být ovlivněna stavem stroje, podmínkami nastavení, operačním prostředí, měřicím zařízením a metodou, kterou země používá.

f. Spotřebu energie lze zcela vyloučit, pouze pokud není připojen napájecí kabel.

g. Pouze bezdrátové modely (viz ["Funkce podle model](#page-7-0)ů" na straně 8).

### **Specifikace tiskových médií**

<span id="page-128-0"></span>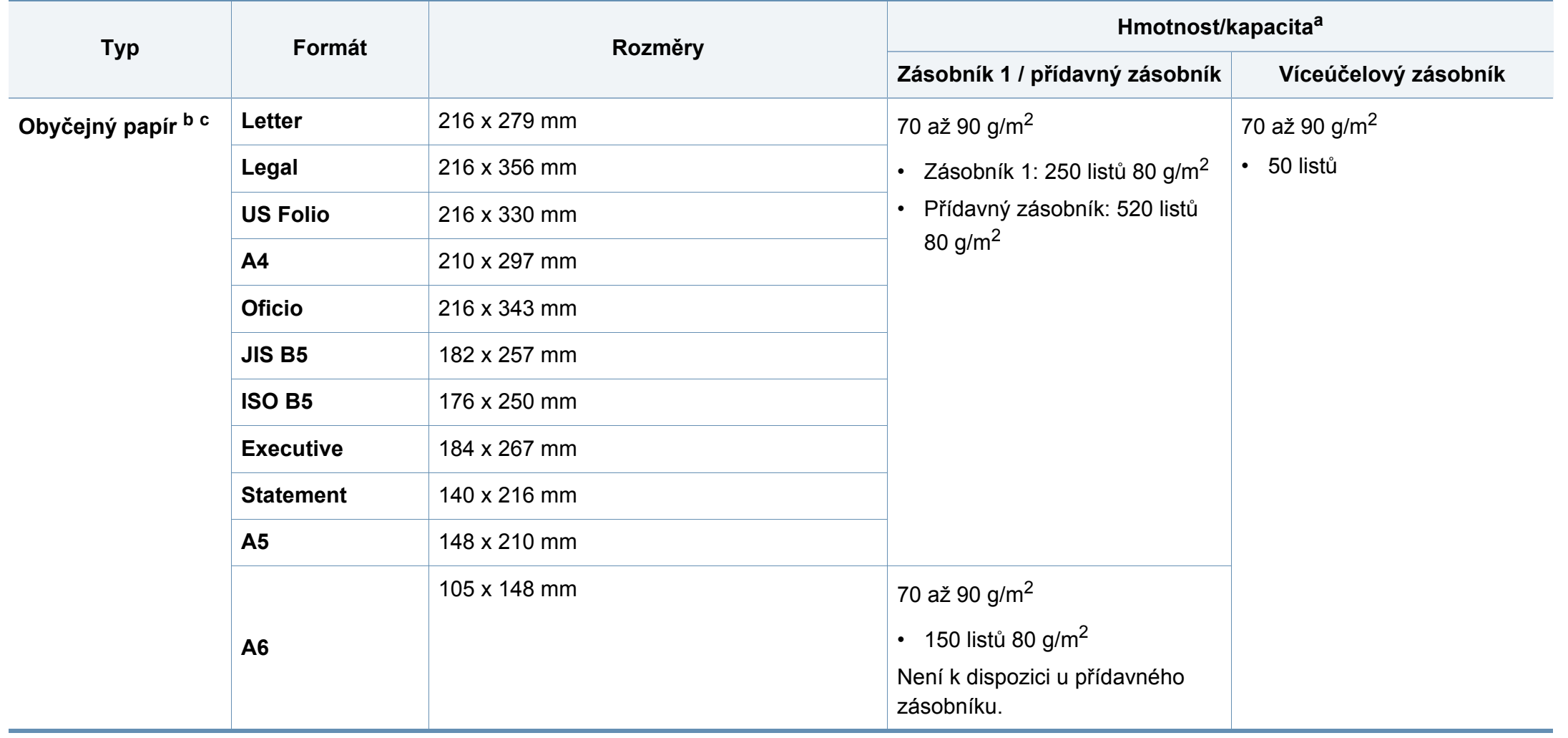

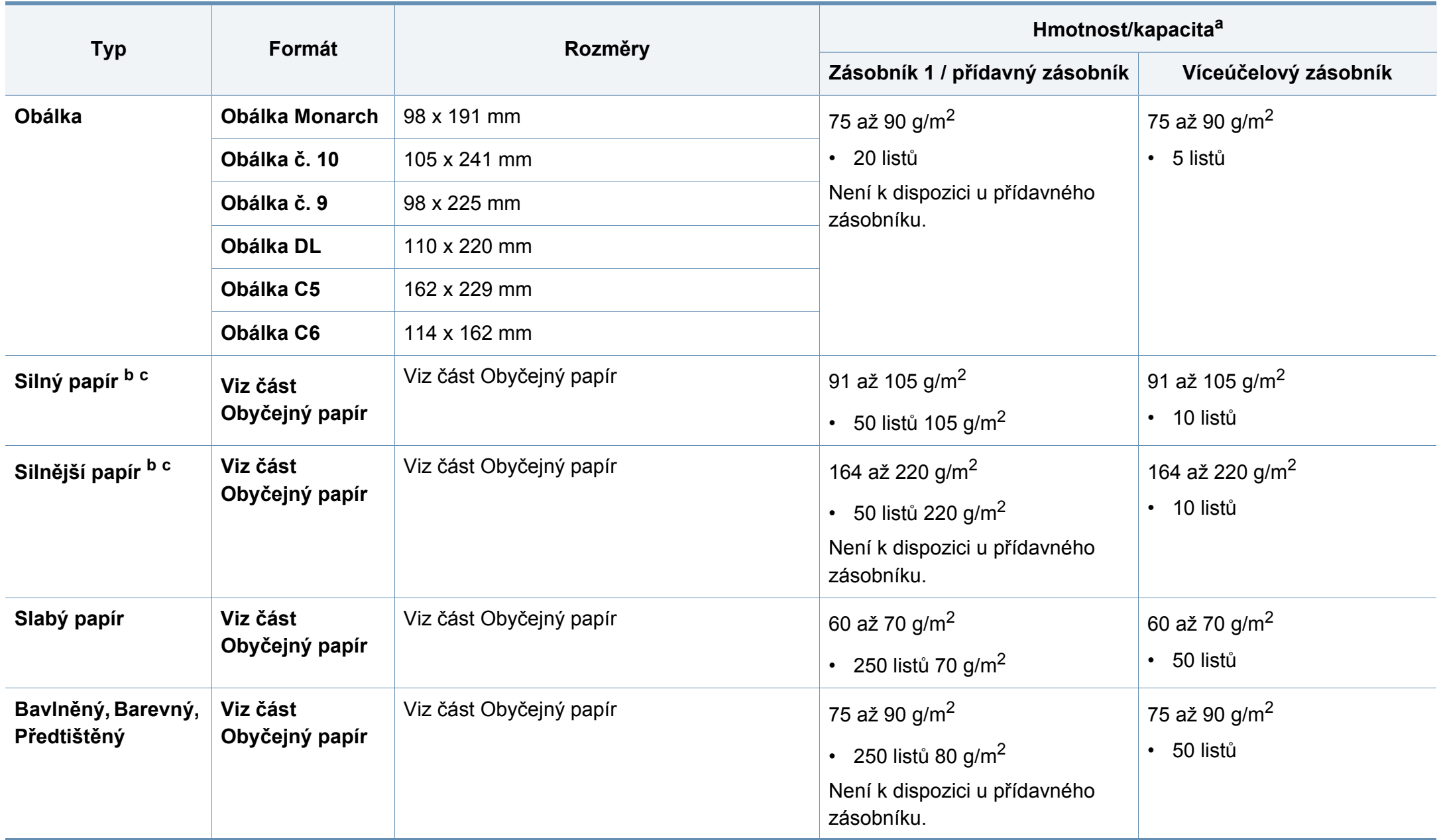

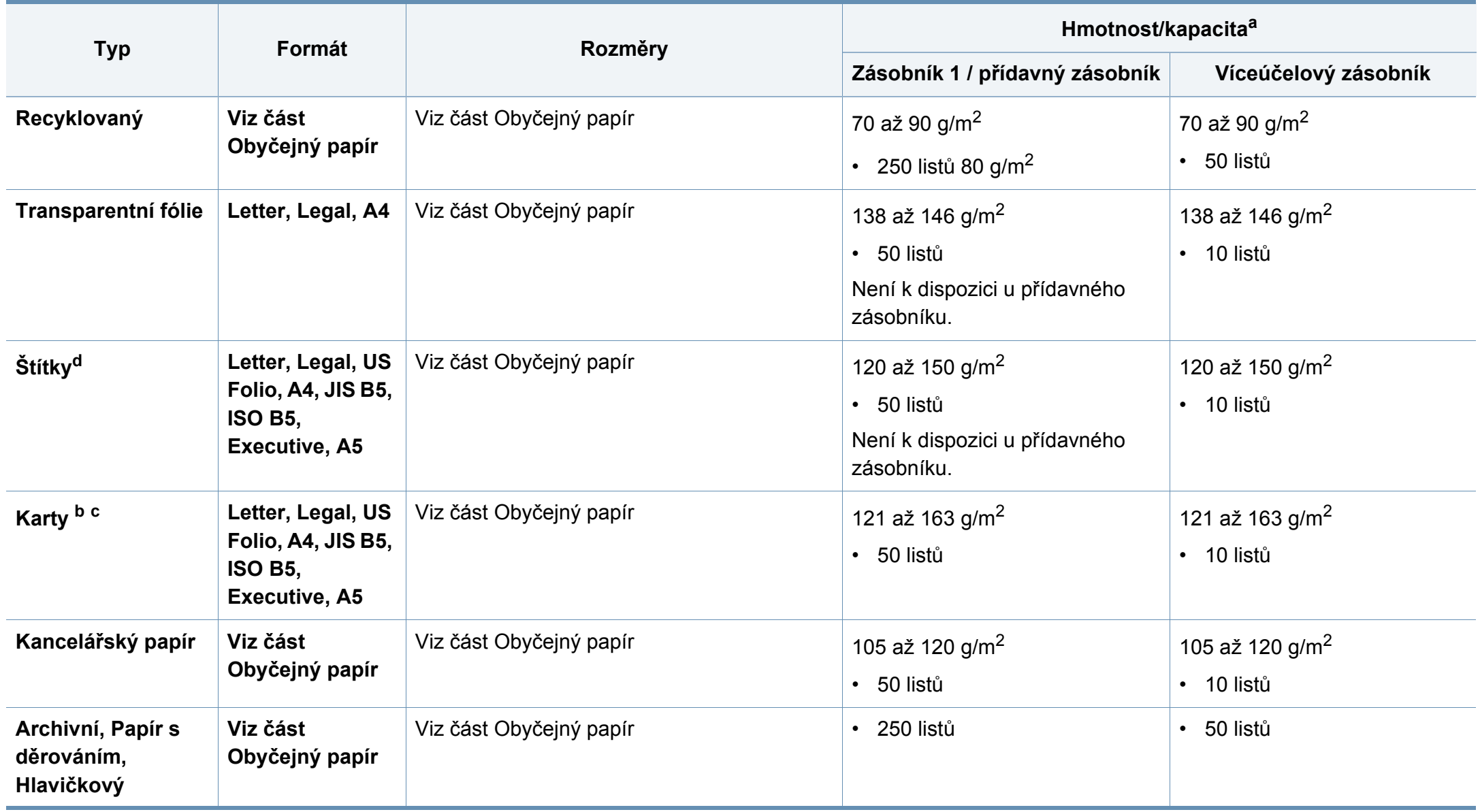

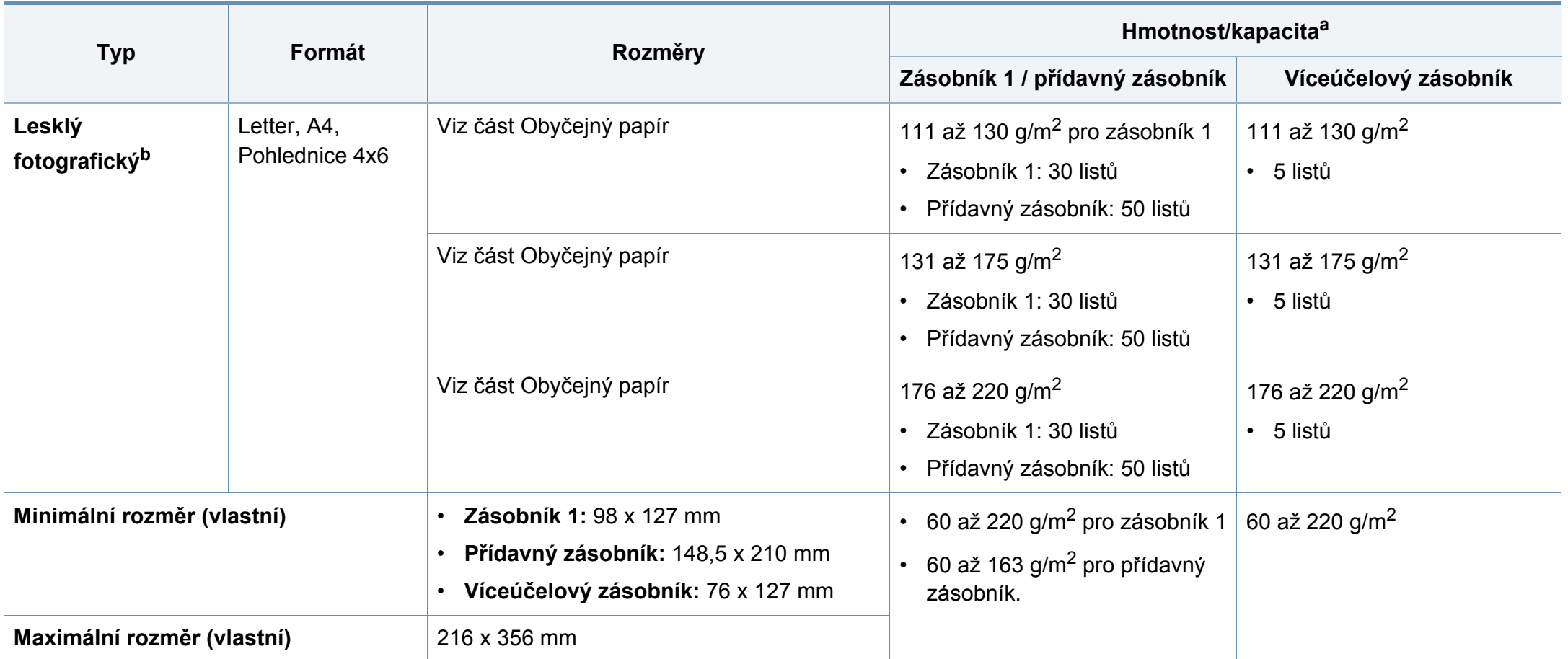

a. Maximální kapacita závisí na gramáži tiskového média, jeho tloušťce a na podmínkách okolního prostředí.

b. Pohlednice 4 x 6 je podporována pro zásobník 1, víceúčelový zásobník.

c. Kartotéční lístky (3x5) jsou podporovány pro víceúčelový zásobník.

d. Hladkost štítků používaných v tomto zařízení je 100 až 250 (Sheffield). Jedná se o číselnou úroveň hladkosti.

### **Požadavky na systém**

### **Microsoft® Windows®**

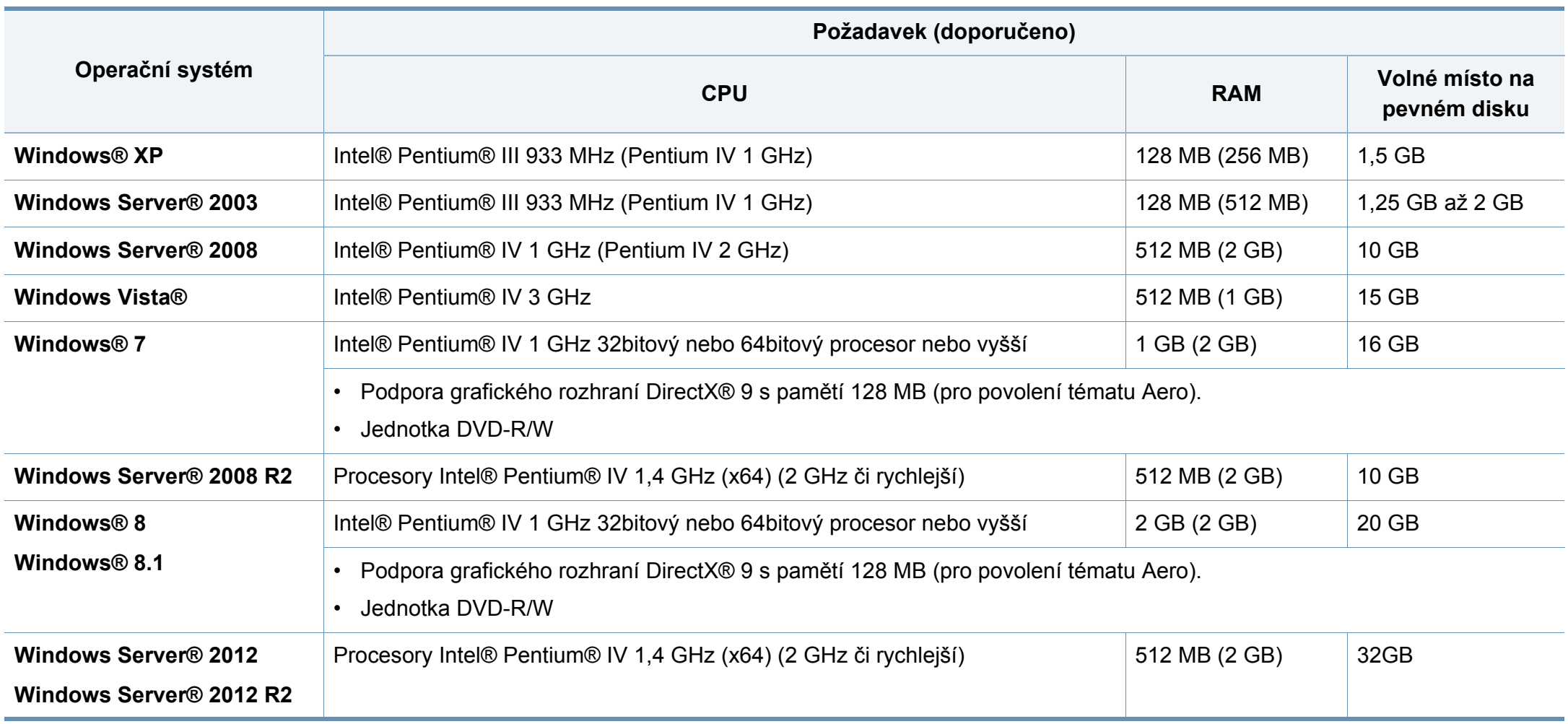

- Minimálním požadavkem pro všechny operační systémy Windows je aplikace Internet Explorer 6.0 nebo novější.
- Software mohou instalovat uživatelé s oprávněním správce.
- Služba **Windows Terminal Services** je kompatibilní se zařízením.

#### **Mac**

 $\overline{\mathcal{L}}$ 

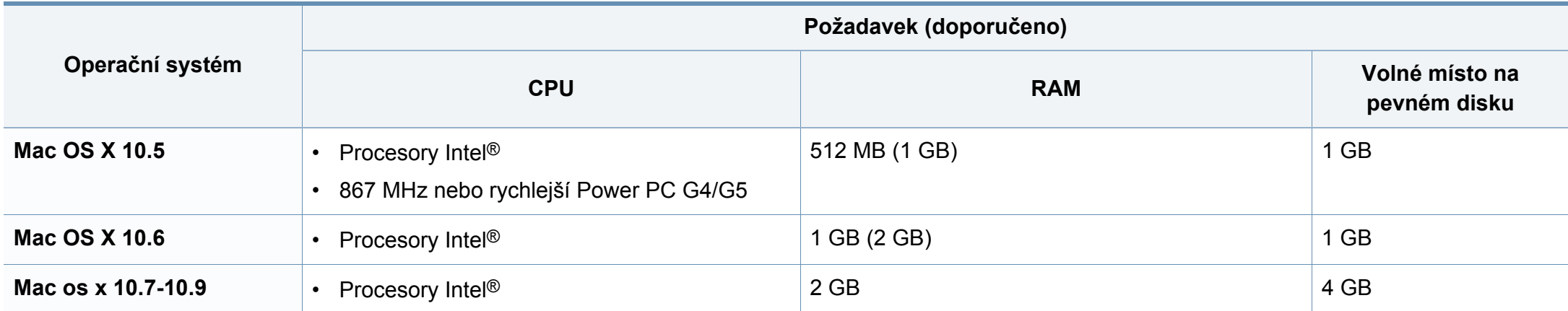

### **Linux**

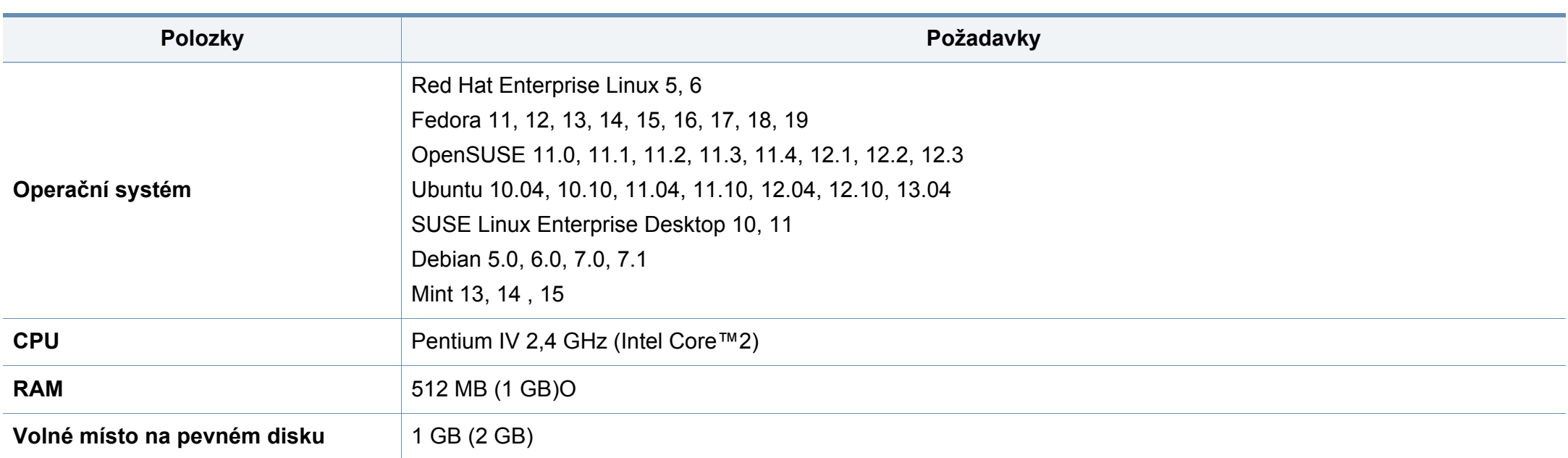

### **Unix**

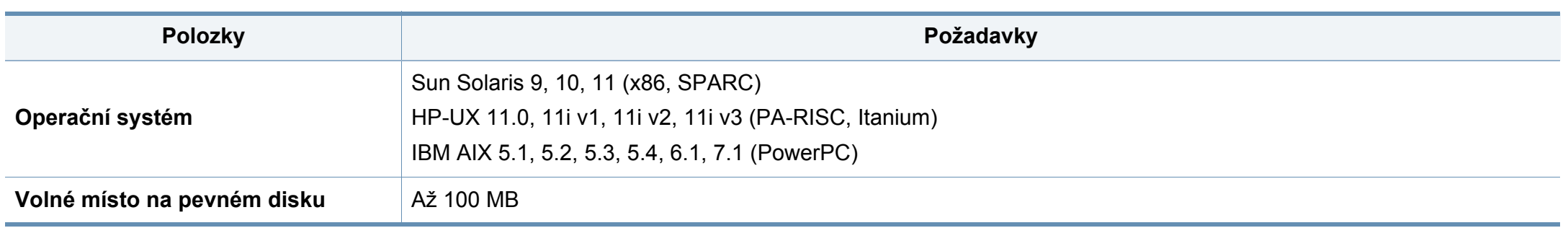

### **Síťové prostředí**

Chcete-li zařízení používat jako síťové zařízení, bude nutné nastavit síťové protokoly. Následující tabulka obsahuje síťová prostředí podporovaná zařízením.

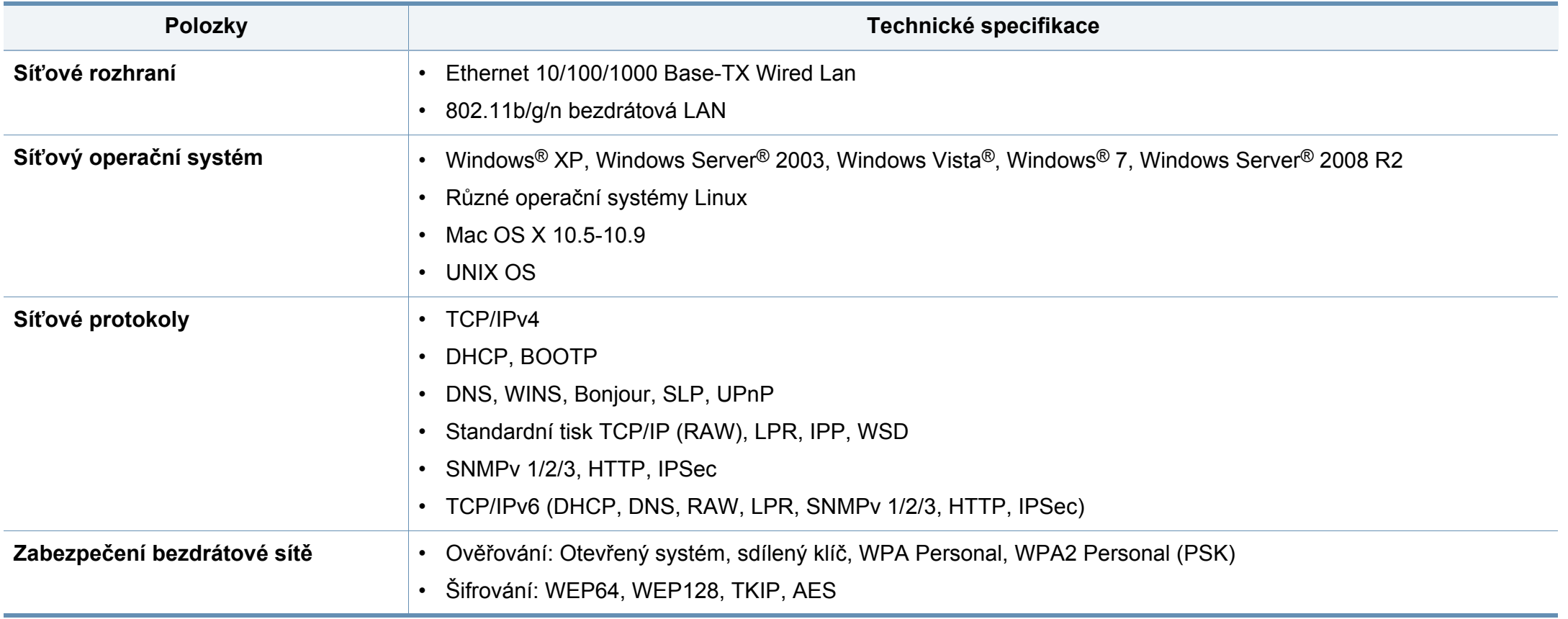

<span id="page-136-0"></span>Toto zařízení je vyvinuto pro běžné pracovní prostředí a bylo mu uděleno několik zákonných certifikátů.

#### **Prohlášení o bezpečnosti laserového zařízení**

Tiskárna vyhovuje americkému nařízení DHHS 21 CFR, podle kapitoly 1 odstavce J pro laserová zařízení třídy I (1). Jinde ve světě má osvědčení pro laserová zařízení třídy I a vyhovuje požadavkům normy IEC 60825- 1:2007.

Laserová zařízení třídy I nejsou považována za nebezpečná. Laserový systém a tiskárna jsou navrženy tak, aby v průběhu používání zařízení, při jeho údržbě nebo servisních pracích nebyl nikdo vystaven laserovému záření nad úrovní třídy I.

### **Varování**

Je-li ochranný kryt jednotky laseru a skeneru sejmutý, nikdy zařízení nepoužívejte ani neprovádějte jeho opravy. Odražený paprsek, přestože není viditelný, vám může poškodit zrak.

Při používání zařízení je třeba vždy dbát následujících bezpečnostních pokynů, čímž snížíte nebezpečí vzniku požáru, úrazu elektrickým proudem či jiného úrazu.

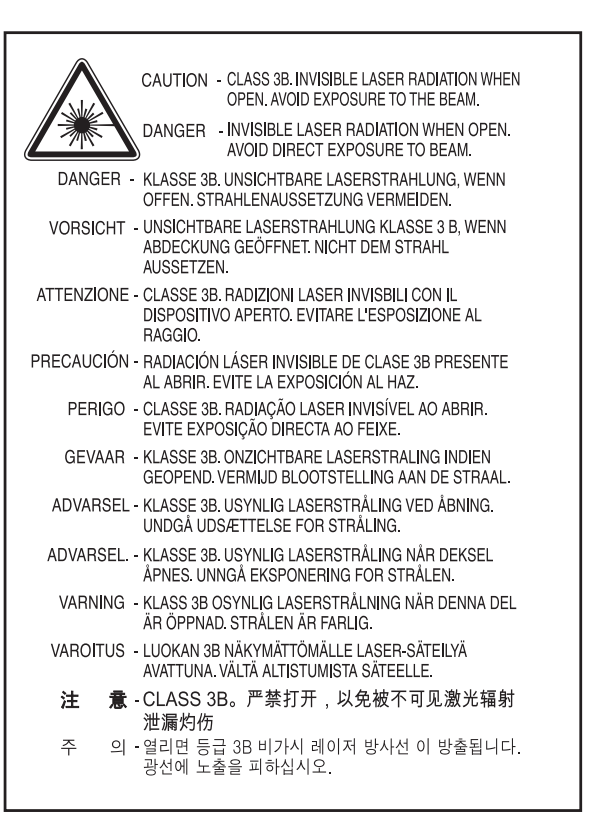

### **Bezpečnostní informace týkající se ozónu**

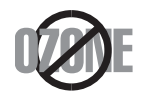

Intenzita emisí ozónu u tohoto produktu je nižší než 0,1 ppm. Vzhledem k tomu, že ozón je těžší než vzduch, umístěte produkt na dobře větrané místo.

#### **Recyklace**

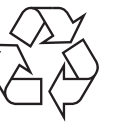

Obal tohoto zařízení likvidujte způsobem šetrným k životnímu prostředí nebo jej recyklujte.

### **Bezpečnost – rtuť**

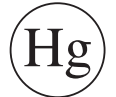

Obsahuje rtuť, expozice v souladu s místními, státními a federálními předpisy. (Pouze USA)

### **Úspora elektrické energie**

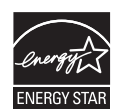

Zařízení je vybaveno zdokonaleným systémem úspory elektrické energie, který snižuje spotřebu zařízení v době, kdy se nepoužívá.

Když tiskárna delší dobu nepřijímá data, spotřeba energie se automaticky sníží.

ENERGY STAR a značka ENERGY STAR jsou registrované známky v USA. [Více informací o programu ENERGY STAR naleznete na stránkách http://](http://www.energystar.gov) www.energystar.gov

V případě modelů s certifikací ENERGY STAR bude na zařízení etiketa ENERGY STAR. Zkontrolujte, zda má vaše zařízení certifikaci ENERGY **STAR** 

### **Pouze Čínu**

#### 回收和再循环

为了保护环境, 我公司已经为废弃的产品建立了回收和再循环系统。 我们会为您无偿提供回收同类废旧产品的服务。 当您要废弃您正在使用的产品时,请您及时与授权耗材更换中心取得联系, 我们会及时为您提供服务。

Webová stránka: http://www.samsung.com/cn/support/location/ supportServiceLocation.do?page=SERVICE.LOCATION

#### **Správná likvidace tohoto výrobku (odpadní elektrická a elektronická zařízení)**

**(Platí v zemích se samostatnými systémy sběru odpadu)**

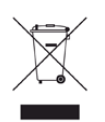

Toto označení na výrobku, jeho příslušenství nebo dokumentaci znamená, že výrobek a jeho elektronické příslušenství (například nabíječku, náhlavní sadu, kabel USB) je po skončení životnosti zakázáno likvidovat jako běžný komunální odpad. Možným negativním dopadům na životní prostředí nebo lidské zdraví způsobeným nekontrolovanou likvidací zabráníte oddělením zmíněných produktů od ostatních typů odpadu a jejich zodpovědnou recyklací za účelem udržitelného využívání druhotných surovin.

Uživatelé z řad domácností by si měli od prodejce, u něhož produkt zakoupili, nebo u příslušného městského úřadu vyžádat informace, kde a jak mohou tyto výrobky odevzdat k bezpečné ekologické recyklaci.

Firemní uživatelé by se měli obrátit na svého dodavatele a zkontrolovat podmínky své kupní smlouvy. Tento výrobek a jeho elektronické příslušenství nesmí být likvidovány spolu s ostatním průmyslovým odpadem.

### **(Pouze USA)**

Nepotřebnou elektroniku odevzdejte do schváleného recyklačního střediska. Chcete-li najít nejbližší recyklační středisko, navštivte naše webové stránky: www.samsung.com/recyclingdirect Nebo zavolejte na číslo (877) 278 - 0799

### **Varování týkající se Návrhu 65 ve státě Kalifornia (Pouze US)**

The California Safe Drinking Water and Toxic Enforcement Act requires the Governor of California to publish a list of chemicals known to the State of California to cause cancer or reproductive toxicity and requires businesses to warn of potential exposure to such chemicals.

WARNING: This product contains chemicals known to the State of California to cause cancer, birth defects or other reproductive harm. This appliance can cause low-level exposure to the chemicals. which can be minimized by operating the appliance in a well ventilated area.

#### **Pouze Tchaj-wan**

#### 警告

本電池如果更換不正確會有爆炸的危險 請依製浩商說明書處理用過之電池

### **Vyzařování rádiových vln**

### **Informace komise FCC pro uživatele**

Toto zařízení vyhovuje Části 15 směrnice FCC. Jeho provoz se řídí následujícími dvěma podmínkami:

- toto zařízení nesmí způsobovat škodlivé rušení a
- toto zařízení musí být schopné přijímat jakékoli rušení, včetně takového, které může způsobovat jeho nežádoucí provoz.

Toto zařízení bylo podrobeno testům a vyhovuje omezením pro digitální zařízení třídy B podle části 15 směrnice komise FCC. Tato omezení zajišťují přiměřenou ochranu proti škodlivému rušení vyskytujícímu se při instalaci v obytném prostředí. Zařízení vytváří, využívá a může vyzařovat vysokofrekvenční kmitočty. Při nedodržení pokynů pro instalaci a používání může způsobit rušení rádiového spojení. Nelze však zaručit, že k rušení přesto nedojde. Pokud zařízení způsobuje rušení příjmu rozhlasu nebo televize, což lze zjistit jeho zapnutím a vypnutím, doporučuje se uživatelům eliminovat rušení jedním nebo více z následujících opatření:

- Přesměrujte nebo přemístěte anténu pro příjem.
- Zvětšete vzdálenost mezi zařízením a přijímačem.
- Připojte zařízení do zásuvky v jiném obvodu, než do kterého je zapojen přijímač.
- Požádejte o pomoc prodejce nebo zkušeného rádiového nebo televizního technika.
	- Změny nebo úpravy, které nejsou výslovně schváleny výrobcem odpovědným za splnění podmínek provozu, by mohly zrušit platnost oprávnění uživatele k provozu tohoto zařízení.

### **Směrnice o rušení rádiových vln pro Kanadu**

Toto zařízení nepřekračuje omezení třídy B pro vyzařování rádiových vln digitálním zařízením, jak je uvedeno v normě pro zařízení způsobující rušení vln s názvem Digital Apparatus, ICES-003 vydané organizací Industry and Science Canada.

Cet appareil numérique respecte les limites de bruits radioélectriques applicables aux appareils numériques de Classe B prescrites dans la norme sur le matériel brouilleur: « Appareils Numériques », ICES-003 édictée par l'Industrie et Sciences Canada.

### **Spojené státy americké**

### **Federální komise pro komunikace (FCC)**

### **Záměrně vysílající zařízení dle Části 15 FCC**

V této tiskárně může být přítomno (vestavěno) nízkovýkonné rádiové zařízení typu LAN (bezdrátové radiofrekvenční – RF – komunikační zařízení), pracující ve vlnovém pásmu 2,4 GHz / 5 GHz. Tato část je relevantní pouze tehdy, jsou-li tato zařízení k dispozici. Přítomnost bezdrátových zařízení zjistíte na štítku systému.

Bezdrátová zařízení, která mohou být nainstalována v systému, jsou určena pouze k použití ve Spojených státech amerických, pokud je na štítku systému uvedeno identifikační číslo FCC.

Pro použití bezdrátového zařízení blízko těla (toto nezahrnuje končetiny) stanovil úřad FCC obecný odstup bezdrátového zařízení a těla na vzdálenost 20 cm. Pokud jsou bezdrátová zařízení zapnutá, mělo by být toto zařízení používáno více než 20 cm od těla. Výkon bezdrátového zařízení nebo bezdrátových zařízení, která mohou být zabudována v tiskárně, je dostatečně pod aktuálními hodnotami vystavení vysokofrekvenční energii, které stanovuje úřad FCC.

Tento vysílač nesmí být společně umístěn nebo provozován ve spojení s žádnou jinou anténou nebo vysílačem.

Provoz tohoto zařízení se řídí následujícími dvěma podmínkami: (1) Toto zařízení nesmí způsobovat škodlivé rušení a (2) toto zařízení musí být schopné přijímat jakékoli rušení, včetně takového, které může způsobovat jeho nežádoucí provoz.

Údržba bezdrátových zařízení nesmí být prováděna uživatelem. Zařízení nijak neupravujte. Při úpravě bezdrátového zařízení může zaniknout oprávnění k jeho dalšímu provozování. Pro servisní služby kontaktujte výrobce.

### **Vyjádření FCC k použití bezdrátových sítí LAN**

Při instalaci a provozování této kombinace vysílače a antény může být v blízkosti nainstalované antény překročen povolený expoziční limit 1 mW/cm2 pro radiokofrekvenční záření. Proto musí uživatel vždy udržovat minimální vzdálenost 20 cm od antény. Toto zařízení nelze umístit společně s jiným vysílačem a vysílací anténou.

### **Pouze Rusko/Kazachstán/Bělorusko**

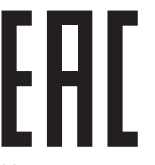

Изготовитель: «Самсунг Электроникс Ко., Лтд.» (Мэтан-донг) 129, Самсунг-ро, Енгтонг-гу, г. Сувон, Кёнги-до, Республика Корея Импортер: ООО «Самсунг Электроникс Рус Компани» Адрес: 125009, г. Москва, ул. Воздвиженка 10

Самсунг Электроникс Ко. Лтд (Мэтан-донг) 129, Самсунг-ро, Енгтонг-гу, Сувон к., Кёнги-до, Корея Республикасы «САМСУНГ ЭЛЕКТРОНИКС КЗ ЭНД ЦЕНТРАЛ ЭЙЖА» ЖШС Заңды мекен-жайы: Қазақстан Республикасы, Алматы қ., Әл-Фараби даңғылы, 36, 3,4-қабаттар

#### **Pouze Německo**

Das Gerät ist nicht für die Benutzung am Bildschirmarbeitsplatz gemäß BildscharbV vorgesehen.

#### **Pouze Turecko**

#### $\bullet$  RoHS

EEE Yönetmeliğine Uygundur. This EEE is compliant with RoHS.

• Bu ürünün ortalama yaşam süresi 7 yıl, garanti suresi 2 yildir.

#### **Pouze Thajsko**

Toto telekomunikační zařízení splňuje technické požadavky NTC.

#### **Pouze Kanadu**

Tento výrobek splňuje platné technické specifikace komise Industry Canada. / Le present materiel est conforme aux specifications techniques applicables d'Industrie Canada.

Číslo REN (Ringer Equivalence Number) označuje maximální počet zařízení, které lze připojit k telefonickému rozhraní. Koncové připojení na rozhraní se může skládat z libovolné kombinace zařízení za předpokladu, že součet čísel REN všech zařízení nepřekročí hodnotu 5. / L'indice d'equivalence de la sonnerie (IES) sert a indiquer le nombre maximal de terminaux qui peuvent etre raccordes a une interface telephonique. La terminaison d'une interface peut consister en une combinaison quelconque de dispositifs, a la seule condition que la somme d'indices d'equivalence de la sonnerie de tous les dispositifs n'excede pas cinq.

#### **Označení faxu**

Nařízení Telephone Consumer Protection Act z roku 1991 označuje za protiprávní, aby kdokoli používal počítač či jiné elektronické zařízení k odesílání faxových zpráv, které na horním či dolním okraji každé stránky nebo na první stránce přenosu neobsahují následující informace:

- **1** datum a čas přenosu,
- **2** identifikaci podniku, právnické či fyzické osoby odesílající zprávu,
- **3** telefonní číslo odesílajícího zařízení, podniku či osoby.

Společnost poskytující telekomunikační služby může změnit své komunikační vybavení, způsob nebo postup jeho používání, je-li tato změna nutná pro poskytování jejích služeb, a není-li v rozporu s částí 68 požadavků a směrnic komise FCC. Pokud lze důvodně předpokládat, že takové změny způsobí nekompatibilitu některých koncových zařízení zákazníka s komunikačním zařízením telekomunikační společnosti, nebo že bude třeba na koncovém zařízení provést dodatečné úpravy, nebo změna jinak materiálně ovlivní používání nebo výkon koncového zařízení, zákazník by měl obdržet písemnou zprávu, která mu umožní zachovat nepřetržité fungování odebíraných služeb

### **Číslo Ringer Equivalence Number**

Číslo Ringer Equivalence Number a registrační číslo FCC tohoto zařízení jsou uvedeny na nálepce umístěné na dolní či zadní stěně zařízení. V některých případech může telefonní společnost tato čísla požadovat.

Číslo Ringer Equivalence Number (REN) je měřítkem zatížení telefonní linky a slouží k určení, zda jste linku nepřetížili. Instalace několika typů zařízení na jednu telefonní linku může způsobit potíže při volání a přijímání hovorů, zvláště mohou nastat potíže se zvoněním při příchozích hovorech. Součet čísel REN všech zařízení připojených k jedné telefonní lince by měl být menší než 5, aby bylo možné požadovat kvalitní fungování služeb telefonní společnosti. Pro některé telefonní linky může být i součet 5 příliš vysoký. Pokud nějaké telefonní zařízení nefunguje správně, ihned jej odpojte od telefonní sítě, aby nepoškodilo telefonní linku.

Toto zařízení je v souladu s částí 68 požadavků a směrnic komise FCC a požadavky přijatými radou ACTA. V zadní části tohoto zařízení je umístěn štítek obsahující kromě jiných informací identifikační číslo výrobku ve formátu US:AAAEQ##TXXXX. Na vyžádání je třeba toto číslo poskytnout telekomunikační společnosti.

Požadavky komise FCC obsahují ustanovení, že změny tohoto zařízení, které nejsou explicitně povoleny výrobcem zařízení, mohou vést k zániku platnosti oprávnění, aby uživatel zařízení dále používal. V případě, že koncové zařízení způsobí poškození telefonní sítě, měla by telekomunikační společnost upozornit zákazníka, že poskytování služeb může být ukončeno. V případech, kdy předběžné upozornění nelze provést, může společnost poskytování služeb dočasně přerušit, jsou-li splněny následující podmínky:

- **a** urychleně informuje zákazníka
- **b** dá zákazníkovi příležitost k nápravě potíží se zařízením.
- **c** informuje zákazníka o jeho právu podat stížnost ke komisi Federal Communication Commission podle postupu popsaného v části 68, odstavci E požadavků a směrnic komise FCC.

### **Měli byste si být vědomi i následujících skutečností:**

- Zařízení není určeno k připojení k systému digitální pobočkové ústředny.
- Chcete-li na stejné lince se zařízením používat počítačový nebo faxový modem, mohou u všech připojených zařízení nastat potíže s přenosem a přijímáním faxů. Doporučujeme, aby na jedné telefonní lince se zařízením nebylo používáno žádné jiné zařízení, kromě běžného telefonního přístroje.
- Žijete-li v oblasti, kde je zvýšený výskyt blesků nebo nárazů elektrického proudu, doporučujeme instalaci přepěťové ochrany na přívod elektrického proudu i na telefonní linku. Přepěťovou ochranu zakoupíte u prodejce zařízení nebo ve specializovaném obchodě s telekomunikační technikou.
- Před programováním a testováním volání na nouzová čísla použijte číslo dispečera pohotovostních služeb a oznamte mu, že se chystáte čísla testovat. Dispečer vám poskytne další informace o správném testování pohotovostních čísel.
- Používání zařízení nelze platit mincemi. Zařízení nemůže být použito na společné přípojce.
- Zařízení je vybaveno magnetickým připojením pro naslouchadla pro neslyšící.

Zařízení lze bezpečně připojit k telefonní síti pomocí standardní modulární zástrčky USOC RJ-11C.

#### **Výměna originální zástrčky (pouze pro Velkou Británii)**

### **Důležité**

Přívod elektrického proudu tohoto zařízení je opatřen standardní zástrčkou (BS 1363) pro 13 A a má pojistku na 13 A. Pojistku je při výměně nutno nahradit správnou pojistkou 13 A. Potom vraťte zpět kryt pojistky. Ztratíte-li kryt pojistky, nepoužívejte zástrčku, dříve než získáte nový kryt.
Obraťte se na prodejce, od něhož jste zařízení zakoupili.

Zástrčka 13 A je nejpoužívanější zástrčkou ve Velké Británii, měla by proto vyhovovat. V některých – zvláště starších – budovách ovšem nejsou běžné zásuvky na 13 A. Musíte zakoupit vhodný adaptér. Připojenou zástrčku nikdy neodstraňujte.

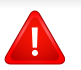

Pokud odříznete zalisovanou zástrčku, urychleně se jí zbavte. Takovou zástrčku nelze znovu napojit. Pokud se ji pokusíte zapojit do zásuvky, můžete si způsobit úraz elektrickým proudem.

### **Důležité varování**

Zařízení musí být uzemněno.

Vodiče v elektrické přípojce jsou označeny následujícími barvami:

- **Zelená a žlutá:** zemnící vodič
- **Modrá:** nulový vodič
- **Hnědá:** fázový vodič

Pokud barvy vodiče hlavního přívodu neodpovídají barvám zástrčky, postupuite takto:

Žlutozelený vodič připojte ke kolíku označenému písmenem E nebo bezpečnostním symbolem zemnění nebo ke kolíku označenému žlutou a zelenou barvou nebo pouze zeleně.

Modrý vodič připojte ke kolíku označenému písmenem N nebo černou barvou.

Hnědý vodič připojte ke kolíku označenému písmenem L nebo červenou barvou.

V zásuvce, adaptéru či na rozvodné desce musí být pojistka 13 A.

### **Prohlášení o shodě (evropské země)**

### **Osvědčení a certifikáty**

Společnost Samsung Electronics tímto prohlašuje, že tento produkt [C267xFW] vyhovuje základním požadavkům a dalším relevantním ustanovením směrnice o nízkonapěťových zařízení (2006/95/ES), směrnice o elektromagnetické kompatibilitě (2004/108/ES).

Společnost Samsung Electronics tímto prohlašuje, že tento produkt [C267xFW] vyhovuje základním požadavkům a dalším relevantním ustanovením směrnice R&TTE 1999/5/ES.

Prohlášení o shodě si můžete prohlédnout na adrese **[www.samsung.com](http://www.samsung.com)**, přejděte na odkaz Podpora > Stažení softwaru a zadejte název své tiskárny (MFP), abyste mohli procházet dokumenty EUDoC.

**1. ledna 1995:** Směrnice Rady 2006/95/EC o harmonizaci zákonů členských států týkajících se elektrických zařízení nízkého napětí.

**1. ledna 1996:** Směrnice Rady 2004/108/EC o harmonizaci zákonů členských států týkajících se elektromagnetické kompatibility.

**9. března 1999:** Směrnice Rady 1999/5/EC o rádiových zařízeních a telekomunikačních koncových zařízeních a vzájemném uznávání jejich shody. Plné znění s definicí odpovídajících směrnic a uvedených norem získáte od místního zástupce společnosti Samsung Electronics Co., Ltd.

### **Certifikáty EC**

Certifikát podle směrnice 1999/5/EC o rádiových zařízeních a telekomunikačních terminálových zařízeních (FAX)

Tento výrobek společnosti Samsung je opatřen vlastním certifikátem Samsung pro celoevropské připojení samostatného terminálu k analogové veřejné telefonní síti (PSTN) v souladu se směrnicí 1999/5/EC. Výrobek je určen pro připojení k národním veřejným telefonním sítím a ke kompatibilním pobočkovým ústřednám v evropských zemích.

V případě potíží nejprve kontaktujte laboratoř Euro QA Lab společnosti Samsung Electronics Co., Ltd.

Výrobek vyhovuje standardům TBR21. Institut European

Telecommunication Standards Institute (ETSI) vydal pro usnadnění používání koncových zařízení, které vyhovují tomuto standardu, dokument EG 201 121 obsahující další požadavky zajišťující kompatibilitu koncových zařízení TBR21 v síti. Výrobek je vyroben v souladu se všemi relevantními předpisy tohoto dokumentu a plně mu vyhovuje.

### **Evropské osvědčení pro rádiová zařízení (pro výrobky vybavené rádiovými zařízeními schválenými v EU)**

V této tiskárně může být přítomno (vestavěno) nízkovýkonné rádiové zařízení typu LAN (bezdrátové radiofrekvenční – RF – komunikační zařízení), pracující ve vlnovém pásmu 2,4 / 5 GHz. Toto zařízení je určeno pro použití v domácnosti nebo kancelářích. Tato část je relevantní pouze tehdy, jsou-li tato zařízení k dispozici. Přítomnost bezdrátových zařízení zjistíte na štítku systému.

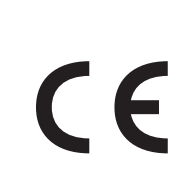

Bezdrátová zařízení, která mohou být přítomna ve vašem systému, jsou způsobilá pro použití v zemích Evropské unie nebo přidružených oblastech pouze tehdy, jsou-li opatřena značkou CE s registračním číslem autorizované osoby a výstražným symbolem na štítku systému.

Dodávaný výkon bezdrátového zařízení nebo bezdrátových zařízení, které mohou být zabudovány ve vaší tiskárně, je pod mezními hodnotami vystavení RF dle stanovení Evropskou komisí ve směrnici R&TTE.

#### **Evropské státy, které splňují bezdrátové limity:**

Země EU

**Evropské státy s omezeným použitím:**

EU

Ve Francii se toto zařízení smí používat pouze v budovách.

Země EEA/EFTA

V současnosti neexistují žádná omezení

### **Prohlášení o shodě**

### **Směrnice o bezdrátových zařízeních**

V této tiskárně může být přítomno (vestavěno) nízkovýkonné rádiové zařízení typu LAN (bezdrátové radiofrekvenční – RF – komunikační zařízení), pracující ve vlnovém pásmu 2,4 GHz / 5 GHz. Následující část je obecný přehled bodů, které je nutné zohlednit při provozování bezdrátových zařízení.

Dodatečná omezení, upozornění a záležitosti pro určité země jsou uvedeny v částech věnovaných dané zemi (nebo v částech pro skupiny zemí). Bezdrátová zařízení ve vašem systému mohou být použita pouze v zemích určených dle označení schválení pro rádiová zařízení na jmenovitém štítku zařízení. Jestliže země, ve které budete bezdrátové zařízení používat, není v seznamu uvedena, kontaktujte pro požadavky svou místní agenturu pro schvalování rádiových zařízení. Bezdrátová zařízení jsou přísně regulována a použití nemusí být povoleno.

Výkon vašeho bezdrátového zařízení nebo bezdrátových zařízení, která mohou být zabudována ve vaší tiskárně, je pod aktuálně známými hodnotami vystavení RF. Vzhledem k tomu, že bezdrátová zařízení (která mohou být zabudována ve vaší tiskárně) vydávají méně energie, než je povoleno v bezpečnostních normách a doporučeních rádiové frekvence, výrobce se domnívá, že použití těchto zařízení je bezpečné. Bez ohledu na úrovně výkonu je třeba během běžného provozu dbát na minimalizaci kontaktu s lidmi.

Pro použití bezdrátového zařízení blízko těla (toto nezahrnuje končetiny) je obvyklé oddělení bezdrátového zařízení a těla na vzdálenost 20 cm. Jestliže jsou bezdrátová zařízení zapnuta a probíhá přenášení, mělo by být toto zařízení používáno více než 20 cm od těla.

Tento vysílač nesmí být společně umístěn nebo provozován ve spojení s žádnou jinou anténou nebo vysílačem.

Některé poměry vyžadují omezení pro bezdrátová zařízení. Příklady běžných omezení jsou uvedeny níže:

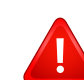

Vysokofrekvenční bezdrátová komunikace může kolidovat s vybavením komerčních letadel. Aktuální letecké předpisy vyžadují vypnutí bezdrátových zařízení během cestování letadlem. IEEE 802.11 (známé také jako bezdrátový Ethernet) a komunikační zařízení Bluetooth jsou příklady zařízení, která poskytují bezdrátovou komunikaci.

V prostředích, kde je riziko rušení jiných zařízení nebo služeb škodlivé nebo je vnímáno jako škodlivé, může být možnost použít bezdrátové zařízení omezena nebo zakázána. Letiště, nemocnice a atmosféry obsahující kyslík či hořlavé plyny jsou některými z příkladů, kdy může být použití bezdrátových zařízení omezeno nebo zakázáno. Pokud se nacházíte v prostředí, kde si nejste jisti povolením použití bezdrátových zařízení, požádejte před použitím nebo zapnutím bezdrátového zařízení o povolení příslušný úřad.

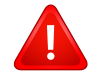

Každá země má jiná omezení použití bezdrátových zařízení. Vzhledem k tomu, že je váš systém vybaven bezdrátovým zařízením, zeptejte se při cestování mezi zeměmi před cestou nebo přesunem místních úřadů na předpisy upravující použití bezdrátového zařízení v cílové zemi.

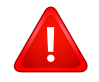

Pokud jste svůj systém obdrželi vybavený interně vestavěným bezdrátovým zařízením, nepoužívejte toto bezdrátové zařízení, dokud nejsou všechny kryty a stínění na svém místě a dokud není systém plně smontován.

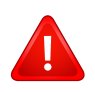

Údržba bezdrátových zařízení nesmí být prováděna uživatelem. Zařízení nijak neupravujte. Při úpravě bezdrátového zařízení může zaniknout oprávnění k jeho dalšímu provozování. Pro servisní služby kontaktujte výrobce.

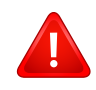

Používejte pouze ovladače schválené pro zemi, ve které budete zařízení používat. Další informace získáte v sadě pro obnovu nebo kontaktujte technickou podporu výrobce.

### **Pouze Čínu**

#### 产品中有毒有害物质或元素的名称及含量

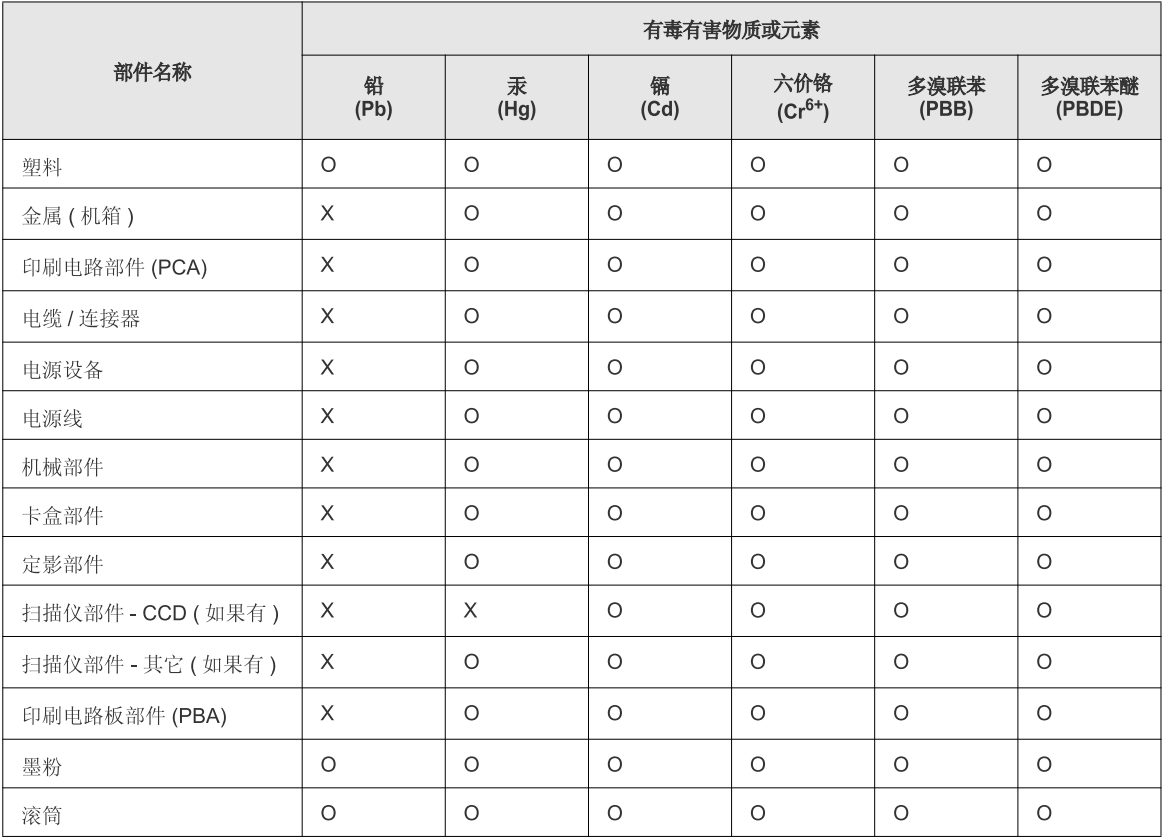

O: 表示该有毒有害物质在该部件所有均质材料中的含量均在 SJ/T 11363-2006 标准规定的限量要求以下。

X: 表示该有毒有害物质至少在该部件的某一均质材料中的含量超出 SJ/T 11363-2006 标准规定的限量要求。

以上表为目前本产品含有有毒有害物质的信息。本信息由本公司的配套厂家提供,经本公司审核后而做成,本产品的部分部件含有有毒有害物<br>质,这些部件是在现有科学技术水平下暂时无可替代物质,但三星电子将会一直为满足 SJ/T 11363-2006 标准而做不懈的努力。

# **Copyright**

© 2014 Samsung Electronics Co., Ltd. Všechna práva vyhrazena.

Tato uživatelská příručka je poskytována pouze pro informativní účely. Veškeré v ní obsažené informace mohou být změněny bez předchozího upozornění.

Společnost Samsung Electronics nenese odpovědnost za žádné škody, přímé či nepřímé, vyplývající z použití této uživatelské příručky, nebo s ní související.

- Samsung a logo Samsung jsou ochranné známky společnosti Samsung Electronics Co., Ltd.
- Microsoft, Windows, Windows Vista, Windows 7, Windows 8 a Windows Server 2008 R2 jsou registrované ochranné známky nebo ochranné známky společnosti Microsoft Corporation.
- Microsoft, Internet Explorer, Excel, Word, PowerPoint a Outlook jsou registrované ochranné známky nebo ochranné známky společnosti Microsoft Corporation a USA a dalších zemích.
- Google, Picasa, Google Cloud Print, Google Docs, Android a Gmail jsou buď registrované ochranné známky, nebo ochranné známky společnosti Google Inc.
- iPad, iPhone, iPod touch, Mac a Mac OS jsou ochranné známky společnosti Apple Inc. registrované v USA a dalších zemích.
- AirPrint a logo AirPrint jsou ochranné známky společnosti Apple Inc.
- Všechny ostatní značky nebo názvy produktů jsou ochrannými známkami příslušných společností nebo organizací.

Informace o licenci otevřeného softwaru (Open Source) naleznete v souboru "**LICENSE.txt**" na dodaném disku CD-ROM.

**REV. 1.00**

# **Uživatelská příručka Uživatelská příručka**

### Samsung Multifunction ProXpress

C<sub>267</sub>x series

# <span id="page-150-0"></span>**ROZŠÍŘENÁ ROZŠÍŘENÁ**

Tato příručka obsahuje informace o instalaci, pokročilé konfiguraci, provozu a řešení potíží v prostředí různých operačních systémů. Některé funkce nemusí být u některých modelů nebo v některých zemích dostupné.

### **ZÁKLADNÍ**

Tato příručka obsahuje informace týkající se instalace, základních činností a řešení potíží v systému Windows.

# **[ROZŠÍ](#page-150-0)ŘENÁ**

### **[1.](#page-153-0) Instalace softwaru**

**přes síť**

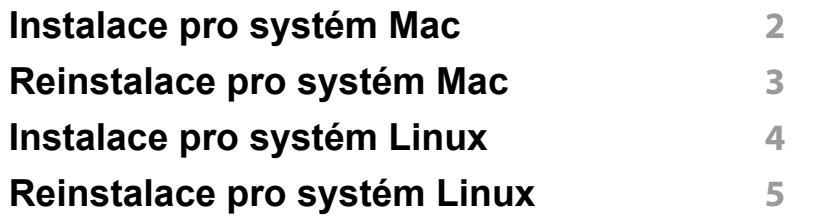

### **[1.](#page-158-0) Používání zařízení připojeného**

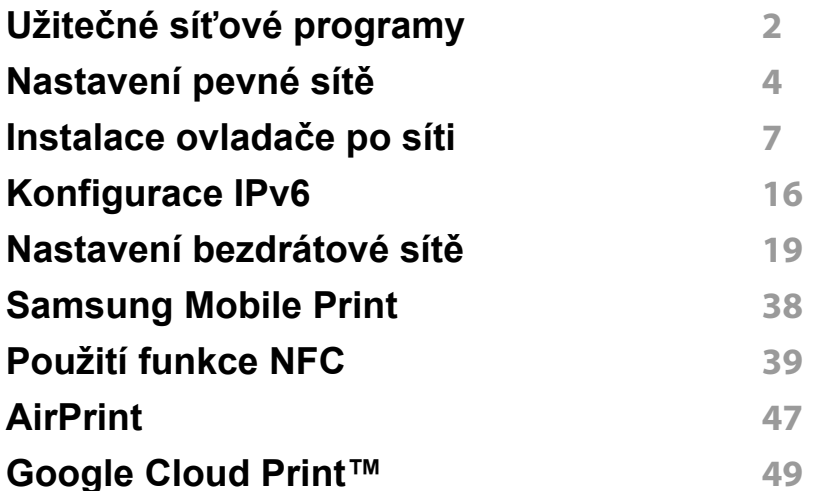

### **[1.](#page-204-0) Nabídky s užitečným nastavením**

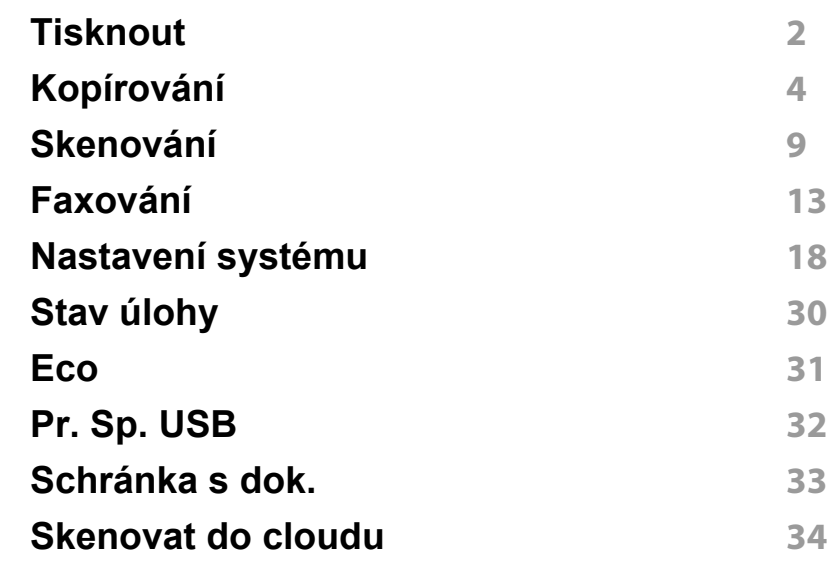

### **[1.](#page-235-0) Zvláštní funkce**

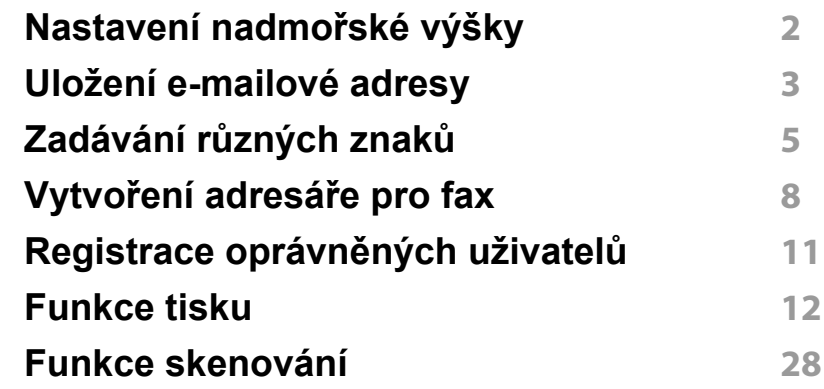

# **ROZŠÍŘENÁ**

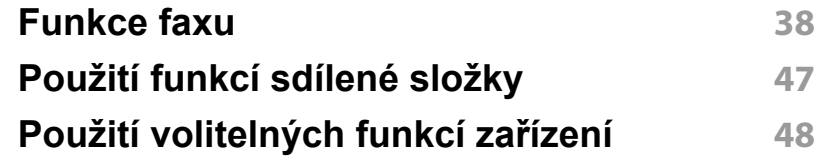

### **[1.](#page-281-0) Užitečné nástroje pro správu**

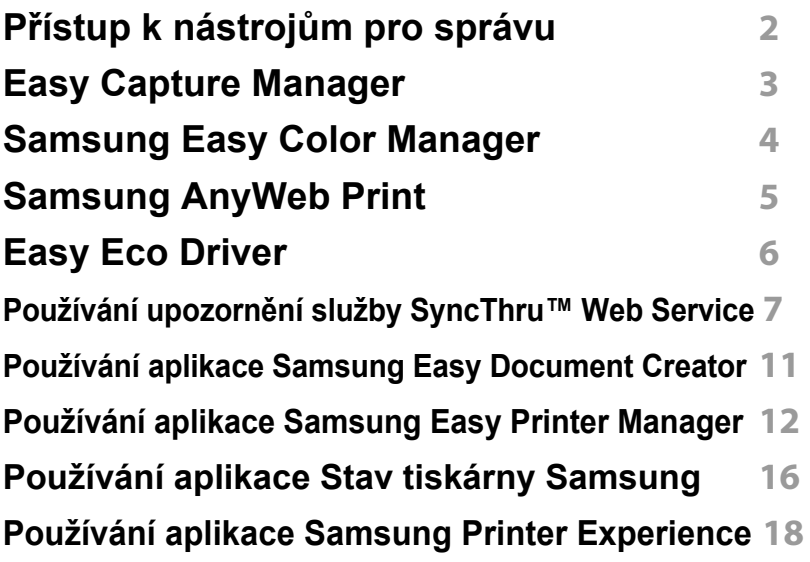

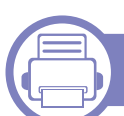

### **[1.](#page-303-0) Řešení potíží**

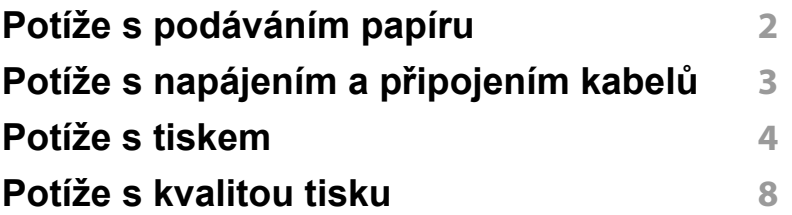

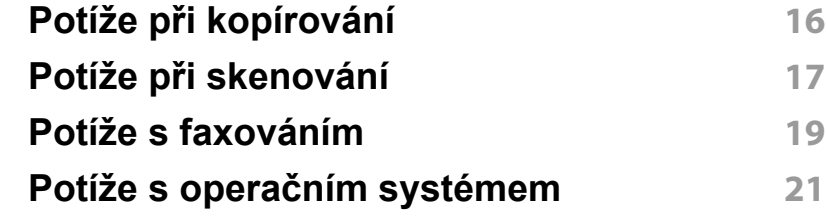

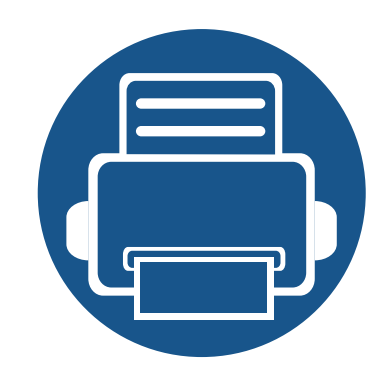

# <span id="page-153-0"></span>**1. Instalace softwaru**

Tato kapitola obsahuje pokyny k instalaci základního a užitečného softwaru, který lze použít v prostředí, kde je zařízení připojeno pomocí kabelu. Místní zařízení je zařízení, které je přímo připojeno k vašemu počítači prostřednictvím kabelu. Pokud je zařízení připojeno k síti, přeskočte následující kroky a přejděte k instalaci ovladače síťově připojeného zařízení (viz "Instalace ovladač[e po síti" na stran](#page-163-0)ě 174).

- **• [Instalace pro systém Mac 165](#page-154-1) • [Reinstalace pro systém Mac 166](#page-155-1) • [Instalace pro systém Linux 167](#page-156-1) • [Reinstalace pro systém Linux 168](#page-157-1)**
	- Pokud používáte operační systém Windows, naleznete pokyny k instalaci ovladače zařízení v Základní příručce (viz ["Místní instalace ovlada](#page-26-0)če" na straně 27).
	- Používejte pouze kabel USB s maximální délkou 3 m.

### <span id="page-154-1"></span><span id="page-154-0"></span>**Instalace pro systém Mac**

- **1** Zkontrolujte, zda je zařízení připojeno k počítači a zda je zapnuté.
- **2** Do diskové jednotky CD-ROM vložte dodaný disk CD se softwarem.

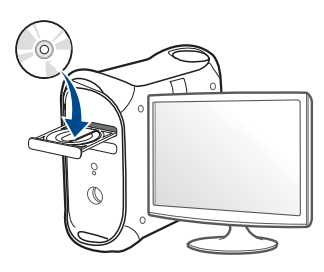

- **3** Poklepejte na ikonu CD-ROM, která se zobrazí na ploše vašeho počítače Mac.
	- V systému Mac OS X 10.8 poklepejte na jednotku CD-ROM, která se objeví v prvku **Finder**.
- **4** Poklepejte na složku **MAC\_Installer** > ikonu **Installer OS X**.
- **5** Klepněte na tlačítko **Continue**.
- **6** Přečtěte si licenční smlouvu a klepněte na tlačítko **Continue**.
- **7** Klepnutím na **Agree** potvrďte svůj souhlas s licenční smlouvou.
- **8** Klepněte na **Install**. Budou nainstalovány všechny součásti nezbytné pro práci se zařízením.

Pokud klepnete na **Customize**, můžete zvolit jednotlivé součásti k instalaci.

**9** Zadejte heslo a klepněte na tlačítko **OK** (nebo **Install Software**).

- **10** Vyberte **USB Connected Printer** na obrazovce **Printer Connection Type** a klepněte na **Continue**.
- **11** Klepnutím na tlačítko **Add Printer** vyberte tiskárnu a přidejte ji do seznamu tiskáren.

Pokud vaše zařízení podporuje faxování, klepnutím na tlačítko **Add Fax** vyberte fax a přidejte ho do seznamu faxů.

- **12** Klepněte na tlačítko **Pokracovat**.
- **13** Po dokončení instalace klepněte na tlačítko **Close**.

## <span id="page-155-1"></span><span id="page-155-0"></span>**Reinstalace pro systém Mac**

Pokud ovladač tiskárny nepracuje správně, odinstalujte jej a znovu nainstalujte.

- **1** Otevřete složku **Applications** > **Samsung** > **Printer Software Uninstaller**.
- **2** Chcete-li software tiskárny odinstalovat, klepněte na **Continue**.
- **3** Zaškrtněte program, který chcete odstranit, a klepněte na **Uninstall**.
- **4** Zadejte heslo a klepněte na tlačítko **OK**.
- **5** Po dokončení odinstalace klepněte na tlačítko **Close**.

Pokud bylo zařízení již přidáno, odstraňte jej z nástroje **Print Setup Utility** nebo **Print & Fax**.

### <span id="page-156-1"></span><span id="page-156-0"></span>**Instalace pro systém Linux**

Chcete-li nainstalovat software tiskárny, je třeba stáhnout softwarový balíč[ek pro systém Linux z webových stránek spole](http://www.samsung.com)čnosti Samsung (http:// www.samsung.com > najděte svůj produkt > Podpora nebo Ke stažení).

#### **Instalace ovladače Unified Linux Driver**

K instalaci softwaru zařízení je nutné se přihlásit jako super user (root). Pokud nejste super user, požádejte správce systému.

- **1** Zkontrolujte, zda je zařízení připojeno k počítači a zda je zapnuté.
- **2** Zkopírujte balíček **Unified Linux Driver** do svého systému.
- **3** Spusťte program Terminal a přejděte ke složce, do které jste balíček zkopírovali.
- **4** Rozbalte balíček.
- **5** Přejděte do složky **uld**.
- **6** Spusťte příkaz "/install.sh" (Pokud nejste přihlášeni jako uživatel root, spusťte příkaz se "**sudo**" v podobě "sudo ./install.sh")
- **7** Pokračujte v instalaci.
- **8** Po dokončení instalace spusťte nástroj pro tisk (Přejděte do části **System > Administration > Printing** nebo spusťte příkaz "system**config-printer**" v programu Terminal).
- **9** Klepněte na tlačítko **Add**.
- **10** Vyberte tiskárnu.
- **11** Klepněte na tlačítko **Forward** a přidejte ji do systému.

## <span id="page-157-1"></span><span id="page-157-0"></span>**Reinstalace pro systém Linux**

Pokud ovladač tiskárny nepracuje správně, odinstalujte jej a znovu nainstalujte.

- **1** Spusťte program **Terminal**.
- **2** Přejděte do složky **uld** extrahované z balíčku **Unified Linux Driver**.
- **3** Spusťte příkaz "./**uninstall.sh**" (Pokud nejste přihlášeni jako uživatel root, spusťte příkaz se "sudo" v podobě "sudo ./ **uninstall.sh**")
- **4** Pokračujte v odinstalaci.

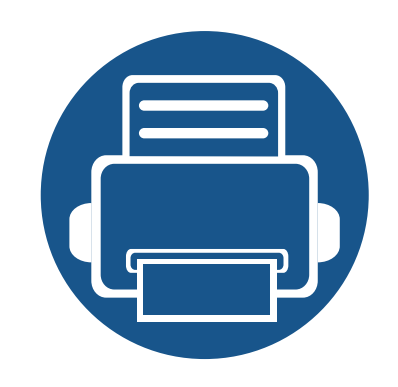

# <span id="page-158-0"></span>**2. Používání zařízení připojeného přes síť**

Tato kapitola obsahuje podrobné pokyny týkající se instalace zařízení připojeného přes síť a instalace softwaru.

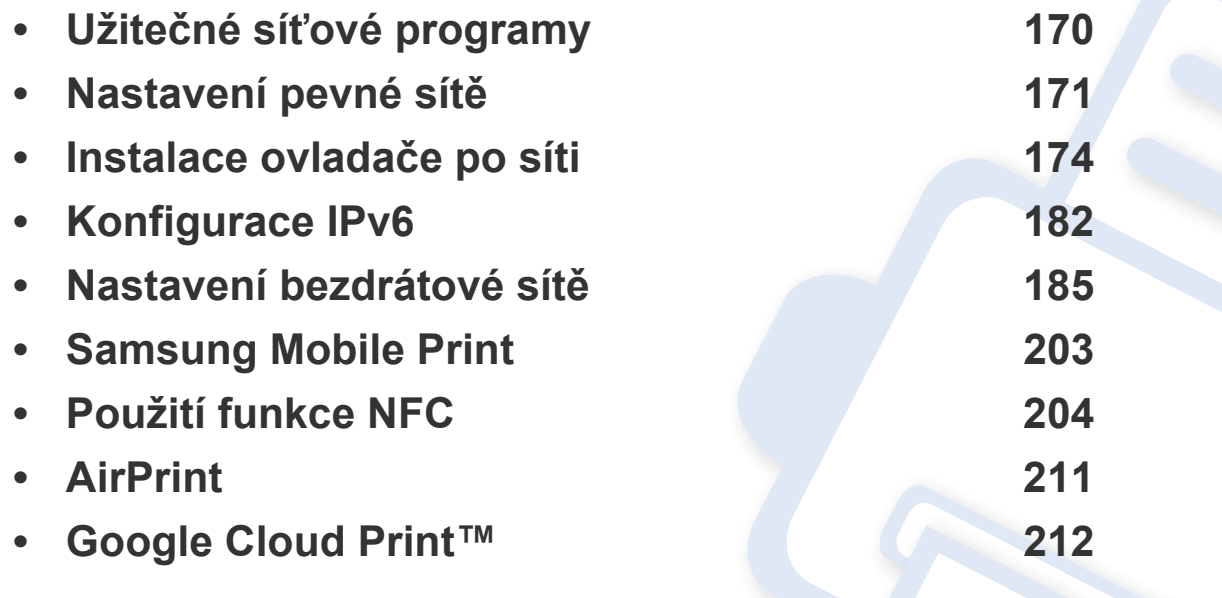

Podporovaná volitelná zařízení a funkce se mohou lišit podle vašeho modelu (viz "Funkce [podle model](#page-7-0)ů" na straně 8).

# <span id="page-159-1"></span><span id="page-159-0"></span>**Užitečné síťové programy**

Pro snadné nastavení sítě v síťovém prostředí je k dispozici několik programů. Zvláště správci sítě mohou spravovat několik zařízení v síti.

- Než začnete používat následující programy, nastavte nejdříve adresu IP.
	- Některé funkce a volitelné doplňky nemusí být u některých modelů nebo v některých zemích dostupné (viz ["Funkce podle model](#page-7-0)ů" na [stran](#page-7-0)ě 8).

#### **SyncThru™ Web Admin Service**

Webové řešení správy zařízení pro správce sítě. Služba SyncThru™ Web Admin Service umožňuje efektivní správu zařízení v síti a vzdálené sledování síťových zařízení a řešení potíží z libovolného počítače s přístupem k internetu.

• Stáhně[te si tento program z webových stránek Samsung \(http://](http://www.samsung.com) www.samsung.com > nalezněte svů[j produkt > Podpora nebo Ke stažení\).](http://www.samsung.com)

#### **SyncThru™ Web Service**

Webový server zabudovaný do vaší síťové tiskárny, který umožňuje provádět následující úlohy (viz "Používání upozornění služby SyncThru™ Web Service" [na stran](#page-287-0)ě 308).

- Zkontrolovat informace o spotřebním materiálu a jeho stavu.
- Upravit nastavení tiskárny.
- Nastavit možnost upozorňování e-mailem. Když nastavíte tuto možnost, bude stav zařízení (nedostatek toneru v kazetě nebo chyba zařízení) automaticky zasílán e-mailem určité osobě.
- Konfigurovat síťové parametry nezbytné pro připojení zařízení k různým síťovým prostředím.

#### **SetIP nastavení pevné sítě**

Softwarový nástroj, který umožňuje vybrat síťové rozhraní a ručně nakonfigurovat adresy IP, které se mají použít s protokolem TCP/IP.

- Viz ["Konfigurace adresy IPv4 pomocí programu SetIP \(Windows\)" na](#page-160-2)  [stran](#page-160-2)ě 171.
- Viz ["Konfigurace adresy IPv4 pomocí programu SetIP \(Mac\)" na stran](#page-161-0)ě [172](#page-161-0).
- Viz ["Konfigurace adresy IPv4 pomocí programu SetIP \(Linux\)" na stran](#page-162-0)ě [173](#page-162-0).
	- Zařízení, které nepodporuje síťový port, nebude schopno tuto funkci používat (viz ["Pohled zezadu" na stran](#page-22-0)ě 23).
		- Tento program nepodporuje protokol TCP/IPv6.

## <span id="page-160-1"></span><span id="page-160-0"></span>**Nastavení pevné sítě**

#### <span id="page-160-3"></span>**Tisk protokolu o síťové konfiguraci**

**Protokol o síťové konfiguraci** můžete vytisknout z ovládacího panelu zařízení, na kterém se zobrazí aktuální síťová nastavení zařízení. To vám pomůže nastavit síť.

• Na dotykovém displeji vyberte (**Nastavení**) > **Nastavení zarízení** > **Next** > **Zpráva** > **Sítová konfigurace**.

Pomocí této **Zprávy o konfiguraci sítě** můžete vyhledat adresu MAC a adresu IP zařízení.

Například:

- Adresa MAC: 00:15:99:41:A2:78
- Adresa IP: 169.254.192.192

#### <span id="page-160-4"></span>**Nastavení adresy IP**

- Zařízení, které nepodporuje síťové rozhraní, nebude schopno tuto funkci používat (viz ["Pohled zezadu" na stran](#page-22-0)ě 23).
- Tento program nepodporuje protokol TCP/IPv6.

Nejprve musíte nastavit IP adresu pro síťový tisk a správu. Ve většině případů přiřadí novou adresu IP automaticky server DHCP (Dynamic Host Configuration Protocol) umístěný v síti.

#### <span id="page-160-2"></span>**Konfigurace adresy IPv4 pomocí programu SetIP (Windows)**

Před použitím programu SetIP zakažte bránu firewall v počítači v části **Ovládací panely** > **Centrum zabezpečení** > **Brána firewall systému Windows**.

- - U jednotlivých modelů se následující pokyny mohou lišit.
- **1** Stáhněte software z webových stránek společnosti Samsung, pak ho rozbalte a nainstalujte: (http://www.samsung.com > najděte svůj produkt > Podpora nebo Ke stažení).
- **2** Postupujte podle pokynů v okně instalace.
- **3** Pomocí síťového kabelu připojte zařízení k síti.
- **4** Zapněte zařízení.
- **5** Z nabídky **Začátek** systému Windows vyberte **Všechny programy** > **Samsung Printers** > **SetIP** > **SetIP**.
- **6** Klepnutím na ikonu  $\sum$  (třetí zleva) v okně SetIP otevřete okno konfigurace protokolu TCP/IP.

# **Nastavení pevné sítě**

- **7** Do okna konfigurace zadejte nové informace o zařízeni. V podnikové síti intranet bude pravděpodobně nejprve nutné získat tyto informace od správce sítě.
- Vyhledejte adresu MAC zařízení v **protokolu o síťové konfiguraci** (viz "Tisk protokolu o síť[ové konfiguraci" na stran](#page-160-3)ě 171) a zadejte ji bez dvojteček. Například adresu 00:15:99:29:51:A8 zadejte ve tvaru 0015992951A8.
- **8** Klepněte na tlačítko **Apply** a potom na tlačítko **OK**. Zařízení automaticky vytiskne **protokol o síťové konfiguraci**. Zkontrolujte, zda jsou všechna nastavení správná.

#### <span id="page-161-0"></span>**Konfigurace adresy IPv4 pomocí programu SetIP (Mac)**

Před použitím programu SetIP zakažte bránu firewall v počítači v části **System Preferences** > **Security** (nebo **Security & Privacy**) > **Firewall**.

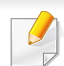

Následující pokyny se mohou lišit v závislosti na vašem modelu.

- **1** Pomocí síťového kabelu připojte zařízení k síti.
- **2** Do diskové jednotky CD-ROM vložte dodaný disk CD se softwarem.

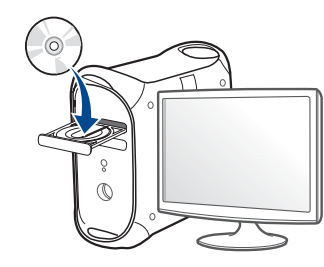

- **3** Poklepejte na ikonu CD-ROM, která se zobrazí na ploše vašeho počítače Mac.
	- V systému Mac OS X 10.8 poklepejte na jednotku CD-ROM, která se objeví ve Vyhledávači.
- **4** Poklepejte na složku **MAC\_Installer** > ikonu **Installer OS X**.
- **5** Klepněte na tlačítko **Continue**.
- **6** Přečtěte si licenční smlouvu a klepněte na tlačítko **Continue**.
- **7** Klepnutím na **Agree** potvrďte svůj souhlas s licenční smlouvou.
- **8** Klepněte na **Install**. Budou nainstalovány všechny součásti nezbytné pro práci se zařízením.

Pokud klepnete na **Customize**, můžete zvolit jednotlivé součásti k instalaci.

**9** Zadejte heslo a klepněte na tlačítko **OK** (nebo **Install Software**).

## **Nastavení pevné sítě**

- **10** Jakmile se zobrazí upozornění, že budou ukončeny všechny aplikace spuštěné v počítači, klepněte na **Continue**.
- **11** Na obrazovce **Printer Connection Type** vyberte **Network Connected Printer** (**Wired** nebo **Wireless**) a klepněte na tlačítko **Set IP Address**.
- **12** Klepnutím na ikonu (třetí zleva) v okně SetIP otevřete okno konfigurace protokolu TCP/IP.
- **13** Do okna konfigurace zadejte nové informace o zařízeni. V podnikové síti intranet bude pravděpodobně nejprve nutné získat tyto informace od správce sítě.
	- Vyhledejte adresu MAC zařízení v **protokolu o síťové konfiguraci** (viz "Tisk protokolu o síť[ové konfiguraci" na stran](#page-160-3)ě 171) a zadejte ji bez dvojteček. Například adresu 00:15:99:29:51:A8 zadejte ve tvaru 0015992951A8.
- **14** Klepněte na tlačítko **Apply** a potom na tlačítko **OK**. Zařízení automaticky vytiskne **protokol o síťové konfiguraci**. Zkontrolujte, zda jsou všechna nastavení správná.

<span id="page-162-0"></span>**Konfigurace adresy IPv4 pomocí programu SetIP (Linux)**

Před použitím programu SetIP zakažte bránu firewall v počítači v části **System Preferences** nebo **Administrator**.

- Následující pokyny se mohou lišit v závislosti na vašem modelu nebo operačním systému.
- **1** Stáhněte program SetIP z webové stránky Samsung a rozbalte ho.
- **2** Poklepejte na soubor **SetIPApplet.html** ve složce **cdroot/Linux/ noarch/at\_opt/share/utils**.
- **3** Klepnutím otevřete okno konfigurace protokolu TCP/IP.
- **4** Do okna konfigurace zadejte nové informace o zařízeni. V podnikové síti intranet bude pravděpodobně nejprve nutné získat tyto informace od správce sítě.
	- Vyhledejte adresu MAC zařízení v **protokolu o síťové konfiguraci** (viz "Tisk protokolu o síť[ové konfiguraci" na stran](#page-160-3)ě 171) a zadejte ji bez dvojteček. Například adresu 00:15:99:29:51:A8 zadejte ve tvaru 0015992951A8.
- **5** Zařízení automaticky vytiskne **protokol o síťové konfiguraci**.

- <span id="page-163-1"></span><span id="page-163-0"></span>• Některé funkce a volitelné doplňky nemusí být u některých modelů nebo v některých zemích dostupné (viz ["Funkce podle model](#page-7-0)ů" na [stran](#page-7-0)ě 8).
	- Zařízení, které nepodporuje síťové rozhraní, nebude schopno tuto funkci používat (viz ["Pohled zezadu" na stran](#page-22-0)ě 23).
	- Software a ovladač tiskárny můžete nainstalovat, když vložíte disk CD se softwarem do jednotky CD-ROM. V systému Windows vyberte software a ovladač tiskárny v okně **Zvolte software a obslužné programy k instalaci**.

#### **Windows**

Software brány firewall může blokovat síťovou komunikaci. Před připojením zařízení k síti zakažte bránu firewall v počítači.

- **1** Zkontrolujte, zda je zařízení připojeno k síti a zda je zapnuto. Měla by být také nastavena adresa IP zařízení (viz "Nastavení adresv IP" [na stran](#page-160-4)ě 171).
- **2** Do diskové jednotky CD-ROM vložte dodaný disk CD se softwarem.

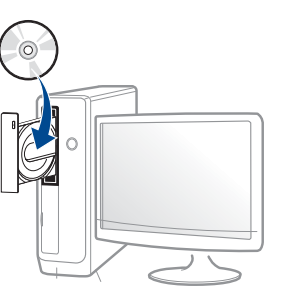

Pokud se instalační okno neobjeví, klepněte na položky **Začátek** > **Všechny programy** > **Příslušenství** > **Spustit**.

Zadejte X:\**Setup.exe**, písmeno X nahraďte písmenem vaší jednotky CD-ROM a potom klepněte na **OK**.

• Pro systém Windows 8

Pokud se neobjeví instalační okno, v liště **Charms(Nabídka Ovládací tlačítka)** vyberte **Hledat** > **Apps(Aplikace)** a vyhledejte **Spustit**. Do zobrazeného okna zadejte text X:\Setup.exe; písmeno X nahraďte názvem jednotky CD-ROM a potom klepněte na tlačítko **OK**.

Pokud se objeví místní okno **Klepnutím vyberte, co se stane s tímto diskem**, klepněte na toto okno a vyberte **Run Setup.exe**.

**3** V instalačním okně si přečtěte a přijměte instalační smlouvy. Poté klepněte na tlačítko **Další**.

- **4** Na obrazovce **Typ připojení tiskárny** vyberte možnost **Network**.
- **5** Postupujte podle pokynů v okně instalace.

### **Na obrazovce Začátek systému Windows 8**

- Pokud je váš počítač připojen k internetu, ovladač V4 se automaticky stáhne ze služby Windows Update. Pokud není, můžete ovladač V4 stáhnout ručně z webových stránek společnosti Samsung, www.samsung.com > najděte svůj produkt > Podpora nebo ke stažení.
	- Aplikaci **Samsung Printer Experience** můžete stáhnout z webu **Windows Store**. K používání webu Windows **Store(Store)** je nutné mít účet Microsoft.
		- **a** V liště **Charms(Nabídka Ovládací tlačítka)** klepněte na **Hledat**.
		- **b** Klepněte na **Store(Store)**.
		- **c** Vyhledejte aplikaci **Samsung Printer Experience** a klepněte na ni.
		- **d** Klepněte na **Install**.
	- Pokud ovladač nainstalujete pomocí dodaného CD se softwarem, ovladač V4 se nenainstaluje. Pokud chcete používat ovladač V4 na obrazovce **Plocha**, můžete ho stáhnout z webových stránek společnosti Samsung, www.samsung.com > najděte svůj produkt > Podpora nebo ke stažení.
	- Pokud chcete nainstalovat nástroje pro správu tiskárny společnosti Samsung, musíte je nainstalovat pomocí dodaného CD se softwarem.
- **1** Zkontrolujte, zda je zařízení připojeno k síti a zda je zapnuto. Měla by být také nastavena adresa IP zařízení (viz "Nastavení adresy IP" [na stran](#page-160-4)ě 171).
- **2** V lišt<sup>ě</sup> **Charms(Nabídka Ovládací tlačítka)** vyberte **Nastavení**<sup>&</sup>gt; **Změnit nastavení počítače** > **Zařízení**.
- **3** Klepněte na **Přidat zařízení**.

Na obrazce se zobrazí nalezená zařízení.

- **4** Klepněte na název modelu nebo název hostitele, který chcete použít.
- Pomocí ovládacího panelu zařízení můžete vytisknout protokol o síťové konfiguraci, který obsahuje název hostitele zařízení (viz "Tisk protokolu o síť[ové konfiguraci" na stran](#page-184-0)ě 195).
- **5** Ovladač bude automaticky nainstalován ze služby **Windows Update**.

### **Režim tiché instalace**

Režim tiché instalace je způsob instalace, který nevyžaduje zásah uživatele. Jakmile spustíte instalaci, nainstalují se ovladače a software přístroje na váš počítač automaticky. Tichou instalaci můžete spustit tak, že do příkazového okna zadáte **/s** nebo **/S**.

#### **Parametry příkazového řádku**

Následující tabulka uvádí příkazy, jež lze použít v příkazovém okně.

Následující příkazy jsou účinné a provedou se, je-li příkaz použit se znaky **/s** nebo **/S**. Příkazy **/h**, **/H** nebo **/?** jsou však výjimečné příkazy, které lze spustit samostatně.

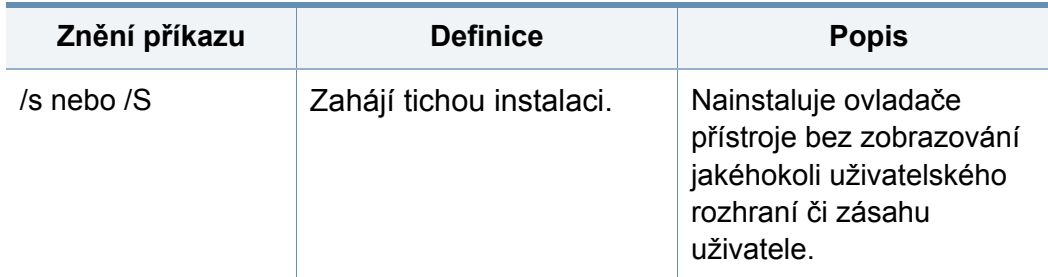

/p<sub>"</sub><nazev portu>" nebo /P. < nazev portu>" Určuje port tiskárny. Bude vytvořen síťový port s využitím sledování standardního portu TCP/IP. Jedná-li se o lokální port, musí v systému existovat již před tím, než jej příkaz specifikuje. Název portu tiskárny může být specifikován adresou IP, názvem hostitele, názvem lokálního portu USB, názvem portu IEEE1284 nebo síťovou cestou. Například: • /p"xxx.xxx.xxx.xxx", kde "xxx.xxx.xxx.xxx" znamená adresu IP síťové tiskárny. / p., USB001", /P., LPT1:", / p, nazev hostitele" • / p"\\nazev\_pocitace\sdile na\_tiskarna" nebo "\\xxx.xxx.xxx.xxx\sdilen a\_tiskarna", kde "\\nazev\_pocitace\sdilen a\_tiskarna" nebo "\\xxx.xxx.xxx.xxx\sdilen a\_tiskarna" znamená síťovou cestu k tiskárně zadáním dvou lomítek, názvu počítače nebo místní IP adresy počítače, který sdílí tiskárnu, a pak názvu sdílené tiskárny. **Znění příkazu Definice Popis**

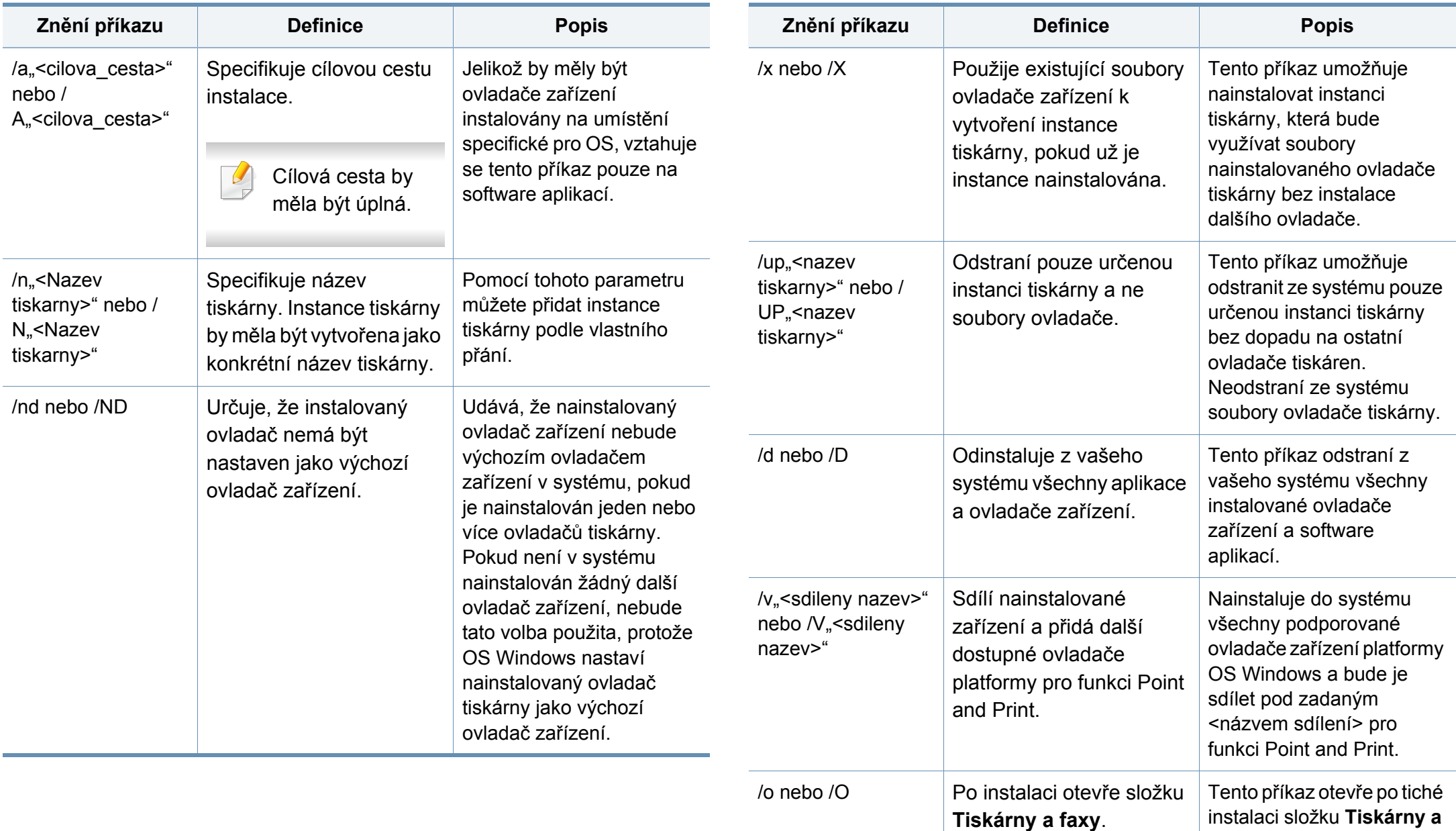

**faxy**.

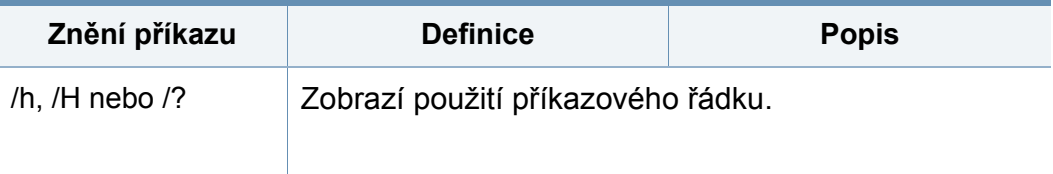

#### **Mac**

- **1** Zkontrolujte, zda je zařízení připojeno k síti a zda je zapnuté.
- **2** Do diskové jednotky CD-ROM vložte dodaný disk CD se softwarem.

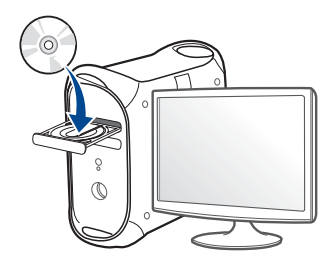

- **3** Poklepejte na ikonu CD-ROM, která se zobrazí na ploše vašeho počítače Mac.
	- V systému Mac OS X 10.8 poklepejte na jednotku CD-ROM, která se objeví v prvku **Vyhledávač**.
- **4** Poklepejte na složku **MAC\_Installer** > ikonu **Installer OS X**.
- **5** Klepněte na tlačítko **Continue**.
- **6** Přečtěte si licenční smlouvu a klepněte na tlačítko **Continue**.
- **7** Klepnutím na **Agree** potvrďte svůj souhlas s licenční smlouvou.
- **8** Klepněte na **Install**. Budou nainstalovány všechny součásti nezbytné pro práci se zařízením.

Pokud klepnete na **Customize**, můžete zvolit jednotlivé součásti k instalaci.

- **9** Zadejte heslo a klepněte na tlačítko **OK** (nebo **Install Software**).
- **10** Na obrazovce **Printer Connection Type** vyberte **Network Connected Printer(Wired or Wireless)** a klepněte na tlačítko **Continue**.
- **11** Klepnutím na tlačítko **Add Printer** vyberte tiskárnu a přidejte ji do seznamu tiskáren.
- **12** Klepněte na **IP** a vyberte položku **HP Jetdirect Socket** v seznamu **Protocol**.
- **13** Do pole **Address** zadejte adresu IP zařízení.
- **14** Do pole **Queue** zadejte název tiskové fronty. Pokud neznáte název tiskové fronty svého tiskového serveru, zkuste nejprve použít výchozí frontu.
- **15** Pokud funkce Auto Select nefunguje správně, vyberte položku **Select Printer Software** a název vašeho zařízení ze seznamu **Print Using**.
- **16** Klepněte na tlačítko **Add**.

**17** Klepněte na tlačítko **Continue**.

**18** Po dokončení instalace klepněte na tlačítko **Close**.

#### **Linux**

Chcete-li nainstalovat software tiskárny, je třeba stáhnout softwarový balíč[ek pro systém Linux z webových stránek spole](http://www.samsung.com)čnosti Samsung (http:// www.samsung.com > najděte svůj produkt > Podpora nebo Ke stažení).

- **1** Zkontrolujte, zda je zařízení připojeno k síti a zda je zapnuté. Měla by být také nastavena adresa IP zařízení.
- **2** Zkopírujte balíček **Unified Linux Driver** do svého systému.
- **3** Spusťte program Terminal a přejděte ke složce, do které jste balíček zkopírovali.
- **4** Rozbalte balíček.
- **5** Přejděte do složky **uld**.
- **6** Spusťte příkaz "**./install.sh**". (Pokud nejste přihlášeni jako uživatel root, spusťte příkaz se "**sudo**" jako "**sudo ./install.sh**")
- **7** Pokračujte v instalaci.
- **8** Po dokončení instalace spusťte nástroj **Printing**. (Přejděte do nabídky **System** > **Administration** > **Printing** nebo spusťte příkaz "**system-config-printer**" v programu Terminal).
- **9** Klepněte na tlačítko **Add**.
- **10** Vyberte **AppSocket/HP JetDirect** a zadejte IP adresu počítače.
- **11** Klepněte na tlačítko **Forward** a přidejte ji do systému.

#### **UNIX**

- Před instalací ovladače tiskárny pro systém UNIX se ujistěte, že vaše zařízení podporuje operační systém UNIX (viz ["Opera](#page-7-1)ční [systém" na stran](#page-7-1)ě 8).
	- Příkazy jsou označeny uvozovkami. Při psaní příkazů uvozovky nepište.
	- Některé funkce a volitelné doplňky nemusí být u některých modelů nebo v některých zemích dostupné (viz "Operač[ní systém" na stran](#page-7-1)ě [8\)](#page-7-1).

Chcete-li používat ovladač tiskárny pro systém UNIX, je třeba nejdříve nainstalovat balíček ovladač[e tiskárny pro systém UNIX a poté tiskárnu](http://www.samsung.com)  nastavit. Balíček ovladače tiskárny pro systém UNIX můžete stáhnout z webových stránek společnosti Samsung (http://www.samsung.com > najděte svů[j produkt > Podpora nebo Ke stažení\).](http://www.samsung.com)

#### **Instalace balíčku ovladače tiskárny pro systém UNIX**

Postup instalace je pro všechny uvedené verze operačního systému UNIX stejný.

- **1** Z webových stránek společnosti Samsung stáhněte a rozbalte balík ovladačů UNIX Printer Driver v počítači.
- **2** Získejte kořenová oprávnění. "**su -**"
- **3** Zkopírujte příslušný archiv ovladače do cílového počítače se systémem UNIX.
- Podrobnosti najdete v příručce správce operačního systému UNIX.
- **4** Rozbalte balíček ovladače tiskárny pro systém UNIX. Například v systému IBM AIX lze použít následující příkazy. "**gzip -d <** zadejte název balíčku **| tar xf -**"
- **5** Přejděte do rozbaleného adresáře.
- **6** Spusťte instalační skript.
	- "**./install –i**"

Balíček ovladače tiskárny pro systém UNIX nainstalujte nebo odinstalujte pomocí souboru skriptu **install**.

Udělte oprávnění instalačnímu skriptu pomocí příkazu "**chmod 755 install**".

- **7** K ověření výsledků instalace spusťte "**/install-c**".
- **8** Na příkazovém řádku spusťte příkaz "installprinter". Tento příkaz otevře okno **Add Printer Wizard**. Pomocí dále uvedeného postupu nastavte v tomto okně tiskárnu.
	- V některých operačních systémech UNIX (například v systému Solaris 10) nestačí tiskárnu pouze přidat – taková tiskárna nemusí být povolena a nemusí přijímat úlohy. V takovém případě spusťte v kořenovém terminálu následující dva příkazy:
		- "**accept <printer\_name>**"
		- "**enable <printer\_name>**"

### **Odinstalování balíčku ovladače tiskárny**

- K odstranění tiskárny nainstalované do systému je třeba použít příslušný nástroj.
	- **a** V terminálu spusťte příkaz "**uninstallprinter**". Tím otevřete okno **Uninstall Printer Wizard**. V rozevíracím seznamu jsou uvedeny nainstalované tiskárny.
	- **b** Vyberte tiskárnu, kterou chcete odstranit.
	- **c** Odstraňte tiskárnu ze systému klepnutím na tlačítko **Delete**.
	- d K odinstalování celého balíčku spusťte "linstall-d".
	- **e** Chcete-li ověřit výsledky odebrání, spusťte příkaz "linstall -c".

K reinstalaci použijte příkaz "linstall –i".

### **Nastavení tiskárny**

Tiskárnu přidáte do systému UNIX spuštěním příkazu ,installprinter' z příkazového řádku. Tento příkaz otevře okno průvodce přidáním tiskárny. Pomocí následujících kroků nastavte tiskárnu v tomto okně:

- **1** Zadejte název tiskárny.
- **2** Ze seznamu modelů vyberte příslušný model tiskárny.
- **3** Zadejte popis odpovídající typu tiskárny v poli **Type**. Tato možnost je volitelná.
- **4** V poli **Description** specifikujte popis tiskárny. Tato možnost je volitelná.
- **5** V poli **Location** určete umístění tiskárny.
- **6** U síťových tiskáren zadejte do textového pole **Device** adresu IP nebo název DNS tiskárny. V systému IBM AIX s **jetdirect Queue type** lze zadat pouze název DNS, protože numerické adresy IP nejsou povoleny.
- **7 Queue type** zobrazuje připojení v odpovídajících polích seznamu jako **lpd** nebo **jetdirect**. Typ **usb** je navíc dostupný v OS Sun Solaris.
- **8** Nastavte počet kopií výběrem v možnosti **Copies**.
- **9** Chcete-li získávat kopie již utříděné, zaškrtněte políčko **Collate**.
- **10** Chcete-li získávat kopie v obráceném pořadí, zaškrtněte políčko **Reverse Order**.
- **11** Chcete-li tuto tiskárnu nastavit jako výchozí, zaškrtněte políčko **Make Default**.
- **12** Tiskárnu přidáte klepnutím na tlačítko **OK**.

# <span id="page-171-1"></span><span id="page-171-0"></span>**Konfigurace IPv6**

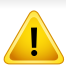

Protokol **IPv6** je plně podporován pouze v systému Windows Vista nebo vyšším.

- Jestliže síťové prostředí IPv6 podle všeho nefunguje, nastavte veškerá síťová nastavení na výchozí tovární hodnoty pomocí příkazu **Vymazat nastavení** a zkuste to znovu.
	- Na dotykovém displeji vyberte (**Nastavení**) > **Nastavení zarízení** > **Next** > **Nastavení síte** > **Vymazat nastavení**.

Zařízení podporuje následující adresy IPv6 pro síťový tisk a správu.

- **Link-local Address**: Místní adresa IPv6 s automatickou konfigurací (adresa začíná na FE80).
- **Stateless Address**: Adresa IPv6 automaticky konfigurovaná síťovým směrovačem.
- **Stateful Address**: Adresa IPv6 konfigurovaná serverem DHCPv6.
- **Manual Address**: Adresa IPv6 ručně konfigurovaná uživatelem.

V síťovém prostředí IPv6 použijte adresu IPv6 podle následujícího návodu.

#### **Z ovládacího panelu**

### **Aktivace IPv6**

- Přístup k nabídkám se u každého modelu může lišit (viz "Přehled [nabídek" na stran](#page-31-0)ě 32).
- **1** Na dotykovém displeji vyberte (**Nastavení**) > **Nastavení zarízení** > **Next** > **Nastavení síte** > **TCP/IP (IPv6)** > **Aktivovat IPv6**.
- **2** Funkci zapnete vybráním hodnoty **Zapnuto**.
- **3** Vypněte a znovu zapněte zařízení.

Když instalujete ovladač tiskárny, nekonfigurujte adresy IPv4 i IPv6 zároveň. Doporučujeme nakonfigurovat buď IPv4, nebo IPv6.

### **Konfigurace adresy DHCPv6**

Máte-li ve své síti server DHCPv6, můžete nastavit jednu z následujících možností pro výchozí dynamickou konfiguraci hostitele.

# **Konfigurace IPv6**

- **1** Na dotykovém displeji vyberte (**Nastavení**) > **Nastavení zařízení** > **Next** > **Nastavení sítě** > **TCP/IP (IPv6)** > **Konfigurace DHCPv6**.
- **2** Vyberte požadovanou hodnotu.
	- **Adresa DHCPv6**: Vždy používat DHCPv6 bez ohledu na požadavek směrovače.
	- **DHCPv6 vypnuto**: Nikdy nepoužívat DHCPv6 bez ohledu na požadavek směrovače.
	- **Router**: Použít DHCPv6 pouze tehdy, vyžádá-li si ho směrovač.

### **Ze služby SyncThru™ Web Service**

#### **Aktivace IPv6**

- **1** Spusťte internetový prohlížeč, např. Internet Explorer, v systému Windows. Zadejte adresu IP zařízení (http://xxx.xxx.xxx.xxx) do pole adresy a stiskněte klávesu Enter nebo klepněte na tlačítko **Přejít**.
- **2** Pokud se přihlašujete k serveru **SyncThru™ Web Service** poprvé, musíte se přihlásit jako správce. Zadejte níže uvedené výchozí ID a heslo. Z bezpečnostních důvodů vám doporučujeme výchozí heslo změnit.
	- **ID: admin**
	- **Password: sec00000**
- **3** Jakmile se otevře okno **SyncThru™ Web Service**, přesuňte kurzor myši na položku **Settings** horního panelu nabídky a poté klepněte na položku **Network Settings**.
- **4** V levém podokně webové stránky klepněte na položku **TCP/IPv6**.
- **5** Zaškrtnutím políčka **IPv6 Protocol** aktivujte IPv6.
- **6** Klepněte na tlačítko **Apply**.
- **7** Vypněte a znovu zapněte zařízení.

# **Konfigurace IPv6**

- Můžete rovněž nastavit DHCPv6.
	- Ruční nastavení adresy IPv6:

Zaškrtněte políčko **Manual Address**. Poté se aktivuje textové pole **Address/Prefix**. Zadejte zbytek adresy (např.: 3FFE:10:88:194::**AAAA**. "A" je šestnáctková hodnota 0 až 9. A až  $F$ ).

### **Konfigurace adresy IPv6**

- **1** Spusťte webový prohlížeč, například Internet Explorer, který podporuje adresování IPv6 ve formě URL.
- **2** Vyberte některou z adres IPv6 (**Link-local Address**, **Stateless Address**, **Stateful Address**, **Manual Address**) z **protokolu o**  síťové konfiguraci (viz "Tisk protokolu o síťové konfiguraci" na [stran](#page-160-3)ě 171).
	- **Link-local Address**: Místní adresa IPv6 s automatickou konfigurací (adresa začíná na FE80).
	- **Stateless Address**: Adresa IPv6 automaticky konfigurovaná síťovým směrovačem.
	- **Stateful Address**: Adresa IPv6 konfigurovaná serverem DHCPv6.
	- **Manual Address**: Adresa IPv6 ručně konfigurovaná uživatelem.
- **3** Zadejte adresy IPv6 (např.: http://[FE80::215:99FF:FE66:7701]).

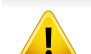

Adresa musí být uzavřena v hranatých závorkách "[ ]".

### <span id="page-174-1"></span><span id="page-174-0"></span>**Začínáme**

### **Vysvětlení typů sítě**

Obvykle můžete mít jenom jedno spojení mezi vaším počítačem a zařízením v danou chvíli.

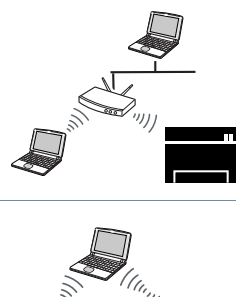

#### **Režim infrastruktury**

Toto prostředí je obvyklé v domácnostech a v malých a domácích kancelářích (SOHO). Tento režim využívá přístupový bod ke komunikaci s bezdrátovým zařízením.

#### **Ad-hoc režim**<sup>a</sup>

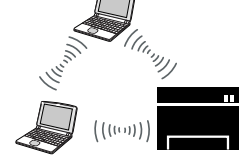

Tento režim nevyužívá přístupový bod. Bezdrátový počítač a bezdrátové zařízení spolu komunikují přímo.

a. Model C2670 nepodporuje režim Ad hoc.

### **Název bezdrátové sítě a síťové heslo**

Bezdrátové sítě vyžadují vyšší zabezpečení, takže při prvním zřízení přístupového bodu se pro danou síť vytvoří název sítě (SSID), druh použitého zabezpečení a síťové heslo. Předtím, než začnete zařízení instalovat, vyžádejte si tyto informace od správce vaší sítě.

#### **Přehled způsobů nastavení bezdrátové sítě**

Nastavení bezdrátové sítě lze provést buď ze zařízení, nebo z počítače. V tabulce níže si vyberte příslušnou metodu nastavení.

- Některé typy instalace bezdrátové sítě nemusí být u některých modelů nebo v některých zemích dostupné.
- Pokud se při nastavení bezdrátové sítě nebo instalaci ovladače vyskytnou potíže, postupujte podle pokynů v kapitole o řešení potíží (viz "Ř[ešení problém](#page-189-0)ů s [bezdrátovou sítí" na stran](#page-189-0)ě 200).
- Důrazně doporučujeme nastavit na přístupových bodech heslo. Pokud na přístupových bodech nenastavíte heslo, mohou k nim neoprávněně přistupovat neznámá zařízení včetně počítačů, smartphonů a tiskáren. Informace o nastavení hesla najdete v uživatelské příručce k přístupovému bodu.

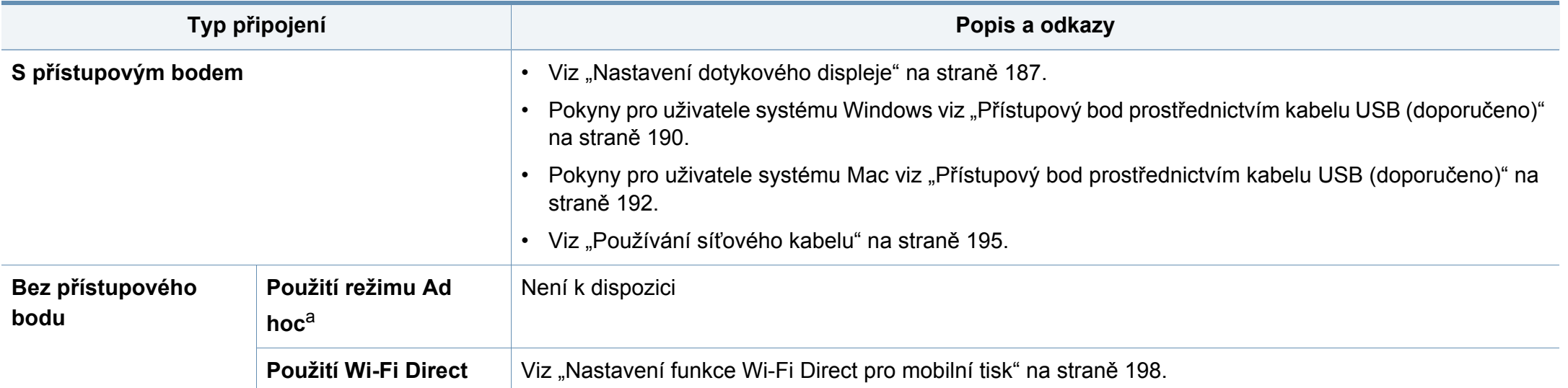

a. Model C2670 nepodporuje režim Ad hoc.

#### <span id="page-176-0"></span>**Nastavení dotykového displeje**

Než začnete, zjistěte si název bezdrátové sítě (SSID) a síťový klíč (pokud síť používá šifrování). Tyto informace byly nastaveny při instalaci přístupového bodu (bezdrátového směrovače). Jestliže neznáte vaše bezdrátové prostředí, požádejte osobu, která jej instalovala.

#### **Připojení k bezdrátové síti**

- Aby bylo možno tisknout z aplikace, je nutno po připojení k bezdrátové síti nainstalovat ovladač zařízení (viz ["Instalace ovlada](#page-163-1)če po síti" na [stran](#page-163-1)ě 174).
- **1** Na dotykovém displeji vyberte (**Nastavení**) > **Nastavení zarízení** > **Next** > **Nastavení síte** > **Wi-Fi** > **Nastavení Wi-Fi**.
- **2** Vyberte požadovanou metodu nastavení.
	- **Vyhledávání v seznamu** (doporučeno)**:** Zařízení zobrazí seznam dostupných sítí, ze kterého můžete vybrat. Po vybrání sítě se tiskárna dotáže na odpovídající bezpečnostní klíč.
	- **Vlastní:** V tomto režimu mohou uživatelé určit nebo upravit SSID ručně nebo podrobně vybrat volby zabezpečení.

### **Opakované připojení k síti**

Když dojde ke ztrátě bezdrátového přpojení, zařízení se automaticky pokusí znovu připojit k přístupovému bodu (nebo bezdrátovému směrovači) pomocí již dříve použitého nastavení a adresy bezdrátového připojení.

- Zařízení se automaticky pokusí znovu připojit k bezdrátové síti v následujících případech:
	- Když zařízení vypnete a znovu zapnete.
	- Když vypnete a znovu zapnete přístupový bod (nebo bezdrátový směrovač).

### **Stornování procesu připojování**

Chcete-li zrušit připojení k bezdrátové síti v průběhu připojování, stiskněte a uvolněte tlačítko (**Stop**) na ovládacím panelu. **Před opětovným připojením k bezdrátové síti musíte počkat 2 minuty.**

### **Použití Wi-Fi Protected Setup™ (WPS)**

Pokud vaše zařízení a přístupový bod (nebo bezdrátový směrovač) podporují standard Wi-Fi Protected Setup™ (WPS), můžete zabezpečené bezdrátové připojení jednoduše nastavit.

- Chcete-li používat bezdrátovou síť v režimu infrastruktury, musí být síťový kabel odpojen od zařízení. Připojení k přístupovému bodu (nebo bezdrátovému směrovači) pomočí tlačítka **WPS (PBC)** nebo zadáním čísla PIN z počítače závisí na použitém přístupovém bodě (nebo bezdrátovém směrovači). Další informace naleznete v uživatelské příručce přístupového bodu (nebo bezdrátového směrovače).
	- Při použití tlačítka WPS k nastavení bezdrátové sítě se může změnit nastavení zabezpečení. Abyste tomu předešli, uzamkněte volbu WPS pro stávající nastavení zabezpečení bezdrátové sítě. Název této volby se může lišit dle přístupového bodu (nebo bezdrátového směrovače), který používáte.

### **Připravte si tyto položky**

- Zkontrolujte, zda přístupový bod (nebo bezdrátový směrovač) podporuje standard WPS (Wi-Fi Protected Setup™).
- Zkontrolujte, zda vaše zařízení podporuje standard WPS (Wi-Fi Protected Setup™).

• Počítač připojený k síti (pouze režim s číslem PIN)

### **Vyberte odpovídající typ**

Existují dva způsoby, jak připojit vaše zařízení k bezdrátové síti pomocí tlačítka WPS.

- Metoda **Push Button Configuration (PBC)** (konfigurace stisknutím tlačítka) vám umožňuje připojit zařízení k bezdrátové síti aktivací nabídky WPS v zařízení a stisknutím tlačítka WPS (PBC) na přístupovém bodu (nebo bezdrátovém směrovači), který podporuje standard WPS.
- Metoda **PIN (Personal Identification Number)** (osobní identifikační číslo) vám pomáhá připojit vaše zařízení k bezdrátové síti zadáním dodaného čísla PIN na přístupovém bodu (nebo bezdrátovém směrovači), který podporuje standard WPS (Wi-Fi Protected Setup™).

Výchozím režimem zařízení nastaveným z výroby je režim **PBC**, který se doporučuje pro typické prostředí bezdrátové sítě.

#### **Připojení v režimu PBC**

- **1** Vyberte (**Nastavení**) > **Nastavení zarízení** > **Next** > **Nastavení síte** > **Wi-Fi** > **WPS**.
- **2** Vyberte **Pripojit pres PBC**.

**3** Jakmile se objeví okno s potvrzením, dotkněte se **OK**.

Objeví se informační okno zobrazující čas zpracování připojení v délce 2 minuty.

**4** Stiskněte tlačítko **WPS (PBC)** na přístupovém bodě (nebo bezdrátovém směrovači).

Na displeji se zobrazí zprávy v následujícím pořadí:

- **a Pripojování:** Zařízení se připojuje k přístupovému bodu (nebo k bezdrátovému směrovači).
- **b Pripojeno:** Po úspěšném připojení zařízení k bezdrátové síti zůstane kontrolka WPS svítit.
- **c AP SSID:** Po dokončení procesu připojování k bezdrátové síti se na displeji zobrazí informace o názvu SSID přístupového bodu.
- **5** Do diskové jednotky CD-ROM vložte dodaný disk CD se softwarem a podle pokynů v okně nastavte bezdrátovou síť.

#### **Připojení v režimu PIN**

- **1** Vyberte (**Nastavení**) > **Nastavení zarízení** > **Next** > **Nastavení síte** > **Wi-Fi** > **WPS**.
- **2** Vyberte **Pripojit pres PIN**.
- **3** Jakmile se objeví okno s potvrzením, dotkněte se **OK**.

**4** Osmimístné číslo PIN se zobrazí na displeji.

Během dvou minut je třeba zadat osmimístně číslo PIN do počítače, který je připojen k přístupovému bodu (nebo bezdrátovému směrovači).

Na displeji se zobrazí zprávy v následujícím pořadí:

- **a Pripojování:** Zařízení se připojuje k bezdrátové síti.
- **b Pripojeno:** Po úspěšném připojení zařízení k bezdrátové síti zůstane kontrolka WPS svítit.
- **c AP SSID:** Po dokončení procesu připojování k bezdrátové síti se na displeji zobrazí informace o názvu SSID přístupového bodu.
- **5** Do diskové jednotky CD-ROM vložte dodaný disk CD se softwarem a podle pokynů v okně nastavte bezdrátovou síť.

### **Nastavení ve Windows**

Zkratka k programu **Samsung Easy Wireless Setup** bez disku CD: Pokud jste již jednou nainstalovali ovladač k tiskárně, můžete program Samsung Easy Wireless Setup spouštět bez disku CD (viz "Přístup k nástrojů[m pro správu" na stran](#page-282-0)ě 303).

<span id="page-179-0"></span>**Přístupový bod prostřednictvím kabelu USB (doporučeno)**

#### **Připravte si tyto položky**

- Přístupový bod
- Počítač připojení k síti
- Disk CD se softwarem dodaný se zařízením
- Zařízení s nainstalovaným rozhraním bezdrátové sítě
- Kabel USB

### **Vytvoření infrastrukturní sítě**

- **1** Zkontrolujte, zda je k zařízení připojený kabel USB.
- **2** Zapněte počítač, přístupový bod a zařízení.

**3** Do diskové jednotky CD-ROM vložte dodaný disk CD se softwarem.

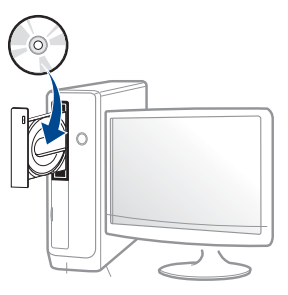

Pokud se instalační okno neobjeví, klepněte na položky **Začátek** > **Všechny programy** > **Příslušenství** > **Spustit**.

Zadejte X:\**Setup.exe**, písmeno X nahraďte písmenem vaší jednotky CD-ROM a potom klepněte na **OK**.

• Pro systém Windows 8

Pokud se neobjeví instalační okno, v liště **Charms(Nabídka Ovládací tlačítka)** vyberte **Hledat** > **Apps(Aplikace)** a vyhledejte **Spustit**. Do zobrazeného okna zadejte text X:\Setup.exe; písmeno X nahraďte názvem jednotky CD-ROM a potom klepněte na tlačítko **OK**.

Pokud se objeví místní okno **Klepnutím vyberte, co se stane s tímto diskem**, klepněte na toto okno a vyberte **Run Setup.exe**.

- **4** V instalačním okně si přečtěte a přijměte instalační smlouvy. Poté klepněte na tlačítko **Další**.
- **5** Na obrazovce **Typ připojení tiskárny** vyberte možnost **Wireless**. Poté klepněte na tlačítko **Další**.
**6** Na obrazovce **Nastavujete tiskárnu poprvé?** vyberte možnost **Ano, nastavím bezdrátovou síť tiskárny.** Poté klepněte na tlačítko **Další**.

Pokud je tiskárna již připojena k síti, vyberte možnost **Ne, tiskárna je již připojena k síti**.

- **7** Po dokončení vyhledávání se zobrazí okno s bezdrátovými síťovými zařízeními. Vyberte název (SSID) přístupového bodu, který chcete použít a klepněte na tlačítko **Další**.
	- Nemůžete-li najít požadovaný síťový název nebo pokud chcete nastavit bezdrátovou konfiguraci ručně, klepněte na **Rozšířené nastavení**.
		- **Zadejte název bezdrátové sítě:** Zadejte název SSID přístupového bodu (v názvu SSID se rozlišují velká a malá písmena).
		- **Provozní režim:** Vyberte možnost **Infrastruktura**.
		- **Ověření:** Vyberte typ ověření.

**Ot. systém:** Ověření není použito a šifrování se může nebo nemusí použít v závislosti na potřebě zabezpečení dat.

**Sdíl. klíč:** Ověření se použije. K síti může přistupovat pouze zařízení se správným klíčem WEP.

**WPA osobní nebo WPA2 osobní:** K ověření tiskového serveru prostřednictvím předem sdíleného klíče WPA vyberte tuto volbu. Tato možnost využívá tajného sdíleného klíče (obecně se označuje jako heslo s předem sdíleným klíčem), který se ručně konfiguruje v přístupovém bodě a pro každého jednotlivého klienta.

- **Šifrování:** Vyberte šifrování (Žádné, WEP64, WEP128, TKIP, AES, TKIP AES).
- **Síťové heslo:** Zadejte síťové heslo pro šifrování.
- **Potvrdit síťové heslo:** Potvrďte síťové heslo pro šifrování.
- **Rejstřík WEP klíčů:** Pokud používáte šifrování WEP, vyberte vhodný **Rejstřík WEP klíčů**.
- Pokud je u přístupového bodu nastaveno zabezpečení, zobrazí se okno zabezpečení bezdrátové sítě.

Zadejte síťové heslo přístupového bodu (nebo směrovače).

**8** Když se objeví okno připojení k síti, odpojte síťový kabel. Poté klepněte na tlačítko **Další**. Připojení síťovým kabelem může narušovat vyhledávání bezdrátových zařízení.

**9** Pokud tiskárna podporuje funkci Wi-Fi Direct a tato funkce je zakázaná, objeví se odpovídající obrazovka.

Pokud chcete povolit Wi-Fi Direct, zaškrtněte políčko a klepněte na tlačítko Další. Pokud ne, klepněte pouze na tlačítko **Další**.

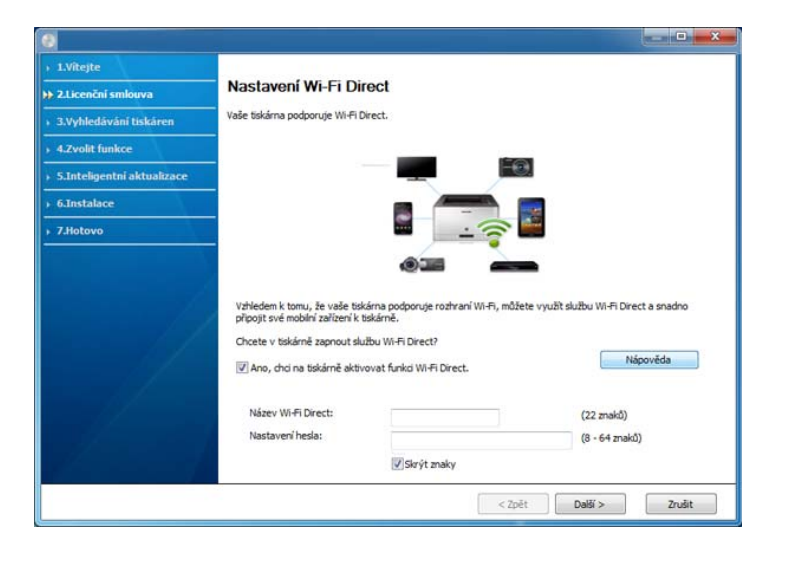

- Je možno začít vytvářet Wi-Fi Direct pomocí aplikace Samsung Easy Printer Manager (viz ["Nastavení funkce Wi-Fi Direct" na stran](#page-187-0)ě [198\)](#page-187-0).
	- **Název Wi-Fi Direct**: Výchozím názvem Wi-Fi Direct je název modelu a maximální délka je 22 znaků.
	- **Nastavení hesla** je řetězec číslic o délce 8–64 znaků.
- **10** Jakmile dokončíte nastavení bezdrátové sítě, odpojte kabel USB spojující počítač a zařízení. Klepněte na tlačítko **Další**.

**11** Postupujte podle pokynů v okně instalace.

#### **Nastavení v Mac**

### **Přístupový bod prostřednictvím kabelu USB (doporučeno)**

### **Připravte si tyto položky**

- Přístupový bod
- Tiskárna připojená k síti
- Disk CD se softwarem dodaný se zařízením
- Zařízení s nainstalovaným rozhraním bezdrátové sítě
- Kabel USB
	- **1** Zkontrolujte, zda je zařízení připojeno k počítači a zda je zapnuto.
- **2** Do diskové jednotky CD-ROM vložte dodaný disk CD se softwarem.

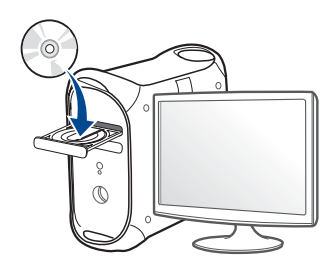

- **3** Poklepejte na ikonu CD-ROM, která se zobrazí na ploše vašeho počítače Mac.
	- V systému Mac OS X 10.8 poklepejte na jednotku CD-ROM, která se objeví v prvku **Finder**.
- **4** Poklepejte na složku **MAC\_Installer** > ikonu **Installer OS X**.
- **5** Klepněte na tlačítko **Continue**.
- **6** Přečtěte si licenční smlouvu a klepněte na tlačítko **Continue**.
- **7** Klepnutím na **Agree** potvrďte svůj souhlas s licenční smlouvou.
- **8** Klepněte na **Install**. Budou nainstalovány všechny součásti nezbytné pro práci se zařízením.

Pokud klepnete na **Customize**, můžete zvolit jednotlivé součásti k instalaci.

**9** Zadejte heslo a klepněte na tlačítko **OK** (nebo **Install Software**).

**10** Vyberte **Configuration of Wireless network** na obrazovce **Printer Connection Type** a klepněte na **Continue**.

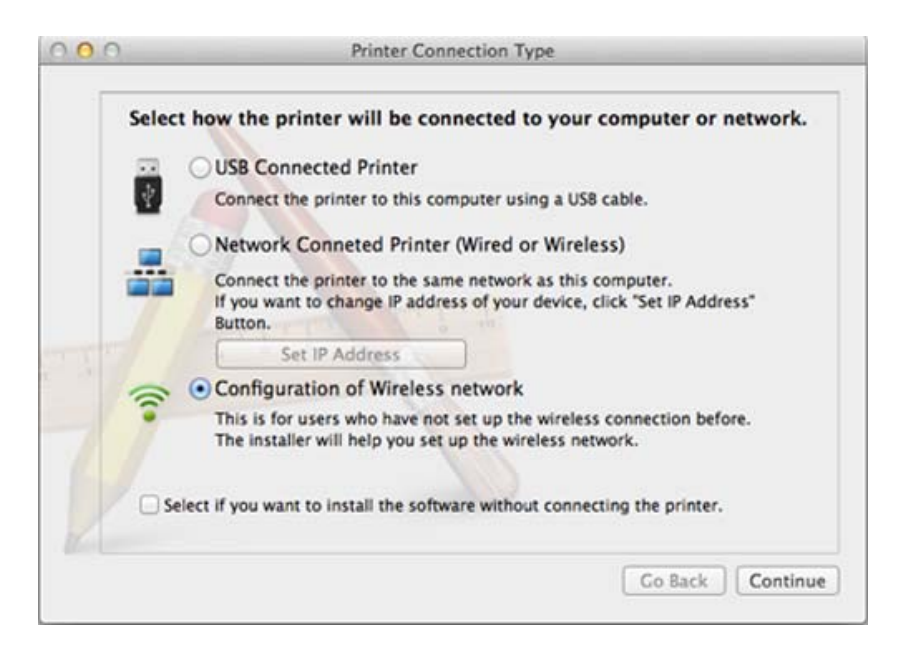

**11** Po dokončení vyhledávání se zobrazí okno s bezdrátovými síťovými zařízeními. Vyberte název (SSID) přístupového bodu, který chcete použít a klepněte na tlačítko **Next**.

Pokud chcete nastavit bezdrátovou konfiguraci ručně, klepněte na tlačítko **Advanced Setting**.

- **Enter the wireless Network Name:** Zadejte název SSID přístupového bodu (v názvu SSID se rozlišují velká a malá písmena).
- **Operation Mode:** vyberte možnost **Infrastructure**.

• **Authentication:** Vyberte typ ověření.

**Open System:** Ověření není použito a šifrování se může nebo nemusí použít v závislosti na potřebě zabezpečení dat.

**Shared Key:** Ověření se použije. K síti může přistupovat pouze zařízení se správným klíčem WEP.

**WPA Personal nebo WPA2 Personal:** K ověření tiskového serveru prostřednictvím předem sdíleného klíče WPA vyberte tuto volbu. Tato možnost využívá tajného sdíleného klíče (obecně se označuje jako heslo s přesdíleným klíčem), který se ručně konfiguruje v přístupovém bodě pro každého jednotlivého klienta.

- **Encryption:** Vyberte šifrování. (Žádné, WEP64, WEP128, TKIP, AES, TKIP AES)
- **Network Password:** Zadejte síťové heslo pro šifrování.
- **Confirm Network Password:** Potvrďte síťové heslo pro šifrování.
- **WEP Key Index:** Pokud používáte šifrování WEP, vyberte vhodný rejstřík **WEP Key Index**.

Pokud je u přístupového bodu aktivováno zabezpečení, zobrazí se okno zabezpečení bezdrátové sítě.

Zadejte síťové heslo přístupového bodu (nebo směrovače).

**12** Pokud tiskárna podporuje funkci Wi-Fi Direct a tato funkce je zakázaná, objeví se odpovídající obrazovka.

Pokud chcete povolit Wi-Fi Direct, zaškrtněte políčko a klepněte na tlačítko Další. Pokud ne, klepněte pouze na tlačítko **Next**.

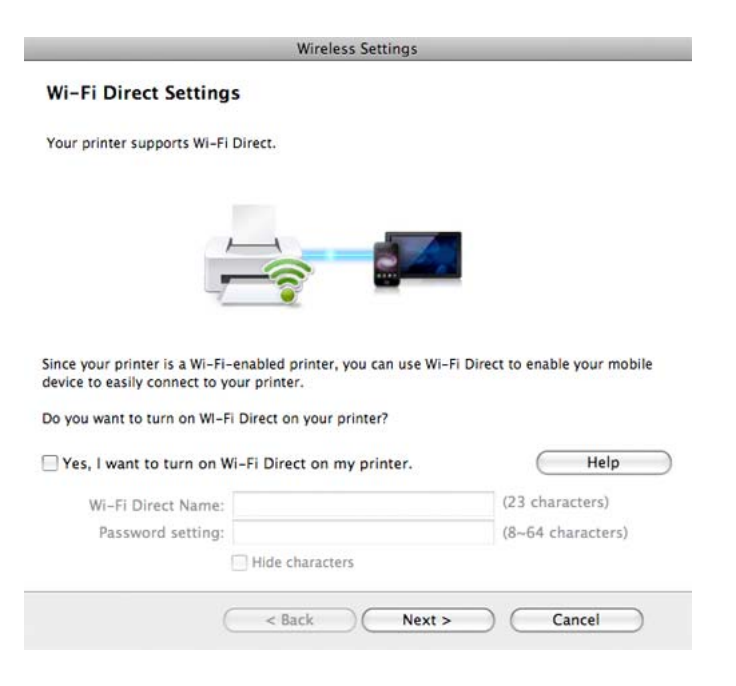

- Je možno začít vytvářet Wi-Fi Direct pomocí aplikace Samsung Easy Printer Manager (viz ["Nastavení funkce Wi-Fi Direct" na stran](#page-187-0)ě [198](#page-187-0)).
	- **Wi-Fi Direct Name**: Výchozím názvem Wi-Fi Direct je název modelu a maximální délka je 22 znaků.
	- **Password setting** je řetězec číslic o délce 8–64 znaků.

- **13** Jakmile dokončíte nastavení bezdrátové sítě, odpojte kabel USB spojující počítač a zařízení.
- **14** Nastavení bezdrátové sítě je dokončeno. Po dokončení instalace klepněte na tlačítko **Quit**.
	- Aby bylo možno tisknout z aplikace, je nutno po připojení k bezdrátové síti nainstalovat ovladač zařízení (viz "Instalace pro systém Mac" na [stran](#page-154-0)ě 165).

### **Používání síťového kabelu**

Zařízení, které nepodporuje síťový port, nebude schopno tuto funkci používat (viz ["Pohled zezadu" na stran](#page-22-0)ě 23).

Vaše zařízení je kompatibilní se sítí. Chcete-li, aby zařízení fungovalo ve vaší síti, musíte provést jisté konfigurační postupy.

- Aby bylo možno tisknout z aplikace, je nutno po připojení k bezdrátové síti nainstalovat ovladač zařízení (viz "Instalace ovladač[e po síti" na stran](#page-163-0)ě 174).
	- Vyžádejte si informace o konfiguraci sítě od správce sítě nebo osoby, která nastavila bezdrátovou síť.

### **Připravte si tyto položky**

- Přístupový bod
- Počítač připojený k síti
- Disk CD se softwarem dodaný se zařízením
- Zařízení s nainstalovaným rozhraním bezdrátové sítě
- Kabel počítačové sítě

### **Tisk protokolu o síťové konfiguraci**

Síťová nastavení vašeho zařízení můžete zjistit vytisknutím protokolu o konfiguraci sítě.

Viz "Tisk protokolu o síť[ové konfiguraci" na stran](#page-160-0)ě 171.

#### **Nastavení adresy IP pomocí programu SetIP (Windows)**

Tento program slouží k ručnímu nastavení síťové adresy IP zařízení. Pro komunikaci se zařízením používá jeho adresu MAC. Adresa MAC je hardwarové sériové číslo síťového rozhraní a je uvedeno v **Protokolu o konfiguraci sítě**.

Viz ["Nastavení adresy IP" na stran](#page-160-1)ě 171.

### **Konfigurace bezdrátové sítě zařízení**

Než začnete, zjistěte si název bezdrátové sítě (SSID) a síťový klíč (pokud síť používá šifrování). Tyto informace byly nastaveny při instalaci přístupového bodu (bezdrátového směrovače). Jestliže neznáte vaše bezdrátové prostředí, požádejte osobu, která jej instalovala.

Při konfigurování parametrů bezdrátové sítě můžete použít službu **SyncThru™ Web Service**.

### **Používání služby SyncThru™ Web Service**

Před zahájením konfigurace parametrů bezdrátové sítě zkontrolujte stav připojení kabelu.

- **1** Zkontrolujte, zda je síťový kabel připojen k zařízení. Pokud ne, připojte zařízení pomocí standardního síťového kabelu.
- **2** Spusťte webový prohlížeč, například Internet Explorer, Safari nebo Firefox, a v okně prohlížeče zadejte novou adresu IP zařízení. Například:

http://192,168,1,133/

**3** V pravém horním rohu webové stránky SyncThru™ Web Service klepněte na tlačítko **Login**.

- **4** Zadejte položky **ID** a **Password** a klepněte na tlačítko **Login**. Z bezpečnostních důvodů vám doporučujeme výchozí heslo změnit.
	- **ID: admin**
	- **Password: sec00000**
- **5** Po otevření okna služby **SyncThru™ Web Service** klepněte na **Network Settings**.
- **6** Klepněte na možnost **Wireless** > **Wizard**.
- Průvodce **Wizard** vám pomůže nastavit konfiguraci bezdrátové sítě. Chcete-li však nastavit bezdrátovou síť přímo, vyberte možnost **Custom**.
- **7** Vyberte v seznamu jeden název **Network Name(SSID)**.
	- **SSID**: Identifikátor SSID (Service Set Identifier) je název, který identifikuje bezdrátovou síť. Přístupové body a bezdrátová zařízení, která se pokoušejí připojit k určité bezdrátové síti, musí mít stejný název SSID. V názvu SSID se rozlišují malá a velká písmena.
	- **Operation Mode**: **Operation Mode** označuje typ bezdrátových připojení (viz ["Název bezdrátové sít](#page-174-0)ě a síťové heslo" na straně [185\)](#page-174-0).
		- **Ad-hoc**: Umožňuje bezdrátovým zařízením vzájemně přímo komunikovat v prostředí peer-to-peer.

- **Infrastructure**: Umožňuje bezdrátovým zařízením vzájemně komunikovat prostřednictvím přístupového bodu.
- Je-li **Operation Mode** sítě nastaven na režim **Infrastructure**, vyberte název SSID přístupového bodu. Je-li **Operation Mode** sítě nastaven na režim **Ad-hoc**, vyberte název SSID zařízení.

#### **8** Klepněte na tlačítko **Next**.

Otevře-li se okno nastavení zabezpečení bezdrátové sítě, zadejte zaregistrované heslo (síťové heslo) a klepněte na tlačítko **Next**.

- **9** Objeví se potvrzující okno, ve kterém zkontrolujte nastavení bezdrátového připojení. Pokud je vše v pořádku, klepněte na tlačítko **Apply**.
	- Odpojte síťový kabel (standardní nebo síťový). Zařízení by poté mělo začít komunikovat se sítí bezdrátově. V případě režimu Ad-Hoc můžete používat bezdrátovou místní síť LAN i pevnou místní síť LAN současně.
- **10** Do diskové jednotky CD-ROM vložte dodaný disk CD se softwarem a podle pokynů v okně nastavte bezdrátovou síť.

#### **Zapnutí nebo vypnutí sítě Wi-Fi**

- Pokud má vaše zařízení displej, můžete Wi-Fi rovněž zapnout nebo vypnout z ovládacího panelu zařízení pomocí nabídky **Network**.
- **1** Zkontrolujte, zda je síťový kabel připojen k zařízení. Pokud ne, připojte zařízení pomocí standardního síťového kabelu.
- **2** Spusťte webový prohlížeč, například Internet Explorer, Safari nebo Firefox, a v okně prohlížeče zadejte novou adresu IP zařízení. Například:

http://192,168,1,133/

- **3** V pravém horním rohu webové stránky SyncThru™ Web Service klepněte na tlačítko **Login**.
- **4** Zadejte položky **ID** a **Password** a klepněte na tlačítko **Login**. Z bezpečnostních důvodů vám doporučujeme výchozí heslo změnit.
	- **ID: admin**
	- **Password: sec00000**
- **5** Po otevření okna služby **SyncThru™ Web Service** klepněte na **Network Settings**.

**6** Klepněte na položky **Wireless** > **Custom**.

Můžete také zapnout nebo vypnout síť Wi-Fi.

### <span id="page-187-1"></span>**Nastavení funkce Wi-Fi Direct pro mobilní tisk**

Wi-Fi Direct je snadno nastavitelný způsob propojení certifikované tiskárny s funkcí Wi-Fi Direct a mobilního zařízení systémem peer-to-peer. Nabízí zabezpečené připojení a lepší propustnost než režim ad-hoc.

Pomocí Wi-Fi Direct můžete svou tiskárnu připojit k síti Wi-Fi Direct a zároveň se připojit k nějakému přístupovému bodu. Můžete také současně používat pevnou síť a síť Wi-Fi Direct, takže k tiskárně může přistupovat a tisknout dokumenty více uživatelů jak ze sítě Wi-Fi Direct, tak z pevné sítě.

- Prostřednictvím funkce Wi-Fi Direct v tiskárně nelze připojit mobilní zařízení k internetu.
	- Seznam podporovaných protokolů se může lišit od vašeho modelu, sítě Wi-Fi Direct NEPODPORUJÍ IPv6, filtrování sítě, IPSec, WINS a služby SLP.
- Přes Wi-Fi Direct lze připojit nejvýše 3 zařízení.

### <span id="page-187-0"></span>**Nastavení funkce Wi-Fi Direct**

Funkci Wi-Fi Direct můžete aktivovat jedním z následujících způsobů.

### **Z počítače připojeného kabelem USB (doporučeno)**

Po dokončení instalace ovladače lze nastavit program Samsung Easy Printer Manager a provést změny ve Wi-Fi Direct.

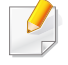

Program Samsung Easy Printer Manager je k dispozici pouze uživatelům operačních systémů Windows a Mac.

Z nabídky **Začátek** vyberte **Programy** nebo **Všechny programy** > **Samsung Printers** > Samsung Easy Printer Manager > **Nastavení zařízení** > **Síť**.

- **Wi-Fi Direct Zap./Vyp.**: Funkci zapnete vybráním hodnoty **Zap**.
- **Název zařízení**: Zadejte název tiskárny pro její vyhledání v bezdrátové síti. Výchozím názvem zařízení je název modelu.
- **Adresa IP**: Zadejte IP adresu tiskárny. Tato IP adresa se používá pouze pro místní síť a nikoli pro infrastrukturu pevné nebo bezdrátové sítě. Doporučujeme použít výchozí místní IP adresu (výchozí místní IP adresa tiskárny pro Wi-Fi Direct je 192.168.3.1)
- **Vlastník skupiny**: Pokud chcete tiskárnu přiřadit vlastníkovi skupiny Wi-Fi Direct, aktivujte tuto volbu. **Vlastník skupiny** funguje podobně jako bezdrátový přístupový bod. Doporučujeme tuto možnost aktivovat.
- **Síťové heslo**: Pokud je vaše tiskárna **Vlastník skupiny**, potřebují ostatní mobilní zařízení **Síťové heslo**, aby se mohly k tiskárně připojit. Síťové heslo můžete nakonfigurovat sami nebo si můžete zapamatovat Síťové heslo, které je náhodně vygenerováno jako výchozí hodnota.

### **Ze zařízení**

- **1** Na dotykovém displeji vyberte (**Nastavení**) > **Nastavení zarízení** > **Next** > **Nastavení síte** > **Wi-Fi** > **Wi-Fi Direct**.
- **2** Funkci zapnete vybráním hodnoty **Zapnuto**.

### **Z počítače připojeného k síti**

Pokud vaše tiskárna používá síťový kabel nebo bezdrátový přístupový bod, můžete Wi-Fi Direct aktivovat a nakonfigurovat ze služby SyncThru™ Web Service.

- **1** Vstupte do služby **SyncThru™ Web Service** a vyberte **Settings**<sup>&</sup>gt; **Network Settings** > **Wireless** > **Wi-Fi Direct**.
- **2** Aktivujte **Wi-Fi Direct** a nastavte další možnosti.

Uživatelé operačního systému Linux si vytisknou protokoly o konfiguraci IP sítě pro kontrolu výstupu (viz ["Tisk protokolu o sí](#page-160-0)ťové [konfiguraci" na stran](#page-160-0)ě 171).

### **Nastavení mobilního zařízení**

- Po nastavení funkce Wi-Fi Direct z tiskárny nahlédněte do uživatelské příručky mobilního zařízení, které používáte, a nastavte jeho funkci Wi-Fi Direct.
- Po nastavení funkce Wi-Fi Direct musíte stáhnout aplikaci pro mobilní tisk (například: Samsung Mobile Printer), která vám umožní tisknout z vašeho smartphonu.
	- Když najdete tiskárnu, ke které se chcete z mobilního zařízení připojit, vyberte ji a kontrolka na tiskárně začne blikat. Stiskněte tlačítko WPS na tiskárně, a tiskárna se připojí k mobilnímu zařízení.
		- Pokud vaše mobilní zařízení nepodporuje Wi-Fi Direct, musíte místo stisknutí tlačítka WPS zadat "Síťový klíč" tiskárny.

### **Řešení problémů s bezdrátovou sítí**

### **Potíže při nastavení nebo instalaci ovladače**

#### **Tiskárny nebyly nalezeny**

- Vaše zařízení nemusí být zapnuté. Zapněte počítač a zařízení.
- Kabel USB mezi vaším počítačem a zařízením není připojen. Propojte zařízení s počítačem pomocí kabelu USB.
- Zařízení nepodporuje bezdrátovou síť. Zkontrolujte uživatelskou příručku zařízení, která je na disku se softwarem dodaným s vaším zařízením, a připravte zařízení s bezdrátovou sítí.

#### **Připojení se nezdařilo – Indikátor SSID nenalezen**

- Zařízení nemůže najít vybraný nebo zadaný název sítě (SSID). Zkontrolujte síťový název (SSID) přístupového bodu a zkuste se znovu připojit.
- Váš přístupový bod není zapnutý. Zapněte přístupový bod.

#### **Připojení se nezdařilo - Neplatné zabezpečení**

• Zabezpečení není správně nakonfigurováno. Zkontrolujte nastavení zabezpečení vašeho přístupového bodu a zařízení.

#### **Připojení se nezdařilo - Obecná chyba připojení**

• Počítač nepřijímá signál ze zařízení. Zkontrolujte kabel USB a napájení zařízení.

#### **Připojení se nezdařilo - Připojená drátová síť**

• Zařízení je připojeno kabelem k drátové síti. Odpojte ze zařízení kabel k pevné síti.

#### **Připojení se nezdařilo – Přiřazování adresy IP**

• Vypněte a zapněte přístupový bod (nebo bezdrátový směrovač) a zařízení.

#### **Chyba připojení PC**

- Váš počítač a zařízení se nemohou spojit pomocí zvolené síťové adresy.
	- V případě síťového prostředí DHCP
		- Zařízení přijímá adresu IP automaticky (DHCP), jestliže je v počítači nastaven způsob DHCP.
	- Pokud tisková úloha v režimu DHCP nefunguje, může být problém způsoben automatickou změnou IP adresy. Porovnejte IP adresu produktu a IP adresu portu tiskárny.

#### **Postup porovnání:**

- **1** Vytiskněte protokol se síťovými informacemi tiskárny a pak zkontrolujte IP adresu (viz "Tisk protokolu o síť[ové konfiguraci" na stran](#page-160-0)ě 171).
- **2** Zkontrolujte IP adresu portu tiskárny v počítači.

- **a** V systému Windows klepněte na tlačítko **Začátek**.
	- Pro Windows 8 z nabídky **Charms(Nabídka Ovládací tlačítka)** vyberte **Hledat** > **Nastavení**.
- **b** V systému Windows XP/Server 2003 vyberte možnost **Tiskárny a faxy**.
	- V systému Windows Server 2008/Vista vyberte možnost **Ovládací panely** > **Hardware a zvuk** > **Tiskárny**.
	- V systému Windows 7/8 vyberte možnost **Ovládací panely** > **Zařízení a tiskárny**.
	- V systému Windows Server 2008 R2 vyberte možnost **Ovládací panely** > **Hardwarový** > **Zařízení a tiskárny**.
- **c** Klepněte pravým tlačítkem na své zařízení.
- **d** V systémech Windows XP/2003/2008/Vista stiskněte možnost **Vlastnosti**.

Pro Windows 7/8 a Windows Server 2008 R2 z kontextových menu vyberte **Vlastnosti tiskárny**.

Pokud položka **Vlastnosti tiskárny** obsahuje značku ►, můžete vybrat jiné ovladače tiskárny spojené s vybranou tiskárnou.

- **e** Klepněte na kartu **Port**.
- **f** Klepněte na tlačítko **Konfigurovat port...**.
- **g** Zkontrolujte, zda **Název tiskárny nebo adresa IP**: je IP adresa na listu konfigurace sítě.
- **3** Pokud se IP adresa portu tiskárny liší od informací uvedených v protokolu s informacemi o síti, změňte ji.

Pokud chcete ke změně IP adresy portu použít instalační disk CD se softwarem,

Připojte se k síťové tiskárně. Pak znovu připojte IP adresu.

- V případě statického síťového prostředí

Zařízení používá statickou adresu, pokud je v počítači nastaveno použití statické adresy.

Například:

Pokud je síťové nastavení počítače následující:

▪ Adresa IP: 169.254.133.42

Maska podsítě: 255.255.0.0

Poté by síťové nastavení zařízení mělo být následující:

- Adresa IP: 169.254.133.**43**
- Maska podsítě: 255.255.0.0 (použijte masku podsítě počítače)
- Výchozí brána: 169.254.133.**1**

### **Jiné potíže**

Pokud během používání zařízení v síti dojde k potížím, zkontrolujte následující:

- Další informace o přístupovém bodě (nebo bezdrátovém směrovači) naleznete v příslušných uživatelských příručkách.
- Nelze současně povolit pevnou a bezdrátovou síť.
- Počítač, přístupový bod (nebo bezdrátový směrovač) nebo zařízení možná nejsou zapnuté.
- Zkontrolujte příjem bezdrátového signálu v okolí zařízení. Je-li směrovač daleko od zařízení nebo mu stojí v cestě překážka, můžete mít problémy s příjmem signálu.
- Vypněte a zapněte přístupový bod (nebo bezdrátový směrovač), zařízení a počítač. Vypnutí a zapnutí napájení dokáže občas obnovit síťovou komunikaci.

- Zkontrolujte, zda komunikaci neblokuje brána firewall (V3 nebo Norton). Jsou-li počítač a zařízení připojeny ke stejné síti a nelze je vyhledat, je možné, že software brány firewall blokuje komunikaci. Nahlédněte do uživatelské příručky softwaru pro radu, jak jej vypnout, a zkuste vyhledat zařízení znovu.
- Zkontrolujte, zda je adresa IP zařízení správně přidělena. Adresu IP lze zjistit vytištěním protokolu o síťové konfiguraci.
- Zkontrolujte, zda má přístupový bod (nebo bezdrátový směrovač) nakonfigurované zabezpečení (heslo). Má-li heslo, obraťte se na správce přístupového bodu (nebo bezdrátového směrovače).
- Zkontrolujte, zda má zařízení adresu IP. Nainstalujte znovu ovladač zařízení a změňte nastavení pro připojení zařízení k síti. Vzhledem k vlastnostem DHCP se může přidělená adresa IP změnit v případě, že nebylo zařízení delší dobu používáno nebo že byl resetován přístupový bod.

Zaregistrujte adresu MAC produktu při konfiguraci serveru DHCP v přístupovém bodu (nebo bezdrátovém směrovači). Pak můžete vždy použít adresu IP, která je nastavena pro adresu MAC. Adresu MAC vašeho zařízení můžete zjistit vytisknutím protokolu o konfiguraci sítě (viz "Tisk protokolu o síť[ové konfiguraci" na stran](#page-160-0)ě 171).

- Zkontrolujte prostředí bezdrátové sítě. Možná se vám nepodaří připojit k síti v prostředí infrastruktury, kde potřebujete před připojením k přístupovému bodu (nebo bezdrátovému směrovači) zadat uživatelské informace.
- Toto zařízení podporuje pouze IEEE 802.11 b/g/n a Wi-Fi. Jiné typy bezdrátové komunikace (např. Bluetooth) nejsou podporovány.
- Zařízení se nalézá v dosahu bezdrátové sítě.
- Zařízení je umístěno mimo překážky, které by mohly blokovat bezdrátový signál.

Odstraňte jakékoli velké kovové předměty mezi přístupovým bodem (nebo bezdrátovým směrovačem) a zařízením.

Ujistěte se, že zařízení a bezdrátový přístupový bod (nebo bezdrátový směrovač) nejsou odděleny tyčemi, stěnami nebo nosníky, které obsahují kov či beton.

• Zařízení je umístěno mimo jakákoli elektronická zařízení, která by mohla rušit bezdrátový signál.

Řada zařízení může narušovat bezdrátový signál. Patří sem například mikrovlnné trouby a některá zařízení Bluetooth.

- Při každé změně konfigurace přístupového bodu (nebo bezdrátového směrovače) musíte znovu provést nastavení bezdrátové sítě v produktu.
- Přes Wi-Fi Direct lze připojit nejvýše 4 zařízení.

# **Samsung Mobile Print**

#### **Co je Samsung Mobile Print?**

**Samsung Mobile Print** je bezplatná aplikace, která uživatelům umožňuje tisknout fotografie, dokumenty a webové stránky přímo ze smartphonu nebo tabletu. Aplikace **Samsung Mobile Print** je kompatibilní nejen se smartphony s operačními systémy Android a iOS, ale také s přístroji iPod Touch a Tablet PC. Připojí vaše mobilní zařízení k tiskárně Samsung, která je připojena k síti, nebo k bezdrátové tiskárně prostřednictvím přístupového bodu Wi-Fi. Není nutno instalovat nový ovladač nebo konfigurovat nastavení sítě – stačí nainstalovat aplikaci **Samsung Mobile Print** a ta automaticky zjistí kompatibilní tiskárny Samsung. Kromě tisku fotografií, webových stránek a souborů PDF je rovněž podporováno skenování. Pokud máte multifunkční tiskárnu Samsung, může jakýkoli dokument naskenovat do formátu JPG, PDF nebo PNG a snadno a rychle ho zobrazit na svém mobilním zařízení.

#### **Stažení aplikace Samsung Mobile Print**

Pokud chcete stáhnout aplikaci **Samsung Mobile Print**, přejděte do obchodu s aplikacemi (Samsung Apps, Play Store, App Store) ve vašem mobilním zařízení a jednoduše vyhledejte "**Samsung Mobile Print**". Také můžete v počítači navštívit web iTunes pro zařízení Apple.

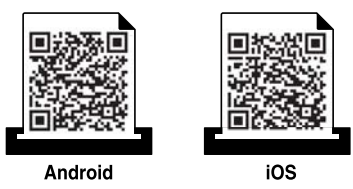

#### **Podporované mobilní OS**

- Android OS 2.3 nebo vyšší
- iOS 4.0 nebo vyšší

Tiskárna s technologií NFC (Near Field Communication) vám umožňuje tisknout, skenovat nebo faxovat přímo z mobilního zařízení tak, že zařízení přiložíte ke značce NFC na tiskárně. Není nutné instalovat ovladač tiskárny ani se připojovat k přístupovému bodu. Potřebujete pouze mobilní zařízení s podporou NFC. Chcete-li používat tuto funkci, je nutno do mobilního zařízení nainstalovat aplikaci Samsung Mobile Print.

- V závislosti na materiálu, ze kterého je vyroben kryt mobilního zařízení, nemusí rozpoznávání NFC fungovat správně.
	- Rychlost přenosu se může lišit podle mobilního zařízení, které používáte.
- Tato funkce je dostupná pouze pro modely se značkou NFC (viz "Přehled zař[ízení" na stran](#page-20-0)ě 21).
- Použití jiného krytu nebo baterie než těch, které se dodávají s mobilním zařízením, nebo použití kovového krytu nebo nálepky může blokovat NFC.
- Pokud komunikace se zařízeními NFC opakovaně nefunguje,
	- Odmontujte z mobilního zařízení obal nebo kryt a poté to zkuste znovu.
	- Vyjměte baterii z mobilního zařízení, znovu ji vložte a poté to zkuste znovu.

#### **Požadavky**

- Mobilní zařízení s podporou NFC a Wi-Fi Direct, nainstalovanou aplikací Samsung Mobile Print a operačním systémem Android 4.0 nebo vyšším.
	- Pouze v systému Android 4.1 nebo vyšším se při zapnutí funkce NFC v mobilním zařízení automaticky aktivuje i funkce Wi-Fi Direct. Chceteli používat funkci NFC, doporučujeme aktualizovat operační systém mobilního zařízení na Android 4.1.
- Tiskárna s podporou funkce Wi-Fi Direct (viz "Nastavení funkce Wi-Fi [Direct" na stran](#page-187-0)ě 198).

#### **Tisk**

- **1** Zkontrolujte, zda jsou v mobilním zařízení aktivovány funkce NFC a Wi-Fi Direct a v tiskárně aktivována funkce Wi-Fi Direct (viz ["Nastavení funkce Wi-Fi Direct pro mobilní tisk" na stran](#page-187-1)ě 198).
- **2** Přiložte NFC značku na svém mobilním zařízení (obvykle se nachází na zadní straně zařízení) nad značku NFC ( $_{\text{NEC}}$ ) na tiskárně.

Počkejte několik sekund, než se spustí aplikace **Samsung Mobile Print**.

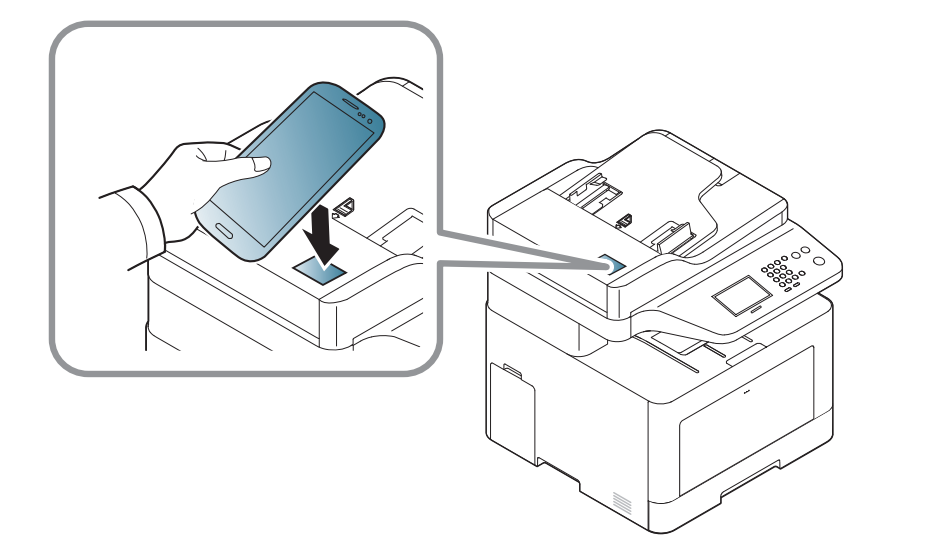

- U některých mobilních zařízení se značka NFC nemusí nacházet na zadní straně zařízení. Před přiložením zkontrolujte umístění antény NFC na mobilním zařízení.
	- Pokud se objeví chybové hlášení o změněném čísle PIN, zadejte změněné číslo PIN a stiskněte **OK**. Podle pokynů na obrazovce aplikace aktualizujte číslo PIN.
	- Pokud nemáte v mobilním zařízení nainstalovanou aplikaci **Samsung Mobile Print**, zařízení se automaticky připojí ke stránce pro stažení aplikace **Samsung Mobile Print**. Stáhněte aplikaci a opakujte akci.
- **3** Vyberte režim tisku.
- **4** Vyberte obsah, který chcete vytisknout.

V případě potřeby změňte možnost tisku stisknutím ikony  $\circledcirc$ .

**5** Přiložte NFC značku na svém mobilním zařízení (obvykle se nachází na zadní straně zařízení) nad značku NFC ( $\sqrt{\text{NFC}}$ ) na tiskárně.

Počkejte několik sekund, než se mobilní zařízení připojí k tiskárně.

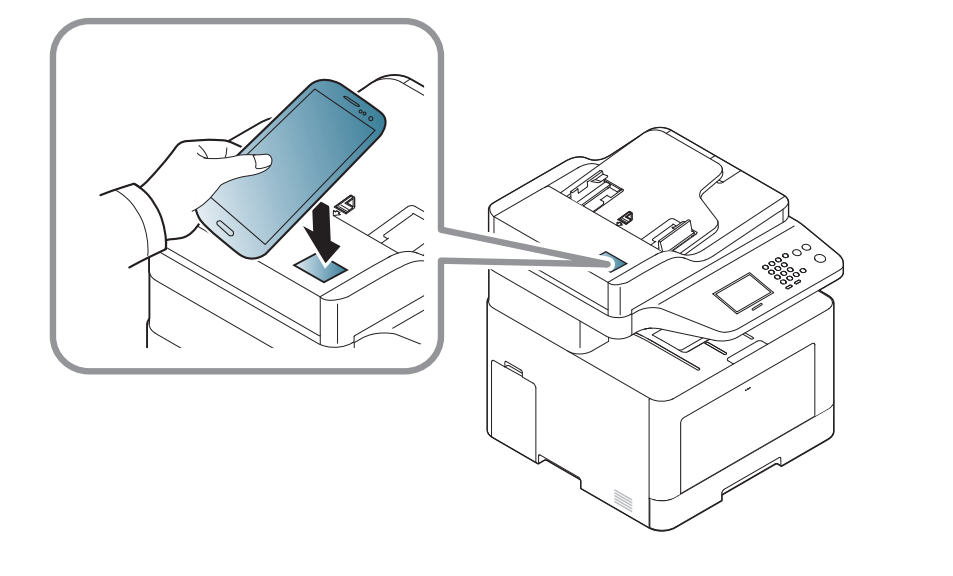

- U některých mobilních zařízení se značka NFC nemusí nacházet na zadní straně zařízení. Před přiložením zkontrolujte umístění antény NFC na mobilním zařízení.
- Pokud se objeví chybové hlášení o změněném čísle PIN, zadejte změněné číslo PIN a stiskněte **OK**. Podle pokynů na obrazovce aplikace aktualizujte číslo PIN.

**Skenování**

- **1** Zkontrolujte, zda jsou v mobilním zařízení aktivovány funkce NFC a Wi-Fi Direct a v tiskárně aktivována funkce Wi-Fi Direct (viz ["Nastavení funkce Wi-Fi Direct pro mobilní tisk" na stran](#page-187-1)ě 198).
- **2** Přiložte NFC značku na svém mobilním zařízení (obvykle se nachází na zadní straně zařízení) nad značku NFC ( $_{\text{NEC}}$ ) na tiskárně.

Počkejte několik sekund, než se spustí aplikace **Samsung Mobile Print**.

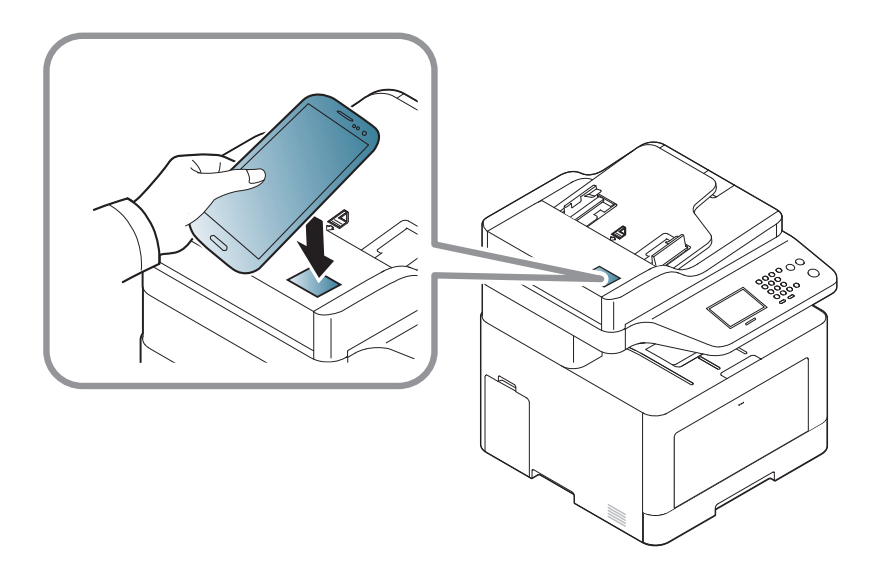

**6** Tiskárna zahájí tisk.

- U některých mobilních zařízení se značka NFC nemusí nacházet na zadní straně zařízení. Před přiložením zkontrolujte umístění antény NFC na mobilním zařízení.
	- Pokud se objeví chybové hlášení o změněném čísle PIN, zadejte změněné číslo PIN a stiskněte **OK**. Podle pokynů na obrazovce aplikace aktualizujte číslo PIN.
	- Pokud nemáte v mobilním zařízení nainstalovanou aplikaci **Samsung Mobile Print**, zařízení se automaticky připojí ke stránce pro stažení aplikace **Samsung Mobile Print**. Stáhněte aplikaci a opakujte akci.
- **3** Vyberte režim skenování.
- **4** Umístěte jeden dokument lícem dolů na skleněnou desku dokumentu nebo vložte dokumenty lícem nahoru do podavače dokumentů (viz ["Zakládání originál](#page-50-0)ů" na straně 51).
	- V případě potřeby změňte možnost skenování stisknutím ikony .

**5** Přiložte NFC značku na svém mobilním zařízení (obvykle se nachází na zadní straně zařízení) nad značku NFC ( $_{\text{NEC}}$ ) na tiskárně.

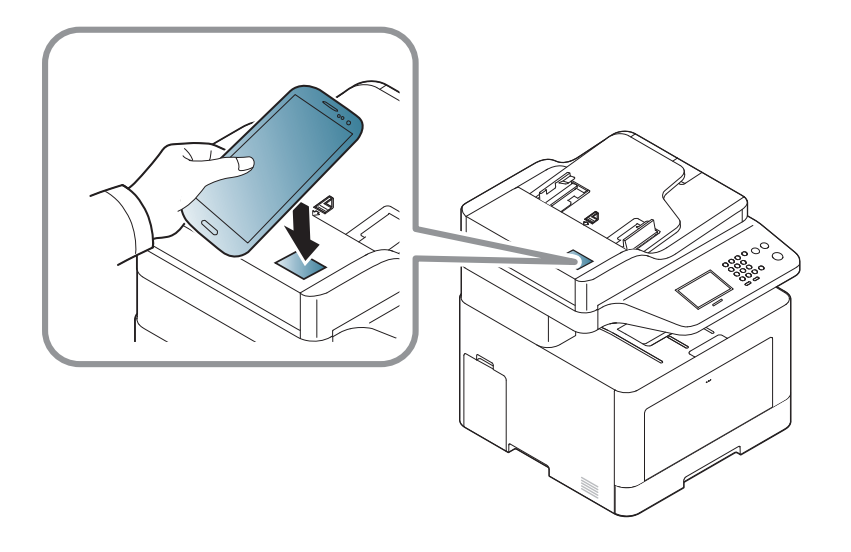

- U některých mobilních zařízení se značka NFC nemusí nacházet na zadní straně zařízení. Před přiložením zkontrolujte umístění antény NFC na mobilním zařízení.
	- Pokud se objeví chybové hlášení o změněném čísle PIN, zadejte změněné číslo PIN a stiskněte **OK**. Podle pokynů na obrazovce aplikace aktualizujte číslo PIN.

**6** Tiskárna zahájí skenování obsahu.

Naskenovaná data budou uložena do mobilního zařízení.

Pokud chcete pokračovat ve skenování, postupujte podle pokynů na obrazovce aplikace.

#### **Odesílání faxu**

- **1** Zkontrolujte, zda jsou v mobilním zařízení aktivovány funkce NFC a Wi-Fi Direct a v tiskárně aktivována funkce Wi-Fi Direct (viz ["Nastavení funkce Wi-Fi Direct pro mobilní tisk" na stran](#page-187-1)ě 198).
- **2** Přiložte NFC značku na svém mobilním zařízení (obvykle se nachází na zadní straně zařízení) nad značku NFC ( $_{\text{NEC}}$ ) na tiskárně.

Počkejte několik sekund, než se spustí aplikace **Samsung Mobile Print**.

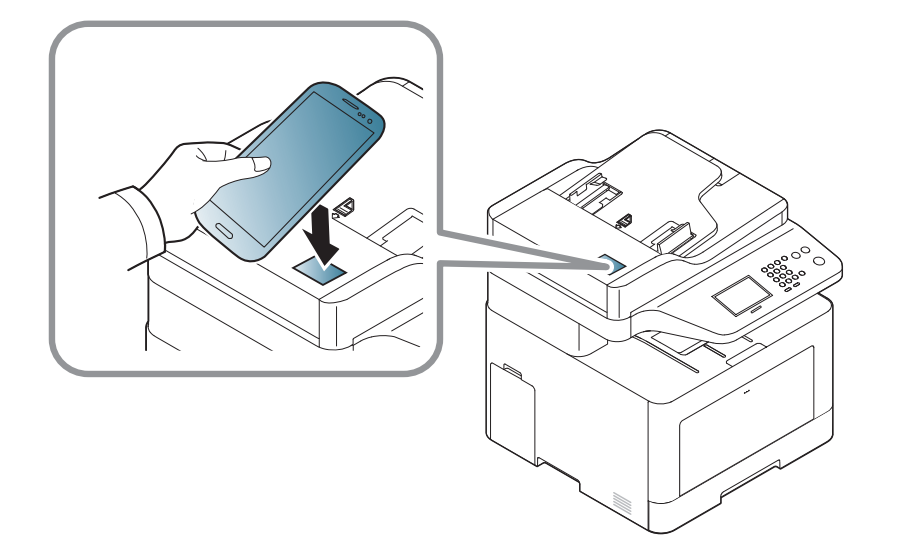

- U některých mobilních zařízení se značka NFC nemusí nacházet na zadní straně zařízení. Před přiložením zkontrolujte umístění antény NFC na mobilním zařízení.
	- Pokud se objeví chybové hlášení o změněném čísle PIN, zadejte změněné číslo PIN a stiskněte **OK**. Podle pokynů na obrazovce aplikace aktualizujte číslo PIN.
	- Pokud nemáte v mobilním zařízení nainstalovanou aplikaci **Samsung Mobile Print**, zařízení se automaticky připojí ke stránce pro stažení aplikace **Samsung Mobile Print**. Stáhněte aplikaci a opakujte akci.
- **3** Vyberte režim faxu.
- **4** Vyberte obsah, který chcete odeslat faxem.

V případě potřeby zadejte číslo faxu a změňte možnost faxu stisknutím ikony

**5** Přiložte NFC značku na svém mobilním zařízení (obvykle se nachází na zadní straně zařízení) nad značku NFC ( $\sqrt{\text{NFC}}$ ) na tiskárně.

Počkejte několik sekund, než se mobilní zařízení připojí k tiskárně.

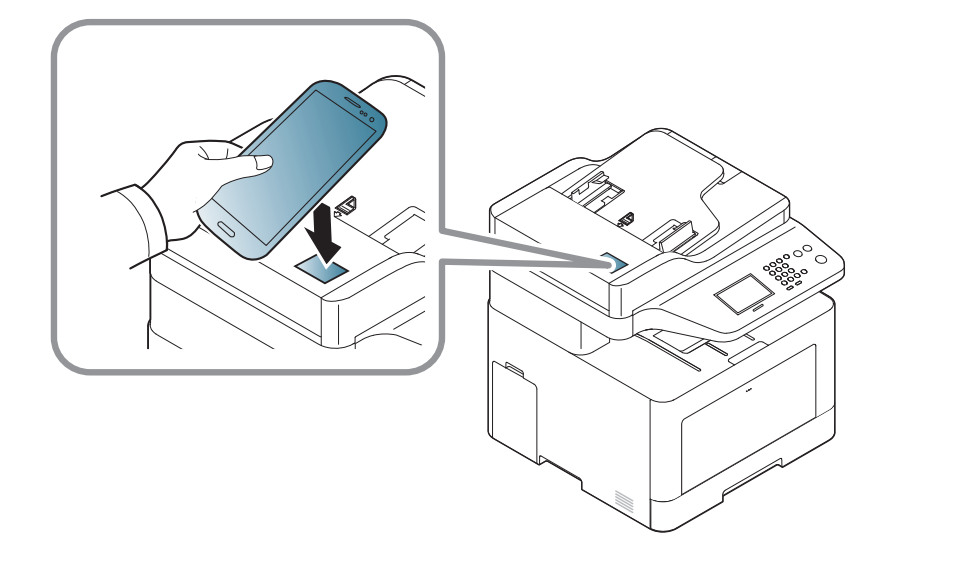

- U některých mobilních zařízení se značka NFC nemusí nacházet na zadní straně zařízení. Před přiložením zkontrolujte umístění antény NFC na mobilním zařízení.
- Pokud se objeví chybové hlášení o změněném čísle PIN, zadejte změněné číslo PIN a stiskněte **OK**. Podle pokynů na obrazovce aplikace aktualizujte číslo PIN.
- **6** Tiskárna zahájí faxování obsahu.

### **Registrace Google Cloud Printer**

- **1** Zkontrolujte, zda jsou v mobilním zařízení aktivovány funkce NFC a Wi-Fi Direct a v tiskárně aktivována funkce Wi-Fi Direct (viz ["Nastavení funkce Wi-Fi Direct pro mobilní tisk" na stran](#page-187-1)ě 198).
- **2** Přiložte NFC značku na svém mobilním zařízení (obvykle se nachází na zadní straně zařízení) nad značku NFC ( $_{\text{NEC}}$ ) na tiskárně.

Počkejte několik sekund, než se spustí aplikace **Samsung Mobile Print**.

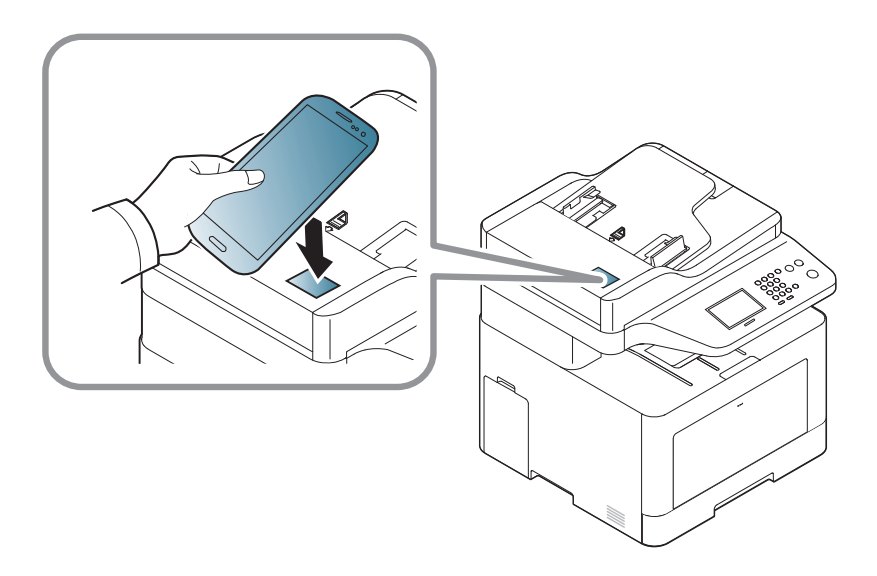

- U některých mobilních zařízení se značka NFC nemusí nacházet na zadní straně zařízení. Před přiložením zkontrolujte umístění antény NFC na mobilním zařízení.
- Pokud se objeví chybové hlášení o změněném čísle PIN, zadejte změněné číslo PIN a stiskněte **OK**. Podle pokynů na obrazovce aplikace aktualizujte číslo PIN.
- Pokud nemáte v mobilním zařízení nainstalovanou aplikaci **Samsung Mobile Print**, zařízení se automaticky připojí ke stránce pro stažení aplikace **Samsung Mobile Print**. Stáhněte aplikaci a opakujte akci.
- **3** Zvolte ikonu stavu zařízení.
- **4** Vyberte možnost **Google Cloud Print** > **Register Google Cloud Printer**.

**5** Přiložte NFC značku na svém mobilním zařízení (obvykle se nachází na zadní straně zařízení) nad značku NFC ( $\sqrt{\text{NFC}}$ ) na tiskárně.

Počkejte několik sekund, než se mobilní zařízení připojí k tiskárně.

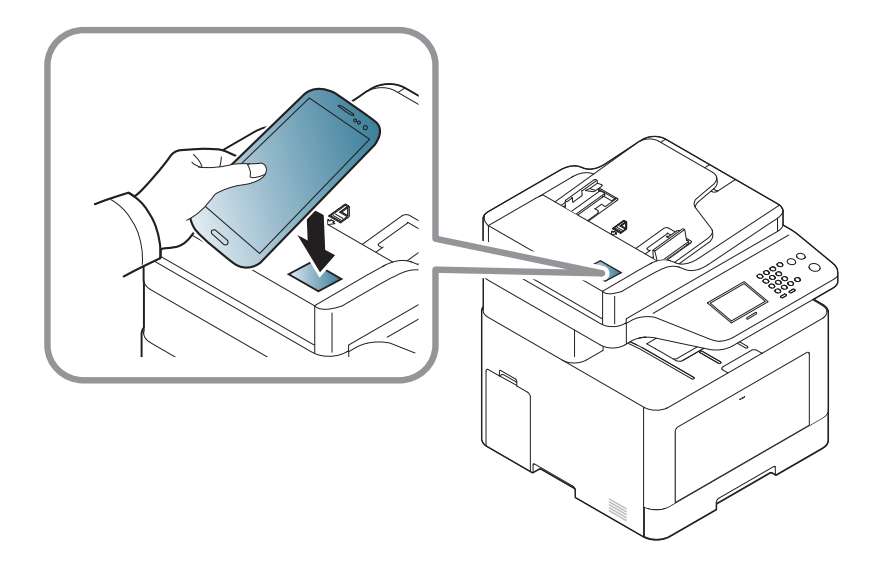

- 
- U některých mobilních zařízení se značka NFC nemusí nacházet na zadní straně zařízení. Před přiložením zkontrolujte umístění antény NFC na mobilním zařízení.
- Pokud se objeví chybové hlášení o změněném čísle PIN, zadejte změněné číslo PIN a stiskněte **OK**. Podle pokynů na obrazovce aplikace aktualizujte číslo PIN.
- **6** Potvrďte tiskárnu v zobrazeném okně.

Vaše tiskárna je nyní zaregistrována ve službě Google Cloud Print™.

# **AirPrint**

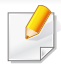

Funkci AirPrint mohou používat pouze zařízení certifikovaná pro AirPrint. Podívejte se na krabici, ve které bylo zařízení dodáno, zda obsahuje značku AirPrint.

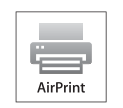

AirPrint umožňuje bezdrátový tisk přímo ze zařízení iPhone, iPad nebo iPod touch s nejnovější verzí operačního systému iOS.

### **Nastavení funkce AirPrint**

K používání funkce **AirPrint** je nutné, aby ve vašem zařízení byly protokoly Bonjour(mDNS) a IPP. Funkci **AirPrint** můžete aktivovat jedním z následujících způsobů.

**1** Zkontrolujte, zda je zařízení připojeno k síti.

**2** Spusťte webový prohlížeč, například Internet Explorer, Safari nebo Firefox, a v okně prohlížeče zadejte novou adresu IP zařízení. Například:

http://192,168,1,133/

**3** V pravém horním rohu webové stránky SyncThru™ Web Service klepněte na tlačítko **Login**.

- **4** Zadejte položky **ID** a **Password** a klepněte na tlačítko **Login**. Pokud se přihlašujete k serveru SyncThru™ Web Service poprvé, zadejte níže uvedené výchozí ID a heslo. Z bezpečnostních důvodů vám doporučujeme výchozí heslo změnit.
	- **ID: admin**
	- **Password: sec00000**
- **5** Po otevření okna služby **SyncThru™ Web Service** klepněte na položky **Settings** > **Network Settings**.
- **6** Klepněte na **Raw TCP/IP, LPR, IPP** nebo **mDNS** . Můžete povolit protokol IPP nebo protokol mDNS.

#### **Tisk pomocí funkce AirPrint**

V příručce k iPadu jsou například uvedeny následující pokyny:

- **1** Otevřete e-mailovou zprávu, fotografii, webovou stránku nebo dokument, které chcete vytisknout.
- **2** Dotkněte se akční ikony ( ).
- **3** Vyberte **název ovladače vaší tiskárny** a nabídku možností pro nastavení.
- **4** Stiskněte tlačítko **Tisk** button. Vytiskněte dokument.
- **Zrušení tiskové úlohy**: Pokud chcete zrušit tiskovou úlohu nebo zobrazit  $\overline{v}$ přehled tisku, klepněte na ikonu tiskového centra ( ) v oblasti multitaskingu. V tiskovém centru můžete klepnout na tlačítko pro zrušení.

# **Google Cloud Print™**

Google Cloud Print™ je služba, která vám umožní tisknout na tiskárně pomocí smartphonu, tabletu nebo jakéhokoli jiného zařízení připojeného k webu. Stačí zaregistrovat tiskárnu na vašem účtu Google a můžete začít využívat službu Google Cloud Print™. Dokument nebo e-mail lze vytisknout z operačního systému Chrome, prohlížeče Chrome nebo aplikace Gmail™/ Google Docs™ v mobilním zařízení, takže do mobilního zařízení není nutno instalovat ovladač tiskárny. Viz webové stránky společnosti Google (http://www.google.com/cloudprint/learn/ nebo http://support.google.com/ cloudprint), kde najdete další informace o službě Google Cloud Print™.

#### **Registrace vaší tiskárny na účtu Google**

#### **Registrace z aplikace Samsung Mobile Print**

- Chcete-li používat tuto funkci, je nutno do mobilního telefonu nainstalovat aplikaci Samsung Mobile Print.
- **1** Spusťte ve svém mobilním zařízení aplikaci Samsung Mobile Print.
- **2** Vyberte nastavení zařízení.
- **3** Vyberte **Google Cloud Print**.
- **4** Zadejte název a popis tiskárny.

Pokud se v síťovém prostředí používá server proxy, musíte nakonfigurovat IP adresu a číslo portu serveru proxy v části **Proxy Setting**. Další informace vám podá poskytovatel síťových služeb nebo správce sítě.

#### **5** Klepněte na **Register**.

Potvrďte tiskárnu v zobrazeném okně.

**6** Klepněte na tlačítko **Finish**.

Vaše tiskárna je nyní zaregistrována ve službě Google Cloud Print™.

#### **Registrace z prohlížeče Chrome**

- Ujistěte se, že je tiskárna zapnutá a připojená k pevné nebo bezdrátové síti s přístupem k internetu.
	- Účet Google byste si měli vytvořit předem.
- **1** Spusťte prohlížeč Chrome.
- **2** Přejděte na stránku www.google.com.
- **3** Přihlaste se k webovým stránkám Google pomocí své adresy ve službě Gmail™.

# **Google Cloud Print™**

- **4** Do pole adresy zadejte IP adresu své tiskárny a stiskněte klávesu Enter nebo klepněte na tlačítko **Přejít**.
- **5** V pravém horním rohu webové stránky SyncThru™ Web Service klepněte na tlačítko **Login**.
- **6** Pokud se přihlašujete k serveru **SyncThru™ Web Service** poprvé, musíte se přihlásit jako správce. Zadejte níže uvedené výchozí hodnoty **ID** a **Password**. Z bezpečnostních důvodů vám doporučujeme výchozí heslo změnit.
	- **ID: admin**
	- **Password: sec00000**
- Pokud se v síťovém prostředí používá server proxy, musíte nakonfigurovat IP adresu a číslo portu serveru proxy v části **Settings** > **Network Settings** > **Google Cloud Print** > **Proxy Setting**. Další informace vám podá poskytovatel síťových služeb nebo správce sítě.
- **7** Když se otevře okno **SyncThru™ Web Service**, klepněte na **Settings** > **Network Settings** > **Google Cloud Print**.
- **8** Zadejte název a popis tiskárny.
- **9** Klepněte na **Register**.

Objeví se automaticky otevírané okno s potvrzením.

- Pokud je váš prohlížeč nastaven na blokování automaticky otevíraných oken, okno s potvrzením se nezobrazí. Povolte otevírání automaticky otevíraných oken na tomto webu.
- **10** Klepněte na **Finish printer registration**.
	- **11** Klepněte na **Manage your printers**.

Vaše tiskárna je nyní zaregistrována ve službě Google Cloud Print™.

V seznamu se objeví zařízení, která mohou používat službu Google Cloud Print™.

#### **Tisk se službou Google Cloud Print™**

Postup tisku se liší v závislosti na tom, jakou aplikaci nebo zařízení používáte. Zobrazí se seznam aplikací, které podporují službu Google Cloud Print™.

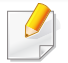

Ujistěte se, že je tiskárna zapnutá a připojená k pevné nebo bezdrátové síti s přístupem k internetu.

# **Google Cloud Print™**

### **Tisk z aplikace nebo mobilního zařízení**

Následující kroky jsou příkladem používání aplikace Google Docs™ z mobilního telefonu se systémem Android.

- 
- **1** Nainstalujte do mobilního zařízení aplikaci Cloud Print.
- Pokud aplikaci nemáte, stáhněte ji z nějakého obchodu s aplikacemi, jako je Android Market nebo App Store.
- **2** Spusťte aplikaci Google Docs™ ze svého mobilního zařízení.
- **3** Klepněte na tlačítko možností ( ) v dokumentu, který chcete vytisknout.
- **4** Klepněte na tlačítko odeslat (**1)**.
- **5** Klepněte na tlačítko Cloud Print (دون Klepněte na tlačítko Cloud Print
- **6** Pokud chcete, nastavte možnosti tisku.
- **7** Klepněte na **Click here to Print**.

### **Tisk z prohlížeče Chrome**

Následující kroky jsou příkladem použití prohlížeče Chrome.

- **1** Spusťte prohlížeč Chrome.
- **2** Otevřete dokument nebo e-mail, který chcete vytisknout.
- **3** Klepněte na ikonu klíče ( ) v pravém horním rohu prohlížeče.
- **4** Klepněte na tlačítko **Tisk**. Objeví se nová karta pro tisk.
- **5** Vyberte **Vytisknout pomocí služby Google Cloud Print**.
- **6** Klepněte na tlačítko **Tisk**.

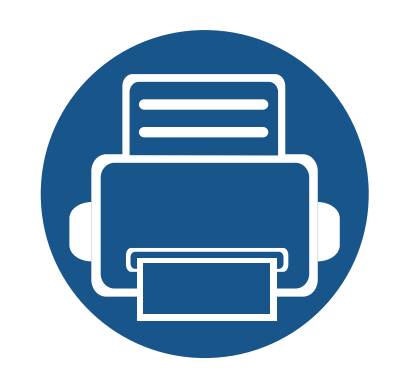

# **3. Nabídky s užitečným nastavením**

V této kapitole je vysvětleno, jak procházet aktuálním stavem zařízení a jak využívat pokročilá nastavení.

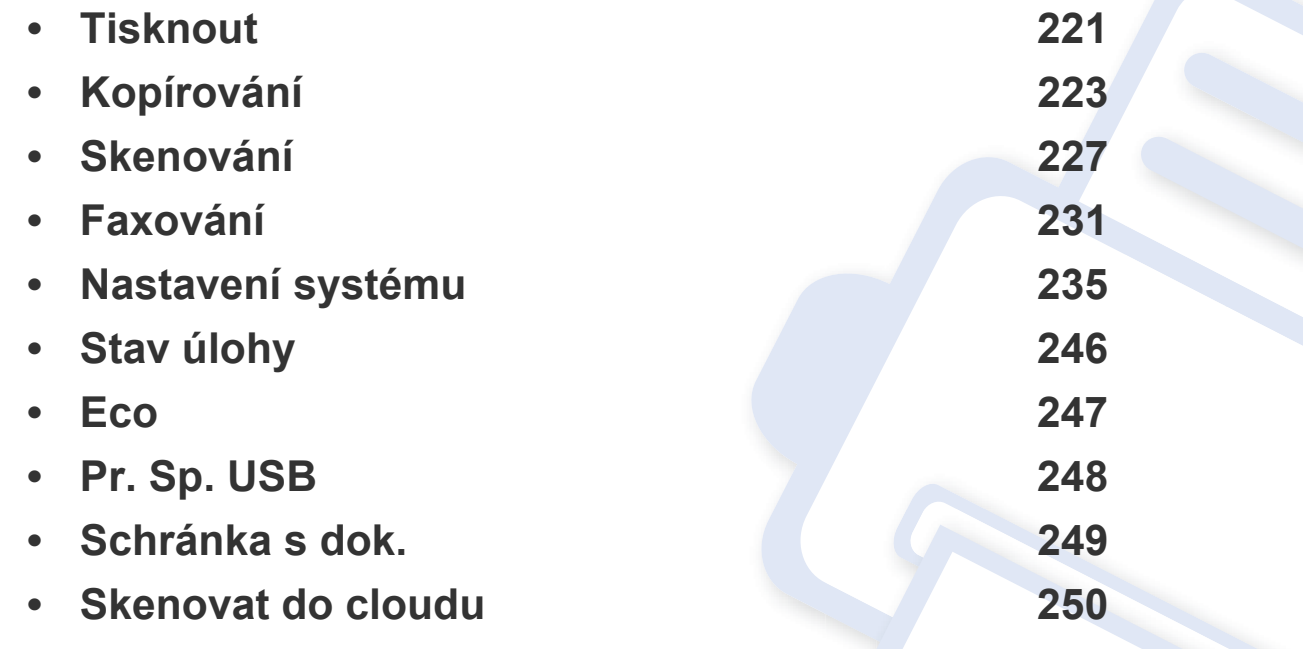

### <span id="page-205-0"></span>**Tisknout**

- Informace o dostupných funkcích naleznete v Základní příručce (viz "Př[ehled nabídek" na stran](#page-31-0)ě 32).
- V závislosti na volbách a modelech se některé nabídky nemusí na displeji zobrazovat.

Změna položek nabídky:

 $\epsilon$ 

• Na dotykovém displeji vyberte (**Nastavení**) > **Nastavení zarízení** > **Next** > **Nastavení tisku**.

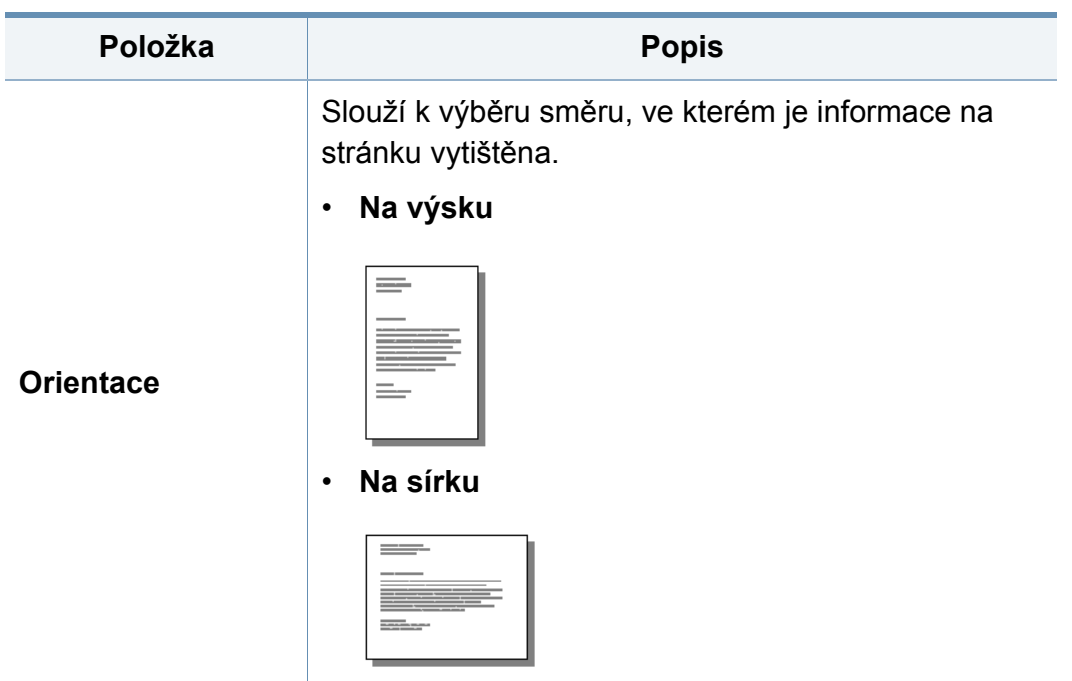

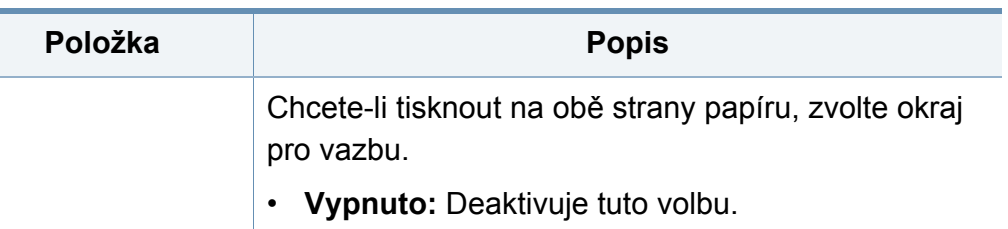

• **Dlouhý okraj**

**Oboustranný tisk**

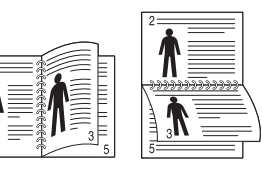

• **Krátký okraj**

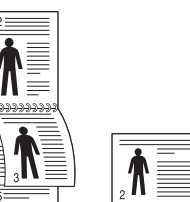

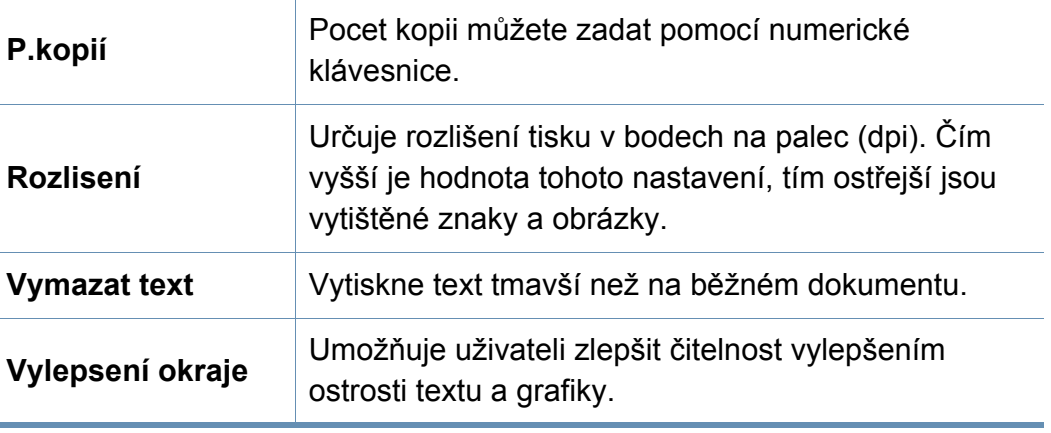

# **Tisknout**

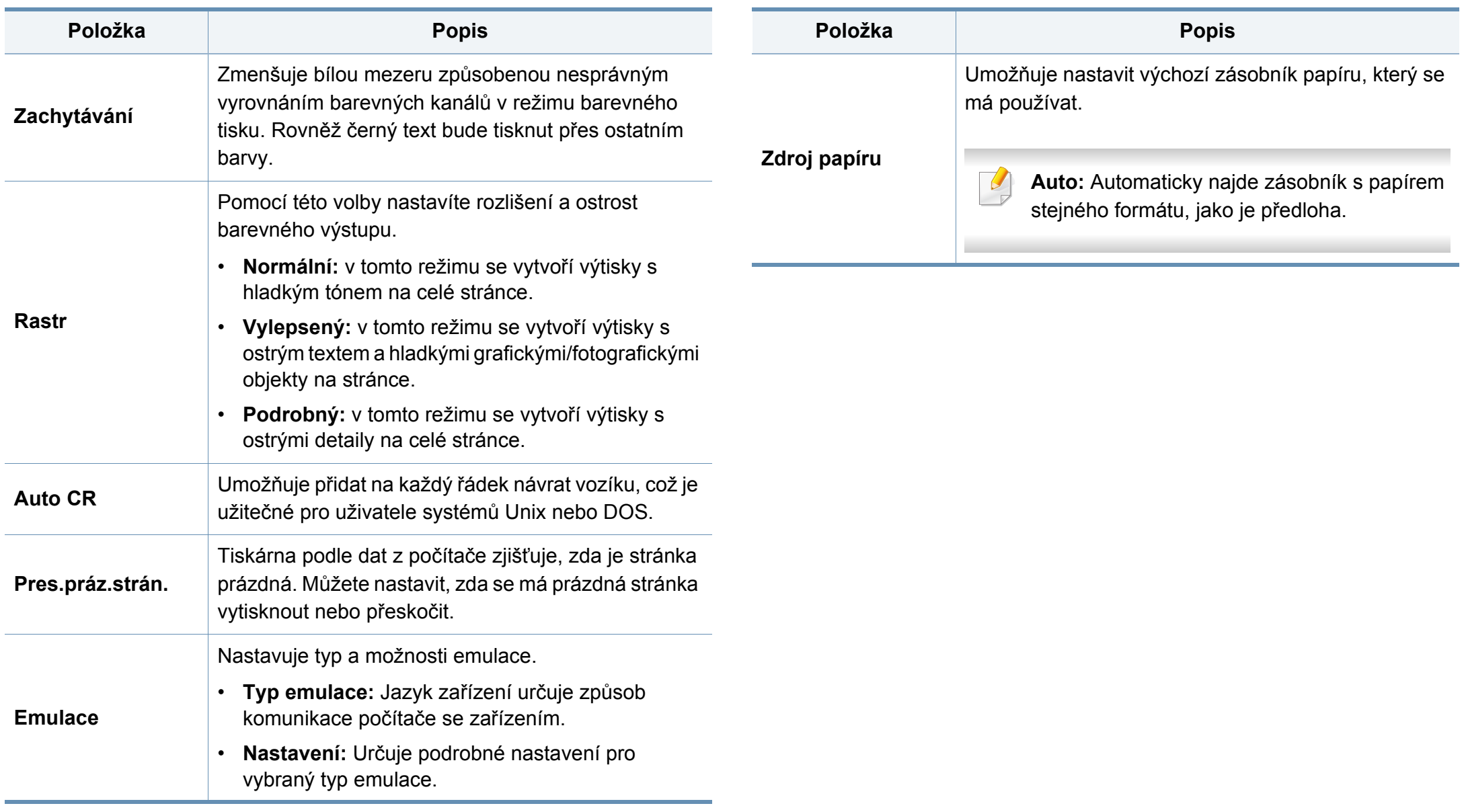

### <span id="page-207-0"></span>**Volby kopie**

- Informace o dostupných funkcích naleznete v Základní příručce (viz "Př[ehled nabídek" na stran](#page-31-0)ě 32).
- V závislosti na volbách a modelech se některé nabídky nemusí na displeji zobrazovat.

Změna položek nabídky:

- Na dotykovém displeji vyberte (**Nastavení**) > **Nastavení zarízení** > **Next** > **Výchozí nastavení** > **Výchozí kopírování** (nebo **Výchozí kopírování** > **Spolecné**).
- Nebo na dotykovém displeji stiskněte **(Kopie**) a vyberte požadovanou položku nabídky.

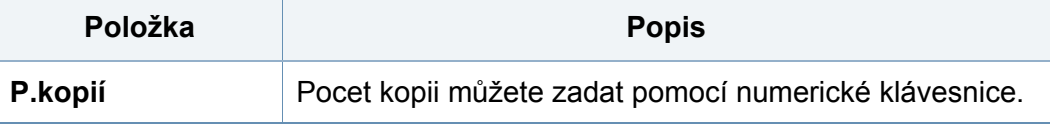

### Zařízení můžete nastavit na tisk kopií na obě strany papíru. **Položka Popis**

- **1 > 1 Jednost.:** Naskenuje jednu stranu originálu a vytiskne ji na obě strany papíru.
- **1 > 2 Dvoust.**

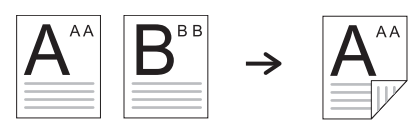

• **1 > 2 Dvoust, otocená**

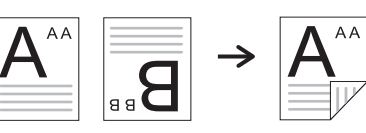

**Oboustranný tisk**

• **2 > 1 Jednost.**

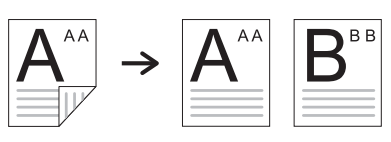

• **2 > 2 Dvoust.**

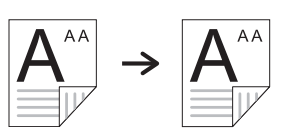

• **2 > 1 Jednost.otocená**

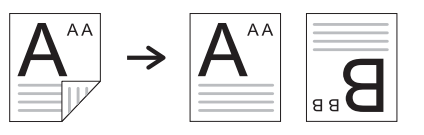

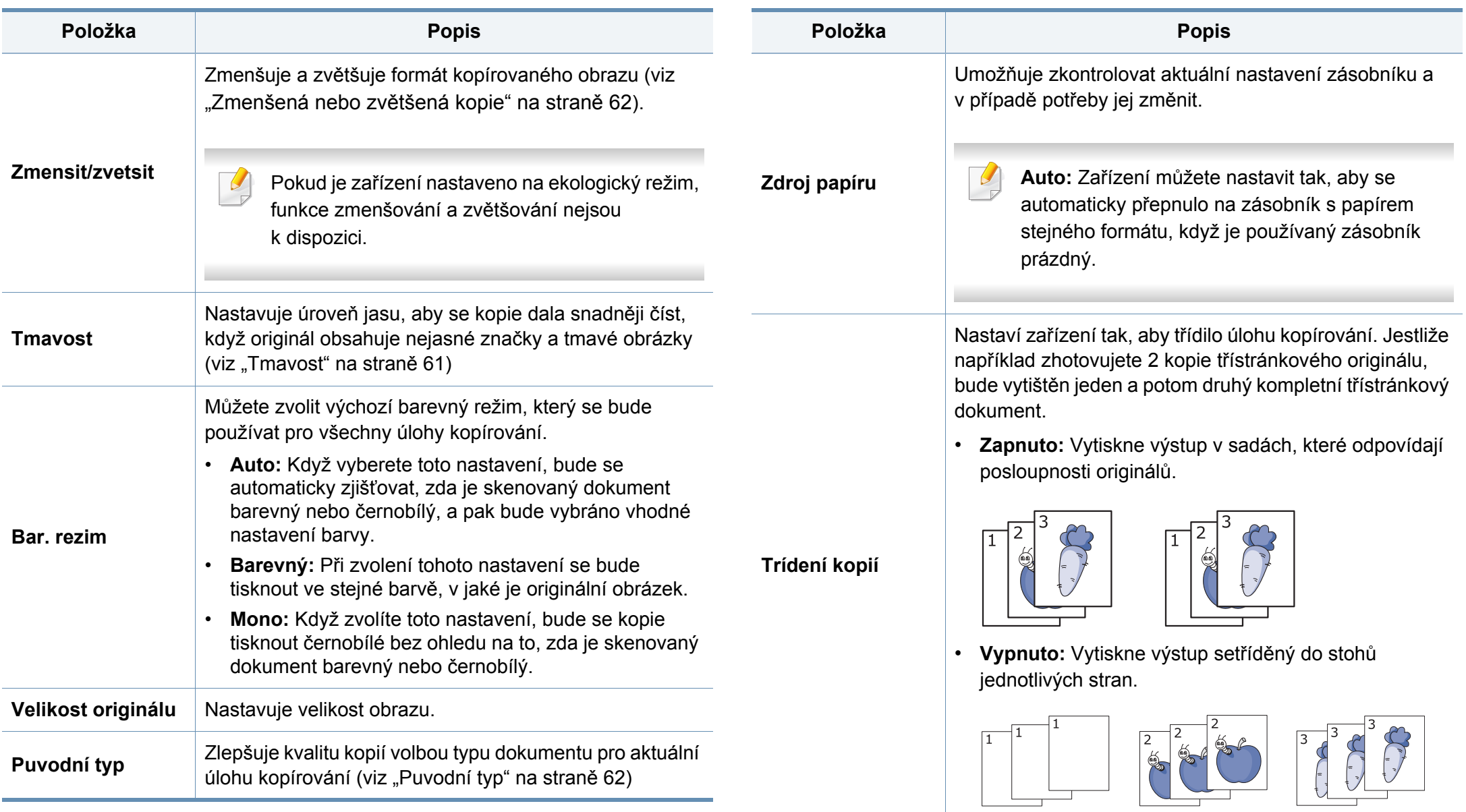

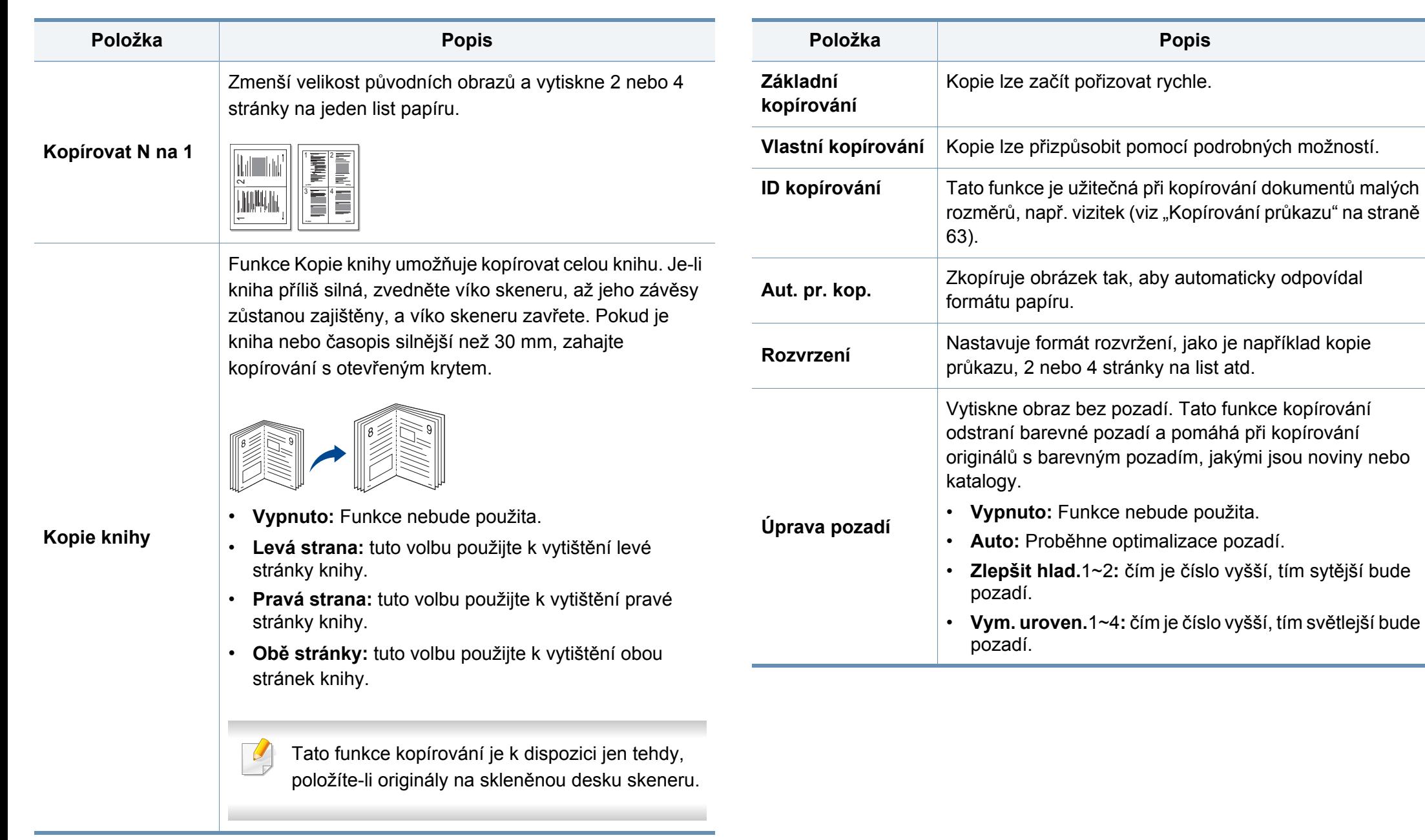

**Popis** 

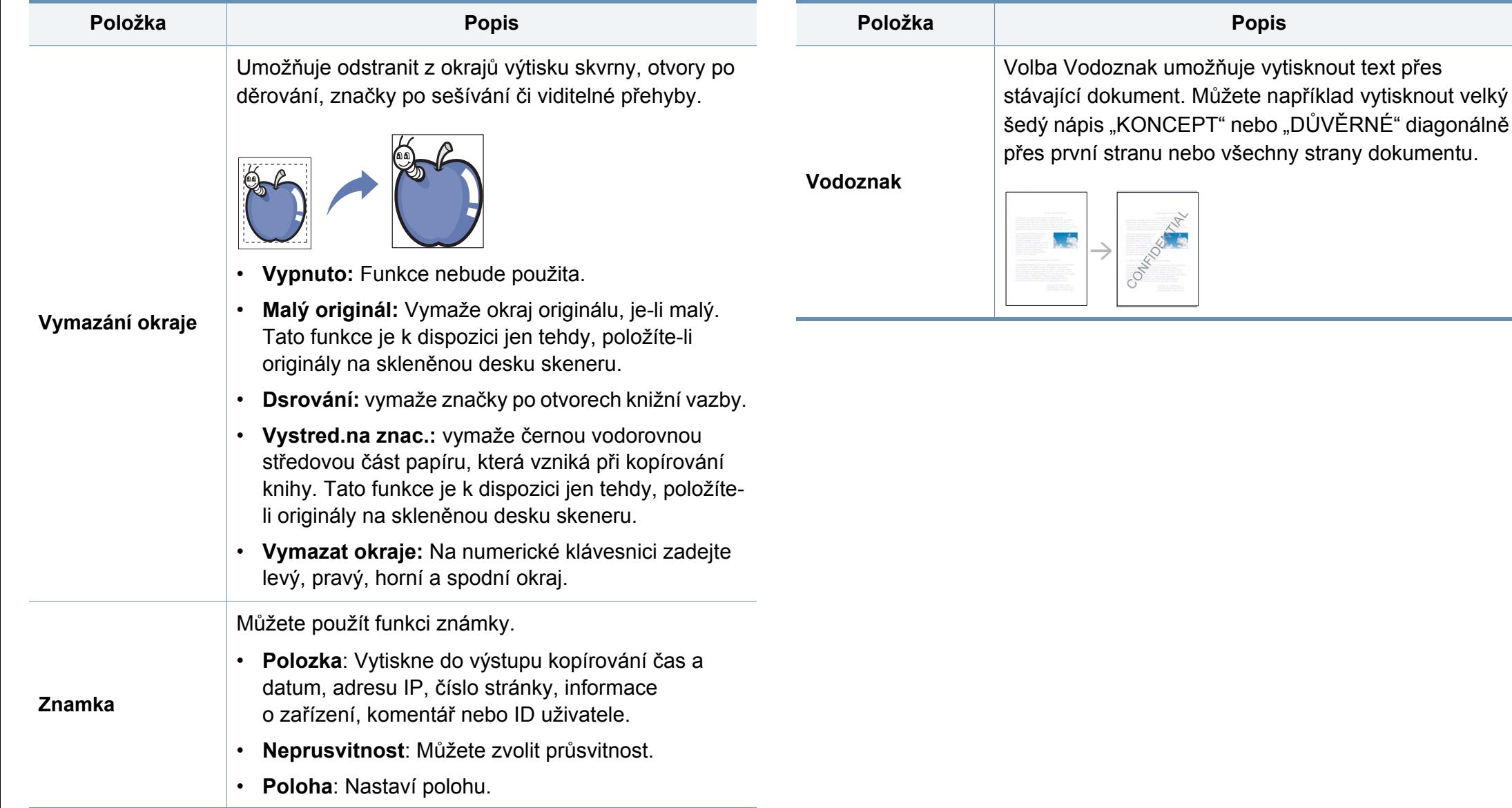

<span id="page-211-0"></span>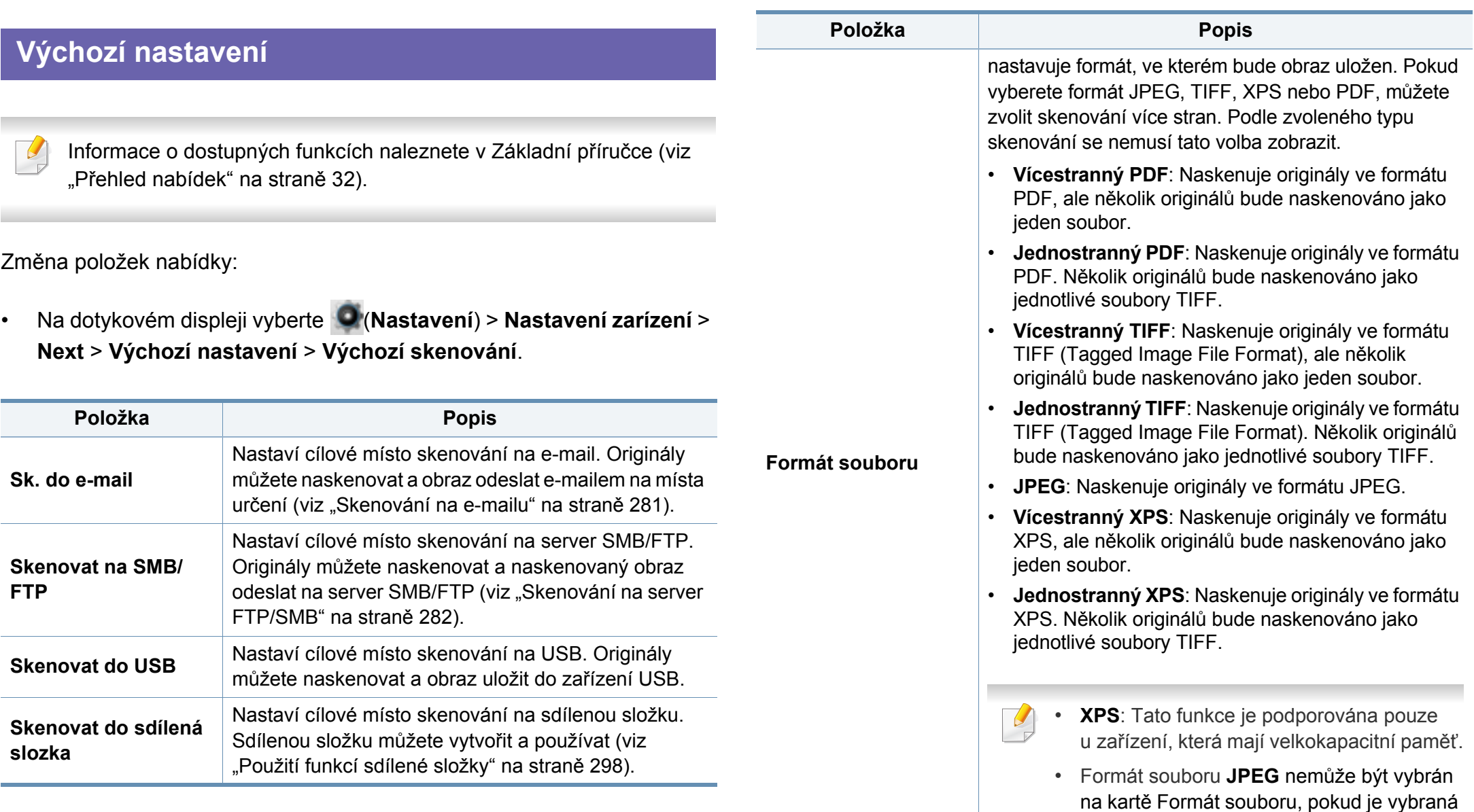

volba **Mono** na kartě **Bar. rezim**.

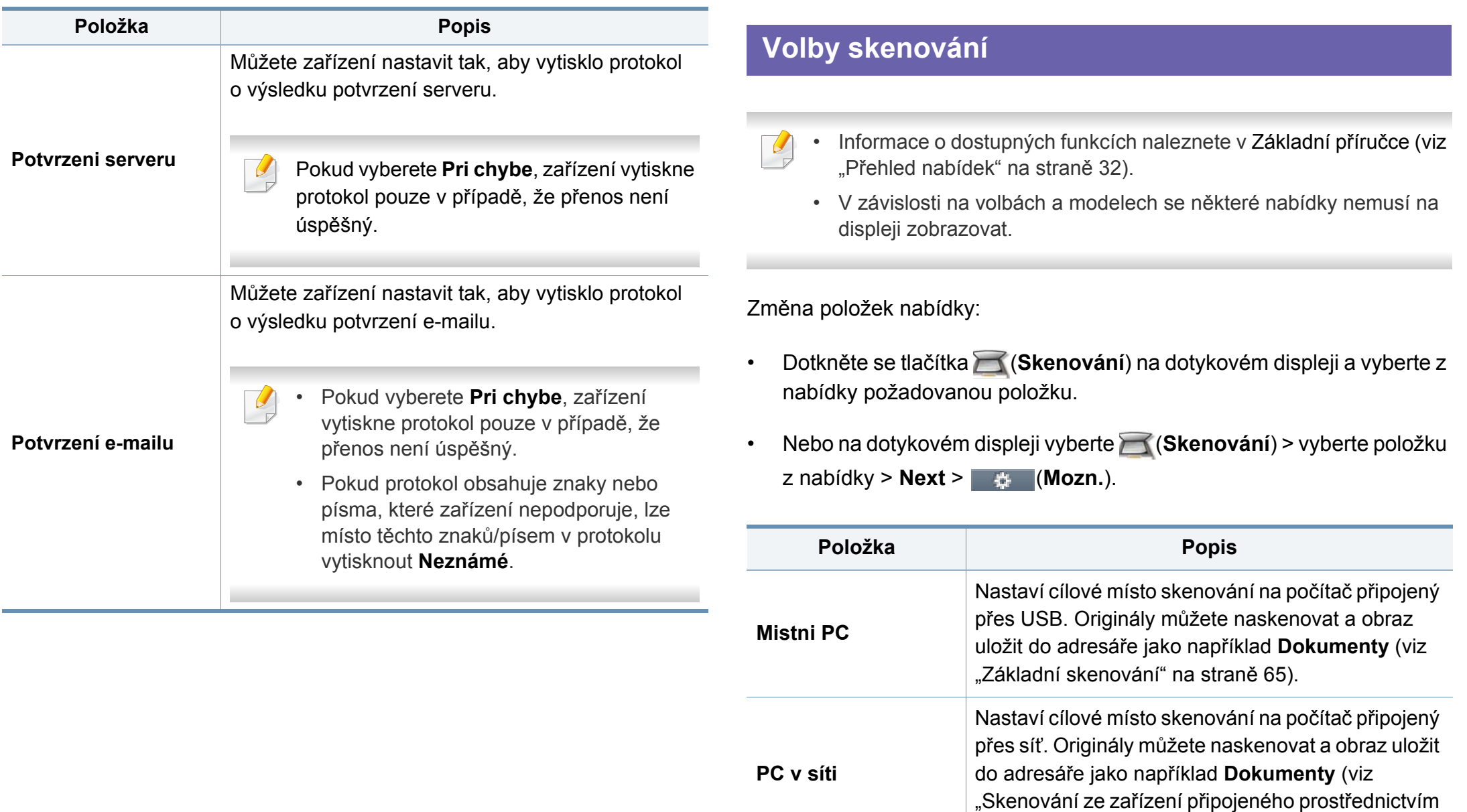

sítě[" na stran](#page-261-0)ě 280).

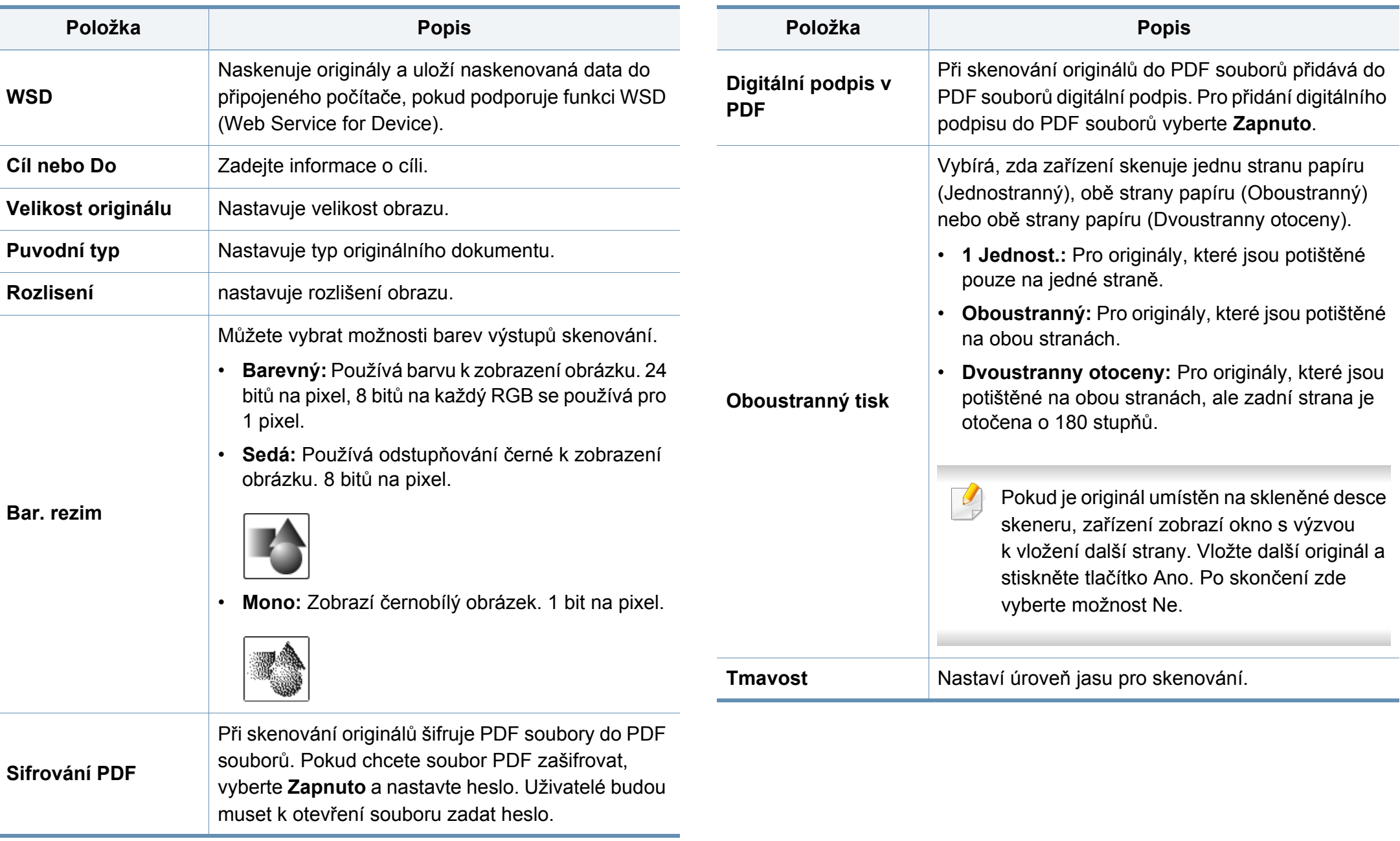

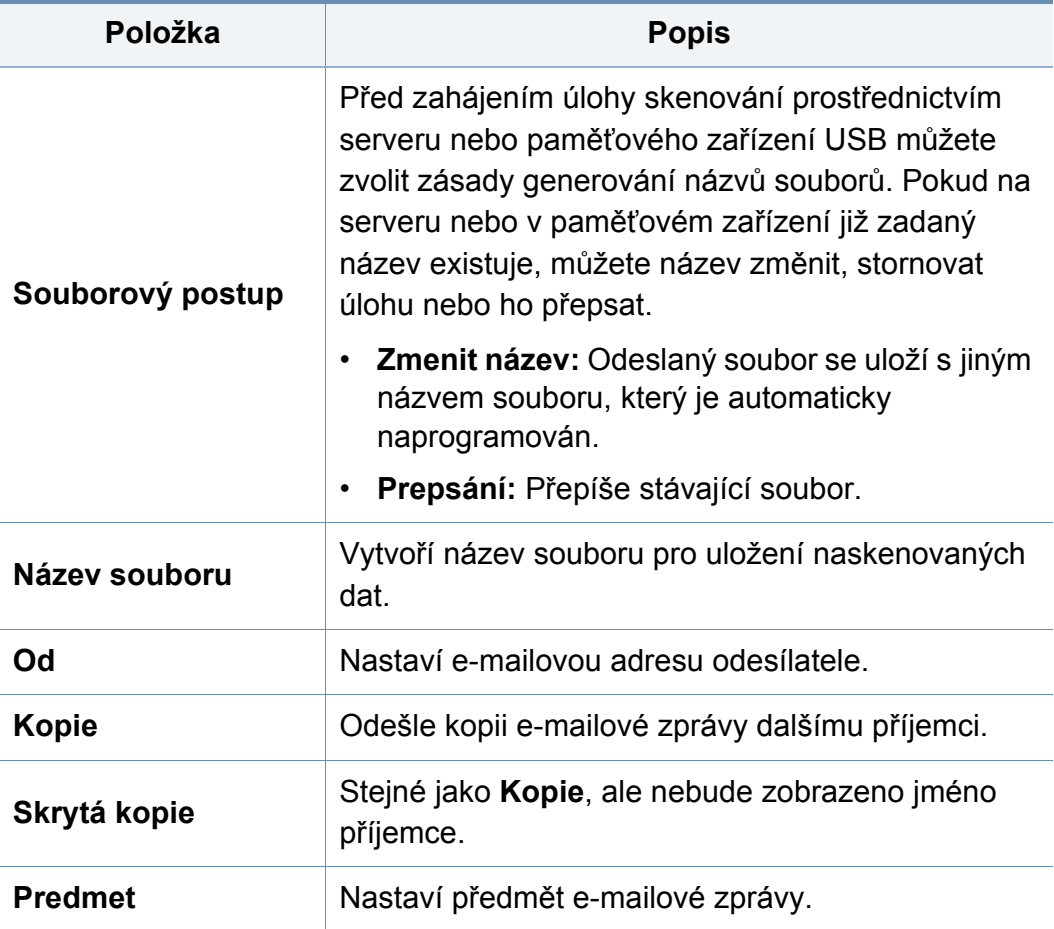

# <span id="page-215-0"></span>**Faxování**

### **Výchozí nastavení**

- Informace o dostupných funkcích naleznete v Základní příručce "Př[ehled nabídek" na stran](#page-31-0)ě 32).
- V závislosti na volbách a modelech se některé nabídky nemusí displeji zobrazovat.

Změna položek nabídky:

 $\overline{\mathcal{C}}$ 

• Na dotykovém displeji vyberte **O (Nastavení) > Nastavení zaríze**ní **Next** > **Výchozí nastavení** > **Výchozí fax**.

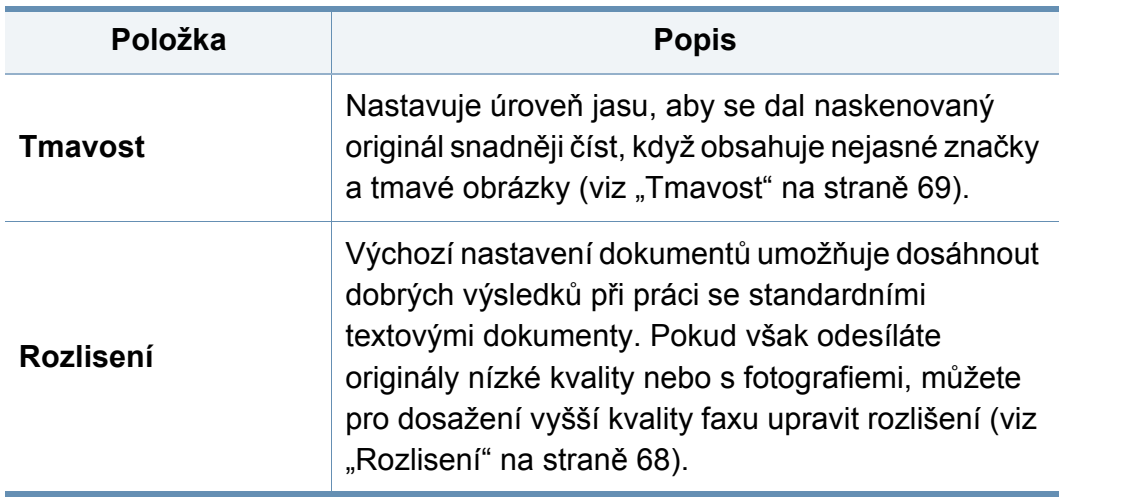

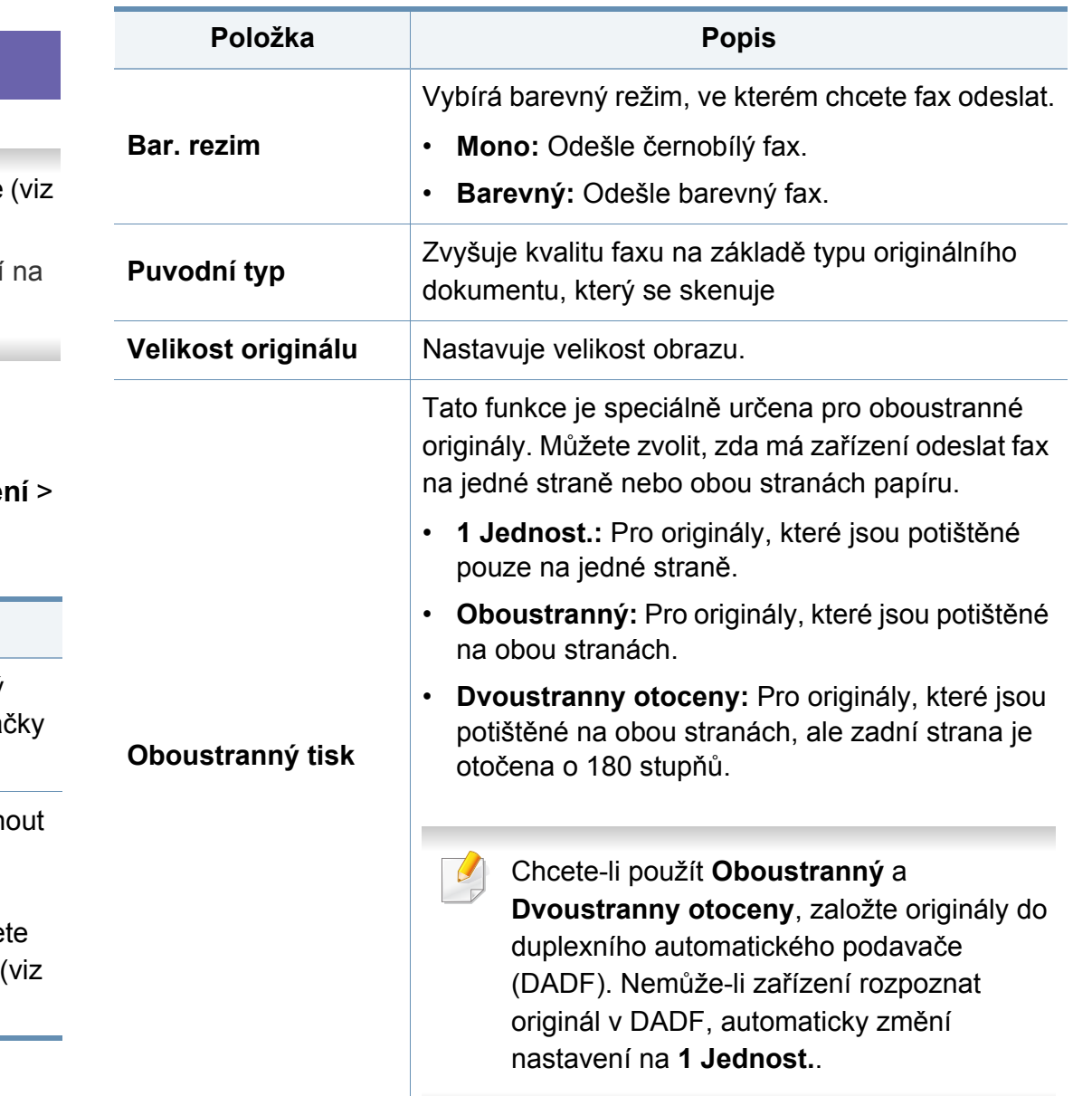
## **Faxování**

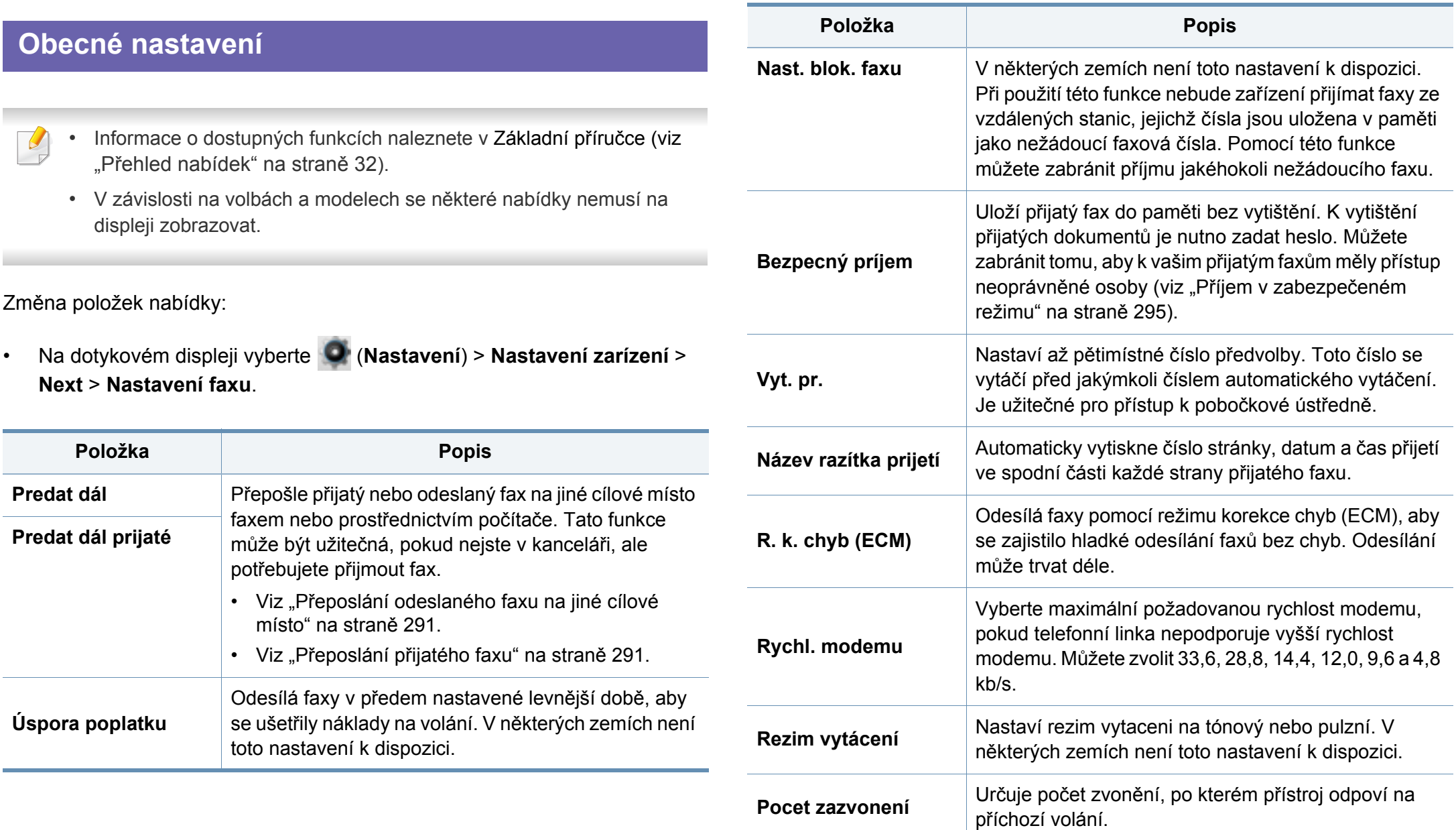

# **Faxování**

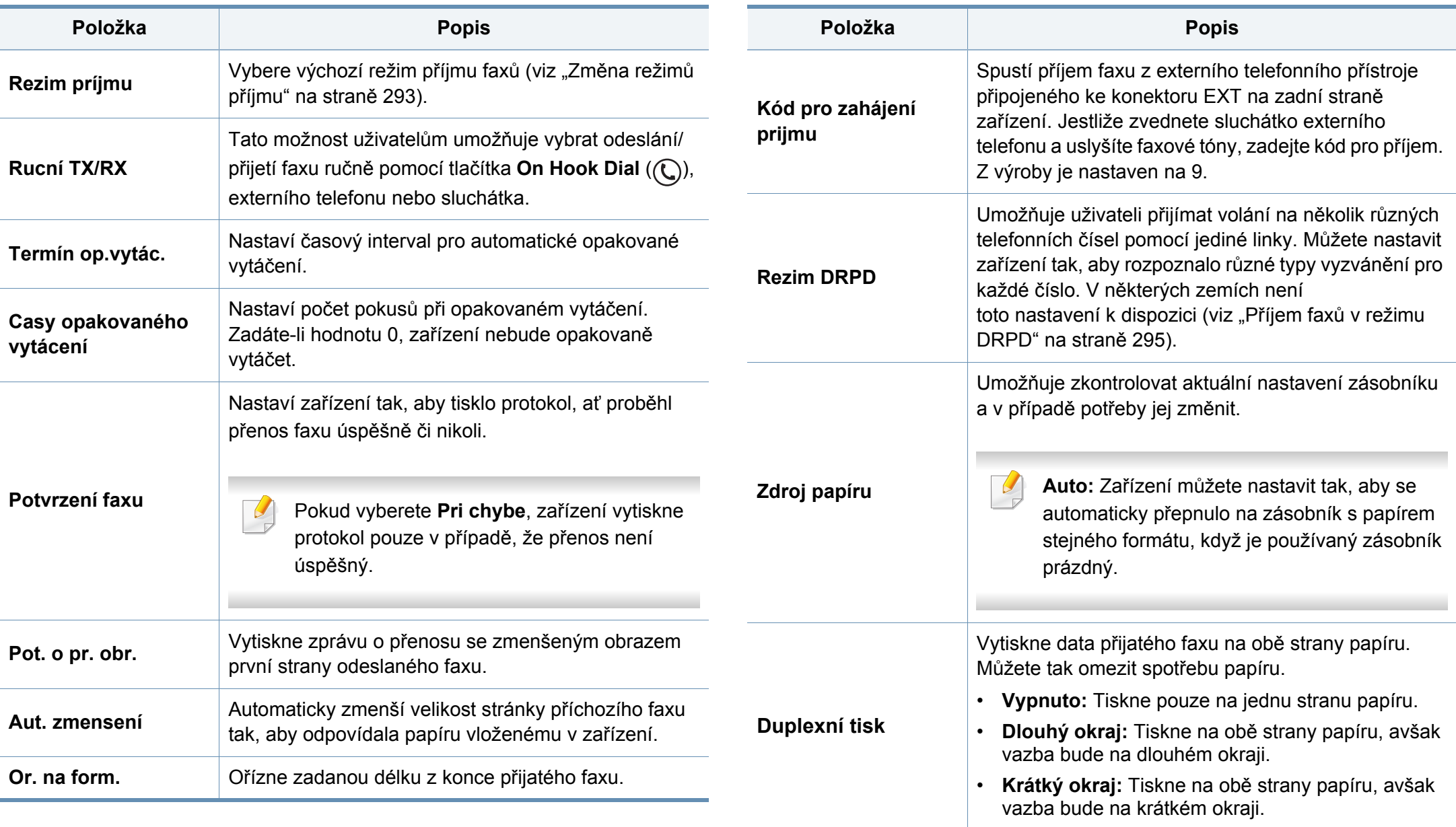

### **Faxování**

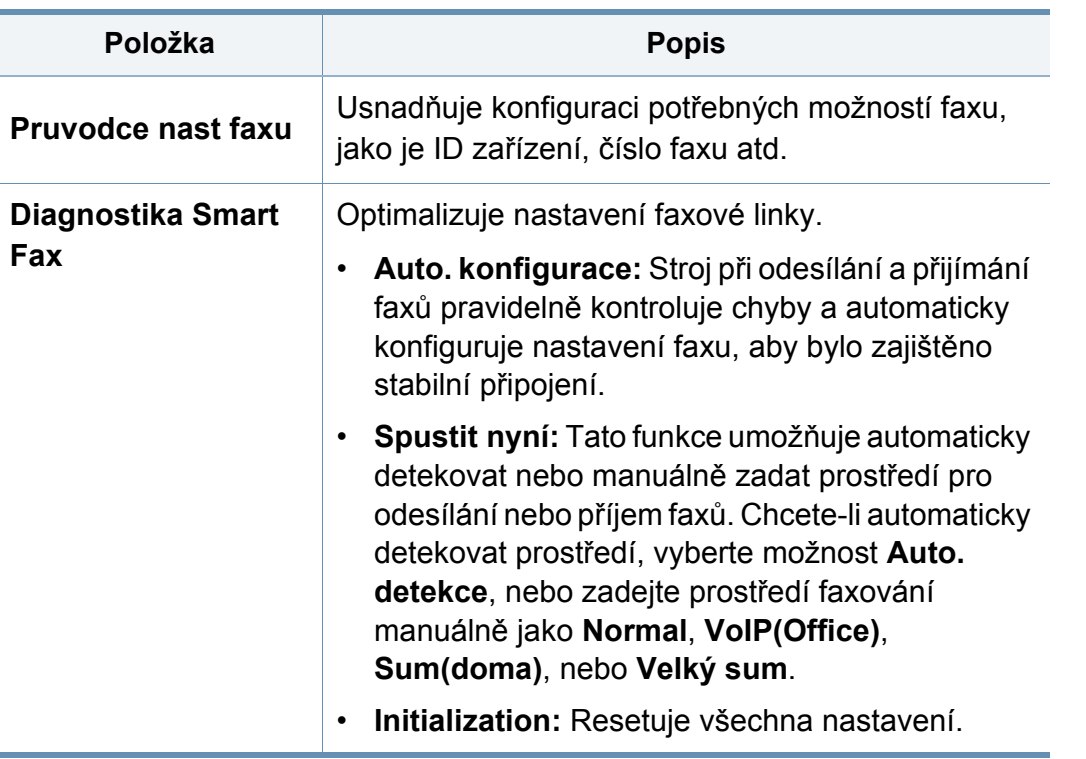

### **Odesílání faxu**

 $\overline{6}$ 

- Informace o dostupných funkcích naleznete v Základní příručce (viz "Př[ehled nabídek" na stran](#page-31-0)ě 32).
- V závislosti na volbách a modelech se některé nabídky nemusí na displeji zobrazovat.

Změna položek nabídky:

• Na dotykovém displeji se dotkněte tlačítka (**Fax**) a vyberte požadovanou položku nabídky.

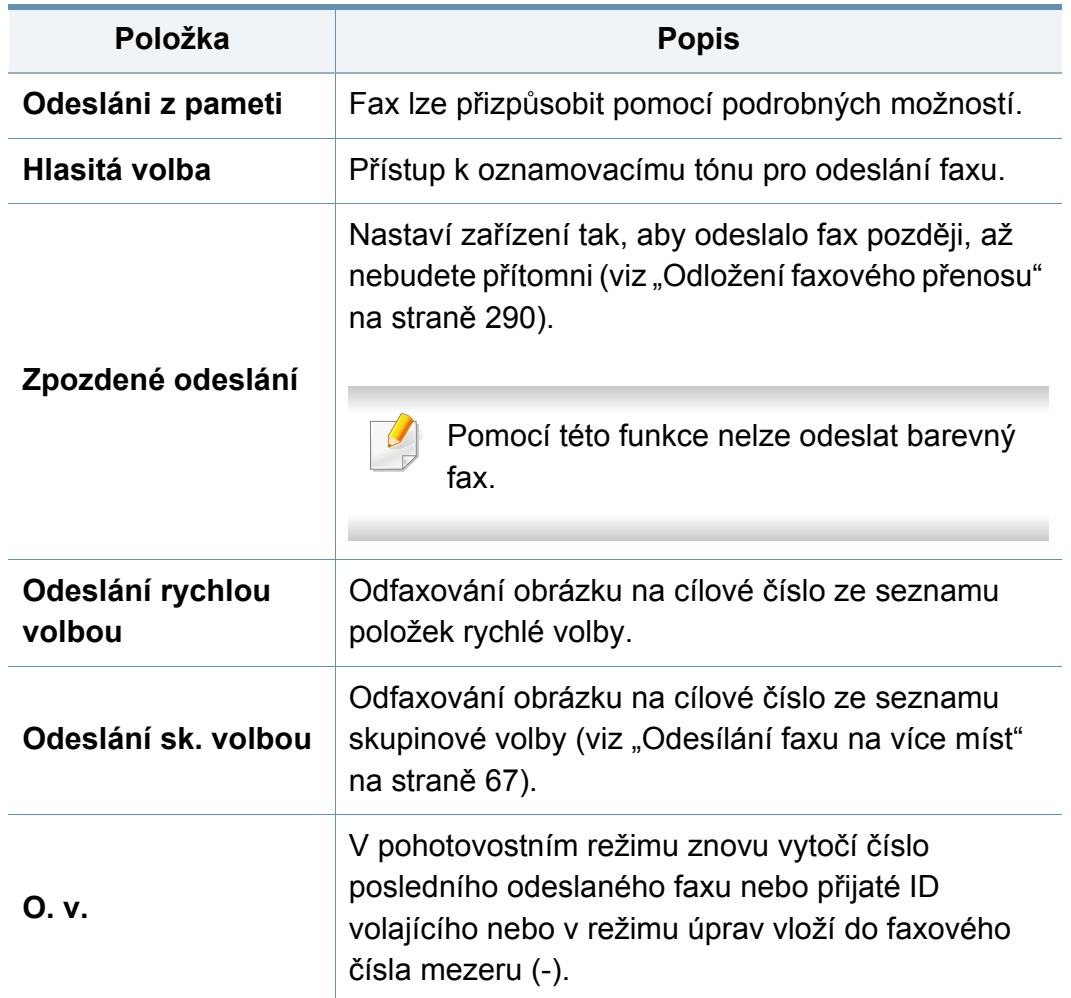

### **Pocátecní nastavení**

- Informace o dostupných funkcích naleznete v Základní příručce (viz "Př[ehled nabídek" na stran](#page-31-0)ě 32).
- V závislosti na volbách a modelech se některé nabídky nemusí na displeji zobrazovat.

Změna položek nabídky:

 $\overline{\mathcal{C}}$ 

• Na dotykovém displeji vyberte (**Nastavení**) > **Nastavení zarízení** > **Next** > **Počáteční nastavení**.

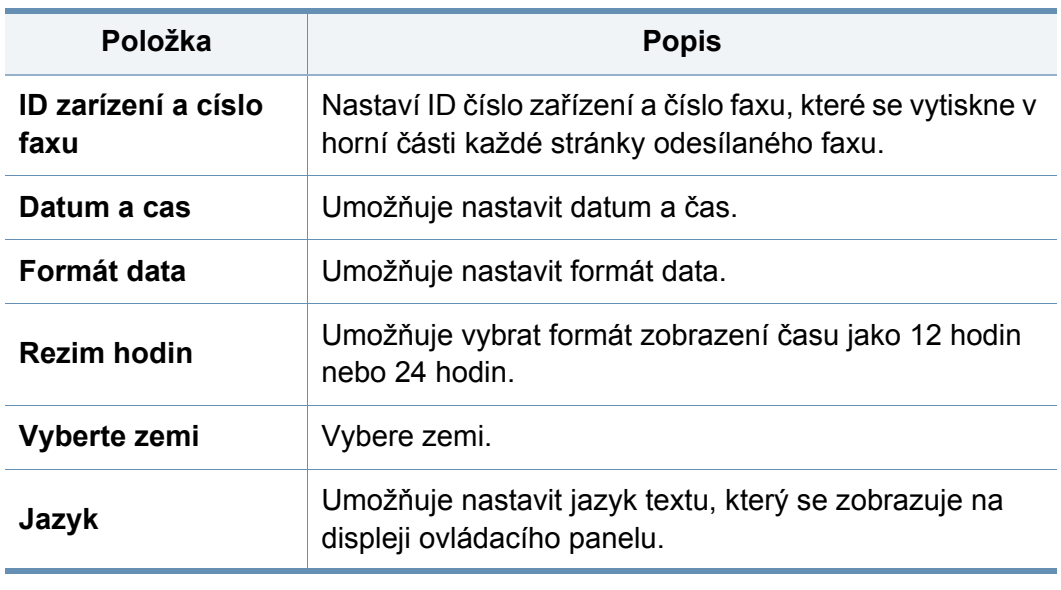

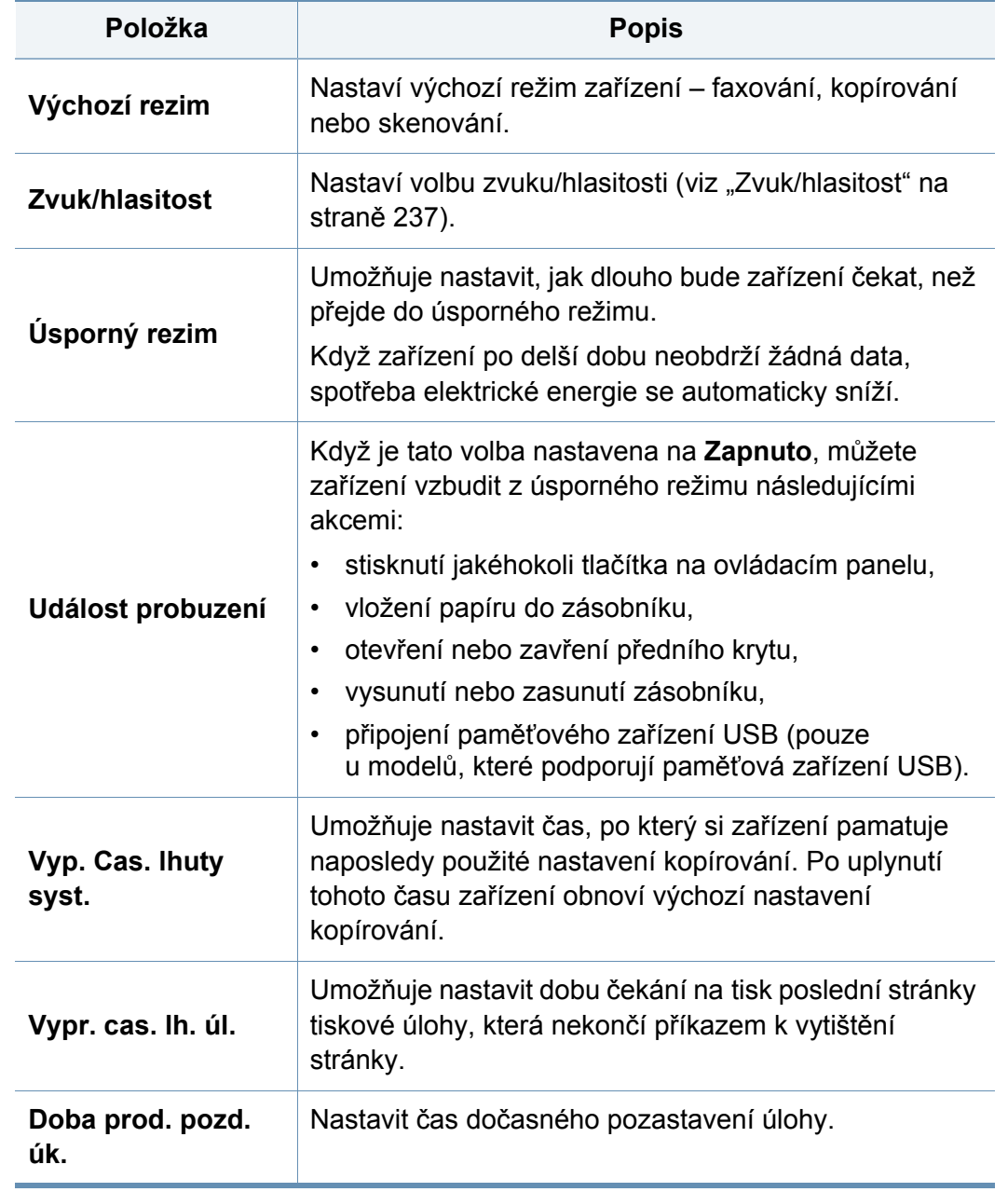

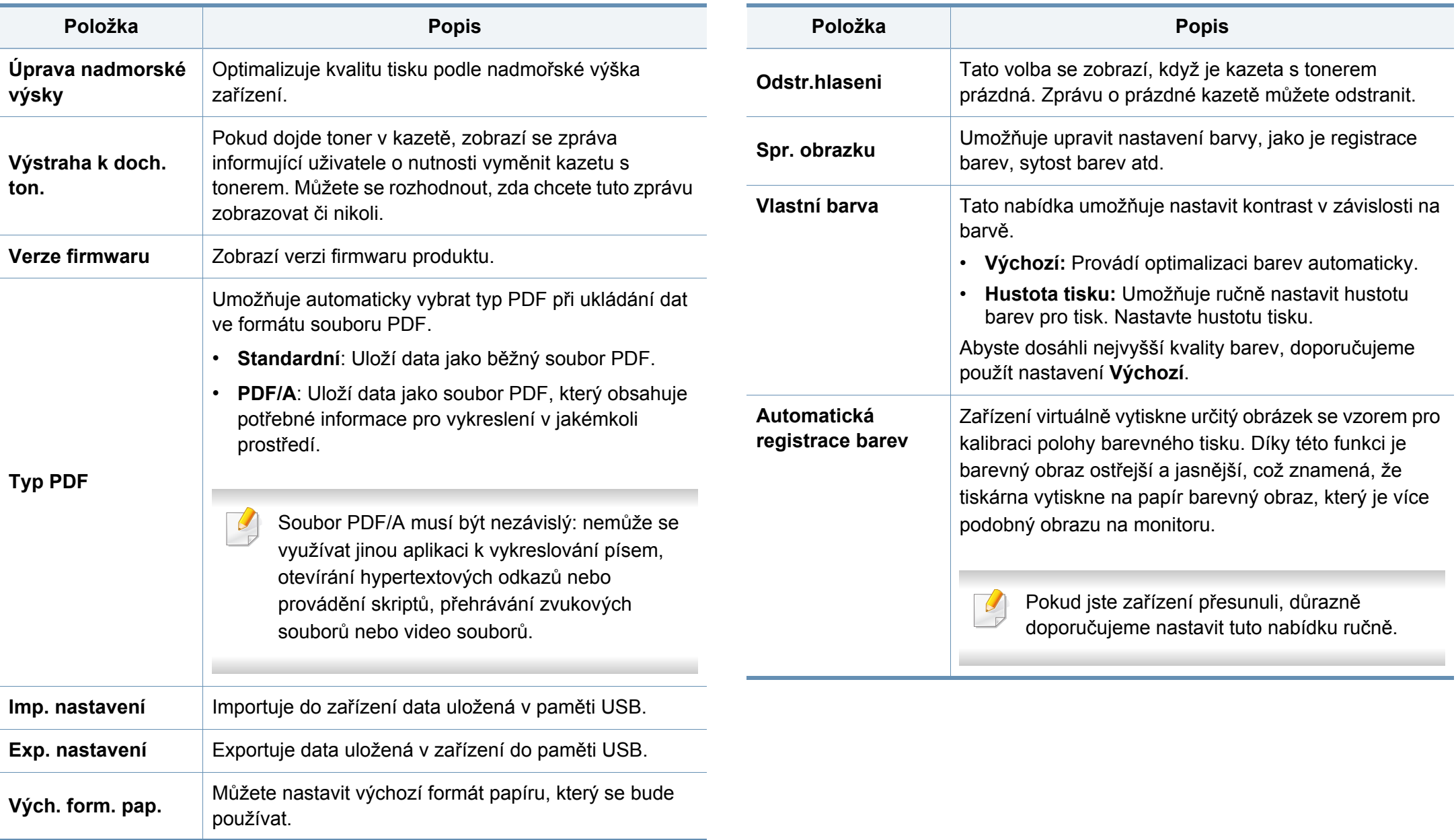

<span id="page-221-0"></span>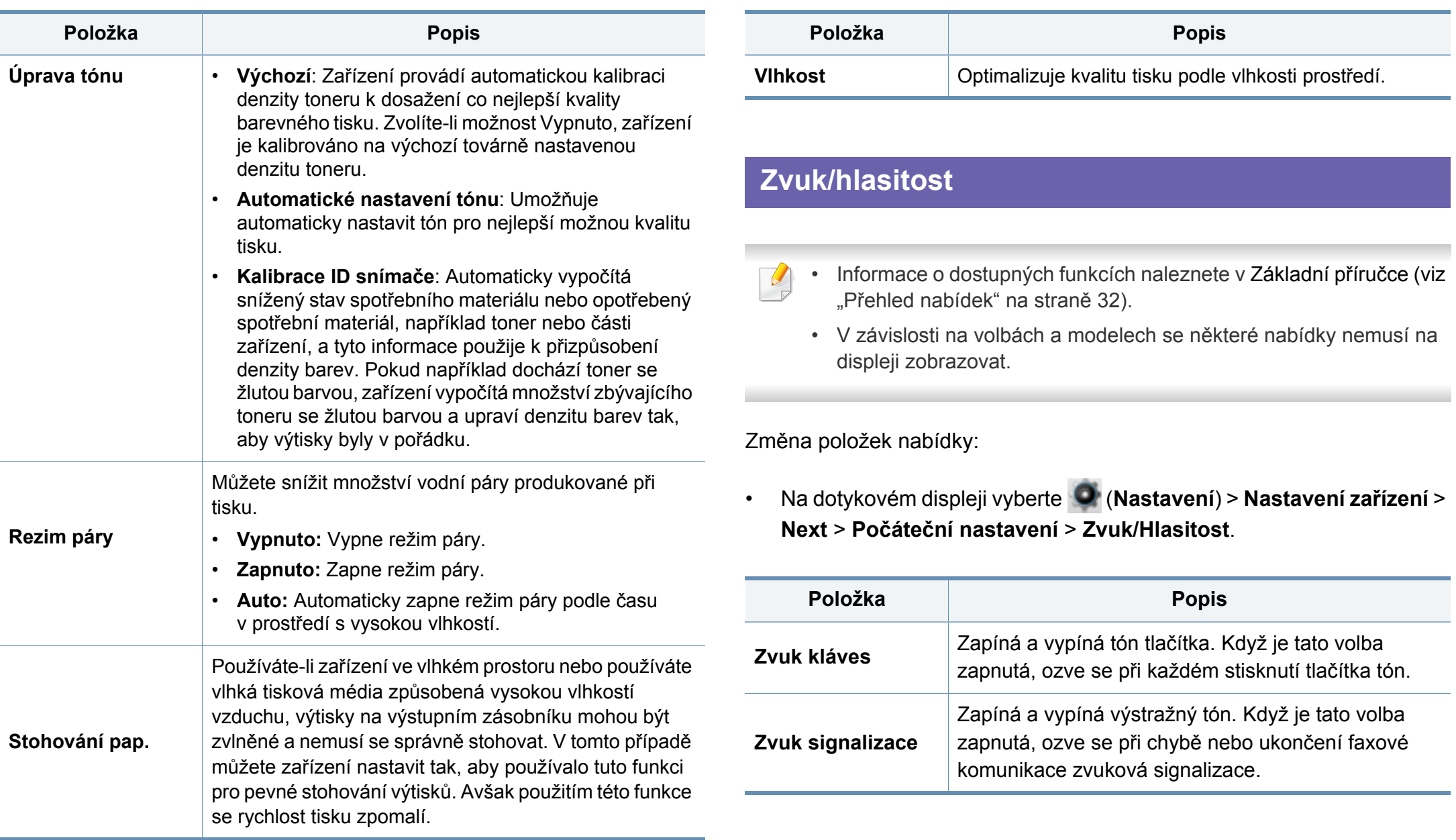

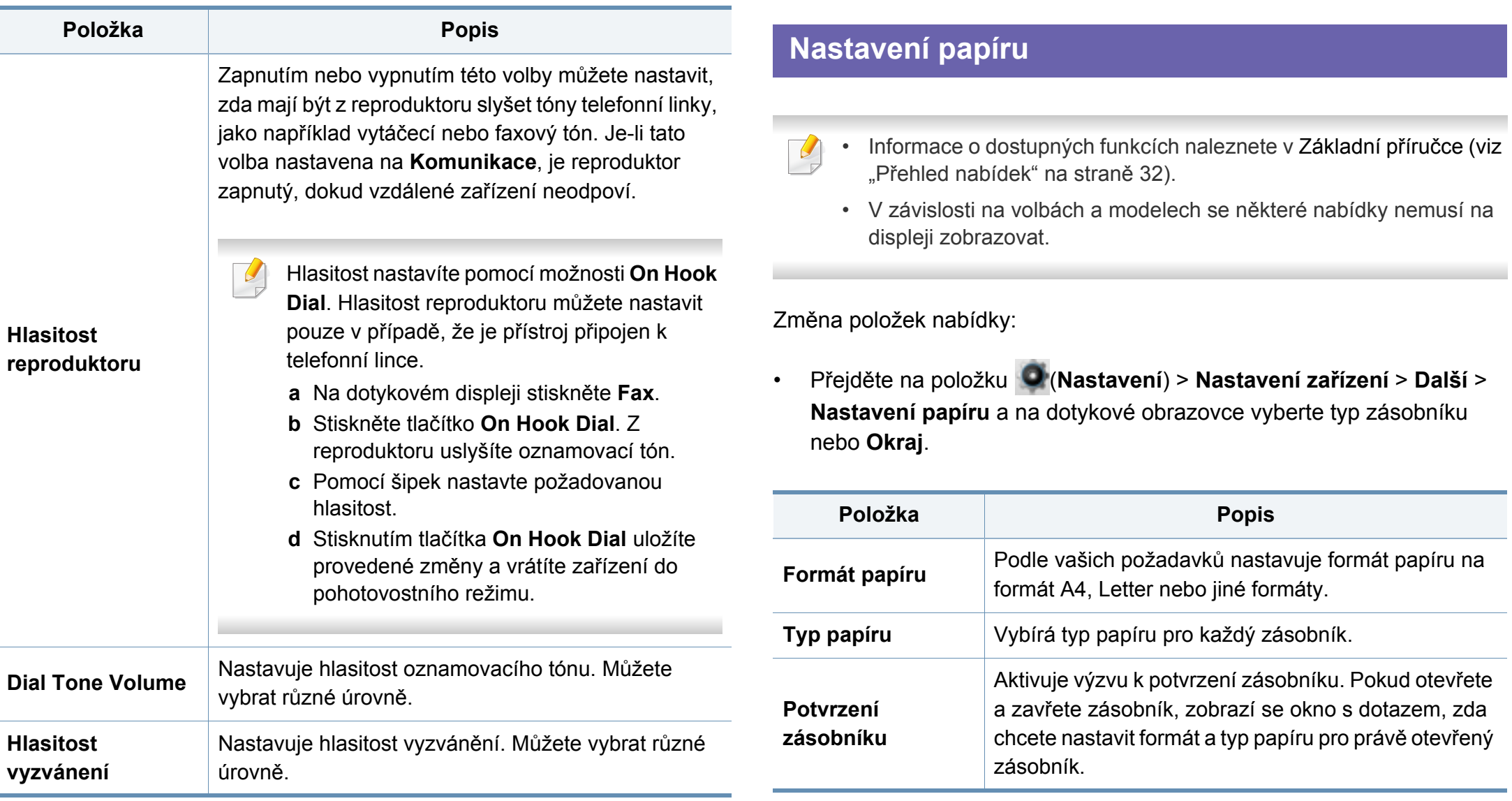

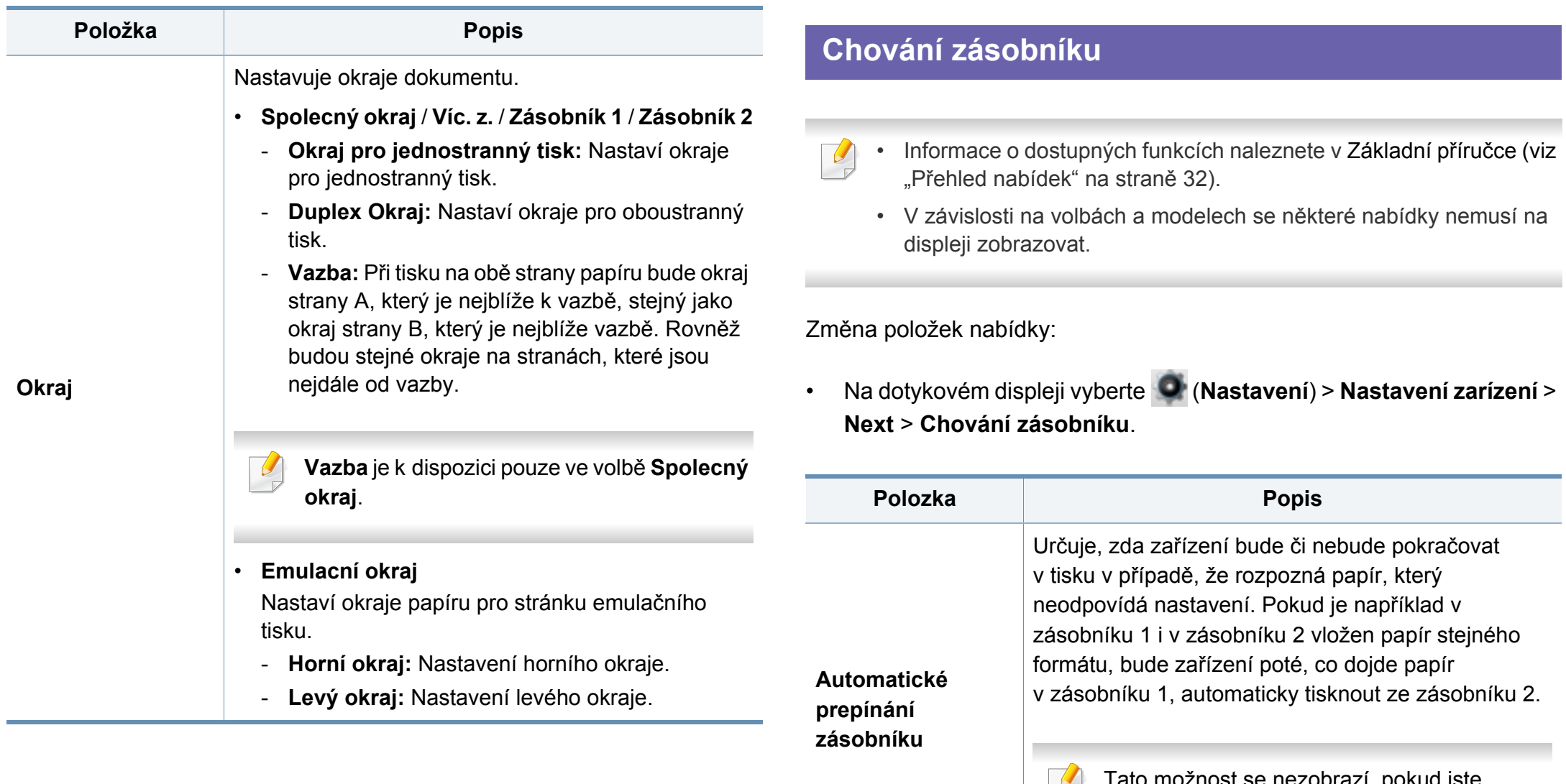

možnost se nezobrazí, pokud jste v ovladači tiskárny vybrali v části **Zdroj papíru** možnost **Automatická**.

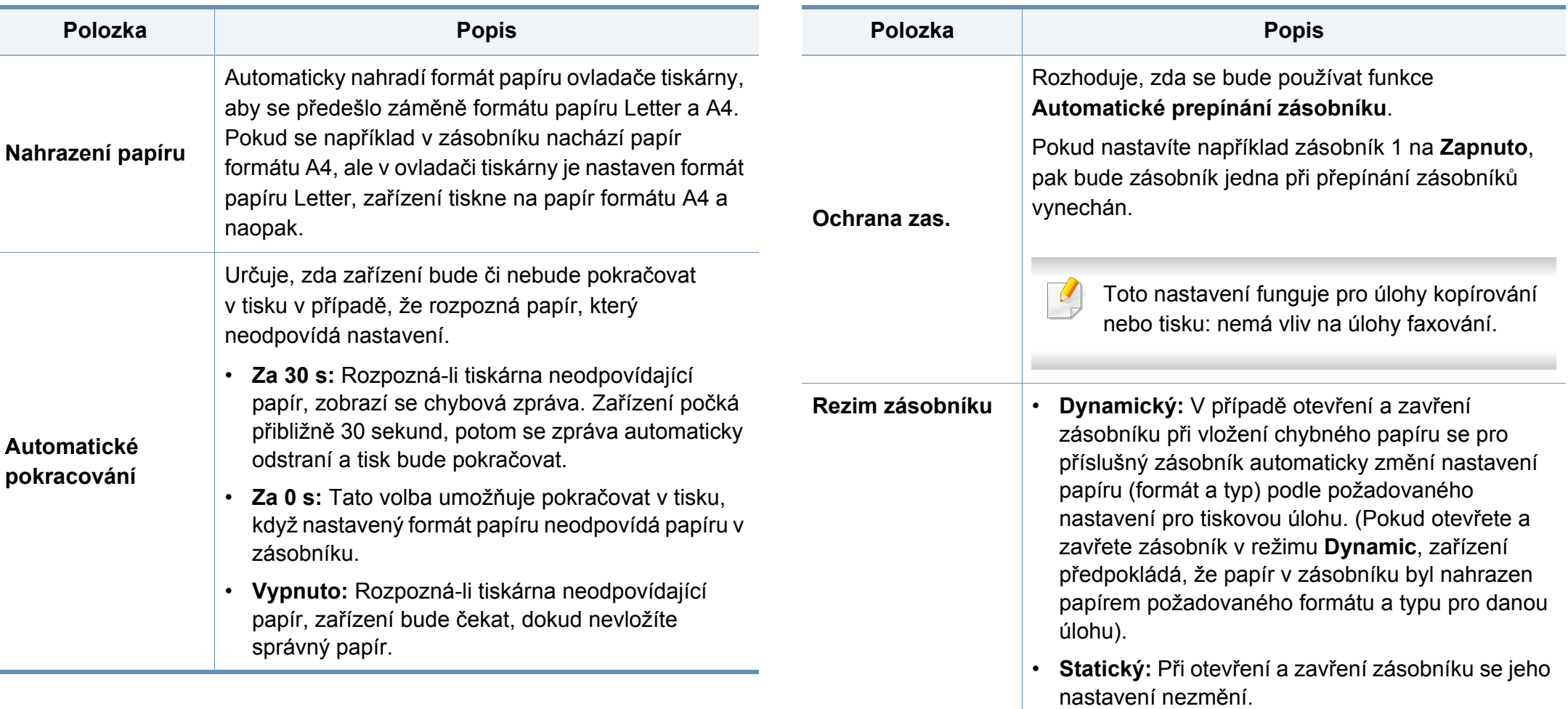

### **Zobrazit**

 $\overline{B}$ 

- Informace o dostupných funkcích naleznete v Základní příručce (viz "Př[ehled nabídek" na stran](#page-31-0)ě 32).
- V závislosti na volbách a modelech se některé nabídky nemusí na displeji zobrazovat.

Změna položek nabídky:

• Na dotykovém displeji vyberte položku (**Nastavení**) > **Nastavení zařízení** > **Next** > **Zpráva**.

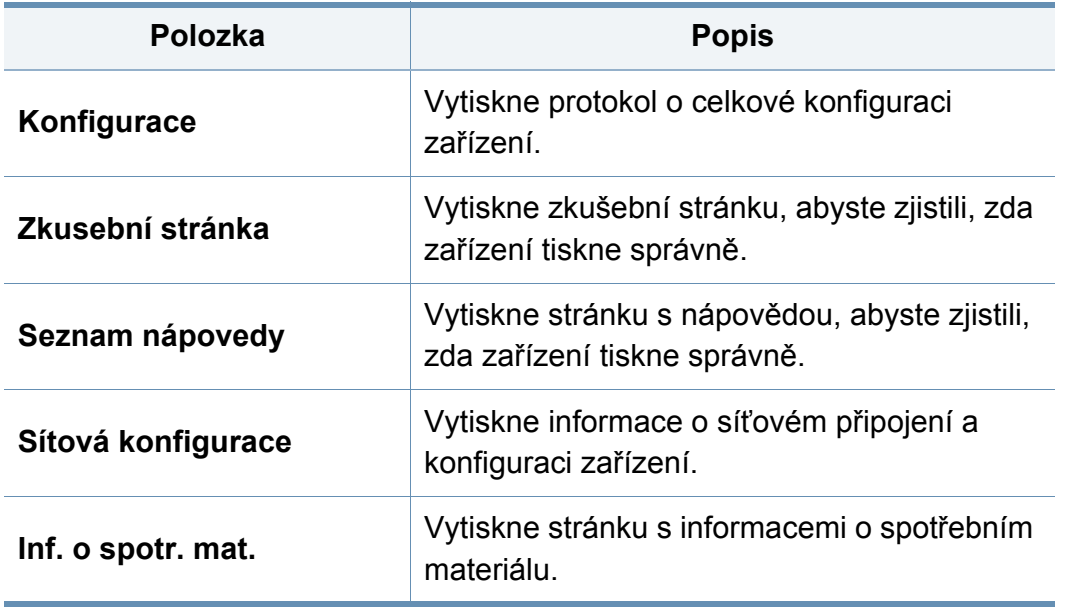

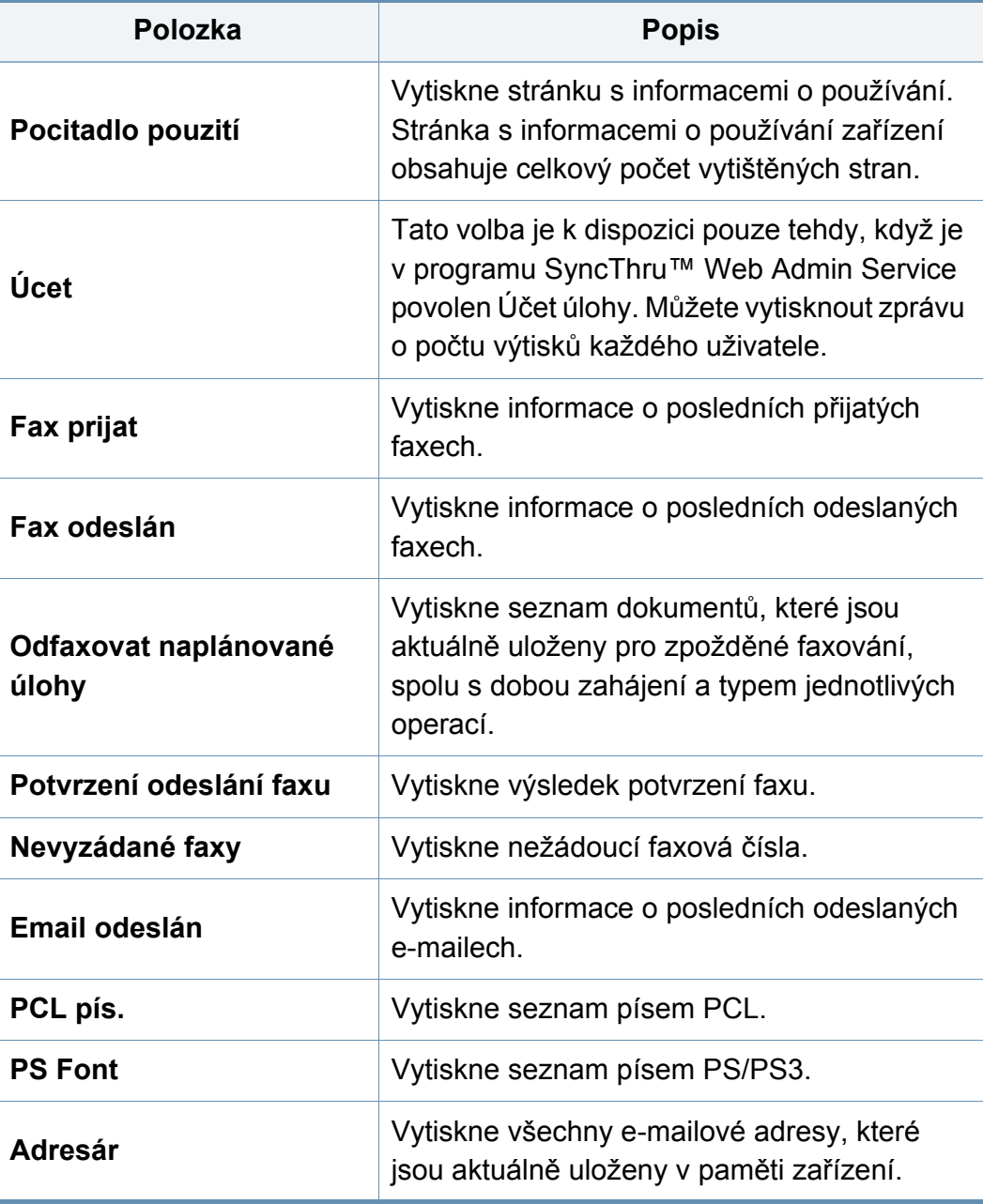

#### **Nastavení sítě**

- Informace o dostupných funkcích naleznete v Základní příručce (viz "Př[ehled nabídek" na stran](#page-31-0)ě 32).
- V závislosti na volbách a modelech se některé nabídky nemusí na displeji zobrazovat.

Tuto funkci lze rovněž použít z aplikace SyncThru™ Web Service. Otevřete internetový prohlížeč na svém počítači připojeném k síti a napište adresu IP svého zařízení. Po otevření okna aplikace SyncThru™ Web Service klepněte na položky **Settings** > **Network**  Settings (viz "Používání upozornění služby SyncThru™ Web Service" [na stran](#page-287-0)ě 308).

Změna položek nabídky:

• Na dotykovém displeji vyberte (**Nastavení**) > **Nastavení zarízení** > **Next** > **Nastavení síte**.

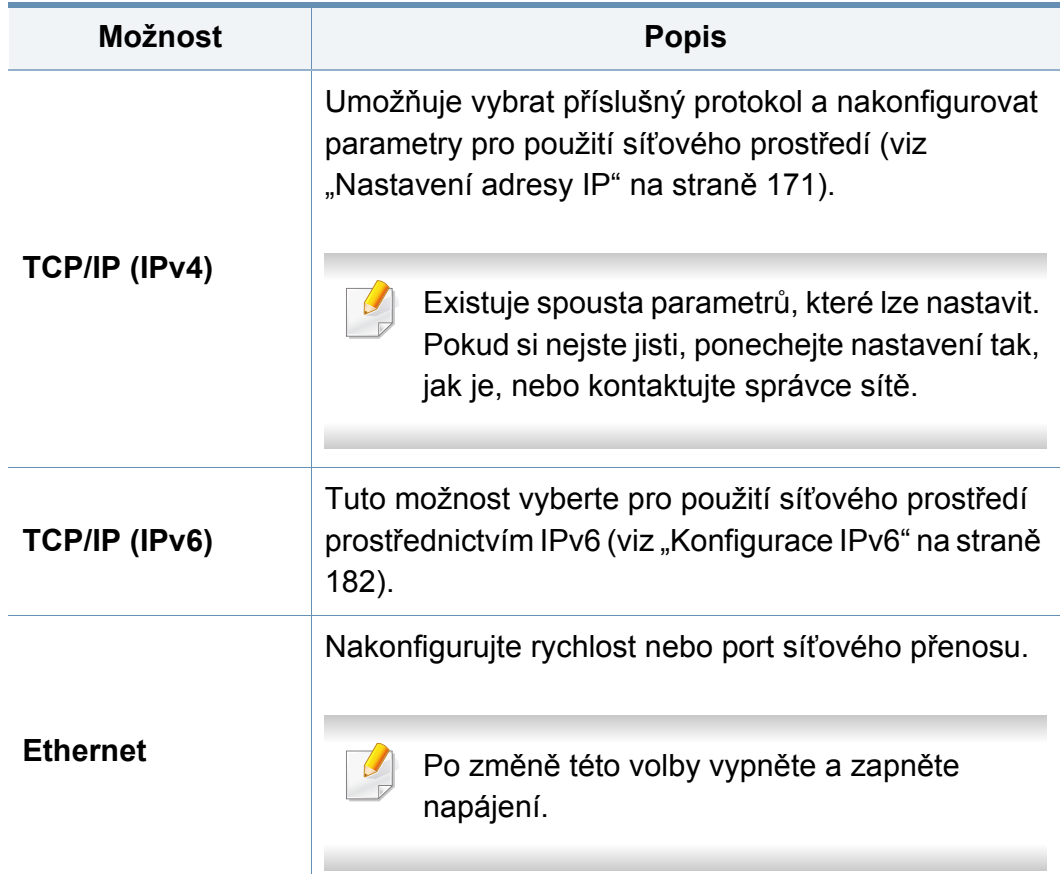

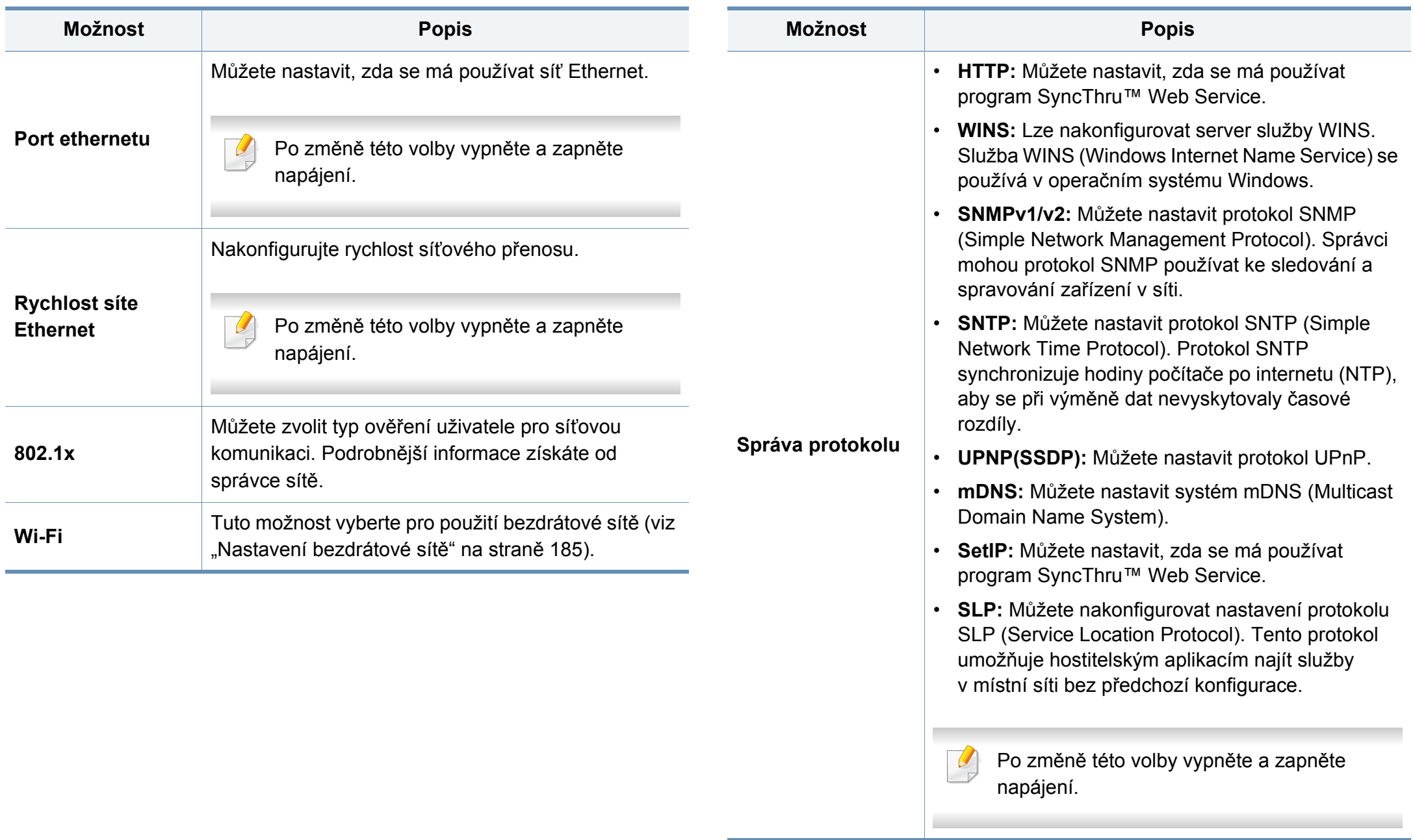

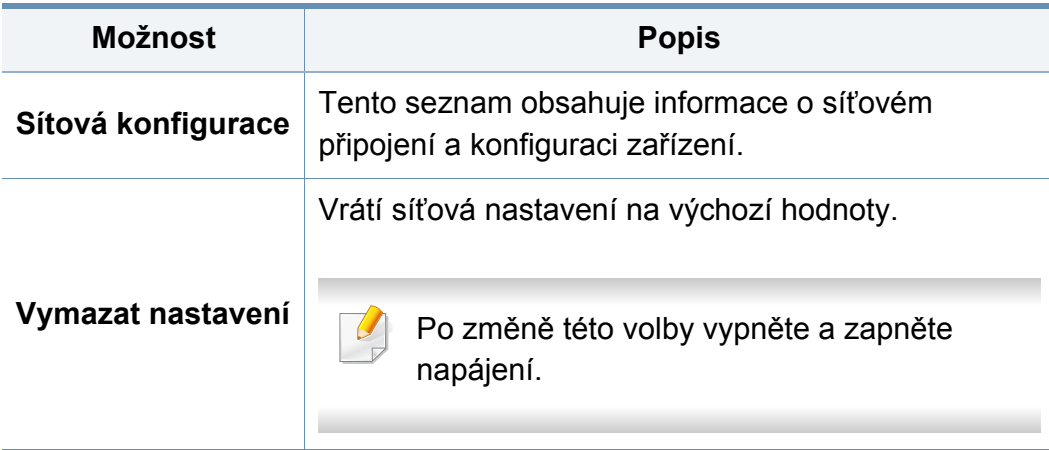

#### **Nastavení adresáře**

- Informace o dostupných funkcích naleznete v Základní příručce (viz "Př[ehled nabídek" na stran](#page-31-0)ě 32).
- V závislosti na volbách a modelech se některé nabídky nemusí na displeji zobrazovat.

Změna položek nabídky:

• Na dotykovém displeji vyberte (**Nastavení**) > **Nastavení zarízení** > **Next** > **Adresár**.

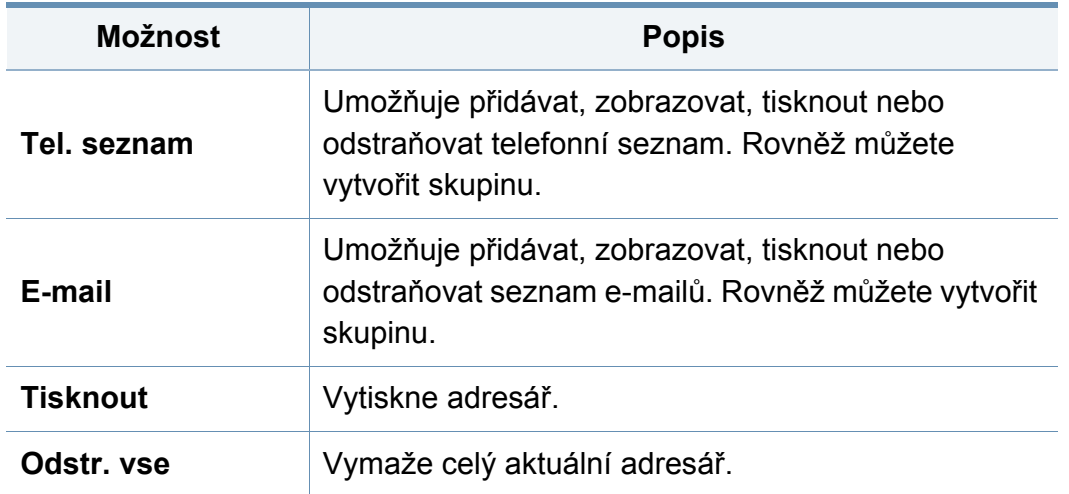

#### **Nastavení správce**

- Informace o dostupných funkcích naleznete v Základní příručce (viz "Př[ehled nabídek" na stran](#page-31-0)ě 32).
	- V závislosti na volbách a modelech se některé nabídky nemusí na displeji zobrazovat.
	- Pro vstup do této nabídky musíte zadat heslo. Výchozí heslo je **sec00000**.

Změna položek nabídky:

• Na dotykovém displeji vyberte (**Nastavení**) > **Nastaveni administratora** > **Next**.

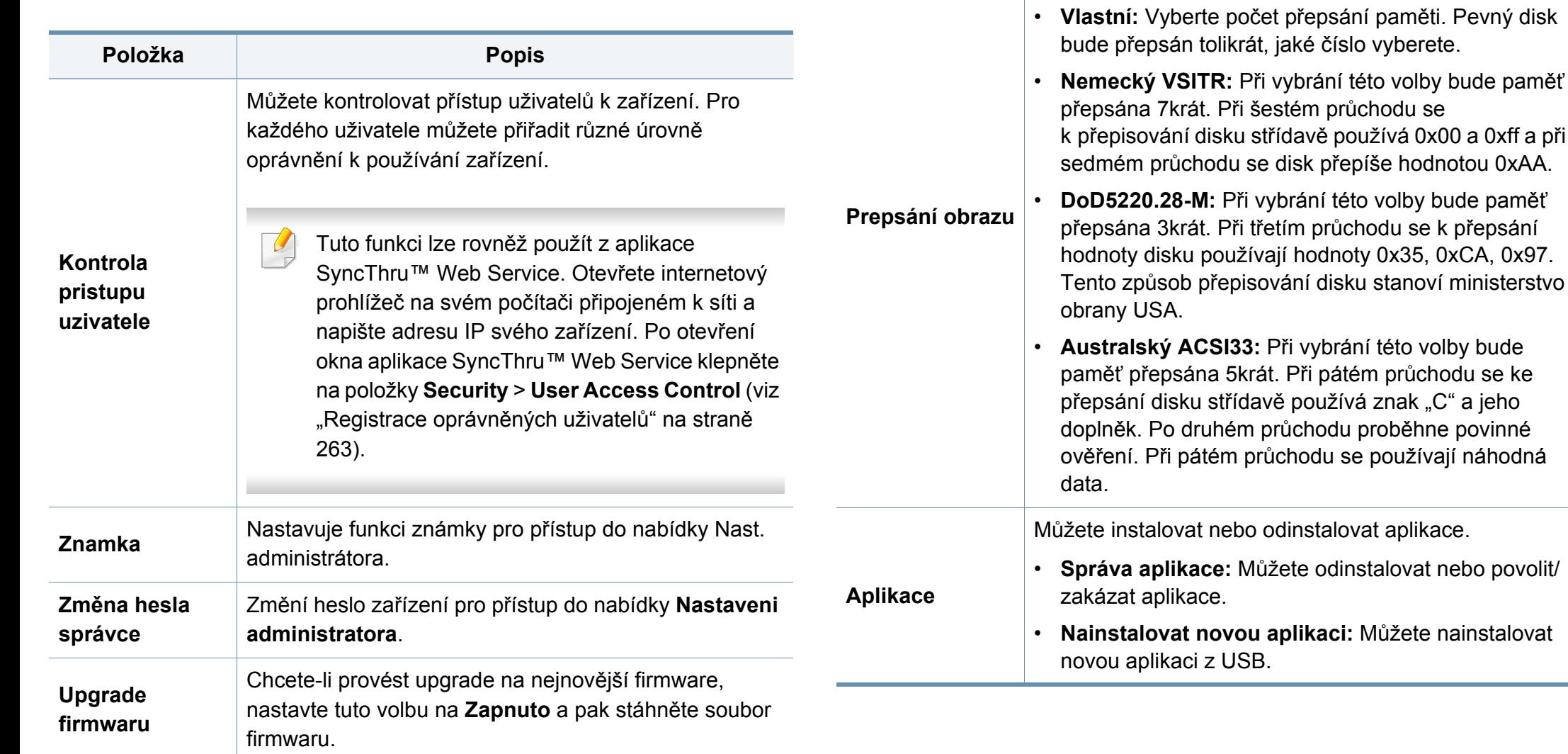

Můžete vybrat metodu pro přepisování zabezpečené

vyberete.

volby bude paměť

stanoví ministerstvo

znak "C" a jeho

energeticky nezávislé paměti.

**Položka Popis**

## **Stav úlohy**

- Informace o dostupných funkcích naleznete v Základní příručce (viz  $\overline{B}$ "Př[ehled nabídek" na stran](#page-31-0)ě 32).
	- V závislosti na volbách a modelech se některé nabídky nemusí na displeji zobrazovat.
- Na dotykovém displeji se dotkněte tlačítka **+ (Stav úlohy**) a vyberte požadovanou položku nabídky.

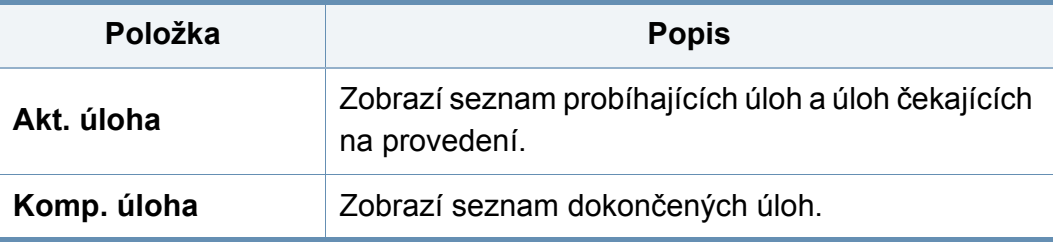

### **Eco**

- $\overline{B}$
- Informace o dostupných funkcích naleznete v Základní příručce (viz "Př[ehled nabídek" na stran](#page-31-0)ě 32).
- V závislosti na volbách a modelech se některé nabídky nemusí na displeji zobrazovat.

Změna položek nabídky:

• Na dotykovém displeji se dotkněte tlačítka (**Eko**) a vyberte požadovanou položku nabídky.

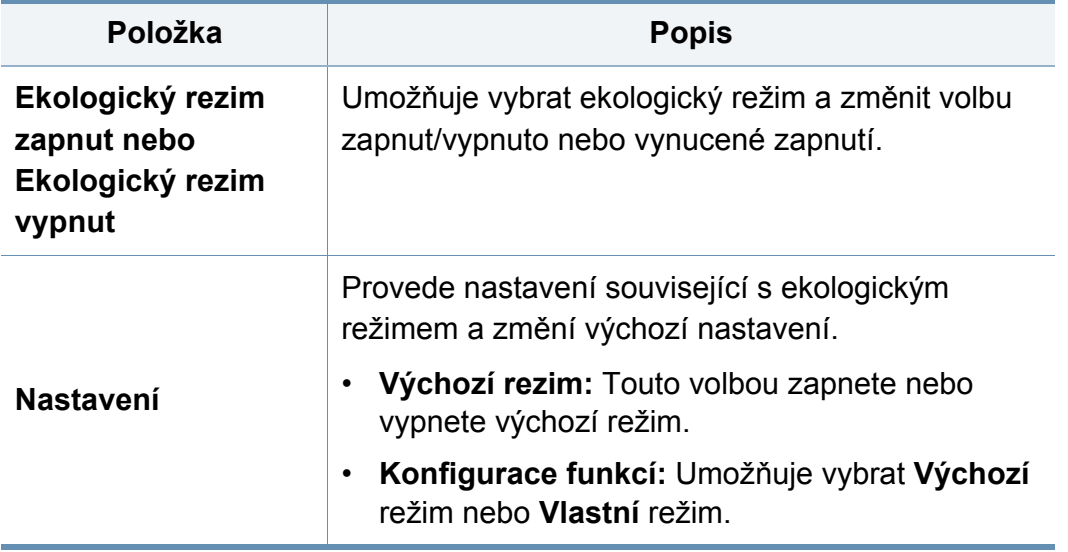

# **Pr. Sp. USB**

- Informace o dostupných funkcích naleznete v Základní příručce (viz  $\overline{B}$ "Př[ehled nabídek" na stran](#page-31-0)ě 32).
	- V závislosti na volbách a modelech se některé nabídky nemusí na displeji zobrazovat.
- Na dotykovém displeji se dotkněte tlačítka  $\left|\frac{1}{V}\right|$  (Pr. Sp. USB) a vyberte požadovanou položku nabídky.

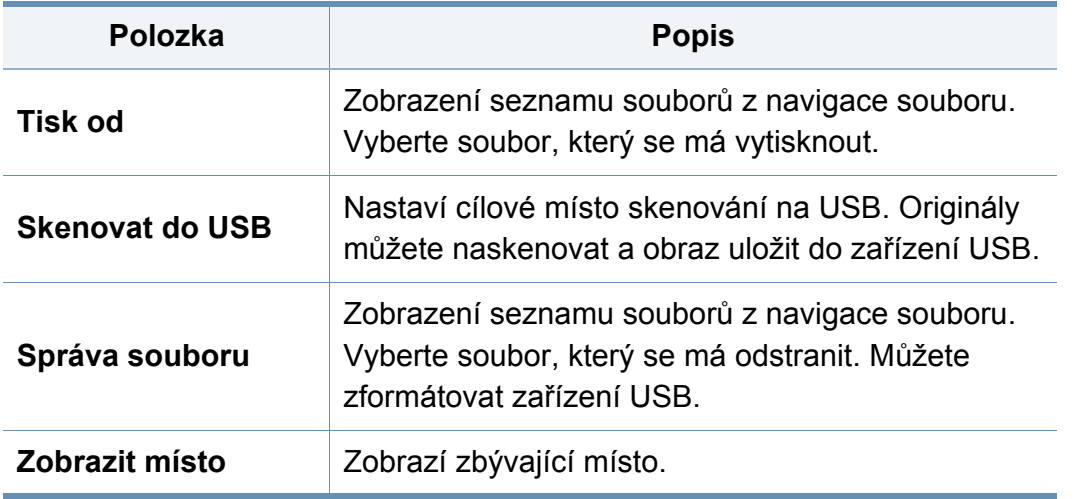

# **Schránka s dok.**

- $\overline{a}$
- Informace o dostupných funkcích naleznete v Základní příručce (viz "Př[ehled nabídek" na stran](#page-31-0)ě 32).
- V závislosti na volbách a modelech se některé nabídky nemusí na displeji zobrazovat.
- Na dotykovém displeji se dotkněte (**Schránka s dok.**) > **Next** a vyberte požadovanou položku nabídky.

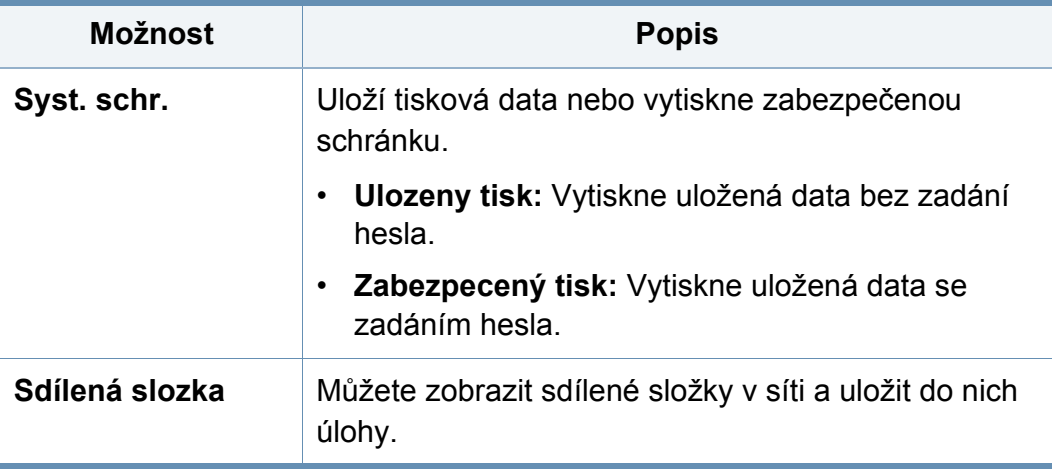

### **Skenovat do cloudu**

- Informace o dostupných funkcích naleznete v Základní příručce (viz "Př[ehled nabídek" na stran](#page-31-0)ě 32).
	- V závislosti na volbách a modelech se některé nabídky nemusí na displeji zobrazovat.

Změna položek nabídky:

- Na dotykovém displeji vyberte (**Nastavení**) > **Nastavení zarízení** > **Next** > **Výchozí nastavení** > **Výchozí skenování do cloudu**.
- Nebo se na dotykovém displeji dotkněte (**Skenovat do cloudu**) > vyberte požadovanou položku nabídky > **Next**.

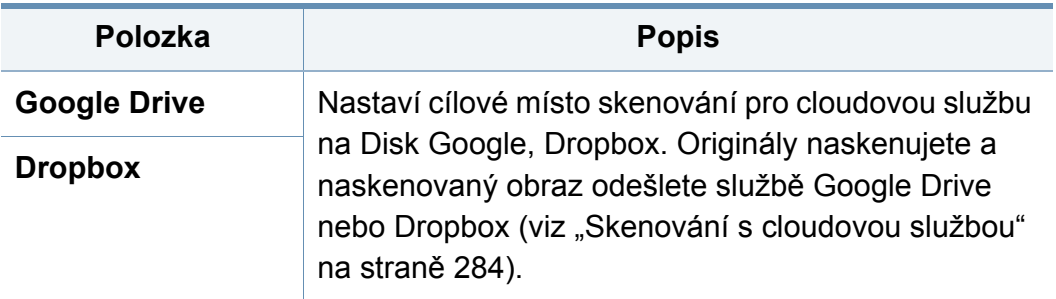

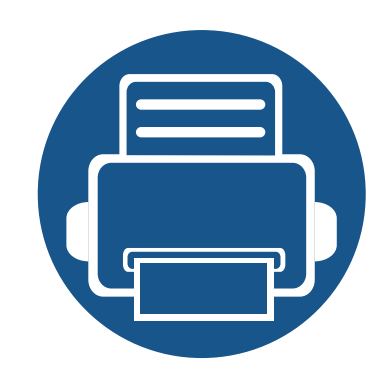

# **4. Zvláštní funkce**

Tato kapitola obsahuje informace o zvláštních funkcích kopírování, skenování, faxování a tisku.

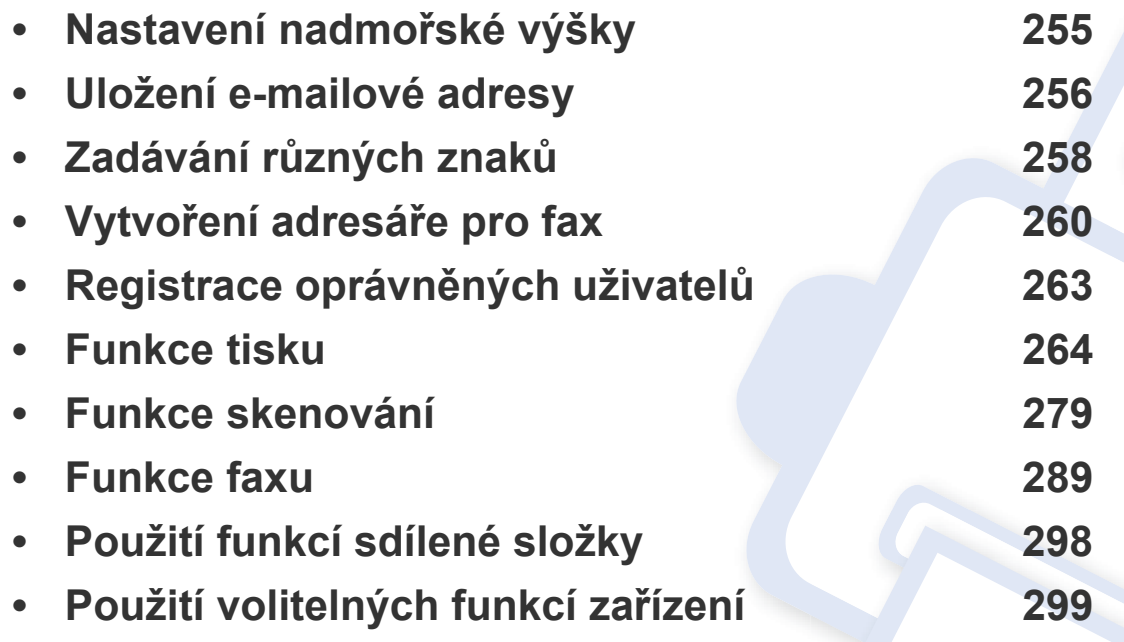

Postupy popsané v této kapitole jsou většinou založeny na operačním systému Windows 7.

# <span id="page-236-0"></span>**Nastavení nadmořské výšky**

Kvalitu tisku ovlivňuje atmosférický tlak, který je dán výškou zařízení nad hladinou moře. Následující informace vám pomohou nastavit zařízení na nejlepší kvalitu tisku.

Než nastavíte hodnotu nadmořské výšky, zjistěte nadmořskou výšku místa, kde se nacházíte.

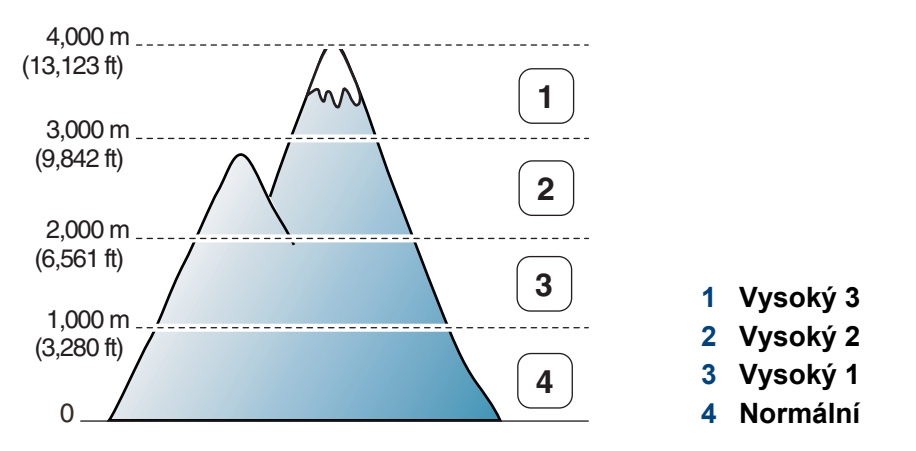

Můžete nastavit hodnotu nadmořské výšky v části **Nastavení zařízení** v programu Samsung Easy Printer Manager.

Uživatelé systémů Windows a Mac mohou provést nastavení z programu

**Samsung Easy Printer Manager** > **(Přepnout do pokročilého režimu)** > **Nastavení zařízení**, viz "Nastavení zař[ízení" na stran](#page-294-0)ě 315.

• Pokud je vaše zařízení připojeno k síti, můžete nastavit nadmořskou výšku pomocí služby SvncThru™ Web Service (viz "Používání upozorně[ní služby SyncThru™ Web Service" na stran](#page-287-0)ě 308).

- Nadmořskou výšku lze rovněž nastavit pomocí možnosti **Pocátecní**  nastavení na displeji zařízení (viz ["Základní nastavení za](#page-37-0)řízení" na [stran](#page-37-0)ě 38).
	- Na dotykovém displeji vyberte (**Nastavení**) > **Nastavení zarízení** > **Pocátecní nastavení** > **Úprava nadmorské výsky**.

### <span id="page-237-0"></span>**Uložení e-mailové adresy**

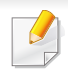

Tato funkce nemusí být v závislosti na modelu nebo volitelných doplňcích dostupná (viz ["Funkce podle model](#page-7-0)ů" na straně 8).

Můžete vytvořit adresář s často používanými e-mailovými adresami pomocí serveru SyncThru™ Web Service a potom snadno a rychle zadat e-mailové adresy zadáním čísel k nim přirazených v adresáři.

#### **Uložení v zařízení**

Chcete-li naskenovat obrázek a poslat jej jako přílohu e-mailu, musíte nastavit e-mailovou adresu pomocí služby SyncThru™ Web Service.

- Přístup ke službě SyncThru™ Web Service (viz "Používání upozorně[ní služby SyncThru™ Web Service" na stran](#page-287-0)ě 308).
- **2** V pravém horním rohu webové stránky SyncThru™ Web Service klepněte na tlačítko **Login**.
- **3** Zadejte položky **ID** a **Password** a klepněte na tlačítko **Login**. Z bezpečnostních důvodů vám doporučujeme výchozí heslo změnit.
	- **ID: admin**
	- **Password: sec00000**
- **4** Klepněte na možnost **Address Book** > **Individual** > **Add**.

**5** Vyberte **Speed No.** a zadejte e-mailovou adresu a faxové číslo.

Potřebujete-li nastavit informace o serveru SMB nebo FTP, zkontrolujte server SMB nebo FTP a nastavte informace.

- **6** Klepněte na **Apply**.
	- Pokud vytvoříte skupinu,
		- **1** Klepněte na možnost **Address Book** > **Group** > **Add Group**.
		- **2** Vyberte číslo **Speed No.** a zadejte název **Group Name**. Jednotlivé adresy lze snadno přidat zaškrtnutím možnosti **Yes** u položky **Add individual(s) after this group is created**.
		- **3** Klepněte na **Apply**.

### **Uložení e-mailové adresy**

### **Vyhledávání e-mailové adresy**

### **Postupné prohledávání paměti**

- **1** Na dotykovém displeji vyberte (**Nastavení**) > **Nastavení zarízení** > **Next** > **Adresár** > **E-mail** > **Zobrazit seznam** > **Jednotlivec** nebo **Skupina**.
- **2** Procházejte celou pamětí v numerickém pořadí a vyberte jméno a adresu, které chcete.

#### **Prohledávání podle prvního písmene**

- **1** Na dotykovém displeji vyberte (**Nastavení**) > **Nastavení zarízení** > **Next** > **Adresár** > **E-mail** > **Zobrazit seznamy** > **Jednotlivec** nebo **Skupina**.
- **2** Vyberte **(Mozn.) > Vyhl.** a vložte několik prvních písmen požadovaného jména.
- **3** Pomocí šipek zobrazte požadované jméno a číslo.

# <span id="page-239-0"></span>**Zadávání různých znaků**

Při provádění nejrůznějších úkolů bude třeba zadávat jména a čísla. Například při nastavování zařízení zadáváte své jméno, název společnosti a faxové číslo. Při ukládání faxových čísel nebo adres elektronické pošty do paměti můžete také vkládat odpovídající jména.

### **Vysvětlení klávesnice**

Stiskněte opakovaně příslušné tlačítko, dokud se na displeji nezobrazí správné písmeno. Pokud chcete například zadat písmeno O, stiskněte tlačítko 6 označené MNO. S každým stisknutím tlačítka 6 se na displeji zobrazí jiné písmeno: M, N, O, m, n, o a nakonec číslice 6.

- Mezeru můžete zadat dvojitým stisknutím tlačítka 1.
- Chcete-li odstranit poslední číslici nebo znak, stiskněte tlačítko se šipkou.
- Sady speciálních znaků se mohou od vašeho zařízení lišit v závislosti na doplňcích a modelu.
- V závislosti na úloze, kterou provádíte, se nemusejí některé z následujících klávesových symbolů zobrazit.

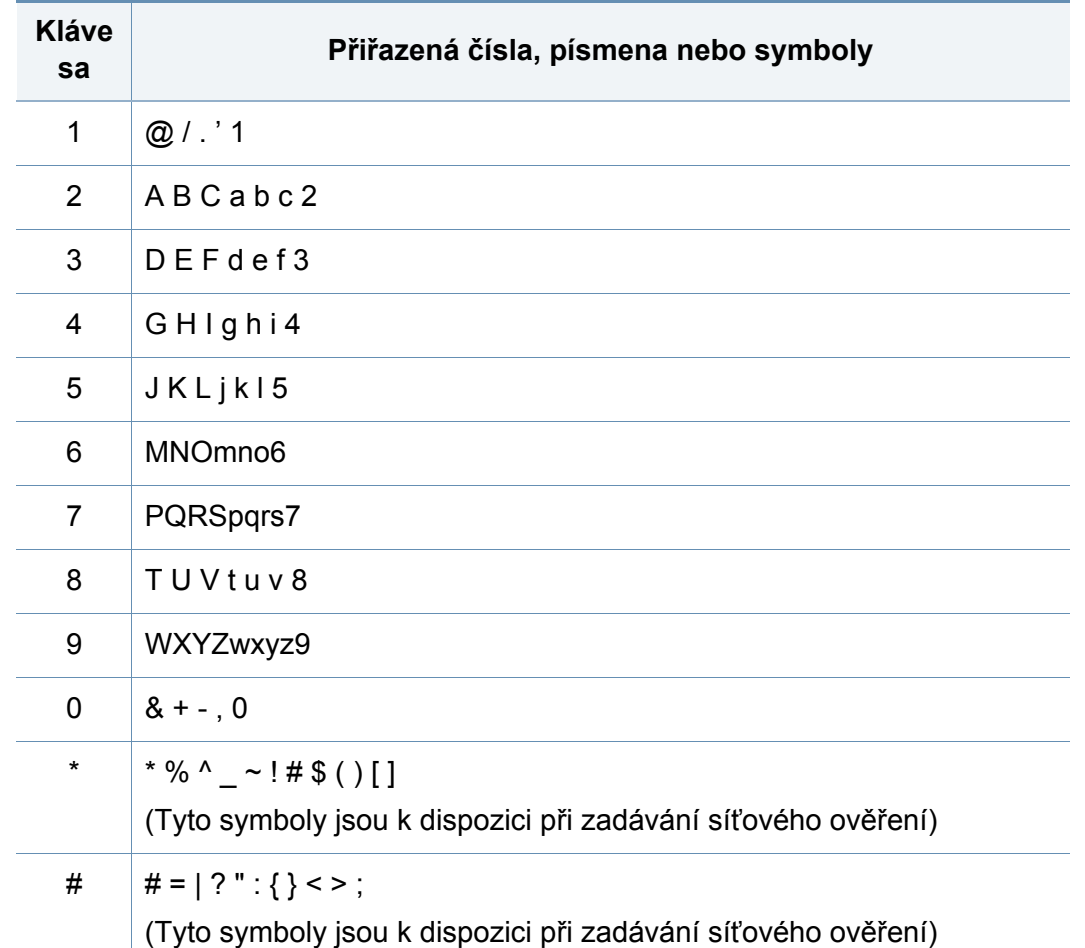

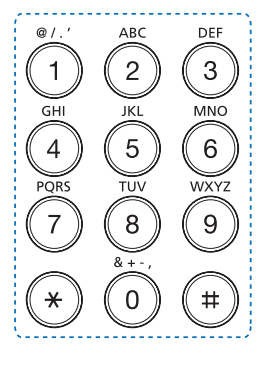

### **Zadávání různých znaků**

### **Vysvětlení místní klávesnice**

V závislosti na úloze, kterou provádíte, se nemusejí některé z následujících kláves zobrazit.

Pomocí klávesnice zobrazené na displeji můžete zadávat abecední znaky, číslice nebo speciální symboly. Tato klávesnice má pro snadné použití standardní rozložení QWERTY.

Když se dotknete oblasti pro zadání, na obrazovce se objeví klávesnice. Klávesnice nejdříve zobrazuje malá písemena.

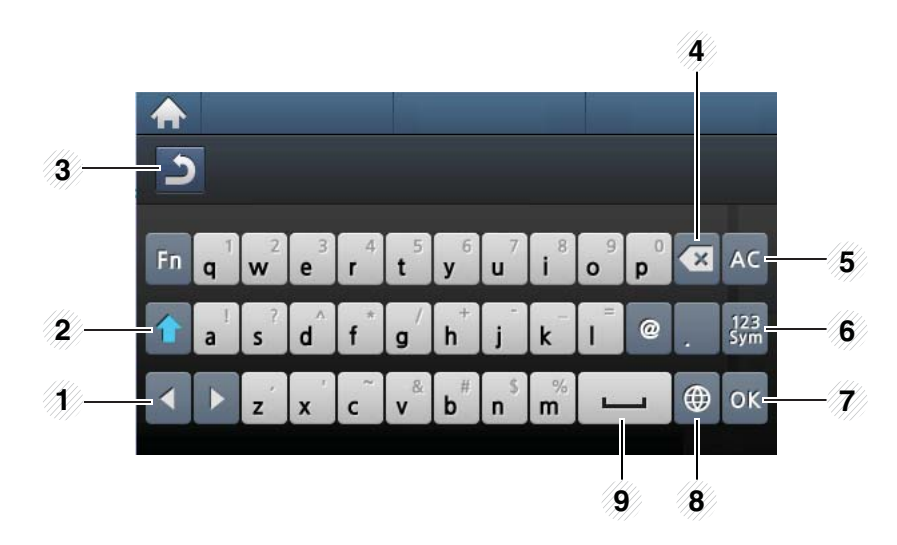

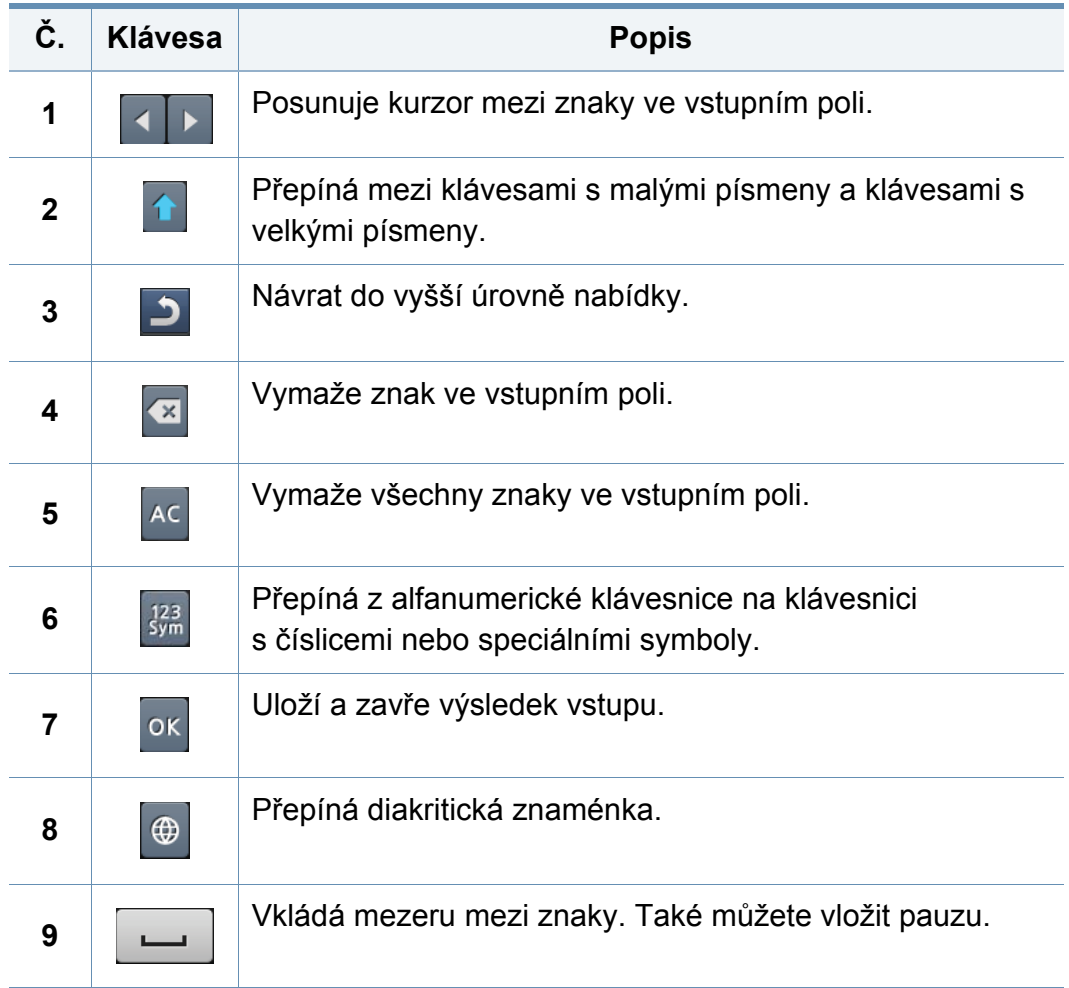

# <span id="page-241-0"></span>**Vytvoření adresáře pro fax**

Můžete vytvořit jednotlačítkové volby s často používanými faxovými čísly pomocí služby SyncThru™ Web Service a potom snadno a rychle zadávat faxová čísla zadáním čísel k nim přirazených v adresáři.

#### **Uložení čísla rychlé volby**

- **1** Na dotykovém displeji vyberte (**Nastavení**) > **Nastavení zarízení** > **Next** > **Adresár** > **Tel. seznam** > **Zobrazit seznam** > **Jednotlivec** > (nabídka) > **Pridat**.
- **2** Zadejte jméno, číslo faxu, e-mailovou adresu a číslo rychlé volby. Dotknutím se tlačítka (2) (zpět) se vraťte na předchozí obrazovku.
- **3** Stisknutím tlačítka  $\otimes$  (Stop) nebo ikony domovské stránky (  $\blacktriangle$  ) vrátíte zařízení do pohotovostního režimu.

#### **Používání čísel rychlé volby**

Pokud jste během odesílání faxu vyzváni k zadání čísla, zadejte číslo rychlé volby, kterému je přiřazeno příslušné faxové číslo.

- **1** Na dotykovém displeji vyberte (**Fax**) > **Odeslání rychlou volbou** or **Odeslání sk. volbou** > **Next**.
- **2** Vyberte požadované číslo.
- **3** Dotkněte se **Send**.

#### **Úpravy čísel rychlé volby**

- **1** Na dotykovém displeji vyberte (**Nastavení**) > **Nastavení zarízení** > **Next** > **Adresár** > **Tel. seznam** > **Zobrazit seznam** > **Jednotlivec**.
- **2** Vyberte číslo rychlé volby, které chcete upravit.
- **3** Změňte jméno, číslo faxu, e-mailovou adresu a číslo rychlé volby. Dotknutím se tlačítka (zpět) se vraťte na předchozí obrazovku.

## **Vytvoření adresáře pro fax**

**4** Stisknutím tlačítka  $\otimes$  (Stop) nebo ikony domovské stránky (  $\blacktriangle$  ) vrátíte zařízení do pohotovostního režimu.

### **Uložení čísla skupinové volby**

- **1** Na dotykovém displeji vyberte (**Nastavení**) > **Nastavení zarízení** > **Next** > **Adresár** > **Tel. seznam** > **Zobrazit seznam** > **Skupina** > (nabídka) > **Pridat**.
- **2** Vyberte **Clenové skupiny** > **Tel. seznam**.
- **3** Vyberte adresu jednotlivce a dotkněte se (zpět).
- **4** Stisknutím tlačítka  $\otimes$  (Stop) nebo ikony domovské stránky ( vrátíte zařízení do pohotovostního režimu.
- **4** Vyberte **Clenové skupiny** a přidejte nebo odstraňte číslo skupiny pomocí **Tel. seznam**.
- **5** Stisknutím tlačítka  $\otimes$  (Stop) nebo ikony domovské stránky ( vrátíte zařízení do pohotovostního režimu.

#### **Tisk adresáře**

Nastavení adresáře **Adresár** můžete zkontrolovat vytištěním seznamu.

- **1** Na dotykovém displeji vyberte (**Nastavení**) > **Nastavení zarízení** > **Next** > **Zpráva** > **Adresár**.
- **2** Jakmile se objeví okno s potvrzením, dotkněte se **Ano**. Zařízení zahájí tisk.

#### **Úprava čísel skupinové volby**

- **1** Na dotykovém displeji vyberte (**Nastavení**) > **Nastavení zarízení** > **Next** > **Adresár** > **Tel. seznam** > **Zobrazit seznam** > **Skupina**.
- **2** Vyberte číslo skupiny, které chcete upravit.
- **3** Vyberte **Jméno** a název skupiny upravte pomocí klávesnice.

#### **Vyhledání záznamu v adresáři**

Čísla v paměti lze hledat dvěma způsoby. Buď můžete prohledávat postupně od A do Z, nebo můžete zadat první písmena jména přiřazeného k číslu.

# **Vytvoření adresáře pro fax**

- **1** Na dotykovém displeji vyberte (**Nastavení**) > **Nastavení zarízení** > **Next** > **Adresár** > **Tel. seznam** > **Zobrazit seznamy** > **Skupina** > (nabídka) > **Vyhl.**.
- **2** Na dotykovém displeji zadejte jméno, číslo nebo písmeno, které chcete hledat a stiskněte na klávesnici **OK**.

#### NEBO

Stiskněte jméno a číslo nebo klávesu označenou písmenem, které chcete hledat.

Pokud například chcete vyhledat název MOBIL, stiskněte tlačítko **6** označené písmeny MNO.

**3** Stisknutím tlačítka  $\otimes$  (Stop) nebo ikony domovské stránky (  $\uparrow$  ) vrátíte zařízení do pohotovostního režimu.

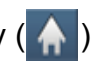

# <span id="page-244-1"></span><span id="page-244-0"></span>**Registrace oprávněných uživatelů**

Chcete-li naskenované obrázky, kopírované obrázky nebo faxová data posílat bezpečně e-mailem nebo přes síťový server, musíte zaregistrovat informace o účtech autorizovaných uživatelů na vašem zařízení prostřednictvím služby SyncThru™ Web Service.

- **1** <sup>P</sup>řístup ke službě SyncThru™ Web Service (viz ["Používání](#page-287-0)  upozorně[ní služby SyncThru™ Web Service" na stran](#page-287-0)ě 308).
- 2 V pravém horním rohu webové stránky SyncThru™ Web Service klepněte na tlačítko **Login**.
- **3** Zadejte položky **ID** a **Password** a klepněte na tlačítko **Login**. Z bezpečnostních důvodů vám doporučujeme výchozí heslo změnit.
	- **ID: admin**
	- **Password: sec00000**
- **4** Klepněte na možnost **Security** > **User Access Control**<sup>&</sup>gt; **Authentication**.
- **5** Vzberte **Basic Authentication** v části **Authentication Mode**<sup>a</sup> vyberte **Local Authentication** v části **AA Method** a klepněte.
- **6** Klepněte na **Apply**.
- **7** V okně pro potvrzení stiskněte tlačítko **OK**.
- **8** Klepněte na tlačítko **User Profile** > **Add**.

**9** Zadejte položky **User Name**, **Login ID**, **Password**, **Confirm Password**, **E-mail Address** a **Fax Number**.

Jednotlivé adresy lze snadno přidat zaškrtnutím možnosti **Yes** u položky **Add individual(s) after this group is created**.

#### **10** Klepněte na **Apply**.

<span id="page-245-0"></span>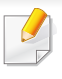

Informace o základních tiskových funkcích naleznete v Základní příručka (viz ["Základní funkce tisku" na stran](#page-53-0)ě 54).

#### **Změna výchozího nastavení tisku**

- **1** V systému Windows klepněte na tlačítko **Začátek**.
	- V systému Windows 8 v liště **Charms(Nabídka Ovládací tlačítka)** vyberte **Hledat** > **Nastavení**.
- **2** V systému Windows XP/Server 2003 vyberte možnost **Tiskárny a faxy**.
	- V systému Windows Server 2008/Vista vyberte možnost **Ovládací panely** > **Hardware a zvuk** > **Tiskárny**.
	- V systému Windows Server 2008 R2 vyberte možnost **Ovládací panely** > **Hardwarový** > **Zařízení a tiskárny**.
	- V systému Windows 7/8 vyberte možnost **Ovládací panely** > **Zařízení a tiskárny**.
- **3** Pravým tlačítkem klepněte na zařízení.
- **4** V systému Windows XP/Server 2003/Server 2008/Vista vyberte možnost **Předvolby tisku**.

U systémů Windows 7/8 nebo Windows Server 2008 R2 vyberte v kontextových nabídkách možnost **Předvolby tisku**.

- Pokud položka **Předvolby tisku** obsahuje symbol ►, můžete vybrat jiné ovladače tiskárny spojené s vybranou tiskárnou.
- **5** Změňte nastavení na jednotlivých kartách.
- **6** Klepněte na tlačítko **OK**.
- Jestliže si přejete změnit nastavení pro každou tiskovou úlohu, proveďte změnu v okně **Předvolby tisku**.

### **Nastavení zařízení jako výchozího zařízení**

- **1** V systému Windows klepněte na tlačítko **Začátek**.
	- V systému Windows 8 v liště **Charms(Nabídka Ovládací tlačítka)** vyberte **Hledat** > **Nastavení**.
- **2** V systému Windows XP/Server 2003 vyberte možnost **Tiskárny a faxy**.
	- V systému Windows Server 2008/Vista vyberte možnost **Ovládací panely** > **Hardware a zvuk** > **Tiskárny**.
	- V systému Windows Server 2008 R2 vyberte možnost **Ovládací panely** > **Hardwarový** > **Zařízení a tiskárny**.
	- V systému Windows 7/8 vyberte možnost **Ovládací panely** > **Zařízení a tiskárny**.

- **3** Vyberte své zařízení.
- **4** Klepněte pravým tlačítkem na zařízení a vyberte možnost **Nastavit jako výchozí tiskárnu**.
- Pokud v systému Windows 7 nebo Windows Server 2008 R2 obsahuje položka **Nastavit jako výchozí tiskárnu** značku ►, můžete vybrat jiné ovladače tiskárny spojené s vybranou tiskárnou.

### **Použití pokročilých tiskových funkcí**

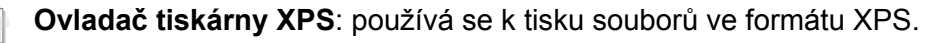

- Viz ["Funkce podle model](#page-7-0)ů" na straně 8.
- Ovladač tiskárny XPS lze nainstalovat pouze v systému operačním systému Windows Vista nebo vyšším.
- Pokud se úloha XPS nevytiskne z důvodu nedostatku paměti v tiskárně, nainstalujte rozšiřující paměť.
- Software a ovladač tiskárny můžete nainstalovat, když vložíte disk CD se softwarem do jednotky CD-ROM. V systému Windows vyberte ovladač XPS tiskárny v okně **Zvolte software a obslužné programy k instalaci**.

### **Tisk do souboru (PRN)**

Někdy budete potřebovat uložit tištěná data jako soubor.

**1** Zaškrtněte políčko **Tisk do souboru** v okn<sup>ě</sup> **Tisk**.

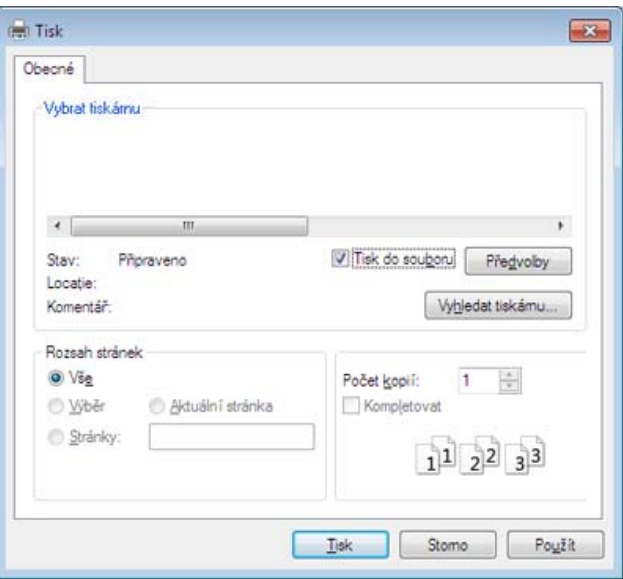

- **2** Klepněte na tlačítko **Tisk**.
- **3** Zadejte cílovou cestu a název souboru a klepněte na tlačítko **OK**. Například **c:\Temp\název souboru**.
	- Pokud zadáte pouze název souboru, soubor se automaticky uloží do složky **Dokumenty**, **Dokumenty a nastavení** nebo **Uživatelé**. Složka pro uložení se může lišit v závislosti na operačním systému nebo aplikaci, kterou používáte.

### **Vysvětlení zvláštních tiskových funkcí**

Při tisku můžete využívat pokročilé tiskové funkce.

Chcete-li využít možnosti, kterými je ovladač tiskárny vybaven, klepněte na tlačítko **Vlastnosti** nebo **Předvolby** v okně aplikace **Tisk** pro změnu nastavení tisku. Název zařízení v okně vlastností zařízení se může lišit podle toho, jaké zařízení používáte.

- V závislosti na možnostech a modelech se některé nabídky nemusí na displeji zobrazovat. V takovém případě se nevztahují k vašemu zařízení.
	- Vyberte nabídku **Nápověda** nebo v okně klepněte na tlačítko nebo stiskněte klávesu **F1** na klávesnici a klepněte na položku, o které chcete získat informace (viz ["Použití nápov](#page-56-0)ědy" na straně 57).

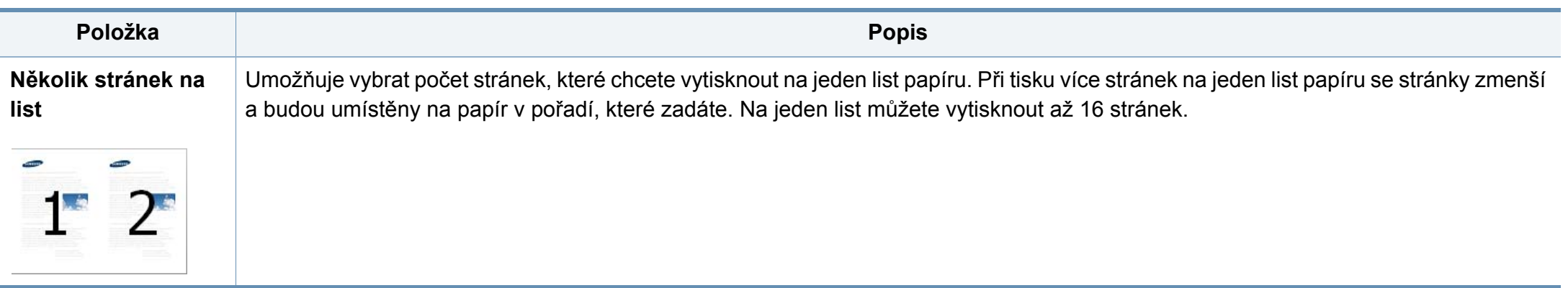

<span id="page-248-0"></span>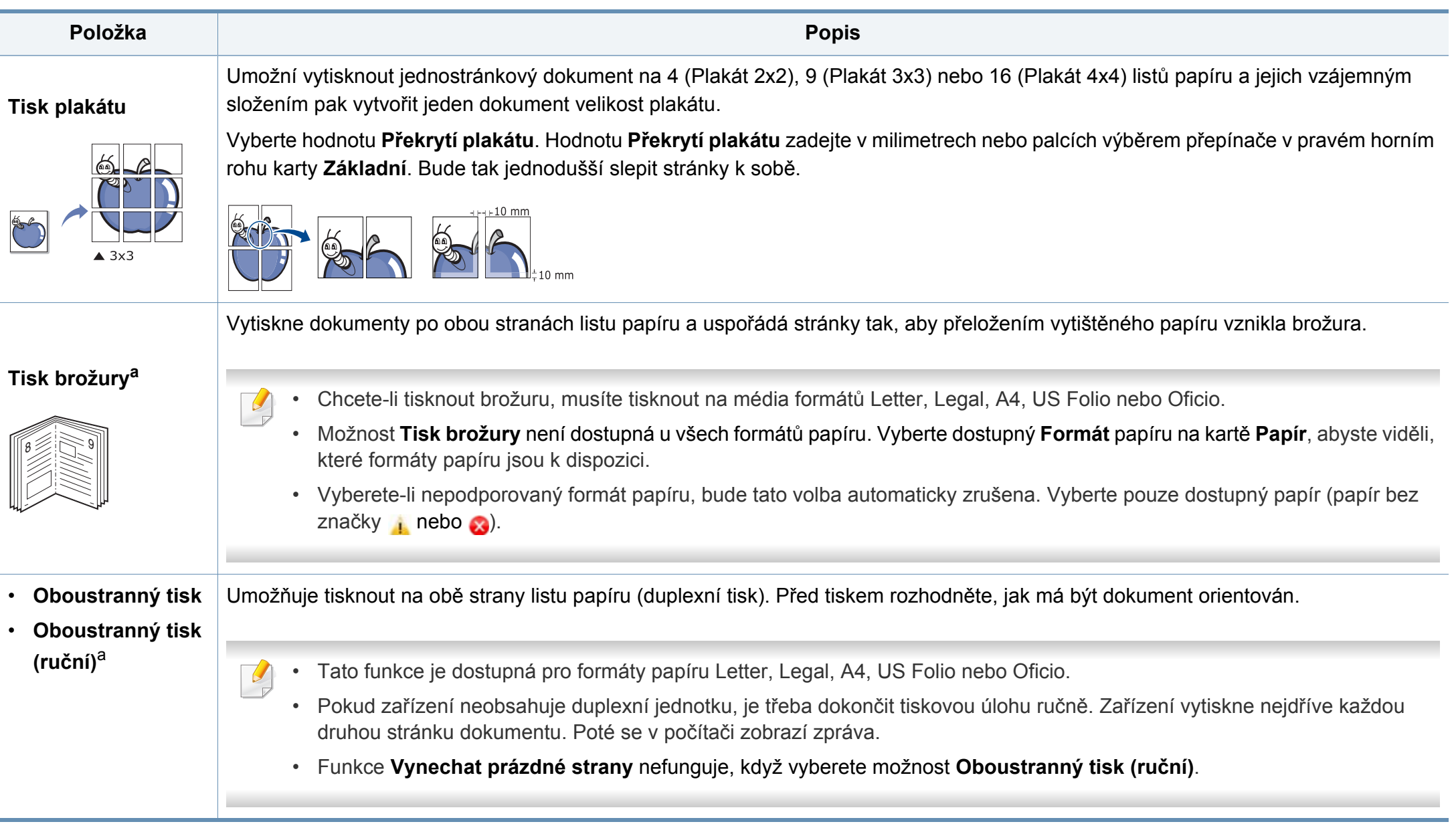

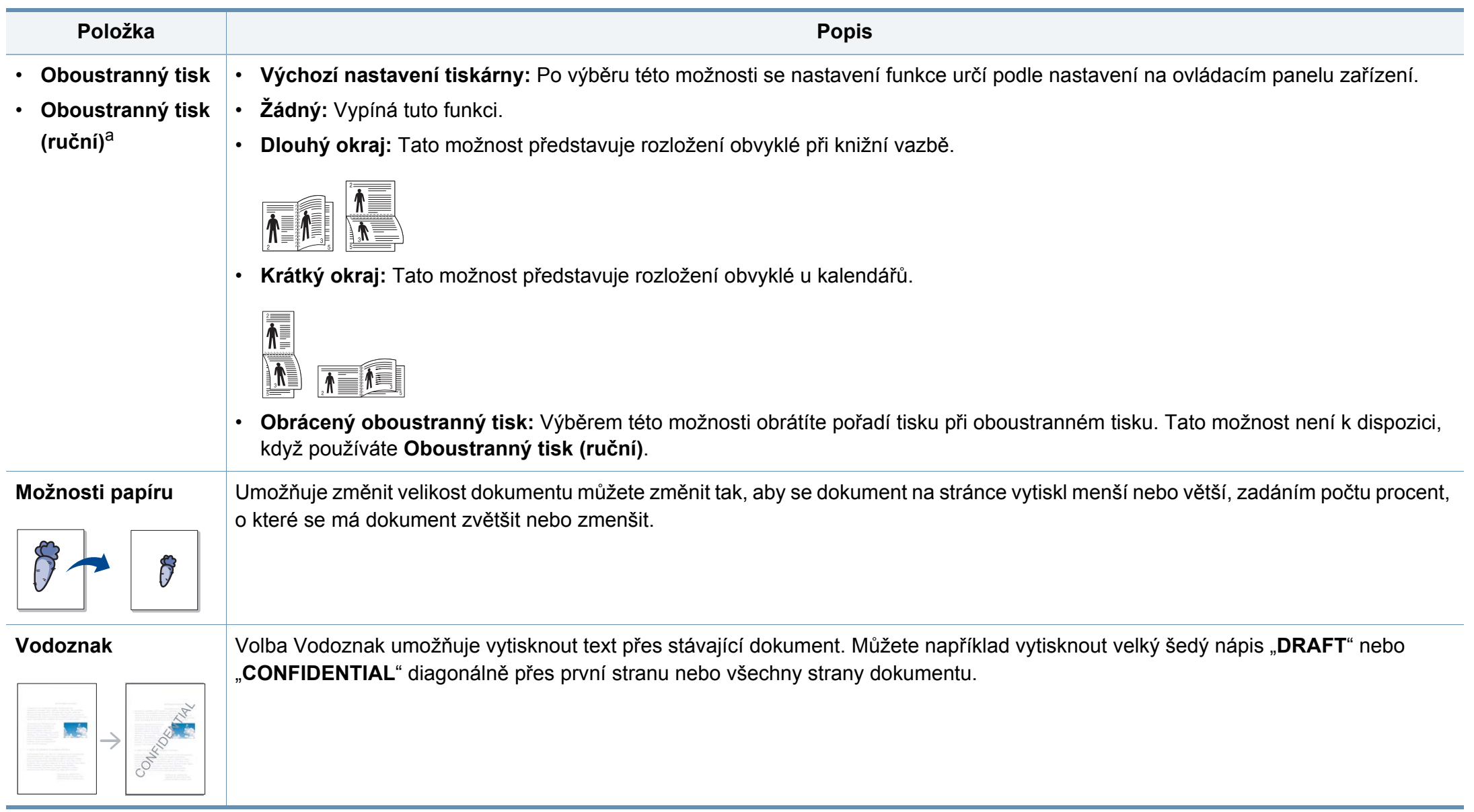

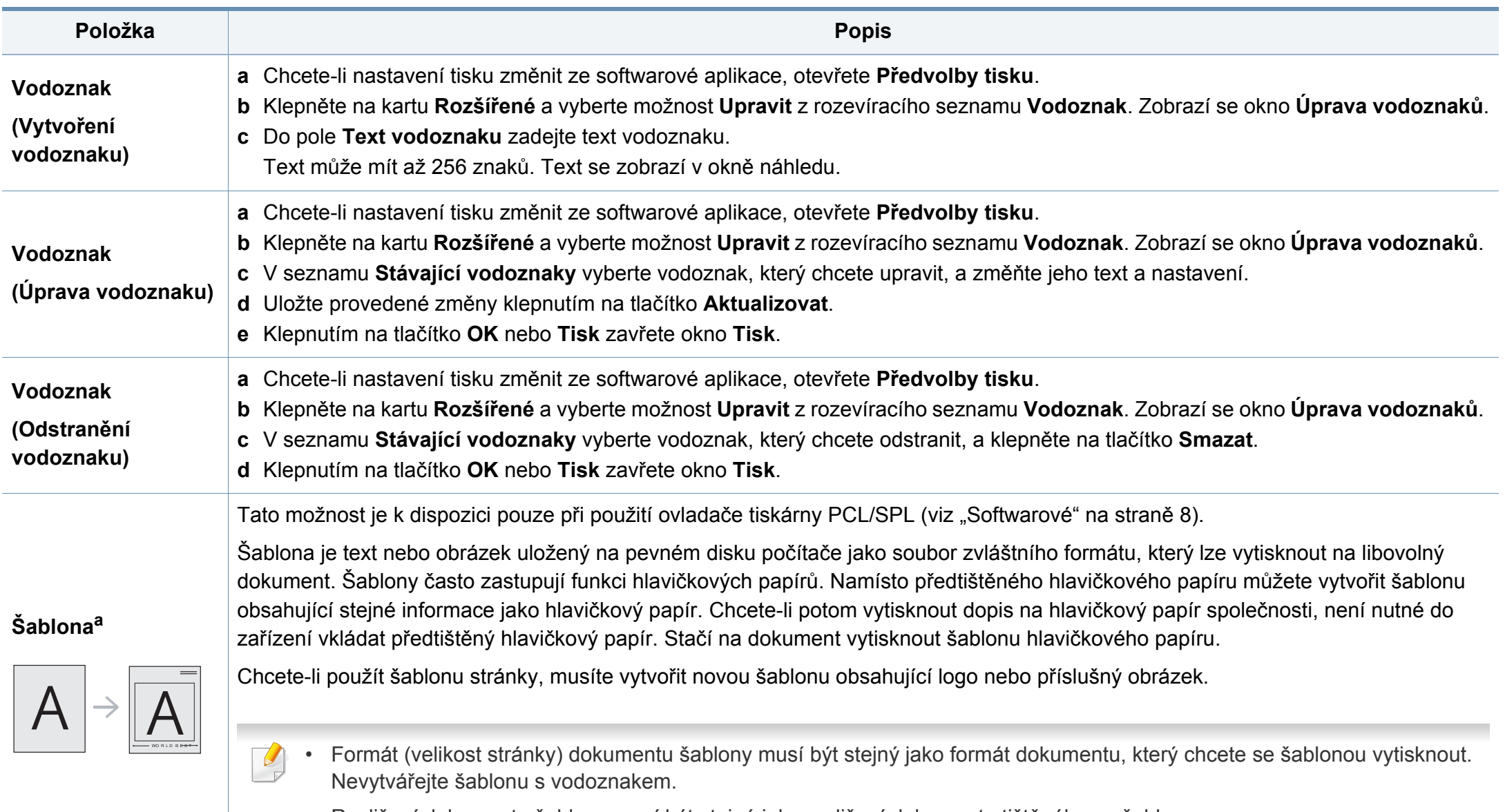

• Rozlišení dokumentu šablony musí být stejné jako rozlišení dokumentu tištěného se šablonou.

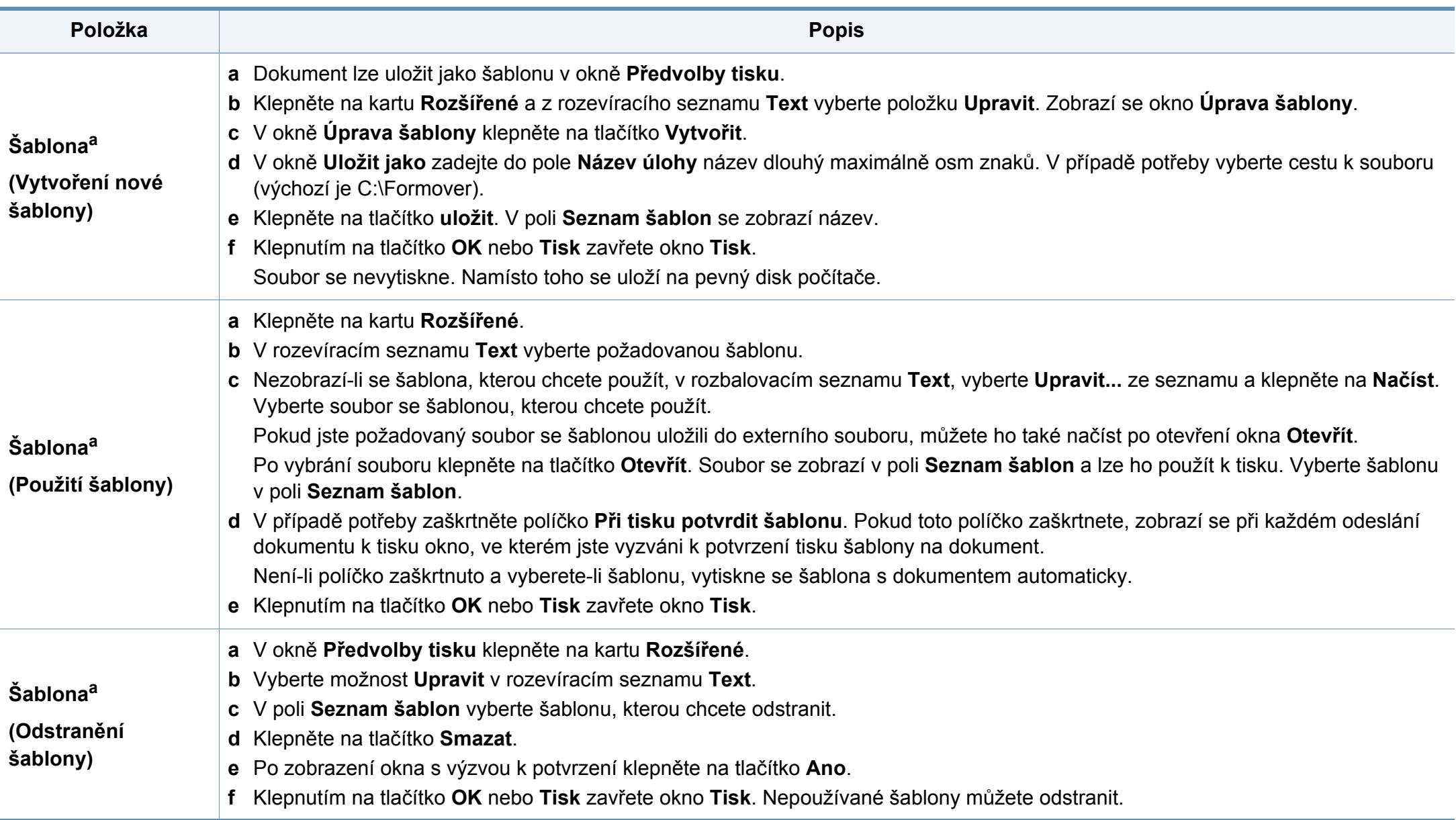
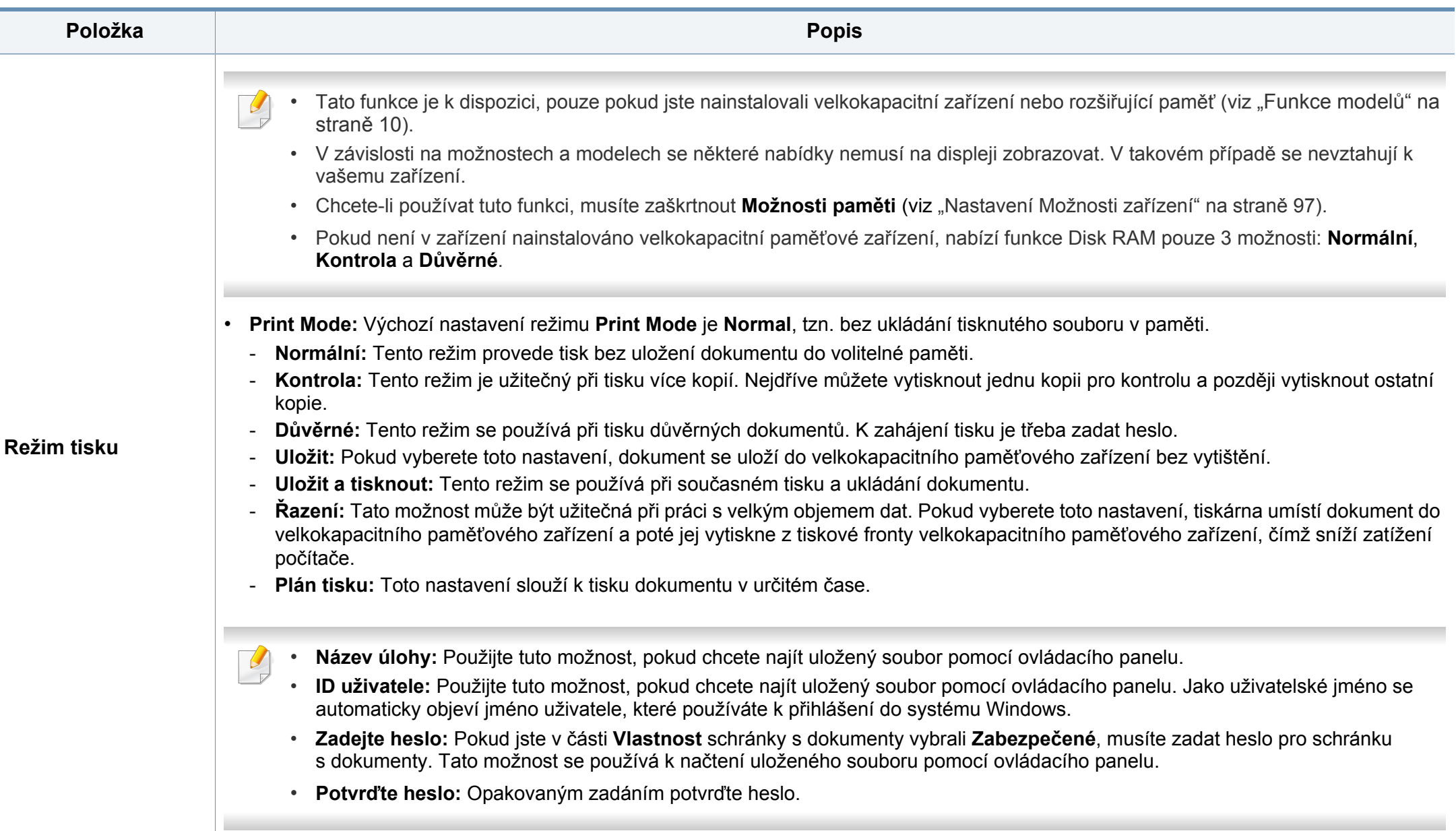

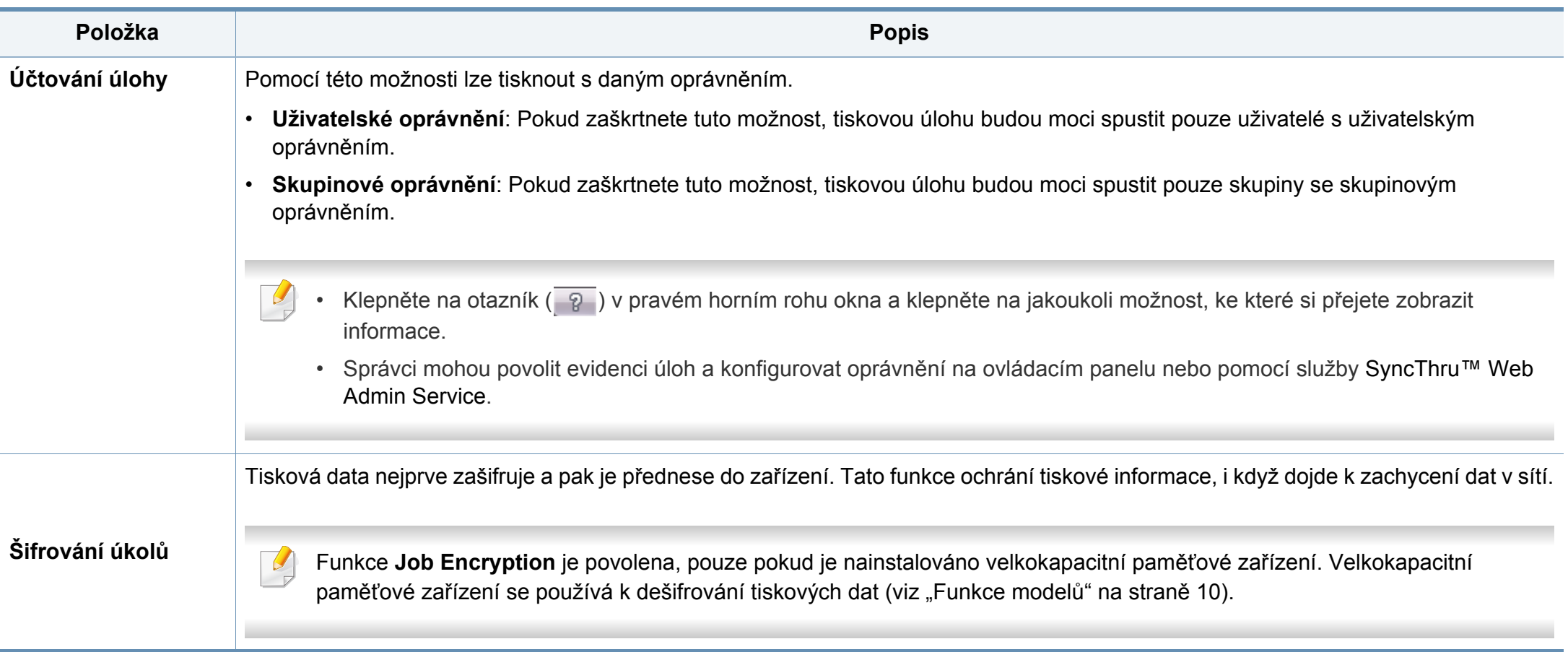

a. Tato volba není k dispozici, když používáte ovladač XPS.

### **Používání Nástroj Přímý tisk**

- K dispozici pouze uživatelům operačního systému Windows.
	- Nástroj Přímý tisk nemusí být v závislosti na modelu nebo volitelných doplňcích dostupný (viz ["Softwarové" na stran](#page-7-0)ě 8).

### **K čemu slouží Nástroj Přímý tisk?**

Nástroj Přímý tisk je program, který odesílá soubory ve formátu PDF přímo do zařízení k vytištění bez nutnosti tento soubor otevřít.

Chcete-li tento program nainstalovat:

Stáhněte software z webových stránek společnosti Samsung, pak ho rozbalte a nainstalujte: (http://www.samsung.com > najděte svůj produkt > Podpora nebo Ke stažení).

- 
- Ve vašem zařízení by měla být nainstalována rozšiřující paměť nebo velkokapacitní paměťové zařízení, aby bylo možné použít tento program k tisku souborů. (viz ["Funkce model](#page-9-0)ů" na straně 10).
- Nemůžete tisknout soubory PDF, jejichž tisk je omezen. Deaktivujte funkci omezení tisku a spusťte tisk znovu.
- Nemůžete tisknout soubory PDF, které jsou chráněny heslem. Deaktivujte funkci ochrany heslem a spusťte tisk znovu.
- Způsob, jakým byl soubor PDF vytvořen, určuje, zda ho můžete tisknout pomocí Nástroj Přímý tisk.
- Nástroj Přímý tisk podporuje verze PDF 1.7 a nižší. U vyšších verzí musíte soubor otevřít, chcete-li jej vytisknout.

### **Tisk**

Existuje několik způsobů tisku pomocí Nástroj Přímý tisk.

**1** Z nabídky **Začátek** vyberte položky **Programy** nebo **Všechny programy** > **Tiskárny Samsung** > **Nástroj Přímý tisk**.

Otevře se okno Nástroj Přímý tisk.

- **2** Vyberte příslušné zařízení z rozevíracího seznamu **Vybrat tiskárnu** a klepněte na **Procházet**.
- **3** Vyberte soubor, který chcete vytisknout, a klepněte na tlačítko **Otevřít**.

Soubor se přidá do části **Vybrat soubory**.

- **4** Podle potřeby upravte nastavení zařízení.
- **5** Klepněte na tlačítko **Tisk**. Vybraný soubor formátu PDF bude odeslán do zařízení.

### **Použití místní nabídky**

**1** Klepněte pravým tlačítkem na soubor formátu PDF, který budete tisknout, a vyberte možnost **Přímý tisk**.

Zobrazí se okno Nástroj Přímý tisk s přidaným souborem formátu PDF.

- **2** Vyberte zařízení, které chcete použít.
- **3** Upravte nastavení zařízení.
- **4** Klepněte na tlačítko **Tisk**. Vybraný soubor formátu PDF bude odeslán do zařízení.

### **Tisk v systému Mac**

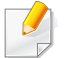

Některé funkce nemusí být u některých modelů nebo voleb dostupné. To znamená, že tyto funkce nejsou podporované.

### **Tisk dokumentu**

Tisknete-li z počítače Mac, je třeba zkontrolovat nastavení ovladače tiskárny v každé používané aplikaci. Při tisku z počítače Mac postupujte takto:

- **1** Otevřete dokument, který chcete vytisknout.
- **2** Otevřete nabídku **File** a klepněte na položku **Page Setup** (v některých aplikacích na položku **Document Setup**).
- **3** Vyberte formát papíru, jeho orientaci, měřítko a další možnosti. Ujistěte se, že je vybráno vaše zařízení. Klepněte na tlačítko **OK**.
- **4** Otevřete nabídku **File** a klepněte na položku **Print**.
- **5** Zadejte počet kopií a vyberte stránky, které chcete tisknout.
- **6** Klepněte na tlačítko **Print**.

#### **Změna nastavení tiskárny**

Při tisku můžete využívat pokročilé tiskové funkce.

Spusťte aplikaci a vyberte možnost **Print** z nabídky **File**. Název zařízení v okně vlastností tiskárny se může lišit podle toho, jaké zařízení používáte. S výjimkou názvu tiskárny jsou prvky okna vlastností tiskárny podobné.

#### **Tisk více stránek na jeden list**

Můžete vytisknout více stránek na jeden list papíru. Tato funkce vám umožňuje cenově výhodný tisk stránek konceptu.

- **1** Spusťte aplikaci a vyberte možnost **Print** z nabídky **File**.
- **2** Vyberte položku **Layout** z rozevíracího seznamu pod **Orientation**. V rozevíracím seznamu **Pages per Sheet** vyberte, kolik stránek chcete tisknout na jeden list papíru.
- **3** Vyberte další možnosti, které chcete použít.
- **4** Klepněte na tlačítko **Print**.

Zařízení vytiskne zvolený počet stran, který chcete vytisknout na jeden list papíru.

### **Tisk na obě strany papíru**

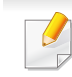

Některé funkce nemusí být u některých modelů nebo voleb dostupné. To znamená, že tyto funkce nejsou podporované (viz ["Funkce model](#page-9-0)ů" [na stran](#page-9-0)ě 10).

Před tiskem v duplexním režimu se rozhodněte, na které hraně budete dokončený dokument vázat. Možnosti vazeb jsou následující:

- **Long-Edge Binding:** Tato možnost představuje rozložení obvyklé při knižní vazbě.
- **Short-Edge Binding:** Tento typ se často používá pro kalendáře.
- **1** V počítači Mac vyberte v aplikaci příkaz **Print** z nabídky **File**.
- **2** Vyberte položku **Layout** z rozevíracího seznamu pod **Orientation**.
- **3** Vyberte orientaci vazby z možnosti **Two-Sided**.
- **4** Vyberte další možnosti, které chcete použít.
- **5** Klepněte na tlačítko **Print**. Zařízení bude nyní tisknout na obě strany papíru.

Tisknete-li více než dvě kopie, první a druhá kopie se může vytisknout na stejný list papíru. Jestliže tisknete více než 1 kopii, nepoužívejte tisk na obě strany.

### **Použití nápovědy**

Klepněte na otazník v levém dolním rohu okna a klepněte na téma, o kterém si přejete zobrazit informace. Poté se zobrazí místní okno s informací o funkci zvolené možnosti poskytované ovladačem.

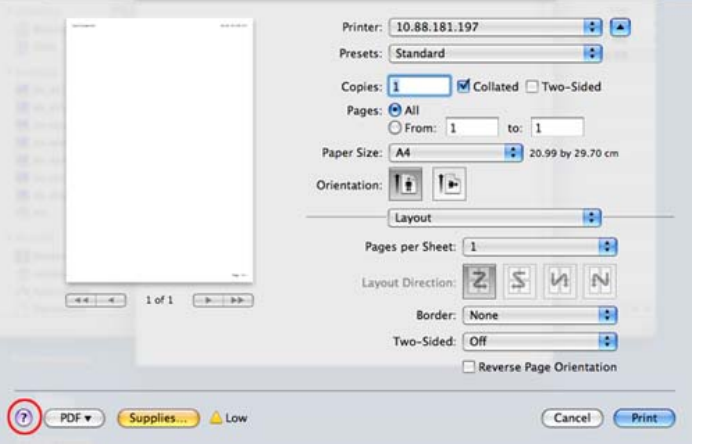

#### **Tisk v systému Linux**

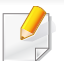

Některé funkce nemusí být u některých modelů nebo voleb dostupné. To znamená, že tyto funkce nejsou podporované.

### **Tisk z aplikací**

Mnoho aplikací v systému Linux umožňuje tisknout prostřednictvím rozhraní CUPS (Common UNIX Printing System). Z libovolné takové aplikace můžete tisknout na svém zařízení.

- **1** Otevřete dokument, který chcete vytisknout.
- **2** Otevřete nabídku **File** a klepněte na položku **Page Setup** (v některých aplikacích na položku **Print Setup**).
- **3** Vyberte formát papíru, jeho orientaci a ujistěte se, že je vybráno vaše zařízení. Klepněte na **Apply**.
- **4** Otevřete nabídku **File** a klepněte na položku **Print**.
- **5** Vyberte zařízení pro tisk.
- **6** Zadejte počet kopií a vyberte stránky, které chcete tisknout.
- **7** V případě potřeby změňte další možnosti tisku na každé kartě.
- **8** Klepněte na tlačítko **Print**.
- U některých modelů nemusí být automatický/ruční oboustranný tisk k dispozici. Můžete případně použít tiskový systém lpr nebo jiné aplikace pro tisk na liché a sudé stránky (viz ["Funkce podle model](#page-7-1)ů" na straně 8).

### **Tisk souborů**

V zařízení lze tisknout text, obrázky, soubory pdf pomocí standardního způsobu rozhraní CUPS, přímo z příkazového řádku. Umožňuje to nástroj CUPS lp nebo lpr. Tyto soubory můžete vytisknout pomocí níže uvedeného formátu příkazu.

"**lp -d <název tiskárny> -o <volba> <název souboru>**"

Další podrobnosti naleznete na stránce týkající se příkazů lp nebo lpr v příručce k vašemu systému.

### **Konfigurace vlastností tiskárny**

Výchozí možnosti tisku nebo typ připojení můžete změnit pomocí nástroje Printing, který je součástí operačního systému.

- **1** Spusťte nástroj pro tisk (Přejděte do nabídky **System** > **Administration**<sup>&</sup>gt; **Printing** nebo spusťte příkaz "**system-config-printer**" v programu Terminal).
- **2** Vyberte tiskárnu a poklepejte na ni.
- **3** Změňte výchozí možnosti tisku nebo typ připojení.
- **4** Klepněte na tlačítko **Apply**.

#### **Tisk v systému Unix**

Některé funkce nemusí být u některých modelů nebo voleb dostupné. To  $\overline{\mathcal{C}}$ znamená, že tyto funkce nejsou podporované (viz ["Funkce podle model](#page-7-1)ů" na [stran](#page-7-1)ě 8).

### **Příprava tiskové úlohy**

Po instalaci tiskárny vyberte libovolný obrázek, text nebo soubory PS, které chcete tisknout.

**1** Spusťte příkaz "**printui <file\_name\_to\_print>**".

Pokud například tisknete "document1",

**printui** document1

Tímto postupem otevřete **Print Job Manager** ovladače tiskárny pro systém UNIX, který uživateli poskytuje výběr z různých možností tisku.

- **2** Vyberte dříve přidanou tiskárnu.
- **3** Vyberte v okně možnosti tisku, například **Page Selection**.
- **4** V poli **Number of Copies** vyberte množství potřebných kopií.

Chcete-li využít výhod funkcí tiskárny, které ovladač tiskárny nabízí, klepněte na tlačítko **Properties**.

**5** Spusťte tiskovou úlohu klepnutím na tlačítko **OK**.

### **Změna nastavení zařízení**

Okno **Print Job Manager** ovladače tiskárny pro systém UNIX poskytuje v rámci položky **Properties** uživateli výběr z různých možností tisku.

Lze také použít následující klávesové zkratky: "H" pro **Help**, "O" pro **OK**, "A" pro Apply a "C" pro Cancel.

#### **Karta General**

- **Paper Size:** Podle vašich požadavků nastavuje formát papíru na formát A4, Letter nebo jiné formáty.
- **Paper Type:** Slouží k výběru typu papíru. Možnosti, které jsou v poli seznamu dostupné, jsou **Printer Default**, **Plain** a **Thick**.
- **Paper Source:** Vyberte, ze kterého zásobníku se má použít papír. Výchozí možností je **Auto Selection**.
- **Orientation:** Slouží k výběru směru, ve kterém je informace na stránku vytištěna.
- **Duplex:** Oboustranný tisk, který ušetří papír.
	- U některých modelů nemusí být automatický/ruční oboustranný tisk k dispozici. Můžete případně použít tiskový systém lpr nebo jiné aplikace pro tisk na liché a sudé stránky.
- **Multiple pages:** Vytiskněte více stránek na jednu stranu papíru.
- **Page Border:** Vyberte některý styl ohraničení (např. **Single-line hairline**, **Double-line hairline**)

### **Karta Image**

Na této kartě lze změnit jas, rozlišení a polohu obrazu v dokumentu.

#### **Karta Text**

Nastavuje okraje znaků a rozteč řádek nebo sloupců skutečného tiskového výstupu.

#### **Karta Margins**

- **Use Margins:** Nastavuje okraje dokumentu. Okraje nejsou ve výchozím nastavení povoleny. Uživatel může nastavení okrajů změnit tím, že změní hodnoty v příslušných polích. Tyto hodnoty mají výchozí nastavení podle vybraného formátu stránky.
- **Unit:** Jednotky můžete změnit na body, palce nebo centimetry.

#### **Karta Printer-Specific Settings**

Upravte různá nastavení výběrem různých možností na kartách **JCL** a **General**. Tyto možnosti se mohou u různých tiskáren a souborů PPD lišit.

- Informace o základních funkcích skenování naleznete v Základní příručka (viz ["Základní skenování" na stran](#page-64-0)ě 65).
- Tato funkce nemusí být v závislosti na modelu nebo volitelných doplňcích dostupná (viz ["Funkce podle model](#page-7-1)ů" na straně 8).
- Maximální dosažitelné rozlišení závisí na různých faktorech, včetně rychlosti počítače, volného místa na pevném disku, velikosti paměti, velikosti skenovaného obrazu a nastavení bitové hloubky. V závislosti na používaném systému a skenovaném originálu možná nebudete moci skenovat v určitém rozlišení, zejména s použitím vylepšeného rozlišení dpi.

### **Základní metoda skenování**

Tato funkce nemusí být v závislosti na modelu nebo volitelných doplňcích dostupná (viz ["Funkce model](#page-9-0)ů" na straně 10).

Pomocí zařízení můžete skenovat originály prostřednictvím kabelu USB nebo sítě. Ke skenování dokumentů lze použít následující metodiky:

- **Skenovat do PC:** skenování originálů z ovládacího panelu. Skenovaná data budou potom uložena do připojených počítačů do složky **Dokumenty** (viz ["Základní skenování" na stran](#page-64-1)ě 65).
- **TWAIN:** TWAIN je jednou z přednastavených zobrazovacích aplikací. Při skenování obrazu dojde ke spuštění vybrané aplikace, která umožní řízení procesu. Tuto funkci lze použít prostřednictvím místního připojení nebo síťového připojení (viz "Skenování z programu pro úpravu obrázků[" na stran](#page-266-0)ě 285).
- **Samsung Easy Document Creator:** Tento program můžete použít ke skenování obrázků nebo dokumentů. **Doporučujeme používat funkce skenování s programem Samsung Easy Document Creator, který naleznete na dodaném CD se softwarem.**
	- Viz "Používání aplikace Samsung Easy Document Creator" na [stran](#page-291-0)ě 312.
- **WIA:** Zkratka WIA znamená Windows Images Acquisition (Pořizování obrazů v systému Windows). Aby bylo možné tuto funkci používat, musí být váš počítač připojen přímo k zařízení prostřednictvím kabelu USB (viz ["Skenování pomocí ovlada](#page-266-1)če WIA" na straně 285).
- **Paměť USB:** Dokument můžete naskenovat a obraz uložit do paměťového zařízení USB.
- **E-mail:** Můžete naskenovat obrázek a poslat jej jako přílohu e-mailu (viz ["Skenování na e-mailu" na stran](#page-262-0)ě 281).
- **FTP/SMB:** Můžete naskenovat obrázek a přenést jej na server FTP/ SMB (viz ["Skenování na server FTP/SMB" na stran](#page-263-0)ě 282).

#### **Nastavení skenování v počítači**

- Tato funkce nemusí být v závislosti na modelu nebo volitelných doplňcích dostupná (viz ["Funkce podle model](#page-7-1)ů" na straně 8).
- Spuštění aplikace Samsung Easy Printer Manager (viz "Používání [aplikace Samsung Easy Printer Manager" na stran](#page-292-0)ě 313).
- **2** Vyberte příslušné zařízení ze **Seznam tiskáren**.
- **3** Vyberte nabídku **Nastavení Skenovat do počítače**.
- **4** Vyberte požadovanou možnost.
	- **Aktivace skenování:** Určuje, zda je v zařízení povoleno skenování.
	- Karta **Základní:** Obsahuje nastavení, která se týkají skenování a zařízení obecně.
	- Karta **Obrázek:** Obsahuje nastavení týkající se úpravy obrázku.
- **5** Vyberte **Uložit** > **OK**.

#### **Skenování ze zařízení připojeného prostřednictvím sítě**

Tato funkce není k dispozici u zařízení, který nepodporuje síťové rozhraní (viz ["Funkce podle model](#page-7-1)ů" na straně 8).

Ujistěte se, že máte v počítači nainstalovaný ovladač tiskárny ze softwarového CD, protože ovladač obsahuje skenovací program (viz ["Místní instalace ovlada](#page-26-0)če" na straně 27).

- **1** Umístěte jeden dokument lícem dolů na skleněnou desku dokumentu nebo vložte dokumenty lícem nahoru do podavače dokumentů (viz ["Zakládání originál](#page-50-0)ů" na straně 51).
- **2** Na dotykovém displeji vyberte (**Skenování**)> **PC v síti** > **Next** a vyberte požadované cílové místo skenování.
- - Pokud se zobrazí zpráva **Není k dispozici**, zkontrolujte připojení portu.
- **3** Vyberte své **ID** zaregistrované v počítači a v případě potřeby vložte **Heslo**.

- 
- **ID** je stejné jako registrované ID skenování pro **Samsung Easy**

Printer Manager > **P**Přepnout do pokročilého režimu > **Nastavení Skenovat do počítače**.

• **Heslo** je registrované čtyřmístné číselné heslo pro **Samsung Easy** 

**Printer Manager** > **Printer Manager** > **Printer Manager** > **Princes Nastavení Skenovat do počítače**.

- **4** Na dotykovém displeji se dotkněte (**Mozn.**) > pomocí šipek vyberte požadovanou volbu > **Start**.
- **5** Skenování bude zahájeno.
	- Naskenovaný obraz bude uložen do složky **C:\Uživatelé\jméno uživatele\Dokumenty**. Složka pro uložení se může lišit v závislosti na operačním systému nebo aplikaci, kterou používáte.

### <span id="page-262-0"></span>**Skenování na e-mailu**

Tato funkce nemusí být v závislosti na modelu nebo volitelných doplňcích dostupná (viz ["Funkce podle model](#page-7-1)ů" na straně 8).

### **Nastavení e-mailového účtu**

- **1** Přístup ke službě SyncThru™ Web Service (viz "Používání upozorně[ní služby SyncThru™ Web Service" na stran](#page-287-0)ě 308).
- **2** Vyberte položky **Settings** > **Network Settings** a **Outgoing Mail Server(SMTP)**.
- **3** Zadejte adresu IP v desítkovém zápisu s tečkou nebo jako jméno hostitele.
- **4** Zadejte číslo portu serveru od 1 do 65535.
- **5** Zaškrtněte políčko vedle možnosti **SMTP Requires Authentication**, aby byla požadována autorizace.
- **6** Zadejte přihlašovací jméno serveru SMTP a heslo.
- **7** Stiskněte **Apply**.
	- Pokud server SMTP využívá metodu autorizace serveru POP3 before SMTP, zaškrtněte políčko **SMTP Requires POP Before SMTP Authentication**.
		- Zadejte IP adresu a číslo portu.

### **Skenování a poslání e-mailu**

- **1** Umístěte jeden dokument lícem dolů na skleněnou desku dokumentu nebo vložte dokumenty lícem nahoru do podavače dokumentů (viz ["Zakládání originál](#page-50-0)ů" na straně 51).
- 
- **2** Na dotykovém displeji vyberte (**Skenování**) > **E-mail** > **Next**.
- **3** Pokud jste ve službě SyncThru™ Web Service nakonfigurovali přihlašovací jméno a heslo, zadejte je (viz ["Používání upozorn](#page-287-0)ění [služby SyncThru™ Web Service" na stran](#page-287-0)ě 308).
- **4** Zadejte e-mailovou adresu odesílatele a příjemce.
- Můžete zaslat e-mailovou zprávu sami sobě, pokud aktivujete možnost **Auto Send To Self** v části **Settings** > **Scan** > **Scan To E-mail** služby SyncThru™ Web Service.
- **5** Vyberte **Prímý vstup** nebo **Adresár** a zadejte e-mailovou adresu pomocí číselné klávesnice na dotykovém displeji.
- **6** Na dotykovém displeji se dotkněte **(Mozn.**) > pomocí šipek vyberte požadovanou volbu > **Start**.
- **7** Zařízení začne skenovat a potom pošle e-mail.

### <span id="page-263-0"></span>**Skenování na server FTP/SMB**

Tato funkce nemusí být v závislosti na modelu nebo volitelných  $\overline{\mathcal{C}}$ doplňcích dostupná (viz ["Funkce podle model](#page-7-1)ů" na straně 8).

### **Nastavení serveru FTP/SMB**

- **Přístup ke službě SyncThru™ Web Service (viz "Používání** upozorně[ní služby SyncThru™ Web Service" na stran](#page-287-0)ě 308).
- **2** Vyberte možnost **Address Book** > **Individual** > **Add**.
- **3** Zaškrtněte políčko vedle možnosti **Add FTP** nebo **Add SMB**.
- **4** Zadejte adresu IP v desítkovém zápisu s tečkou nebo jako jméno hostitele.
- **5** Zadejte číslo portu serveru od 1 do 65535.
- **6** Když zaškrtnete políčko vedle **Anonymous**, server povolí přístup neoprávněným osobám.
- **7** Zadejte přihlašovací jméno a heslo.

- **8** Pokud je váš server připojen k určité doméně, zadejte název domény, jinak pouze zadejte název počítače, který je registrován na serveru SMB.
- **9** Zadejte cestu pro uložení naskenovaného obrázku.
	- Složka pro uložení naskenovaného obrázku musí být v kořenové složce.
		- Složka musí být nastavena jako sdílená.
		- Vaše uživatelské jméno by mělo mít práva ke čtení a zápisu ve složce.
- **10** Stiskněte **Apply**.

### **Skenování a odesílání na server FTP/SMB**

- **1** Ujistěte se, že je zařízení připojeno k síti.
- **2** Umístěte jeden dokument lícem dolů na skleněnou desku dokumentu nebo vložte dokumenty lícem nahoru do podavače dokumentů (viz ["Zakládání originál](#page-50-0)ů" na straně 51).
- **3** Vyberte položku (**Scan**) > **SMB** nebo **FTP** > **Next**, poté na dotykové obrazovce vybere požadované cílové umístění skenování.
- **4** Na dotykovém displeji se dotkněte (**Mozn.**) > pomocí šipek vyberte požadovanou volbu > **Start**.

**5** Zařízení začne skenovat a potom pošle naskenovaný obrázek na určený server.

### **Skenování do WSD**

Naskenuje originály a uloží naskenovaná data do připojeného počítače, pokud podporuje funkci WSD (Web Service for Device). Chcete-li používat funkci WSD, musíte do počítače nainstalovat ovladač tiskárny WSD. V systému Windows 7 můžete nainstalovat ovladač WSD výběrem voleb **Ovládací panely** > **Další nastavení** > **Přidat tiskárnu**. V průvodci klepněte na volbu **Přidat síťovou tiskárnu, bezdrátovou tiskárnu nebo tiskárnu s technologií Bluetooth**.

- Funkce WSD funguje pouze v systému Windows Vista® nebo novějším na počítači, který je kompatibilní s funkcí WSD.
	- Následující instalační kroky obsahují postup pro počítače se systémem Windows 7.

### **Instalace ovladače tiskárny WSD**

- **1** Vyberte volbu **Začátek** > **Ovládací panely** > **Další nastavení**<sup>&</sup>gt; **Přidat tiskárnu**.
- **2** V průvodci klepněte na volbu **Přidat síťovou tiskárnu, bezdrátovou tiskárnu nebo tiskárnu s technologií Bluetooth**.

- **3** V seznamu tiskáren vyberte zařízení, které chcete používat, a klepněte na tlačítko **Další**.
	- Adresa IP pro tiskárnu WSD je http://adresa IP/ws/ (příklad: http:// 111.111.111.111/ws/).
	- Pokud v seznamu není uvedena žádná tiskárna WSD, klepněte na volbu **Požadovaná tiskárna není v seznamu** > **Přidat tiskárnu pomocí adresy TCP/IP nebo hostitelského názvu** a vyberte položku **Zařízení webových služeb** v části **Typ zařízení**. Pak zadejte IP adresu tiskárny.
- **4** Postupujte podle pokynů v okně instalace.

### **Skenování pomocí funkce WSD**

- **1** Zkontrolujte, zda je zařízení připojeno k počítači a zda je zapnuté.
- **2** Umístěte jeden dokument lícem dolů na skleněnou desku dokumentu nebo vložte dokumenty lícem nahoru do podavače dokumentů (viz ["Zakládání originál](#page-50-0)ů" na straně 51).
- **3** Na dotykovém displeji vyberte (**Skenování**)> **WSD** > **Next**<sup>a</sup> vyberte požadované cílové místo skenování.
	- Pokud se zobrazí zpráva **Není k dispozici**, zkontrolujte připojení portu. Nebo zkontrolujte, zda je ovladač pro WSD správně nainstalován.

**4** Na dotykovém displeji se dotkněte **Start**.

#### **Skenování s cloudovou službou**

Abyste mohli používat tuto funkci, měli byste mít zaregistrovaný účet ve službě **Google Drive**, **Dropbox**.

### **Přihlášení do služby Google Drive, Dropbox**

**Google Drive**, **Dropbox** se řídí zásadami příslušného cloudu.

- **1** Na dotykovém displeji se dotkněte (**Skenovat do cloudu**).
- **2** Vyberte cloudovou službu, do které chcete poslat naskenovaná data.
- **3** Zadejte účet a heslo cloudové služby pro přístup ke zvolené cloudové službě.
- Chcete-li se automaticky přihlásit, zaškrtněte políčko **Enable Auto Login** a stiskněte tlačítko **OK**.

Chcete-li se přihlásit pomocí jiného účtu, na dotykové obrazovce stiskněte tlačítko **Logout** a přihlaste se jako jiný uživatel.

**4** Stiskněte tlačítko **OK**.

### **Skenování do služby Google Drive, Dropbox**

- **1** Zkontrolujte, zda je zařízení připojeno k počítači a zda je zapnuté.
- **2** Umístěte jeden dokument lícem dolů na skleněnou desku dokumentu nebo vložte dokumenty lícem nahoru do podavače dokumentů (viz ["Zakládání originál](#page-50-0)ů" na straně 51).
- **3** Na dotykovém displeji se dotkněte (**Skenovat do cloudu**).
- **4** Vyberte cloudovou službu, do které chcete poslat naskenovaná data.
- **5** Vyberte složku, do které chcete skenovat.
- **6** V případě potřeby se dotněte tlačítka **(best** (Options) a vyberte požadovaná nastavení skenování.
- **7** Na dotykovém displeji se dotkněte **Start**. Skenování bude zahájeno.

### <span id="page-266-0"></span>**Skenování z programu pro úpravu obrázků**

Můžete skenovat a importovat dokumenty ze softwaru pro úpravu obrázků, jako je Adobe Photoshop, pokud je software kompatibilní s formátem TWAIN. Chcete-li skenovat v softwaru s rozhraním TWAIN, postupujte takto:

- **1** Zkontrolujte, zda je zařízení připojeno k počítači a zda je zapnuté.
- **2** Umístěte jeden dokument lícem dolů na skleněnou desku dokumentu nebo vložte dokumenty lícem nahoru do podavače dokumentů (viz ["Zakládání originál](#page-50-0)ů" na straně 51).
- **3** Spusťte aplikaci, například Photoshop.
- **4** Klepněte na položku **Soubor** > **Importovat** a vyberte skener.
- **5** Nastavte možnosti skenování.
- **6** Naskenujte obrázek a uložte jej.

### <span id="page-266-1"></span>**Skenování pomocí ovladače WIA**

Zařízení podporuje skenování obrázku pomocí ovladače Windows Image Acquisition (WIA). WIA je jednou ze standardních součástí systému Microsoft Windows 7, která spolupracuje s digitálními fotoaparáty a skenery. Na rozdíl od ovladače TWAIN lze obrázky pomocí ovladače WIA skenovat a dále upravovat bez použití dalšího softwaru:

 $\overline{\mathcal{G}}$ 

Ovladač WIA je k dispozici pouze v operačním systému Windows s portem USB.

- **1** Zkontrolujte, zda je zařízení připojeno k počítači a zda je zapnuté.
- **2** Umístěte jeden dokument lícem dolů na skleněnou desku dokumentu nebo vložte dokumenty lícem nahoru do podavače dokumentů (viz ["Zakládání originál](#page-50-0)ů" na straně 51).
- **3** Klepněte na položky **Začátek** > **Ovládací panely** > **Hardware a zvuk** > **Zařízení a tiskárny**.
- **4** Klepněte pravým tlačítkem myši na ikonu ovladače zařízení v položce **Tiskárny a faxy** > **Spustit sledování**.
- **5** Zobrazí se aplikace **Nové skenování**.
- **6** Vyberte možnosti nastavení skenování a klepněte na tlačítko **Náhled**. Nyní vidíte, jak nastavené možnosti ovlivní skenování.
- **7** Naskenujte obrázek a uložte jej.

#### **Skenování s aplikací Samsung Easy Document Creator**

Samsung Easy Document Creator je aplikace, který uživatelům pomáhá skenovat, sestavovat a ukládat dokumenty v různých formátech, včetně formátu .epub.

- K dispozici pouze uživatelům operačního systému Windows.
	- Minimálním požadavkem pro aplikaci Samsung Easy Document Creator je systém Windows XP nebo vyšší a prohlížeč Internet Expolorer 6.0 nebo vyšší.
	- Aplikace Samsung Easy Document Creator se nainstalujte automaticky při instalaci softwaru zařízení (viz "Používání aplikace [Samsung Easy Document Creator" na stran](#page-291-0)ě 312).
- **1** Umístěte jeden dokument lícem dolů na skleněnou desku dokumentu nebo vložte dokumenty lícem nahoru do podavače dokumentů (viz ["Zakládání originál](#page-50-0)ů" na straně 51).
- **2** V nabídce **Začátek** vyberte **Programy** nebo **Všechny programy**.
- **3** Klepněte na **Samsung Printers** a spusťte aplikaci Samsung Easy Document Creator.

Na domovské obrazovce klepněte na **Skenování** (**OD**).

- **4** Vyberte typ skenování nebo oblíbenou položku a klepněte na **Spustit**.
- **5** Proveďte úpravy obrázku (**Nastavení skenování** a **Další možnosti**).
- **6** Klepněte na tlačítko **Skenování** pro naskenování konečného obrázku, nebo **Předskenovat** pro získání dalšího náhledu.

- **7** Vyberte **Uložit do umístění**, **Odeslat e-mailem** nebo **Odeslat na soc. síť**.
- **8** Klepněte na **Uložit** (uložení naskenovaného obrázku), **Odeslat** (odeslání e-mailem) nebo **Sdílet** (odeslání na server).
	- Pokud je na skle pro dokumentu místo, lze současně skenovat více položek. Pomocí nástroje **Do můžete vytvořit více oblastí výběru**.

**Skenování v systému Mac**

### **Skenování ze zařízení připojeného přes USB**

- **1** Zkontrolujte, zda je zařízení připojeno k počítači a zda je zapnuté.
- **2** Umístěte jeden dokument lícem dolů na skleněnou desku dokumentu nebo vložte dokumenty lícem nahoru do podavače dokumentů (viz ["Zakládání originál](#page-50-0)ů" na straně 51).
- **3** Spusťte **Applications** a klepněte na **Image Capture**.

#### Pokud se objeví zpráva **No Image Capture device connected**, odpojte kabel USB a znovu jej připojte. Pokud potíže pokračují, podívejte se do nápovědy programu **Image Capture**.

- **4** Vyberte požadovanou možnost.
- **5** Naskenujte obrázek a uložte jej.

Jestliže skenování v programu Image Capture neprobíhá, aktualizujte systém Mac OS na nejnovější verzi.

#### **Skenování ze zařízení připojeného prostřednictvím sítě**

- Pouze síťové nebo bezdrátové modely (viz ["Funkce podle model](#page-7-1)ů" na [stran](#page-7-1)ě 8).
- **1** Ujistěte se, že je zařízení připojeno k síti.
- **2** Umístěte jeden dokument lícem dolů na skleněnou desku dokumentu nebo vložte dokumenty lícem nahoru do podavače dokumentů (viz ["Zakládání originál](#page-50-0)ů" na straně 51).
- **3** Spusťte **Applications** a klepněte na **Image Capture**.

- **4** Postupujte dle níže uvedených kroků pro příslušný systém.
	- Pro verzi 10.5
		- V panelu nabídek klepněte na možnost **Devices** > **Browse Devices**.
		- Zkontrolujte, zda je zaškrtnuto políčko **Connected** vedle vašeho zařízení na **Bonjour Devices**.
	- U verze 10.6 10.9 zvolte zařízení pod položkou **SHARED**.
- **5** Nastavte možnosti skenování v tomto programu.
- **6** Naskenujte obrázek a uložte jej.
	- Jestliže skenování v programu Image Capture neprobíhá, aktualizujte systém Mac OS na nejnovější verzi.
		- Chcete-li získat další informace, podívejte se do nápovědy k programu **Image Capture**.
		- Ke skenování můžete také používat software s rozhraním TWAIN, jako je Adobe Photoshop.
		- Můžete skenovat pomocí softwaru Pomocník pro skenování Samsung. Otevřete složku **Applications** > složku **Samsung** > **Pomocník pro skenování Samsung**.

#### **Skenování v systému Linux**

- **1** Zkontrolujte, zda je zařízení připojeno k počítači a zda je zapnuté.
- **2** Spusťte aplikaci pro skenování, jako je xsane nebo simple-scan (Pokud není nainstalována, nainstalujte ji prosím ručně, abyste mohli používat funkce skenování. K instalaci programu xsane můžete například použít "yum install xsane" pro systémy s balíčkem rpm a "apt-get install xsane" pro systémy s balíčkem deb).
- **3** V seznamu vyberte zařízení a nastavte možnosti skenování, které se mají použít.
- **4** Klepněte na tlačítko **Scan**.

Informace o základních funkcích faxování naleznete v Základní příručka (viz ["Základní faxování" na stran](#page-65-0)ě 66).

#### **Potvrzení přenosu**

Po úspěšném odeslání poslední stránky originálu vydá zařízení zvukový signál a vrátí se do pohotovostního režimu.

Pokud se odesílání faxu z nějakého důvodu nezdaří, zobrazí se na displeji chybová zpráva. Pokud se zobrazí chybová zpráva, smažte ji z displeje stisknutím tlačítka (**Stop**) a odešlete dokument znovu.

Zařízení můžete nastavit tak, aby se po odeslání faxu automaticky vytiskl potvrzovací protokol.

Na dotykovém displeji vyberte (**Nastavení**) > **Nastavení zarízení** > **Next** > **Nastavení faxu** > **Potvrzení faxu**.

#### **Odesílání faxu v počítači**

 $\overline{\mathcal{C}}$ 

• Tato funkce nemusí být v závislosti na modelu nebo volitelných doplňcích dostupná (viz ["Funkce podle model](#page-7-1)ů" na straně 8).

fax můžete z počítače odeslat, aniž byste museli přejít k zařízení.

Chcete-li odeslat fax z počítače, je třeba nainstalovat program **Samsung Network PC Fax**. Tento program se nainstaluje při instalaci ovladače tiskárny.

- **1** Otevřete dokument, který chcete odeslat.
- **2** Vyberte příkaz **Tisk** v nabídce **Soubor**.

Zobrazí se okno **Tisk**. V závislosti na aplikaci se může jeho vzhled mírně lišit.

- **3** V okn<sup>ě</sup> **Tisk** vyberte možnost **Samsung Network PC Fax**
- **4** Klepněte na **Tisk** nebo **OK**.
- **5** Zadejte čísla příjemců a vyberte možnost

Vyberte nabídku **Nápověda** nebo v okně klepněte na tlačítko a a klepněte na položku, o které chcete získat informace.

**6** Klepněte na tlačítko **Send**.

#### **Odložení faxového přenosu**

Zařízení je možné nastavit tak, aby odeslalo fax později, až nebudete přítomni. Pomocí této funkce nelze odeslat barevný fax.

- **1** Umístěte jeden dokument lícem dolů na skleněnou desku dokumentu nebo vložte dokumenty lícem nahoru do podavače dokumentů.
- **2** Na dotykovém displeji vyberte (**Fax**) > **Zpozdené odeslání**.
- **3** Chcete-li nastavit rozlišení a tmavost podle faxovaného dokumentu, dotkněte se tlačítka (**Mozn.**) .
- **4** Chcete-li se vrátit na předchozí obrazovku, dotkněte se **b** (zpět) a potom se dotkněte tlačítka **Next** a přejdete na obrazovku **Nastavena zpozdená doba**.
- **5** Zadejte čas > **Next** > vyberete položku **Direct Input** nebo **Fax List** a pomocí číselné klávesnice na dotekové obrazovce zadejte číslo faxu.
- Jestliže nastavíte čas dřívější, než je ten aktuální, fax bude odeslán ve stejný čas následujícího dne.
- **6** Originál je před přenosem skenován do paměti.

Zařízení se vrátí do pohotovostního režimu. Na displeji se zobrazí připomenutí, že se zařízení nachází v pohotovostním režimu a je nastaveno odložené odesílání faxu.

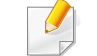

Můžete zkontrolovat seznam odložených faxových úloh.

Na dotykovém displeji vyberte (**Nastavení**) > **Nastavení zarízení** > **Next** > **Protokoly** > **Odfaxovat naplánované úlohy**.

#### **Zrušení vyhrazené faxové úlohy**

- **1** Na dotykovém displeji vyberte (**Stav úlohy**) > **Akt. úloha** > **Next**.
- **2** Na dotykovém displeji se z požadované faxové úlohy dotkněte (**Zrušit**).
- **3** Jakmile se objeví okno s potvrzením, dotkněte se **Ano**.
- **4** Stisknutím tlačítka (**Stop**) nebo ikony domovské stránky ( ) vrátíte zařízení do pohotovostního režimu.

#### **Přeposlání odeslaného faxu na jiné cílové místo**

Můžete nastavit zařízení tak, aby přeposlalo přijatý nebo odeslaný fax na jiné cílové místo faxem, e-mailem nebo prostřednictvím serveru. Tato funkce může být užitečná, pokud nejste v kanceláři, ale potřebujete přijmout fax.

- Když přeposíláte fax e-mailem, nejdříve musíte nastavit mailový server a IP adresu ve službě SyncThru™ Web Service (viz "Používání upozorně[ní služby SyncThru™ Web Service" na stran](#page-287-0)ě [308\)](#page-287-0).
- I když jste odeslali nebo přijali barevný fax, data se předávají v odstínech šedé.
- **1** Umístěte jeden dokument lícem dolů na skleněnou desku dokumentu nebo vložte dokumenty lícem nahoru do podavače dokumentů.
- **2** Na dotykovém displeji vyberte (**Nastavení**) > **Nastavení zarízení** > **Next** > **Nastavení faxu** > **Predat dál** > **Preposlat na fax**, **Preposlat na email** nebo **Preposlat na server**.
	- Možnosti **Predat dál** nemusí být v závislosti na modelu nebo volitelných doplňcích dostupné (viz ["Funkce model](#page-9-0)ů" na straně 10).
- **3** Nastavte tuto volbu na **Zapnuto** a pak zadejte číslo přeposlání.
- **5 Stisknutím tlačítka (** $\otimes$ **) (Stop) nebo ikony domovské stránky (** vrátíte zařízení do pohotovostního režimu.

Následně odeslané faxy budou přesměrovány na určené faxové číslo.

#### **Přeposlání přijatého faxu**

Můžete nastavit zařízení tak, aby přeposlalo přijatý nebo odeslaný fax na jiné cílové místo faxem, e-mailem nebo prostřednictvím serveru. Tato funkce může být užitečná, pokud nejste v kanceláři, ale potřebujete přijmout fax.

- I když jste odeslali nebo přijali barevný fax, data se předávají v odstínech šedé.
- **1** Na dotykovém displeji vyberte (**Nastavení**) > **Nastavení zarízení** > **Next** > **Nastavení faxu** > **Predat dál prijaté** > **Preposlat na fax**, **Prep. na PC Preposlat na email** nebo **Preposlat na server**.

Chcete-li nastavit zařízení tak, aby po přesměrování fax vytisklo, vyberte možnost **Pred. dál a tisk.**.

- **2** Nastavte tuto volbu na **Zapnuto** a pak zadejte číslo přeposlání.
- **3** Stisknutím tlačítka (X) (Stop) nebo ikony domovské stránky (**A** vrátíte zařízení do pohotovostního režimu.

Následně odeslané faxy budou přesměrovány na určené faxové číslo.

- **Odesílání faxů na obě strany papíru**
	- Tato funkce je dostupná, pouze vložíte-li originály do podavače.
	- Tato funkce nemusí být v závislosti na modelu nebo volitelných doplňcích dostupná (viz ["Funkce podle model](#page-7-1)ů" na straně 8).
- **1** Umístěte jeden dokument lícem dolů na skleněnou desku dokumentu nebo vložte dokumenty lícem nahoru do podavače dokumentů.
- **2 2 2 Alta is a dotykovém displeji vyberte** (**Fax**) >  $\frac{1}{2}$  **(Mozn.**) > **Oboustranný tisk**.
	- **1 Jednost.:** Pro originály, které jsou potištěné pouze na jedné straně.
	- **Oboustranný:** Pro originály, které jsou potištěné na obou stranách.
- **Dvoustranny otoceny:** Pro originály, které jsou potištěné na obou stranách, ale zadní strana je otočena o 180°.
- Chcete-li použít **Oboustranný** a **Dvoustranny otoceny**, založte originály do duplexního automatického podavače (DADF). Nemůže-li zařízení rozpoznat originál v DADF, automaticky změní nastavení na **1 Jednost.**.
- **Dotknutím se tlačítka (zpět) se vraťte na předchozí obrazovku.**

### **Přijímání faxu v počítači**

- Tato funkce nemusí být v závislosti na modelu nebo volitelných doplňcích dostupná (viz ["Funkce podle model](#page-7-1)ů" na straně 8).
	- Chcete-li používat tuto funkci, nastavte příslušnou volbu na ovládacím panelu:

Na dotykovém displeji vyberte (**Nastavení**) > **Nastavení zarízení** > **Next** > **Nastavení faxu** > **Predat dál prijaté** > **Prep. na PC** > **Predat dál**.

- **1** Spusťte aplikaci Samsung Easy Printer Manager.
- **2** Vyberte příslušné zařízení ze **Seznam tiskáren**.

- **3** Vyberte nabídku **Nastavení Faxovat do počítače**.
- **4** Pomocí volby **Povolit příjem faxů ze zařízení** změníte nastavení faxu.
	- **Typ obrázku:** Konverze přijatých faxů do formátu PDF nebo TIFF.
	- **Umístění pro ukládání:** Volba umístění k uložení konvertovaných faxů.
	- **Předvolba:** Vybere předvolbu.
	- **Vytisknout přijatý fax:** Nastaví tisk informací pro přijatý fax po přijetí faxu.
	- **Upozornit po dokončení:** Natavuje zobrazení okna s upozorněním na přijetí faxu.
	- **Otevřít ve výchozí aplikaci:** Po přijetí faxu jej otevře ve výchozí aplikaci.
	- **Žádné:** Zařízení po přijetí faxu neupozorní uživatele ani nespustí aplikaci.
- **5** Vyberte **Uložit** > **OK**.

### **Změna režimů příjmu**

- **1** Na dotykovém displeji vyberte (**Nastavení**) > **Nastavení zarízení** > **Next** > **Nastavení faxu** > **Rezim príjmu**.
- **2** Vyberte požadovanou možnost.
	- **Fax:** Odpoví na příchozí faxové volání a ihned přejde do režimu příjmu faxu.
	- **Telefon:** Přijme fax stisknutím tlačítka (**On Hook Dial**) a potom (**Start**).
	- **Záznamník/Fax:** Je to pro případ, když je k zařízení připojen záznamník. Zařízení odpoví na příchozí volání a volající může zanechat vzkaz na záznamníku. Pokud faxové zařízení na lince zjistí faxový tón, bude hovor automaticky přepnut do režimu pro příjem faxu.
- 

Chcete-li použít režim **Záznamník/Fax**, připojte záznamník ke konektoru EXT na zadní straně zařízení.

• **DRPD:** Příchozí hovor lze přijmout pomocí funkce odlišného typu vyzvánění (Distinctive Ring Pattern Detection, DRPD). Jedná se o službu telefonní společnosti, která uživateli umožňuje používat jedinou telefonní linku pro komunikaci na více telefonních číslech. Další informace viz "Př[íjem fax](#page-276-0)ů v [režimu DRPD" na stran](#page-276-0)ě 295.

V některých zemích není toto nastavení k dispozici.

- **Dotknutím se tlačítka (zpět) se vraťte na předchozí obrazovku.**
- **4** Stisknutím tlačítka (X) (Stop) nebo ikony domovské stránky (**A**) vrátíte zařízení do pohotovostního režimu.
- 
- Jestliže jste na zařízení nastavili tento režim a záznamník je vypnutý nebo není zapojený do zdířky EXT, vaše zařízení automaticky přejde do režimu fax po předem nastaveném počtu vyzvánění.
	- Je-li záznamník vybaven uživatelským nastavením počtu vyzvánění, nastavte zařízení tak, aby odpovídalo na příchozí volání během 1 zazvonění.
	- Je-li zařízení v režimu telefonu, odpojte nebo vypněte záznamník s faxovým zařízením. Jinak odchozí zpráva ze záznamníku přeruší telefonický hovor.

### **Ruční příjem v režimu Telefon**

Když uslyšíte faxový tón, můžete faxové volání přijmout stisknutím tlačítka

(**On Hook Dial**) a potom stisknutím tlačítka (**Start**). Má-li vaše zařízení sluchátko, můžete na hovory odpovídat pomocí sluchátka (viz ["Funkce podle model](#page-7-1)ů" na straně 8).

#### **Příjem v režimu záznamník/fax**

Při použití tohoto režimu musíte záznamník zapojit do zdířky EXT na zadní straně zařízení. Pokud volající zanechá zprávu, záznamník ji uloží. Pokud faxové zařízení na lince rozpozná faxový tón, začne automaticky přijímat fax.

### **Příjem faxů pomocí externího telefonu**

Když používáte externí telefon připojený do zdířky EXT, můžete přijmout fax od osoby, se kterou na externím telefonu hovoříte, aniž byste museli přecházet k faxovému přístroji.

Pokud přijmete volání na externím telefonu a uslyšíte faxové tóny, stiskněte na externím telefonu tlačítko **\*9\***. Zařízení přijme fax.

**\*9\*** je kód pro vzdálený příjem přednastavený z výroby. První a poslední hvězdička musí v kódu zůstat. Prostřední číslo můžete libovolně změnit.

Když hovoříte pomocí telefonu připojeného do zdířky EXT, funkce kopírování a skenování nejsou k dispozici.

### <span id="page-276-0"></span>**Příjem faxů v režimu DRPD**

V některých zemích není toto nastavení k dispozici. Jedná se o službu telefonní společnosti, která uživateli umožňuje používat jedinou telefonní linku pro komunikaci na více telefonních číslech. Tuto funkci často využívá záznamová služba, která umožňuje odpovídat na telefonní hovory pro řadu různých klientů. Musí být schopna zjistit, z jakého čísla volající strana volá, aby bylo možné správně přijmout hovor.

V některých zemích není toto nastavení k dispozici.

- **1** Na dotykovém displeji vyberte (**Nastavení**) > **Nastavení zarízení** > **Next** > **Nastavení faxu** > **Rezim príjmu** > **DRPD**.
- **2** Zavolejte na své faxové číslo z jiného telefonu.
- **3** Jakmile začne vaše zařízení vyzvánět, nepřijímejte volání. Zařízení potřebuje několik vyzvánění, aby se naučilo typ vyzvánění rozpoznávat.

Při nahrávání vyzváněcího tónu zařízení zobrazí **Cekám na**  zazvonení. Po ukončení "výuky" se na zařízení zobrazí zpráva **Nastavení DRPD dokončeno**.

Je-li nastavení DRPD neúspěšné, zobrazí se zpráva **Chyba vyzvánení DRPD**.

- V případě, že změníte své faxové číslo nebo zařízení připojíte k jiné telefonní lince, je třeba funkci DRPD nastavit znovu.
	- Po nastavení funkce DRPD zavolejte znovu na své faxové číslo a ověřte, že zařízení odpovídá faxovým tónem. Potom zavolejte na jiné číslo přidělené stejné lince, abyste se ujistili, že volání je přesměrováno na externí telefon, nebo že záznamník je zapojený do zdířky EXT.

#### **Příjem v zabezpečeném režimu**

- - Tato funkce nemusí být v závislosti na modelu nebo volitelných doplňcích dostupná (viz ["Funkce podle model](#page-7-1)ů" na straně 8).

V případě potřeby můžete neoprávněným osobám zabránit v přístupu k přijatým faxům. Zapněte bezpečný režim a potom budou všechny příchozí faxy ukládány do paměti. Příchozí faxy lze vytisknout po zadání hesla.

Chcete-li použít bezpečný režim příjmu, na dotykovém displeji aktivujte nabídku z ( **Nastavení**) > **Nastavení zarízení** > **Next** > **Nastavení faxu** > **Bezpecný príjem**.

### **Tisk přijatých faxů**

- **1** Na dotykovém displeji vyberte (**Nastavení**) > **Nastavení zarízení** > **Next** > **Nastavení faxu** > **Bezpecný príjem**.
- **2** Pomocí šipek vyberte možnost **Konfigurace** > **Tisknout**.
- **3** Zadejte čtyřmístné heslo a stiskněte tlačítko **Tisknout**.
- **4** Zařízení vytiskne všechny faxy uložené v paměti.

### **Tisk faxů na obě strany papíru**

- **1** Umístěte jeden dokument lícem dolů na skleněnou desku dokumentu nebo vložte dokumenty lícem nahoru do podavače dokumentů.
- **2** Na dotykovém displeji vyberte (**Nastavení**) > **Nastavení zarízení** > **Next** > **Nastavení faxu** > **Duplexní tisk**.
	- **Vypnuto:** tiskne v Normálním režimu.
	- **Dlouhý okraj:** Tiskne stránky tak, aby je bylo možné číst jako knihu.

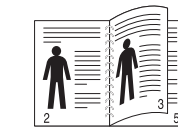

• **Krátký okraj:** Tiskne stránky s listováním jako u poznámkového bloku.

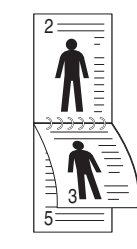

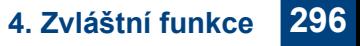

### **Příjem faxů do paměti**

Vzhledem k tomu, že zařízení umí zpracovávat více úloh najednou, dokáže přijímat faxy i v době, kdy kopíruje nebo tiskne. Když přijímáte fax během kopírování nebo tisku, zařízení ukládá příchozí faxy do paměti. Jakmile kopírování nebo tisk dokončíte, zařízení fax automaticky vytiskne.

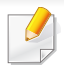

Pokud je přijímán a tištěn fax, nelze současně zpracovávat jiné úlohy kopírování a tisku.

# **Použití funkcí sdílené složky**

Tato funkce umožňuje využívat paměť zařízení jako sdílenou složku. Výhodou této funkce je, že sdílenou složku lze pohodlně používat prostřednictvím okna počítače.

- Tato funkce nemusí být v závislosti na modelu nebo volitelných doplňcích dostupná (viz ["Funkce podle model](#page-7-1)ů" na straně 8).
	- Tuto funkci můžete používat u modelů, které mají velkokapacitní paměťové zařízení (viz ["Funkce model](#page-9-0)ů" na straně 10).
	- Správce může nastavit ID a heslo, kterým omezí přístup uživatele, a rovněž nastavit maximální počet současně pracujících uživatelů.

#### **Používání sdílené složky**

Sdílenou složku můžete používat přesně stejným způsobem jako normální počítač. Můžete vytvářet, upravovat a odstraňovat složky i soubory jako v normální složce systému Windows. Do sdílené složky lze rovněž uložit naskenovaná data. Soubory uložené ve sdílené složce můžete tisknout přímo. Můžete tisknout soubory TIFF, JPEG a PRN.

#### **Vytvoření sdílené složky**

- **1** Otevřete v počítači okno Průzkumníka Windows.
- **2** Zadejte **\\[ip adresu]** tiskárny (například: \\169.254.133.42) do pole adresy a stiskněte klávesu Enter nebo klikněte na **Go**.
- **3** Vytvořte novou složku v adresáři **nfsroot**.

# **Použití volitelných funkcí zařízení**

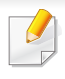

Některé funkce nemusí být u některých modelů nebo voleb dostupné. To znamená, že tyto funkce nejsou podporované (viz ["Funkce model](#page-9-0)ů" [na stran](#page-9-0)ě 10).

### **Z ovladače tiskárny**

Pokud nainstalujete volitelné zařízení, můžete používat pokročilé funkce tisku, jako je kontrola úlohy a tisk tisku soukromé úlohy v okně **Tisk**. Zaškrtněte možnost velkokapacitního paměťového zařízení nebo disku RAM v části **Možnosti zařízení** a potom můžete vybírat různé funkce v části **Režim tisku** (viz ["Nastavení Možnosti za](#page-88-0)řízení" na straně 97).

- **1** Otevřete dokument, který chcete vytisknout.
- **2** Vyberte příkaz **Tisk** v nabídce **Soubor**. Zobrazí se okno **Tisk**.

**3** Vyberte ovladač tiskárny v seznamu **Vybrat tiskárnu**.

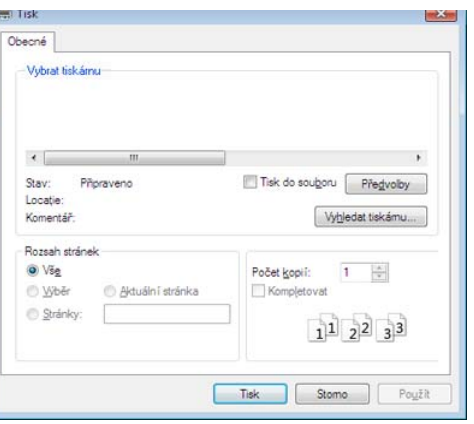

- **4** Klepněte na **Vlastnosti** nebo **Předvolby**.
- **5** Klepněte na každou kartu a pak vyberte **Režim tisku**.
- **6** Vyberte požadovanou možnost (viz "Vysvětlení zvláštních tiskových [funkcí" na stran](#page-247-0)ě 266).
- **7** Vyberte tlačítko **OK**.

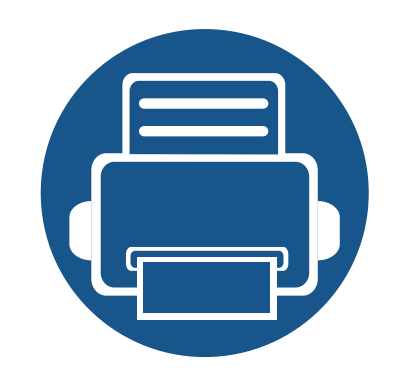

# **5. Užitečné nástroje pro správu**

V této kapitole jsou popsány nástroje pro správu, které vám pomohou využít všechny funkce zařízení.

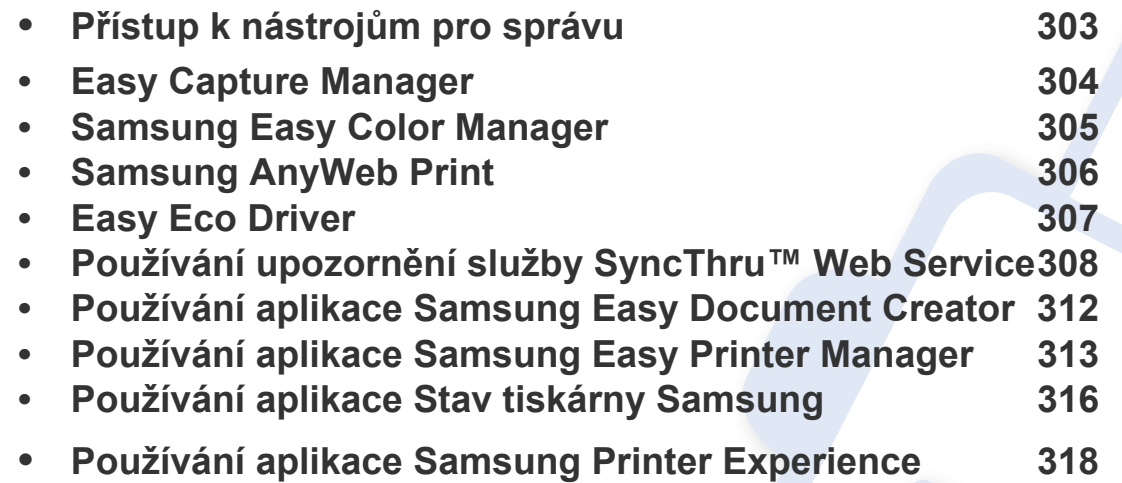

# <span id="page-282-0"></span>**Přístup k nástrojům pro správu**

Společnost Samsung nabízí řadu nástrojů pro správu tiskáren Samsung.

- **1** Zkontrolujte, zda je zařízení připojeno k počítači a zda je zapnuté.
- **2** V nabídce **Začátek** vyberte **Programy** nebo **Všechny programy**.
	- V systému Windows 8 v liště **Charms(Nabídka Ovládací tlačítka)** vyberte **Hledat** > **Apps(Aplikace)**.
- **3** Vyhledejte **Samsung Printers**.
- **4** V části **Samsung Printers** uvidíte nainstalované nástroje pro správu.
- **5** Klepněte na nástroj pro správu, který chcete použít.
	- Po nainstalování ovladače lze některé nástroje pro správu spouštět přímo z nabídky **Začátek** > **Programy** nebo **Všechny programy**.
		- V systému Windows 8 lze po nainstalování ovladače některé nástroje pro správu spouštět přímo z obrazovky **Začátek** klepnutím na odpovídající dlaždici.

# <span id="page-283-0"></span>**Easy Capture Manager**

• K dispozici pouze uživatelům operačního systému Windows.

 $\epsilon$ 

• Tato funkce nemusí být v závislosti na modelu nebo volitelných doplňcích dostupná (viz ["Softwarové" na stran](#page-7-0)ě 8).

Stisknutím klávesy Print Screen pořídíte kopii obrazovky a spustíte aplikaci Easy Capture Manager. Nyní můžete zachycenou obrazovku snadno vytisknout v nezměněné nebo upravené podobě.

# <span id="page-284-0"></span>**Samsung Easy Color Manager**

Samsung Easy Color Manager umožňuje nastavit barevné vyvážení, jas, kontrast a saturaci libovolného obrazu zobrazovaného na monitoru počítače PC. Nabízí také různé speciální efekty umožňující vylepšení obrazu před tiskem bez vyžadování zkušeností s úpravami.

Samsung Easy Color Manager můžete také používat k vytvoření vlastního barevného profilu. Tento barevný profil lze přidat jako barevnou možnost k ovladači tiskárny nebo můžete nahradit výchozí barevný profil přenesením nového barevného profilu do zařízení.

- K dispozici pouze uživatelům operačních systémů Windows a Mac.
	- Tato funkce nemusí být v závislosti na modelu nebo volitelných doplňcích dostupná (viz ["Softwarové" na stran](#page-7-0)ě 8).

Stáhněte software z webových stránek společnosti Samsung, pak ho rozbalte a nainstalujte. (http://www.samsung.com > najděte svůj produkt > Podpora nebo Ke stažení).

# <span id="page-285-0"></span>**Samsung AnyWeb Print**

• K dispozici pouze uživatelům operačního systému Windows.

 $\overline{6}$ 

• Tato funkce nemusí být v závislosti na modelu nebo volitelných doplňcích dostupná (viz ["Softwarové" na stran](#page-7-0)ě 8).

Tento nástroj slouží k zachycování obrazovek, náhledů, výstřižků a tisku stránek z aplikace Internet Explorer v systému Windows jednodušeji než při používání běžného programu.

Stáhněte software z webových stránek společnosti Samsung, pak ho rozbalte a nainstalujte: (http://www.samsung.com > najděte svůj produkt > Podpora nebo Ke stažení).

# <span id="page-286-0"></span>**Easy Eco Driver**

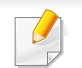

K dispozici pouze uživatelům operačního systému Windows (viz ["Softwarové" na stran](#page-7-0)ě 8).

Díky aplikaci Easy Eco Driver můžete před tiskem použít funkce Eco k úspoře papíru a toneru.

Aplikace Easy Eco Driver vám rovněž umožní provádět jednoduché úpravy, jako je odstraňování obrázků a textů a další. Často používané nastavení můžete uložit jako předvolbu.

#### **Použití:**

- **1** Otevřete dokument, který chcete vytisknout.
- **2** Otevřete okno Předvolby tisku (viz "Otevření př[edvoleb tisku" na stran](#page-55-0)ě 56).
- **3** Na kartě **Oblíbené** vyberte **Náhled tisku v ekologickém režimu**.
- **4** V okně klepněte na **OK** > **Tisk**. Zobrazí se okno náhledu.
- **5** Vyberte možnosti, které chcete pro dokument použít.

Můžete si prohlédnout náhled použitých funkcí.

**6** Klepněte na tlačítko **Tisk**.

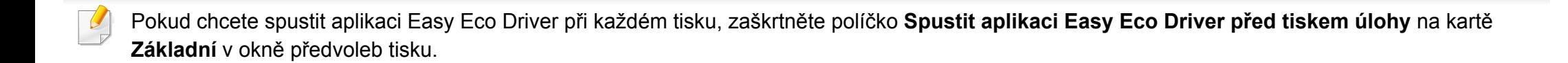

### <span id="page-287-1"></span><span id="page-287-0"></span>**Používání upozornění služby SyncThru™ Web Service**

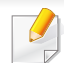

• Minimálním požadavkem pro server SyncThru™ Web Service je aplikace Internet Explorer 6.0 nebo vyšší.

- Informace k aplikaci SyncThru™ Web Service obsažené v této uživatelské příručce se mohou od vašeho zařízení lišit v závislosti na doplňcích a modelu.
- Pouze síťové modely (viz ["Softwarové" na stran](#page-7-0)ě 8).
- **1** V pravém horním rohu webové stránky SyncThru™ Web Service klepněte na tlačítko **Login**.
- **2** Zadejte položky **ID** a **Password** a klepněte na tlačítko **Login**. Z bezpečnostních důvodů vám doporučujeme výchozí heslo změnit.
	- **ID: admin**
	- **Password: sec00000**

#### **Přístup ke službě SyncThru™ Web Service**

**1** Spusťte internetový prohlížeč, např. Internet Explorer, v systému **Windows** 

Zadejte IP adresu zařízení (http://xxx.xxx.xxx.xxx) do pole adresy a stiskněte klávesu Enter nebo klepněte na **Přejít**.

**2** Zobrazí se integrovaná webová stránka zařízení.

#### **Přihlašování k serveru SyncThru™ Web Service**

Před konfigurací možností pomocí serveru SyncThru™ Web Service je třeba se přihlásit jako správce. Server SyncThru™ Web Service lze použít i bez přihlášení, avšak nebudete mít přístup ke kartám **Settings** a **Security**.

#### **Přehled služby SyncThru™ Web Service**

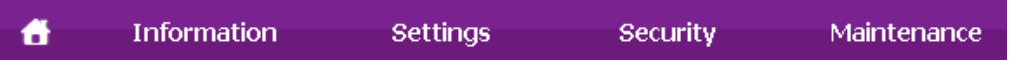

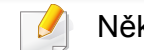

Některé karty se nemusejí v závislosti na modelu zobrazit.
# **Používání upozornění služby SyncThru™ Web**

#### **Karta Information**

tato karta vám poskytuje obecné informace o vašem zařízení. Můžete zde kontrolovat např. množství zbývajícího toneru. Můžete také vytisknout protokoly, například protokol chyb.

- **Active Alerts:** Zobrazuje varování, která se vyskytla při provozu zařízení, a jejich závažnost.
- **Supplies:** Zobrazuje počet vytištěných stránek a množství toneru zbývajícího v kazetě.
- **Usage Counters:** Zobrazuje počet použití podle typu tisku: jednostranný tisk a oboustranný tisk.
- **Current Settings:** Zobrazuje informace o zařízení a o síti.
- **Security Information:** Zobrazuje informace o zabezpečení zařízení.
- **Print information:** Umožňuje vytisknout protokoly, například protokoly týkající se systému, e-mailových adres a písem.

#### **Karta Settings**

Tato karta umožňuje nastavit možnosti vašeho zařízení a sítě. Chcete-li tuto kartu zobrazit, je třeba se přihlásit jako správce.

- Karta **Machine Settings:** Umožňuje nastavit možnosti, které jsou v zařízení k dispozici.
- Karta **Network Settings:** Zobrazuje možnosti pro síťové prostředí. Nastavuje možnosti jako např. TCP/IP a síťové protokoly.

#### **Karta Security**

Tato karta umožňuje nastavit informace o zabezpečení systému a sítě. Chcete-li tuto kartu zobrazit, je třeba se přihlásit jako správce.

- **System Security:** Umožňuje nastavit informace o správci systému a také povolit či zakázat funkce zařízení.
- **Network Security:** Umožňuje provádět nastavení protokolů HTTP, IPSec, filtrování IPv4/IPv6, 802.1x a ověřovacích serverů.
- **User Access Control:** Klasifikuje uživatele do několika skupin podle role každého z nich. Ověření, autorizování a záznam každého uživatele budou řízeny definicí role skupiny.
- **System Log:** System Log obsahuje nastavení týkající se protokolů událostí zařízení.
	- **Log Configuration:** Část Log Configuration obsahuje nastavení týkající se ukládání protokolů.
	- **Log Viewer:** Část Log Viewer obsahuje volby pro zobrazení protokolů uložených lokálně v zařízení.

# **Používání upozornění služby SyncThru™ Web**

#### **Karta Maintenance**

Tato karta slouží k údržbě zařízení. Můžete zde upgradovat firmware a nastavit kontaktní informace pro odesílání e-mailů. Můžete se také připojit k webovým stránkám společnosti Samsung nebo stáhnout ovladače výběrem nabídky **Link**.

- **Firmware Upgrade:** Umožňuje provést upgrade firmwaru zařízení.
- **Contact Information:** Zobrazuje kontaktní informace.
- **Link:** Zobrazuje odkazy na užitečné stránky, ze kterých můžete stahovat nebo na nich můžete kontrolovat informace.
- **License Management:** Správa licenci nabízí nastavení nainstalovaných aplikací a licencí k aplikacím.
- **Cloning:** Můžete importovat nebo exportovat (přenášet) různá nastavení (nastavení zařízení, informace o síti, adresář atd.) mezi zařízeními, která mají funkci **Cloning** v aplikaci SyncThru™ Web Service.

#### **Nastavení upozorňování e-mailem**

Nastavíte-li tuto možnost, budete dostávat emaily o stavu zařízení. Po nastavení informací, jako je například adresa IP, název hostitele, e-mailová adresa a údaje serveru SMTP, bude na e-mail určité osoby automaticky odesílána zpráva se stavem zařízení (nedostatek toneru v kazetě nebo chyba zařízení). Tuto možnost využije nejčastěji správce zařízení.

- V závislosti na volbách a modelech se některé nabídky nemusí na displeji zobrazovat. V takovém případě se nevztahují k vašemu zařízení.
- **1** Spusťte internetový prohlížeč, např. Internet Explorer v systému Windows.

Zadejte adresu IP zařízení (http://xxx.xxx.xxx.xxx) do pole adresy a stiskněte klávesu Enter nebo klepněte na tlačítko **Přejít**.

- **2** Zobrazí se integrovaná webová stránka zařízení.
- **3** Na kart<sup>ě</sup> **Settings** vyberte možnost **Machine Settings** > **E-mail Notification**.
- Pokud jste nenakonfigurovali prostředí odchozího serveru, přejděte na  $\sqrt{2}$ položku **Settings** > **Network Settings** > **Outgoing Mail Server(SMTP)** a před nastavením upozorňování e-mailem nakonfigurujete síťové prostředí.
- **4** Zaškrtnutím políčka **Enable** povolíte používání možnosti **E-mail Notification**.

# **Používání upozornění služby SyncThru™ Web**

**5** Klepnutím na tlačítko **Add** přidáte uživatele, který bude upozorňován e-mailem.

Nastavte jméno příjemce a e-mailové adresy s položkami upozornění, u kterých chcete upozornění dostávat.

- **6** Klepněte na **Apply**.
	- Je-li aktivní brána firewall, nemusí být e-mail odeslán úspěšně. V takovém případě se obraťte na správce sítě.

#### **Nastavení informací o správci systému**

Toto nastavení je nezbytné pro používání možnosti upozorňování emailem.

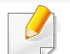

V závislosti na volbách a modelech se některé nabídky nemusí na displeji zobrazovat. V takovém případě se nevztahují k vašemu zařízení.

**1** Spusťte internetový prohlížeč, např. Internet Explorer v systému **Windows** 

Zadejte adresu IP zařízení (http://xxx.xxx.xxx.xxx) do pole adresy a stiskněte klávesu Enter nebo klepněte na tlačítko **Přejít**.

- **2** Zobrazí se integrovaná webová stránka zařízení.
- **3** Na kart<sup>ě</sup> **Security** vyberte možnost **System Security** > **System Administrator**
- **4** Zadejte jméno správce, telefonní číslo, místo a e-mailovou adresu.
- **5** Klepněte na **Apply**.

### **Používání aplikace Samsung Easy Document Creator**

Samsung Easy Document Creator je aplikace, který uživatelům pomáhá skenovat, sestavovat a ukládat dokumenty v různých formátech, včetně formátu .epub. Tyto dokumenty lze sdílet prostřednictvím serverů sociálních sítí nebo faxu. Ať už jste student, který si potřebuje uspořádat výzkum z knihovny, nebo žena v domácnosti, která se chce podělit o naskenované fotografie z loňské oslavy narozenin, aplikace Samsung Easy Document Creator vám poskytne všechny potřebné nástroje.

Aplikace Samsung Easy Document Creator nabízí tyto prvky:

- **Skenování obrázku:** Slouží k naskenování jednoho nebo více obrázku.
- **Skenování dokumentu:** Slouží ke skenování dokumentů s textem nebo textem a obrázky.
- **Konverze textu:** Slouží ke skenování dokumentů, které je potřeba uložit v editovatelném textovém formátu.
- **Skenování knihy:** Slouží ke skenování knih pomocí skeneru s rovným sklem.
- **Odeslat na soc. síť:** Nabízí snadný a rychlý způsob odeslání naskenovaných obrázků na řadu serverů sociálních sítí (SNS).
- **Konverze E-knihy:** Nabízí možnost naskenovat několik dokumentů jako jednu elektronickou knihu nebo převést stávající soubory do formátu elektronické knihy.
- **Plug-in:** Skenování a faxování přímo z programu Microsoft Office.

Klepněte v okně na tlačítko **Nápověda** ( ) a klepněte na jakoukoli volbu, o které chcete získat informace.

### **Používání aplikace Samsung Easy Printer Manager**

- Tato funkce nemusí být v závislosti na modelu nebo volitelných doplňcích dostupná (viz ["Softwarové" na stran](#page-7-0)ě 8).
	- K dispozici pouze uživatelům operačních systémů Windows a Mac (viz ["Softwarové" na stran](#page-7-0)ě 8).
	- Minimálním požadavkem pro program Samsung Easy Printer Manager v systému Windows je aplikace Internet Explorer 6.0 nebo vyšší.

Samsung Easy Printer Manager je aplikace, která spojuje všechna nastavení zařízení Samsung na jednom místě. Samsung Easy Printer Manager obsahuje nastavení zařízení i tiskového prostředí, nastavení/akcí a spouštění. Všechny tyto funkce jsou prostředkem k pohodlnému užívání vašeho zařízení Samsung. Samsung Easy Printer Manager nabízí uživateli dvě různá uživatelská rozhraní: základní uživatelské rozhraní a rozšířené uživatelské rozhraní. Přepínání mezi oběma rozhraními je snadné: stačí klepnout na jedno tlačítko.

#### **Vysvětlení funkcí programu Snadný správce tiskárny Samsung**

Spuštění programu:

**Pro systém Windows**

Vyberte **Začátek** > **Programy** nebo **Všechny programy** > **Samsung Printers** > **Samsung Easy Printer Manager** > **Samsung Easy Printer Manager**.

#### **Pro systém Mac**

Otevřete složku **Applications** > složku **Samsung** > **Samsung Easy Printer Manager**.

Rozhraní programu Samsung Easy Printer Manager se skládá z několika základních částí, které jsou popsány v následující tabulce:

Obrazovka se může lišit v závislosti na operačním systému, který používáte.

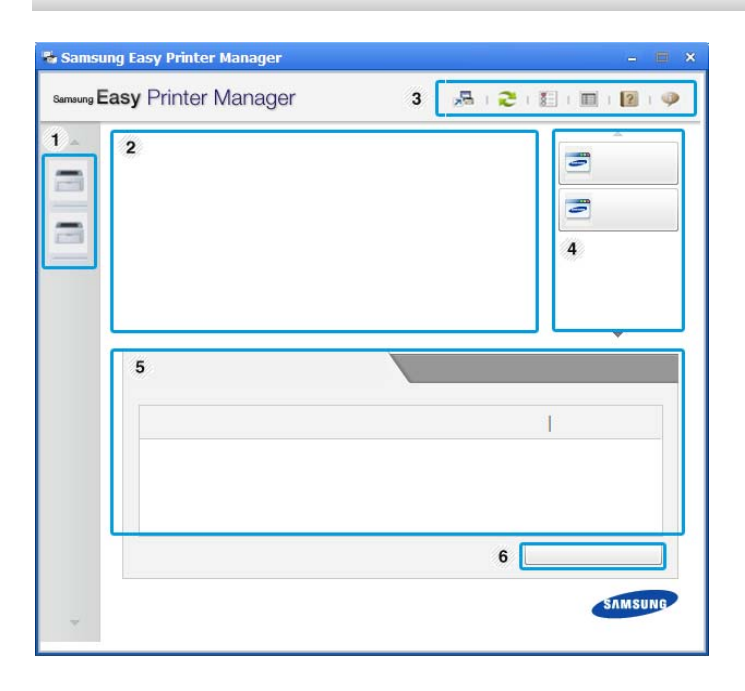

<span id="page-293-0"></span>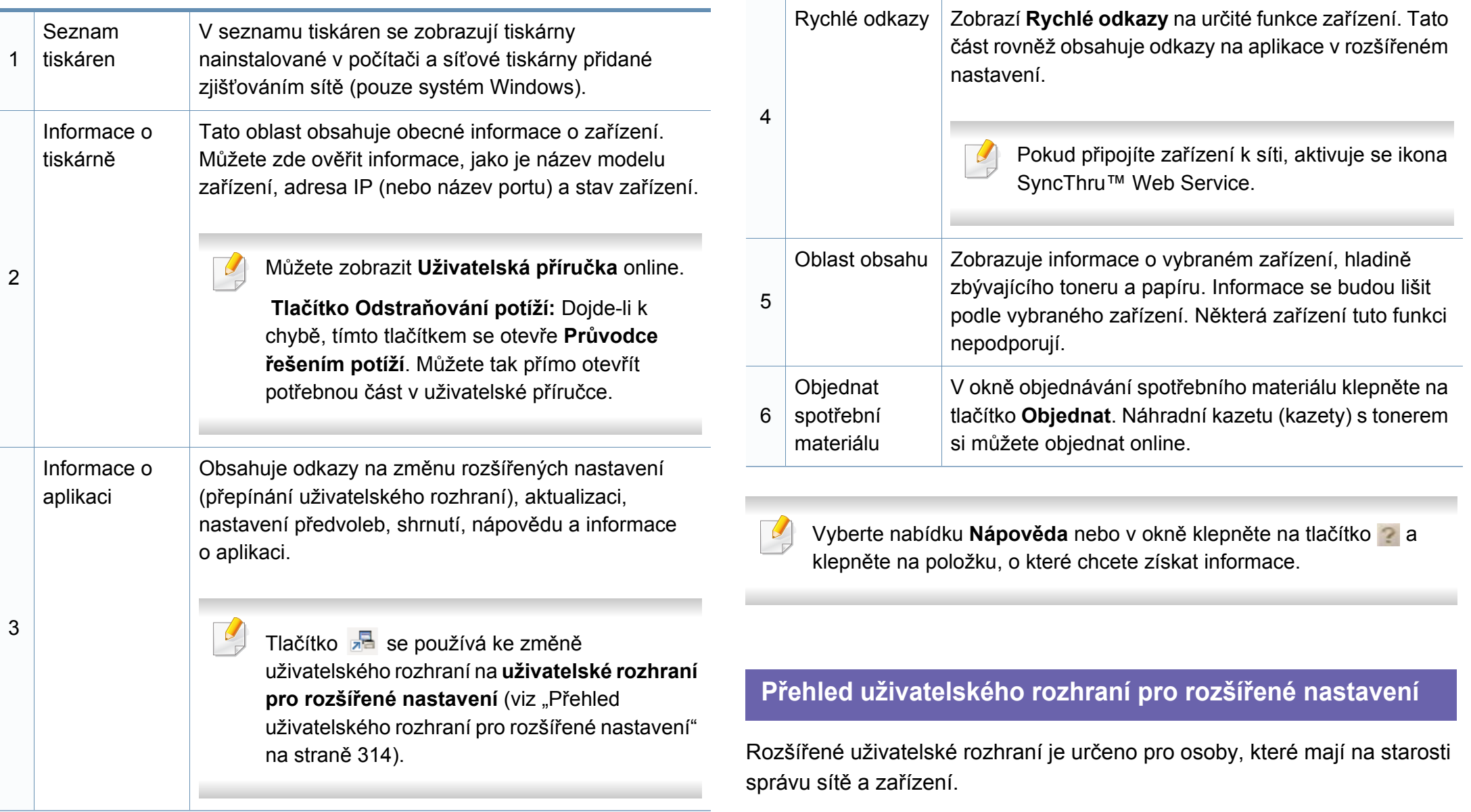

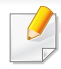

V závislosti na volbách a modelech se některé nabídky nemusí na displeji zobrazovat. V takovém případě se nevztahují k vašemu zařízení.

#### **Nastavení zařízení**

Můžete změnit různá nastavení tiskárny, například nastavení týkající se zařízení, papíru, rozvržení, emulace, sítě a informací o tisku.

#### **Nastavení Skenovat do počítače**

Tato nabídka obsahuje nastavení pro vytvoření nebo odstranění profilů skenování do PC.

- **Aktivace skenování:** Určuje, zda je v zařízení povoleno skenování.
- Karta **Základní:** Obsahuje obecná nastavení skenování a zařízení.
- Karta **Obrázek:** Obsahuje nastavení týkající se úpravy obrázku.

#### **Nastavení Faxovat do počítače**

Tato nabídka obsahuje nastavení související se základní funkcí faxování ve vybraném zařízení.

- **Vypnout:** Pokud je volba **Vypnout** nastavena na **Zap**, nebudou v tomto zařízení přijímány příchozí faxy.
- **Povolit příjem faxů ze zařízení:** Povoluje faxování v zařízení a umožňuje nastavení dalších možností.

#### **Nastavení upozornění (pouze systém Windows)**

Tato nabídka obsahuje nastavení týkající se upozornění na chyby.

- **Upozornění tiskárny:** Obsahuje nastavení týkající se toho, kdy budou upozornění přijímána.
- **Upozornění e-mailem:** Obsahuje možnosti týkající se přijímání upozornění prostřednictvím e-mailu.
- **Historie upozornění:** Obsahuje historii upozornění souvisejících se zařízením a tonerem.

#### **Účtování úlohy**

Nabízí možnost dotazu na informace o kvótě pro určeného uživatele účtování úlohy. Tyto informace o kvótě lze vytvořit a aplikovat na zařízení pomocí softwaru pro účtování úloh, jak je software pro správu SyncThru™ nebo CounThru™.

### **Používání aplikace Stav tiskárny Samsung**

Stav tiskárny Samsung je program, který sleduje stav zařízení a informuje vás o něm.

- Okno Stav tiskárny Samsung a jeho obsah zobrazený v této uživatelské příručce se mohou lišit podle používaného zařízení nebo operačního systému.
	- Zkontrolujte, se kterými operačními systémy je zařízení kompatibilní (viz ["Technické specifikace" na stran](#page-126-0)ě 136).
- K dispozici pouze uživatelům operačního systému Windows (viz ["Softwarové" na stran](#page-7-0)ě 8).

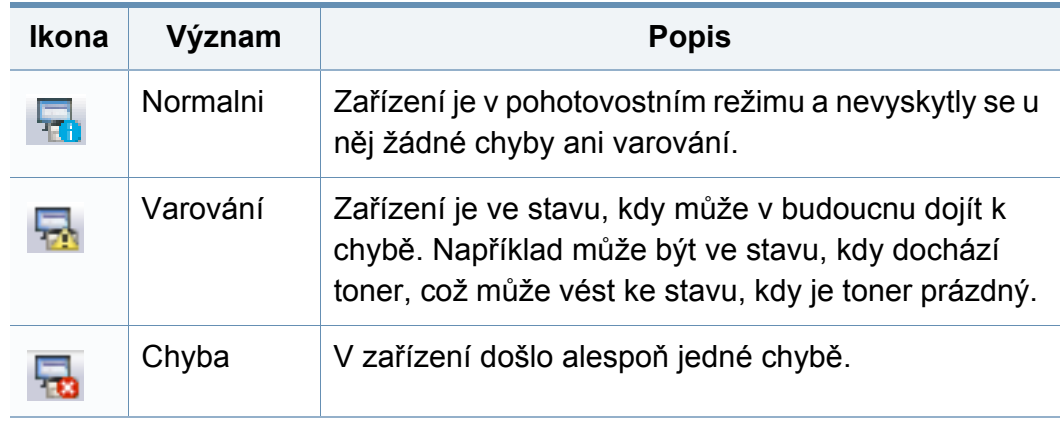

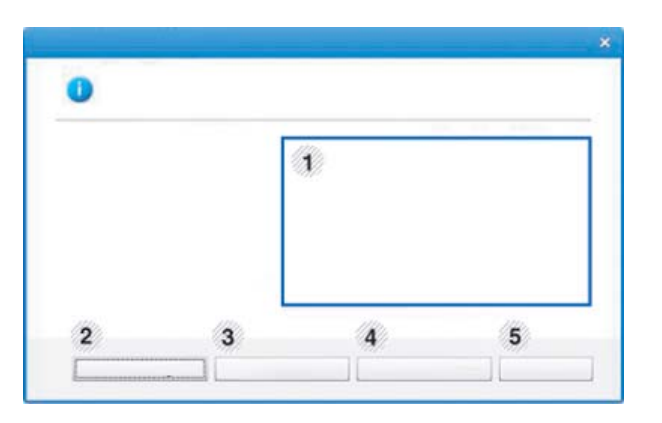

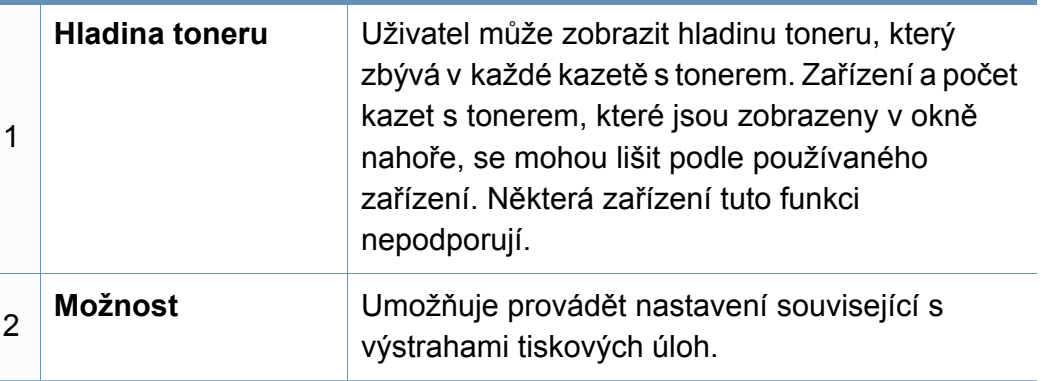

#### **Přehled programu Stav tiskárny Samsung**

Pokud se při tisku vyskytne chyba, můžete chybu zkontrolovat v programu Stav tiskárny Samsung. Při instalaci softwaru k zařízení se program Stav tiskárny Samsung nainstaluje automaticky.

Program Stav tiskárny Samsung můžete také spustit ručně. V okně **Předvolby tisku** klepněte na kartu **Základní** > tlačítko **Stav tiskárny**.

V hlavním panelu systému Windows se zobrazují následující ikony:

### **Používání aplikace Stav tiskárny Samsung**

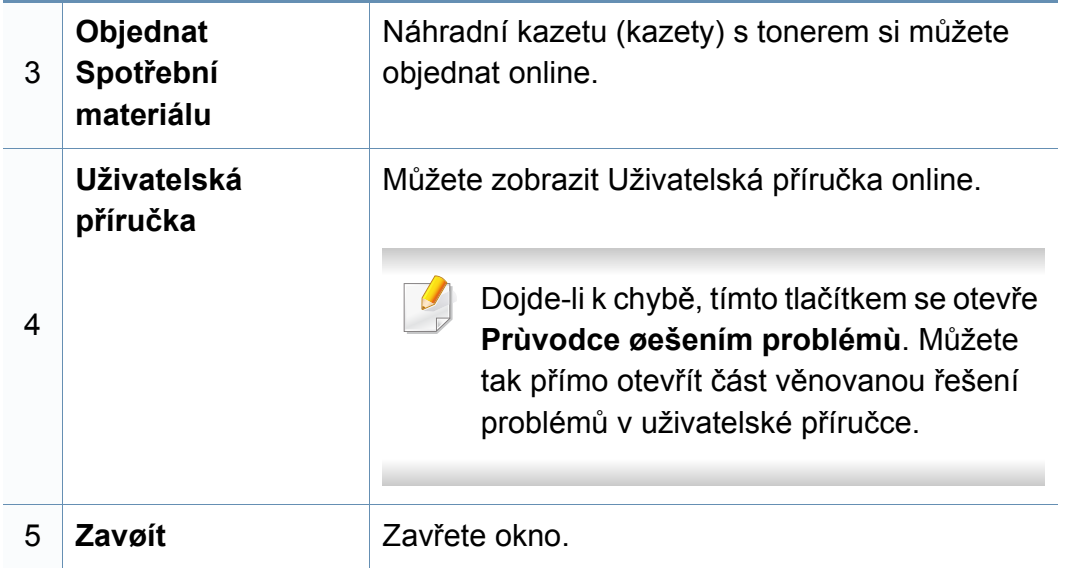

# **Používání aplikace Samsung Printer Experience**

**Samsung Printer Experience** je aplikace společnosti Samsung, která spojuje nastavení zařízení a správu zařízení Samsung na jednom místě. Můžete provést nastavení zařízení, objednat spotřební materiálu, spustit průvodce řešením potíží, navštívit web společnosti Samsung a zobrazit informace o připojeném zařízení. Pokud je zařízení připojeno k počítači s připojením k internetu, bude tato aplikace automaticky stažena z webu Windows **Store(Store)**.

#### **Vysvětlení aplikace Samsung Printer Experience**

Spuštění aplikace,

Na obrazovce **Začátek** vyberte dlaždici **Samsung Printer Experience**

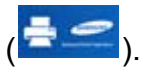

Rozhraní aplikace **Samsung Printer Experience** obsahuje různé užitečné funkce, které jsou popsány v následující tabulce:

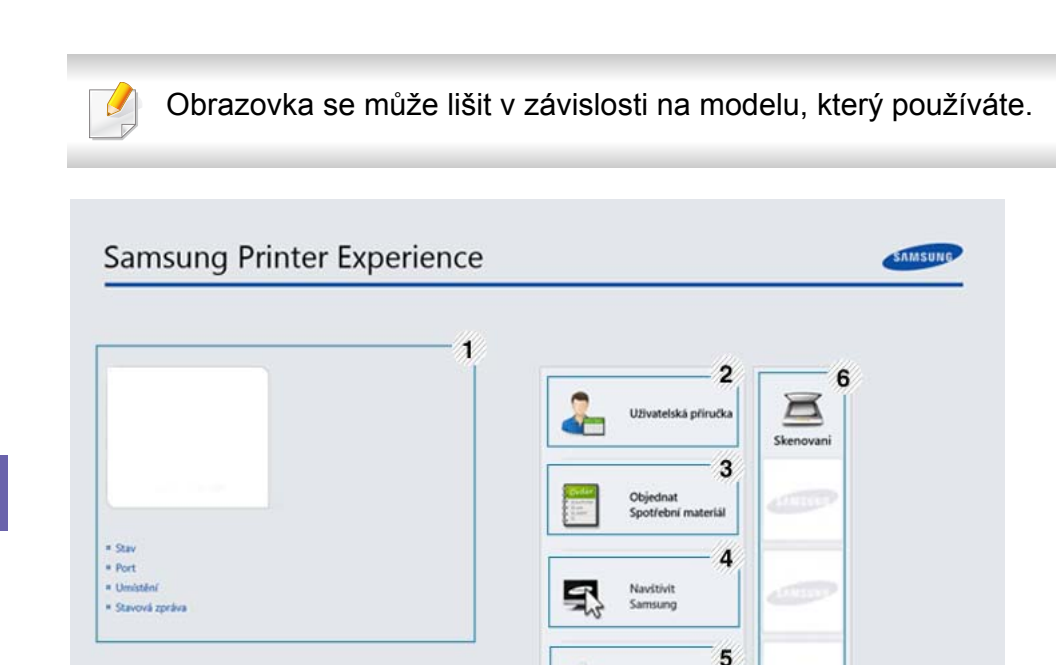

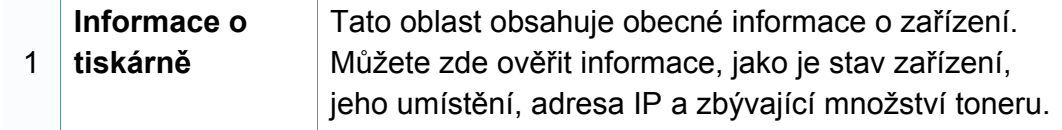

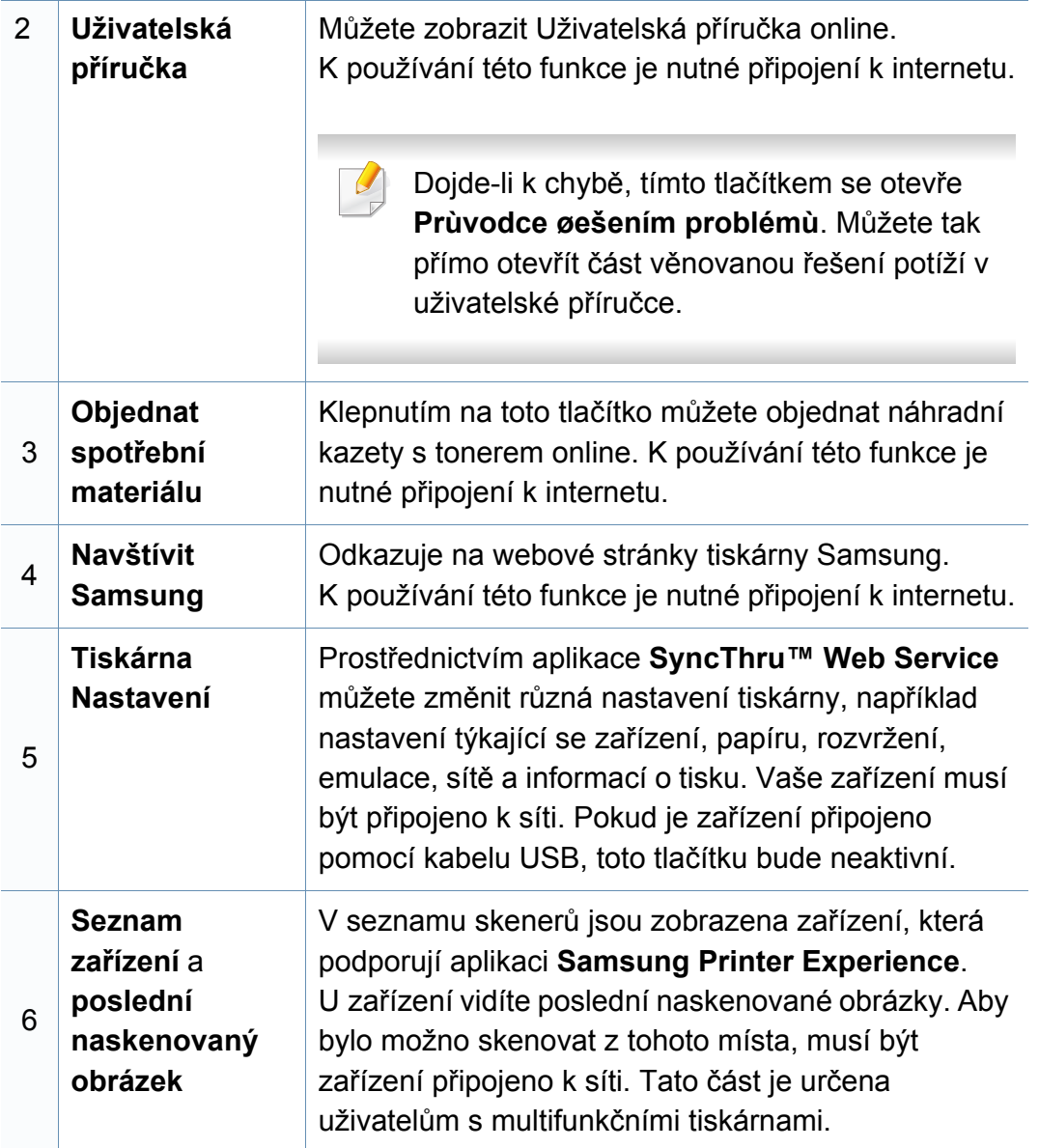

#### **Přidávání/odstraňování tiskáren**

Pokud nemáte v aplikaci **Samsung Printer Experience** přidané žádné tiskárny nebo pokud chcete přidat/odstranit tiskárnu, postupujte dle níže uvedených pokynů.

Přidat/odstranit můžete pouze tiskárny připojené k síti.

#### **Přidání tiskárny**

- **1** V lišt<sup>ě</sup> **Charms(Nabídka Ovládací tlačítka)** vyberte **Nastavení**. Nebo klepněte pravým tlačítkem na stránku **Samsung Printer Experience** a vyberte **Nastavení**.
- **2** Vyberte **Přidat tiskárnu**
- **3** Vyberte tiskárnu, kterou chcete přidat. Uvidíte přidanou tiskárnu.
- Pokud uvidíte značku  $\bigoplus$ , můžete také přidávat tiskárny kliknutím na  $\bigoplus$ .

#### **Odstranění tiskárny**

- **1** V lišt<sup>ě</sup> **Charms(Nabídka Ovládací tlačítka)** vyberte **Nastavení**. Nebo klepněte pravým tlačítkem na stránku **Samsung Printer Experience** a vyberte **Nastavení**.
- **2** Vyberte **Odstranit tiskárnu**
- **3** Vyberte tiskárnu, kterou chcete odstranit.
- **4** Klikněte na tlačítko **Ano**.

Uvidíte, že odstraněná tiskárna zmizí z obrazovky.

#### **Tisk ze systému Windows 8**

V této části jsou popsány běžné tiskové úlohy z obrazovky **Začátek**.

#### **Základní funkce tisku**

- **1** Otevřete dokument, který chcete vytisknout.
- **2** V lišt<sup>ě</sup> **Charms(Nabídka Ovládací tlačítka)** vyberte **Zařízení**.
- **3** Ze seznamu vyberte svou tiskárnu
- **4** Vyberte nastavení tiskárny, jako je počet kopií a orientace.
- **5** Klepnutím na tlačítko **Tisknout** spusťte tiskovou úlohu.

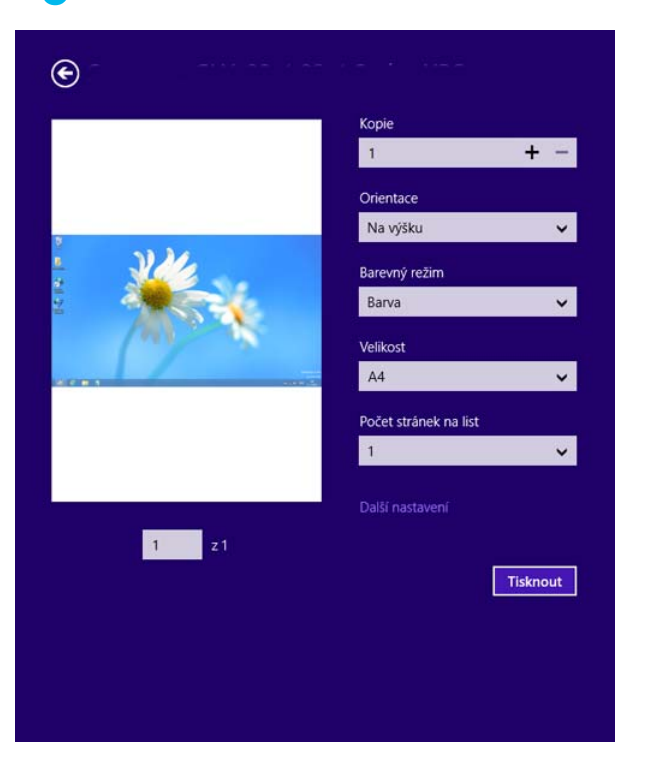

#### **Zrušení tiskové úlohy**

Jestliže tisková úloha čeká v tiskové frontě nebo ve službě zařazování tisku, zrušíte úlohu takto:

- Do tohoto okna můžete jednoduše vstoupit tak, že na hlavním panelu systému Windows poklepete na ikonu zařízení ( ).
- Aktuální úlohu můžete také zrušit stisknutím tlačítka (**Stop/Clear**) na ovládacím panelu.

#### **Otevření dalších nastavení**

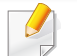

Obrazovka může vypadat trochu jinak v závislosti na modelu nebo volbách.

Můžete nastavit další parametry tisku.

- **1** Otevřete dokument, který chcete vytisknout.
- **2** V lišt<sup>ě</sup> **Charms(Nabídka Ovládací tlačítka)** vyberte **Zařízení**.
- **3** Ze seznamu vyberte svou tiskárnu
- **4** Klepněte na **Další nastavení**.

#### **Karta Základní**

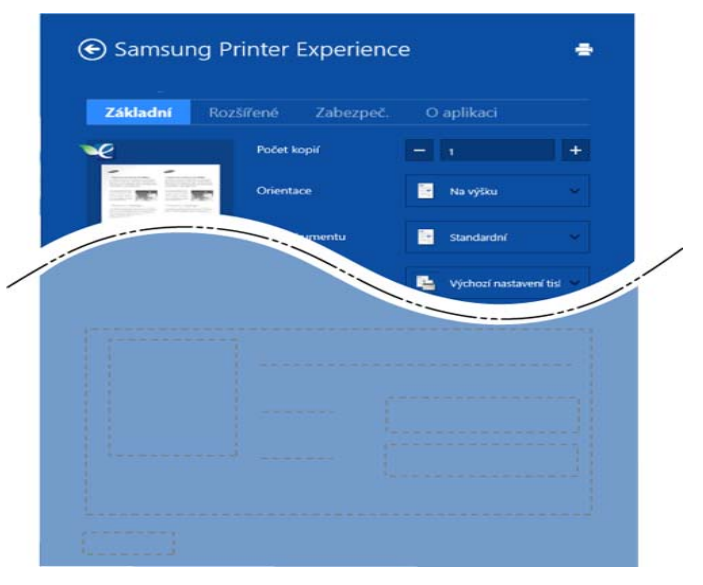

#### **Základní**

Tato volba umožňuje vybrat základní nastavení tisku, jako je počet kopií, orientace a typu dokumentu.

#### **Ekologicka nastaveni**

Tato volba umožňuje vybrat více stránek na stranu, aby se šetřila média.

#### **Karta Rozšířené**

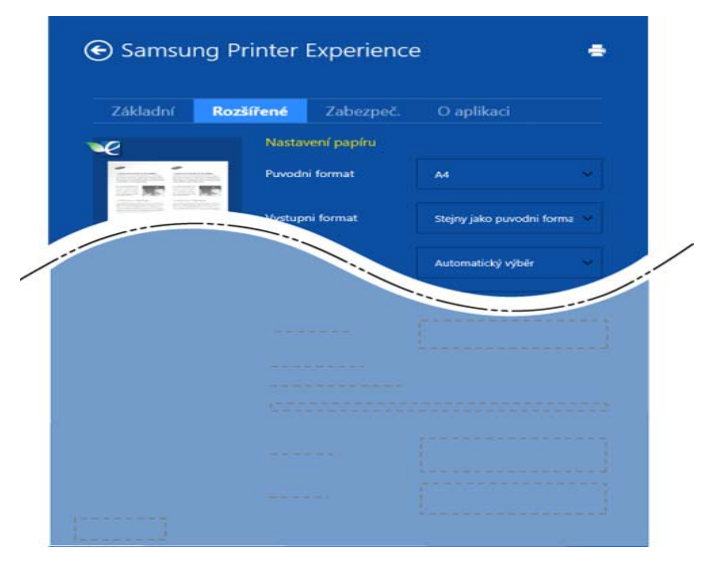

#### **Nastavení papíru**

Tato volba umožňuje nastavit základní specifikace pro manipulaci s papírem.

#### **Nastavení rozvržení**

Tato volba umožňuje nastavit různé způsoby rozvržení dokumentů.

#### **Karta Zabezpeč.**

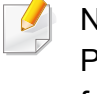

Některé funkce nemusí být u některých modelů nebo voleb dostupné. Pokud tato karta není zobrazena nebo je neaktivní, znamená to, že tyto funkce nejsou podporovány.

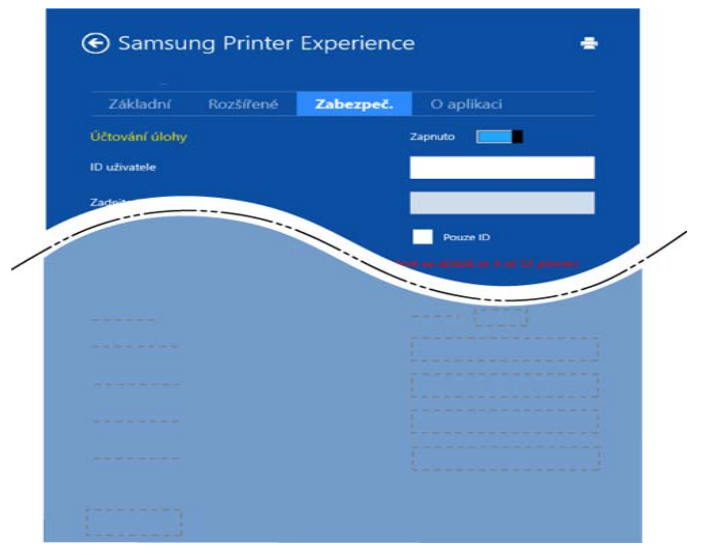

#### **Účtování úlohy**

Pomocí této možnosti lze tisknout s daným oprávněním.

#### **Důvěrný tisk**

Tato volba se používá při tisku důvěrných dokumentů. Při jejím použití je k zahájení tisku třeba zadat heslo.

#### **Skenování ze systému Windows 8**

Tato část je určena uživatelům s multifunkčními tiskárnami.

Zařízení umožňuje skenovat obrázky a text a převést je tak do digitálních souborů v počítači.

#### **Skenování z aplikace Samsung Printer Experience**

Pro rychle skenování jsou zobrazeny nejčastěji používané nabídky tisku.

- **1** Umístěte jeden dokument lícem dolů na skleněnou desku dokumentu nebo vložte dokumenty lícem nahoru do podavače dokumentů.
- **2** Na obrazovce **Začátek** klepněte na dlaždici **Samsung Printer Experience**.
- **3** Klepněte na tlačítko **Skenovani** ( ).
- **4** Nastavte parametry skenování, jako je typ obrázku, formát dokumentu a rozlišení.
- **5** Klepněte na tlačítko **Předskenovat** (**SO**) a zkontrolujte obrázek.
- **6** Upravte předskenovaný obrázek pomocí funkcí operace skenování, jako je otočení a zrcadlení.
- **Klepněte na tlačítko Skenovani ( ) a obrázek uložte.**
- Když originály vložíte do automatické podavače, funkce (nebo

DADF), **Předskenovat** (**CO**) není k dispozici.

• Pokud ke vybrána volba předskenování, můžete přeskočit krok 5.

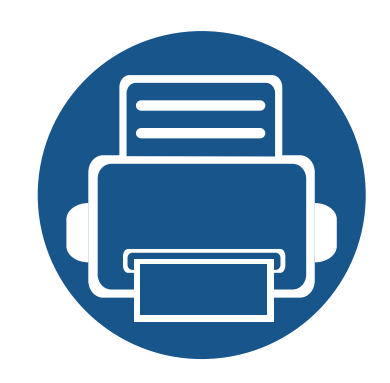

# **6. Řešení potíží**

Tato kapitola obsahuje užitečné informace a postupy pro případ, že by došlo k chybě.

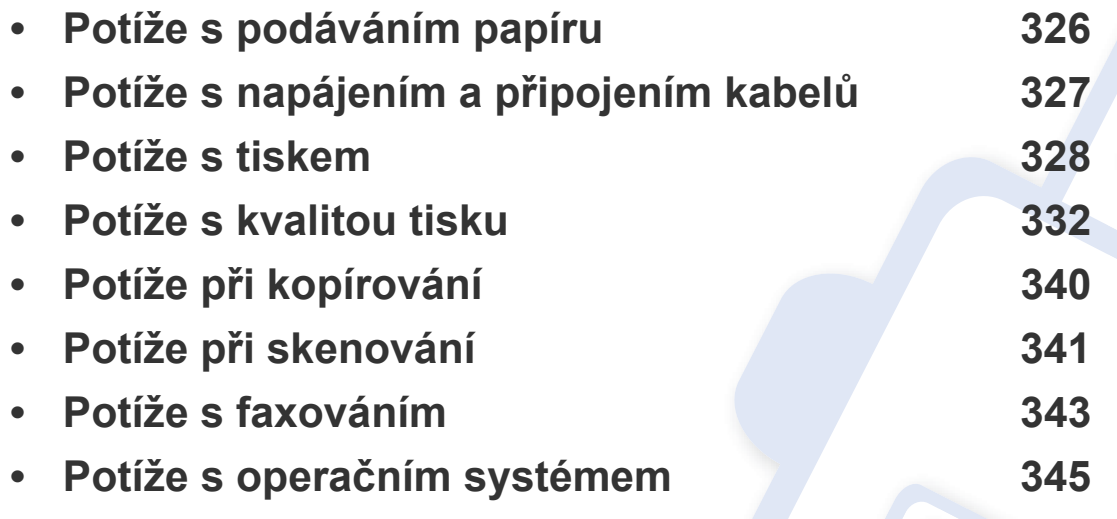

Pokud se při instalaci a nastavení softwaru bezdrátové sítě vyskytnou chyby, postupujte podle pokynů v části o ř[ešení](#page-189-0) potíží v kapitole o nastavení bezdrátové sítě (viz "Řešení problémů [s bezdrátovou sítí" na stran](#page-189-0)ě 200).

### <span id="page-304-0"></span>**Potíže s podáváním papíru**

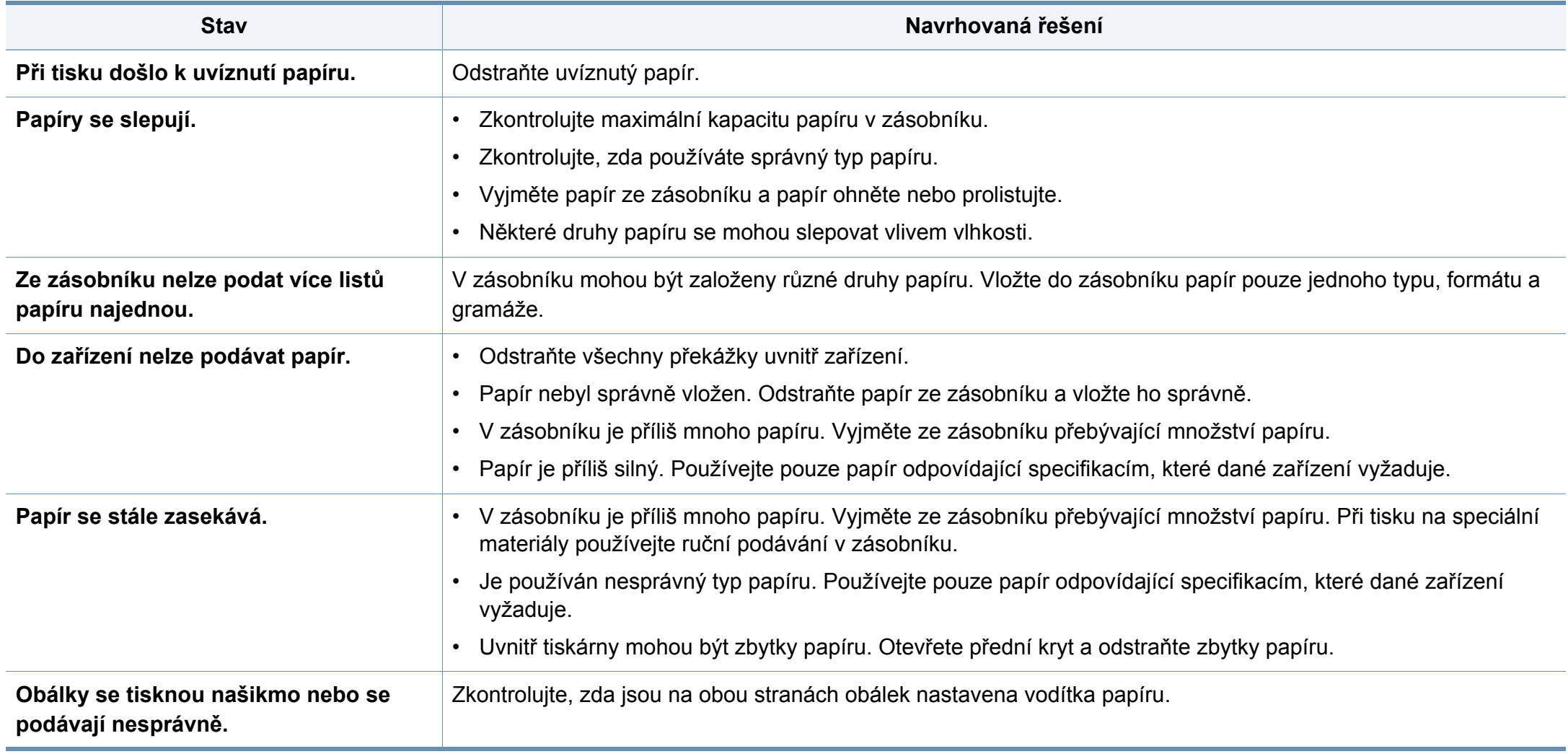

# <span id="page-305-0"></span>**Potíže s napájením a připojením kabelů**

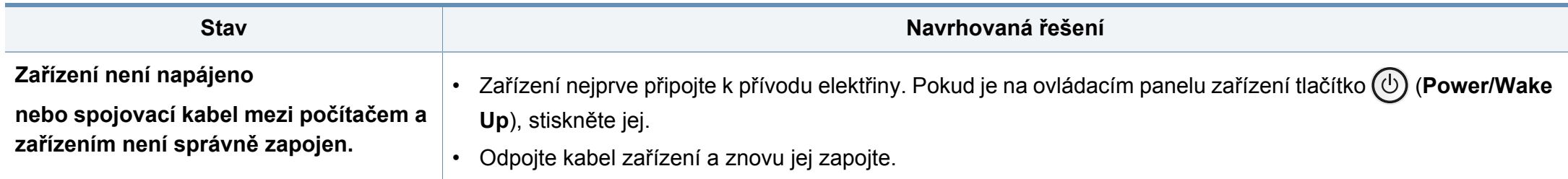

<span id="page-306-0"></span>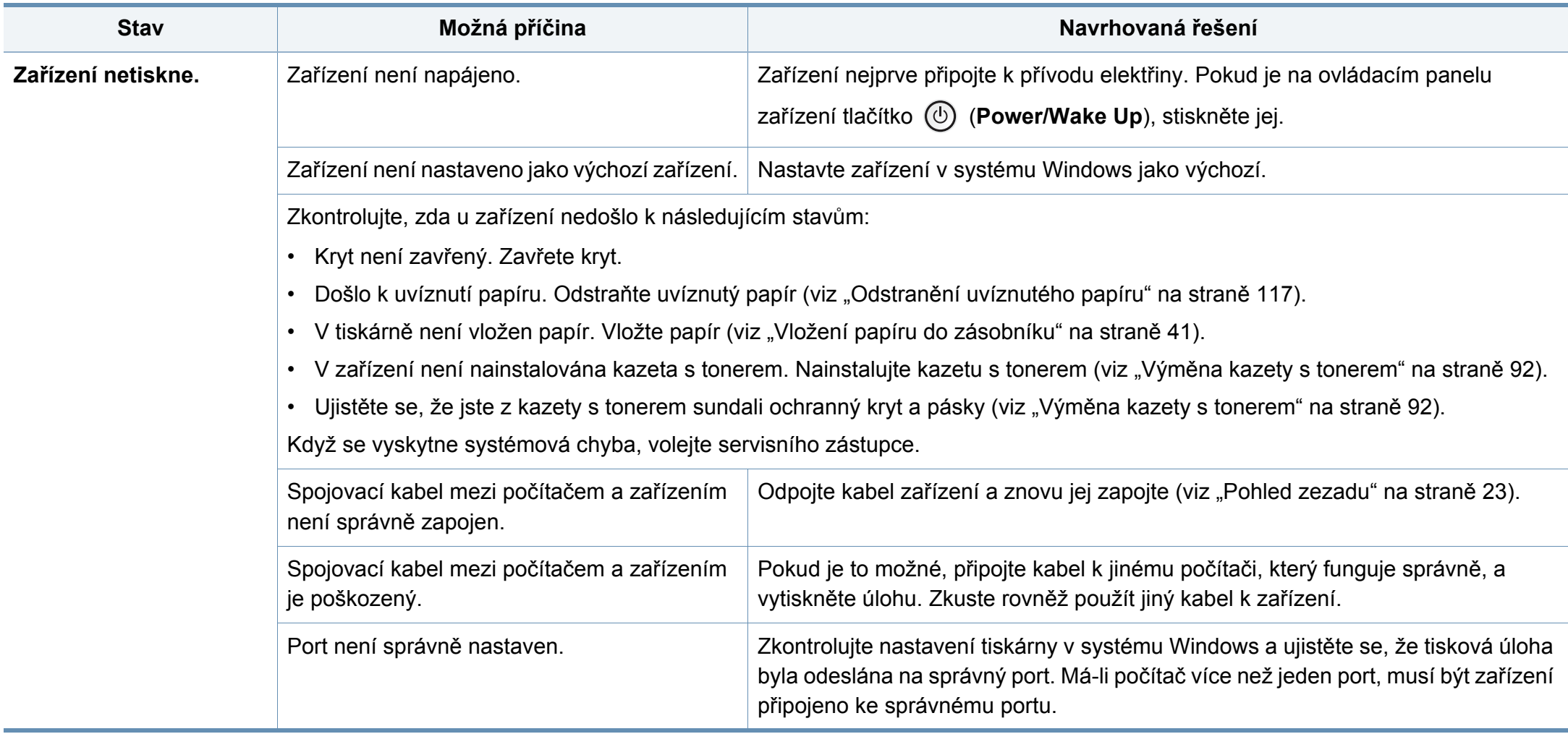

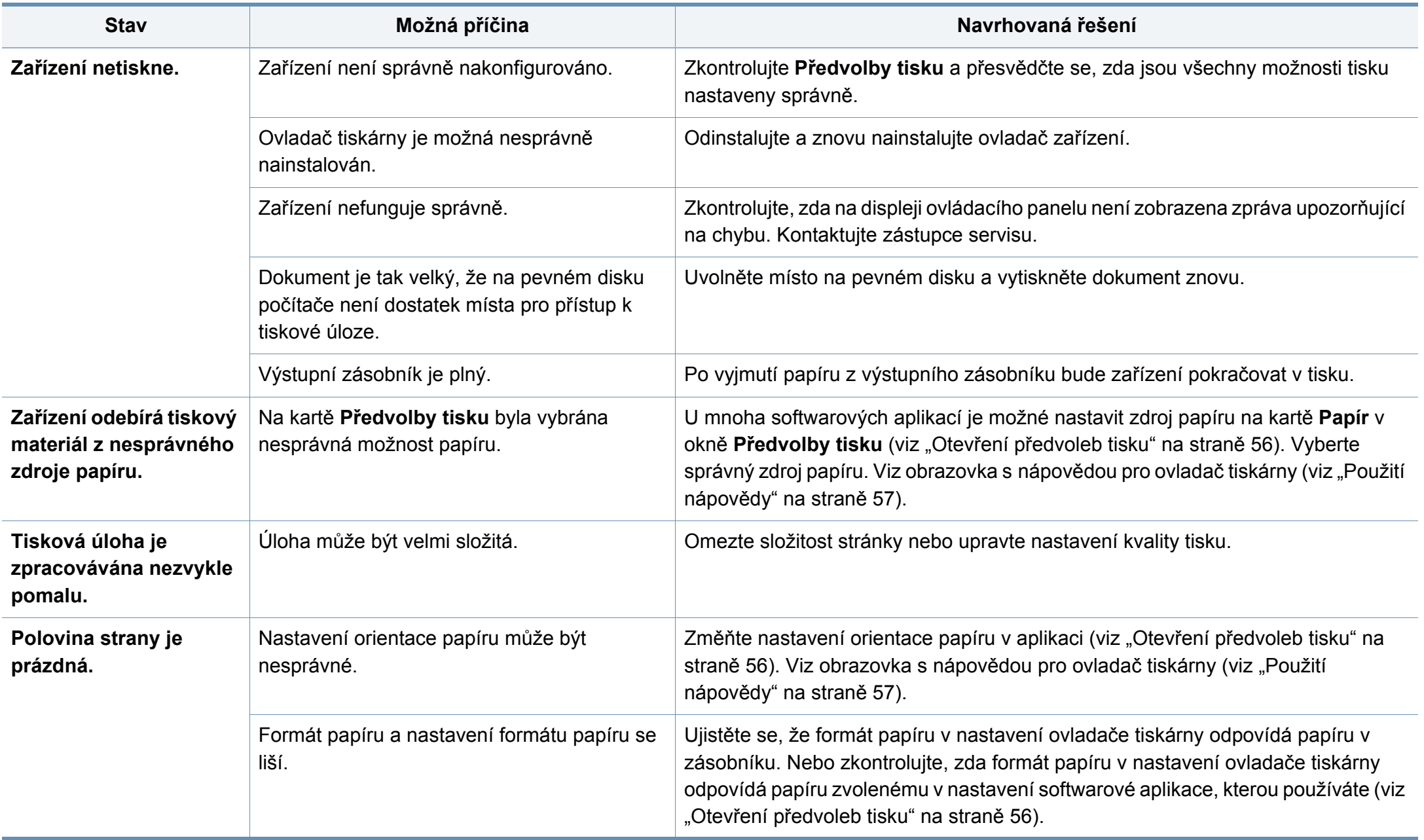

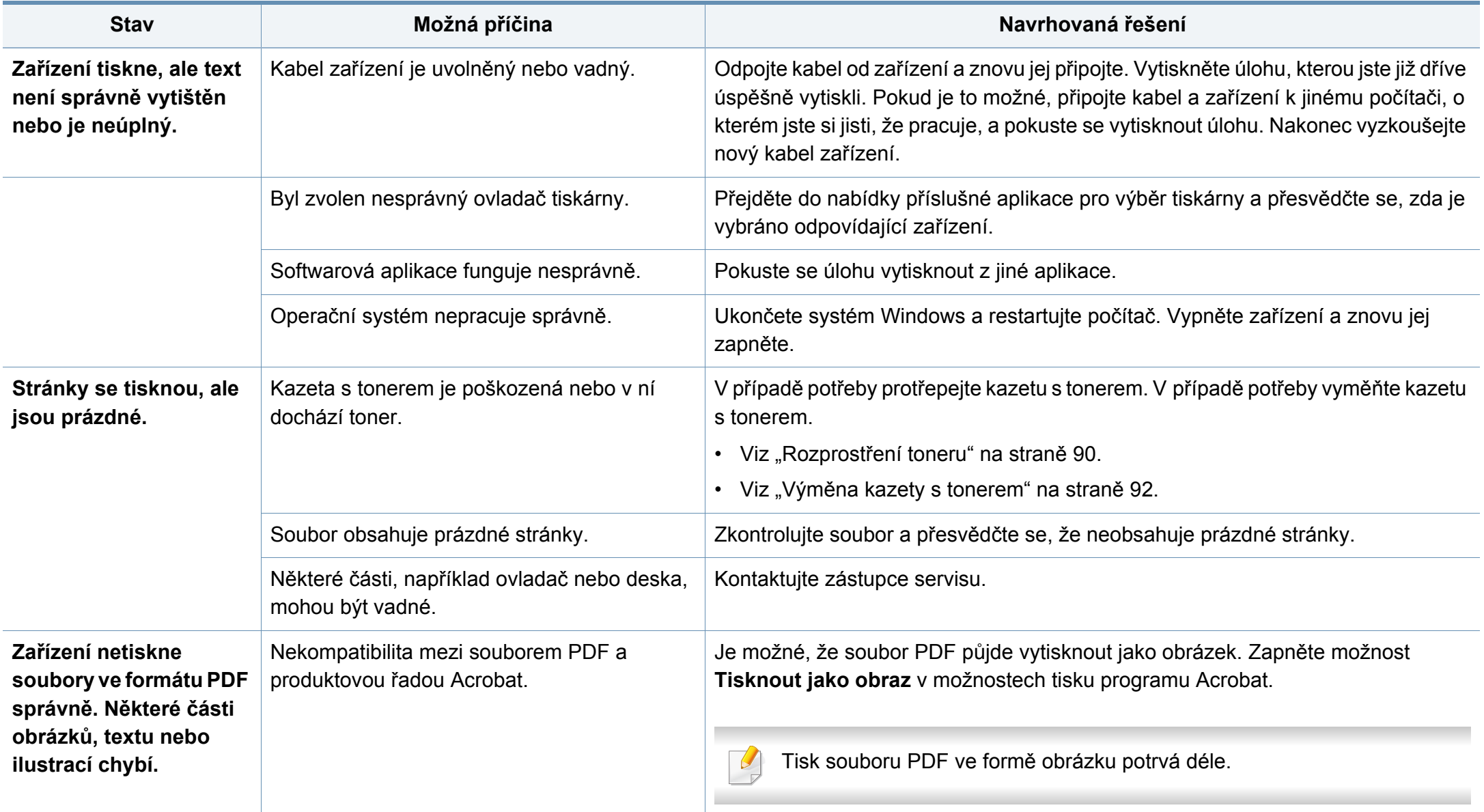

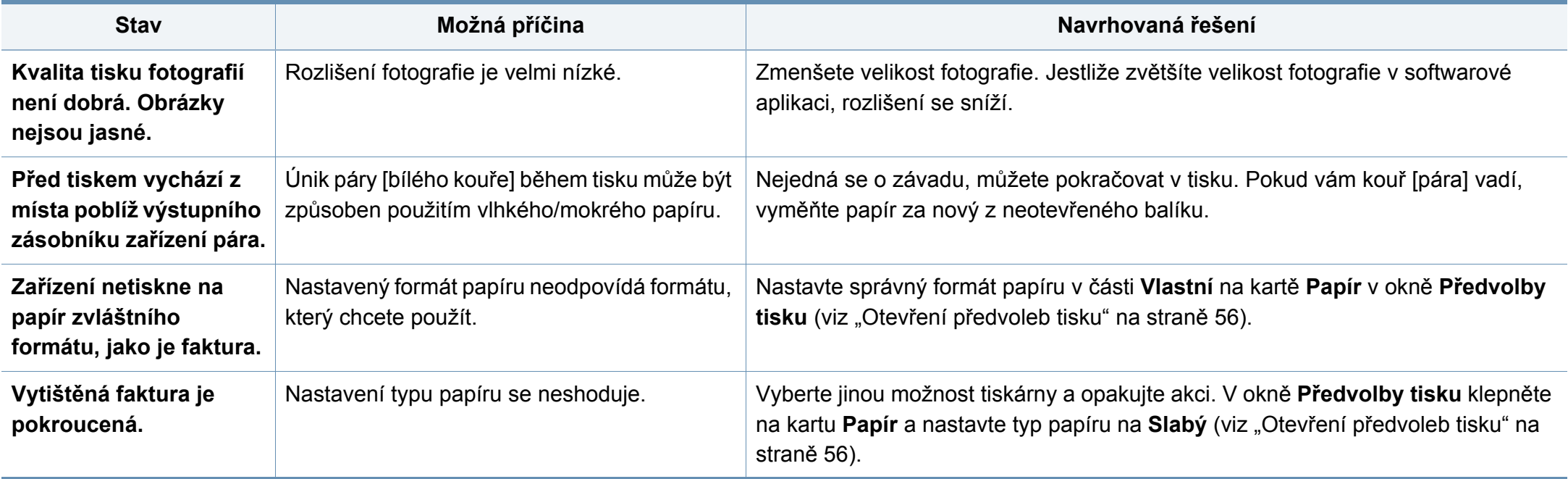

<span id="page-310-0"></span>Nečistoty uvnitř zařízení nebo nesprávně vložený papír mohou snižovat kvalitu tisku. Následující tabulka uvádí informace týkající se řešení těchto potíží.

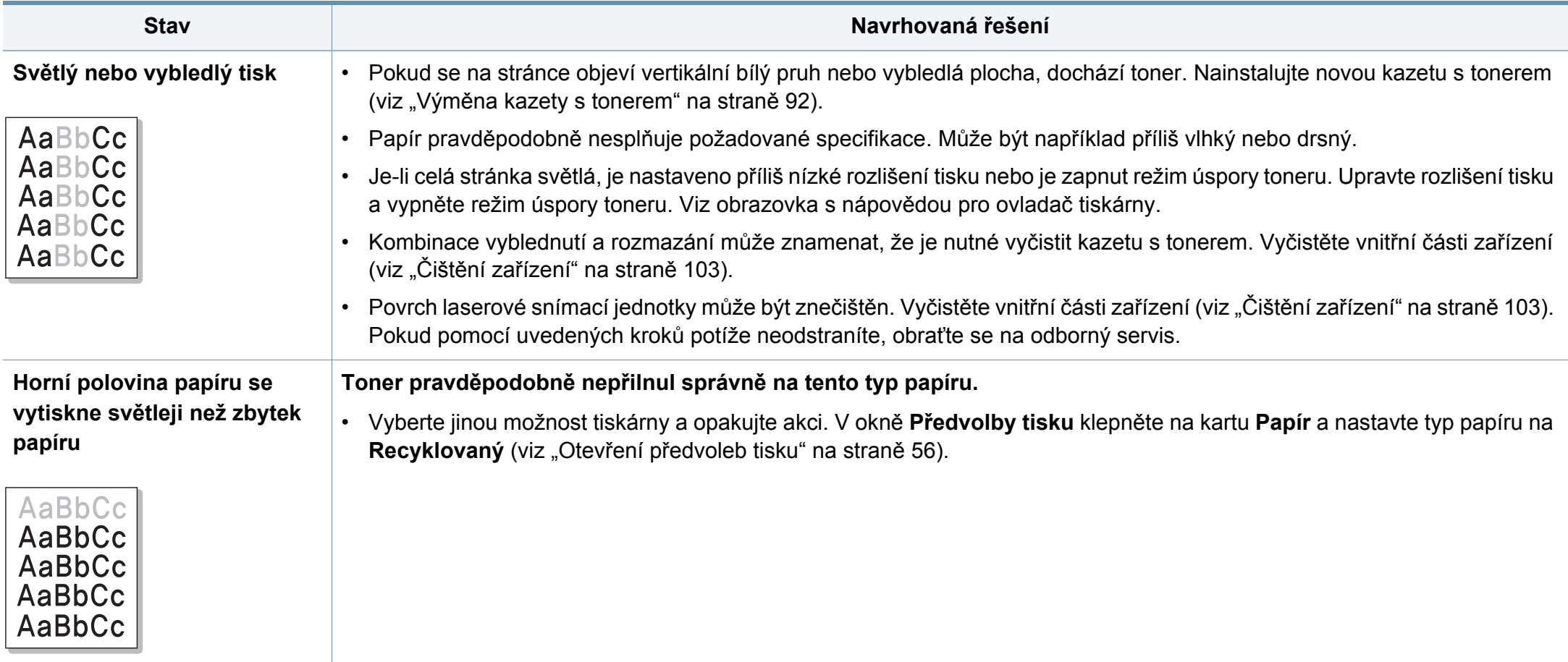

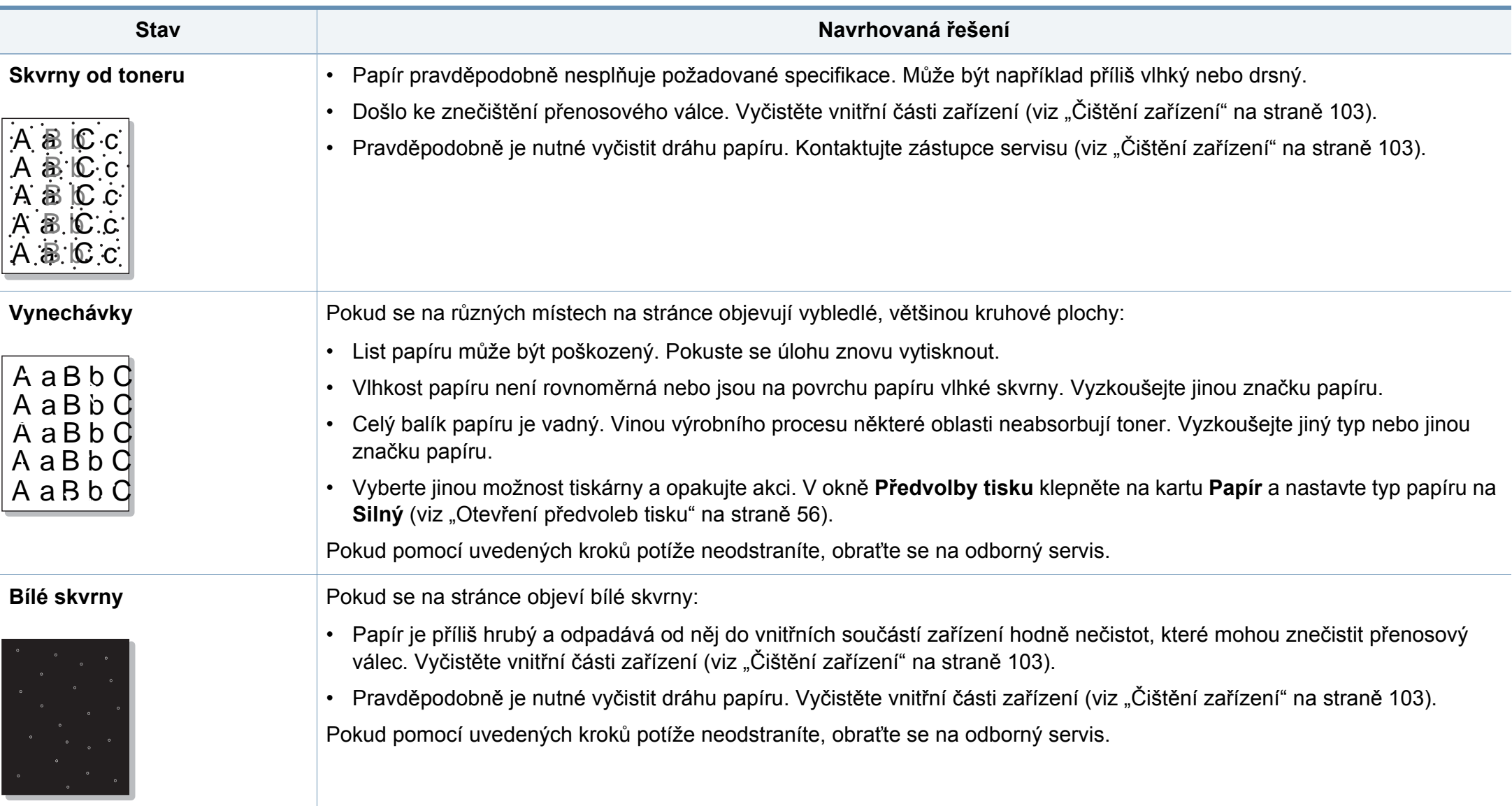

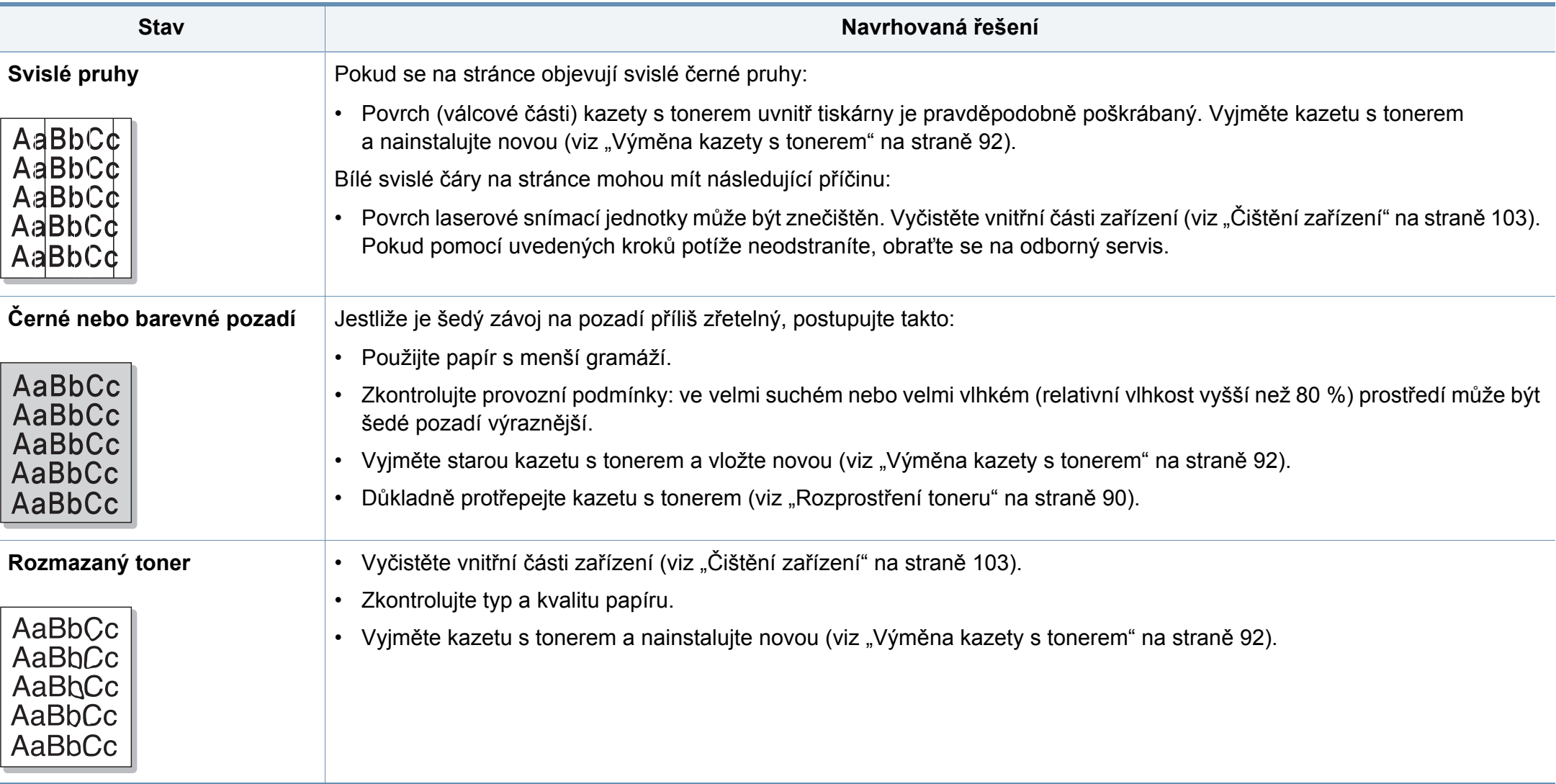

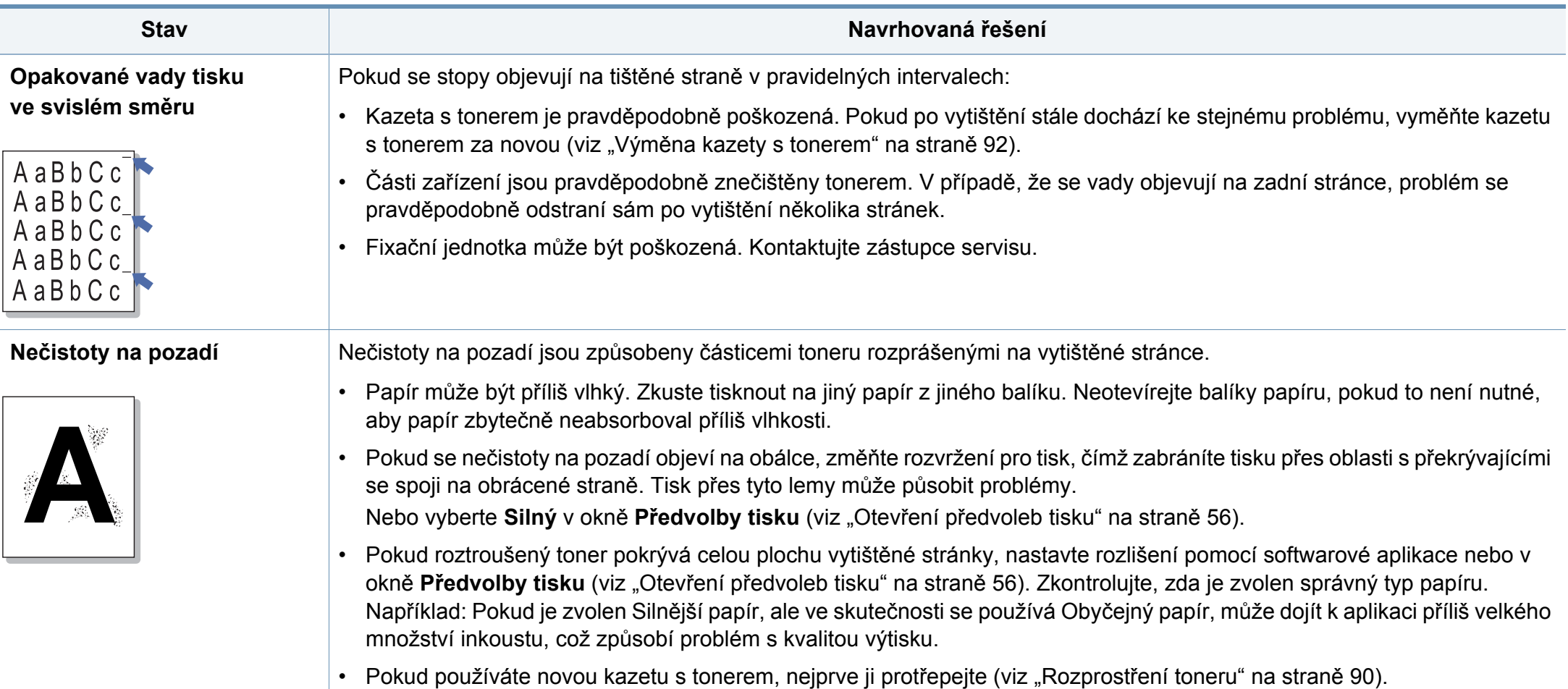

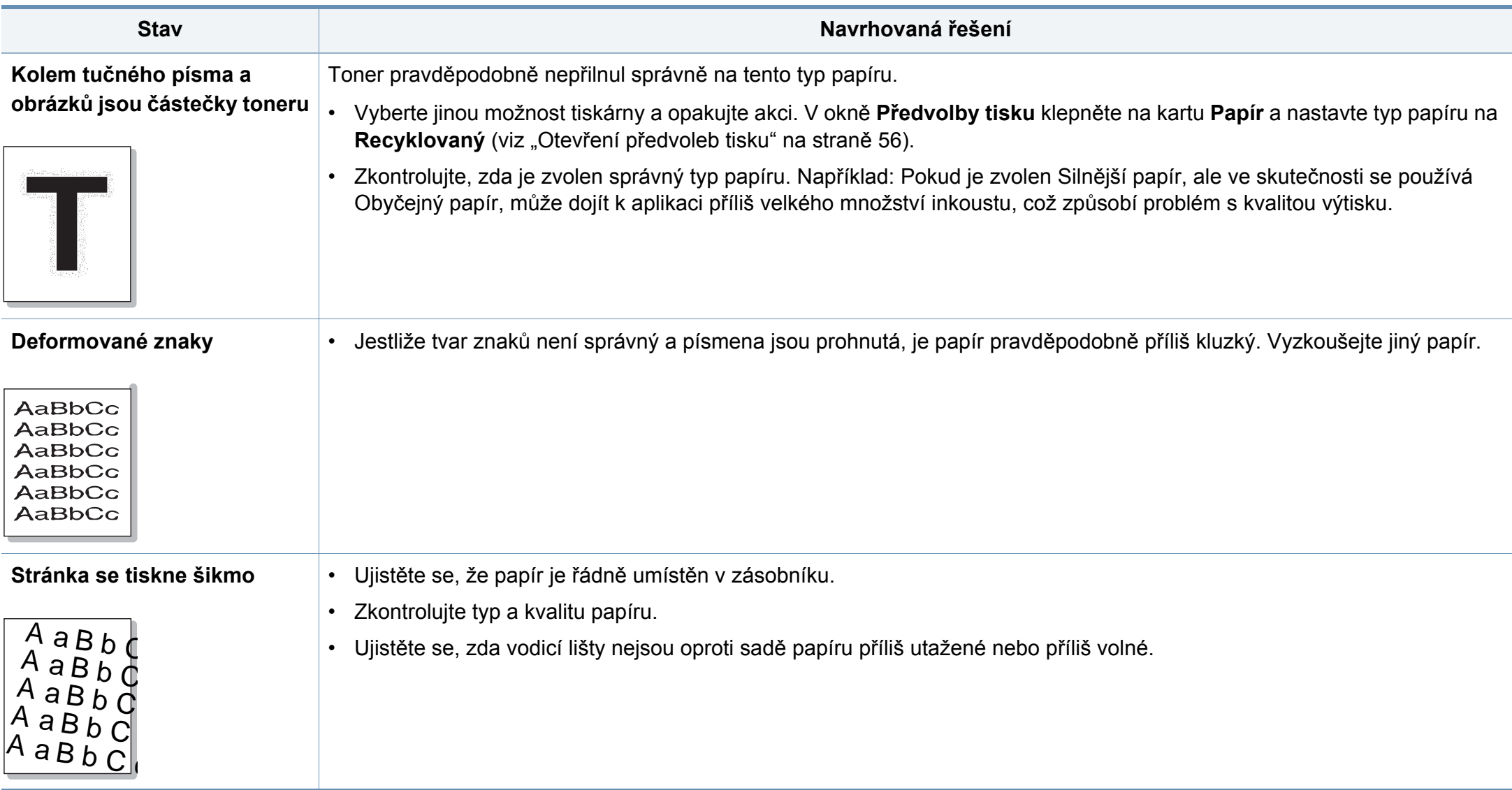

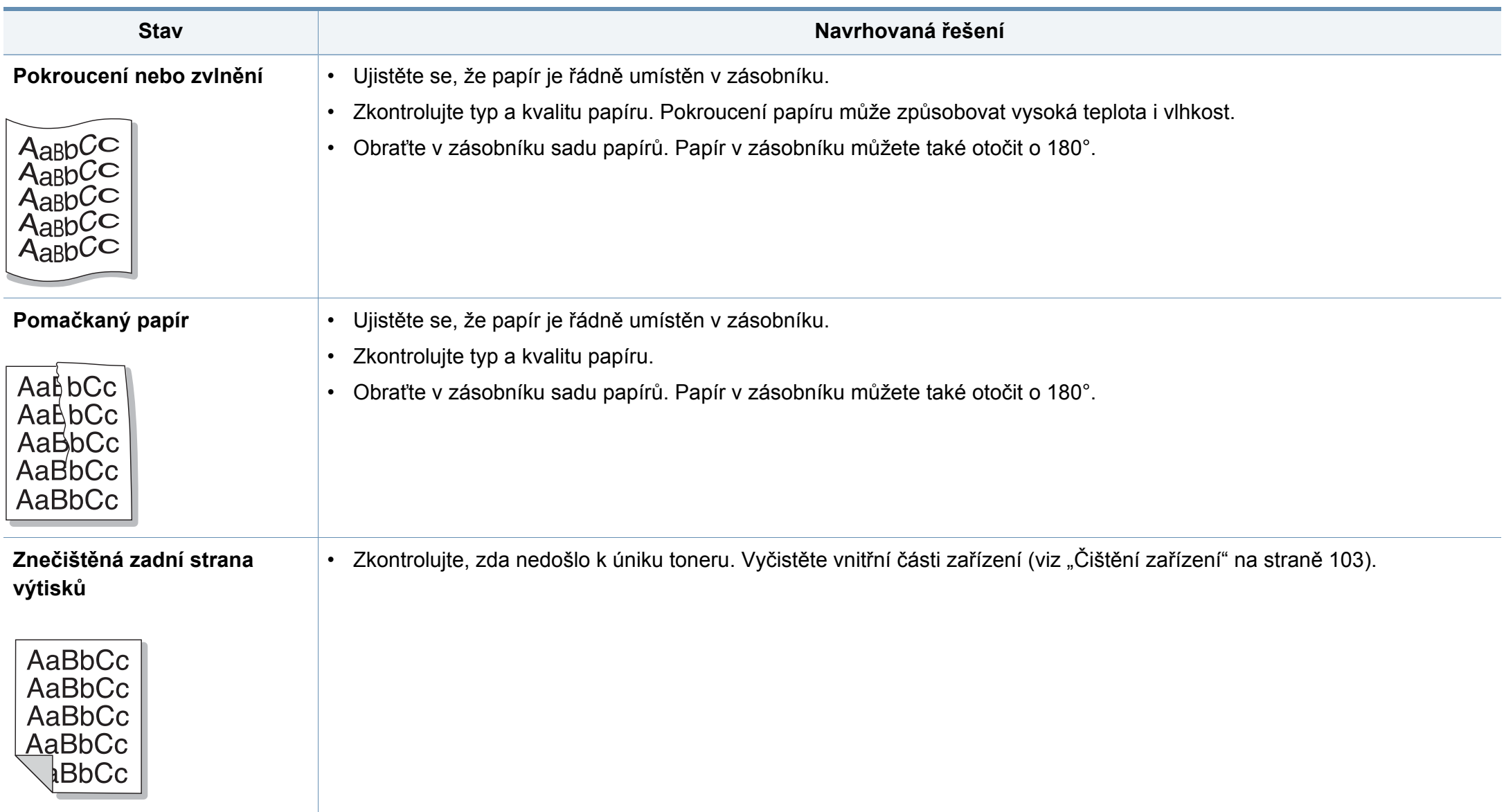

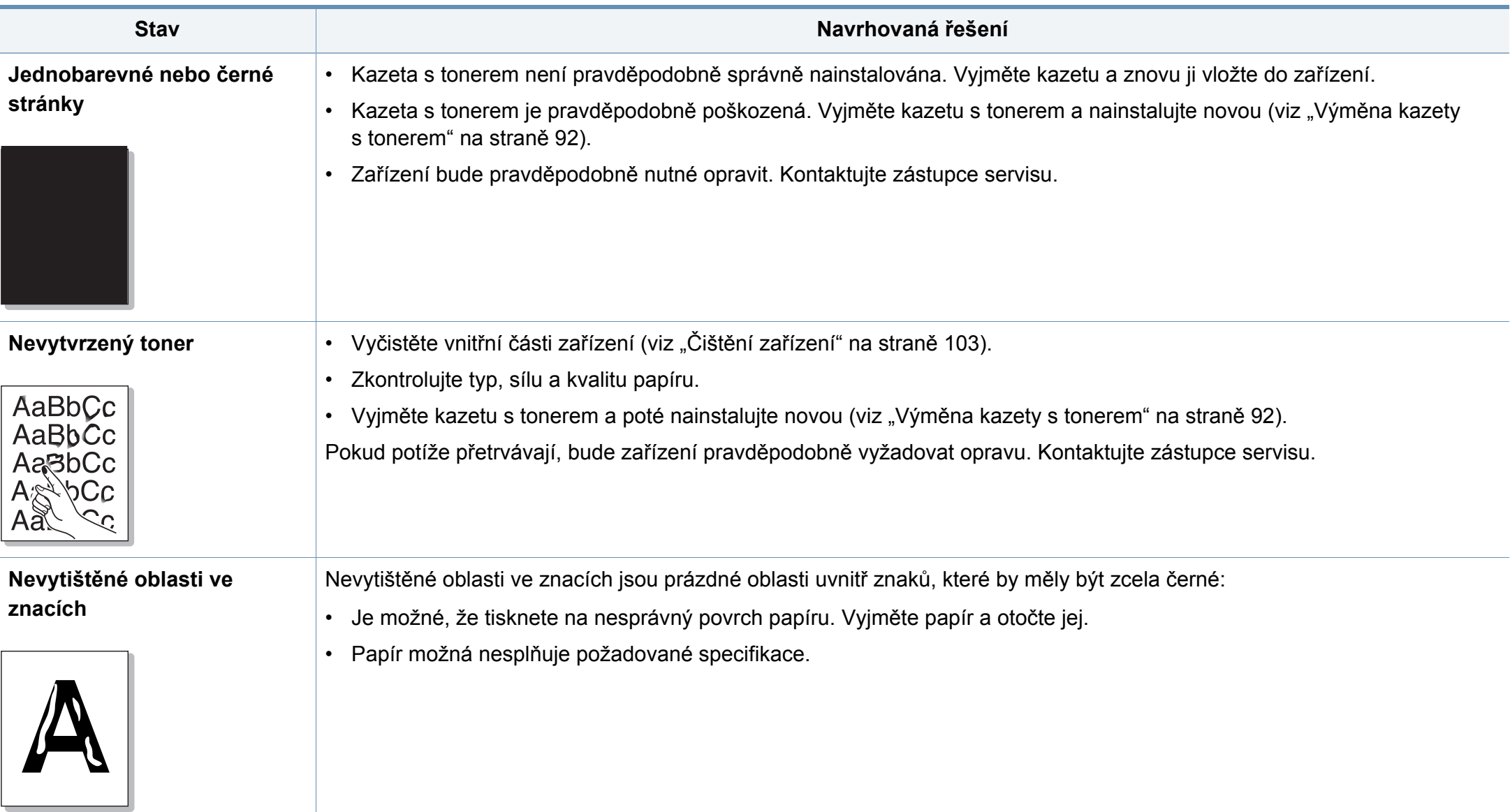

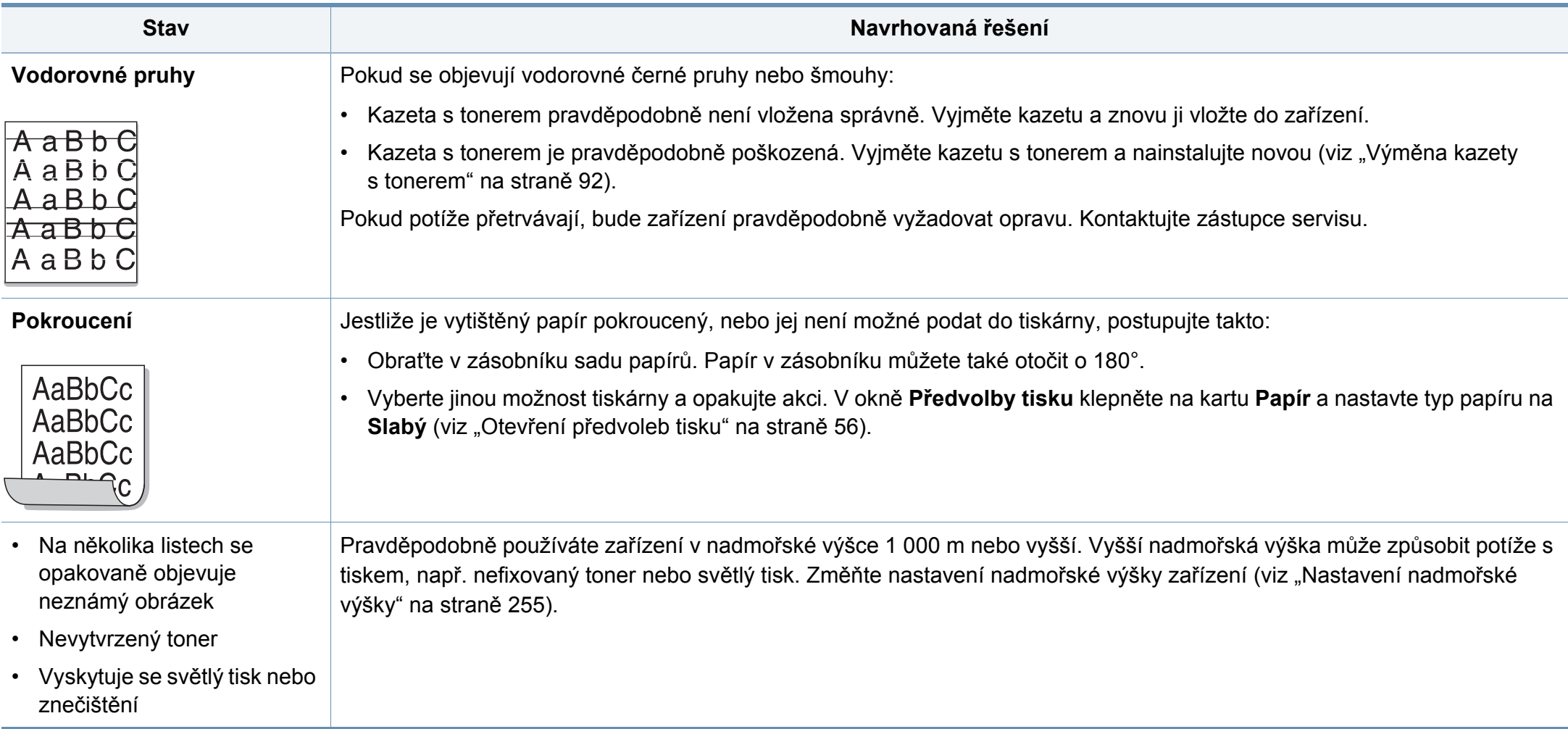

# <span id="page-318-0"></span>**Potíže při kopírování**

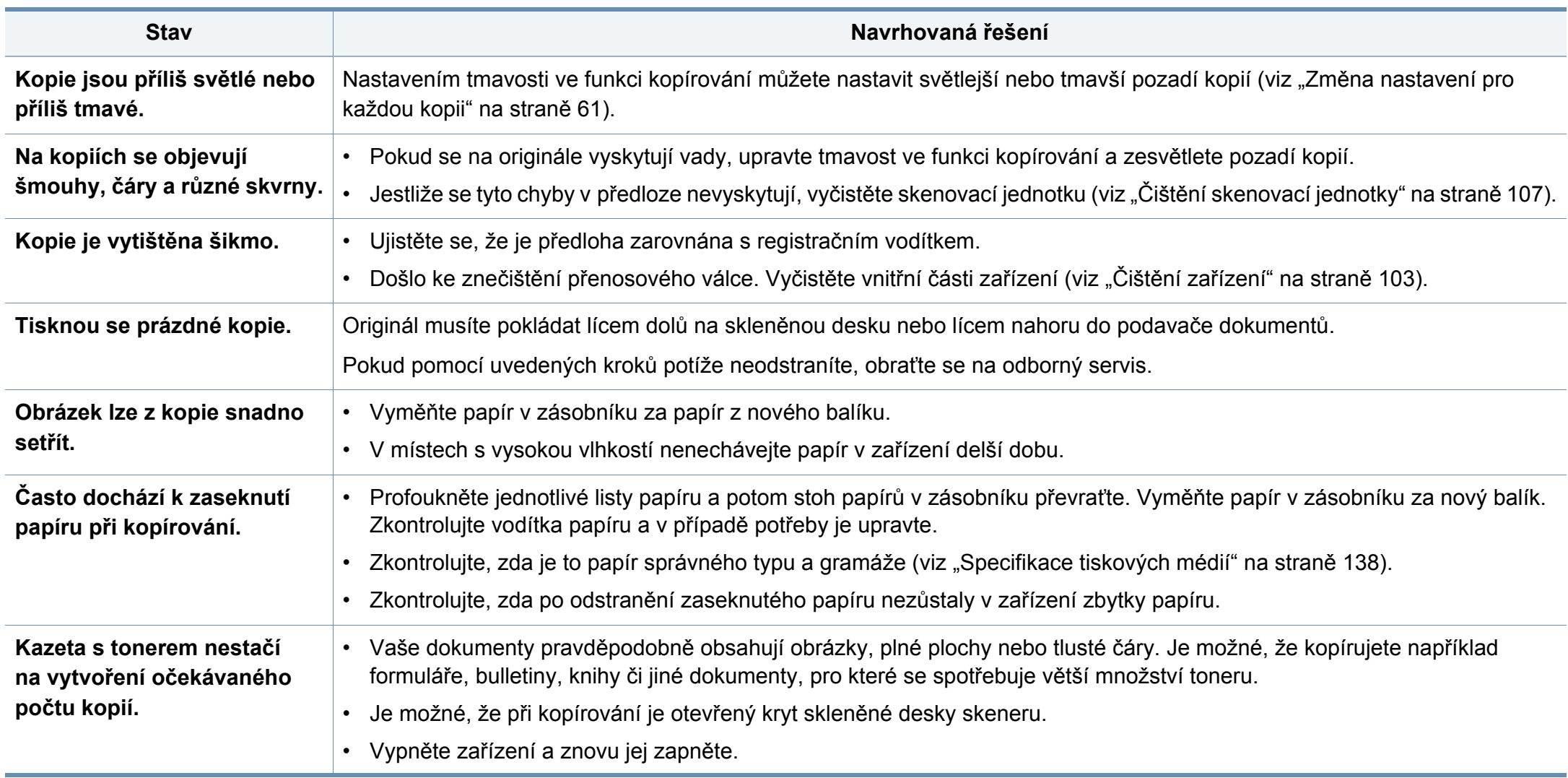

# <span id="page-319-0"></span>**Potíže při skenování**

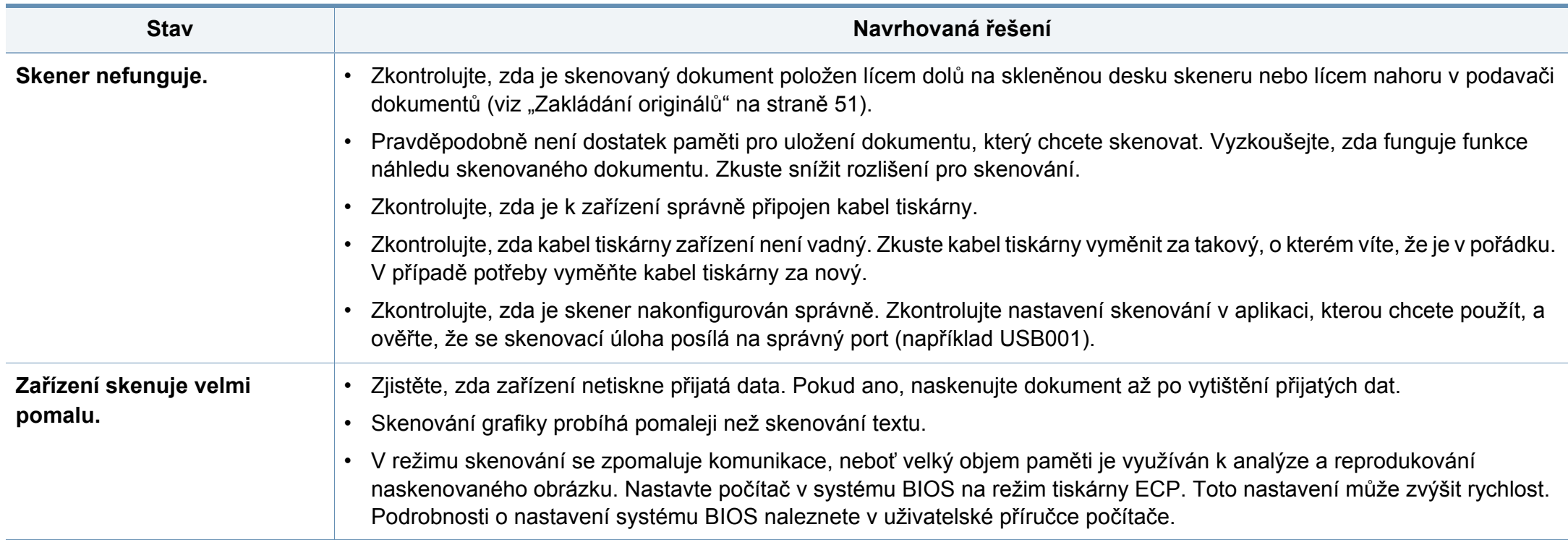

# **Potíže při skenování**

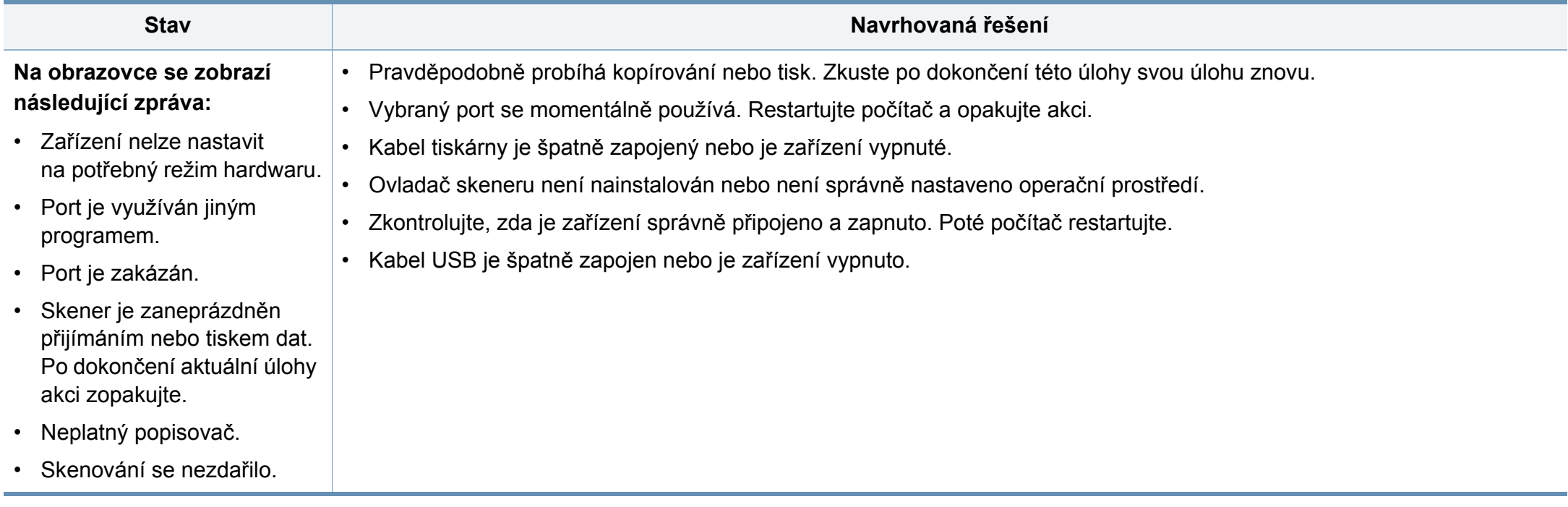

# <span id="page-321-0"></span>**Potíže s faxováním**

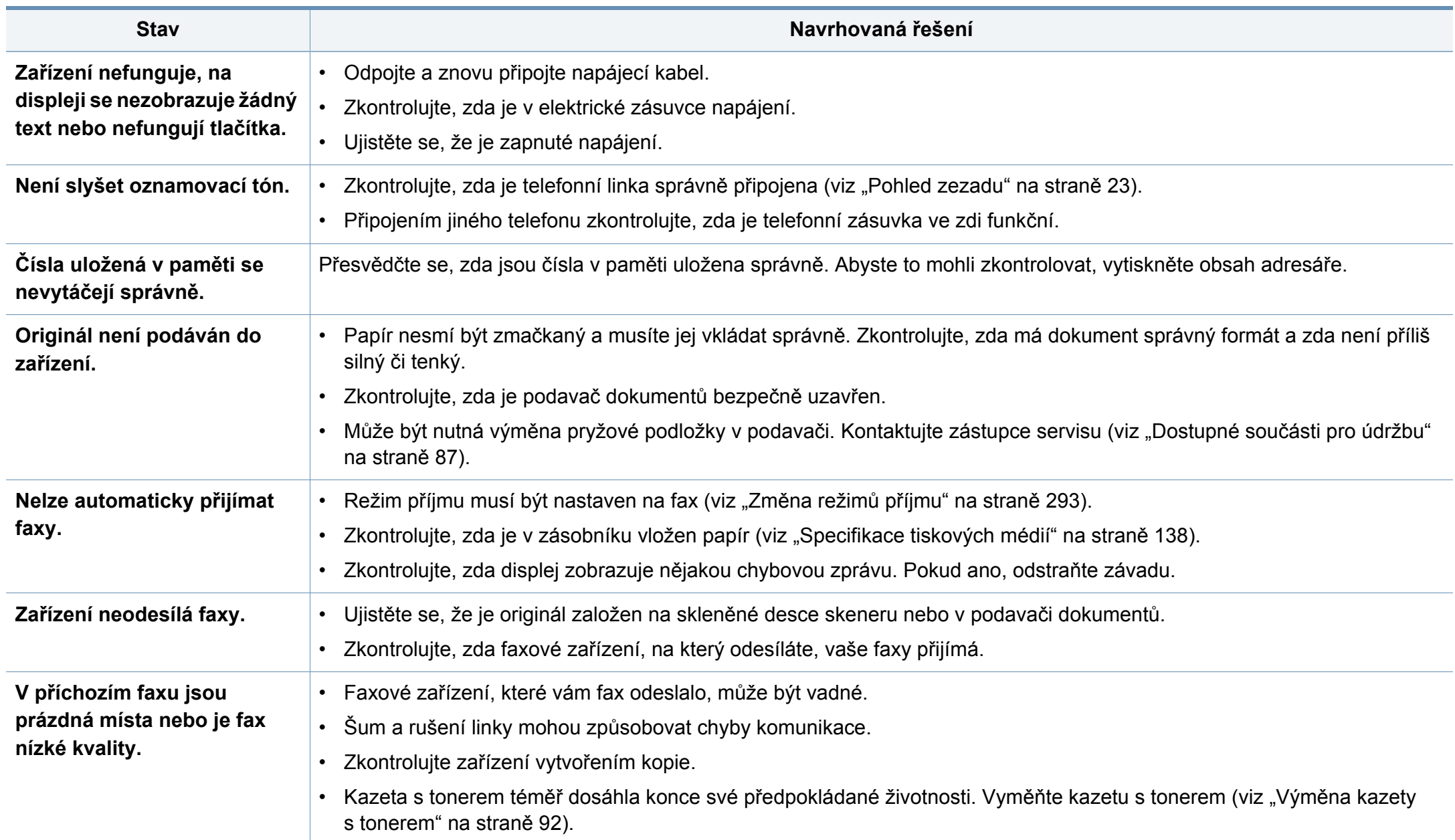

# **Potíže s faxováním**

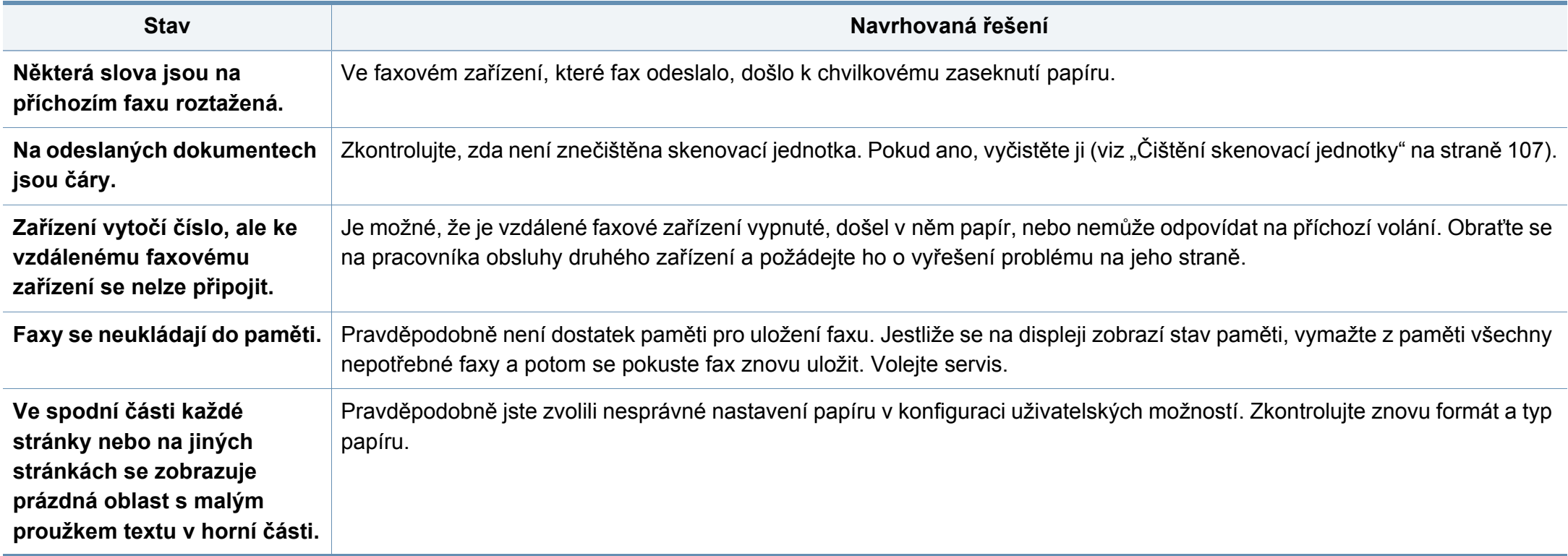

### <span id="page-323-0"></span>**Potíže s operačním systémem**

#### **Časté potíže v systému Windows**

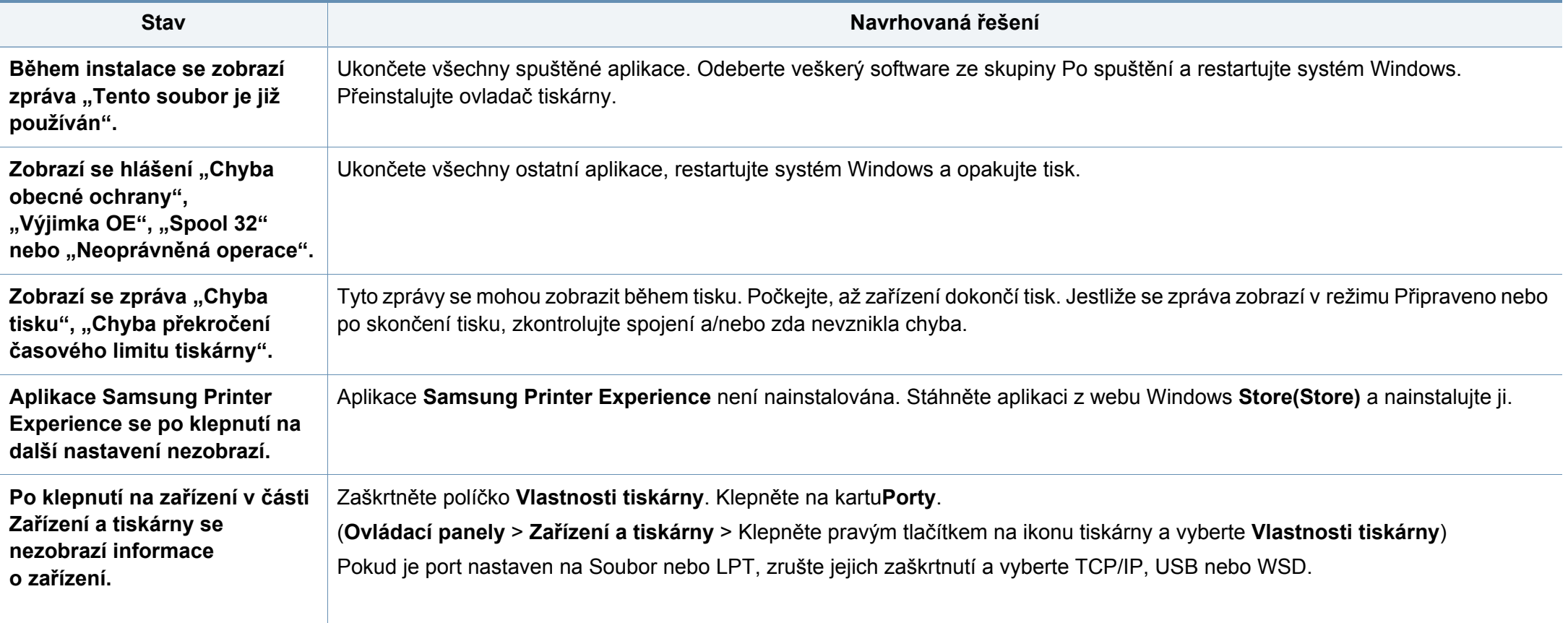

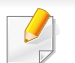

Další informace o chybových zprávách systému Windows naleznete v uživatelské příručce systému Microsoft Windows dodané s počítačem.
## **Potíže s operačním systémem**

## <span id="page-324-0"></span>**Časté potíže v systému Mac**

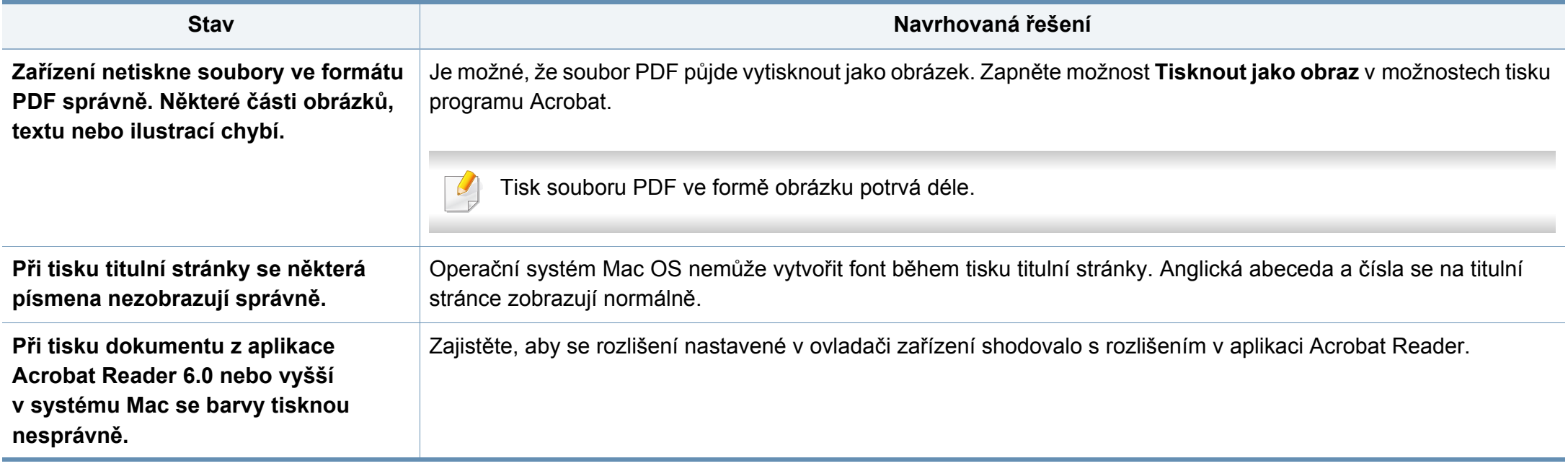

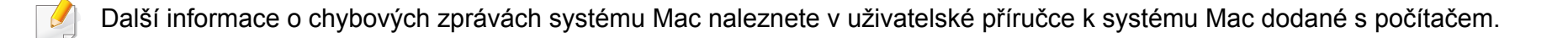

## **Potíže s operačním systémem**

## <span id="page-325-0"></span>**Časté potíže v systému Linux**

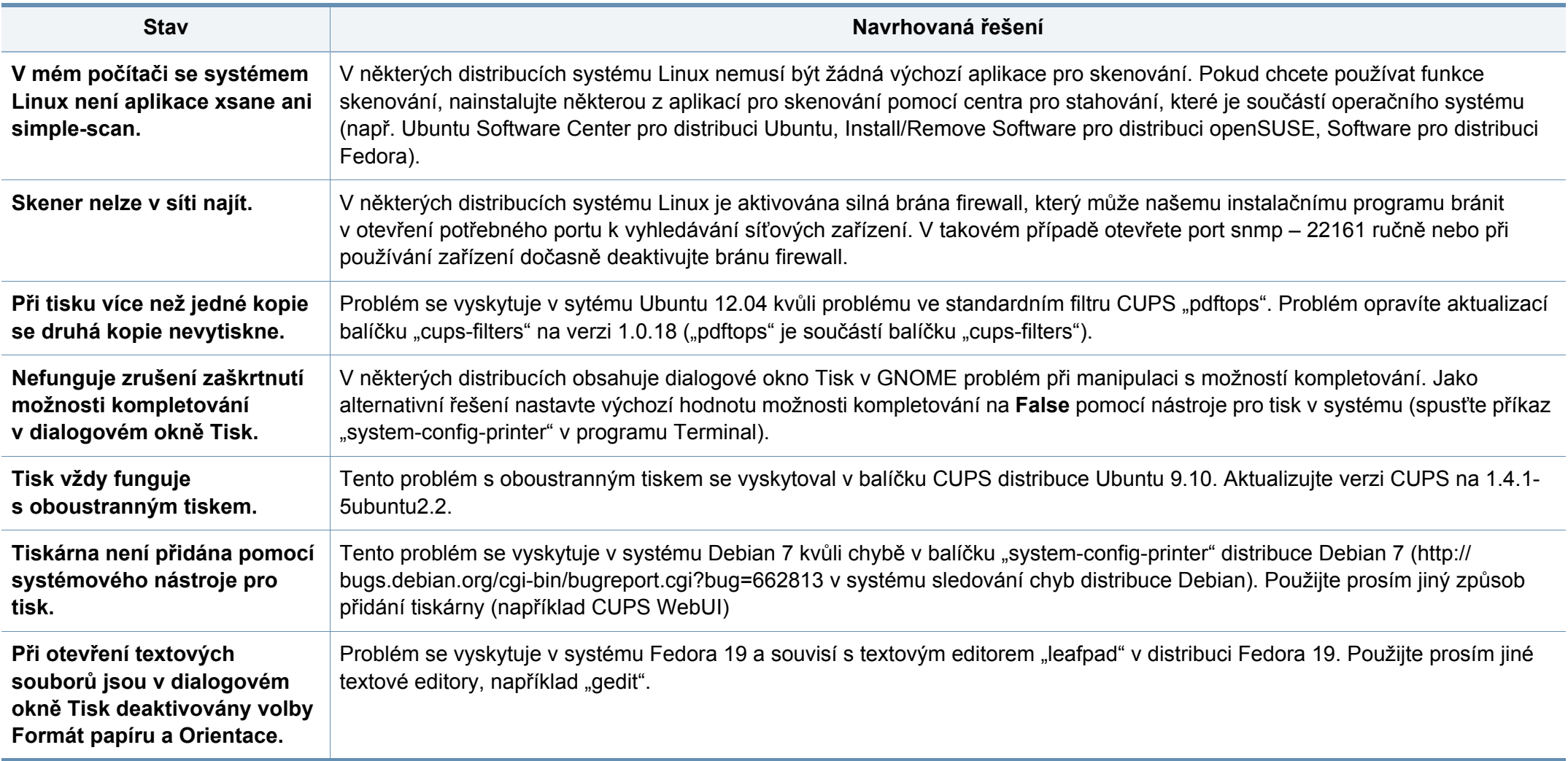

## **Potíže s operačním systémem**

Další informace o chybových zprávách systému Linux naleznete v uživatelské příručce systému Linux dodané s počítačem.

### <span id="page-326-0"></span>**Časté potíže s jazykem PostScript**

Následující situace jsou specifické pro jazyk PS a mohou vzniknout při použití více jazyků tiskárny.

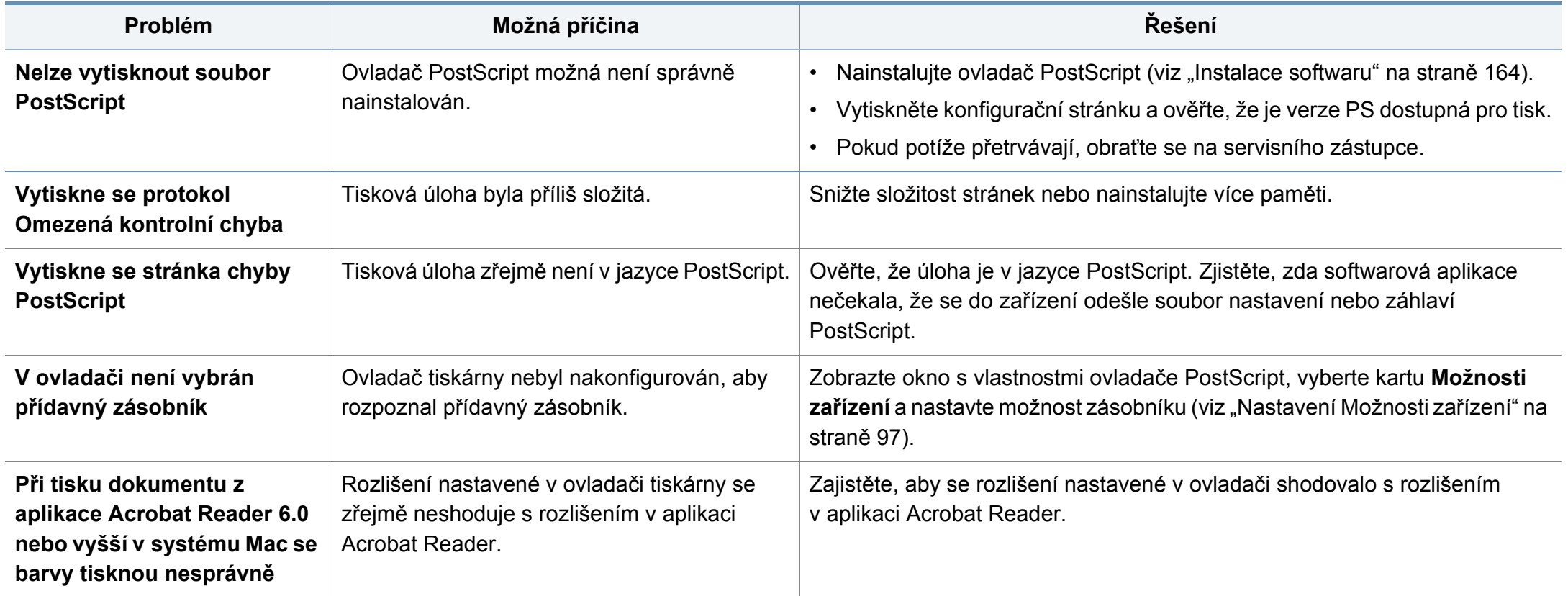

If you have any comments or questions regarding Samsung products, contact the Samsung customer care center.

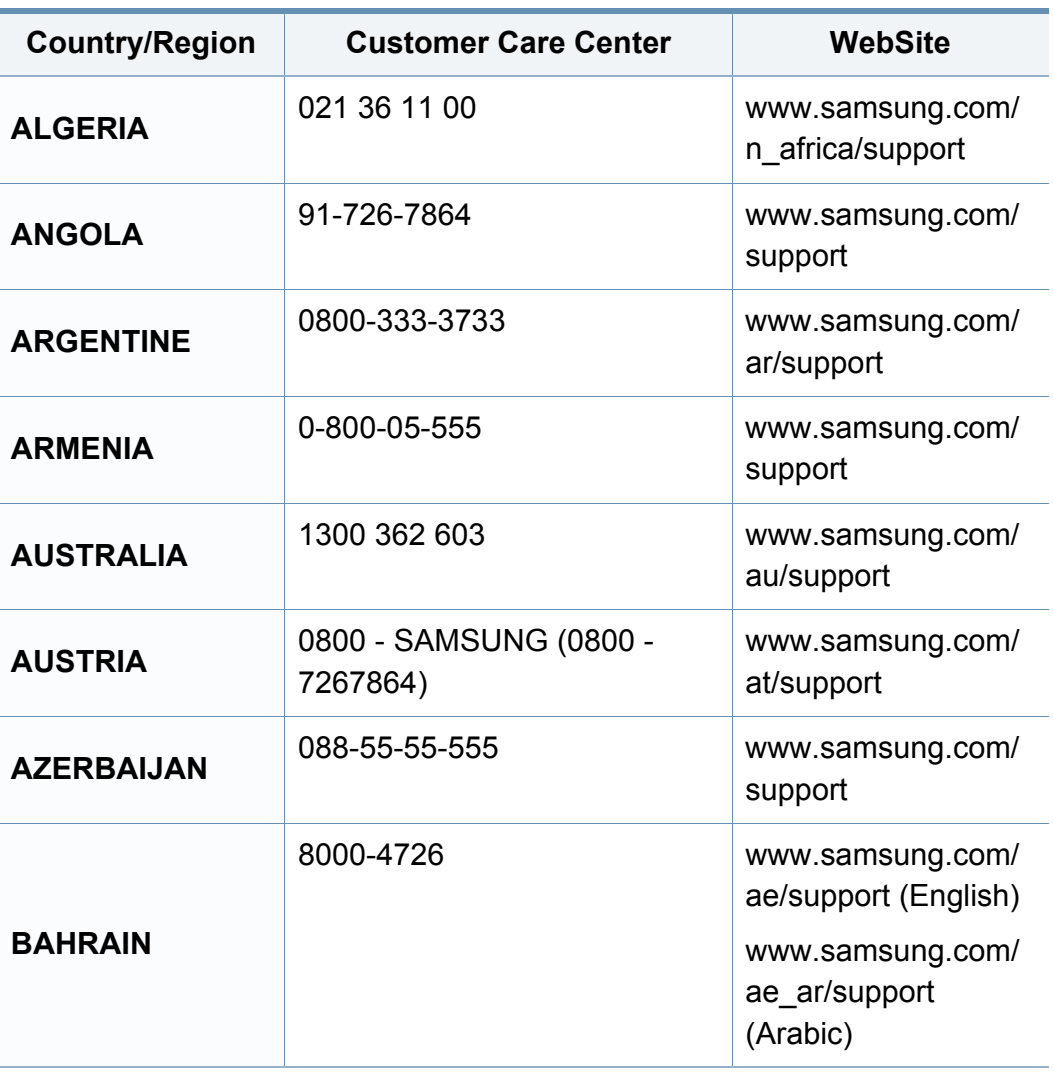

<span id="page-327-0"></span>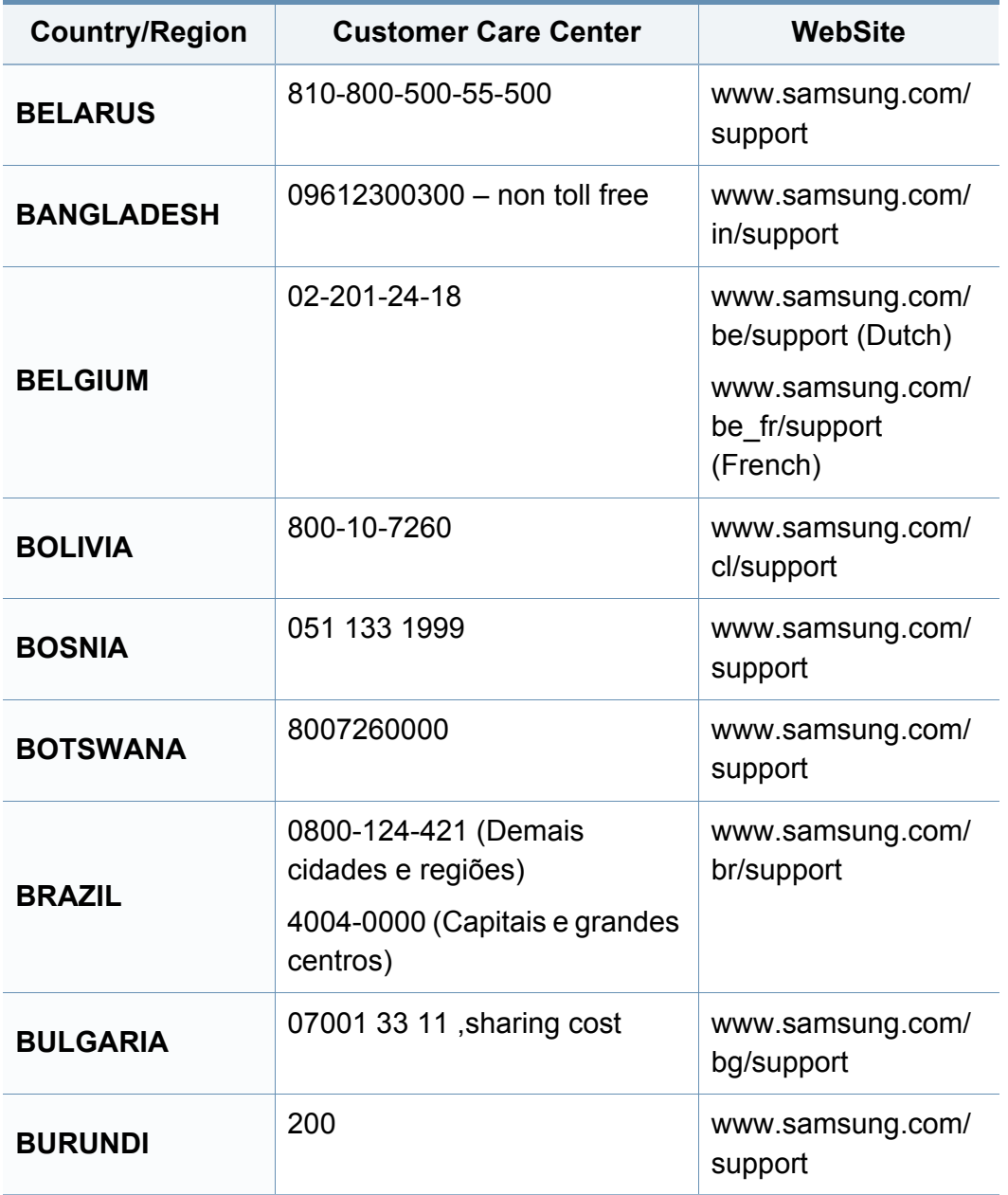

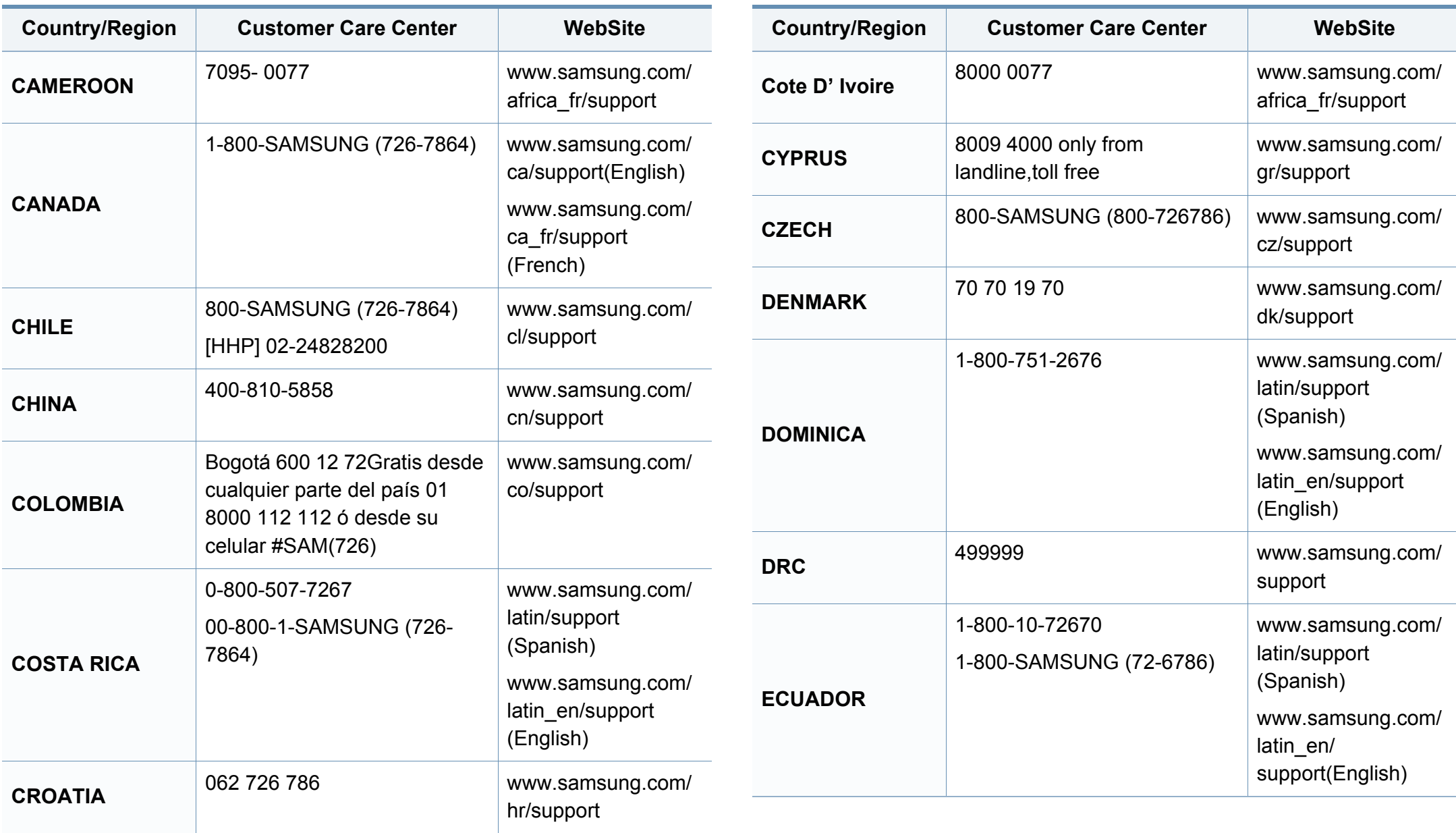

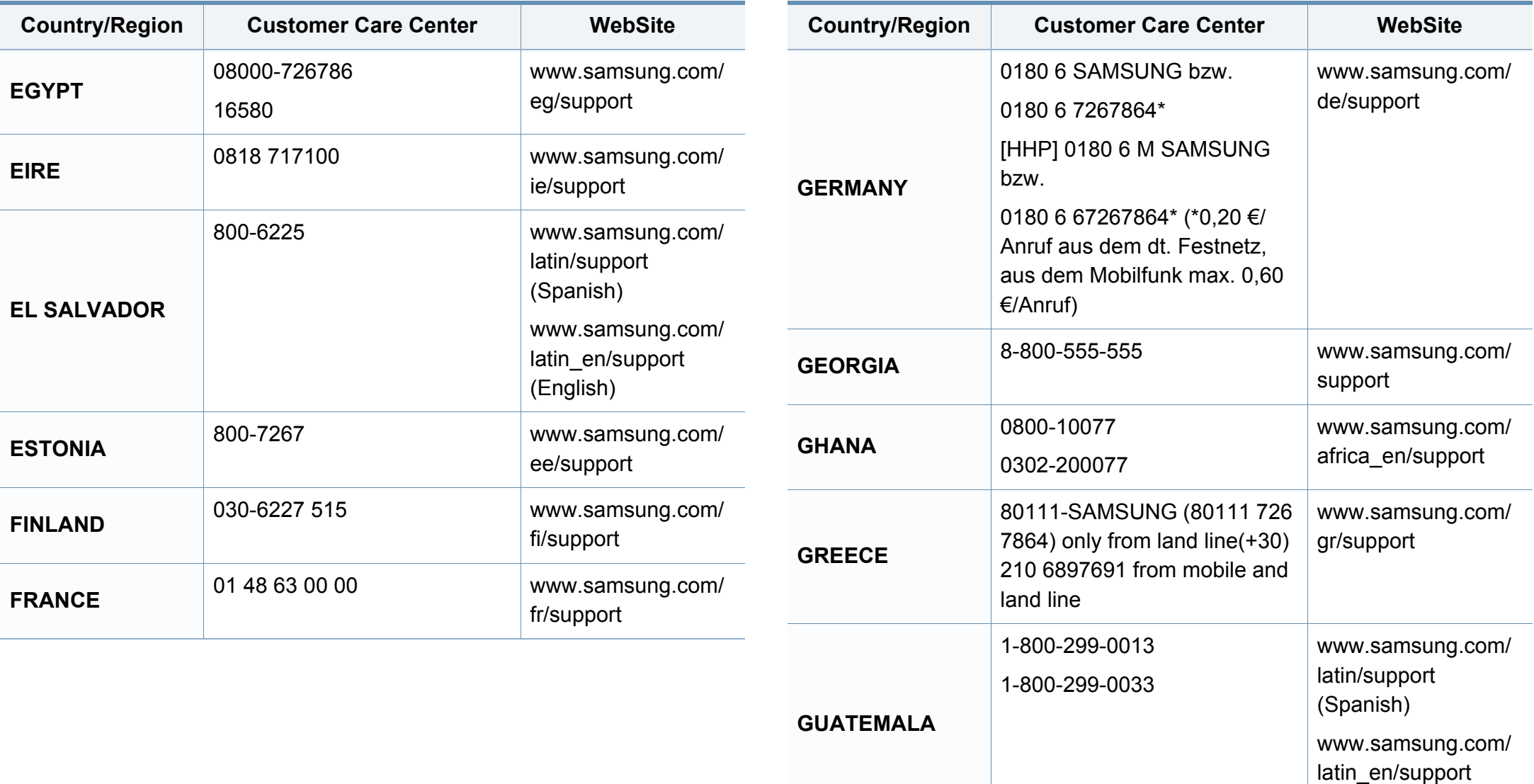

(English)

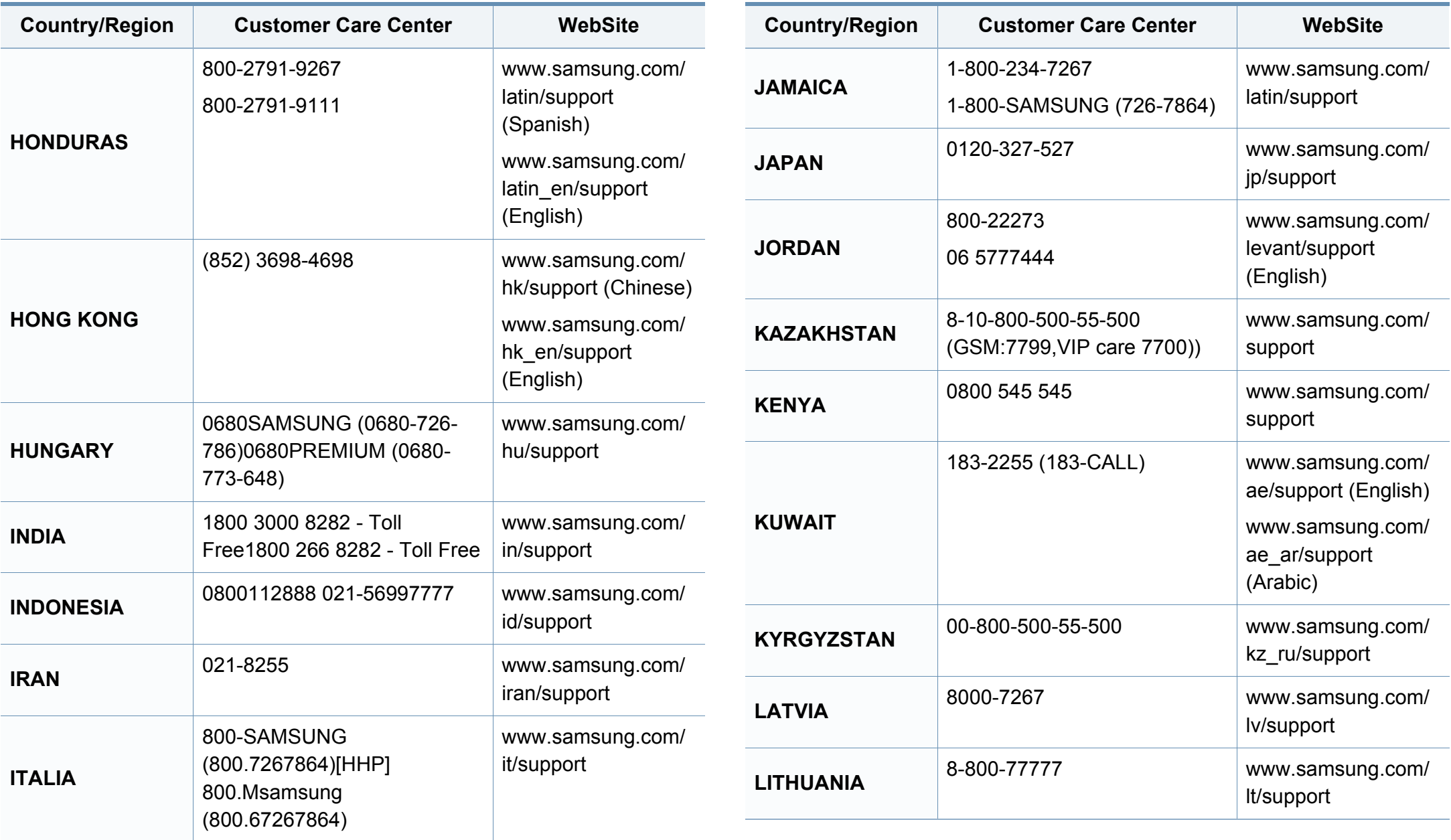

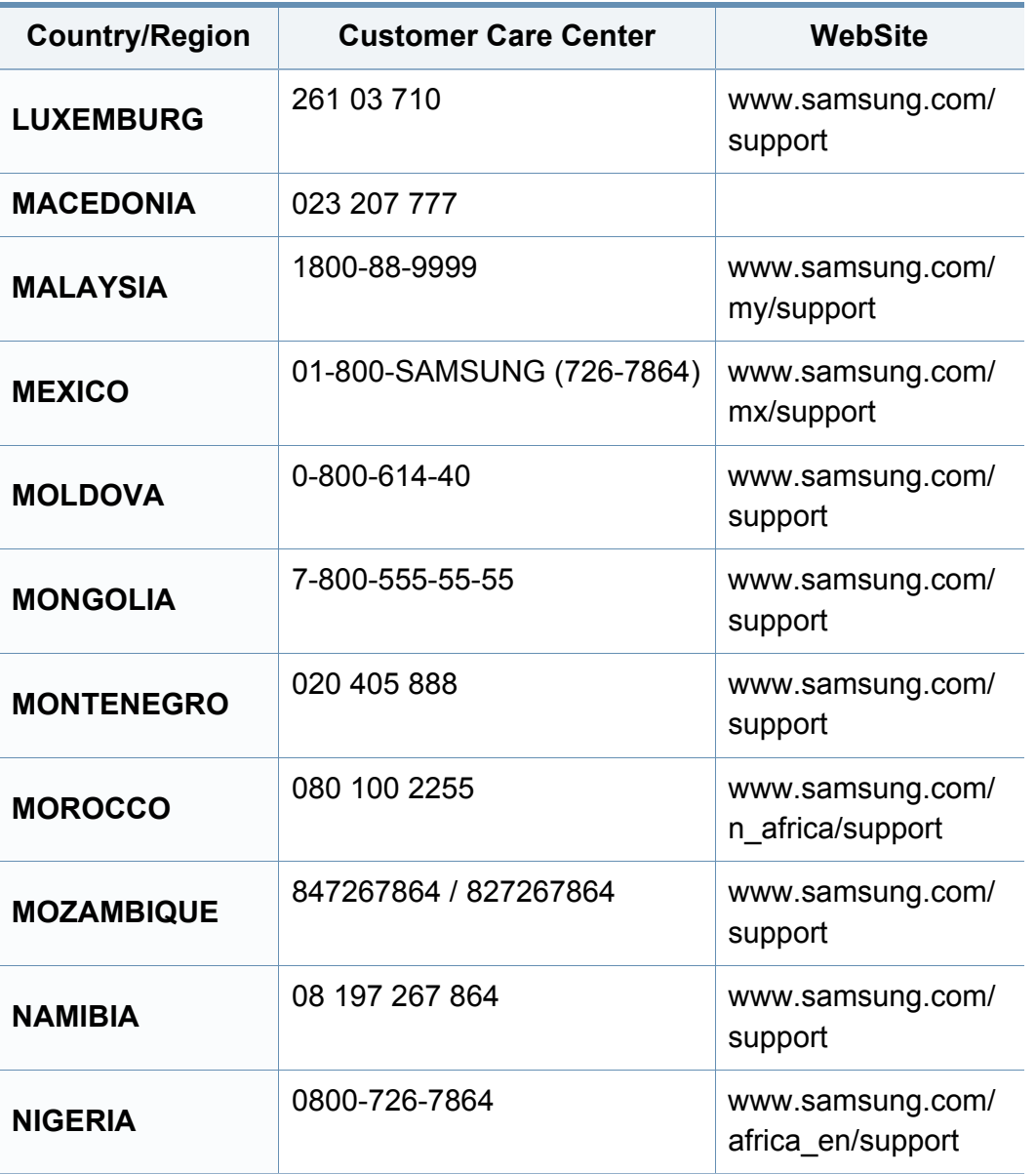

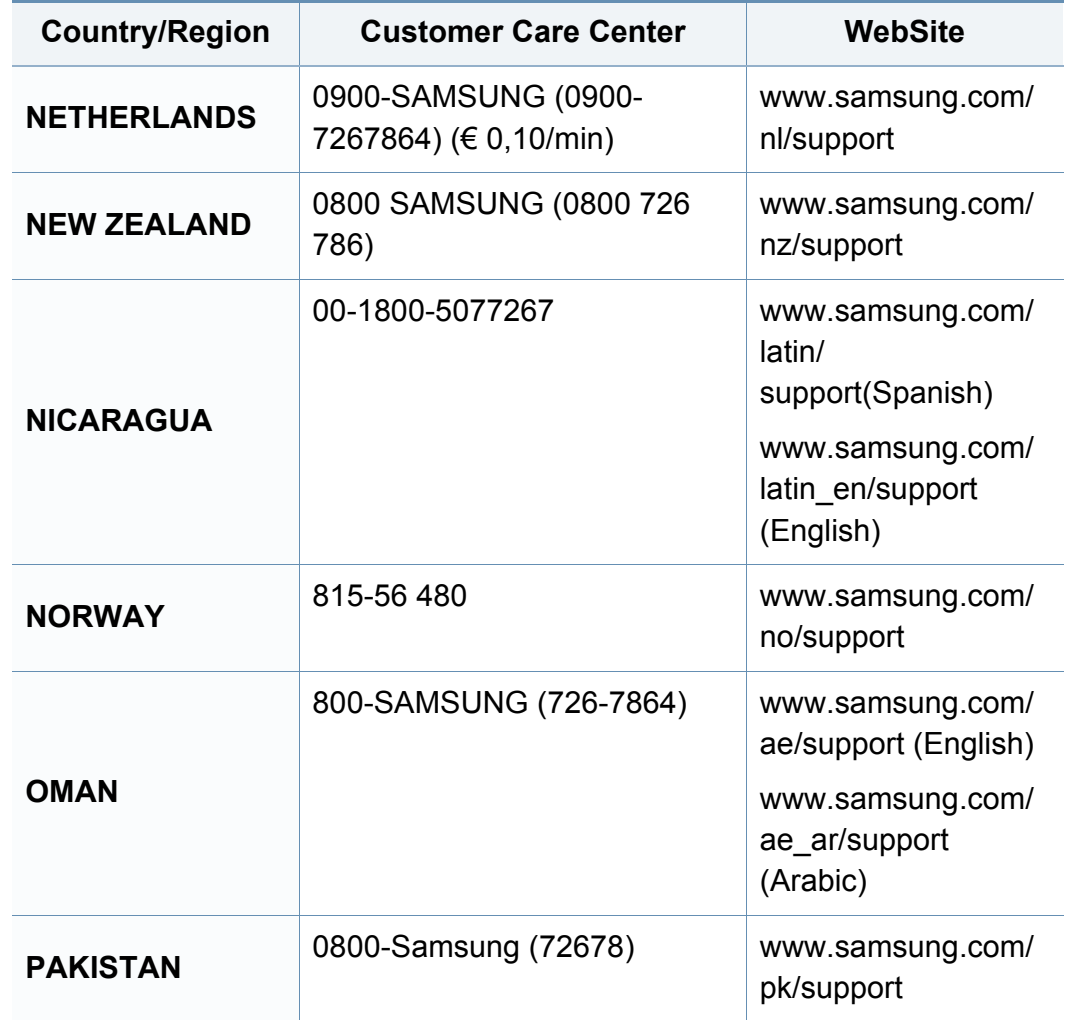

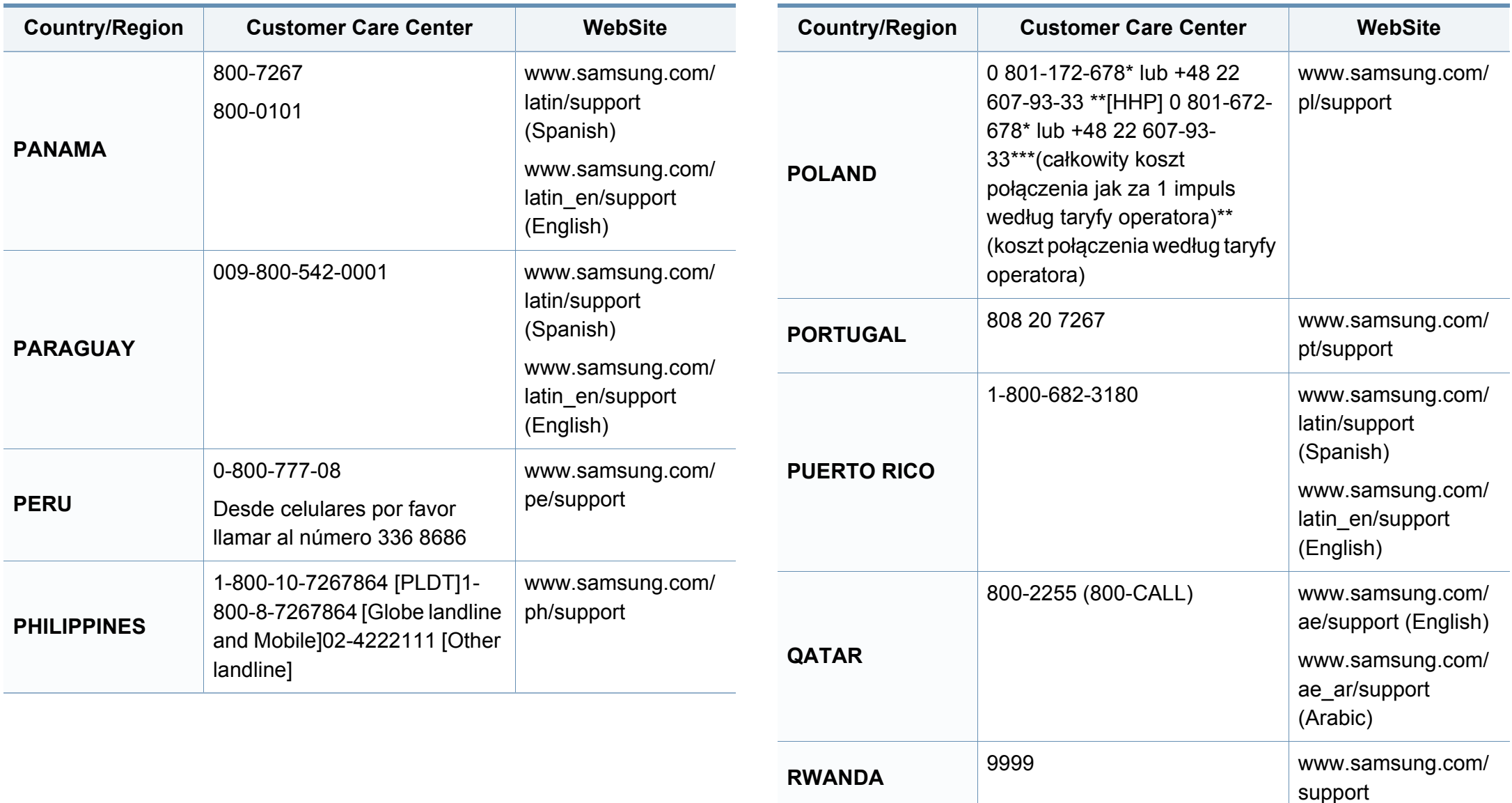

ro/support

[www.samsung.com/](http://www.samsung.com/ro/support)

**ROMANIA** 08008 SAMSUNG (08008 726

7864)TOLL FREE No.

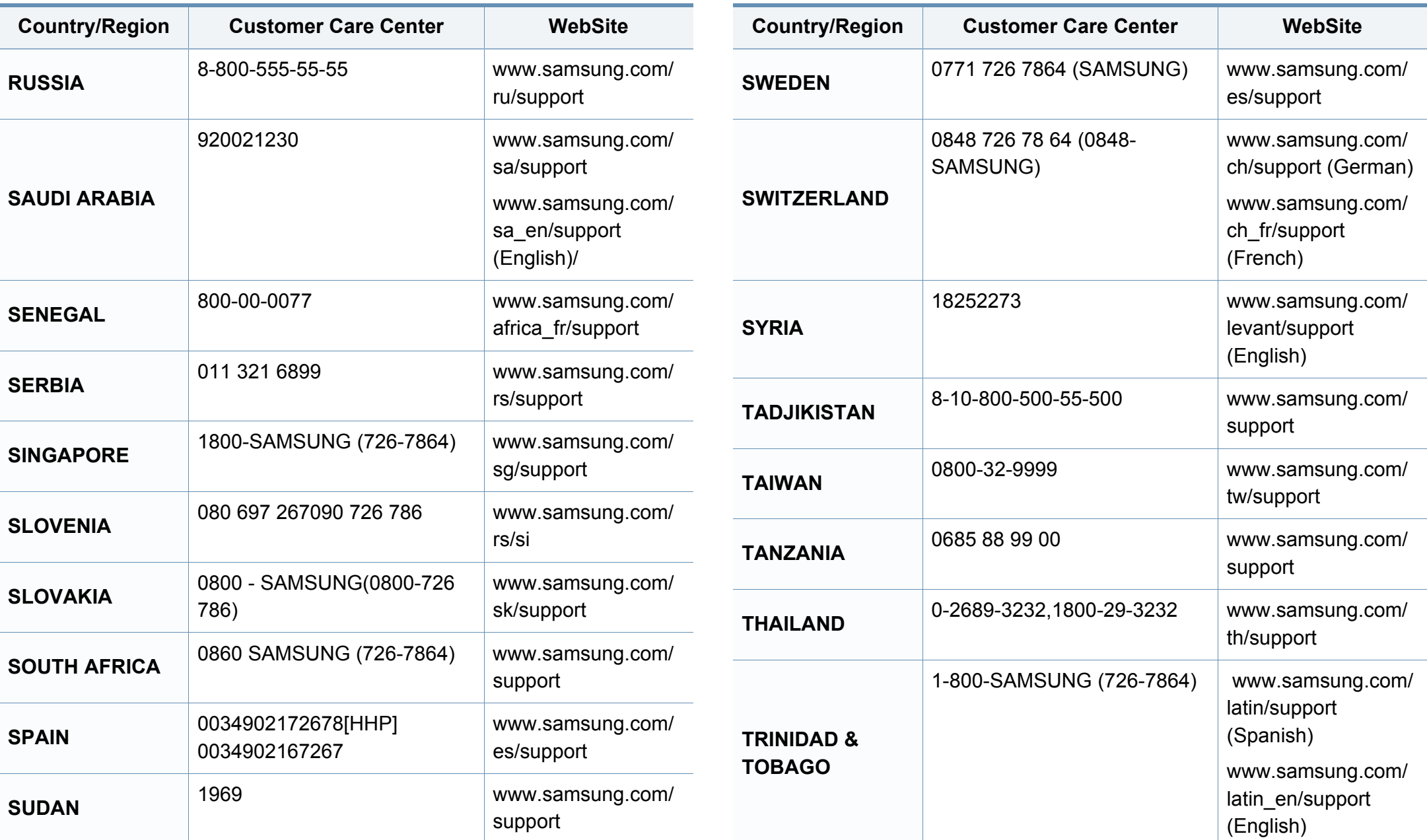

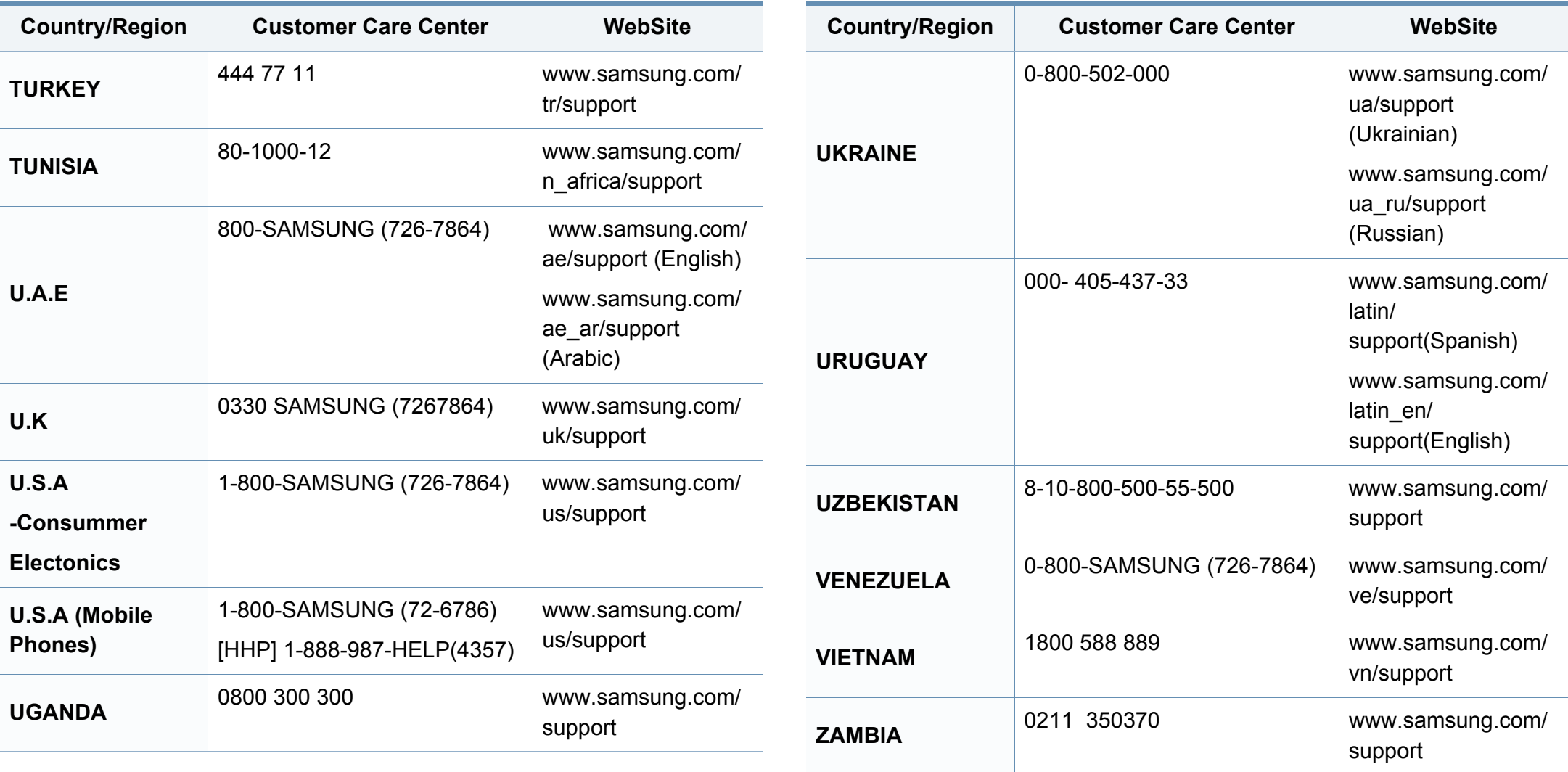

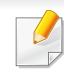

Následující slovník pojmů vám pomůže seznámit se s výrobkem díky porozumění terminologii běžně používané v oblasti tisku a uvedené v této příručce.

## **802.11**

802.11 je sada standardů pro komunikaci prostřednictvím místní bezdrátové sítě (WLAN), vyvinutá komisí IEEE LAN/MAN Standards Committee (IEEE 802).

## **802.11b/g/n**

802.11b/g/n může sdílet stejný hardware a používat vlnové pásmo 2,4 GHz. 802.11b podporuje vlnový rozsah do 11 Mbps; 802.11n podporuje vlnový rozsah až do 150 Mbps. Zařízení s 802.11b/g/n mohou být příležitostně rušeny mikrovlnými troubami, bezdrátovými telefony a zařízeními Bluetooth.

#### **Přístupový bod**

Přístupový bod nebo také Bezdrátový přístupový bod (AP nebo WAP) je zařízení, které spojuje bezdrátová komunikační zařízení v místní bezdrátové síti (WLAN) a funguje jako centrální vysílač a přijímač WLAN rádiových signálů.

## <span id="page-335-0"></span>**ADF**

Automatic Document Feeder (ADF), neboli automatický podavač dokumentů, je snímací jednotka, která automaticky podává předlohy do zařízení tak, aby toto zařízení mohlo sejmout několik předloh najednou.

#### **AppleTalk**

AppleTalk je patentovaná sada komunikačních protokolů vyvinutá společností Apple pro počítačové sítě. Byla součástí původních počítačů Mac (1984), nyní však od ní Apple upouští a upřednostňuje protokol TCP/ IP.

#### **Bitová hloubka**

Termín z počítačové grafiky popisující počet bitů použitých ke zobrazení barvy jednoho pixelu v bitmapovém obrázku. Vyšší barevná hloubka znamená širší rozsah rozlišovacích barev. Se zvyšujícím se počtem bitů se počet možných barev pro barevnou mapu neprakticky zvyšuje. 1bitová barva se obecně nazývá monochromatická nebo také černobílá.

#### **BMP**

Formát bitmapové grafiky používaný vnitřně grafickým subsystémem Microsoft Windows (GDI) a běžně používaný jako jednoduchý formát grafického souboru na této platformě.

## **BOOTP**

Bootstrap Protocol (protokol zavaděče). Síťový protokol používaný síťovým klientem za účelem automatického získání IP adresy. To se obvykle provádí při spouštění počítače nebo operačního systému. Servery BOOTP přiřazují každému klientovi adresu IP z fondu adres. BOOTP umožňuje "bezdiskovým pracovním stanicím" získání IP adresy ještě před zavedením jakéhokoli pokročilého operačního systému.

## **CCD**

Charge Coupled Device, (paměťové zařízení s nábojovou vazbou), je hardware, který umožňuje skenování úloh. K uchycení modulu CCD se též používá zámkový mechanismus CCD, aby se zabránilo jeho poškození při přemisťování zařízení.

## **Třídění kopií**

Třídění kopií je proces tisku úloh s několika sadami kopií. Je-li aktivována volba třídění kopií, vytiskne zařízení celou jednu sadu a teprve poté začne tisknout další kopie.

## **Ovládací panel**

Ovládací panel je rovná, obvykle svislá plocha, na které jsou zobrazeny nástroje pro ovládání nebo sledování. Obvykle se nacházejí na horní nebo na přední straně zařízení.

## **Pokrytí**

Jedná se o tiskárenský termín používaný pro měření spotřeby toneru při tisku. Např. 5% pokrytí znamená, že na papíru formátu A4 je přibližně 5% obrázků nebo textu. Pokud tedy papír nebo předloha obsahuje složité obrázky nebo větší množství textu, bude pokrytí vyšší než 5% a zároveň bude spotřeba toneru odpovídat tomuto pokrytí.

### **CSV**

Comma Separated Values (CSV, hodnoty oddělené čárkou). Typ formátu souboru CSV se používá k výměně dat mezi odlišnými aplikacemi. Formát souboru, tak jak je použit v aplikaci Microsoft Excel, se stal faktickým standardem v celém průmyslu, a to dokonce i u platforem vyvinutých jinými společnostmi než Microsoft.

#### **Duplexní automatický podavač dokumentů**

Duplex Automatic Document Feeder (DADF), neboli duplexní automatický podavač, je snímací jednotka, která automaticky podává a překlápí předlohu dokumentu tak, aby zařízení mohlo naskenovat obě strany této předlohy.

#### **Vychozi**

Hodnota nebo nastavení, které platí v okamžiku, kdy vyjmete tiskárnu z obalu, resetujete, nebo inicializujete.

## **DHCP**

Dynamic Host Configuration Protocol (DHCP, dynamický konfigurační protokol klienta) je síťový protokol pro strukturu klient-server. Server DHCP poskytuje konfigurační parametry podle hostitele klienta DHCP, obecně informace požadované hostitelem klienta kvůli práci v síti IP. DHCP také poskytuje mechanismus pro alokaci IP adres klientským hostům.

## **DIMM**

Dual Inline Memory Module (DIMM, paměť v pouzdře s vývody po dvou stranách) je malá deska s plošnými spoji, která obsahuje paměť. Modul DIMM ukládá veškerá data zařízení, včetně tiskových dat nebo dat přijatých faxů.

## **DLNA**

Digital Living Network Alliance (DLNA) je standard, který umožňuje zařízením na domovské síti sdílet informace s ostatními po celé síti.

## **DNS**

Domain Name Server (server překládající doménové názvy) je systém, který uchovává informace související s názvy domén v distribuované databázi v sítích, jako je například internet.

## **Bodová tiskárna**

Bodová tiskárna je typ počítačové tiskárny s tiskovou hlavou, která se pohybuje po stránce směrem dopředu a dozadu a tiskne úderem do inkoustem napuštěné pásky nastavené proti papíru – podobně jako při psaní na psacím stroji.

#### **DPI**

Dots Per Inch (počet bodů na palec) je měření rozlišení, které se používá pro skenování a pro tisk. Obecně platí, že vyšší DPI znamená vyšší rozlišení, lepší viditelnost detailu obrázku, ale také větší velikost souboru.

### **DRPD**

Distinctive Ring Pattern Detection (DRPD), neboli detekce odlišného typu vyzvánění. Jedná se o službu telefonní společnosti, která uživateli umožňuje používat jedinou telefonní linku pro komunikaci na více telefonních číslech.

### **Duplex**

Mechanismus, který automaticky překlápí list papíru, aby mohlo zařízení tisknout na obě strany papíru (nebo je skenovat). Tiskárna vybavená duplexní jednotkou umí tisknout na obě strany papíru během jednoho tiskového cyklu.

## **Zatížení**

Zatížení je množství stránek, které měsíčně neovlivní výkon tiskárny. Obecně je životnost tiskárny omezena například počtem stránek za rok. Životnost znamená průměrnou kapacitu výtisků, obvykle v záruční době. Když je například zatížení 48 000 stran za měsíc a počítáme s 20 pracovními dny, je denní kapacita tiskárny 2 400 stran.

#### **ECM**

Error Correction Mode (ECM), neboli režim korekce chyb, je volitelný režim přenosu, který je zabudován do faxových přístrojů nebo modemů třídy 1. Automaticky rozpoznává a opravuje chyby vzniklé během přenosu faxu, které někdy vznikají v důsledku šumu v telefonních linkách.

#### **Emulace**

Emulace je technika, při které jedno zařízení získává stejné výsledky jako zařízení jiné.

Emulátor duplikuje funkce jednoho systému za pomoci jiného systému tak, aby se tento druhý systém choval stejným způsobem jako systém první. Emulace se soustředí na přesnou reprodukci externího chování, což je opakem simulace, která představuje abstraktní model simulovaného systému, často posuzujícího svůj interní stav.

## **Ethernet**

Ethernet je počítačová síťová technologie využívající rámce pro místní sítě (LAN). Definuje vedení a signály pro fyzickou vrstvu a formát rámců a protokolů pro řízení přístupu médií (MAC) / datovou vrstvu modelu OSI. Ethernet je většinou standardizován jako IEEE 802.3. Stal se celosvětově nejpoužívanější LAN technologií od devadesátých let po současnost.

### **EtherTalk**

Sada protokolů vyvinutá společností Apple Computer pro počítačové sítě. Byla součástí původních počítačů Mac (1984), nyní však od ní Apple upouští a upřednostňuje protokol TCP/IP.

#### **FDI**

Foreign Device Interface (FDI), neboli rozhraní pro cizí zařízení, je karta uvnitř zařízení, která umožňuje instalaci zařízení třetích stran, jako např. přístroje na mince nebo čtečky karet. Tyto přístroje pak umožňují placené využívání vašeho zařízení.

#### **FTP**

File Transfer Protocol (FTP, protokol pro přenos souborů), je běžně používaný protokol pro výměnu souborů v jakékoli síti, která podporuje protokol TCP/IP (jako například internet nebo intranet).

## **Fixační jednotka**

Součást laserové tiskárny, která nataví toner na tiskové médium. Sestává z ohřívacího válce a přítlačného válce. Po přenesení toneru na papír fixační jednotka teplem zajistí trvalé přichycení toneru na papír; z tohoto důvodu je papír vycházející z laserové tiskárny teplý.

#### **Brána**

Spojení mezi počítačovými sítěmi nebo mezi počítačovou sítí a telefonní linkou. Je velmi populární, protože jde o počítač nebo síť, která umožňuje přístup k jinému počítači nebo síti.

### **Stupnice šedé**

Odstíny šedé, které představují světlé a tmavé části obrazu po převedení barevných obrázků na černobílé; barvy jsou zastoupeny různými odstíny šedé.

## **Polotóny**

Typ obrazu, který simuluje odstíny šedé pomocí různého počtu bodů. Velmi barevné plochy se skládají z velkého množství teček, zatímco světlejší plochy se skládají z menšího množství teček.

## **Velkokapacitní paměťové zařízení**

Velkokapacitní paměťové zařízení, obvykle nazývané pevný disk, je energeticky nezávislé úložné zařízení, které ukládá digitálně kódovaná data na rychle se otáčející destičky s magnetickým povrchem.

#### **IEEE**

(Institute of Electrical and Electronics Engineers, Institut elektrických a elektronických inženýrů) je mezinárodní nezisková profesní organizace pro technologický pokrok v oblasti elektrotechniky.

#### **IEEE 1284**

Standard pro paralelní port 1284 byl vyvinut institutem elektrických a elektronických inženýrů (IEEE). Termín 1284-B se týká specifického typu konektoru na konci paralelního kabelu, který je připojován k perifernímu zařízení (například k tiskárně).

#### **Intranet**

Soukromá síť, která využívá internetové protokoly, připojení k síti a případně i veřejný telekomunikační systém k zabezpečenému sdílení části informací organizace nebo k práci zaměstnanců. Někdy termín popisuje pouze nejviditelnější službu, vnitřní web.

#### **IP adresa**

Adresa internetového protokolu IP je jedinečné číslo, které zařízení používají k vzájemné identifikaci a komunikaci v síti využívající standard internetového protokolu.

### **IPM**

Images Per Minute (počet obrázků za minutu) je způsob měření rychlosti tiskárny. Rychlost IPM indikuje počet jednostranných archů, které tiskárna dokončí za jednu minutu.

#### **IPP**

Internet Printing Protocol (internetový tiskový protokol) definuje standardní protokol pro tisk, správu tiskových úloh, velikost média, rozlišení atd. IPP lze používat místně nebo v síti Internet pro stovky výtisků. Vedle toho podporuje také řízení přístupu, ověřování a šifrování, takže tisková řešení jsou nyní mnohem bezpečnější a spolehlivější než dříve.

## **IPX/SPX**

Internet Packet Exchange/Sequenced Packet Exchange (IPX/SPX), neboli výměna internetových paketů/výměna sekvenčních paketů. Jedná se o síťový protokol používaný operačními systémy Novell NetWare. Jak IPX, tak i SPX poskytují připojovací služby podobné protokolu TCP/IP, přičemž protokol IPX je podobný IP a SPX se podobá protokolu TCP. IPX/SPX byl původně navržen pro místní oblastní sítě (LAN) a pro tyto účely je protokol vysoce účinný (v sítích LAN obvykle protokol TCP/IP dokonce předčí).

#### **ISO**

International Organization for Standardization (Mezinárodní organizace pro standardizaci) je organizace, která zavádí normy a která je složena ze zástupců z národních organizací pro normy. Vytváří celosvětové průmyslové a komerční normy.

#### **ITU-T**

International Telecommunication Union (ITU), neboli Mezinárodní telekomunikační unie, je organizace založená za účelem standardizace a regulace mezinárodních telekomunikací a rádia. Mezi její hlavní úkoly patří sestavování norem, alokace rádiových frekvenčních pásem a organizování vzájemného propojení různých zemí, aby bylo možné mezi nimi telefonovat. Písmeno T ve zkratce ITU-T pak znamená telekomunikace.

## **Předloha ITU-T**

Standardizovaná zkušební předloha vydaná ITU-T pro faxový přenos dokumentů.

## **JBIG**

Joint Bi-level Image Experts Group (JBIG) je standard pro kompresi obrazu, při které nedochází ke ztrátě přesnosti či kvality. Byla navržena pro kompresi binárních obrazů, zejména pro faxy, lze ji však použít i u jiných obrázků.

## **JPEG**

Joint Photographic Experts Group (skupina spojených expertů na fotografování) je nejčastěji používanou standardní metodou ztrátové komprese pro fotografické snímky. Je to formát používaný pro ukládání a přenos fotografií v síti WWW.

## **LDAP**

Lightweight Directory Access Protocol (odlehčený protokol internetové adresářové služby) je síťový protokol sloužící k dotazování a úpravě adresářových služeb fungujících přes TCP/IP.

## **Kontrolka**

Light-Emitting Diode (svítící dioda či kontrolka) je polovodičové zařízení, které indikuje stav přístroje.

### **Adresa MAC**

Media Access Control (adresa přenosového protokolu přístupu na médium) je adresa s jedinečným identifikátorem spojeným se síťovým adaptérem. Adresa MAC je jedinečný 48bitový identifikátor obvykle zapisovaný 12 šestnáctkovými znaky seskupenými v párech (např. 00-00-0c-34-11-4e). Tato adresa je obvykle pevně zakódována do Network Interface Card (NIC), tedy síťové karty, již od jejího výrobce, a používá se jako pomůcka pro routery pokoušející se vyhledat zařízení ve velkých sítích.

#### **MFP**

Multi Function Peripheral (multifunkční periferie) je kancelářský přístroj, který v sobě obsahuje tiskárnu, kopírku, fax, skener atd.

#### **MH**

Modifikované Huffmanovo kódování (MH) je metoda komprese pro snížení obsahu dat, která musí být vysílána mezi faxovými přístroji k přenosu obrazu. Toto kódování je doporučeno ITU-T T.4. MH je proudové kódovací schéma založené na seznamu kódů a optimalizované k účinnému využití bílých míst. Jelikož většina faxů obsahuje zejména bílá místa, minimalizuje tato funkce dobu přenosu.

## **MMR**

Modified Modified READ (MMR) je kompresní metoda doporučovaná ITU-T T.6.

#### **Modem**

Zařízení, které moduluje a demoduluje signál nosiče pro kódování a dekódování digitálních informací.

#### **MR**

Modified Modified READ (MMR) je kompresní metoda doporučovaná ITU-T T.6. MR zakóduje první naskenovanou řádku pomocí MH. Další řádka je pak porovnána s řádkou první, jsou určeny rozdíly a tyto rozdíly jsou poté šifrovány a přeneseny.

#### **NetWare**

Síťový operační systém vyvinutý společností Novell, Inc. Původně se používal pro kooperativní multitasking pro fungování různých služeb na PC a síťové protokoly byly založeny na typickém systému Xerox XNS. Dnešní NetWare podporuje jak TCP/IP, tak i IPX/SPX.

## **OPC**

Organic Photo Conductor (OPC), neboli organický fotovodič, je mechanismus, který vytváří virtuální obraz pro tisk pomocí laserového paprsku vysílaného z laserové tiskárny. Obvykle má zelenou nebo rezavou barvu a má tvar válce.

Povrch válce v zobrazovací jednotce se používáním tiskárny (při styku s kartáčkem kazet, čistícím mechanismem a papírem) pomalu opotřebovává, je třeba ji řádně měnit.

### **Originály**

První exemplář např. dokumentu, fotografie, textu apod., který se následně kopíruje, množí či převádí do jiných, avšak který sám není z ničeho kopírován ani odvozen. Též se někdy nazývá jako předloha.

#### **OSI**

Open Systems Interconnection (propojení otevřených systémů) je model vyvinutý Mezinárodní organizací pro standardizaci (ISO) pro účely komunikace. OSI nabízí standardní, modulární přístup k designu sítí, který rozděluje požadovanou sadu složitých funkcí do menších, snadno zvládnutelných nezávislých funkčních vrstev. Těmito vrstvami jsou (shora dolů): aplikační, prezentační, relační, transportní, síťová, linková a fyzická.

## **PABX**

Private Automatic Branch Exchange (PABX) je automatická telefonní pobočková ústředna v soukromé firmě.

## **PCL**

Printer Command Language (jazyk popisující vzhled stránky, Page Description Language) vyvinutý společností HP jako protokol tiskáren, který se posléze stal průmyslovým standardem. Původně byl vyvinut pro jedny z prvních inkoustových tiskáren, avšak postupně byl vytvořen pro různé úrovně tepelných, bodových a stránkových tiskáren.

### **PDF**

Portable Document Format (patentovaný formát souboru) vyvinutý společností Adobe Systems pro zobrazování dvojrozměrných dokumentů ve formátu nezávislém na zařízení a na rozlišení.

#### **PostScript**

PS (PostScript, dodatečný skript) je jazyk pro popis stránek a programovací jazyk, který se používá zejména v oblasti elektronické a stolní počítačové sazby. - běží v interpretru, který pak vytváří obraz.

### **Ovladač tiskárny**

Program, který se používá k odesílání příkazů a přenosu dat z počítače na tiskárnu.

#### **Tiskové médium**

Média, jako například papír, obálky, štítky a fólie, které lze používat v tiskárně, skeneru, faxu nebo v kopírce.

#### **PPM**

Pages Per Minute (počet stran za minutu) způsob měření, který určuje rychlost tiskárny vyjádřením počtu stránek vytištěných za jednu minutu.

#### **Soubor PRN**

Rozhraní ovladače zařízení, které umožňuje softwaru komunikovat s ovladačem zařízení prostřednictvím standardního vstupně / výstupního systémového volání, což zjednodušuje řadu úloh.

#### **Protokol**

Zvyklost nebo standard, který řídí nebo umožňuje spojení, komunikaci a přenos dat mezi dvěma koncovými body.

## **PS**

Viz PostScript.

#### **PSTN**

Public-Switched Telephone Network (PSTN) je veřejná síť světových telefonních sítí, která je v průmyslových a komerčních zařízeních obvykle vedena přes ústřednu.

### **RADIUS**

Remote Authentication Dial In User Service (vzdálené ověření volajícího uživatele) je protokol pro ověření a účtování vzdáleného uživatele. RADIUS umožňuje centralizované správě ověrovacích dat (jako jsou uživatelská jména a hesla) používat konceptu AAA (authentication, authorization, accounting – ověření, autorizování a záznam) ke správě přístupu na síť.

### **Rozlišení**

Ostrost obrazu měřená v bodech na palec (dpi). Čím je dpi vyšší, tím je vyšší rozlišení.

## **SMB**

Server Message Block (blok serverových zpráv) je síťový protokol používaný převážně ke sdílení souborů, tiskáren, sériových portů a k různé komunikaci mezi uzly v síti. Poskytuje také ověřený mechanismus meziprocesní komunikace.

#### **SMTP**

Simple Mail Transfer Protocol (jednoduchý výměnný protokol pro přenos pošty) je standard pro přenos elektronické pošty prostřednictvím sítě Internet. SMTP je relativně jednoduchý protokol na textové bázi, kde se po zadání jednoho nebo více příjemců zprávy a přenese text zprávy. Jedná se o protokol klient-server, kde klient přenáší zprávu elektronické pošty na server.

#### **SSID**

Service Set Identifier (SSID) neboli identifikátor sady služeb je název místní bezdrátové sítě (WLAN). Všechna bezdrátový zařízené v síti WLAN používají ke vzájemné komunikaci stejný SSID. Parametry SSID mají maximální délku 32 znaků a rozlišují malá a velká písmena.

#### **Maska podsítě**

Maska podsítě se používá ve spojení se síťovou adresou a společně určují, která část adresy je síťová adresa a která hostitelská.

## **TCP/IP**

Transmission Control Protocol a Internet Protocol (kontrolní přenosový protokol a internetový protokol) sada komunikačních protokolů, které implementují zásobník protokolů, které využívá Internet a většina komerčních sítí.

## **TCR**

Transmission Confirmation Report (potvrzující zpráva o přenosu) udává detaily o každém přenosu, jako např. stav úlohy, výsledek přenosu a počet odeslaných stran. Tento protokol lze nastavit tak, aby se tiskl s každou úlohou nebo pouze v případě chyby přenosu.

### **TIFF**

Tagged Image File Format (formát souboru označeného snímku) je bitmapový obrazový formát s proměnlivým rozlišením. TIFF popisuje data obrázků, které jsou typicky vytvářeny ve skeneru. Obrázky TIFF využívají tzv. tagy, což jsou klíčová slova, která definují charakteristiky obrázku obsažené v souboru. Tento flexibilní formát, který není závislý na platformě, lze použít u obrázků, které byly vytvořeny různými aplikacemi pro zpracování snímků.

#### **Kazeta s tonerem**

Druh nádobky používaný v zařízení (například tiskárně) obsahující toner. Toner je prášek používaný v laserových tiskárnách a kopírkách, který vytváří text a obrázky na potištěném papíru. Toner je možné tavit kombinací tepla a tlaku fixační jednotky, čímž se přichytí k vláknům v papíru.

#### **TWAIN**

Průmyslový standard pro skenery a software. Při používání skeneru s podporou TWAIN a programu s podporou TWAIN lze spustit skenování z tohoto programu. Je to rozhraní API pro zachycení obrázku pro operační systémy Microsoft Windows a Apple Mac.

#### **Cesta UNC**

Uniform Naming Convention (konvence uniformního pojmenovávání) je standardní formát zápisu cesty pro přístup ke sdíleným položkám ve Windows NT a dalších produktech společnosti Microsoft. Formát cesty UNC je: \\<název serveru>\<název sdílené položky>\<název adresáře>

#### **URL**

Uniform Resource Locator (uniformní lokátor zdrojů) je globální adresa dokumentů a zdrojů na Internetu. První část adresy označuje používaný protokol, druhá část specifikuje adresu IP nebo název domény, ve které se nachází zdroj.

## **USB**

Universal Serial Bus (univerzální sériová sběrnice) je standard, který byl vyvinut společností USB Implementers Forum, Inc. pro připojování počítačů a periférií. Na rozdíl od paralelního portu je rozhraní USB určeno pro připojení portu USB jednoho počítače k více perifériím současně.

#### **Vodoznak**

Vodoznak je znatelný obrázek nebo vzor na papíru, který se při pohledu proti světlu jeví světlejší. Vodoznaky byly poprvé zavedeny v italské Boloni v roce 1282. Používají je výrobci papíru k identifikaci svých výrobků, dále se používají na poštovních známkách, bankovkách a dalších oficiálních dokumentech, aby se znesnadnila možnost jejich padělání.

#### **WEP**

Wired Equivalent Privacy (WEP) neboli soukromí ekvivalentní drátovým sítím, je bezpečnostní protokol specifikovaný v IEEE 802.11. Slouží k poskytování stejné úrovně soukromí jakou zajišťují drátové sítě LAN. WEP poskytuje zabezpečení pomocí kódování dat přes rádio, takže jsou chráněna při přenosu z jednoho mísa na druhé.

## **WIA**

Windows Imaging Architecture (WIA) je zobrazovací architektura, která byla původně zavedena do Windows Me a Windows XP. Z těchto operačních systémů pak lze spustit skenování za pomoci skeneru s podporou WIA.

#### **WPA**

Wi-Fi Protected Acces (WPA) neboli Wi-Fi chráněný přístup je třída systémů sloužící k zabezpečené bezdrátových (Wi-Fi) počítačových sítí. Byla vyvinuta k vylepšení bezpečnostních vlastností WEP.

### **WPA-PSK**

WPA-PSK (WPA-Pre-Shared Key) neboli WPA předsdílený klíč je zvláštní režim WPA pro malé společnosti a domácí uživatele. V bezdrátovém přístupovém bodu (WAP) stejně jako v každém bezdrátově připojeném zařízení přenosného nebo stolního počítači je nakonfigurován klíč (heslo). WPA-PSK vytváří jedinečný klíč pro každý kontakt bezdrátového klienta a příslušného bodu WAP k zajištění větší bezpečnosti.

#### **WPS**

Wi-Fi Protected Setup (WPS) je standard pro zřízení bezdrátové domovské sítě. Pokud váš bezdrátový přístupový bod podporuje WPS, můžete jednoduše nakonfigurovat bezdrátové síťové připojení bez použití počítače.

## **XPS**

Specifikace papíru XML (XPS) představuje specifikaci pro jazyk popisující stránky (Page Description Language, PDL) a nový formát dokumentu, kterou vyvinula společnost Microsoft. Je výhodná pro přenosné a elektronické dokumenty. Je to specifikace založená na jazyce XML. Vycházející z nové tiskové cesty a formátu dokumentu, který je založen na vektoru a nezávisí na zařízení.

## **A** AirPrint [47](#page-200-0) AnyWeb Print adresá ř obecné nastavení [28](#page-228-0) používání registrace uložení skupiny úprava úprava skupiny

[5](#page-285-0)

[8](#page-241-0)

[8](#page-241-1)

[9](#page-242-0)

[8](#page-241-2)

[9](#page-242-1)

#### **B**

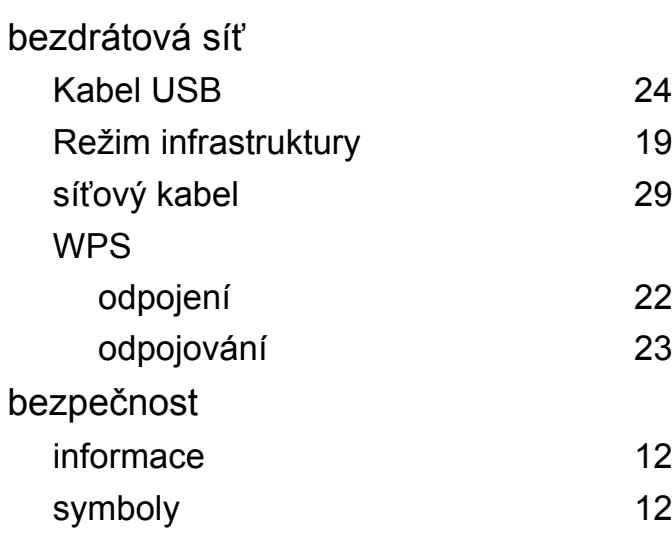

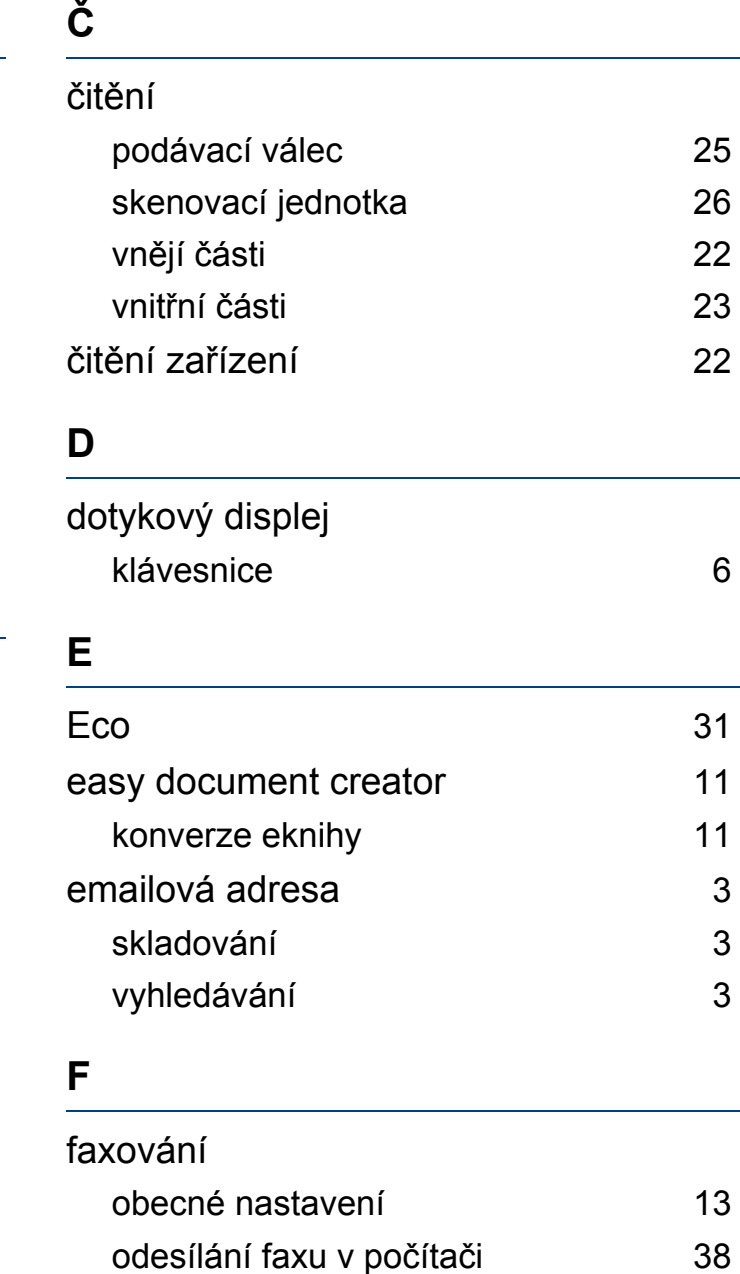

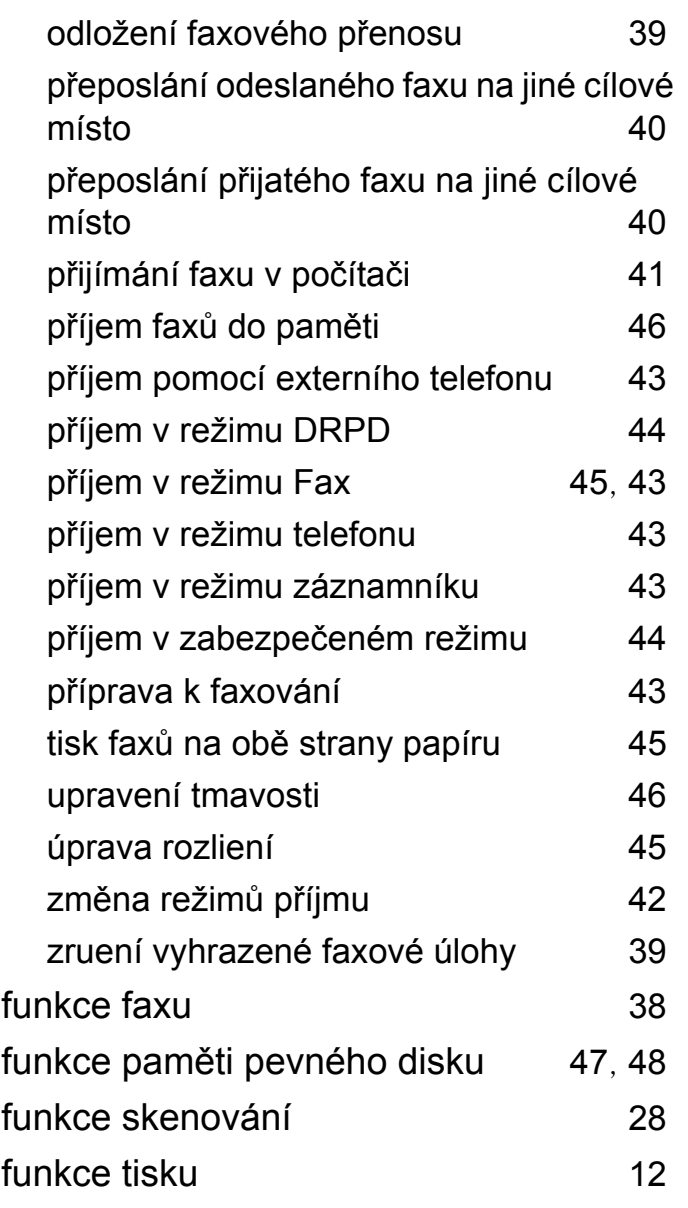

odesílání fax ů na obou stranách papíru

[41](#page-273-0)

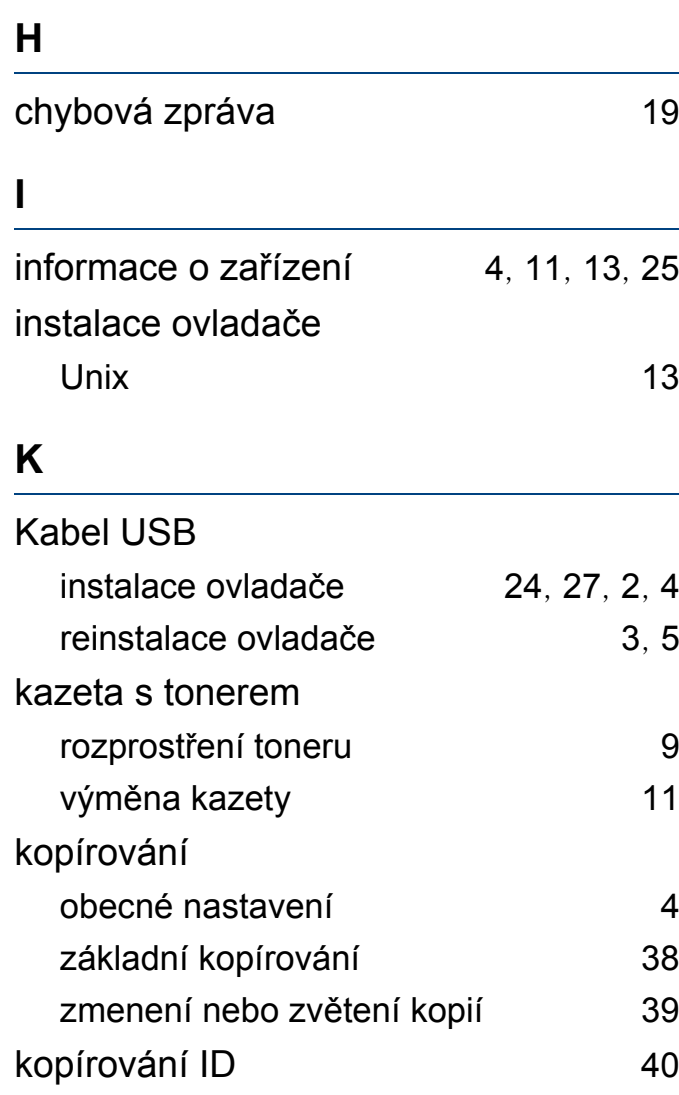

#### **L**

LCD displej

procházení stavem zařízení [4](#page-207-0), [11](#page-212-0), [13](#page-215-1), [25](#page-225-0)

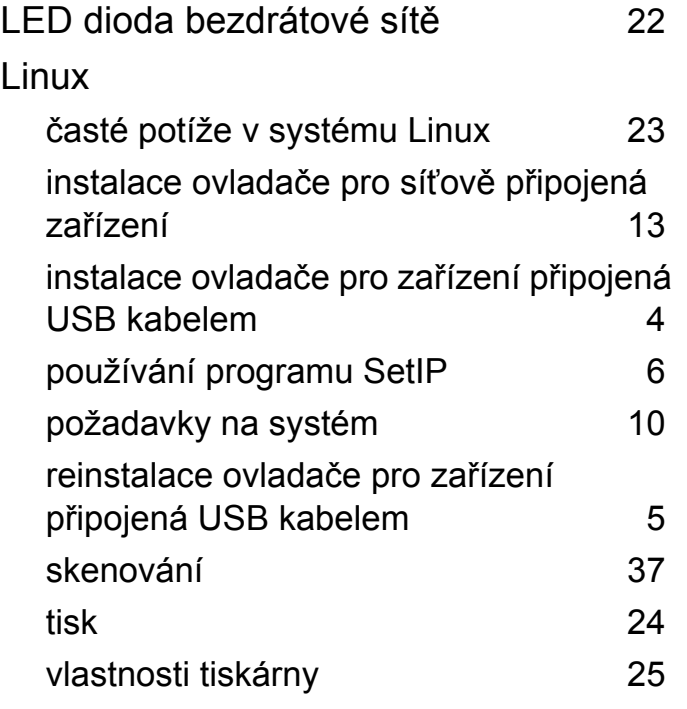

## **M**

#### Mac

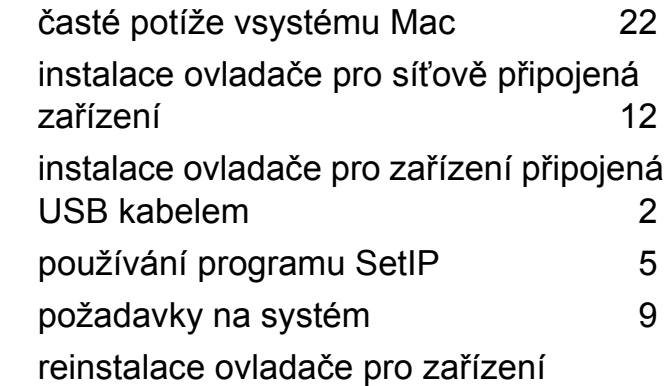

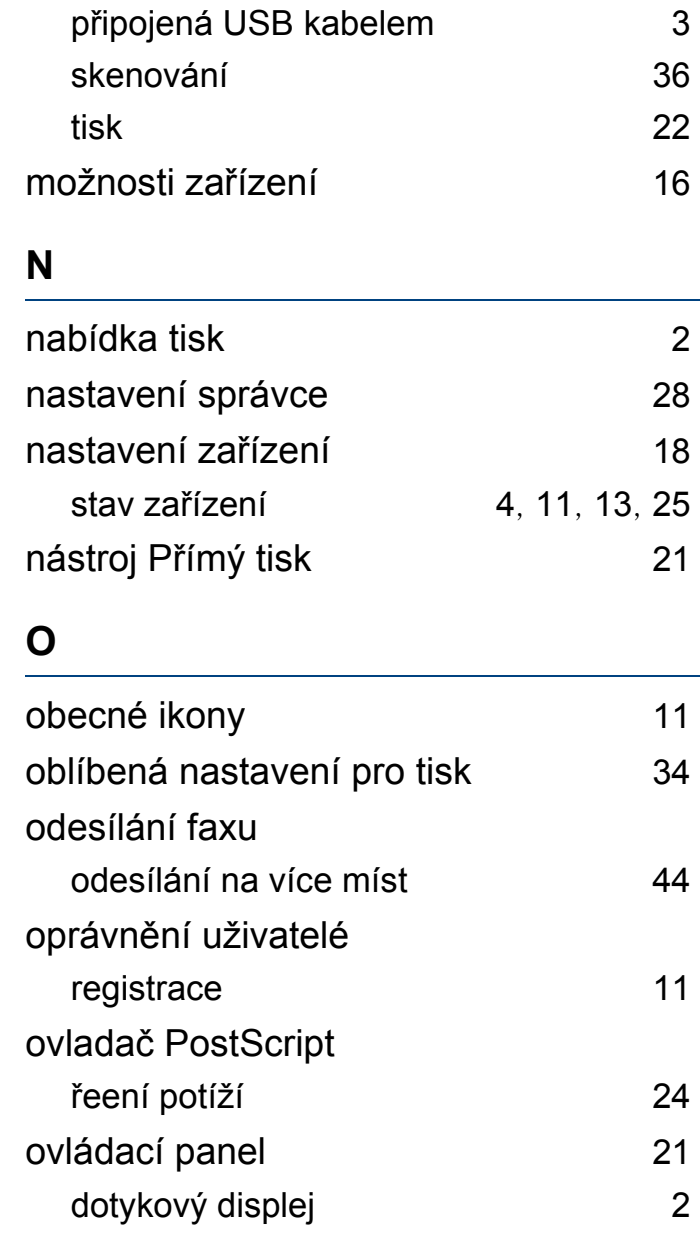

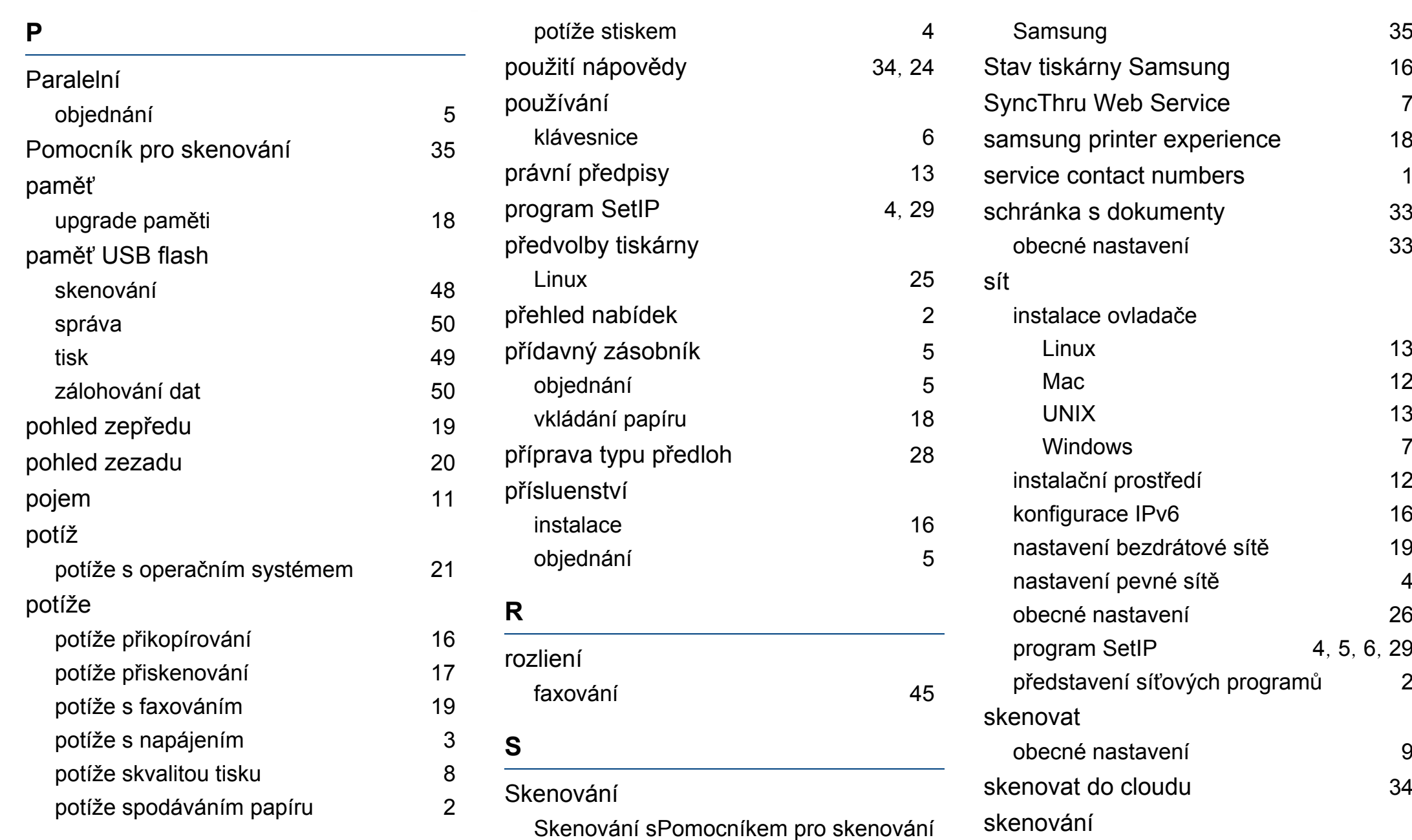

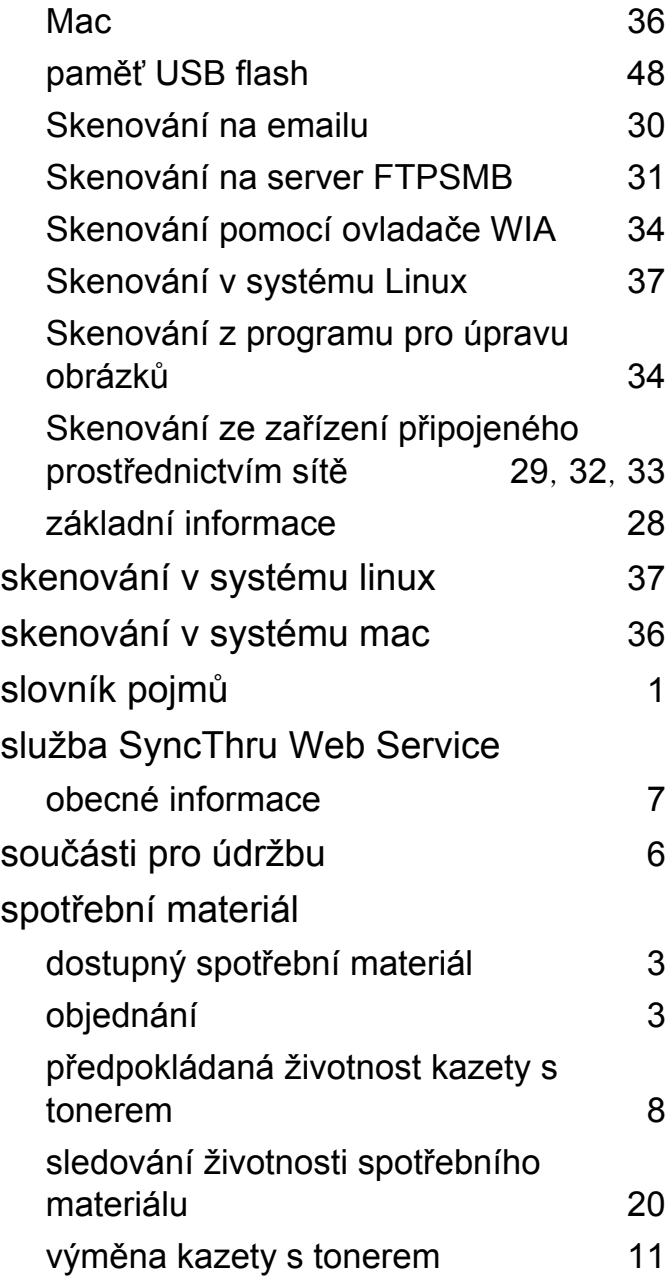

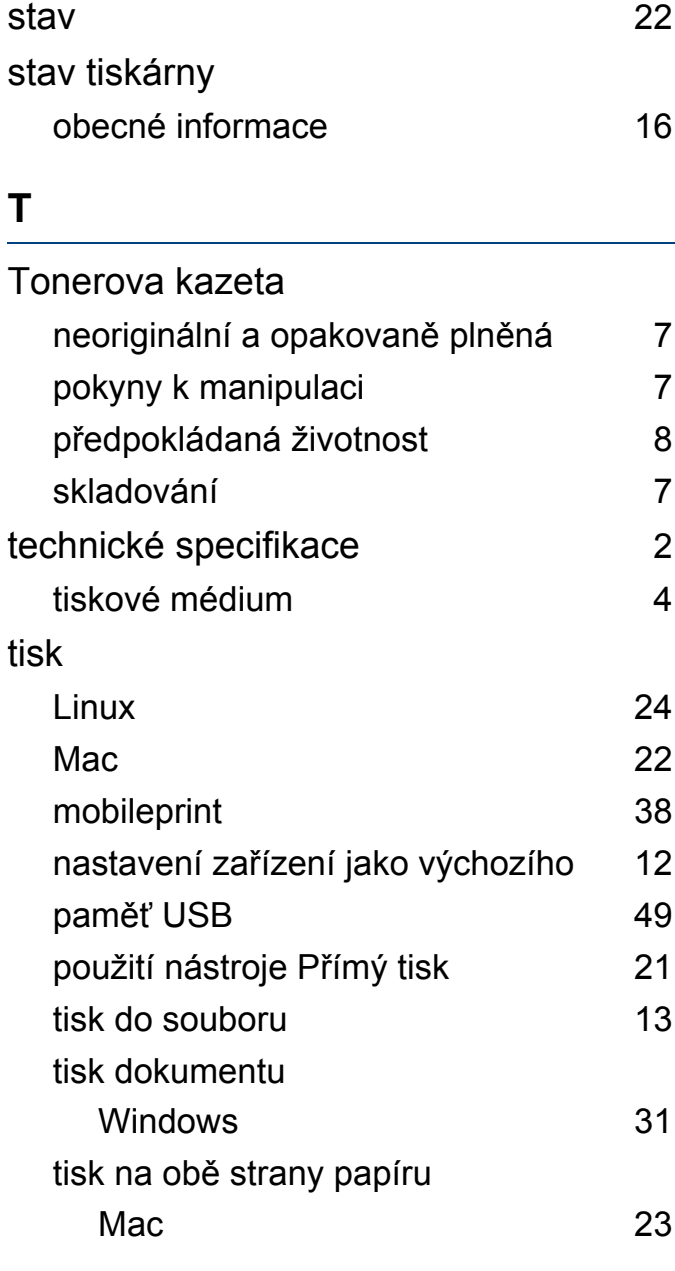

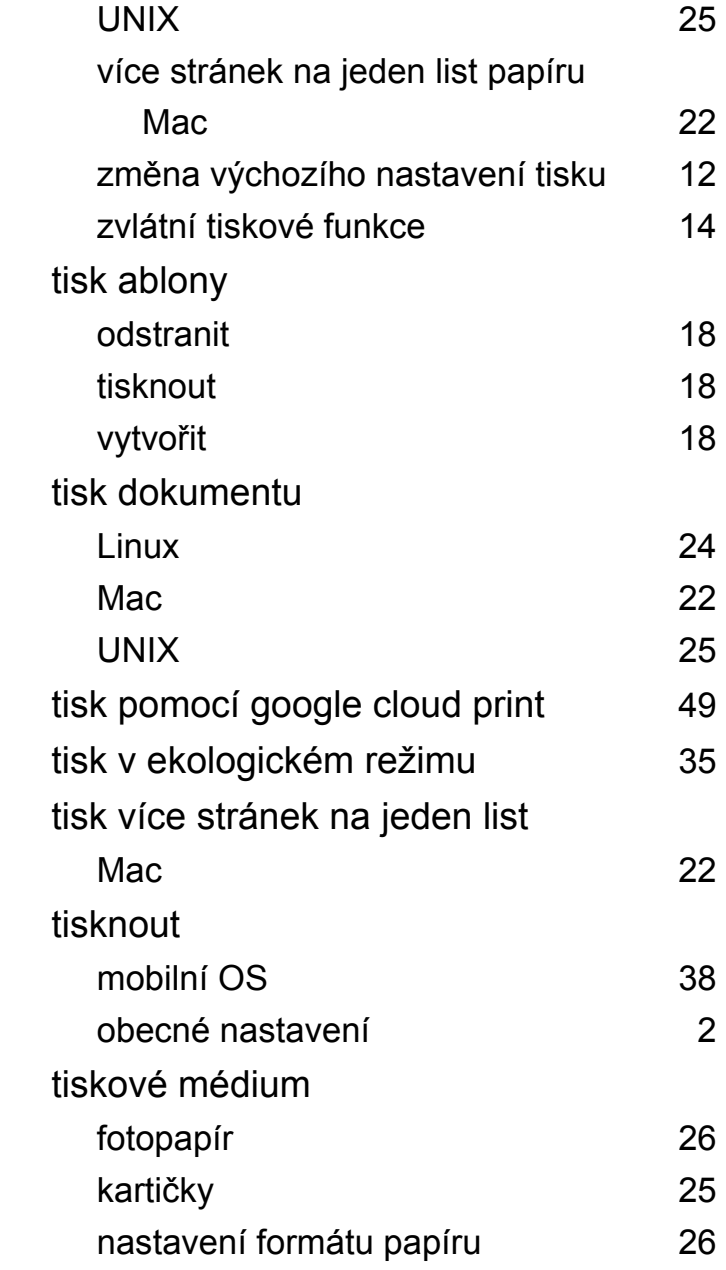

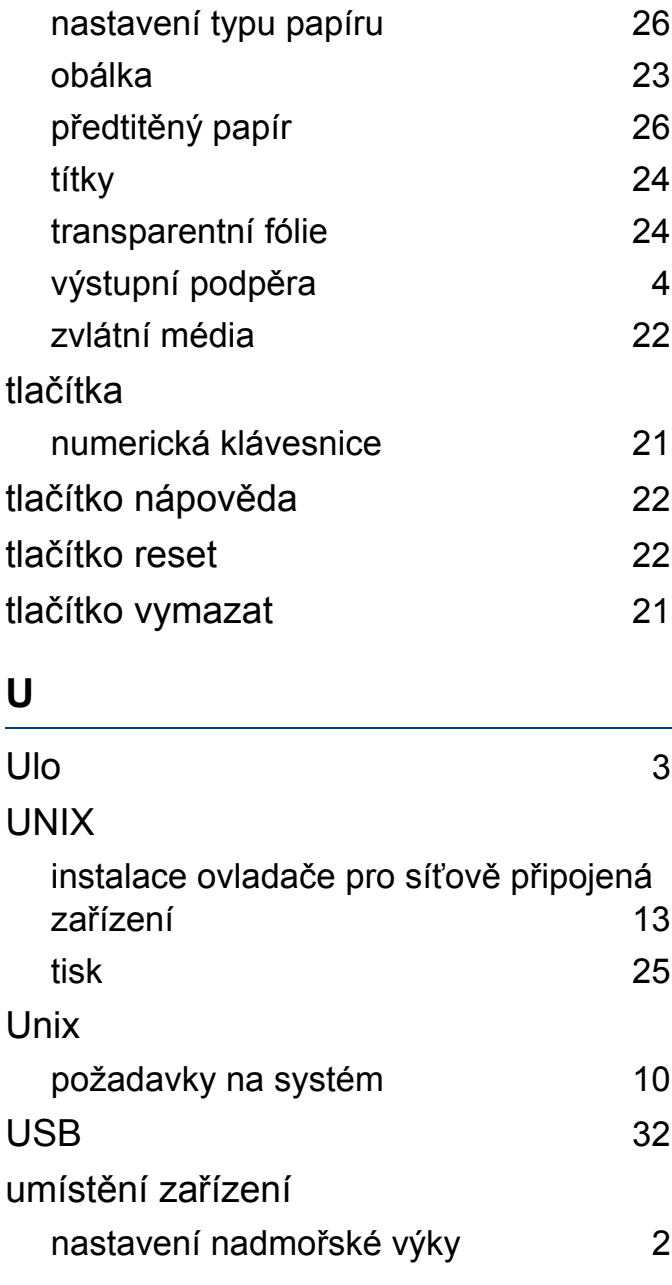

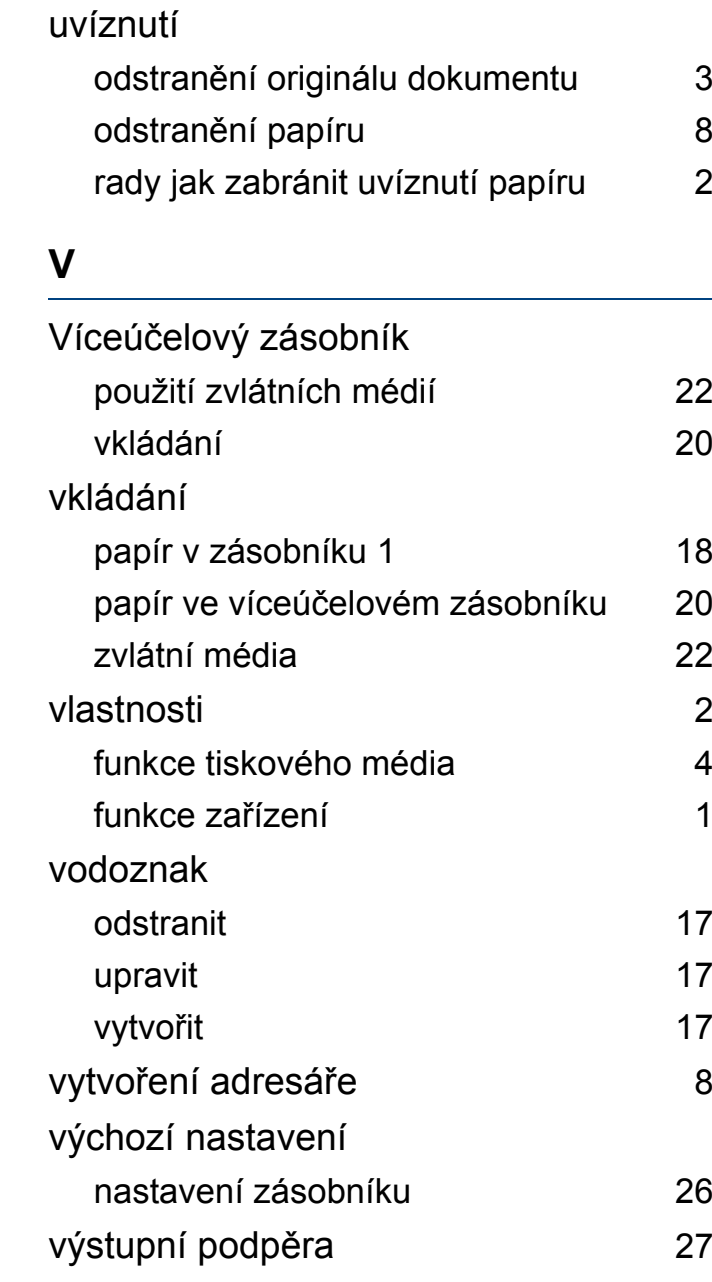

význam stavové kontrolky [16](#page-117-0)

### **W**

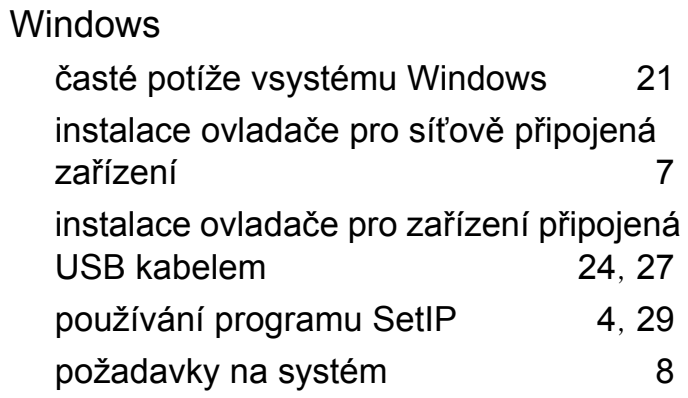

#### **Z**

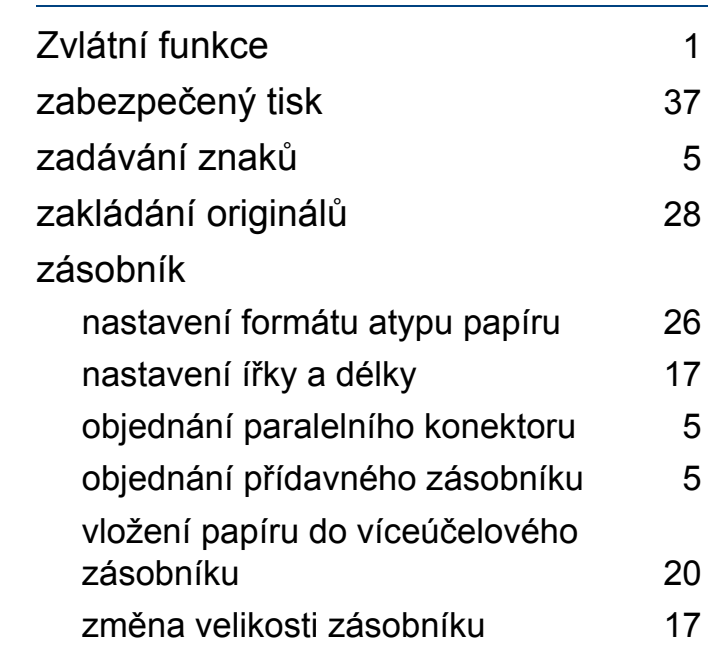

**Rejstřík 375**

### zprávy

informace o zařízení [5](#page-208-0), [12](#page-213-0), [13](#page-215-2), [15](#page-216-0), [18](#page-219-1), [25](#page-225-1)